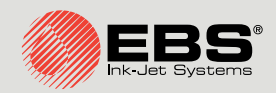

# **Boltmark<sup>®</sup>II** Instrukcja Obsługi EBS‑6600/ EBS-6900

Drukarki przemysłowe typu "Continuous Ink-Jet"

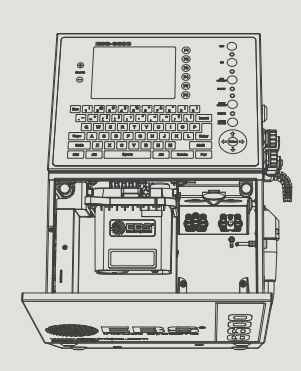

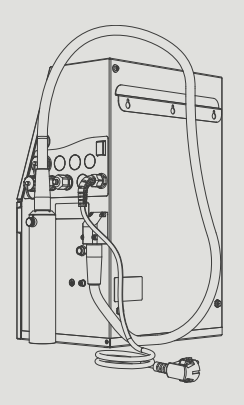

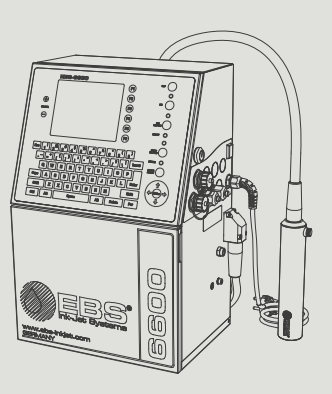

# Część 1 z 3

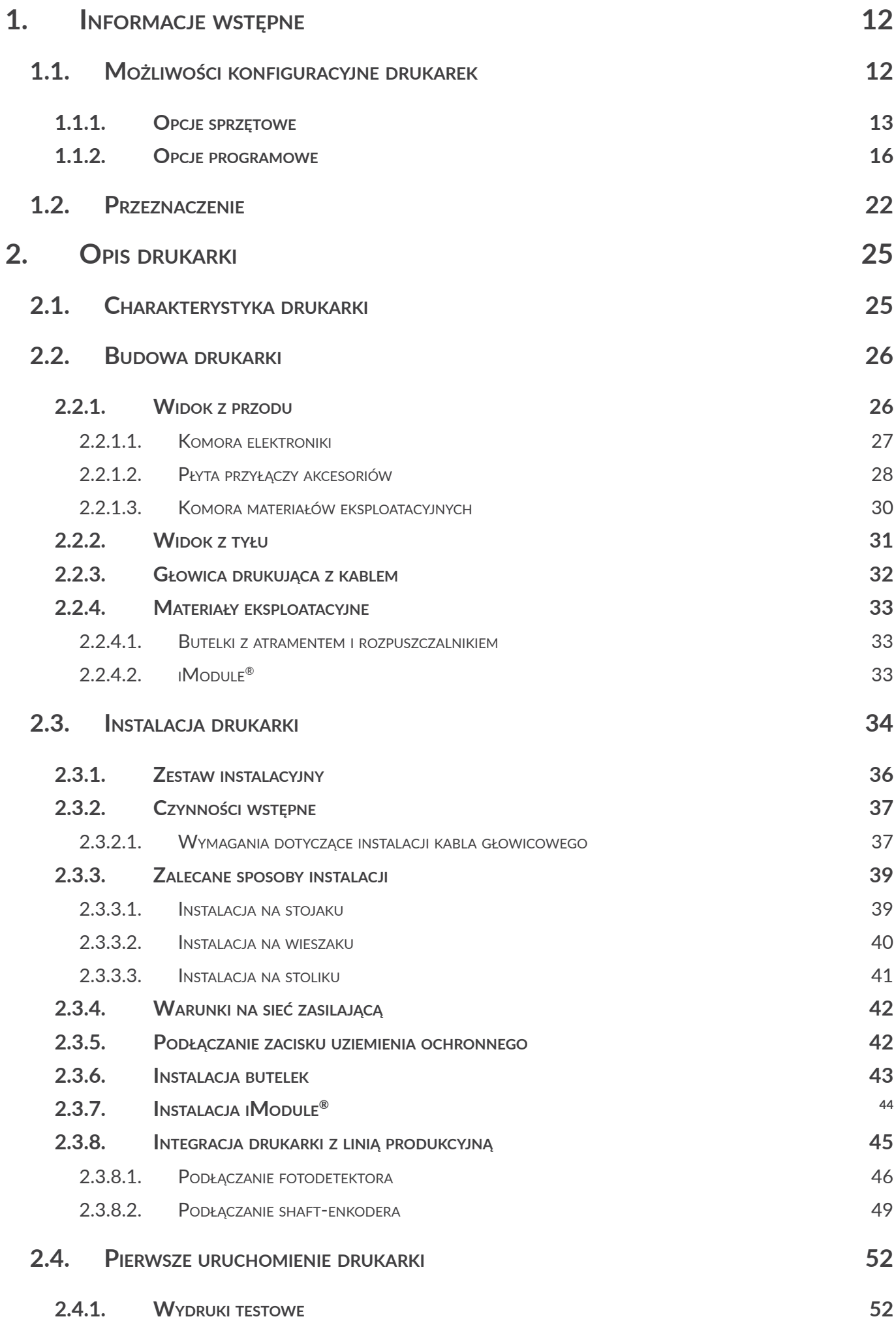

PL

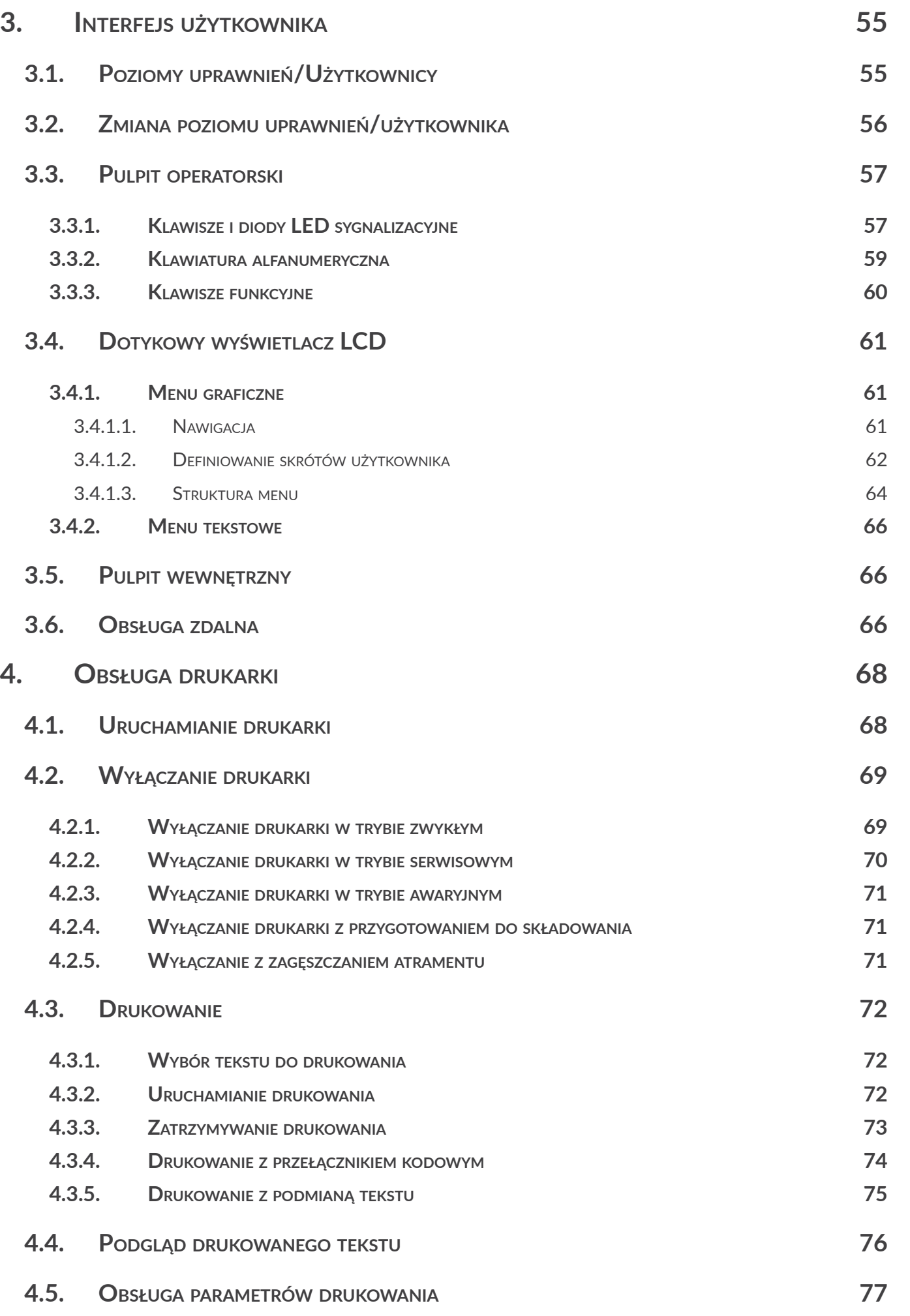

**Boltmark<sup>®</sup>II** 

E

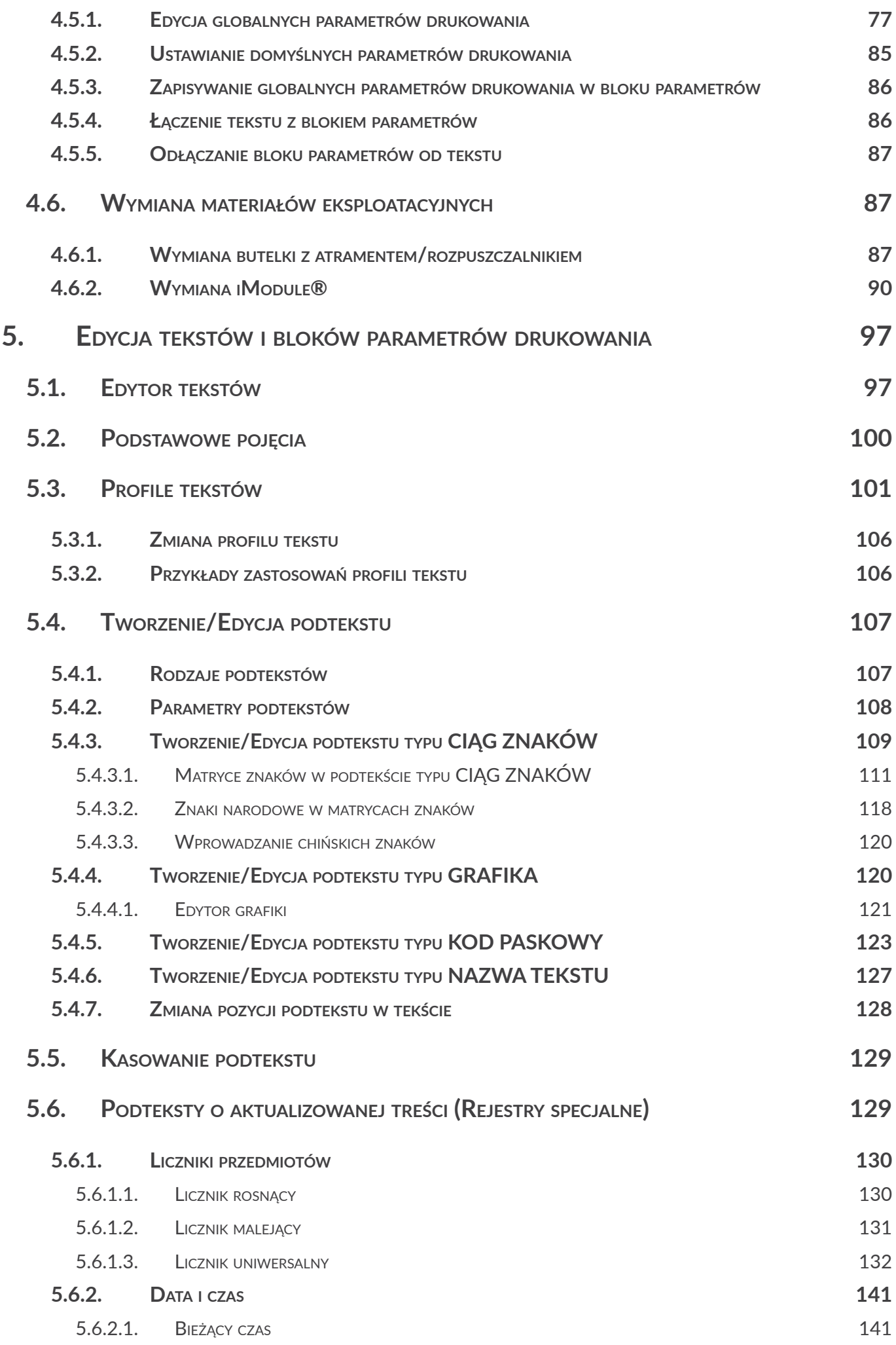

PL

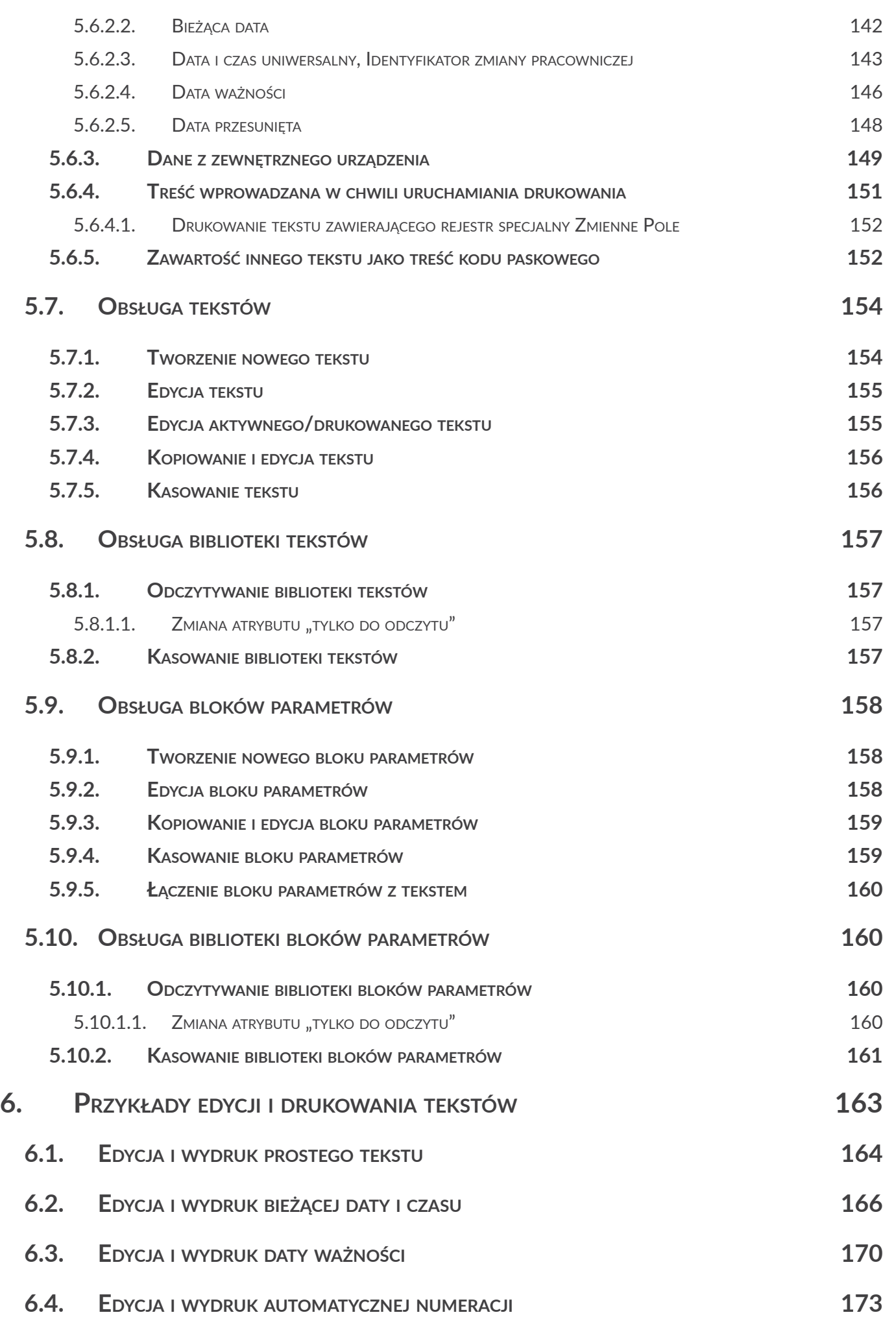

**Boltmark<sup>®</sup>II** 

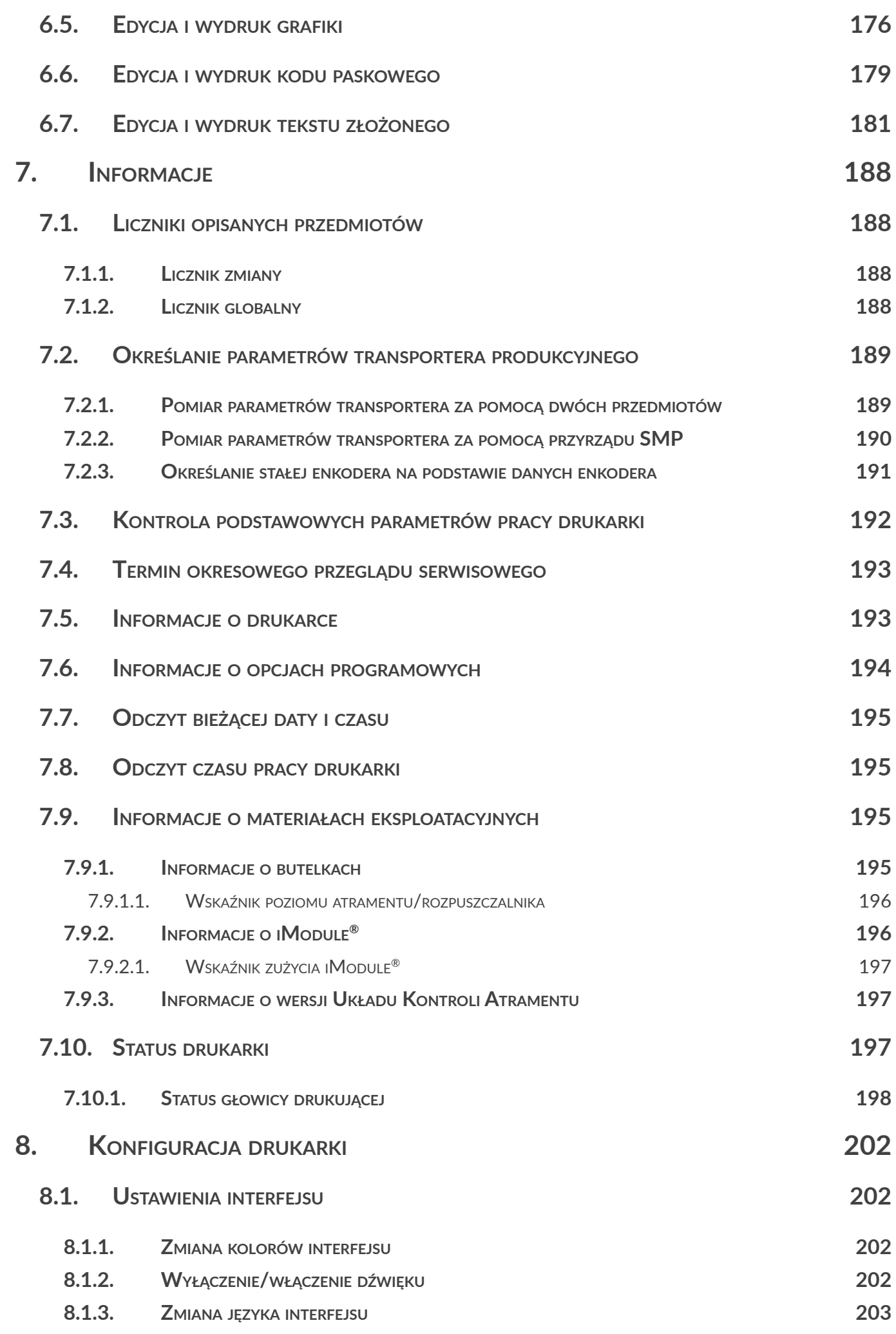

PL

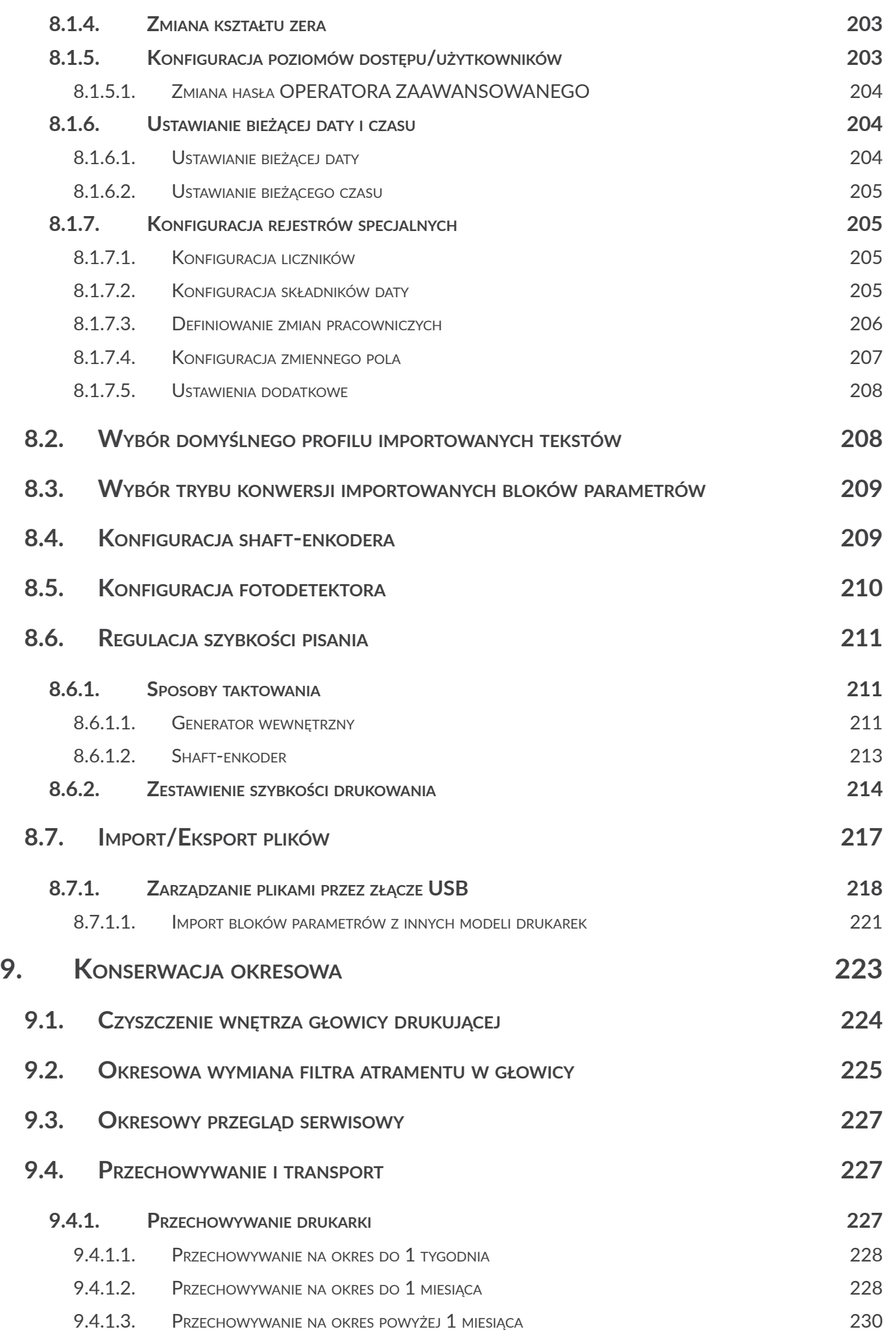

**Boltmark<sup>®</sup>II** 

**7 z 276**

E

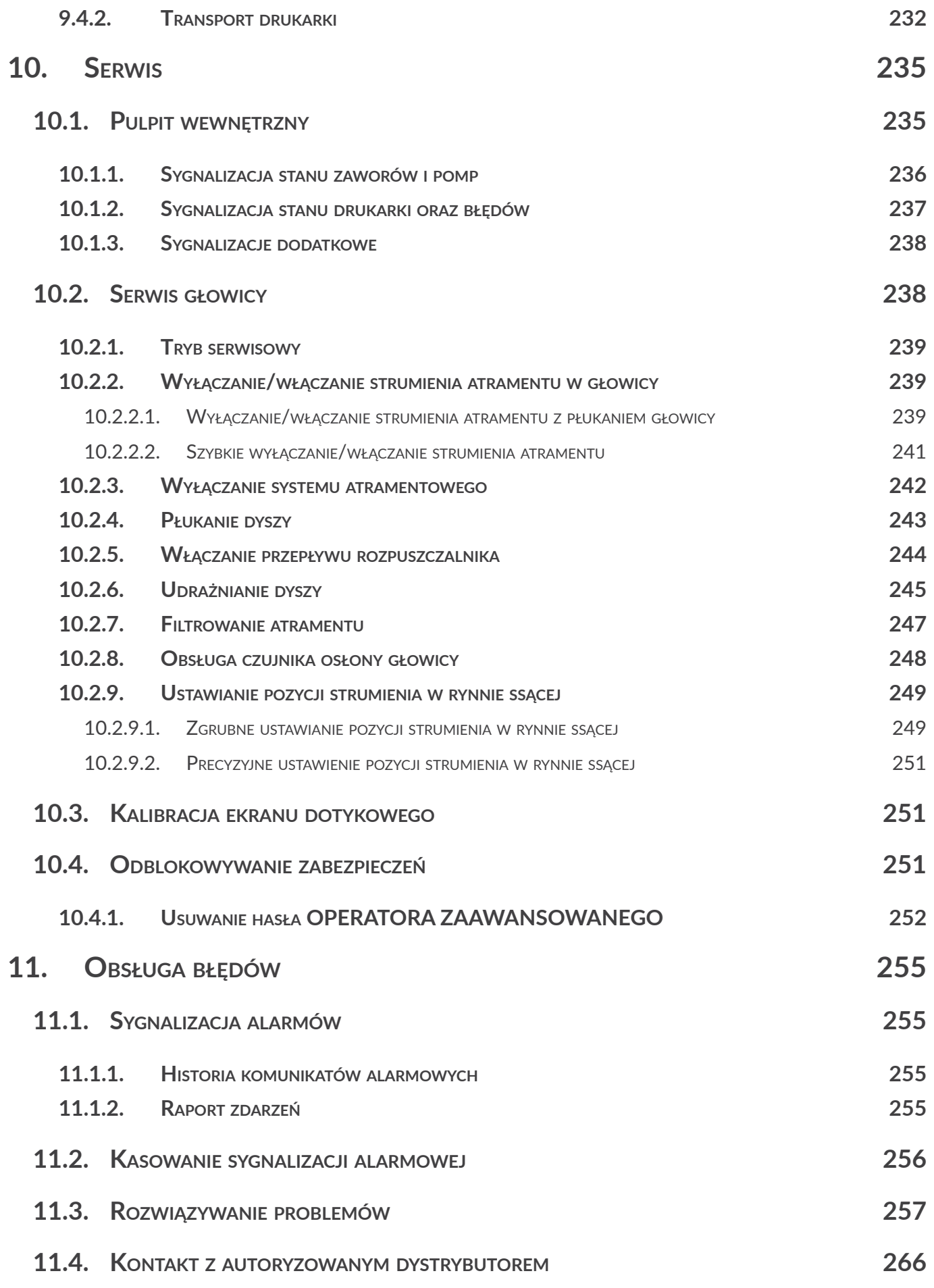

PL

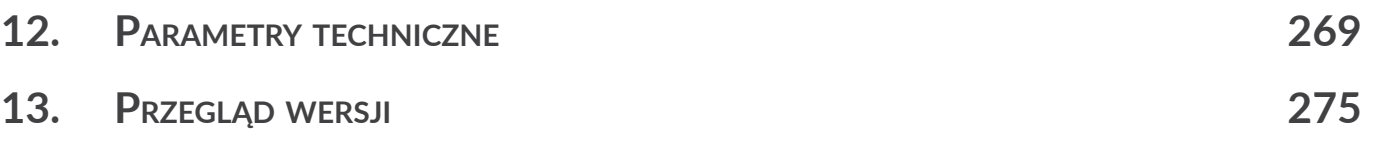

E

**Boltmark<sup>®</sup>II** 

# ROZDZIAŁ 1 Informacje wstępne

**PL** 

## Szanowni Państwo,

# Aby uzyskać pełne informacje o obsłudze Waszej drukarki, prosimy koniecznie przeczytać niniejszą instrukcję obsługi.

Niniejsza wersja dokumentu uwzględnia większość zmian wprowadzonych w drukarkach **EBS Ink‑Jet Systems** do wersji oprogramowania **39\_2B** i opisy w nim zawarte są dostosowane do urządzeń wyposażonych w tą wersje oprogramowania.

Ponieważ zakres dostawy zależny jest od zamówienia, zdarzyć się może, że wyposażenie oraz funkcjonalność Waszego systemu drukującego będą różniły się od niektórych opisów lub ilustracji. Aby móc dopasować się do stale postępującego rozwoju technicznego i indywidualnych wymagań naszych klientów, musimy zastrzec sobie prawo do zmian w formie, wykonaniu i rozwiązaniach technicznych. Dlatego do żadnych danych, ilustracji i opisów w niniejszej instrukcji obsługi nie można wywodzić żadnych roszczeń. Jeżeli Wasza drukarka posiada szczegóły wyposażenia lub oprogramowania, które nie zostały zilustrowane lub opisane w niniejszej instrukcji obsługi, lub jeśli po lekturze instrukcji obsługi wyłonią się jeszcze dodatkowe pytania, to potrzebnych informacji udzieli Wam chętnie każdy autoryzowany dystrybutor firmy **EBS Ink‑Jet Systems**.

Producent nie ponosi odpowiedzialności za uszkodzenia urządzenia spowodowane niewłaściwą tzn. niezgodną z instrukcją obsługą oraz konsekwencjami błędów edytorskich i błędów druku tej instrukcji.

Stosowanie i wykorzystywanie produktów odbywa się poza naszymi możliwościami kontroli i dlatego leży w Waszym wyłącznym zakresie odpowiedzialności.

Oryginalną wersją językową niniejszej instrukcji jest wersja angielska. W przypadku ewentualnych sporów wersja angielska stanowi priorytet. Pozostałe wersje językowe są tłumaczeniami wersji oryginalnej.

<span id="page-11-0"></span>W instrukcji stosowane są następujące oznaczenia:

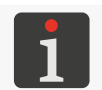

*Dodatkowa informacja na dany temat. Uzupełnienie lub przekierowanie do miejsca gdzie znajduje się więcej szczegółów.*

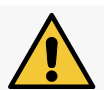

*Ważna uwaga, wskazówka. Wskazane jest bezwzględne zastosowanie się do treści uwagi.*

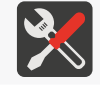

*Informacja o narzędziach, podzespołach lub akcesoriach niezbędnych do wykonania danej czynności.*

Numery poszczególnych podzespołów używane w niniejszym dokumencie są takie same na wszystkich rysunkach i we wszystkich opisach w dokumencie.

Niniejsza instrukcja dotyczy następujących drukarek serii **Boltmark<sup>®</sup>II**:

- **Boltmark<sup>®</sup>II** EBS-6600, drukarka niskobudżetowa przeznaczona do prostych aplikacji,
- Boltmark<sup>®</sup>IIEBS-6900, drukarka uniwersalna z możliwością instalacji pełnego zestawu opcji.

Do urządzenia dołączona jest następująca dokumentacja:

- **Instrukcja Obsługi**: zawiera opis drukarki, informacje o jej uruchamianiu/wyłączaniu, włączaniu/ wstrzymywaniu drukowania, przygotowaniu projektu do drukowania, ustawianiu parametrów drukowania, podstawowej konserwacji i usuwaniu problemów a także parametry techniczne; dokument dostępny w formacie PDF na pamięci USB dołączonej do urządzenia a także na stronie WWW,
- **Uproszczona Instrukcja Obsługi**: zawiera podstawowy opis drukarki, informacje o jej uruchamianiu/ wyłączaniu, włączaniu/wstrzymywaniu drukowania, przygotowaniu projektu do drukowania, podstawowej konserwacji oraz wymianie materiałów eksploatacyjnych; dokument dostępny w formacie PDF na pamięci USB dołączonej do urządzenia a także na stronie WWW,
- **Informacje Bezpieczeństwa i Ważne Uwagi**: zawiera wszelkie informacje niezbędne do bezpiecznej instalacji, obsługi, transportu oraz przechowywania urządzenia; dokument dostępny w formie papierowej dostarczonej wraz z urządzeniem oraz w formacie PDF na pamięci USB dołączonej do urządzenia a także na stronie WWW.

# **1.1. Możliwości konfiguracyjne drukarek**

Ze względu na mnogość różnych konfiguracji drukarek serii **Boltmark®II**, ich wyposażenie i aktywne opcje są zależne od danego kraju oraz od konkretnej aplikacji u użytkownika.

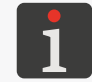

<span id="page-11-1"></span>*W celu uzyskania szczegółowych informacji na temat opcji skontaktuj się z autoryzowanym dystrybutorem.*

 $\overline{\mathbf{z}}$ 

<span id="page-12-0"></span>W celu dopasowania drukarki do wymagań użytkownika, może ona zostać wyposażona w szereg opcji. Mogą to być opcje:

- **sprzętowe**; wymagają dodatkowych podzespołów, ale nie wymagają aktywacji przez autoryzowanego dystrybutora;
- **programowe**; wybrane opcje mogą zostać aktywowane zdalnie po skontaktowaniu się z autoryzowanym dystrybutorem; pozostałe wymagają zmiany oprogramowania drukarki.

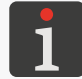

<span id="page-12-1"></span>*Część opcji programowych wymaga instalacji dodatkowych podzespołów.*

# **1.1.1. Opcje sprzętowe**

Wybrane opcje sprzętowe:

### **Różne długości kabla głowicowego**

Głowica drukująca może być wyposażona w kabel głowicowy o długości:

- **3 m (9,85 ft)**,
- **6 m (19,7 ft)**.

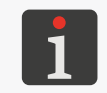

*Dostępność kabla głowicowego o długości 6 metrów w poszczególnych modelach dru*karek serii **Boltmark®II** jest uzależniona od danego kraju. W celu uzyskania szczegó*łowych informacji na temat opcji skontaktuj się z autoryzowanym dystrybutorem.*

### **Głowica kątowa**

Głowica drukująca przeznaczona do opisywania przedmiotów w trudno dostępnych miejscach. Opcja zalecana wszędzie tam gdzie instalacja głowicy prostej jest niemożliwa lub utrudniona.

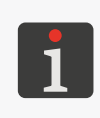

*Dostępność głowicy kątowej w poszczególnych modelach drukarek serii jest uzależniona od danego kraju. W celu uzyskania szczegółowych informacji na temat opcji skontaktuj się z autoryzowanym dystrybutorem.*

*Więcej szczegółów znajduje się w rozdziale ["2.2.3. Głowica drukująca z](#page-31-1) kablem".*

### **Dodatkowa ochrona powłoki kabla głowicowego**

Głowica drukująca z kablem, którego powłoka została dodatkowo zabezpieczona przed ścieraniem. Opcja zalecana w przypadku gdy kabel głowicowy ma mieć w trakcie pracy kontakt z innym obiektem.

Stosowanie dodatkowej ochrony powłoki kabla głowicowego jest szczególnie zalecane podczas pracy dynamicznej, tzn. wtedy gdy głowica drukująca jest umieszczona w manipulatorze.

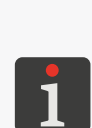

*Dostępność kabla głowicowego z dodatkową ochroną w poszczególnych modelach drukarek serii jest uzależniona od danego kraju. W celu uzyskania szczegółowych informacji na temat opcji skontaktuj się z autoryzowanym dystrybutorem.*

*Do pracy dynamicznej, tzn. do obsługi głowicy drukującej umieszczonej w manipulatorze zalecane jest użycie opcji programowej ROBOT. Więcej szczegółów znajduje się w rozdziale ["1.1.2. Opcje programowe"](#page-15-1).*

### **Złącze fotodetektora**

W drukarkach serii **Boltmark<sup>®</sup>II**, złącze fotodetektora  $\Box$  na płycie przyłączy akcesoriów 4 (patrz *[Rys. 5 na stronie 28](#page-27-1)*) dostępne jest w dwóch wariantach:

‑ przepust kablowy,

‑ złącze do szybkiego podłączania fotodetektora.

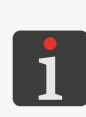

*Typ złącza fotodetektora w poszczególnych modelach drukarek serii jest uzależniony od danego kraju. W celu uzyskania szczegółowych informacji na temat opcji skontaktuj się z autoryzowanym dystrybutorem.*

*Złącze do szybkiego podłączania fotodetektora umożliwia podłączenie do drukarek serii fotodetektorów stosowanych w starszych modelach drukarek CIJ firmy EBS Ink‑Jet Systems.*

### **Drugi fotodetektor**

Drukarki serii **Boltmark<sup>®</sup>II** mogą obsługiwać dwa fotodetektory:

- ‑ fotodetektor **A**,
- ‑ fotodetektor **B**.

### **Złącze shaft‑enkodera**

W drukarkach serii **Boltmark<sup>®</sup>II**, złącze shaft-enkodera  $\Box$ ; na płycie przyłączy akcesoriów 4 (patrz *[Rys. 5 na stronie 28](#page-27-1)*) dostępne jest w dwóch wariantach:

- ‑ przepust kablowy,
- ‑ złącze do szybkiego podłączania shaft‑enkodera.

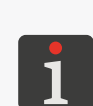

*Typ złącza shaft‑enkodera w poszczególnych modelach drukarek serii jest uzależniony od danego kraju. W celu uzyskania szczegółowych informacji na temat opcji skontaktuj się z autoryzowanym dystrybutorem.*

*Złącze do szybkiego podłączania shaft‑enkodera umożliwia podłączenie do drukarek serii shaft‑enkoderów stosowanych w starszych modelach drukarek CIJ firmy EBS Ink‑Jet Systems.*

### **Wykrywanie cofania transportera produkcyjnego**

Drukarki serii **Boltmark<sup>®</sup>II** mogą obsługiwać shaft-enkoder z funkcją wykrywania cofania transportera produkcyjnego.

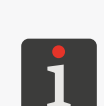

*Aby możliwe było wykrycie kierunku przesuwania się transportera produkcyjnego, konieczne jest podłączanie shaft‑enkodera zarówno do wejścia IN A jak i IN B. Więcej szczegółów znajduje się w rozdziale ["2.3.8.2. Podłączanie shaft‑enkodera"](#page-48-1).*

*Prawidłowa obsługa drukowania z uwzględnieniem cofania się transportera produkcyjnego możliwa jest tylko w drukarce z aktywną opcją programową CONVEYERback. Więcej szczegółów znajduje się w rozdziale ["1.1.2. Opcje programowe"](#page-15-1).*

### **Złącze interfejsu ETHERNET w standardzie przemysłowym (złącze typu M12)**

Drukarki serii **Boltmark<sup>®</sup>II** mogą zostać wyposażone w złącze interfejsu **ETHERNET** w standardzie przemysłowym (złącze typu **M12**). Do instalacji złącza typu **M12** przeznaczony jest otwór **CUSTOM 3** (4g) na płycie przyłączy akcesoriów 4 (patrz *[Rys. 5 na stronie 28](#page-27-1)*).

 $\overline{\mathtt{a}}$ 

### **Złącze interfejsu RS‑232**

Drukarki serii **Boltmark<sup>®</sup>II** mogą być wyposażona w złącze <u>i iOIOI</u> interfejsu **RS-232** na płycie przyłączy akcesoriów 4 (patrz *[Rys. 5 na stronie 28](#page-27-1)*).

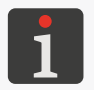

*Dostępność złącza interfejsu RS‑232 w poszczególnych modelach drukarek serii*  **Boltmark<sup>®</sup>II** jest uzależniona od danego kraju. W celu uzyskania szczegółowych *informacji na temat opcji skontaktuj się z autoryzowanym dystrybutorem.*

### **Opcja do pracy w trudnych warunkach**

Drukarki serii **Boltmark<sup>®</sup>II** mogą zostać wyposażone w opcję umożliwiającą pracę w trudnych warunkach (np. w przemyśle spożywczym), takich jak, np.

- ‑ środowisko o wysokim zapyleniu,
- ‑ środowisko w którym istnieje ryzyko wystąpienia kondensacji pary wodnej.

### W skład opcji wchodzą:

‑ zewnętrzny nadmuch komory elektroniki podłączony do jednego ze złączy na płycie przyłączy akcesoriów 4 (patrz *[Rys. 5 na stronie 28](#page-27-1)*); zapewnia podniesienie klasy szczelności obudowy drukarki z **IP55** do **IP65**,

‑ dodatkowa izolacja elektrody wysokiego napięcia w głowicy drukującej.

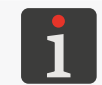

*Do podłączenia podzespołów nadmuchu zewnętrznego do drukarki zalecane jest wykorzystanie mocowania 20 (patrz [Rys. 7 na stronie 31](#page-30-1)) z tyłu obudowy drukarki.*

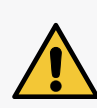

*W celu zapewnienia klasy szczelności obudowy drukarki IP65, wszystkie nieużywane złącza na płycie przyłączy akcesoriów 4 (patrz [Rys. 5 na stronie 28](#page-27-1)) muszą być zabezpieczone zaślepkami:*

*‑ do przepustów (nr części 4810252) lub*

*- do złącz do szybkiego podłączania akcesoriów (nr części 2240065).*

*Więcej szczegółów znajduje się w rozdziale ["2.3.2. Czynności wstępne"](#page-36-1).*

### **ALARM/STOP**

Drukarki serii **Boltmark<sup>®</sup>II** mogą obsługiwać zewnętrzny sygnalizator statusów, tzw. "koguta", a także sterować urządzeniami zewnętrznymi, np. mogą zatrzymać transporter produkcyjny w chwili wystąpienia błędu uniemożliwiającego drukowanie.

Sygnalizator statusów lub moduł sterowania urządzeniami zewnętrznymi może być podłączony jest do jednego ze złączy na płycie przyłączy akcesoriów 4 (patrz *[Rys. 5 na stronie 28](#page-27-1)*).

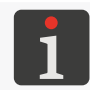

*Do podłączenia sygnalizatora statusów do drukarki zalecane jest wykorzystanie mocowania 20 (patrz [Rys. 7 na stronie 31](#page-30-1)) z tyłu obudowy drukarki.*

### **Sprzętowy przełącznik kodowy (CS)**

W trakcie drukowania z przełącznikiem kodowym użyty może być emulowany przełącznik kodowy lub opcjonalny, sprzętowy przełącznik kodowy dostępny w dwóch wariantach:

‑ przełącznik kodowy szeregowy,

‑ przełącznik kodowy równoległy (wymaga aktywacji opcji programowej **OLDCSW**).

Sprzętowy przełącznik kodowy może być podłączony do jednego ze złączy na płycie przyłączy akcesoriów 4 (patrz *[Rys. 5 na stronie 28](#page-27-1)*).

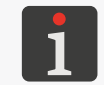

*Więcej szczegółów znajduje się w rozdziale "4.3.4. Drukowanie z [przełącznikiem kodo‑](#page-73-1) [wym"](#page-73-1).*

### <span id="page-15-0"></span>**System zasilania zapobiegający zatykaniu rurek i dyszy ACPS**®

Drukarki serii **Boltmark<sup>®</sup>II** mogą być wyposażone w system zasilania zapobiegający zatykaniu rurek i dyszy **ACPS**® (ang. Anti Clogging Power Supply), dzięki któremu możliwe jest wyłączenie ich z płukaniem obwodów głowicy drukującej nawet w przypadku zaniku napięcia zasilającego.

### **Złącze zmiany kierunku drukowania (obsługa manipulatora)**

Drukarki serii **Boltmark<sup>®</sup>II** mogą być wyposażone w złącze na płycie przyłączy akcesoriów 4 (patrz *[Rys. 5 na stronie 28](#page-27-1)*) służące do podłączenia sygnału informującego o konieczności zmiany kierunku drukowania. Złącze to może być użyte w przypadku pracy dynamicznej (głowica drukująca umieszczona w manipulatorze).

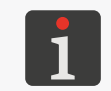

*Do pracy dynamicznej, tzn. do obsługi głowicy drukującej umieszczonej w manipulatorze zalecane jest użycie opcji programowej ROBOT. Więcej szczegółów znajduje się w rozdziale ["1.1.2. Opcje programowe"](#page-15-1).*

### **Złącze resetowania liczników**

Drukarki serii **Boltmark<sup>®</sup>II** mogą być wyposażone w złącze na płycie przyłączy akcesoriów 4 (patrz *[Rys. 5 na stronie 28](#page-27-1)*) służące do podłączenia sygnału zewnętrznego służącego do resetowania liczników.

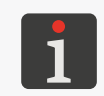

<span id="page-15-1"></span>*W celu skorzystania z możliwości resetowania liczników sygnałem zewnętrznym konieczne jest użycie opcji programowej RES\_LICZNIKI. Więcej szczegółów znajduje się w rozdziale ["1.1.2. Opcje programowe"](#page-15-1).*

# **1.1.2. Opcje programowe**

Większość dostępnych opcji programowych może zostać aktywowana zdalnie, bez konieczności wizyty personelu serwisowego. Niezbędne jest jedynie skontaktowanie się z autoryzowanym dystrybutorem.

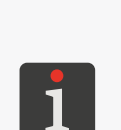

*Status większości opcji programowych możesz sprawdzić za pomocą . Więcej szczegółów znajduje się w rozdziale "7.6. Informacje o [opcjach programo‑](#page-193-1) [wych"](#page-193-1).*

*Wybraną opcję programową możesz aktywować po skontaktowaniu się z autoryzowanym*  dystrybutorem za pomocą **interesant de la interesant de la interesant de la interesant de la interesant de la i** *duje się w rozdziale ["10.4. Odblokowywanie zabezpieczeń"](#page-250-1).*

 $\overline{\mathbf{a}}$ 

Wybrane opcje programowe:

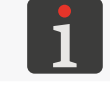

*W poniższych opisach pozycja "\*" informuje o tym czy dana opcja może być aktywowana zdalnie (TAK) czy wymaga zmiany oprogramowania drukarki (NIE).*

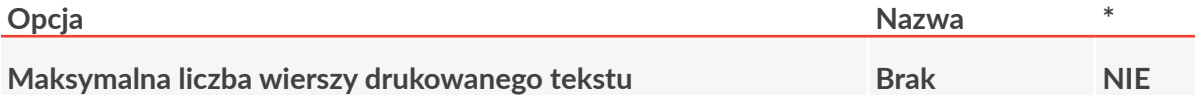

Maksymalna wysokość tekstu może wynosić:

- **16** wierszy (**MINI**),
- **25** wierszy (**MIDI**),
- **32** wiersze (**MAXI**).

*Maksymalna liczba wierszy drukowanego tekstu w poszczególnych modelach drukarek*  serii **Boltmark<sup>®</sup>II** jest uzależniona od danego kraju. W celu uzyskania szczegóło*wych informacji na temat opcji skontaktuj się z autoryzowanym dystrybutorem.*

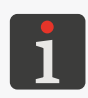

*Status niniejszej opcji programowej nie jest dostępny za pomocą . Aktualną, maksymalną wysokość tekstu [w wierszach], którą drukarka może wydruko*wać możesz odczytać za pomocą **. Większyna zapierna zapierna zapierna zapierna zapierna zapierna zapierna zapiern** *w rozdziale ["7.5. Informacje o](#page-192-1) drukarce".*

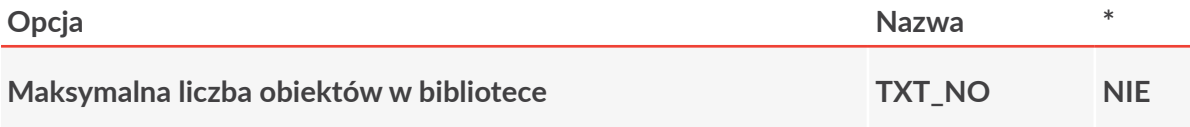

Maksymalna liczba obiektów (tekstów i bloków parametrów) w bibliotece może wynosić: - **100**,

- ‑ ok. **1000**,
- ‑ ok. **2000**.

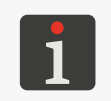

*Maksymalna liczba obiektów w bibliotece w poszczególnych modelach drukarek serii*  **Boltmark<sup>®</sup>II** jest uzależniona od danego kraju. W celu uzyskania szczegółowych *informacji na temat opcji skontaktuj się z autoryzowanym dystrybutorem.*

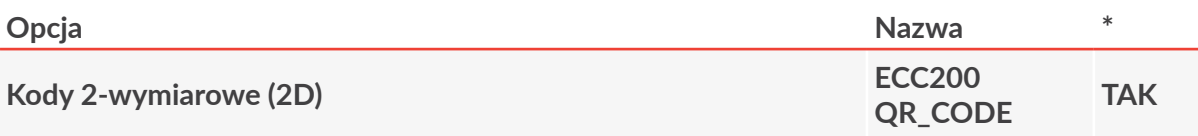

Tworzenie i drukowanie kodów 2‑wymiarowych. Aktywacja opcji powoduje zmianę zestawu dostępnych parametrów podtekstu typu **KOD PASKOWY**.

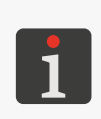

*Możliwość obsługi kodów 2‑wymiarowych w poszczególnych modelach drukarek serii*  **Boltmark<sup>®</sup>II** jest uzależniona od danego kraju. W celu uzyskania szczegółowych *informacji na temat opcji skontaktuj się z autoryzowanym dystrybutorem.*

*Więcej szczegółów znajduje się w rozdziale ["5.4.5. Tworzenie/Edycja podtekstu typu](#page-122-1)  [KOD PASKOWY"](#page-122-1).*

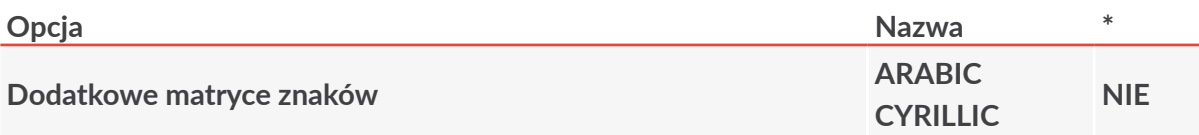

Drukarka może być wyposażona w dodatkowe języki, dzięki czemu można tworzyć oraz drukować teksty z wykorzystaniem matryc znaków, np. arabskich, cyrylicy, itd.

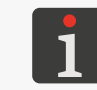

*Więcej szczegółów znajduje się w rozdziale ["5.4.3.1. Matryce znaków w](#page-110-1) podtekście typu CIĄG [ZNAKÓW"](#page-110-1).*

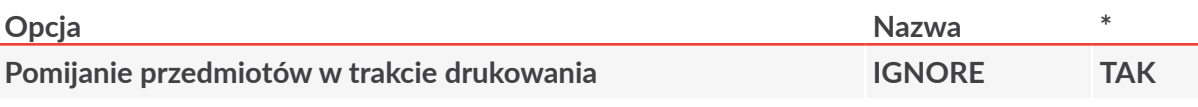

Pomijanie określonej liczby przedmiotów (wyzwoleń fotodetektora) w trakcie drukowania. Liczba pominiętych przedmiotów określona jest za pomocą parametru drukowania **Co ile** druk.

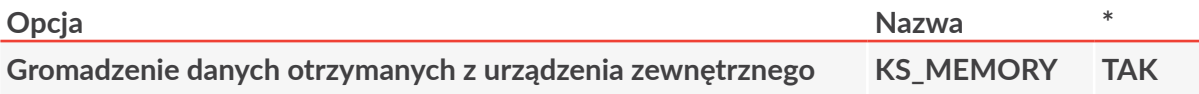

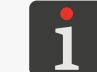

*Opcja związana z obsługą rejestru specjalnego Kan. spec.. Więcej szczegółów znajduje się w rozdziale "5.6.3. Dane z [zewnętrznego urządzenia"](#page-148-1).*

Gromadzenie w buforze drukarki, danych otrzymanych z urządzenia zewnętrznego. Następnie dane te są kolejno drukowane.

Standardowo dane nie są gromadzone, a drukowana jest tylko ostatnia, przesłana porcja danych.

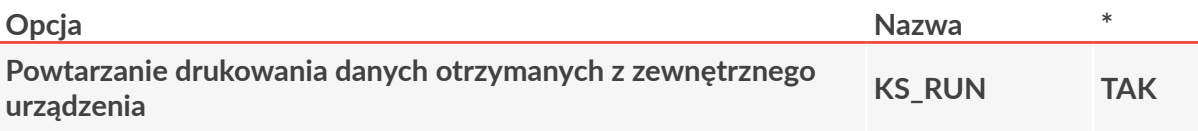

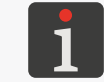

*Opcja związana z obsługą rejestru specjalnego Kan. spec.. Więcej szczegółów znajduje się w rozdziale "5.6.3. Dane z [zewnętrznego urządzenia"](#page-148-1).*

Wielokrotne drukowanie danych przesłanych do drukarki z zewnętrznego urządzenia. Drukowane danych powtarzane jest do chwili przesłania kolejnej porcji danych. Standardowo przesłane dane drukowane są jeden raz.

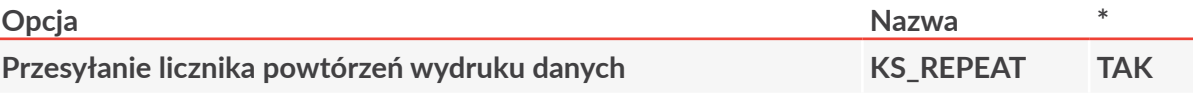

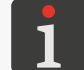

*Opcja związana z obsługą rejestru specjalnego Kan. spec.. Więcej szczegółów znajduje się w rozdziale "5.6.3. Dane z [zewnętrznego urządzenia"](#page-148-1).*

Przesyłanie licznika powtórzeń wydruku danych wraz z danymi z zewnętrznego urządzenia. Licznik powtórzeń musi być przesłany na początku danych i poprzedzony znakiem **<DC1>**. Standardowo przesłane dane drukowane są jeden raz.

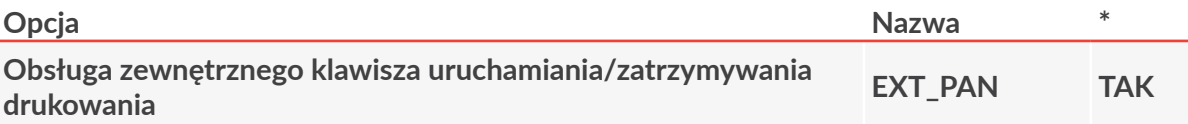

Obsługa podłączonego do drukarki zewnętrznego klawisza o funkcjonalności zbliżonej do funkcjonalności klawisza na pulpicie operatorskim.

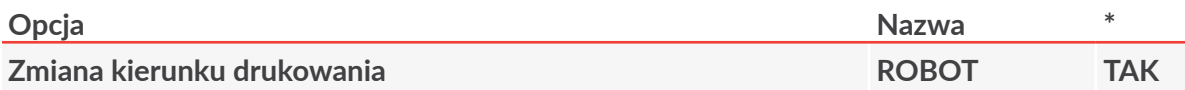

Zmiany poziomego i pionowego kierunku drukowania za pomocą sygnału zewnętrznego. Opcja może być użyta, np. gdy ruchoma głowica drukująca umieszczona w manipulatorze opisuje nieruchome przedmioty przesuwając się raz w jedną a raz w drugą stronę. Aktywacja opcji powoduje rozszerzenie liczby dostępnych wartości parametrów drukowania **Kier.pion.** oraz Kier. transp.

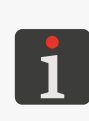

*Do współpracy z opcją ROBOT zalecane jest wyposażenie drukarki w opcjonalne wejście służące do podłączenia sygnału informującego o konieczności zmiany kierunku drukowania. Więcej szczegółów znajduje się w rozdziale ["1.1.1. Opcje sprzętowe"](#page-12-1).*

*Do współpracy z opcją ROBOT zalecane jest stosowanie drukarki z dodatkową ochroną powłoki kabla głowicowego. Więcej szczegółów znajduje się w rozdziale ["1.1.1.](#page-12-1)  [Opcje sprzętowe"](#page-12-1).*

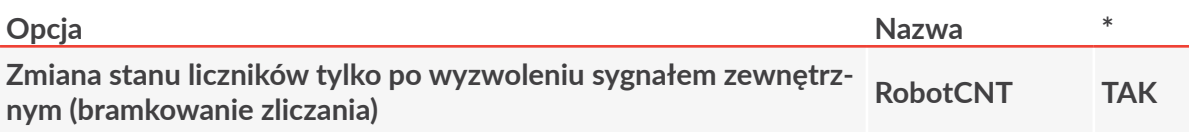

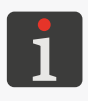

*Opcja związana z obsługą rejestrów specjalnych Licz.rosn., Licz.malej. oraz Licz.uniw.. Więcej szczegółów znajduje się w rozdziale ["5.6.1. Liczniki przedmiotów"](#page-129-1).*

Zmiana stanu liczników przedmiotów następuje tylko po pojawieniu się sygnału zewnętrznego.

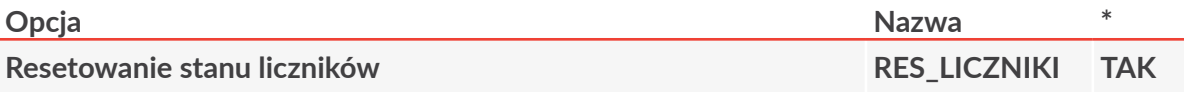

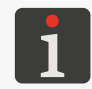

*Opcja związana z obsługą rejestrów specjalnych Licz.rosn., Licz.malej. oraz Licz.uniw.. Więcej szczegółów znajduje się w rozdziale ["5.6.1. Liczniki przedmiotów"](#page-129-1).*

Resetowanie (przywracanie stanu początkowego) liczników za pomocą sygnału zewnętrznego.

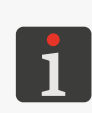

*Do współpracy z opcjami RES\_LICZNIKI konieczne jest wyposażenie drukarki w opcjonalne wejście służące do podłączenia sygnału służącego do resetowania stanu liczników. Więcej szczegółów znajduje się w rozdziale ["1.1.1. Opcje sprzętowe"](#page-12-1).*

*Parametry opcji możesz dodatkowo skonfigurować za pomocą*

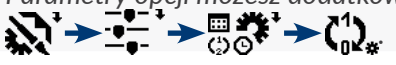

PL **Instrukcja Obsługi EBS‑6600/EBS-6900**

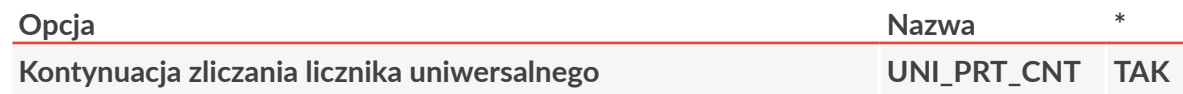

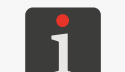

*Opcja związana z obsługą rejestru specjalnego Licz.uniw.. Więcej szczegółów znajduje się w rozdziale ["5.6.1.3. Licznik uniwersalny"](#page-131-1).*

Kontynuacja zliczania licznika uniwersalnego (niezależnie od ustawionych parametrów licznika) po każdym uruchomieniu drukowania.

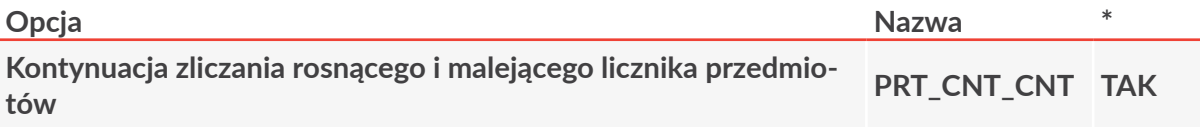

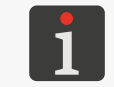

*Opcja związana z obsługą rejestrów specjalnych Licz.rosn. oraz Licz.malej.. Więcej szczegółów znajduje się w rozdziale ["5.6.1. Liczniki przedmiotów"](#page-129-1).*

Kontynuacja zliczania rosnącego i malejącego licznika przedmiotów po każdym uruchomieniu drukowania.

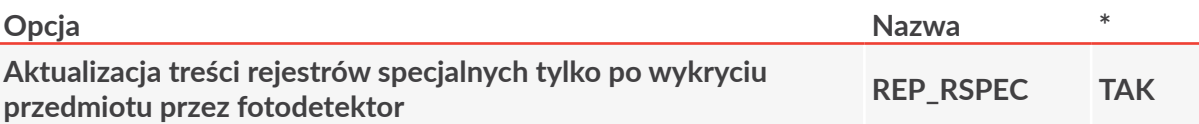

Aktualizacja treści rejestrów specjalnych tylko po wykryciu przedmiotu przez fotodetektor. Treść rejestrów specjalnych w trakcie drukowania kolejnych powtórzeń tego samego tekstu pozostaje niezmienna.

Standardowo treść rejestrów specjalnych uaktualniana jest w trakcie każdego wydruku (również przy powtórzeniach tego samego tekstu na przedmiocie).

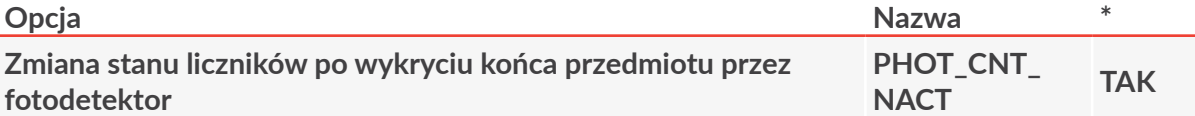

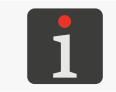

*Opcja związana z obsługą rejestrów specjalnych Licz.rosn., Licz.malej. oraz Licz.uniw.. Więcej szczegółów znajduje się w rozdziale ["5.6.1. Liczniki przedmiotów"](#page-129-1).*

Zmiana stanu liczników może następować także po wykryciu końca przedmiotu przez fotodetektor.

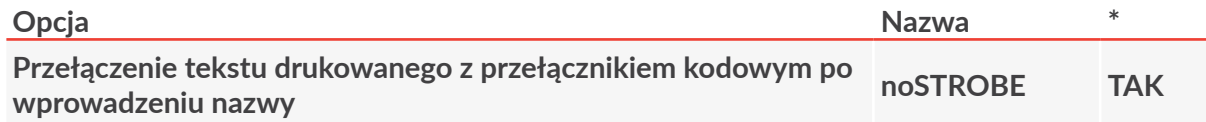

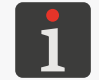

*Opcja związana z drukowaniem z przełącznikiem kodowym. Więcej szczegółów znajduje się w rozdziale "4.3.4. Drukowanie z [przełącznikiem kodowym"](#page-73-1).*

Przełączanie tekstów drukowanych z przełącznikiem kodowym odbywa się bezpośrednio po wprowadzeniu nazwy kolejnego tekstu. Drukarka nie czeka na sygnał strobujący.

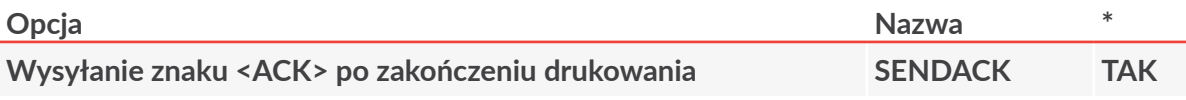

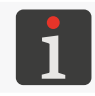

*Opcja związana z obsługą rejestru specjalnego Kan. spec.. Więcej szczegółów znajduje się w rozdziale "5.6.3. Dane z [zewnętrznego urządzenia"](#page-148-1).*

Wysyłanie przez drukarkę znaku **<ACK>** potwierdzającego odbiór danych dopiero po zakończeniu drukowania danego tekstu zawierającego rejestr specjalny Kan. spec..

Standardowo znak **<ACK>** jest wysyłany przez drukarkę po odebraniu przez kanał specjalny znaku **<ENTER>** kończącego transmisję danych z zewnętrznego urządzenia.

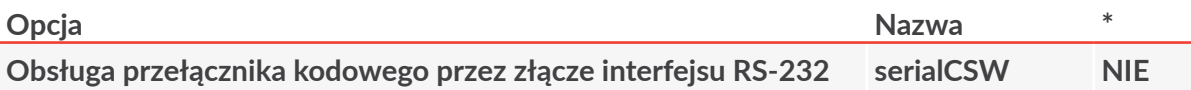

W trakcie drukowania z przełącznikiem kodowym, nazwy kolejnych tekstów przesyłane są do drukarki poprzez złącze interfejsu szeregowego **RS‑232**.

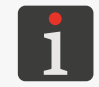

*Więcej szczegółów znajduje się w rozdziale "4.3.4. Drukowanie z [przełącznikiem kodo‑](#page-73-1) [wym"](#page-73-1).*

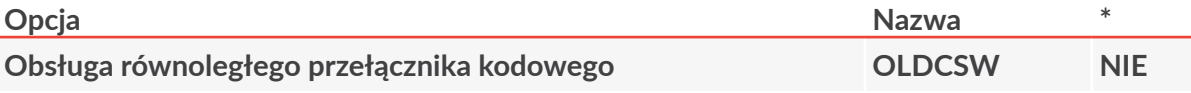

Aktywacja możliwości korzystania z równoległego przełącznika kodowego w trakcie drukowania z przełącznikiem kodowym.

Standardowo drukarka obsługuje szeregowy przełącznik kodowy.

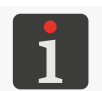

*Więcej szczegółów znajduje się w rozdziale "4.3.4. Drukowanie z [przełącznikiem kodo‑](#page-73-1) [wym"](#page-73-1).*

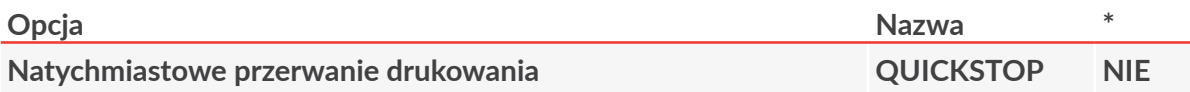

Natychmiastowe przerwanie drukowania po wykryciu końca przedmiotu przez fotodetektor. Drukarka zachowuje się zawsze tak jakby fotodetektor został skonfigurowany na wyzwalanie poziomem aktywnym.

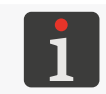

*Więcej szczegółów znajduje się w rozdziale ["8.5. Konfiguracja fotodetektora"](#page-209-1).*

W przypadku drukowania z przełącznikiem kodowym, wprowadzenie nazwy kolejnego tekstu powoduje natychmiastowe przerwanie drukowania poprzedniego tekstu.

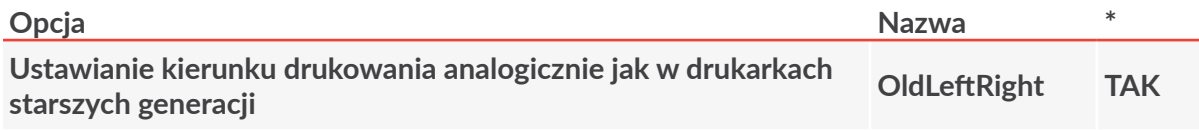

Konfiguracja kierunku drukowania za pomocą parametrów drukowania **Kier.pion.** oraz **Kier.** transp. w analogiczny sposób jak w drukarkach starszych generacji. Dla aktywnej opcji **OldLeftRight** zakres wartości w/w parametrów w drukarkach serii **Boltmark®II** jest taki sam jak w drukarkach starszych generacji.

<span id="page-21-0"></span>**Drukowanie z uwzględnieniem cofania się transportera produk‑ cyjnego CONVEYERback NIE**

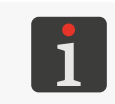

*Opcja dotyczy tylko drukowania taktowanego za pomocą shaft‑enkodera (parametr drukowania Taktowanie = SHAFT). Więcej szczegółów znajduje się w rozdziale ["4.5.](#page-76-1)  [Obsługa parametrów drukowania"](#page-76-1).*

Drukowanie odbywa się tylko wtedy gdy transporter produkcyjny przesuwa się do przodu. W trakcie cofania transportera drukarka nie drukuje ale zlicza impulsy z shaft-enkodera. Dzięki temu drukowanie zostanie wznowione dopiero gdy transporter produkcyjny powróci do miejsca gdzie drukowanie zostało przerwane.

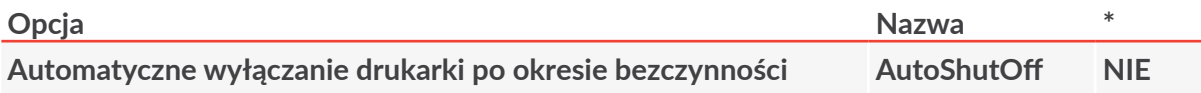

Automatyczne wyłączenie drukarki po okresie bezczynności, który może zostać ustalony za pomocą dodatkowego parametru konfiguracyjnego w zakresie od 7 do 1440 minut.

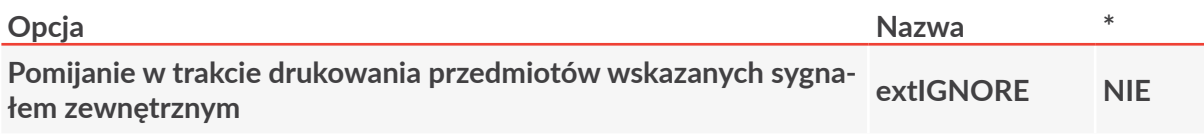

Możliwość wskazania za pomocą sygnału zewnętrznego tych przedmiotów, które mają zostać pominięte w trakcie drukowania.

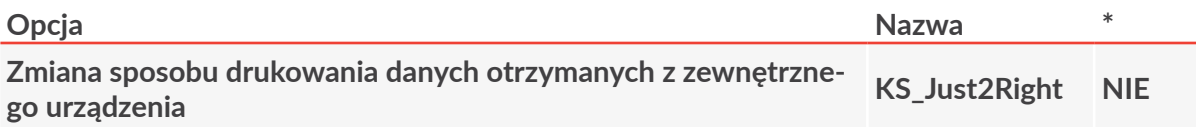

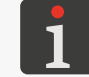

*Opcja związana z obsługą rejestru specjalnego Kan. spec.. Więcej szczegółów znajduje się w rozdziale "5.6.3. Dane z [zewnętrznego urządzenia"](#page-148-1).*

W przypadku gdy długość rejestru specjalnego **Kan. spec.** jest większa od liczby danych przesłanych z zewnętrznego urządzenia, to zostaną one uzupełnione spacjami z lewej strony do długości rejestru (tzw. justowanie do prawej strony).

Standardowo dane są uzupełniane spacjami z prawej strony (justowanie do lewej strony).

# **1.2. Przeznaczenie**

Standardowo, drukarki serii **Boltmark®II** pracują z czarnym, barwnikowym (niepigmentowym) atramentem na bazie ketonu metylowo-etylowego.

W ramach dostępnych opcji drukarki serii **Boltmark<sup>®</sup>II** mogą pracować z takimi atramentami, jak np.:

- atrament na bazie etanolu przeznaczony do żywności,
- atrament zmieniający barwę pod wpływem temperatury,
- inne atramenty specjalne.

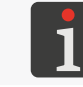

*W celu uzyskania szczegółowych informacji na temat atramentów dostępnych dla drukarek*  serii **Boltmark®II** skontaktuj się z autoryzowanym dystrybutorem.

 $\overline{\mathtt{a}}$ 

Drukarki zapewniają trwały i czytelny wydruk na:

- papierze i tekturze,
- tworzywach sztucznych,
- tkaninach,
- skórze i wyrobach skóropodobnych,
- drewnie i wyrobach drewnopodobnych,
- szkle i wyrobach ceramicznych,
- wszelkiego rodzaju powierzchniach metalowych.

# **ROZDZIAŁ 2** Opis Drukarki

E

# <span id="page-24-0"></span>**2. Opis drukarki**

# **2.1. Charakterystyka drukarki**

Drukarki serii **Boltmark<sup>®</sup>II** są przemysłowymi drukarkami atramentowymi typu **"CIJ"** (ang. Continuous Ink‑Jet; wyrzut atramentu) umożliwiającymi bezdotykowe opisywanie przedmiotów poruszających się (przesuwających, obracających się) przed głowicą drukującą.

Zasada tworzenia wydruków za pomocą drukarki typu **"CIJ"**:

- 1. Ciągły strumień atramentu przepływa z drukarki do głowicy drukującej 2 (patrz *[Rys. 1](#page-24-1)* oraz *[Rys. 8](#page-31-2)  [na stronie 32](#page-31-2)*) gdzie rozbijany jest na krople za pomocą działka 2d i dyszy 2e.
- 2. Krople są ładowane w polu elektrycznym elektrody ładującej 2f.
- 3. Naładowane krople odchylane są w polu elektrycz- <mark>2h</mark> nym elektrody odchylającej 2g tworząc na opisywanym przedmiocie pionowy rządek (kolumnę) C kropek D wydruku (patrz *[Rys. 1](#page-24-1)* oraz *[Rys. 2](#page-24-2)*).
- 4. Opisywane przedmioty przesuwają się przed głowicą drukującą, a kolejno drukowane kolumny C tworzą wydruk na podstawie przygotowanego w drukarce tekstu.
- 5. Krople nienaładowane (które nie są wykorzystywane do tworzenia wydruku) nie są odchylane i wpadają do rynny ssącej 2h, po czym wracają do systemu atramentowego drukarki.

<span id="page-24-1"></span>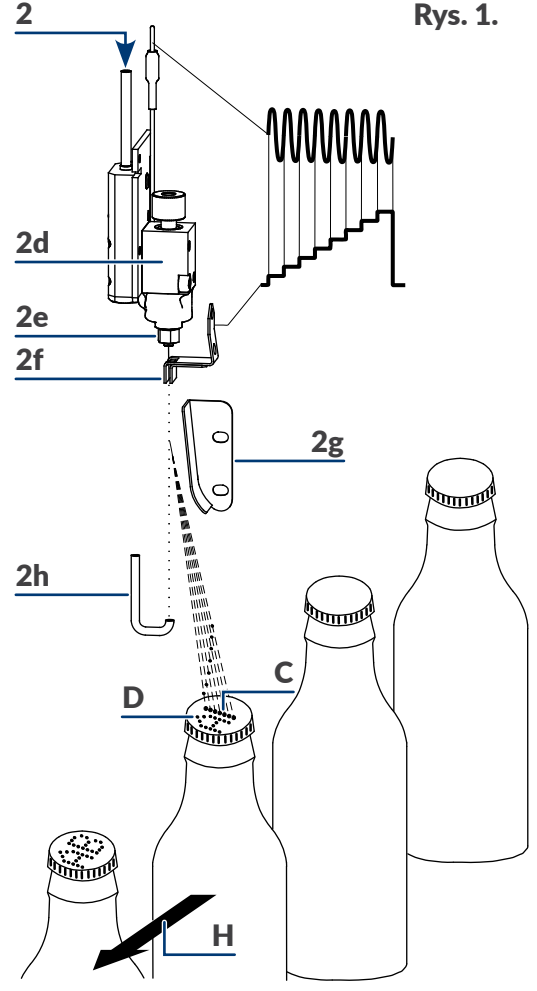

<span id="page-24-2"></span>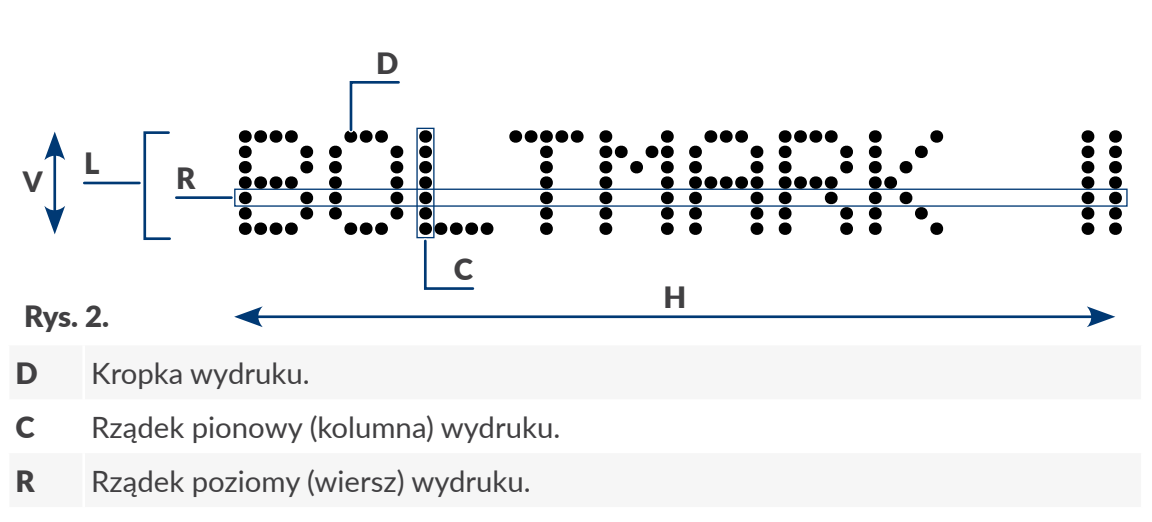

- <span id="page-25-0"></span>L Linia tekstu.
- V Kierunek odchylania kropel; kierunek pionowy drukowania.
- <sup>H</sup> Kierunek przesuwania się przedmiotów przed głowicą drukującą; kierunek poziomy drukowania.

# **2.2. Budowa drukarki**

### **2.2.1. Widok z przodu**

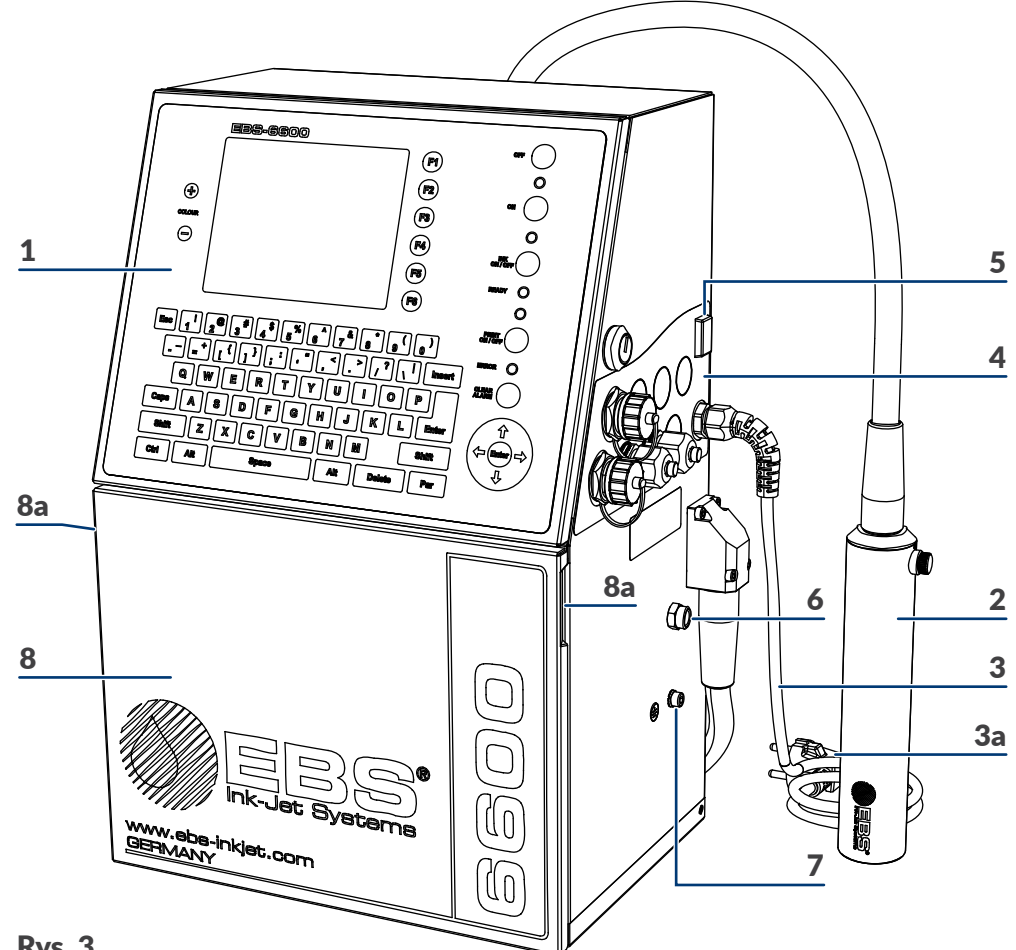

## <span id="page-25-1"></span>Rys. 3.

- 1 Pulpit operatorski.
- 2 Głowica drukująca.
- 3 Kabel zasilający z wtyczką sieciową 3a\*.
- 4 Płyta przyłączy akcesoriów.
- 5 Główny wyłącznik zasilania **POWER**; wyłącznik bezpieczeństwa.
- 6 Wylot oparów.
- 7 Zacisk uziemienia ochronnego.
- 8 Drzwi komory materiałów eksploatacyjnych z uchwytami 8a.

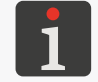

*\* ‑ w zależności od danego kraju, wtyczka sieciowa 3a może się różnić od pokazanej na [Rys. 3](#page-25-1)*

### <span id="page-26-0"></span>2.2.1.1. Komora elektroniki

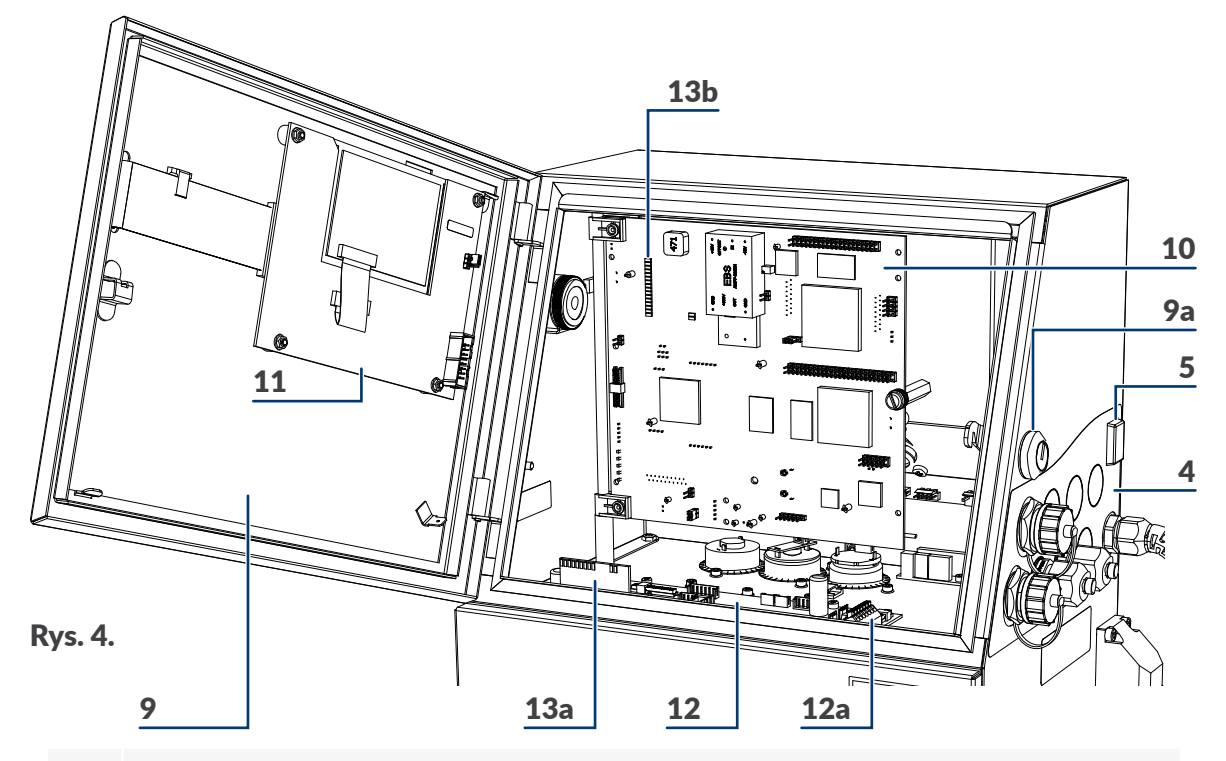

- 4 Płyta przyłączy akcesoriów.
- 5 Główny wyłącznik zasilania **POWER**; wyłącznik bezpieczeństwa.
- 9 Drzwi komory elektroniki; wyposażone w zamek 9a na kluczyk.
- 10 Płyta główna **RKM**.
- 11 Płyta pulpitu **PK6K**.
- 12 Płyta sterująca pracą systemu atramentowego **PSA6K**.
- 12a Listwa zaciskowa fotodetektora i shaft‑enkodera **PHOTO/SHAFTENC**.
- 13 Zestawy diod LED pulpitu wewnętrznego (13a, 13b).

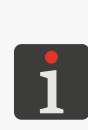

*W zależności od danego kraju, drukarki serii mogą być standardowo wyposażone w moduł rozszerzeń (M; patrz rysunek obok) umieszczony na dnie komory elektroniki. W celu uzyskania szczegółowych informacji skontaktuj się z autoryzowanym dystrybutorem.*

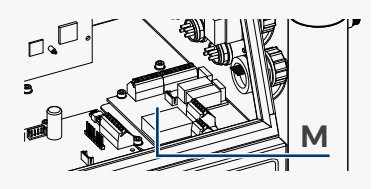

*Zamek 9a na kluczyk (patrz rysunek obok) stanowi zabezpieczenie przed nieuprawnionym lub przypadkowym otwarciem drzwi komory elektroniki 9. W związku z tym kluczyk powinien być dostępny tylko dla personelu serwisowego lub przeszkolonego i nie powinien być pozostawiany w zamku 9a.*

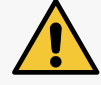

*Wszelkie czynności wymagające otwarcia drzwi komory elektroniki 9 mogą być wykonywane tylko i wyłącznie:*

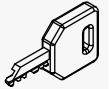

*‑ przez autoryzowany serwis producenta lub użytkownika przeszkolonego w tym zakresie przez autoryzowanych przedstawicieli producenta, ‑ gdy drukarka jest odłączona od napięcia zasilającego.*

Instrukcja Obsługi EBS-6600/EBS-6900 PL **Instrukcja Obsługi EBS‑6600/EBS-6900**

### <span id="page-27-0"></span>2.2.1.2. Płyta przyłączy akcesoriów

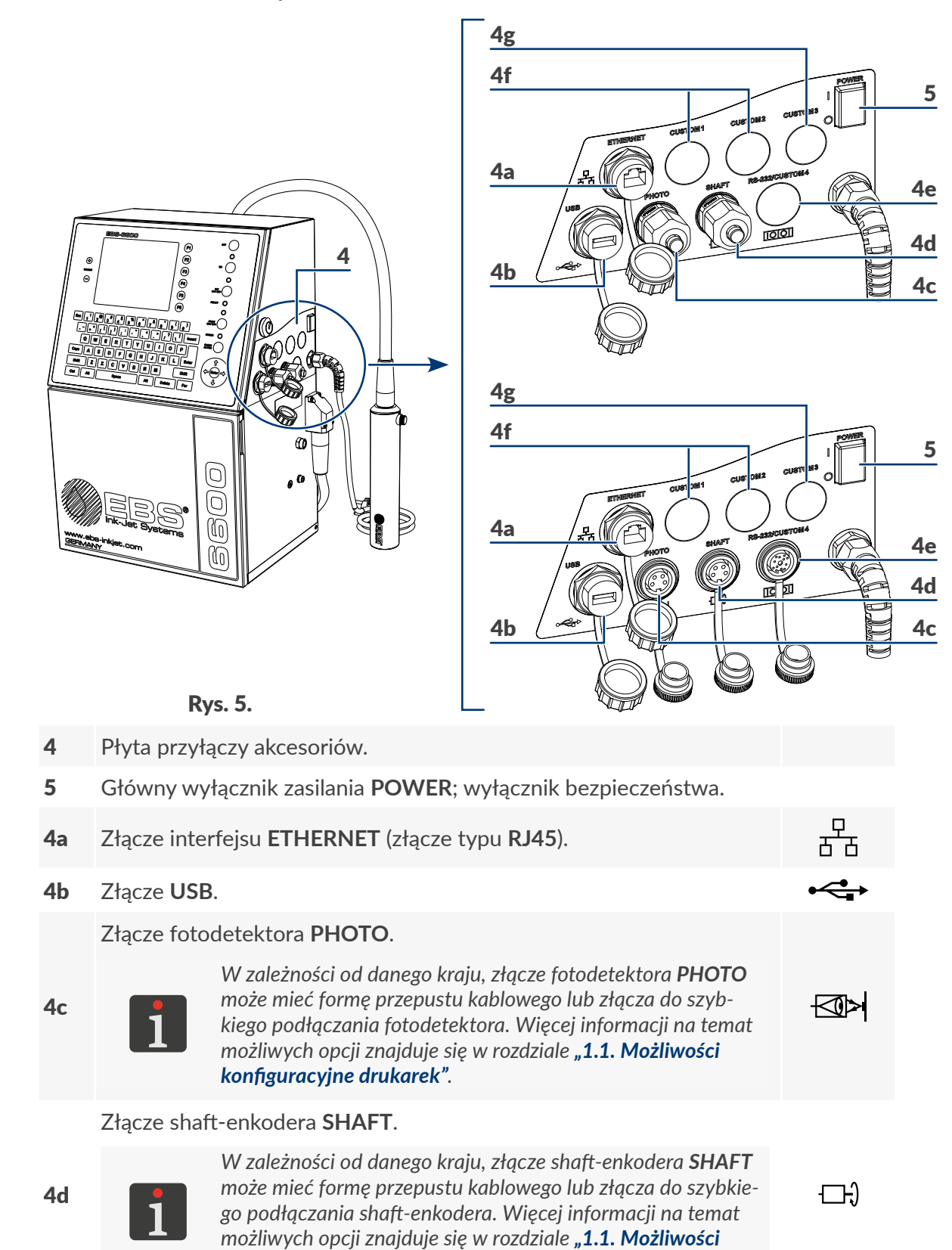

리

<span id="page-27-1"></span>*[konfiguracyjne drukarek"](#page-11-1).*

### Złącze interfejsu **RS‑232**.

*W zależności od danego kraju, drukarka może być wyposażona w złącze interfejsu RS‑232 ale otwór ten może także pozostać niewykorzystany. Więcej informacji na temat możliwych opcji znajduje się w rozdziale ["1.1. Możliwości konfiguracyjne](#page-11-1)  [drukarek"](#page-11-1).*

 $|10101|$ 

4e

*Niewykorzystany otwór RS‑232/CUSTOM 4 może także zostać wykorzystany na inne dodatkowe złącza; analogicznie jak złącza CUSTOM 1 oraz CUSTOM 2 opisane poniżej.*

**CUSTOM 1**, **CUSTOM 2**; otwory na dodatkowe złącza takie jak np:

- ‑ złącze zewnętrznego sygnalizatora statusów,
- ‑ złącze zatrzymania transportera produkcyjnego,
- ‑ złącze szeregowego/równoległego przełącznika kodowego,
- 4f ‑ złącze do obsługi sygnałów: **END\_CNT**, **FOT\_ACK**, **STAN\_FOT**, **UNI\_OUT**,
	- ‑ złącze do obsługi opcji **ROBOT**,
	- ‑ złącze resetowania liczników,
	- ‑ złącze hydrauliczne nadmuchu zewnętrznego.

**CUSTOM 3**; otwór na dodatkowe złącze takie jak:

4g ‑złącze interfejsu Ethernet w standardzie przemysłowym (złącze typu **M12**),

‑ przepust kablowy do podłączenia dowolnej opcji.

*W celu zapewnienia klasy szczelności obudowy drukarki IP55 (lub opcjonalnie IP65), wszystkie nieużywane złącza na płycie przyłączy akcesoriów 4 muszą być zabezpieczone zaślepkami:*

*‑ do przepustów (nr części 4810252) lub*

*- do złącz do szybkiego podłączania akcesoriów (nr części 2240065).*

*Więcej szczegółów znajduje się w rozdziale ["2.3.2. Czynności wstępne"](#page-36-1).*

## <span id="page-29-0"></span>2.2.1.3. Komora materiałów eksploatacyjnych

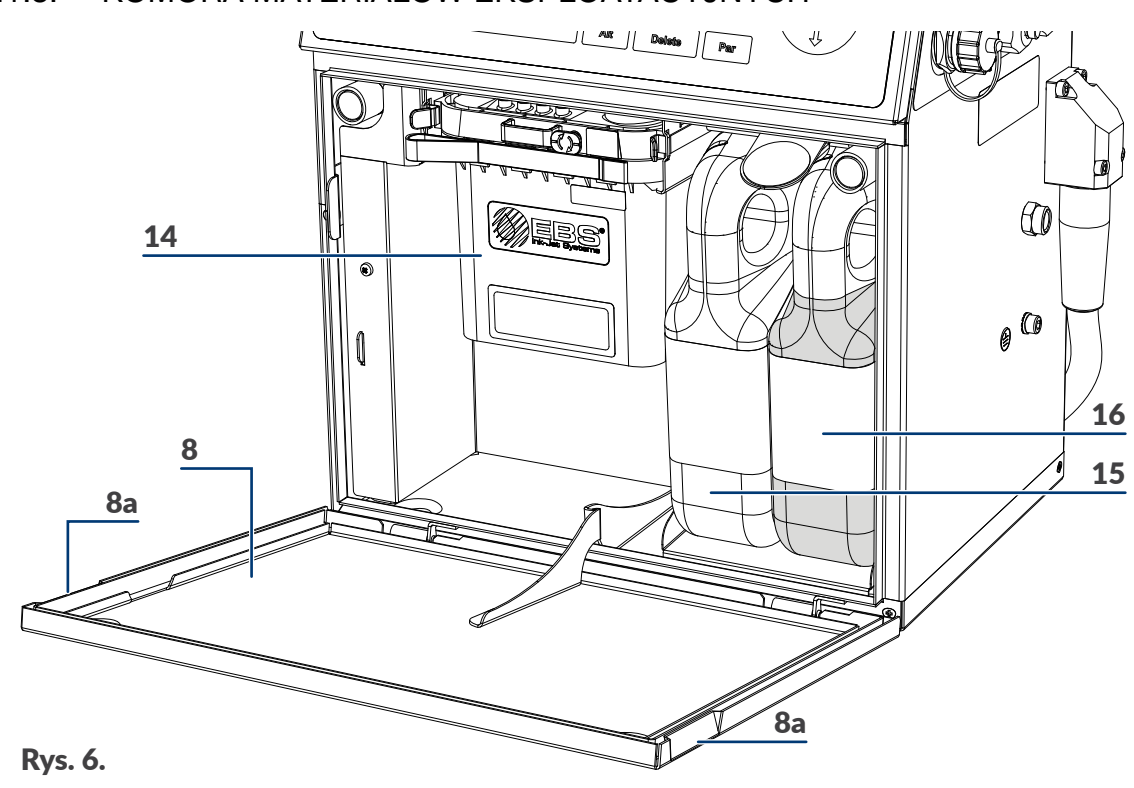

- <span id="page-29-1"></span>8 Drzwi komory materiałów eksploatacyjnych z uchwytami 8a.
- 14 iModule®.
- 15 Butelka z rozpuszczalnikiem.
- 16 Butelka z atramentem.

 $\mathbf{z}$ 

<span id="page-30-0"></span>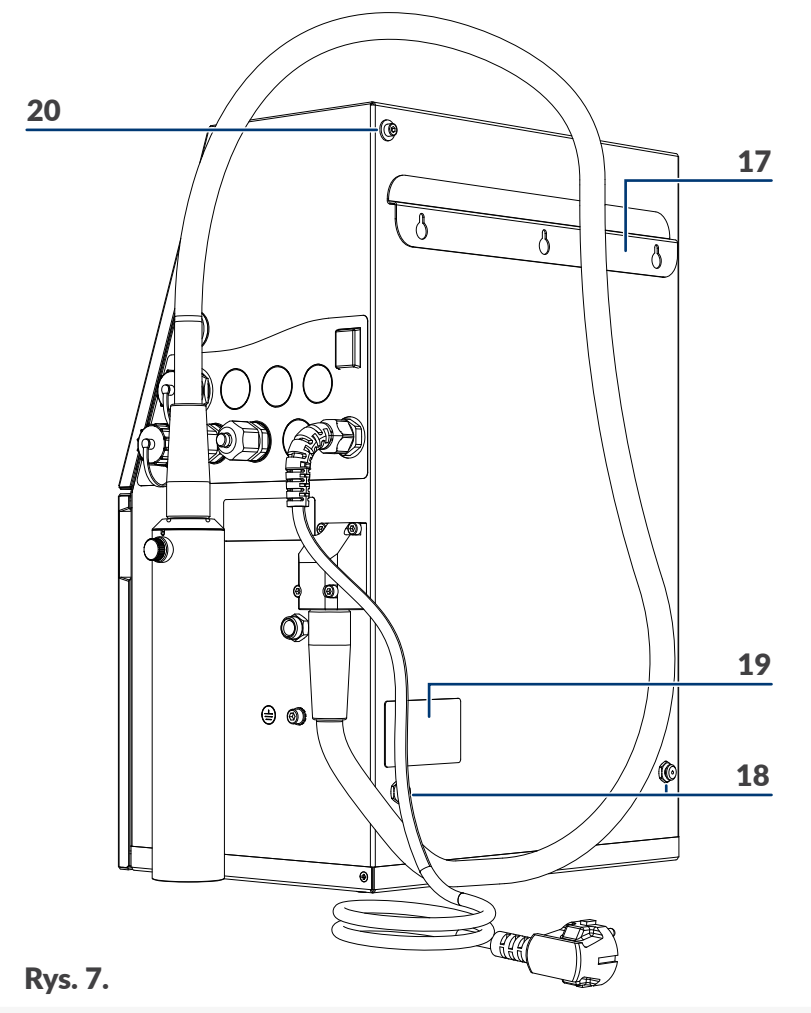

- <span id="page-30-1"></span>17 Wieszak.
- 18 Podpory (tulejki podporowe).
- 19 Tabliczka znamionowa.
- 20 Mocowanie uchwytu opcji sprzętowych\*.
	- *\* Opcje sprzętowe możliwe do zamocowania za pomocą uchwytu to, np.:*
	- *‑ zewnętrzny sygnalizator statusów,*
	- *‑ zewnętrzny nadmuch komory elektroniki (opcja do pracy w trudnych warunkach).*

*Więcej informacji na temat możliwych opcji znajduje się w rozdziale ["1.1. Możliwości](#page-11-1)  [konfiguracyjne drukarek"](#page-11-1).*

## <span id="page-31-1"></span><span id="page-31-0"></span>**2.2.3. Głowica drukująca z kablem**

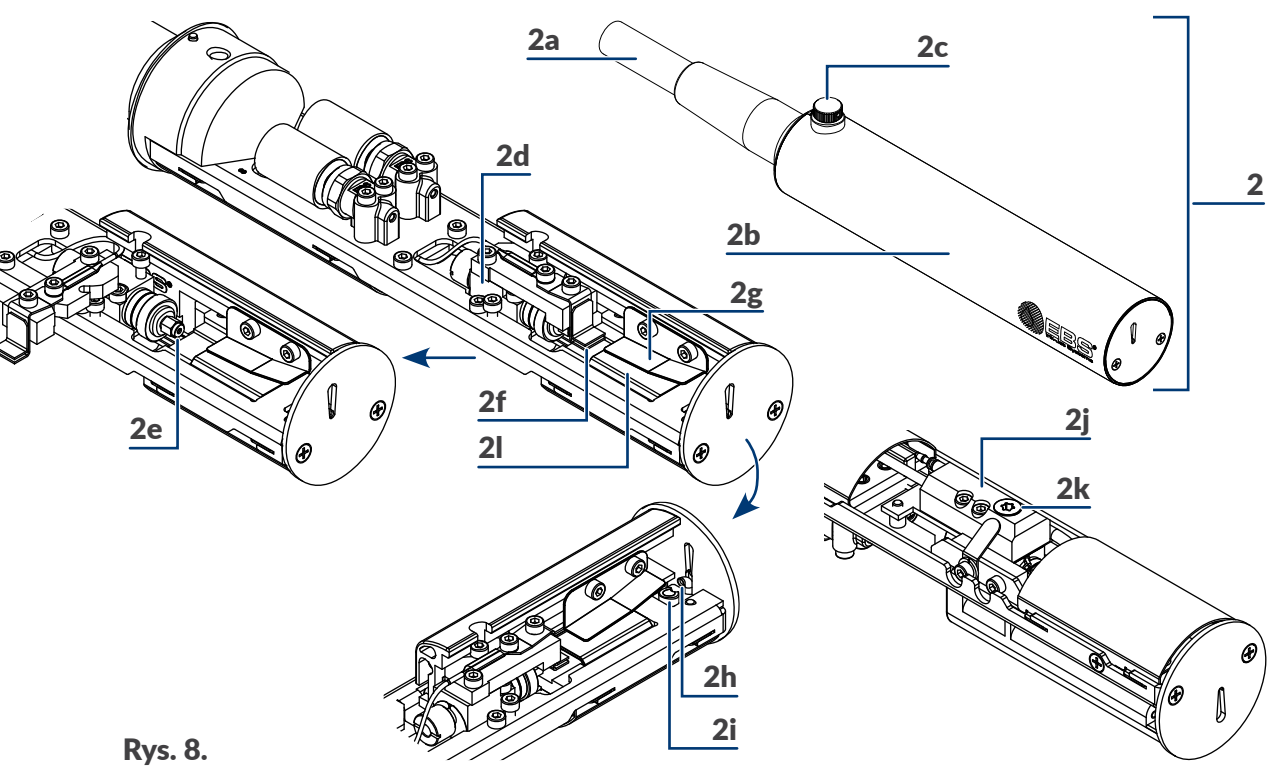

- <span id="page-31-2"></span>2 Głowica drukująca.
- 2a Zintegrowany kabel głowicowy.
- 2**b** Osłona głowicy.
- 2c Śruba mocująca osłonę 2b głowicy; czujnik zdjęcia osłony.
- 2d Działko.
- 2e Dysza.
- 2f Elektroda ładująca.
- 2g Elektroda odchylająca.
- 2h Rynna ssąca.
- 2i Elektroda pomiarowa sygnału fazowania.
- 2j Przyłącze działka.
- 2k Filtr atramentu w oprawie.
- 2l Elektroda zerowa.

*W zależności od danego kraju, drukarki serii mogą być oferowane z kablami głowicowymi o różnych długościach, z dodatkową ochroną powłoki kabla, a także z głowicą kątową (patrz rysunek obok), która umożliwia opisywanie przedmiotów w trudno dostępnych miejscach. Więcej informacji na temat możliwych opcji znajduje się w rozdziale ["1.1.](#page-11-1)  [Możliwości konfiguracyjne drukarek"](#page-11-1).*

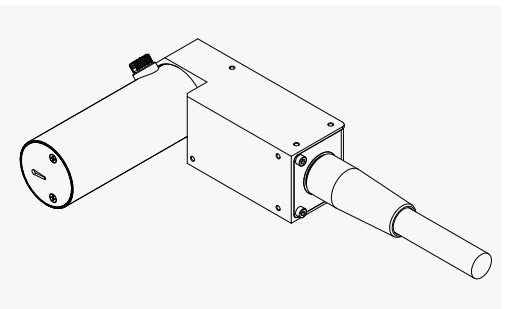

로

### <span id="page-32-0"></span>**2.2.4. Materiały eksploatacyjne**

### 2.2.4.1. Butelki z atramentem i rozpuszczalnikiem

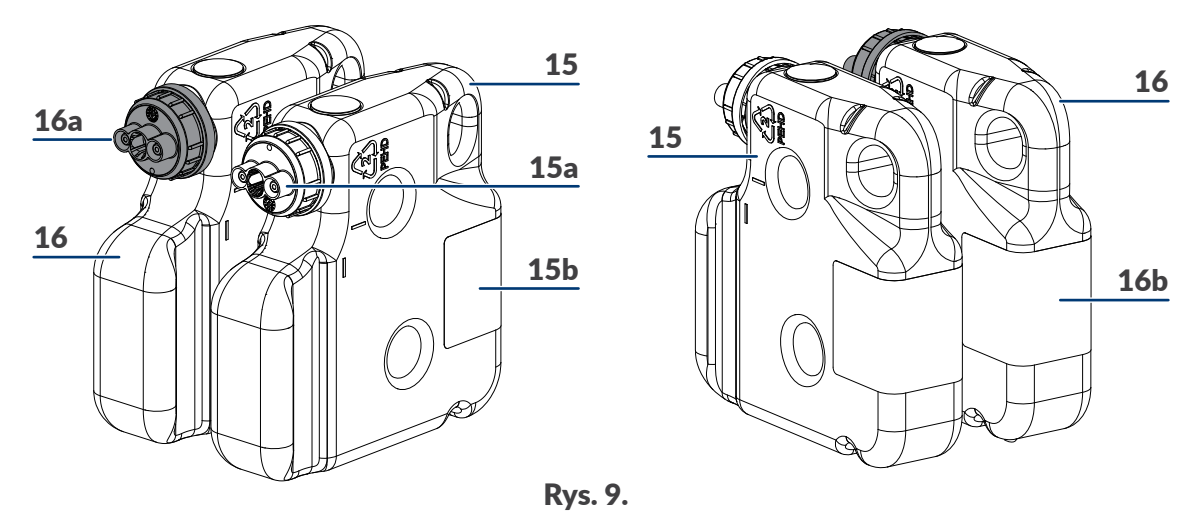

- 15 Butelka z rozpuszczalnikiem.
- 15a Nakrętka butelki z rozpuszczalnikiem; kolor biały.
- 15b Etykieta butelki z rozpuszczalnikiem.
- 16 Butelka z atramentem.
- 16a Nakrętka butelki z atramentem; kolor czarny.
- 16b Etykieta butelki z atramentem.

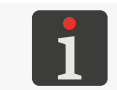

*Butelka z rozpuszczalnikiem 15 ma pojemność 900 ml. Butelka z atramentem 16 ma pojemność 900 ml.*

### 2.2.4.2. iModule®

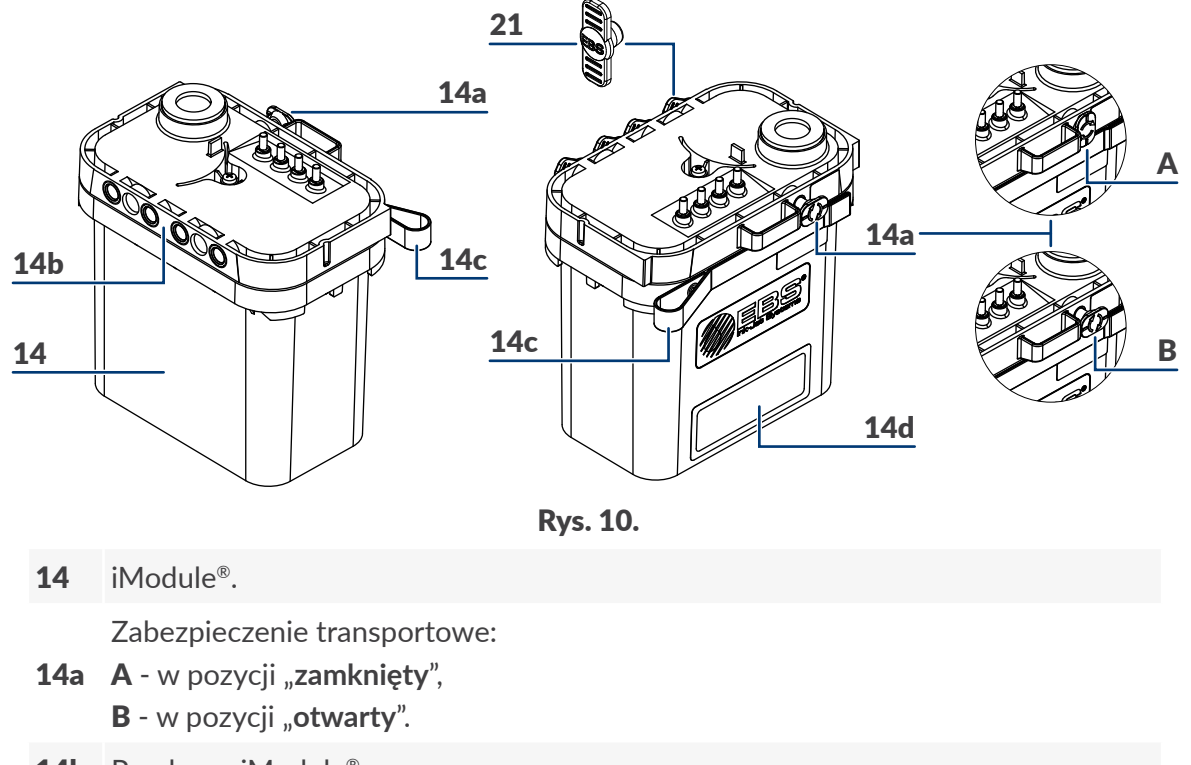

- <span id="page-33-0"></span>14c Taśma-uchwyt.
- 14d Etykieta iModule®.
- 21 Zaślepka transportowa typu **I**.

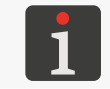

*W celu uzyskania informacji na temat dostępnych iModule® skontaktuj się z autoryzowanym dystrybutorem.*

# **2.3. Instalacja drukarki**

Pierwsza instalacja drukarki powinna być przeprowadzona przez pracownika autoryzowanego serwisu dystrybutora.

Przeszkolony użytkownik może samodzielnie dokonać reinstalacji/przeniesienia drukarki na inne stanowisko pracy pod warunkiem że:

- jest ona napełniona atramentem,
- została uprzednio przygotowana do transportu zgodnie z opisem w rozdziale *["9.4.2. Transport dru](#page-231-1)‑*

### *[karki"](#page-231-1)*; patrz *[Rys. 11](#page-33-1)*,

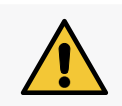

<span id="page-33-1"></span>*Instalacji drukarki przygotowanej uprzednio do składowania na okres powyżej 1 miesiąca, czyli, m.in. napełnionej rozpuszczalnikiem może dokonać tylko pracownik autoryzowanego serwisu dystrybutora.*

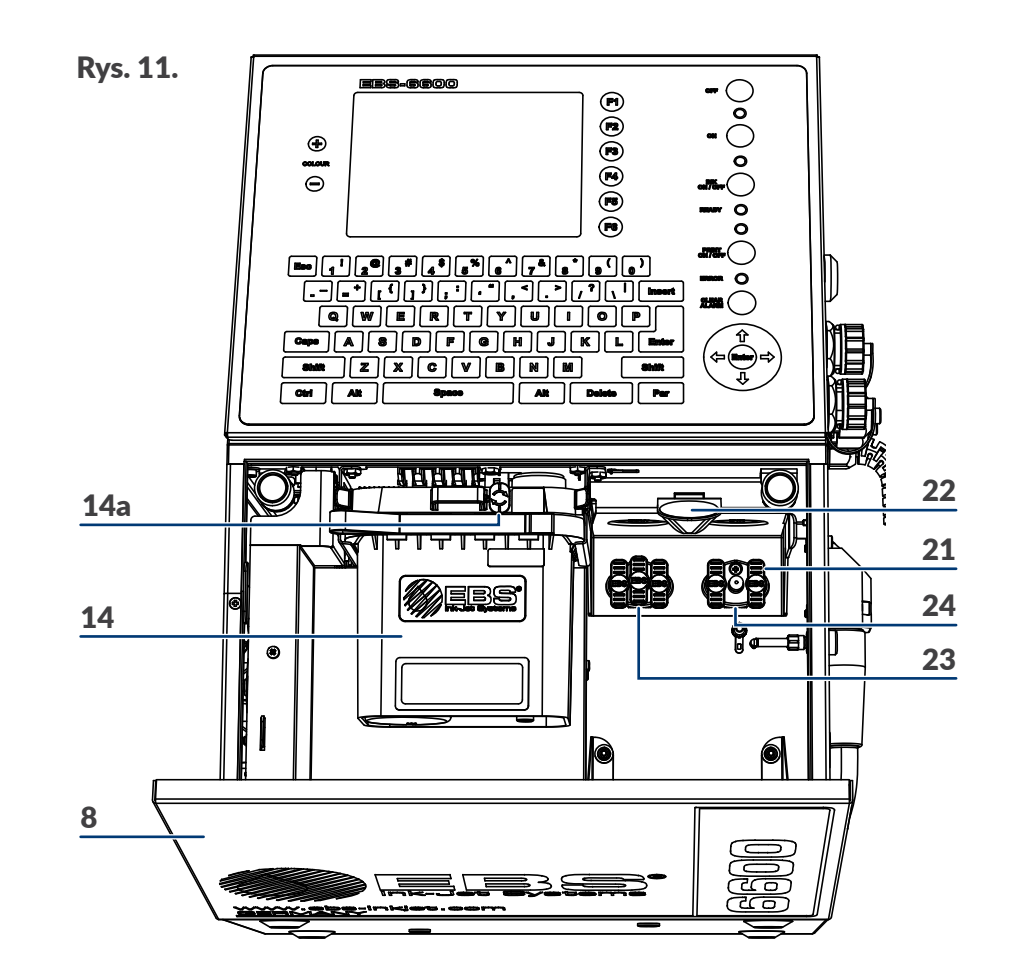

로

- 8 Drzwi komory materiałów eksploatacyjnych.
- 14 iModule®.
- 14a Zabezpieczenie transportowe iModule<sup>®</sup>.
- 21 Zaślepka transportowa typu **I**.
- 22 Zatrzask mocujący butelki.
- 23 Przyłącze butelki z rozpuszczalnikiem (koloru białego).
- 24 Przyłącze butelki z atramentem (koloru czarnego).
- została dostarczona bez iModule®, a nowy (lub używany w danej drukarce) iModule® został dostarczony osobno; patrz *[Rys. 12](#page-34-0)*.

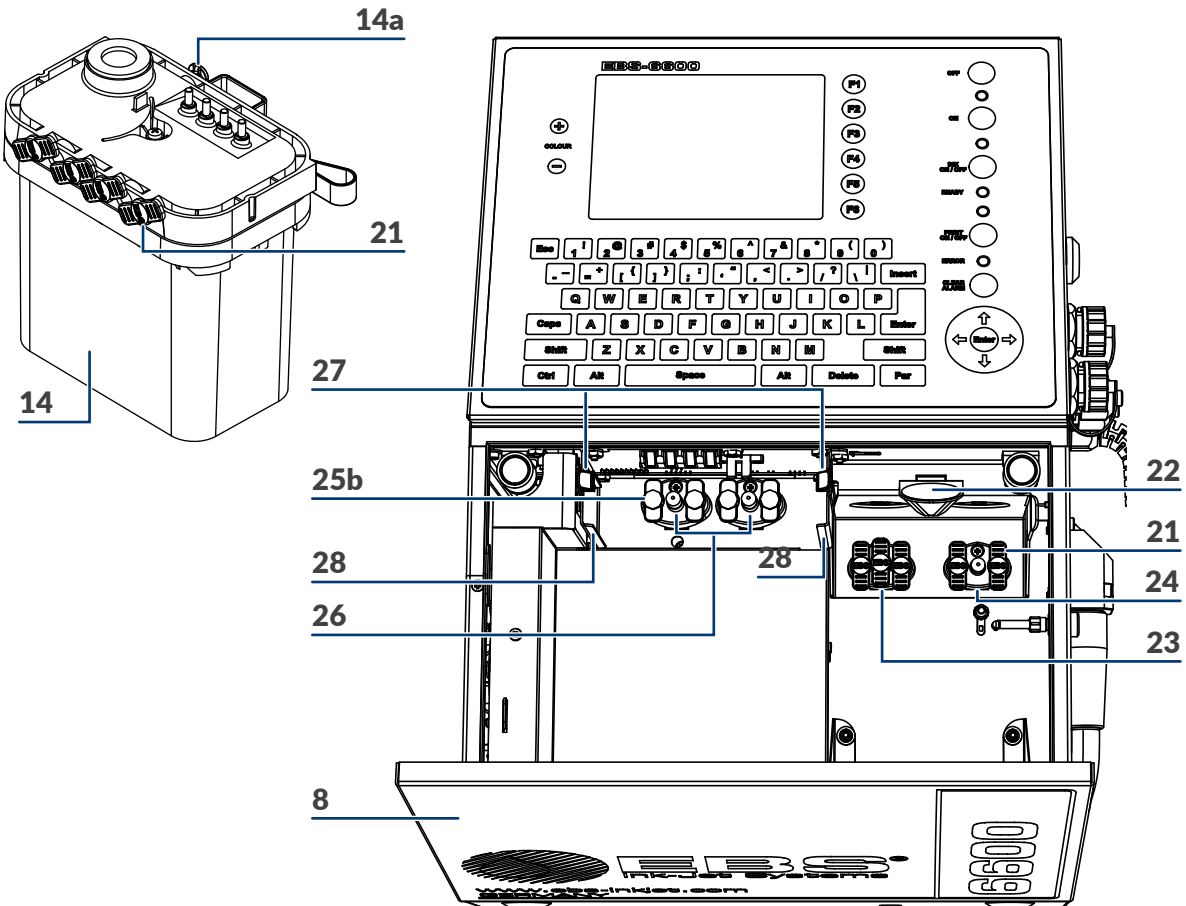

### Rys. 12.

- <span id="page-34-0"></span>8 Drzwi komory materiałów eksploatacyjnych.
- 14 iModule<sup>®</sup>.
- 14a Zabezpieczenie transportowe iModule<sup>®</sup>.
- 21 Zaślepka transportowa typu **I**.
- 22 Zatrzask mocujący butelki.
- 23 Przyłącze butelki z rozpuszczalnikiem (koloru białego).
- 24 Przyłącze butelki z atramentem (koloru czarnego).
- 25b Zaślepka transportowa typu **IV**.
- 26 Przyłącze iModule®.
- 27 Zaczepy mocujące iModule®.
- 28 Prowadnice iModule<sup>®</sup>.

## <span id="page-35-0"></span>**2.3.1. Zestaw instalacyjny**

Ze względu na mnogość różnych konfiguracji drukarek serii **Boltmark<sup>®</sup>II**, ich wyposażenie jest zależne od danego kraju oraz od konkretnej aplikacji u użytkownika.

Podstawowe elementy zestawu instalacyjnego:

- drukarka z głowicą drukującą 2 (patrz *[Rys. 8 na stronie 32](#page-31-2)*),
- butelka z atramentem 16 (patrz *[Rys. 6 na stronie 30](#page-29-1)*),
- butelka z rozpuszczalnikiem 15 (patrz *[Rys. 6 na stronie 30](#page-29-1)*),
- iModule® 14 (patrz *[Rys. 6 na stronie 30](#page-29-1)*).

Opcjonalne elementy systemu instalacyjnego:

- fotodetektor (nr części **P390043**, **P390059**, **P390053**, **P390060**),
- czujnik prędkości obrotowej, tzw. shaft‑enkoder (nr części **P320387**),
- stojak do drukarek typu **"CIJ"** firmy **EBS Ink‑Jet Systems**: na nóżkach (nr części **P910172**, **P910173**), na kółkach (nr części **P910175**),
- uchwyt głowicy (nr części **P510456**),
- uchwyt pistoletowy do ręcznego opisywania nieruchomych przedmiotów (nr części **P320121**),
- zewnętrzny sygnalizator statusów (nr części **P320356**),
- zewnętrzny przełącznik kodowy; szeregowy, równoległy,
- zewnętrzny nadmuch komory elektroniki (opcja do pracy w trudnych warunkach),
- butelka ze zmywaczem; spryskiwacz.

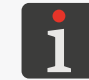

*Więcej informacji na temat możliwych opcji znajduje się w rozdziale ["1.1. Możliwości](#page-11-1)  [konfiguracyjne drukarek"](#page-11-1).*

Akcesoria i narzędzia:

- klucz płaski o rozmiarze **4** (nr części **8430023**),
- wkrętak płaski,
- wkrętak typu **Torx** o rozmiarze **T15**,
- klucze imbusowe o rozmiarach **2**, **4**, **5**,
- adapter do podłączania butelki z rozpuszczalnikiem do przyłącza atramentowego (nr części **P511772**),
- komplet zaślepek transportowych (nr części **P512678**),
- klucze serwisowe do przepustów (nr części **P930066** i **P930067**).
### **2.3.2. Czynności wstępne**

Po wypakowaniu z opakowania, drukarkę umieść w dogodnym miejscu, tak aby umożliwić łatwy dostęp do:

- pulpitu operatorskiego 1 (patrz *[Rys. 3 na stronie 26](#page-25-0)*),
- płyty przyłączy akcesoriów 4 (patrz *[Rys. 5 na stronie 28](#page-27-0)*), w tym do głównego wyłącznika zasilania **POWER** 5; który stanowi wyłącznik bezpieczeństwa,
- komory materiałów eksploatacyjnych (patrz *[Rys. 6 na stronie 30](#page-29-0)*).

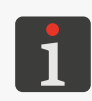

*Aby podnieść klasę szczelności obudowy drukarki z IP55 do IP65 (co może być wykorzystane, np. w przemyśle spożywczym) należy zastosować opcję do pracy w trudnych warunkach. Więcej informacji na temat możliwych opcji znajduje się w rozdziale ["1.1.](#page-11-0)  [Możliwości konfiguracyjne drukarek"](#page-11-0).*

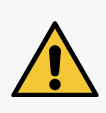

*Podane powyżej klasy szczelności IP55, IP65 dotyczą obudowy drukarki z wyłączeniem głowicy drukującej.*

*Wylot oparów 6 (patrz [Rys. 3 na stronie 26](#page-25-0)) należy wyprowadzić na zewnątrz budynku. Wylot wyposażony jest w gwint wewnętrzny 1/8" NPT.*

Głowicę drukującą 2 (patrz *[Rys. 8 na stronie 32](#page-31-0)*) umieść w miejscu:

- dogodnym ze względu na opisywane przedmioty,
- wolnym od drgań i wibracji.

*Pozycja pracy głowicy drukującej jest dowolna.*

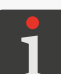

*Maksymalna odległość między czołem głowicy a opisywanym przedmiotem wynosi 30 mm.*

*Maksymalna różnica poziomów pomiędzy głowicą drukującą a drukarką wynosi ±2,5 m (patrz [Rys. 48 na stronie 270](#page-269-0)). Jeżeli różnica poziomów pomiędzy głowicą drukującą a drukarką przekracza ±0,5 m, to konieczne jest wykonanie procedury korekcji położenia głowicy. Procedura ta może być wykonana tylko przez SERWISANTA .*

#### 2.3.2.1. Wymagania dotyczące instalacji kabla głowicowego

Prawidłowa instalacja kabla głowicowego drukarki serii **Boltmark<sup>®</sup>II** ma bardzo istotny wpływ na jego czas życia oraz na niezawodność całej drukarki.

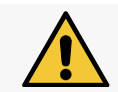

*Niestosowanie się do zawartych w niniejszym rozdziale wymagań dotyczących kabla głowicowego może doprowadzić do uszkodzeń kabla, które nie są objęte gwarancją!*

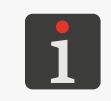

*Głowica drukująca może być wykorzystywana do pracy dynamicznej, ale tego typu zastosowanie wymaga spełnienia dodatkowych warunków, dotyczących, np. minimalnego promienia gięcia kabla głowicowego czy temperatury pracy drukarki.*

Wymagania dotyczące instalacji kabla głowicowego:

– Zadbaj o zachowanie minimalnego promienia gięcia na całej długości kabla głowicowego.

Minimalny promień gięcia R (patrz rysunek obok) kabla

głowicowego wynosi:

**75 mm**; dla pracy statycznej (głowica drukująca jest nieruchoma),

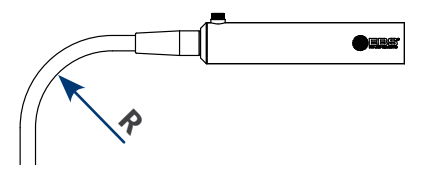

**150 mm**; dla pracy dynamicznej (głowica drukująca umieszczona jest w manipulatorze).

– Zapewnij odpowiednią temperaturę pracy drukarki, która wynosi:

**+5 ‑ +40ºC (+41 ‑ +104ºF)**; dla pracy statycznej,

**+15 ‑ +40ºC (+59 ‑ +104ºF)**; dla pracy dynamicznej.

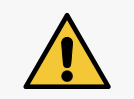

*Wykorzystanie głowicy drukującej do pracy dynamicznej w temperaturze niższej niż 15ºC (59ºF) powoduje spadek żywotności kabla głowicowego co może doprowadzić do uszkodzeń kabla, które nie są objęte gwarancją.*

– Zabezpiecz kabel głowicowy przed kontaktem z innym obiektem.

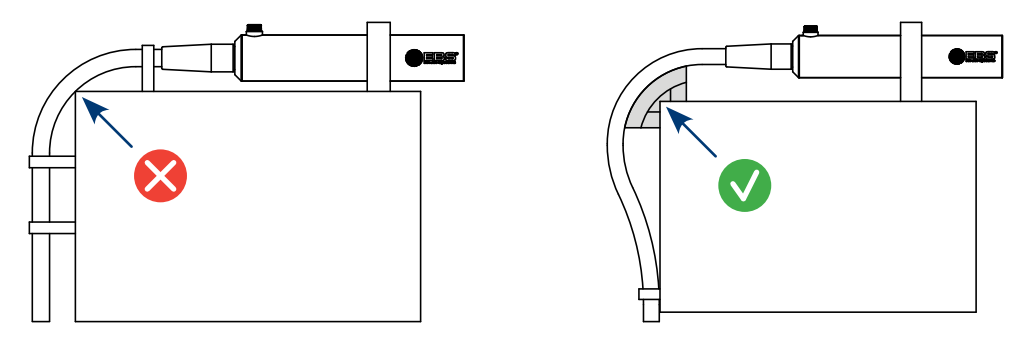

*Powłoka kabla głowicowego nie jest odporna na ścieranie. Jeżeli kabel głowicowy ma mieć w trakcie pracy kontakt z innym obiektem to należy zamówić drukarkę z dodatkową, opcjonalną ochroną powłoki kabla. Stosowanie dodatkowej ochrony powłoki kabla głowicowego jest szczególnie zalecane podczas pracy dynamicznej. Więcej informacji na temat możliwych opcji znajduje się w rozdziale ["1.1.](#page-11-0)  [Możliwości konfiguracyjne drukarek"](#page-11-0).*

– Zabezpiecz kabel głowicowy przed swobodnym zwisaniem oraz przemieszczaniem się.

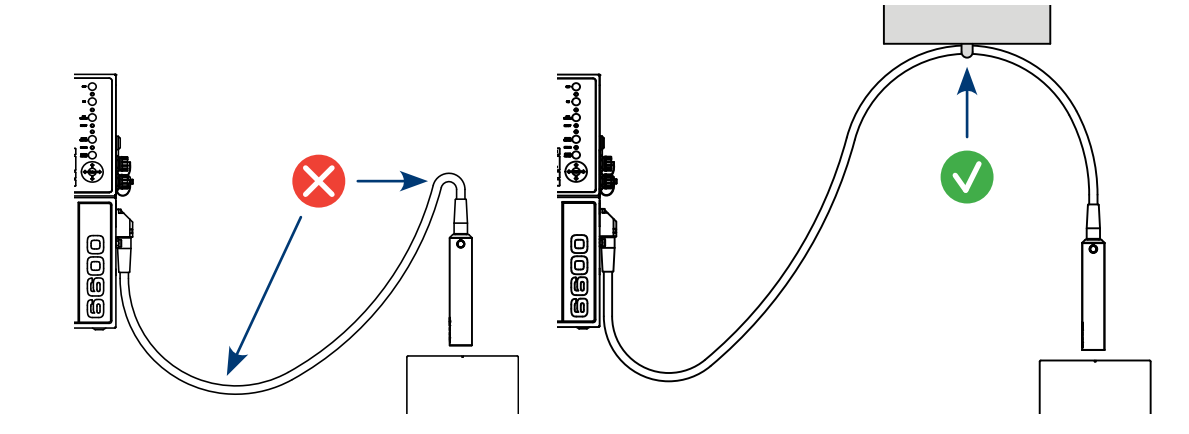

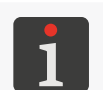

*Przedstawione na powyższych rysunkach elementy zabezpieczające nie znajdują się w ofercie handlowej firmy EBS Ink‑Jet Systems. W trakcie instalacji drukarki należy je dobrać samodzielnie w zależności od aplikacji kabla głowicowego.*

#### **2.3.3. Zalecane sposoby instalacji**

#### 2.3.3.1. Instalacja na stojaku

*Wymagane narzędzia i podzespoły:*

- *‑ kluczyk do otwierania komory elektroniki,*
- *kompletne urządzenie z butelkami z atramentem i rozpuszczalnikiem oraz z iModule®,*
- *‑ fotodetektor,*

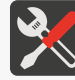

- *‑ shaft‑enkoder (opcjonalnie),*
- *‑ klucz imbusowy o rozmiarze 4,*
- *‑ przewód ochronny,*
- *‑ klucz imbusowy o rozmiarze 5,*

*‑ stojak do drukarek typu "CIJ" (na nóżkach: nr części P910172, P910173, na kółkach: P910175).*

*[Rys. 13](#page-38-0)* przedstawia przykładową instalację drukarki na stojaku, przy czym:

- głowica drukująca A oraz fotodetektor B zamocowane są w uchwycie C przymocowanym do transportera produkcyjnego D; uchwyt może być także przymocowany do stojaka,
- do drukarki podłączony jest shaft‑enkoder E mierzący szybkość przesuwu transportera produkcyjnego D,
- drukarka połączona jest z transporterem produkcyjnym D przewodem ochronnym F. C

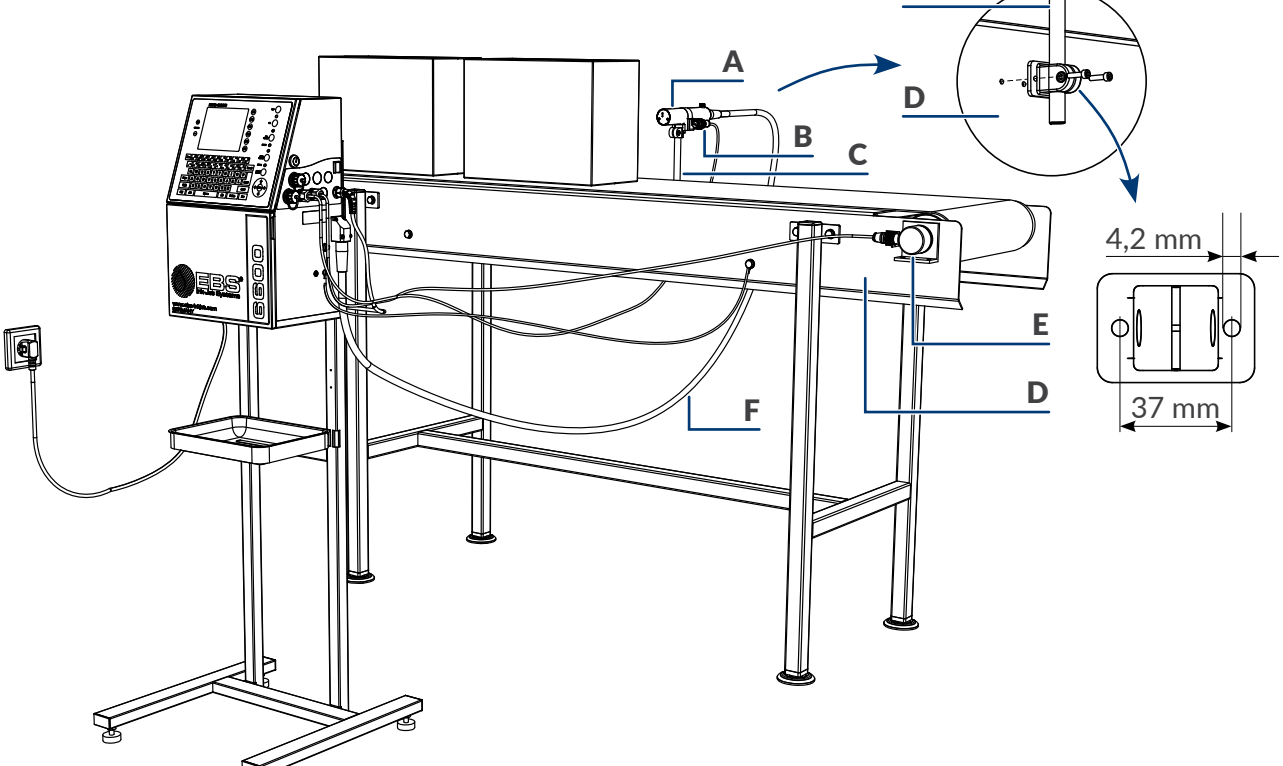

Rys. 13.

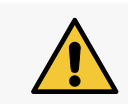

<span id="page-38-0"></span>*Stojak z drukarką powinien być zabezpieczony przed przemieszczaniem się. W przypadku instalacji drukarki na stojaku na kółkach, koniecznie jest zablokowanie hamulców przy kółkach stojaka.*

#### 2.3.3.2. Instalacja na wieszaku

- *‑ kluczyk do otwierania komory elektroniki,*
- *kompletne urządzenie z butelkami z atramentem i rozpuszczalnikiem oraz z iModule®,*
- *‑ fotodetektor,*
- *‑ shaft‑enkoder (opcjonalnie),*
- *‑ klucz imbusowy o rozmiarze 4,*

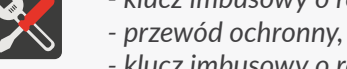

- *‑ klucz imbusowy o rozmiarze 5,*
- *‑ narzędzia do przygotowania otworów montażowych.*

*W ofercie wybranych dystrybutorów znajduje się stelaż dedykowany do drukarek "CIJ" (nr części P910174) służący do zamocowania drukarki na ścianie. W celu uzyskania informacji na temat akcesoriów skontaktuj się z autoryzowanym dystrybutorem.*

Instalacja drukarki na wieszaku przebiega podobnie jak na stojaku (patrz *[Rys. 13 na stronie 39](#page-38-0)*), przy czym zamiast na stojaku, drukarkę należy zawiesić korzystając z wieszaka 17 (patrz *[Rys. 7 na](#page-30-0)  [stronie 31](#page-30-0)*), np. na ścianie lub na transporterze produkcyjnym.

*[Rys. 14](#page-39-0)* przedstawia wymiary wieszaka niezbędne do odpowiedniego przygotowania otworów montażowych do zamocowania drukarki.

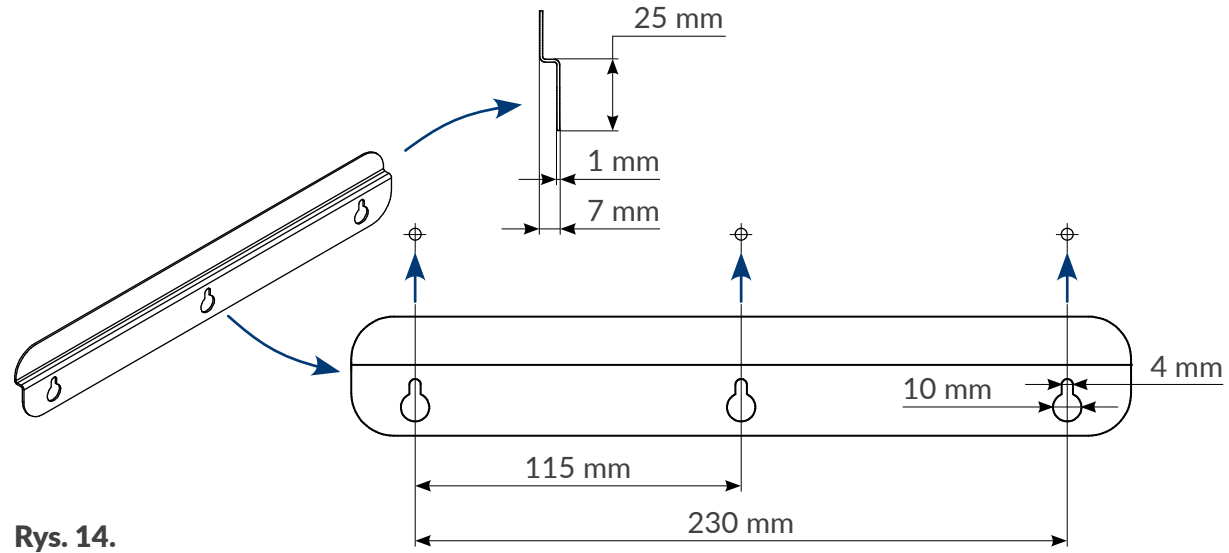

<span id="page-39-0"></span>*Przed przystąpieniem do instalacji drukarki, sprawdź z jakiego materiału wykonana jest powierzchnia, na której chcesz zawiesić drukarkę i upewnij się czy można zawiesić na niej drukarkę.*

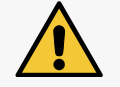

*Rodzaj mocowań dobierz odpowiednio do danego typu powierzchni.*

*Upewnij się, w którym miejscu znajduje się instalacja elektryczna, hydrauliczna czy kanalizacyjna, by uniknąć jej uszkodzenia w trakcie wykonywania otworów montażowych.*

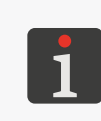

*Masa kompletnego urządzenia:*

- *‑ drukarka: ok. 12,5 kg (bez butelek),*
- *‑ butelka z atramentem: ok. 0,9 kg (900 ml),*
- *‑ butelka z rozpuszczalnikiem: ok. 0,9 kg (900 ml).*

#### 2.3.3.3. Instalacja na stoliku

*Wymagane narzędzia i podzespoły:*

- *‑ kluczyk do otwierania komory elektroniki,*
- *kompletne urządzenie z butelkami z atramentem i rozpuszczalnikiem oraz z iModule®,*
- *‑ fotodetektor,*
	- *‑ shaft‑enkoder (opcjonalnie),*
	- *‑ klucz imbusowy o rozmiarze 4,*
	- *‑ przewód ochronny,*
	- *‑ klucz imbusowy o rozmiarze 5,*
	- *‑ stabilny stolik.*

*[Rys. 15](#page-40-0)* przedstawia przykładową instalację drukarki na stoliku, przy czym:

- głowica drukująca A oraz fotodetektor B zamocowane są w uchwycie C przymocowanym do transportera produkcyjnego D,
- do drukarki podłączony jest shaft‑enkoder E mierzący szybkość przesuwu transportera produkcyjnego D,
- drukarka połączona jest z transporterem produkcyjnym D przewodem ochronnym F.

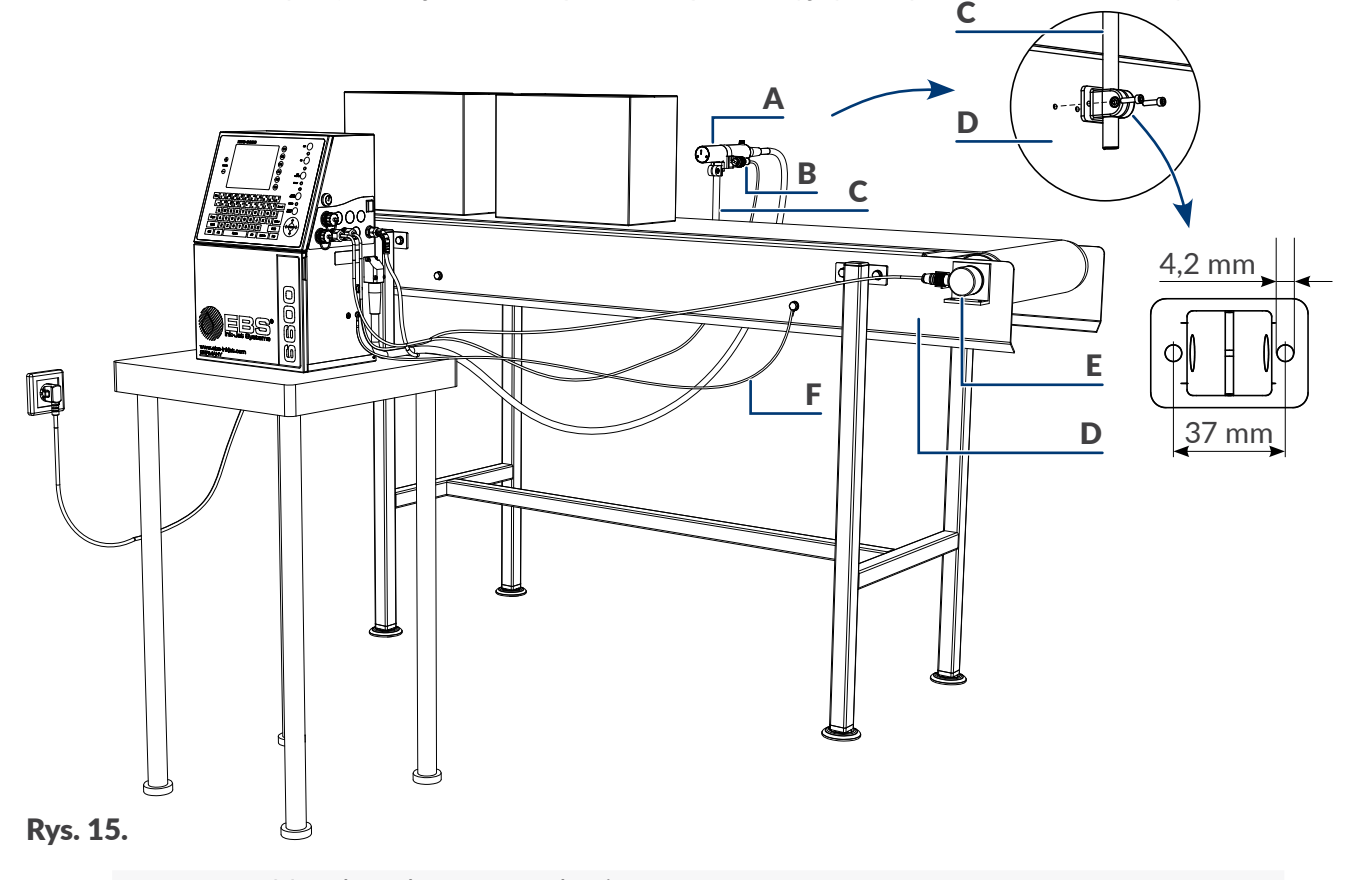

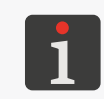

<span id="page-40-0"></span>*Masa kompletnego urządzenia:*

- *‑ drukarka: ok. 12,5 kg (bez butelek),*
- *‑ butelka z atramentem: ok. 0,9 kg (900 ml),*
	- *‑ butelka z rozpuszczalnikiem: ok. 0,9 kg (900 ml).*

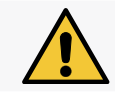

*Umieszczona na stoliku drukarka powinna być zabezpieczona przed przemieszczaniem się w stosunku do umieszczonej w uchwycie głowicy drukującej.*

## **2.3.4. Warunki na sieć zasilającą**

Drukarka **musi być** podłączona do gniazdka zasilającego z uziemieniem ochronnym. Skuteczność uziemienia powinna być zgodna z obowiązującymi normami.

Informacje na temat warunków zasilania drukarki znajdują się na tabliczce znamionowej.

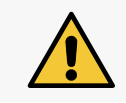

*Główny wyłącznik zasilania POWER (5; patrz [Rys. 5 na stronie 28](#page-27-0)) na płycie przyłączy akcesoriów 4 powinien być łatwo dostępny ponieważ stanowi on wyłącznik bezpieczeństwa.*

*Zasilanie drukarki:*

*‑ napięcie zasilania: 100 ‑ 240 VAC, 50/60 Hz,*

*‑ maksymalny pobór prądu: 0,6 ‑ 0,2 A.*

*Jeżeli drukarka wyposażona jest w opcjonalny system zasilania zapobiegający zatykaniu (ACPS®), to po uruchomieniu drukarki z całkowicie rozładowanymi modułami systemu ACPS®, pobór prądu może przez krótki okres czasu nieznacznie przekraczać podane wartości maksymalne.*

*Obwód zasilania drukarki musi być zabezpieczony bezpiecznikiem o prądzie znamionowym:*

*maks. 16 A dla 230 VAC lub maks. 20 A dla 110 VAC.*

#### **2.3.5. Podłączanie zacisku uziemienia ochronnego**

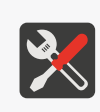

*Wymagane narzędzia i podzespoły:*

*‑ klucz imbusowy o rozmiarze 4,*

*‑ przewód ochronny o przekroju min. 4 mm<sup>2</sup> zakończony po obydwu stronach zaciskanymi oczkami lutowniczymi M5.*

W trakcie instalacji drukarki serii **Boltmark®II**, zacisk uziemienia ochronnego 7 (patrz *Rys. 16 na [stronie 43](#page-42-0)*) podłącz do uziemionego elementu systemu drukującego, np. do transportera produkcyjnego. Pozwala to na wyrównanie potencjałów pomiędzy poszczególnymi elementami systemu drukującego. Jest to niezbędne zwłaszcza w sytuacji gdy urządzenie jest podłączone do sieci telekomunikacyjnej, np. sieci Ethernet.

W celu podłączenia przewodu ochronnego do drukarki:

1. Za pomocą klucza imbusowego o rozmiarze **4** odkręć wkręt 7 stanowiący zacisk uziemienia ochronnego. Wkręt wyposażony jest w podkładkę zębatą 7a.

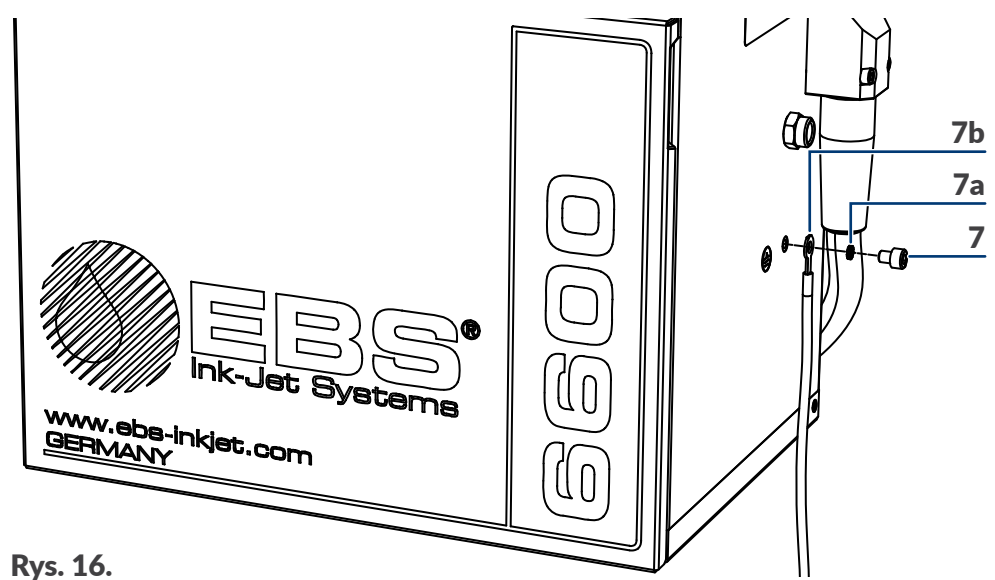

## <span id="page-42-0"></span>7 Zacisk/wkręt uziemienia ochronnego.

- 7a Podkładka zębata.
- 7b Przewód ochronny z zaciskanym oczkiem lutowniczym.
- 2. Podłącz oczko przewodu ochronnego 7b do zacisku 7 zgodnie z *[Rys. 16](#page-42-0)*.
- 3. Za pomocą klucza imbusowego o rozmiarze **4** dokręć wkręt 7.
- 4. Podłącz drugi koniec przewodu ochronnego 7b do innego elementu systemu drukującego, np. do transportera produkcyjnego.

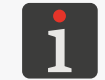

*Podłączenie drugiego końca przewodu ochronnego 7b powinno zostać wykonane w analogiczny sposób jak po stronie drukarki.*

#### **2.3.6. Instalacja butelek**

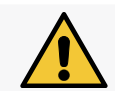

*W trakcie instalacji butelek zachowaj ostrożność aby nie ulec skaleczeniu igłami wchodzącymi w skład przyłączy butelek w komorze materiałów eksploatacyjnych.*

W celu instalacji butelek:

- 1. Otwórz drzwi komory materiałów eksploatacyjnych 8 (patrz *[Rys. 11 na stronie 34](#page-33-0)*).
- 2. Usuń zaślepki transportowe typu I 21 z przyłączy butelek 23, 24 w drukarce.
- 3. Jeżeli butelki są zabezpieczone zaślepkami transportowymi typu **II** 25a oraz typu **III**

30 (patrz *[Rys. 42 na stronie 233](#page-232-0)*) to je usuń.

4. Podnieś zatrzask 22 mocujący butelki.

- 5. Podłącz butelki do odpowiednich przyłączy dociskając je do wyraźnego oporu:
- butelkę z rozpuszczalnikiem 15 wyposażoną w białą nakrętkę do białego przyłącza 23 po lewej stronie,
- butelkę z atramentem 16 wyposażoną w czarną nakrętkę do czarnego przyłącza 24 po prawej stronie.
- 6. Opuść zatrzask 22 mocujący tak aby znalazł się on w rowkach na butelkach.
- 7. Zamknij drzwi komory materiałów eksploatacyjnych 8.

#### **2.3.7. Instalacja iModule®**

Jeżeli drukarka była transportowana **bez iModule**® (patrz *[Rys. 12 na stronie 35](#page-34-0)*) to **przed jej uru‑ chomieniem** należy go zainstalować.

W celu instalacji iModule®:

- 1. Usuń zaślepki transportowe typu **I** 21 z przyłączy iModule®, jeżeli są zamontowane.
- 2. Sprawdź czystość przyłączy iModule®. W razie stwierdzenia obecności resztek zaschniętego atramentu, usuń je.
- 3. Otwórz drzwi komory materiałów eksploatacyjnych 8.
- 4. Usuń zaślepki transportowe typu **IV** 25b z przyłącza iModule® 26 w drukarce.
- 5. Spryskaj o-ringi uszczelniające wchodzące w skład przyłącza iModule® 26 w drukarce za pomocą rozpuszczalnika. Ułatwi to wsunięcie nowego iModule®.
- 6. Zainstaluj iModule® wsuwając go **poziomo** po prowadnicach 28 do momentu zatrzaśnięcia zaczepów mocujących 27.
- 7. Otwórz zabezpieczenie transportowe 14a iModule®, tzn. wyciągnij do oporu i obróć o 90º.

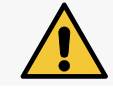

*Zabezpieczenie transportowe 14a iModule® może zostać otwarte dopiero gdy drukarka znajduje się na docelowym stanowisku pracy.*

8. Zamknij drzwi komory materiałów eksploatacyjnych 8.

Jeżeli drukarka była transportowana **z zainstalowanym iModule**® (patrz *[Rys. 11 na stronie 34](#page-33-0)*) to przed jej uruchomieniem konieczne jest jedynie otwarcie zabezpieczenia transportowego iModule®.

W celu otwarcia zabezpieczenia transportowego iModule®:

- 1. Otwórz drzwi komory materiałów eksploatacyjnych 8.
- 2. Otwórz zabezpieczenie transportowe 14a iModule®, tzn. wyciągnij do oporu i obróć o 90º.

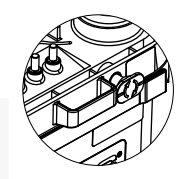

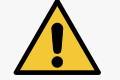

*Zabezpieczenie transportowe 14a iModule® może zostać otwarte dopiero gdy drukarka znajduje się na docelowym stanowisku pracy.*

**44 z 276**

3. Zamknij drzwi komory materiałów eksploatacyjnych 8.

#### **2.3.8. Integracja drukarki z linią produkcyjną**

Podzespoły służące do integracji drukarki z linią produkcyjną:

- fotodetektor; wykrywanie przedmiotów na transporterze produkcyjnym,
- shaft-enkoder; pomiar szybkości przesuwu transportera produkcyjnego.

<span id="page-44-0"></span>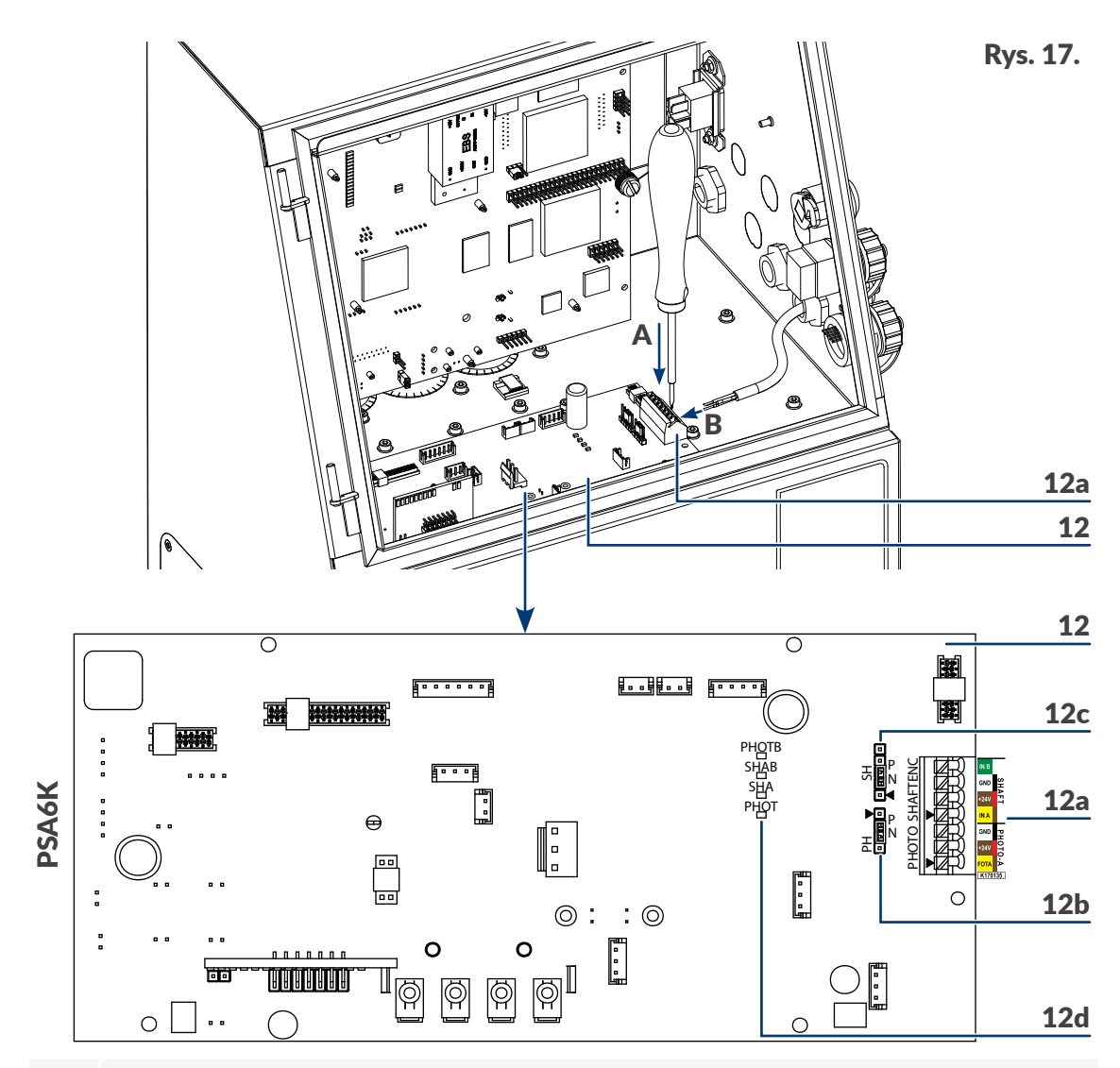

- 12 Płyta sterująca pracą systemu atramentowego **PSA6K**.
- 12a Listwa zaciskowa fotodetektora i shaft‑enkodera **PHOTO/SHAFTENC**.
- 12b Zwora do konfiguracji fotodetektora **PH**.
- 12c Zwora do konfiguracji shaft‑enkodera **SH**.

Sygnalizacyjne diody LED:

**PHOT** wykrycie przedmiotu przez fotodetektor **A**,

**SHA** impulsy z shaft-enkodera; przesunięcie transportera produkcyjnego,

**SHAB** impulsy z shaft-enkodera pozwalające na wykrywanie cofania się transportera produkcyjnego (opcja),

**PHOTB** wykrycie przedmiotu przez fotodetektor **B** (opcja).

12d

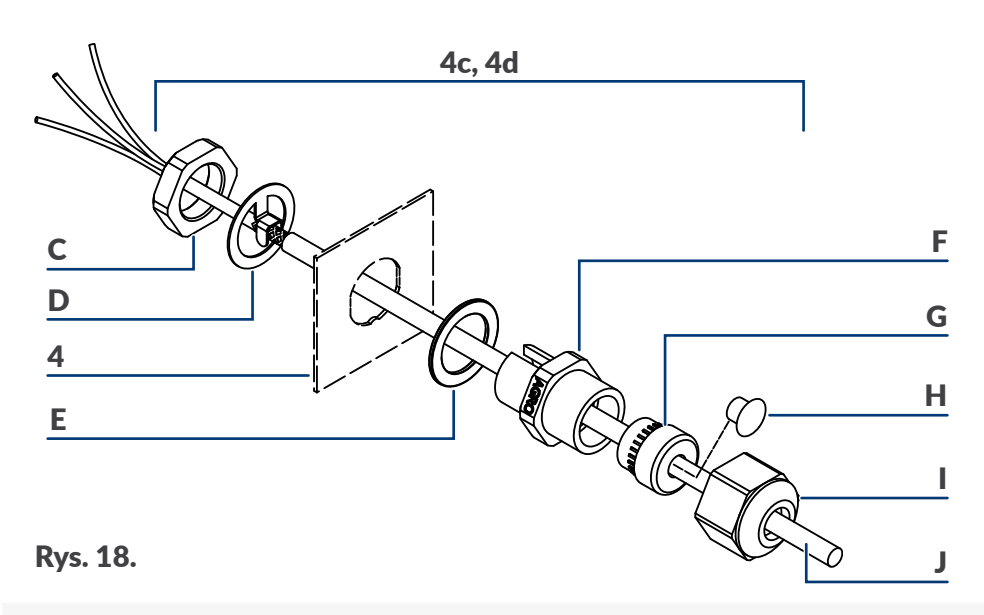

- <span id="page-45-0"></span>4 Płyta przyłączy akcesoriów.
- 4c Przepust kompletny.
- C Nakrętka mocująca przepust.
- D Zacisk.
- E Podkładka.
- F Zacisk.
- G Uszczelka.
- H Zaślepka.
- I Nakrętka zabezpieczająca.
- J Kabel fotodetektora/shaft-enkodera.

#### 2.3.8.1. Podłączanie fotodetektora

Podłączanie fotodetektora do drukarki serii **Boltmark<sup>®</sup>II** różni się w zależności od rodzaju złącza fotodetektora  $\bigotimes$  na płycie przyłączy akcesoriów 4:

– w drukarkach wyposażonych w złącze do szybkiego podłączania fotodetektora wystarczy podłączyć fotodetektor do złącza (**PHOTO**) i skonfigurować go za pomocą zwory **PH** (12b; patrz *[Rys. 17 na stronie 45](#page-44-0)*) na płycie **PSA6K** (12),

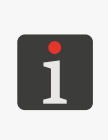

*Do gniazda (PHOTO) na płycie przyłączy akcesoriów 4 można podłączyć fotodetektor wyposażony w odpowiedni 4‑pinowy wtyk, np. fotodetektor dostarczony przez autoryzowanego dystrybutora:*

- *‑ z kablem o długości 5 metrów (nr części P390053),*
- *‑ z kablem o długości 7 metrów (nr części P390060).*
- w drukarkach wyposażonych w przepust kablowy konieczne jest podłączenie przewodów fotodetektora do listwy zaciskowej **PHOTO** (12a) na płycie **PSA6K** (12) w komorze elektroniki.

*Do listwy zaciskowej PHOTO można podłączyć, np. fotodetektor dostarczony przez autoryzowanego dystrybutora:*

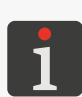

*‑ z kablem o długości 5 metrów (nr części P390043),*

*‑ z kablem o długości 7 metrów (nr części P390059).*

*Opis podłączania fotodetektora do drukarki wyposażonej w przepust kablowy oraz opis jego konfiguracji znajduje się w dalszej części niniejszego rozdziału.*

PL **Instrukcja Obsługi EBS‑6600/EBS-6900**

로

Instrukcja Obsługi EBS-6600/EBS-6900

Drukarki serii **Boltmark<sup>®</sup>II** mogą współpracować z fotodetektorami typu:

- **NPN** (**N/O** ‑ ang. Normally Open),
- **NPN** (**N/C** ‑ ang. Normally Closed),
- **PNP** (**N/O** ‑ ang. Normally Open),
- **PNP** (**N/C** ‑ ang. Normally Closed).

Do drukarki można podłączyć:

- standardowy fotodetektor dostarczany przez autoryzowanego dystrybutora; typ **NPN** (**N/C**),
- inny fotodetektor (np. stanowiący część infrastruktury transportera produkcyjnego), który może być zasilany z drukarki lub z zewnętrznego źródła zasilania.

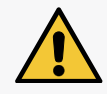

*W przypadku zastosowania fotodetektora zasilanego z zewnętrznego źródła zasilania, napięcie wyjściowe fotodetektora (podawane na wejście FOTA ‑ patrz pkt. [19](#page-47-0)) musi być większe niż 8 V.*

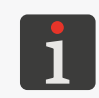

*Opcjonalnie drukarki serii mogą współpracować z dwoma fotodetektorami (A, B). Więcej informacji na temat możliwych opcji znajduje się w rozdziale ["1.1.](#page-11-0)  [Możliwości konfiguracyjne drukarek"](#page-11-0).*

W celu podłączenia fotodetektora do drukarki wyposażonej w przepust kablowy:

*Wymagane narzędzia i podzespoły:*

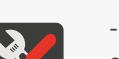

*‑ kluczyk do otwierania komory elektroniki,*

*- fotodetektor przeznaczony do podłączania do listwy zaci-*

*skowej (patrz rysunek obok), ‑ wkrętak płaski,*

*‑ klucze płaskie o rozmiarach 21 i 22 lub klucze serwisowe do przepustów (nr części P930066 i P930067).*

- 1. Ustaw główny wyłącznik zasilania **POWER** (5; patrz *[Rys. 5 na stronie 28](#page-27-0)*) na płycie przyłączy akcesoriów 4 w pozycji "O".
- 2. Sprawdź typ podłączanego fotodetektora (**NPN**, **PNP**).
- 3. Za pomocą kluczyka otwórz drzwi komory elektroniki 9 (patrz *[Rys. 4 na stronie 27](#page-26-0)*).

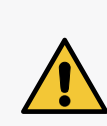

*Wszelkie czynności wymagające otwarcia drzwi komory elektroniki 9 mogą być wykonywane tylko i wyłącznie:*

*‑ przez autoryzowany serwis producenta lub użytkownika przeszkolonego w tym zakresie przez autoryzowanych przedstawicieli producenta, ‑ gdy drukarka jest odłączona od napięcia zasilającego.*

4. Za pomocą zwory **PH** (12b; patrz *[Rys. 17 na stronie 45](#page-44-0)*) na płycie **PSA6K** (12) ustaw żądany typ fotodetektora:

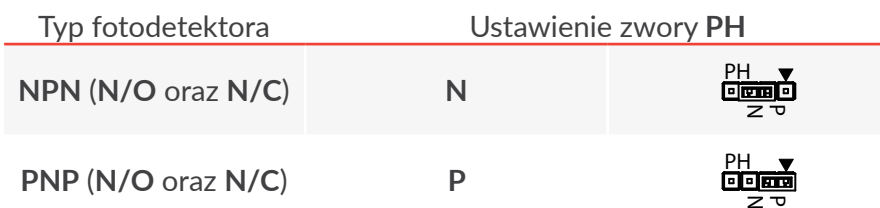

**CONTROPORTION CONTROLLERGY DELAND** 

5. Za pomocą klucza płaskiego o rozmiarze **22** odkręć nakrętkę C mocującą przepust (**PHOTO**) F (patrz *[Rys. 18 na stronie 46](#page-45-0)*) w płycie przyłączy akcesoriów 4.

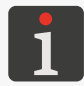

*W trakcie odkręcania nakrętki C zabezpiecz przepust F przed obracaniem się.*

- 6. Zdemontuj nakrętkę C oraz zacisk D zsuwając je z przepustu F do wnętrza komory elektroniki.
- 7. Wysuń przepust F z płyty przyłączy akcesoriów 4 na zewnątrz obudowy drukarki.
- 8. Za pomocą klucza płaskiego o rozmiarze **21** odkręć nakrętkę zabezpieczającą I z przepustu F.
- 9. Usuń zaślepkę H z uszczelki G.
- 10. Umieść uszczelkę G w przepuście F.
- 11. Nakręć (bez dokręcania) nakrętkę I na przepust F.
- 12. Przewlecz kabel fotodetektora J przez otwór w przepuście F.
- 13. Umieść przepust wraz z podkładką E oraz kablem fotodetektora J w otworze w płycie przyłączy akcesoriów 4.
- 14. Przeciągnij kabel fotodetektora J do wnętrza komory elektroniki w taki sposób aby uzyskać dostęp do odsłoniętego odcinka ekranu kabla fotodetektora J.
- 15. Zamontuj zacisk D na kablu fotodetektora J w miejscu gdzie ekran jest odsłonięty.

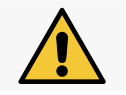

*Jeżeli kabel fotodetektora J nie jest fabrycznie przystosowany do zamocowania zacisku D, to przygotuj kabel odsłaniając ekran w miejscu kontaktu z zaciskiem.*

- 16. Przytrzymując przepust F w otworze w płycie przyłączy akcesoriów 4, wysuwaj kabel fotodetektora J na zewnątrz obudowy drukarki, aż do momentu gdy zacisk D zetknie się z wewnętrzną powierzchnią obudowy drukarki.
- 17. Za pomocą klucza płaskiego o rozmiarze 22 dokręć nakrętkę C mocującą przepust  $\Box$ (**PHOTO**) F w płycie przyłączy akcesoriów 4.

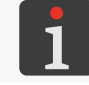

*W trakcie dokręcania nakrętki C zabezpiecz przepust F przed obracaniem się.*

18. Za pomocą klucza płaskiego o rozmiarze **21** dokręć nakrętkę zabezpieczającą I.

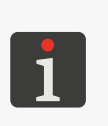

*W trakcie dokręcania nakrętki zabezpieczającej I zabezpiecz przepust F przed obracaniem się.*

<span id="page-47-0"></span>*Nakrętka zabezpieczająca I musi być tak dokręcona, aby kabel fotodetektora J został zabezpieczony przed przesuwaniem się w przepuście. Tylko takie dokręcenie nakrętki zabezpieczającej I zapewnia odpowiednią szczelność przepustu.*

19. Wciskając odpowiednie blokady przewodów na listwie zaciskowej **PHOTO** (12a) na płycie

**PSA6K** (12) za pomocą wkrętaka płaskiego A (patrz *[Rys. 17 na stronie 45](#page-44-0)*), podłącz przewody B kabla fotodetektora do listwy:

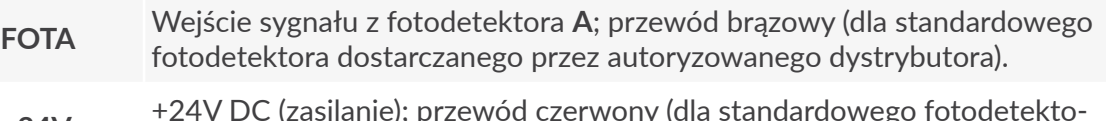

**+24V** +24V DC (zasilanie); przewód czerwony (dla standardowego fotodetekto-ra dostarczanego przez autoryzowanego dystrybutora).

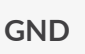

**GND** Masa; przewód czarny (dla standardowego fotodetektora dostarczanego przez autoryzowanego dystrybutora).

20. Za pomocą kluczyka zamknij drzwi komory elektroniki 9.

Fotodetektor jest podłączony do drukarki.

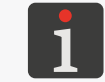

*Standardowy fotodetektor dostarczany przez autoryzowanego dystrybutora może zostać zamocowany w uchwycie będącym częścią uchwytu głowicy.*

Po uruchomieniu drukarki z podłączonym fotodetektorem:

– sprawdź poprawność podłączenia fotodetektora, poprzez kontrolę stanu fotodetektora w drukarce,

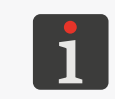

*Stan fotodetektora możesz odczytać za pomocą . Więcej szczegółów znajduje się w rozdziale ["7.3. Kontrola podstawowych para](#page-191-0)‑ [metrów pracy drukarki"](#page-191-0).*

– dokonaj konfiguracji fotodetektora.

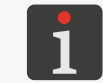

*Więcej szczegółów na temat konfiguracji fotodetektora znajduje się w rozdziale ["8.5. Konfiguracja fotodetektora"](#page-209-0).*

#### 2.3.8.2. Podłączanie shaft‑enkodera

Podłączanie shaft-enkodera do drukarki serii **Boltmark®II** różni się w zależności od rodzaju złącza shaft-enkodera  $\Box$ ) na płycie przyłączy akcesoriów 4:

– w drukarkach wyposażonych w złącze do szybkiego podłączania shaft‑enkodera wystarczy podłączyć shaft‑enkoder do złącza (**SHAFT**) i skonfigurować go za pomocą zwory **SH** (12c; patrz *[Rys. 17 na stronie 45](#page-44-0)*) na płycie **PSA6K** (12),

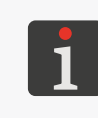

*Do gniazda SHAFT na płycie przyłączy akcesoriów 1 można podłączyć shaft‑enkoder wyposażony w odpowiedni 4‑pinowy wtyk, np. shaft‑enkoder z kablem o długości 5 metrów dostarczony przez autoryzowanego dystrybutora (nr części P320387).*

– w drukarkach wyposażonych w przepust kablowy konieczne jest podłączenie przewodów shaft‑enkodera do listwy zaciskowej **SHAFTENC** (12a) na płycie **PSA6K** (12) w komorze elektroniki.

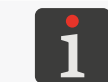

*Opis podłączania shaft‑enkodera do drukarki wyposażonej w przepust kablowy oraz opis jego konfiguracji znajduje się w dalszej części niniejszego rozdziału.*

Drukarki serii **Boltmark<sup>®</sup>II** mogą współpracować z shaft-enkoderami typu:

- **NPN** (**N/O** ‑ ang. Normally Open),
- **NPN** (**N/C** ‑ ang. Normally Closed),
- **PNP** (**N/O** ‑ ang. Normally Open),
- **PNP** (**N/C** ‑ ang. Normally Closed).

Do drukarki można podłączyć:

- standardowy shaft‑enkoder dostarczany przez autoryzowanego dystrybutora; typ **NPN** (**N/C**),
- inny shaft‑enkoder (np. stanowiący część infrastruktury transportera produkcyjnego), który może być zasilany z drukarki lub z zewnętrznego źródła zasilania.

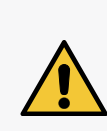

*Maksymalna częstotliwość sygnału mierzonego na wyjściu shaft-enkodera wynosi 100 kHz. W celu użycia shaft-enkodera o wyższej częstotliwości skontaktuj się z autoryzowanym dystrybutorem.*

*W przypadku zastosowania shaft‑enkodera zasilanego z zewnętrznego źródła zasilania, napięcie wyjściowe shaft‑enkodera (podawane na wejścia IN A oraz IN B ‑ patrz pkt. [19](#page-50-0)) musi być większe niż 8 V.*

W celu podłączenia shaft‑enkodera do drukarki wyposażonej w przepust kablowy:

*Wymagane narzędzia i podzespoły:*

*‑ kluczyk do otwierania komory elektroniki,*

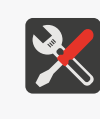

*- shaft‑enkoder przeznaczony do podłączania do listwy zaciskowej,*

*‑ wkrętak płaski, ‑ klucze płaskie o rozmiarach 21 i 22 lub klucze serwisowe do przepustów (nr części P930066 i P930067).*

- 1. Ustaw główny wyłącznik zasilania **POWER** (5; patrz *[Rys. 5 na stronie 28](#page-27-0)*) na płycie przyłączy akcesoriów 4 w pozycji "O".
- 2. Sprawdź typ podłączanego shaft‑enkodera (**NPN**, **PNP**).
- 3. Za pomocą kluczyka otwórz drzwi komory elektroniki 9 (patrz *[Rys. 4 na stronie 27](#page-26-0)*).

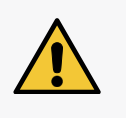

*Wszelkie czynności wymagające otwarcia drzwi komory elektroniki 9 mogą być wykonywane tylko i wyłącznie:*

*‑ przez autoryzowany serwis producenta lub użytkownika przeszkolonego w tym zakresie przez autoryzowanych przedstawicieli producenta, ‑ gdy drukarka jest odłączona od napięcia zasilającego.*

4. Za pomocą zwory **SH** (12c; patrz *[Rys. 17 na stronie 45](#page-44-0)*) na płycie **PSA6K** (12) ustaw żądany typ shaft‑enkodera:

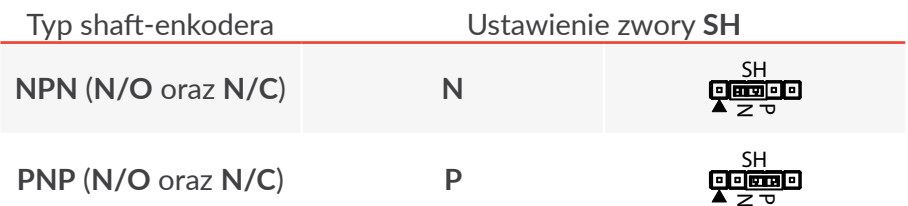

5. Za pomocą klucza płaskiego o rozmiarze **22** odkręć nakrętkę C mocującą przepust (**SHAFT**) F (patrz *[Rys. 18 na stronie 46](#page-45-0)*) w płycie przyłączy akcesoriów 4.

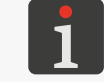

*W trakcie odkręcania nakrętki C zabezpiecz przepust F przed obracaniem się.*

- 6. Zdemontuj nakrętkę C oraz zacisk D zsuwając je z przepustu F do wnętrza komory elektroniki.
- 7. Wysuń przepust F z płyty przyłączy akcesoriów 4 na zewnątrz obudowy drukarki.
- 8. Za pomocą klucza płaskiego o rozmiarze **21** odkręć nakrętkę zabezpieczającą I z przepustu F.
- 9. Usuń zaślepkę H z uszczelki G.
- 10. Umieść uszczelkę G w przepuście F.
- 11. Nakręć (bez dokręcania) nakrętkę I na przepust F.
- 12. Przewlecz kabel shaft-enkodera J przez otwór w przepuście F.
- 13. Umieść przepust wraz z podkładką E oraz kablem shaft-enkodera J w otworze w płycie przyłaczy akcesoriów 4.
- 14. Przeciągnij kabel shaft-enkodera J do wnętrza komory elektroniki w taki sposób aby uzyskać dostęp do odsłoniętego odcinka ekranu kabla shaft-enkodera J.
- 15. Zamontuj zacisk D na kablu shaft-enkodera J w miejscu gdzie ekran jest odsłonięty.

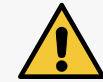

*Jeżeli kabel shaft‑enkodera J nie jest fabrycznie przystosowany do zamocowania zacisku D, to przygotuj kabel odsłaniając ekran w miejscu kontaktu z zaciskiem.*

- 16. Przytrzymując przepust F w otworze w płycie przyłączy akcesoriów 4, wysuwaj kabel shaft- ‑enkodera J na zewnątrz obudowy drukarki, aż do momentu gdy zacisk D zetknie się z wewnętrzną powierzchnią obudowy drukarki.
- 17. Za pomocą klucza płaskiego o rozmiarze **22** dokręć nakrętkę C mocującą przepust (**SHAFT**) F w płycie przyłączy akcesoriów 4.

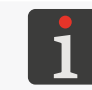

*W trakcie dokręcania nakrętki C, zabezpiecz przepust F przed obracaniem się.*

18. Za pomocą klucza płaskiego o rozmiarze **21** dokręć nakrętkę zabezpieczającą I.

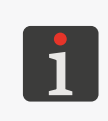

*W trakcie dokręcania nakrętki zabezpieczającej I, zabezpiecz przepust F przed obracaniem się.*

<span id="page-50-0"></span>*Nakrętka zabezpieczająca I musi być tak dokręcona, aby kabel shaft‑enkodera J został zablokowany przed przesuwaniem się w przepuście. Tylko takie dokręcenie nakrętki zabezpieczającej I zapewnia odpowiednią szczelność przepustu.*

19. Wciskając odpowiednie blokady przewodów na listwie zaciskowej **SHAFTENC** (12a) na płycie **PSA6K (**12) za pomocą wkrętaka płaskiego A (patrz *[Rys. 17 na stronie 45](#page-44-0)*), podłącz przewody **B** kabla shaft-enkodera do listwy:

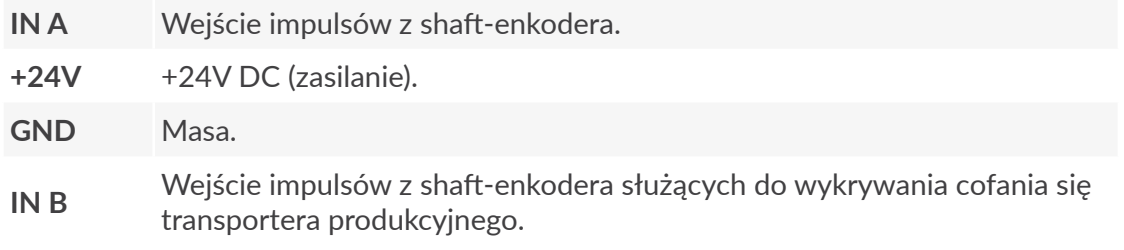

20. Za pomocą kluczyka zamknij drzwi komory elektroniki 9.

Shaft-enkoder jest podłączony do drukarki.

굴

## **2.4. Pierwsze uruchomienie drukarki**

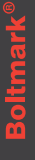

*W trakcie uruchamiania drukarki zabezpieczenie transportowe 14a (patrz [Rys. 10 na stronie](#page-32-0)  [33](#page-32-0)) iModule® musi być otwarte.*

W celu uruchomienia drukarki:

- 1. Podłącz wtyczkę sieciową 3a (patrz *[Rys. 3 na stronie 26](#page-25-0)*) do sieci zasilającej.
- 2. Ustaw główny wyłącznik zasilania **POWER** (5; patrz *[Rys. 5 na stronie 28](#page-27-0)*) na płycie przyłączy akcesoriów 4 w pozycji "**|**".
- 3. Wciśnij klawisz (ON).

Drukarka uruchamia się.

Drukarka jest uruchomiona i gotowa do drukowania gdy dioda LED **READY** świeci na żółto.

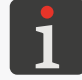

*Więcej szczegółów na temat uruchamiania drukarki znajduje się w rozdziale ["4.1.](#page-67-0)  [Uruchamianie drukarki"](#page-67-0).*

W trakcie uruchamiania drukarki, w której zainstalowane zostały nowe butelki, na ekranie mogą pojawić się komunikaty analogiczne jak podczas procedury wymiany butelki. W takim przypadku postępuj zgodnie z opisem w rozdziale *"4.6.1. Wymiana butelki z [atramentem/rozpuszczalnikiem"](#page-86-0)*. W trakcie uruchamiania drukarki, w której zainstalowany został nowy iModule® na ekranie mogą pojawić się komunikaty analogiczne jak podczas procedury wymiany iModule®. W takim przypadku postępuj zgodnie z opisem w rozdziale *["4.6.2. Wymiana iModule®"](#page-89-0)*.

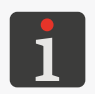

*Aby możliwe było napełnienie pustego iModule® w drukarce muszą być zainstalowane butelki a poziom atramentu w butelce z atramentem musi wynosić min. 3 cm. Uruchamianie drukarki z nowym, pustym iModule® może trwać kilkanaście minut.*

#### **2.4.1. Wydruki testowe**

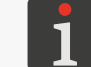

*Procedura nie jest dostępna dla OPERATORA .*

W celu wykonania pierwszego wydruku:

1. Utwórz tekst testowy; zalecane jest utworzenie możliwie najprostszego tekstu, który nie zawiera rejestrów specjalnych.

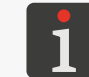

*Więcej szczegółów na temat tworzenia/edycji tekstów znajduje się w rozdziale ["5.7.](#page-153-0)  [Obsługa tekstów"](#page-153-0) oraz "6.1. Edycja i [wydruk prostego tekstu"](#page-163-0).*

2. Wybierz utworzony tekst jako tekst aktywny do drukowania.

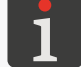

*Więcej szczegółów znajduje się w rozdziale ["4.3.1. Wybór tekstu do](#page-71-0) drukowania".*

Instrukcja Obsługi EBS-6600/EBS-6900

3. Ustaw odpowiednie parametry drukowania; zalecane jest ustawienie parametrów domyślnych.

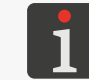

*Więcej szczegółów znajduje się w rozdziale ["4.5. Obsługa parametrów drukowania"](#page-76-0).*

- 4. Zabezpiecz wylot głowicy drukującej za pomocą materiału wchłaniającego.
- 5. Uruchom drukowanie aktywnego tekstu.

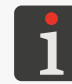

*Więcej szczegółów znajduje się w rozdziale ["4.3.2. Uruchamianie drukowania"](#page-71-1).*

W przypadku ustawienia domyślnych parametrów drukowania:

- drukowanie wyzwalane jest z generatora wewnętrznego,
- drukowane teksty powtarzane są w trybie ciągłym.
- 6. Przesuń kartkę papieru przed czołem głowicy drukującej oraz przed fotodetektorem aby uzyskać wydruki.

# **ROZDZIAŁ 3 INTERFEJS** użytkownika

리

# **3. Interfejs użytkownika**

Interfejs użytkownika pozwala na szybką i intuicyjną obsługę drukarki. Dotyczy to zarówno obsługi tekstów (edycji, ustawiania parametrów tekstów, uruchamiania/zatrzymywania drukowania) jak i obsługi konserwacyjnej i serwisowej.

## <span id="page-54-0"></span>**3.1. Poziomy uprawnień/Użytkownicy**

W drukarce dostępne są trzy różne poziomy uprawnień (użytkownicy):

- **OPERATOR** (ikona **na** pasku informacyjnym 1g; patrz *[Rys. 22 na stronie 61](#page-60-0)*),
- **OPERATOR ZAAWANSOWANY** (ikona na pasku informacyjnym 1g),
- **SERWISANT** (ikona **na** pasku informacyjnym 1g).

**OPERATOR** posiada następujące uprawnienia:

- włączenie/wyłączenie drukarki,
- wybór aktywnego tekstu (tekstu do drukowania),
- rozpoczęcie/zakończenie drukowania,
- podgląd aktualnie drukowanego tekstu,
- zatrzymanie/uruchomienie strumienia atramentu,
- sprawdzenie bieżącej daty,
- sprawdzenie/modyfikacja bieżącego czasu,
- kasowanie komunikatów alarmowych.

#### **OPERATOR ZAAWANSOWANY posiada wszystkie uprawnienia jakie posiada OPERATOR** oraz

dodatkowo:

- tworzenie/edycja/kasowanie tekstów,
- edycja parametrów drukowania,
- tworzenie/edycja/kasowanie bloków parametrów,
- edycja ustawień drukarki,
- import/eksport danych przez złącze **USB**,
- dostęp do wszelkich informacji o drukarce,
- dostęp do większości funkcji konserwacyjnych i serwisowych,
- możliwość zmiany hasła **OPERATORA ZAAWANSOWANEGO** .

**SERWISANT** posiada pełny dostęp do urządzenia.

Ten poziom uprawnień nie jest szczegółowo opisywany w niniejszym dokumencie.

## **3.2. Zmiana poziomu uprawnień/użytkownika**

Drukarka domyślnie uruchamia się z uprawnieniami **OPERATORA** . Na pasku informacyjnym 1g (patrz [Rys. 22 na stronie 61](#page-60-0)) wyświetla się ikona **...** 

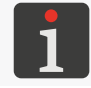

*Jeżeli hasło OPERATORA ZAAWANSOWANEGO nie jest zdefiniowane to drukarka uruchamia się z uprawnieniami OPERATORA ZAAWANSOWANEGO .*

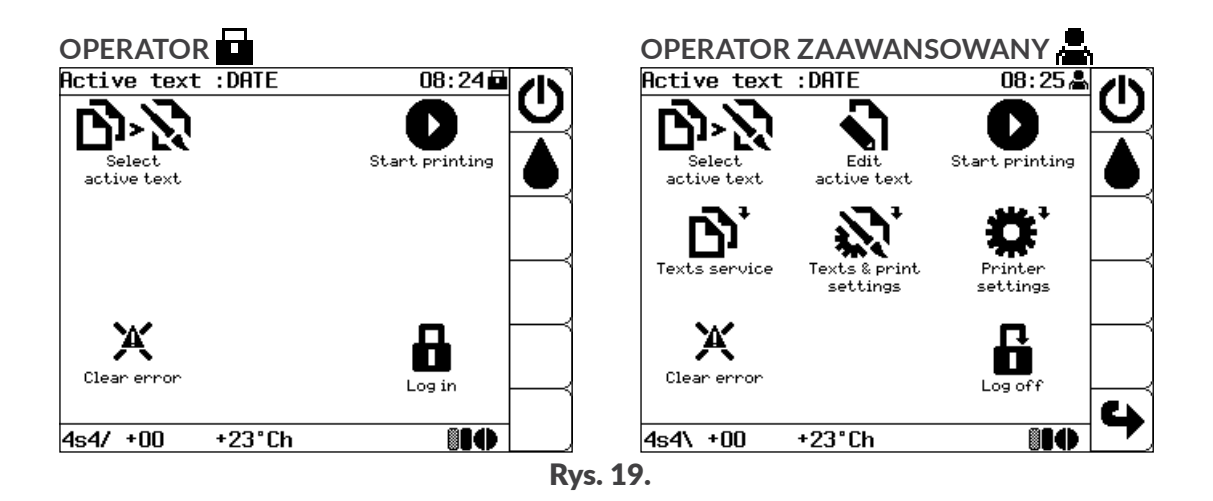

W celu zmiany poziomu uprawnień (użytkownika):

- 1. Wciśnij $\blacksquare$
- 2. Podaj hasło właściwe dla żądanego poziomu uprawnień (użytkownika).

*Domyślne hasło OPERATORA ZAAWANSOWANEGO to "EBS". Bezpośrednio po uruchomieniu urządzenia, aktywny jest klawisz* **Caps** *co pozwala na wprowadzanie na klawiaturze drukarki wielkich liter bez wykonywania dodatkowych czynności.*

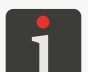

*W/w hasło może zostać zmienione przez OPERATORA ZAAWANSOWANEGO za pomocą  .*

*Jeżeli hasło OPERATORA ZAAWANSOWANEGO nie jest znane to po skontaktowaniu się z autoryzowanym dystrybutorem można je usunąć za pomocą . Więcej szczegółów znajduje się w rozdziale ["10.4.1. Usuwanie hasła OPERATORA](#page-251-0)  [ZAAWANSOWANEGO"](#page-251-0).*

3. Wciśnij  $\leftarrow$  aby kontynuować.

Poziom uprawnień (użytkownik) jest zmieniony.

Na pasku informacyjnym 1g (patrz *[Rys. 22 na stronie 61](#page-60-0)*) wyświetla się ikona odpowiadająca ustawionemu użytkownikowi.

Wciśnij aby powrócić do uprawnień **OPERATORA** . Na pasku informacyjnym  $1g$  wyświetla się ikona  $\Box$ 

## **3.3. Pulpit operatorski**

Pulpit operatorski 1 pozwala użytkownikowi urządzenia sterować jego pracą, kontrolować aktualny stan drukarki i podejmować odpowiednie działanie w związku z zaistniałym stanem. Pozwala także wykonywać podstawowe czynności takie jak włączanie, wyłączanie drukowania, lokalizacja przyczyny alarmu, kasowanie alarmu itp.

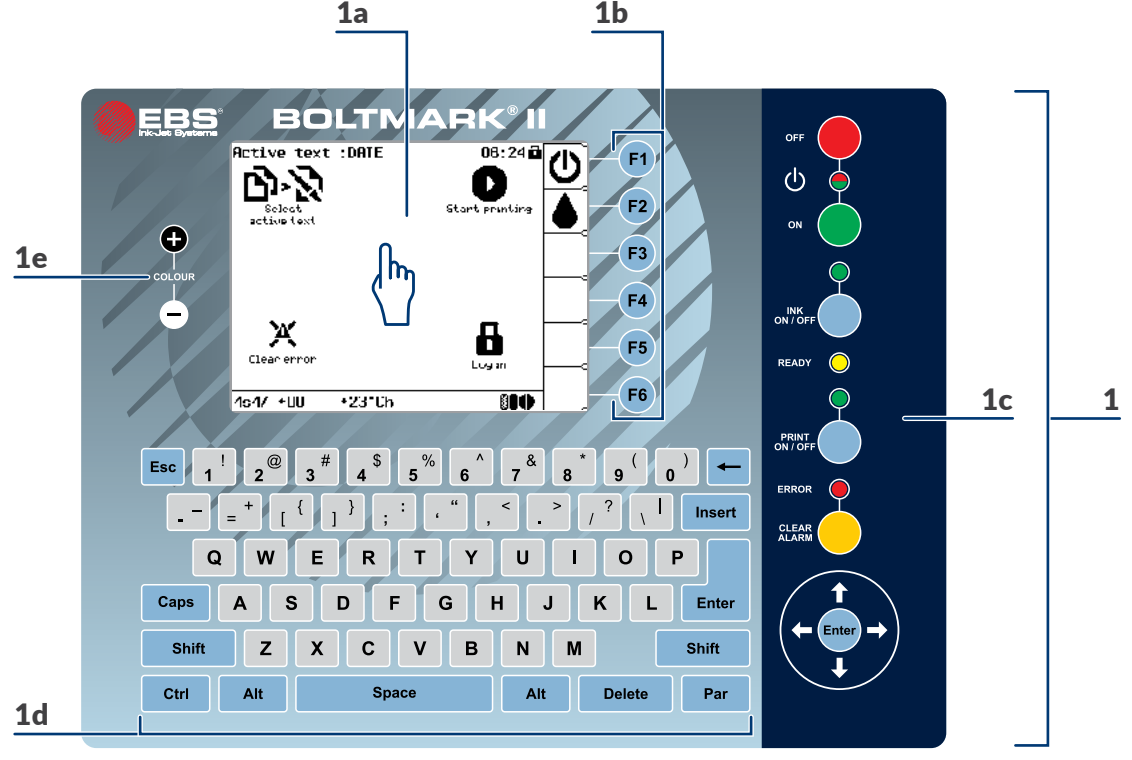

<span id="page-56-0"></span>Rys. 20.

- 1 Pulpit operatorski.
- 1a Dotykowy wyświetlacz graficzny **LCD**.
- 1**b** Klawisze funkcyjne.
- 1c Panel główny.
- 1d Klawiatura alfanumeryczna.
- 1e Klawisze zmiany koloru **LCD**.

#### **3.3.1. Klawisze i diody LED sygnalizacyjne**

Panel główny 1c (patrz *[Rys. 20](#page-56-0)*):

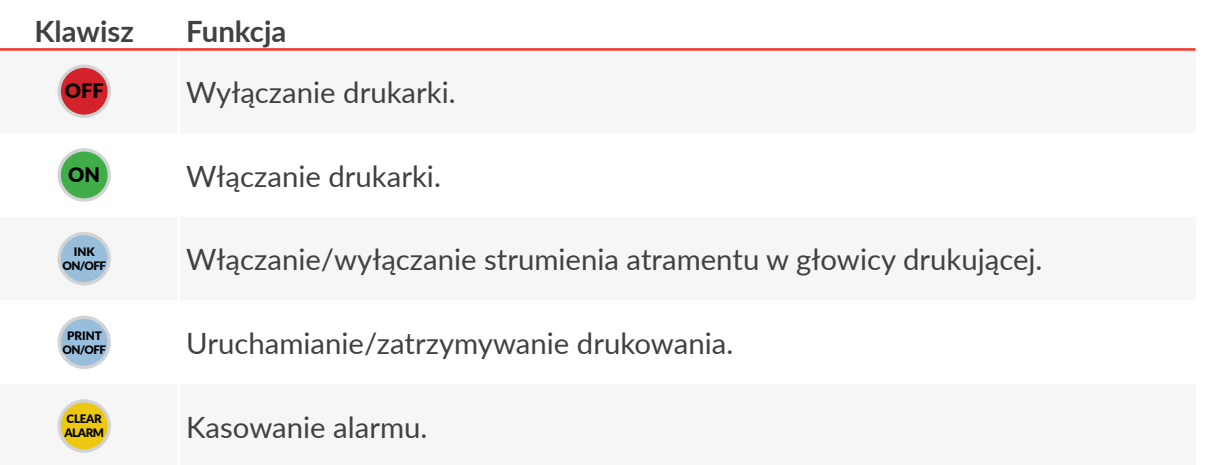

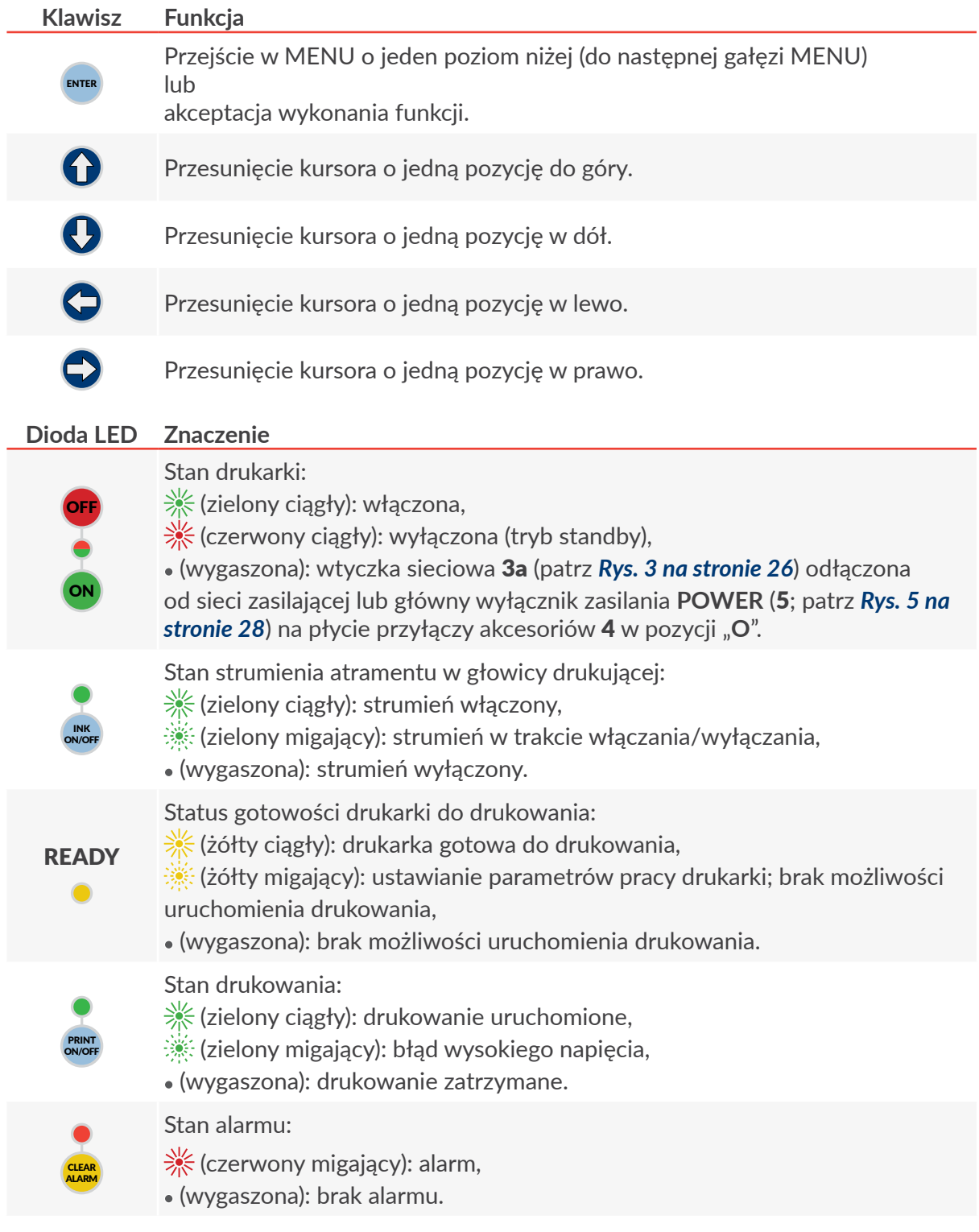

 $\overline{\mathbf{r}}$ 

#### **3.3.2. Klawiatura alfanumeryczna**

Podstawową wersją klawiatury alfanumerycznej 1d (patrz *[Rys. 20 na stronie 57](#page-56-0)*) jest klawiatura ze znakami łacińskimi.

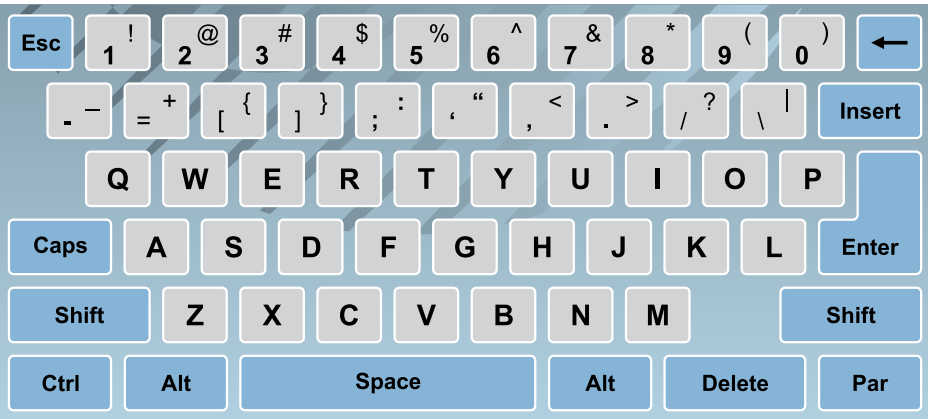

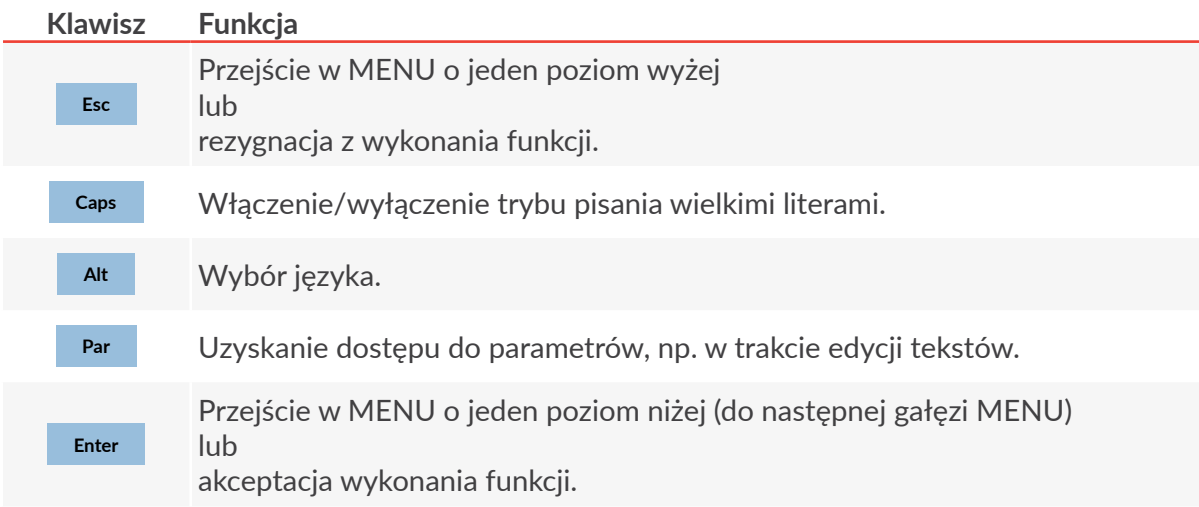

Dostępne są także wersje klawiatury alfanumerycznej 1d ze znakami:

– cyrylicy,

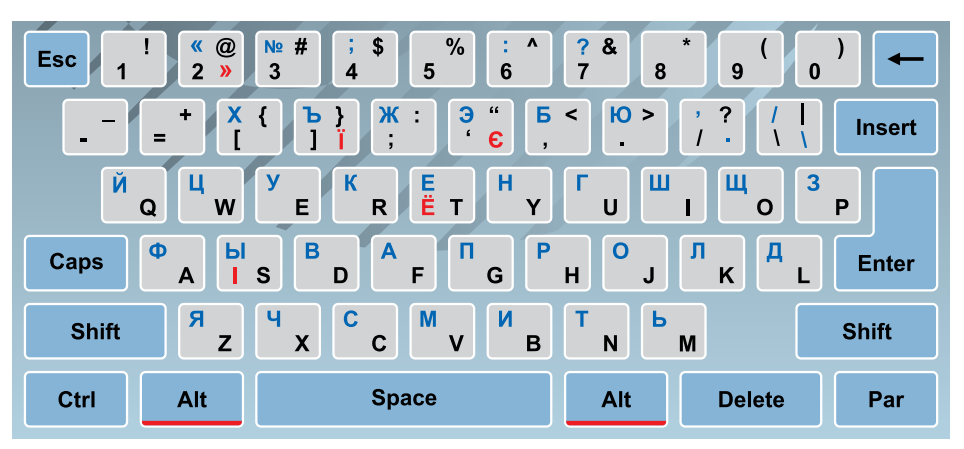

– arabskimi.

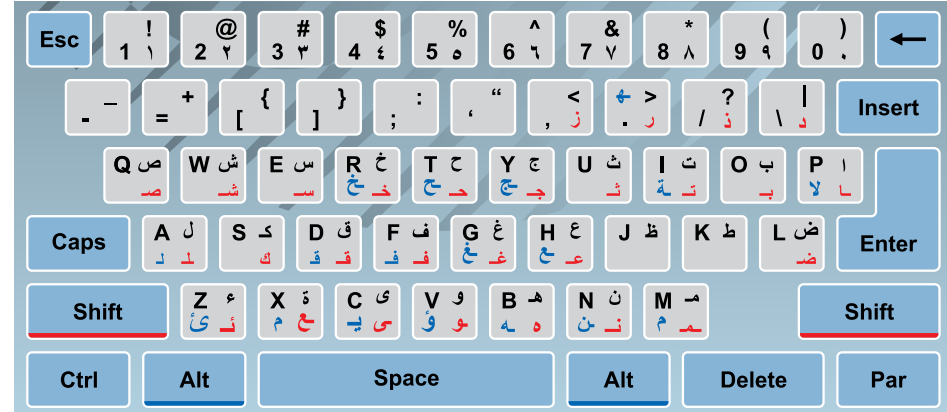

#### **3.3.3. Klawisze funkcyjne**

<span id="page-59-1"></span><span id="page-59-0"></span>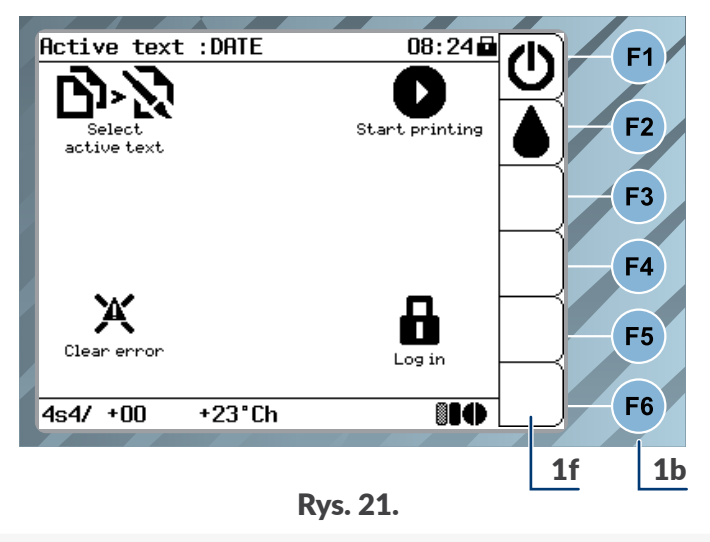

- 1b Klawisze funkcyjne.
- 1f Pasek ikon funkcyjnych.

Funkcje klawiszy funkcyjnych 1b **F1** , **F2** , **F3** , **F4** , **F5** , **F6** (patrz *[Rys. 20 na stronie 57](#page-56-0)* oraz *[Rys.](#page-59-0)* 

*[21](#page-59-0)*) odpowiadają funkcjom aktualnie wyświetlanych ikon na pasku ikon funkcyjnych 1f. W związku z tym działanie klawiszy funkcyjnych 1b uzależnione jest od aktualnie wyświetlanej zawartości ekranu, np. standardowo na ekranie głównym:

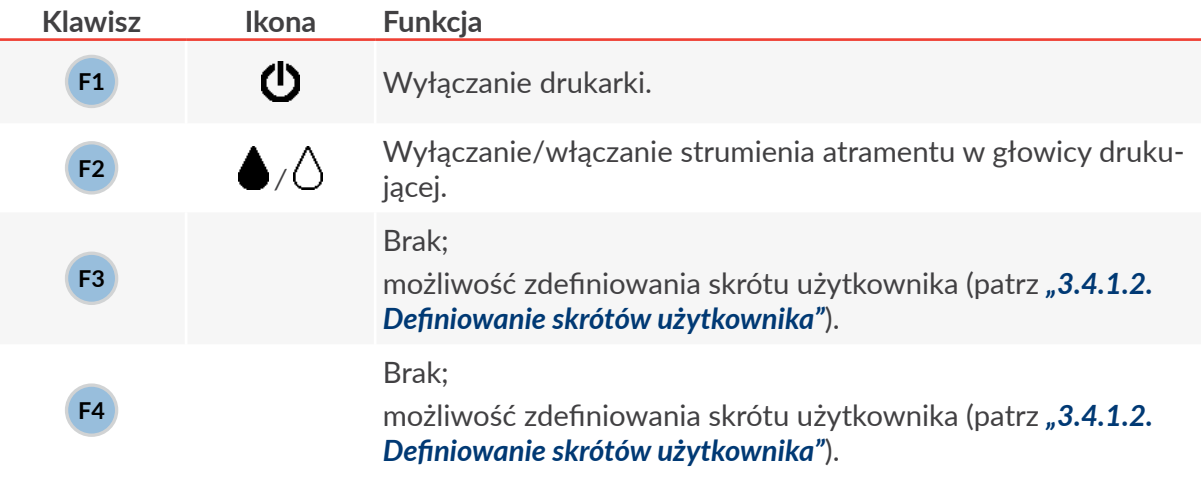

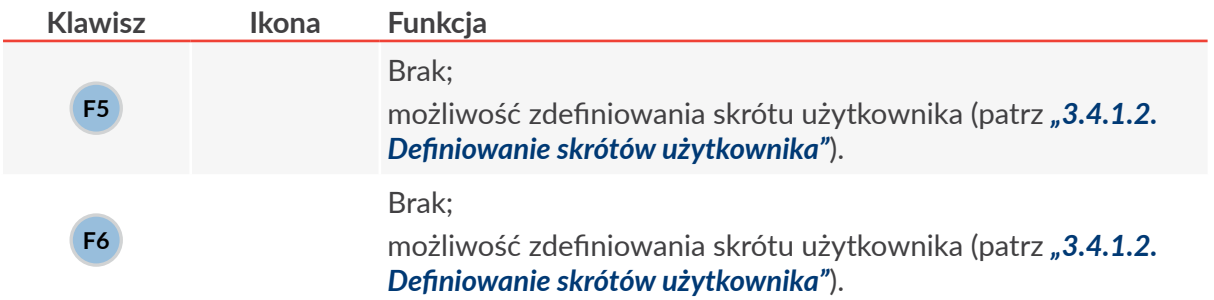

## **3.4. Dotykowy wyświetlacz LCD**

#### **3.4.1. Menu graficzne**

Menu graficzne, składające się z ikon pozwala na wygodną obsługę drukarki i daje dostęp do większości funkcji urządzenia. Niedostępne są jedynie niektóre zaawansowane funkcje serwisowe, które dostępne są jedynie w menu tekstowym.

Wciśnij  $\bigoplus^{\bullet}$   $\rightarrow$   $\biguplus^{\bullet}$   $\rightarrow$   $\bigoplus^{\bullet}$  aby uruchomić menu tekstowe.

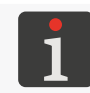

*Funkcja nie jest dostępna dla OPERATORA .*

<span id="page-60-0"></span>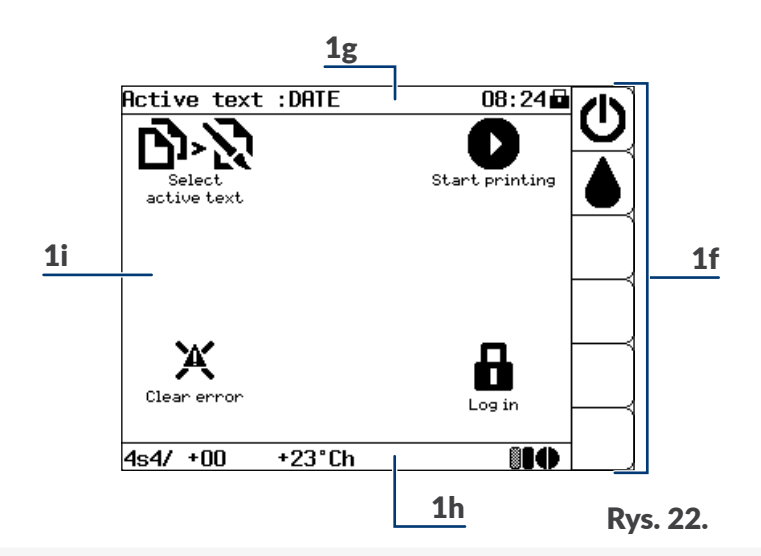

- 1f Pasek ikon funkcyjnych.
- 1g Pasek informacyjny.
- 1h Pasek statusu drukarki.
- 1i Okno robocze.

#### 3.4.1.1. Nawigacja

Do nawigacji po menu urządzenia służą ikony:

- do bezpośredniego wykonywania funkcji, np. ; ikony w oknie roboczym 1i (patrz *[Rys.](#page-60-0)  [22](#page-60-0)*),
- folderów z funkcjami; oznaczone znakiem  $\bullet$ , np.  $\bullet$ ; ikony w oknie roboczym 1i,
- $\blacklozenge$ : przejścia do wyższego poziomu drzewa menu; ikona w oknie roboczym 1i,
- $\hat{\mathbf{a}}$ : powrotu do ekranu głównego; ikona na pasku ikon funkcyjnych 1f,

 $\leftrightarrow$ : powrotu z ekranu głównego do ostatnio używanego poziomu menu; ikona na pasku ikon funkcyjnych 1f.

Menu graficzne może być obsługiwane za pomocą:

- ekranu dotykowego,
- klawiszy.

Ikony zlokalizowane w oknie roboczym 1i (patrz *[Rys. 23](#page-61-1)*) mogą być wybrane za pomocą, tzw. "gorących klawiszy".

Okno robocze 1i podzielone jest na **9 sekcji**. Każdej sekcji odpowiada cyfra na klawiaturze alfanumerycznej 1d stanowiąca, tzw. "gorący klawisz".

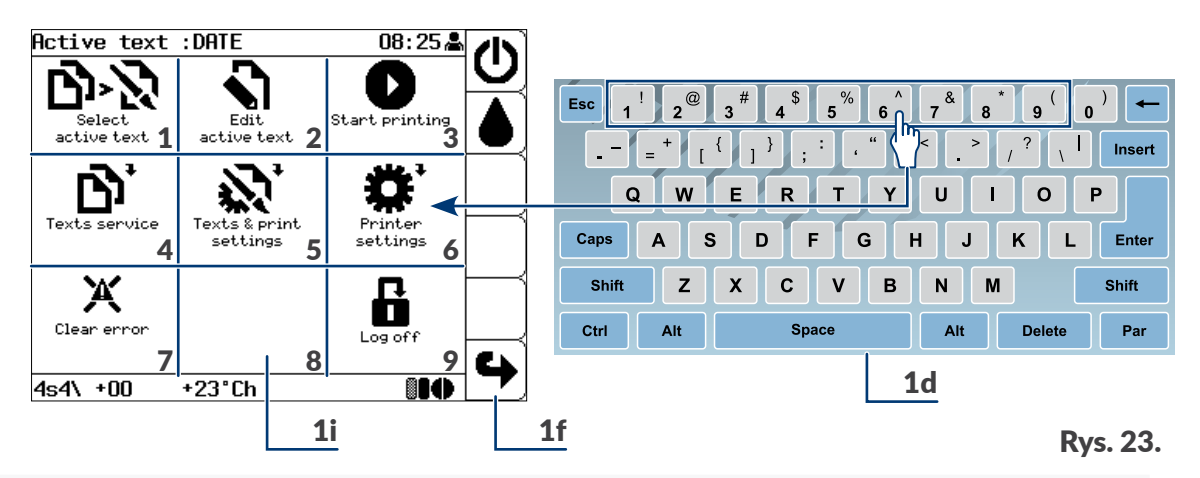

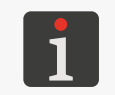

<span id="page-61-1"></span>*Jeżeli w danej sekcji okna roboczego 1i nie ma ikony, to wciśnięcie odpowiadającego jej "gorącego klawisza" na klawiaturze alfanumerycznej 1d nie spowoduje wykonania żadnej operacji.*

Ikony zlokalizowane na pasku ikon funkcyjnych 1f mogą być wybrane za pomocą klawiszy funkcyjnych 1b (patrz *["3.3.3. Klawisze funkcyjne"](#page-59-1)*).

#### 3.4.1.2. Definiowanie skrótów użytkownika

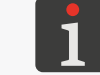

<span id="page-61-0"></span>*Funkcja nie jest dostępna dla OPERATORA .*

W celu dopasowania interfejsu do wymagań użytkownika istnieje możliwość tworzenia skrótów na pasku ikon funkcyjnych 1f (patrz *[Rys. 24](#page-62-0)* oraz *[Rys. 25 na stronie 63](#page-62-1)*), dzięki którym uzyskuje się natychmiastowy dostęp do najczęściej używanych gałęzi menu.

W celu utworzenia skrótu:

1. Przejdź do gałęzi menu, dla której chcesz utworzyć skrót,

np. 卷'→ fol' → 0'.

2. Wciśnij dowolną ikonę? na pasku ikon funkcyjnych 1f, która ma zostać zdefiniowana jako skrót do bieżącej gałęzi menu.

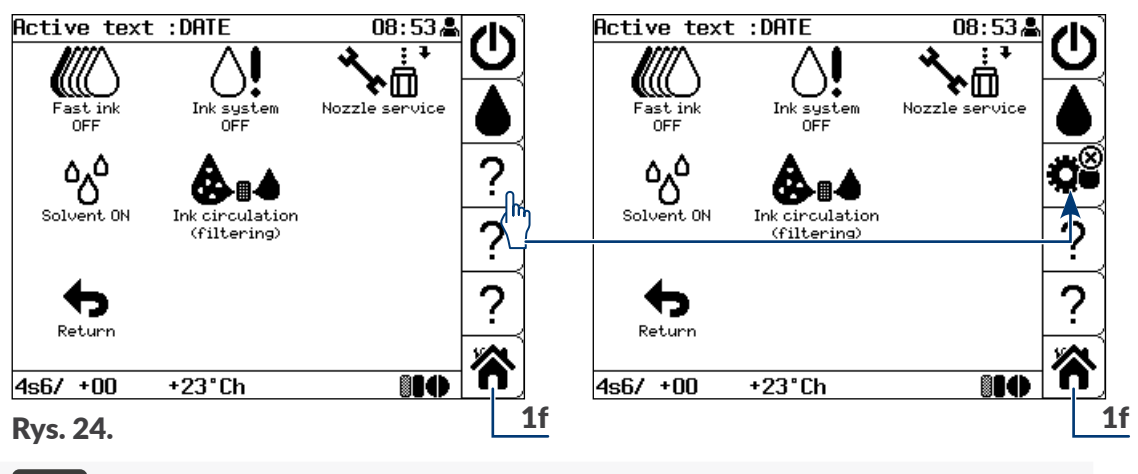

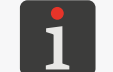

<span id="page-62-0"></span>*Ikona*  $\gamma$  na pasku ikon funkcyjnych 1f oznacza że na danej pozycji nie ma utwo*rzonej ikony skrótu użytkownika.*

3. Wciśnij **aby przejść do ekranu głównego.** 

Ikona na pasku ikon funkcyjnych 1f jest ikoną skrótu do .

W celu usunięcia skrótu:

1. Wciśnij  $\Box$  na pasku ikon funkcyjnych 1f, aby przejść do docelowej gałęzi menu.

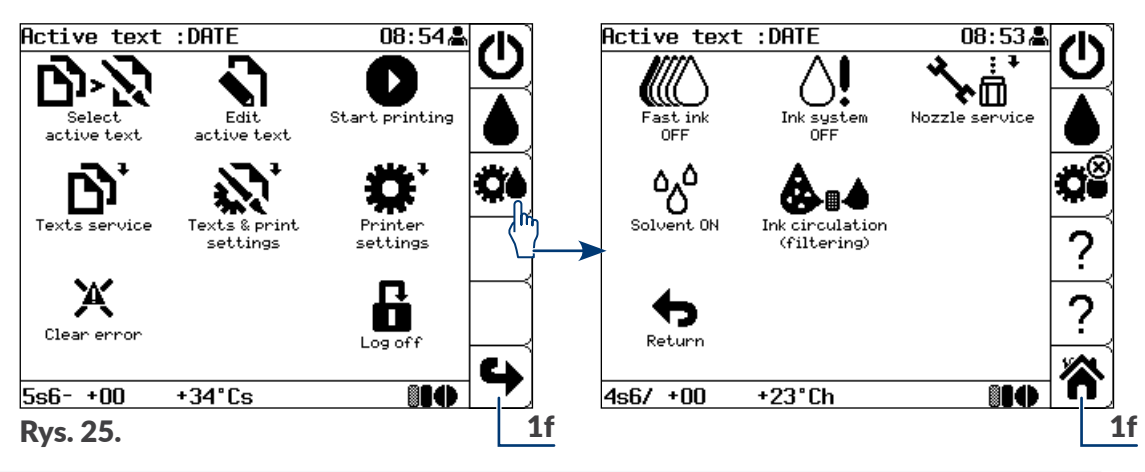

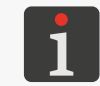

<span id="page-62-1"></span>*W docelowej dla danego skrótu gałęzi menu, na ikonie skrótu wyświetlany jest dodatkowy znak , który oznacza możliwość usunięcia skrótu użytkownika.*

2. Wciśnij $\mathbf{B}$ .

Ikona skrótu na pasku ikon funkcyjnych 1f zastąpiona jest ikoną ?. Skrót użytkownika jest usunięty.

#### 3.4.1.3. Struktura menu

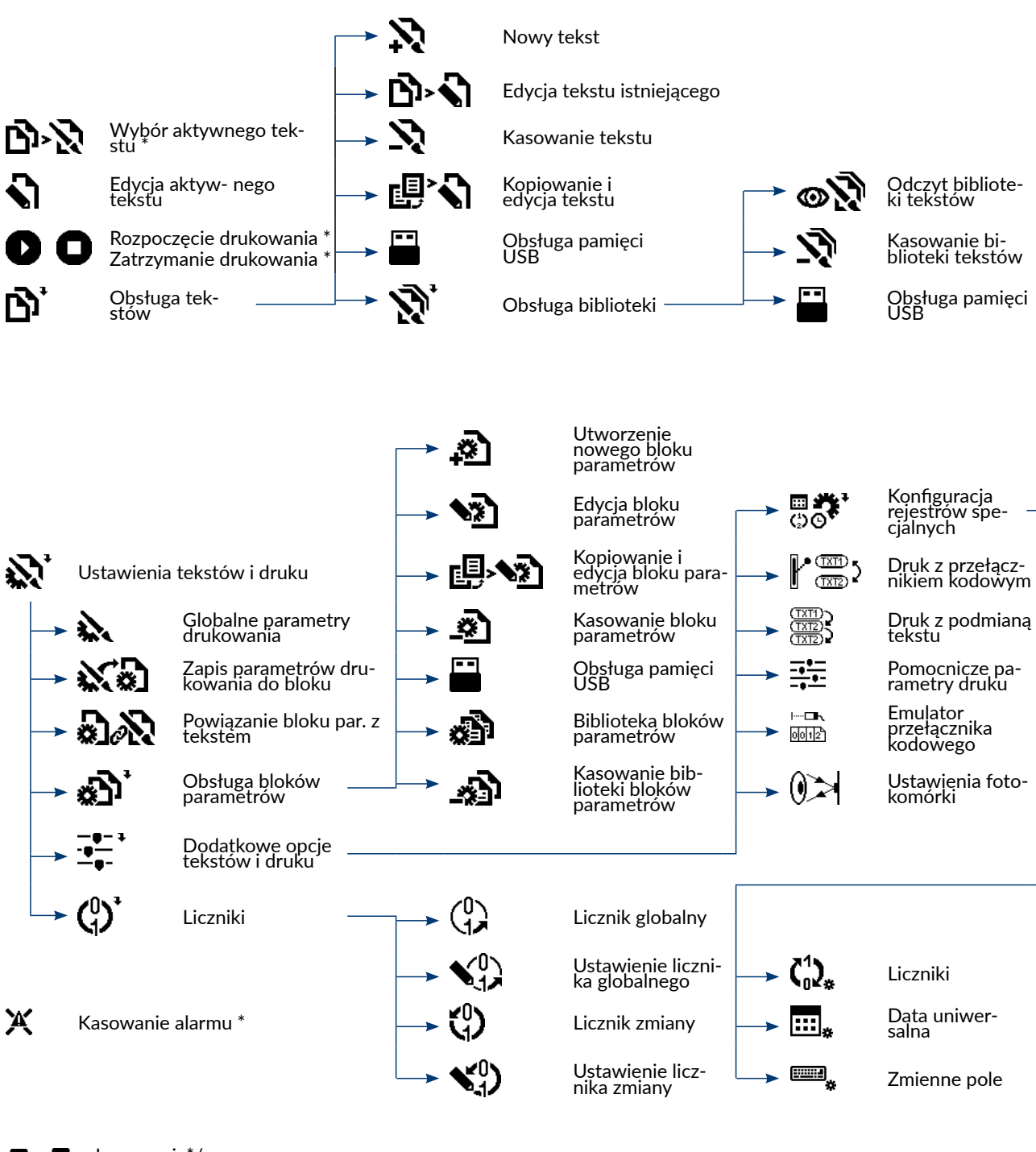

Logowanie\*/ Wylogowanie

\* dostępne dla **OPERATORA**

**64 z 276**

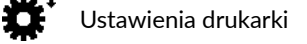

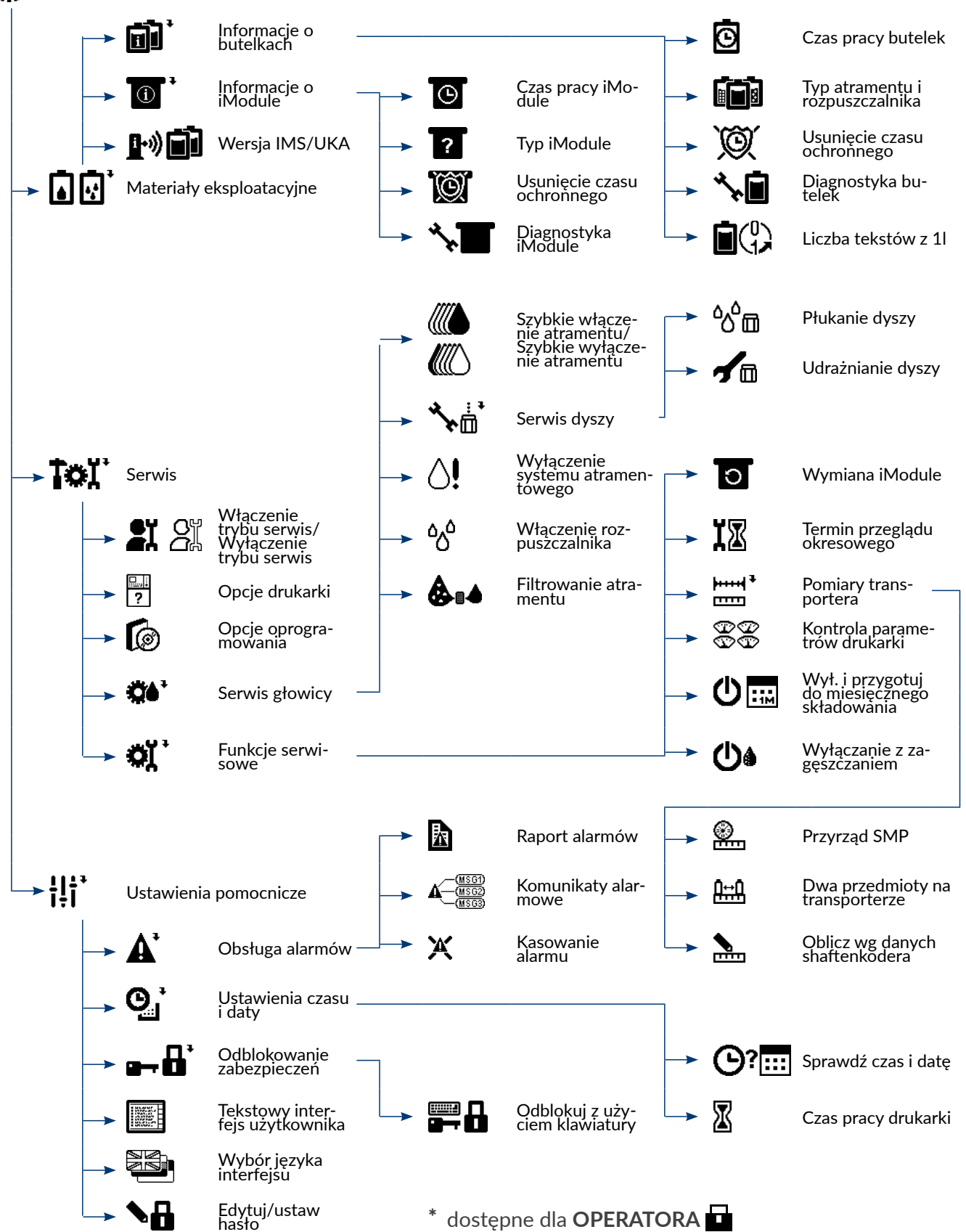

#### **3.4.2. Menu tekstowe**

Menu tekstowe, składające się z komend tekstowych przeznaczone jest głównie dla zaawansowanych użytkowników, dla których menu graficzne może być niewystarczające. Menu tekstowe zawiera wszystkie funkcje urządzenia.

Wciśnij **MENU GRAFICZNE**  $\rightarrow$   $\leftarrow$  aby powrócić do menu graficznego.

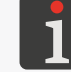

*Menu tekstowe nie jest opisywane w niniejszej instrukcji.*

## **3.5. Pulpit wewnętrzny**

Pulpit wewnętrzny 13 (patrz *[Rys. 4 na stronie 27](#page-26-0)*), w skład którego wchodzi kilka zestawów diod **LED** zlokalizowanych na płytach elektroniki w komorze elektroniki służy do szczegółowej sygnalizacji statusu drukarki oraz sygnalizacji błędów.

Sygnalizacja za pomocą pulpitu wewnętrznego 13 nie jest dostępna dla użytkownika w trakcie normalnego użytkowania drukarki. Może być natomiast przydatna w trakcie diagnostyki oraz rozwiązywania problemów z drukarką.

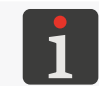

*Więcej szczegółów na temat pulpitu wewnętrznego znajduje się w rozdziale ["10.1. Pulpit](#page-234-0)  [wewnętrzny"](#page-234-0).*

### **3.6. Obsługa zdalna**

Usługa "my.ebs.ink" umożliwia zdalną kontrolę nad drukarką z użyciem komputera PC oraz interfejsu Ethernet.

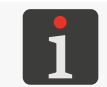

*Usługa "my.ebs.ink" nie jest opisana w niniejszym dokumencie. W celu uzyskania informacji na temat możliwych opcji skontaktuj się z autoryzowanym dystrybutorem.*

# **ROZDZIAŁ 4** Obsługa drukarki

# **4. Obsługa drukarki**

# <span id="page-67-0"></span>**4.1. Uruchamianie drukarki**

W celu uruchomienia drukarki:

- 1. Podłącz wtyczkę sieciową 3a (patrz *[Rys. 3 na stronie 26](#page-25-0)*) do sieci zasilającej.
- 2. Ustaw główny wyłącznik zasilania **POWER** (5; patrz *[Rys. 5 na stronie 28](#page-27-0)*) na płycie przyłączy akcesoriów 4 w pozycji "**|**".

Drukarka przechodzi w tryb czuwania, tzw. "tryb standby".

Dioda LED pomiędzy klawiszami **OFF** i **ON** świeci na czerwono.

Ekran jest wygaszony.

3. Wciśnij klawisz (ON).

Rozpoczyna się procedura uruchamiania drukarki, która trwa kilka minut i składa się z kilku etapów:

- Dioda LED pomiędzy klawiszami **OFF** i ON świeci na zielono.
- Na wyświetlaczu pojawia się ekran powitalny, a po kilku sekundach ekran główny.

*W trakcie procedury uruchamiania drukarki zabezpieczenie transportowe 14a (patrz [Rys. 10 na stronie 33](#page-32-0)) iModule® musi być otwarte. Próba uruchomienia urządzenia z zamkniętym zabezpieczeniem transportowym iModule® spowoduje wyświetlenie ko‑ munikatu błędu. W takiej sytuacji:*

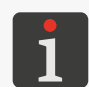

- *‑ skasuj alarm klawiszem* CLEAR ALARM *,*
- *‑ otwórz zabezpieczenie transportowe 14a iModule®,*

*‑ wciśnij ikonę na pasku ikon funkcyjnych 1f (patrz [Rys. 22 na stronie 61](#page-60-0)) lub kla‑* wisz <u>‱,</u> aby kontynuować procedurę uruchamiania drukarki.

- Na pasku ikon funkcyjnych 1f pojawia się ikona  $\bigwedge$ ; strumień atramentu w głowicy drukującej jest wyłączony.
- Dioda LED powyżej klawisza w świeci się przez kilka sekund na zielono po czym gaśnie; wykonywany jest test wstępny bloku wysokiego napięcia.
- Licznik na pasku statusu drukarki 1h zaczyna odliczać czas do końca procedury uruchamiania.

*Jeżeli w trakcie procedury uruchamiania na ekranie pojawi się dodatkowy komunikat nie związany z procedurą uruchamiania lub informacyjny, to zapoznaj się z jego treścią*   $i$  *wciśnij*  $\left| \underset{\text{ENTER}}{\left| \right|}$ .

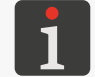

*W przypadku pojawienia się komunikatu informującego o konieczności przeprowadzenia okresowego przeglądu serwisowego skontaktuj się z autoryzowanym dystrybutorem.*

*W przypadku wystąpienia błędu uniemożliwiającego prawidłowe uruchomienie drukarki postępuj zgodnie z procedurami opisanymi w rozdziałach ["10. Serwis"](#page-234-1) oraz ["11. Obsługa](#page-254-0)  [błędów"](#page-254-0) lub skontaktuj się z autoryzowanym dystrybutorem.*

- Dioda LED powyżej klawisza  $\frac{1000}{1000}$  miga na zielono; uruchamianie strumienia atramentu w głowicy drukującej.
- Dioda LED powyżej klawisza świeci się na zielono; ikona ( ) na pasku ikon funkcyjnych 1f zastąpiona jest ikoną $\blacktriangle$ ; strumień atramentu w głowicy drukującej jest uruchomiony.
- Dioda LED **READY** miga na żółto; przygotowanie do osiągnięcia stanu gotowości do drukowania.

– Dioda LED **READY** świeci na żółto; drukarka jest uruchomiona z uprawnieniami **OPERATORA** i gotowa do drukowania.

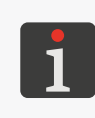

*Jeżeli hasło OPERATORA ZAAWANSOWANEGO nie jest zdefiniowane to drukarka uruchamia się z uprawnieniami OPERATORA ZAAWANSOWANEGO .*

*Więcej informacji dotyczących użytkowników znajduje się w rozdziale ["3.1. Poziomy](#page-54-0)  [uprawnień/Użytkownicy"](#page-54-0).*

Aktywny tekst, którego nazwa wyświetlona jest na pasku informacyjnym 1g jest gotowy do drukowania.

## **4.2. Wyłączanie drukarki**

Drukarka może zostać wyłączona niezależnie od stanu w jakim się znajduje, np. w trakcie drukowania.

W takim przypadku drukowanie zostanie przerwane.

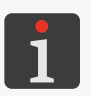

*Czas (podany w minutach) przez jaki drukarka pozostawała wyłączona bezpośrednio przed jej włączeniem możesz odczytać za pomocą (pozycja PrOFF). Funkcja nie jest dostępna dla OPERATORA .*

#### **4.2.1. Wyłączanie drukarki w trybie zwykłym**

Wyłączanie drukarki w trybie zwykłym zapewnia odpowiednią czystość wnętrza głowicy oraz beza‑ waryjną pracę urządzenia i jest jedynym zalecanym trybem wyłączania w trakcie normalnego użytkowania urządzenia.

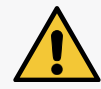

*Drukarka wyłączona w trybie zwykłym może pozostać wyłączona przez okres nie dłuższy niż 1 tydzień.*

W celu wyłączenia drukarki w trybie zwykłym:

1. Wciśnij ikonę (1) na pasku ikon funkcyjnych 1f (patrz *[Rys. 22 na stronie 61](#page-60-0)*) lub klawisz **OFF** 

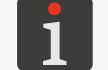

*Klawisz* OFF *należy wcisnąć i przytrzymać przez co najmniej 1 sekundę.*

2. W przypadku użycia ikony  $\bigcup$ , dodatkowo wciśnij  $\bigoplus_{\text{ENTER}}$ aby kontynuować. Użycie klawisza OFF nie wymaga dodatkowego potwierdzenia.

Rozpoczyna się procedura wyłączania drukarki, która trwa kilka minut i składa się z kilku eta‑ pów:

- Jeżeli drukarka była w stanie gotowości do drukowania to żółta dioda LED **READY** gaśnie.
- Dioda LED powyżej klawisza waniga na zielono; wyłączanie strumienia atramentu w głowicy.
- Na ekranie wyświetla się komunikat: WYŁĄCZANIE DRUKARKI ....
- 3. Wciśnij  $\leftarrow$  aby potwierdzić.
- Licznik na pasku statusu drukarki 1h zaczyna odliczać czas do końca procedury wyłączania.
- Procedura wyłączania drukarki kończy się gdy dioda LED pomiędzy klawiszami **OFF** i ON świeci na czerwono a ekran jest wygaszony; drukarka jest w trybie czuwania, tzw. "trybie standby".

4. W razie potrzeby odłączenia drukarki od sieci zasilającej ustaw główny wyłącznik zasilania **POWER** (5; patrz *[Rys. 5 na stronie 28](#page-27-0)*) na płycie przyłączy akcesoriów 4 w pozycji "**O**" lub

odłącz wtyczkę sieciową 3a (patrz *[Rys. 3 na stronie 26](#page-25-0)*) od sieci zasilającej.

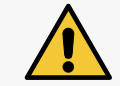

<span id="page-69-0"></span>*Zbyt częste wyłączanie drukarki w trybie zwykłym może spowodować nadmierne rozrze‑ dzenie atramentu w systemie atramentowym.*

#### **4.2.2. Wyłączanie drukarki w trybie serwisowym**

Wyłączanie drukarki w trybie serwisowym jest zalecane jedyne w przypadku konieczności przepro‑ wadzenia krótkotrwałej czynności konserwacyjnej lub serwisowej. np. w obrębie głowicy drukującej. Wyłączanie drukarki w trybie serwisowym jest także zalecane gdy urządzenie musi być często włączane i wyłączane. Zapobiega to zbytniemu rozrzedzeniu atramentu w systemie.

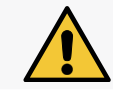

*Drukarka wyłączona w trybie serwisowym może pozostać wyłączona przez okres nie dłuższy niż 1 godzina.*

W celu wyłączenia drukarki w trybie serwisowym:

5. Wciśnij i przytrzymaj klawisz oraz wciśnij klawisz <mark>OFF</mark>.

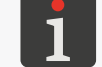

*Klawisz* OFF *należy wcisnąć i przytrzymać przez co najmniej 1 sekundę.*

Rozpoczyna się procedura wyłączania drukarki w trybie serwisowym, która trwa kilka sekund i składa się z kilku etapów:

- Jeżeli drukarka była w stanie gotowości do drukowania to żółta dioda LED **READY** gaśnie.
- Dioda LED powyżej klawisza wat miga na zielono; wyłączanie strumienia atramentu w głowicy.
- Na ekranie wyświetla się komunikat: WYŁĄCZANIE DRUKARKI ....
- 6. Wciśnij  $\left| \right|_{\text{ENTER}}$  aby potwierdzić.
- Licznik na pasku statusu drukarki 1h (patrz *[Rys. 22 na stronie 61](#page-60-0)*) zaczyna odliczać czas do końca procedury wyłączania.
- Procedura wyłączania drukarki kończy się gdy dioda LED pomiędzy klawiszami **OFF** i ON świeci na czerwono a ekran jest wygaszony; drukarka jest w trybie czuwania, tzw. "trybie standby".
- 7. W razie potrzeby odłączenia drukarki od sieci zasilającej ustaw główny wyłącznik zasilania **POWER** (5; patrz *[Rys. 5 na stronie 28](#page-27-0)*) na płycie przyłączy akcesoriów 4 w pozycji "**O**" lub

odłącz wtyczkę sieciową 3a (patrz *[Rys. 3 na stronie 26](#page-25-0)*) od sieci zasilającej.

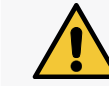

*Przed uruchomieniem drukarki wyłączonej w trybie serwisowym, zalecane jest spryskanie dyszy 2e (patrz [Rys. 8 na stronie 32](#page-31-0)) w głowicy drukującej rozpuszczalnikiem.*

 $\overline{\mathbf{r}}$ 

#### **4.2.3. Wyłączanie drukarki w trybie awaryjnym**

Wyłączenia drukarki w trybie awaryjnym można dokonać tylko w przypadku wyraźnej awarii urzą‑ dzenia, gdy trwające kilka minut wyłączenie w trybie zwykłym mogłoby spowodować dodatkowe szkody, np. rozlanie atramentu.

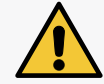

*Drukarka wyłączona w trybie awaryjnym może pozostać wyłączona przez okres nie dłuższy niż 1 godzina.*

Wciśnij i przytrzymaj klawisz oraz wciśnij klawisz <mark>off</mark> aby wyłączyć drukarkę w trybie awaryjnym.

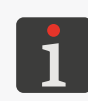

*Klawisz* OFF *należy wcisnąć i przytrzymać przez co najmniej 1 sekundę.*

*Wyłączanie drukarki w trybie awaryjnym przebiega w analogiczny sposób jak wyłączanie drukarki w trybie serwisowym. Więcej szczegółów na temat wyłączania drukarki w trybie serwisowym znajduje się w rozdziale ["4.2.2. Wyłączanie drukarki w](#page-69-0) trybie serwisowym".*

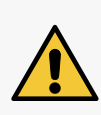

*Natychmiastowego wyłączenia drukarki w trybie awaryjnym możesz także dokonać za pomocą głównego wyłącznika zasilania POWER (5) na płycie przyłączy akcesoriów 4, ustawiając go w pozycji "O" lub odłączając wtyczkę sieciową 3a od sieci zasilającej.*

*Przed uruchomieniem drukarki wyłączonej w trybie awaryjnym, zalecane jest spryskanie dyszy 2e (patrz [Rys. 8 na stronie 32](#page-31-0)) w głowicy drukującej rozpuszczalnikiem.*

#### **4.2.4. Wyłączanie drukarki z przygotowaniem do składowania**

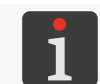

*Funkcja nie jest dostępna dla OPERATORA .*

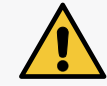

*Drukarka wyłączona w trybie z przygotowaniem do składowania może pozostać wyłą‑ czona przez okres nie dłuższy niż 1 miesiąc.*

Wyłączanie drukarki z przygotowaniem do składowania zalecane jest jedynie w przypadku gdy dru-

karka ma być transportowana lub składowana.

Wciśnij  $\mathbf{X} \rightarrow \mathbf{I}$   $\rightarrow$   $\mathbf{I} \rightarrow$   $\mathbf{V} \rightarrow$   $\mathbf{V}$   $\rightarrow$   $\mathbf{V}$  aby wyłączyć drukarkę z przygotowaniem do składowania.

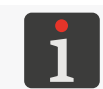

*Więcej szczegółów na temat procedury znajduje się w rozdziale ["9.4. Przechowywanie](#page-226-0)  i [transport"](#page-226-0).*

#### **4.2.5. Wyłączanie z zagęszczaniem atramentu**

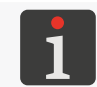

*Funkcja nie jest dostępna dla OPERATORA .*

Wyłączanie drukarki z zagęszczaniem atramentu zalecane jest tylko w przypadku gdy atrament w systemie atramentowym ma zbyt niską lepkość.

Wciśnij  $\mathbf{B}^{\bullet}$   $\rightarrow$   $\mathbf{B}$  $\mathbf{I}^{\bullet}$   $\rightarrow$   $\mathbf{B}$  $\mathbf{I}^{\bullet}$   $\rightarrow$   $\mathbf{C}$   $\mathbf{I}$  aby wyłączyć drukarkę z zagęszczaniem atramentu.

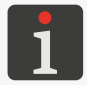

<span id="page-71-0"></span>*Wyłączanie z zagęszczaniem może trwać znacznie dłużej niż wyłączanie w trybie zwy‑ kłym (nawet 1 godzinę).*

## **4.3. Drukowanie**

#### **4.3.1. Wybór tekstu do drukowania**

Nazwa aktywnego tekstu czyli tekstu aktualnie wybranego do drukowania wyświetlona jest na pasku informacyjnym 1g (patrz *[Rys. 22 na stronie 61](#page-60-0)*).

W trakcie drukowania na pasku informacyjnym 1g wyświetlona jest nazwa drukowanego tekstu.

W celu zmiany tekstu do drukowania (aktywnego tekstu):

1. Wciśnij  $\sum$ lub nazwę aktywnego tekstu na pasku informacyjnym 1g.

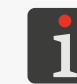

*Funkcja nie jest dostępna w trakcie drukowania.*

Wyświetlona jest biblioteka tekstów.

2. Wybierz żądany tekst z biblioteki.

W dolnej części okna wyświetlony jest fragment zawartości wybranego tekstu.

3. Wciśnij  $\left| \right\rangle$ aby potwierdzić wybór tekstu. Na pasku informacyjnym 1g wyświetlona jest nazwa wybranego tekstu. Wybrany tekst jest tekstem aktywnym.

#### <span id="page-71-1"></span>**4.3.2. Uruchamianie drukowania**

Drukowanie może zostać uruchomione tylko gdy drukarka jest w trybie gotowości do drukowania, tzn. dioda LED **READY** świeci na żółto.

Drukowanie możesz uruchomić na dwa sposoby:

- natychmiastowe uruchomienie drukowania aktywnego tekstu,
- uruchomienie drukowania dowolnego (wybranego) tekstu z biblioteki.

*Jeżeli szybkość przesuwu transportera produkcyjnego ustawiona w parametrach dru‑ kowania (parametr Szybk. m/min lub Szybk. ft/min) przekracza maksymalną szybkość przesuwu to drukarka przestawi się w tryb drukowania z maksymalną szybkością przesu‑ wu transportera co potwierdza komunikat*

*W PARAM. DRUKOWANIA ustawiono za dużą szybkość transportera!! Drukuje z maksymalną dopuszczalną szybkością transportera !!!.*

*Pierwsze uruchomienie drukowania po zmianie wartości parametru drukowania Wys. pisma może być opóźnione o kilkanaście sekund gdyż uruchamiana jest dodatkowa pro‑ cedura zmiany algorytmu drukowania.*
#### Natychmiastowe uruchamianie drukowania aktywnego tekstu

Wciśnij klawisz <sub>ON/OFF</sub>.

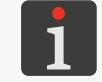

*Aby możliwe było natychmiastowe uruchomienie drukowania musi być aktywny poprawny tekst.*

Drukowanie aktywnego tekstu jest uruchomione.

Dioda LED powyżej klawisza w świeci na zielono.

Na pasku statusu drukarki 1h (patrz *[Rys. 22 na stronie 61](#page-60-0)*) pojawia się litera "**p**" oraz wysokość drukowanego tekstu podana w kropkach; drukarka drukuje.

#### Uruchamianie drukowania wybranego tekstu

- 1. Wciśnij<sup>1</sup>.
- 2. Wpisz nazwę tekstu do drukowania lub

wciśnij  $\left| ALI \right|$ aby wybrać tekst z biblioteki.

3. Wciśnij  $\left(\bigstar\right)$  aby potwierdzić wybór tekstu.

Drukowanie wybranego tekstu jest uruchomione.

Dioda LED powyżej klawisza <a>wieci na zielono.

Na pasku statusu drukarki 1h (patrz [Rys. 22 na stronie 61](#page-60-0)) pojawia się litera "p" oraz wysokość drukowanego tekstu podana w kropkach; drukarka drukuje.

Na pasku informacyjnym 1g wyświetlona jest nazwa drukowanego tekstu.

## **4.3.3. Zatrzymywanie drukowania**

Drukowanie możesz zatrzymać na dwa sposoby:

- natychmiastowe zatrzymanie drukowania,
- zatrzymanie drukowania po zakończeniu drukowania bieżącego tekstu.

Natychmiastowe zatrzymanie drukowania

Wciśnij klawisz **CRINT**.

Drukowanie tekstu jest zatrzymane.

Dioda LED powyżej klawisza w gaśnie.

Na pasku statusu drukarki 1h (patrz [Rys. 22 na stronie 61](#page-60-0)) pojawia się litera "s"; stan gotowości do drukowania.

Zatrzymanie drukowania po zakończeniu drukowania bieżącego tekstu

- 1. Wciśnij $\blacksquare$
- 2. Wciśnij  $\leftarrow$  aby kontynuować.

Drukowanie tekstu jest zatrzymane.

Dioda LED powyżej klawisza w gaśnie.

Na pasku statusu drukarki 1h (patrz [Rys. 22 na stronie 61](#page-60-0)) pojawia się litera "s"; stan gotowości do drukowania.

### **4.3.4. Drukowanie z przełącznikiem kodowym**

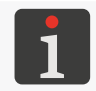

*Funkcja nie jest dostępna dla OPERATORA .*

Drukowanie z przełącznikiem kodowym **CS** (ang. Code Switch) zalecane jest w sytuacji gdy teksty do drukowania mają być często zmieniane.

Przełącznik kodowy występuje w dwóch wariantach:

- przełącznik kodowy emulowany w drukarce,
- przełącznik kodowy sprzętowy; zewnętrzne urządzenie podłączane do drukarki (opcja).

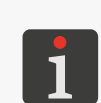

*Opis stosowania opcjonalnego sprzętowego przełącznika kodowego zawarty jest w odręb‑ nym dokumencie.*

*Więcej informacji na temat możliwych opcji znajduje się w rozdziale ["1.1. Możliwości](#page-11-0)  [konfiguracyjne drukarek"](#page-11-0).*

W celu uruchomienia drukowania z emulowanym przełącznikiem kodowym:

1. Przygotuj odpowiednie teksty do drukowania.

Wymagania dotyczące tekstów do drukowania z przełącznikiem kodowym:

- nazwy tekstów muszą składać się z samych cyfr (0, ... , 9) na pierwszych czterech pozycjach nazwy tekstu; pozostałe pozycje nazwy tekstu muszą pozostać puste,
- zawartość tekstów musi być tak zdefiniowana aby ich drukowanie było poprawne dla raz ustalo‑ nych globalnych parametrów drukowania,
- jeżeli teksty wymagają różnych parametrów drukowania, to dla każdego z nich powinien być przygotowany (a następnie połączony z tekstem) odpowiedni blok parametrów.

*Przed uruchomieniem drukowania z przełącznikiem kodowym, zalecane jest kolejne uruchomianie drukowania przygotowanych tekstów w celu sprawdzenia poprawności drukowania przy ustawionych globalnych parametrach drukowania. Więcej szczegó‑ łów znajduje się w rozdziale ["4.3.2. Uruchamianie drukowania"](#page-71-0).*

*Opis tworzenia tekstów znajduje się w rozdziale ["5.7. Obsługa tekstów"](#page-153-0). Opis two‑ rzenia bloków parametrów znajduje się w rozdziale ["5.9. Obsługa bloków parame](#page-157-0)[trów"](#page-157-0). Opis łączenia tekstów z blokami parametrów znajduje się w rozdziale ["4.5.4.](#page-85-0)  Łączenie tekstu z [blokiem parametrów"](#page-85-0).*

2. Wciśnij  $\sum_{i=1}^{n} \frac{1}{i}$   $\Rightarrow$   $\frac{1}{2}$   $\Rightarrow$   $\| \frac{1}{2}$   $\frac{1}{2}$  ).

Dioda LED powyżej klawisza **WORE** świeci na zielono.

Na pasku statusu drukarki **1h** (patrz [Rys. 22 na stronie 61](#page-60-0)) pojawia się litera "p" oraz wysokość drukowanego tekstu podana w kropkach (do momentu wyboru tekstu jest to wartość "1"); drukarka oczekuje na wybór tekstu do drukowania.

<span id="page-73-0"></span>3. Wciśnij  $\overline{\mathbb{R}}$ aby wybrać tekst do drukowania.

- 4. Wprowadź 4‑znakową nazwę tekstu do drukowania.
- 5. Wciśnij  $\left| \bigstar \right|$  aby potwierdzić wybór tekstu.

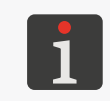

<span id="page-74-0"></span>*Komunikaty błędów mogą pojawić się gdy: ‑ tekst o podanej nazwie nie istnieje,*

*‑ parametry drukowania dla aktualnie wybranego tekstu są nieprawidłowe.*

Drukowanie wybranego tekstu jest uruchomione.

Na pasku informacyjnym 1g wyświetlona jest nazwa wybranego tekstu.

Na pasku statusu drukarki 1h pojawia się wysokość drukowanego tekstu w kropkach.

6. Powtarzaj czynności podane w punktach *[3](#page-73-0)* ‑ *[5](#page-74-0)* aby kolejno wybierać do drukowania przygotowa‑ ne uprzednio teksty.

#### **4.3.5. Drukowanie z podmianą tekstu**

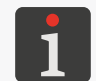

*Funkcja nie jest dostępna dla OPERATORA .*

Drukowanie z podmianą tekstu umożliwia automatycznie wydrukowanie do **36** tekstów bez zatrzy‑ mywania i uruchamiania drukowania przed każdym kolejnym tekstem.

W celu uruchomienia drukowania z podmianą tekstu:

- 1. Przygotuj odpowiednie teksty do drukowania. Wymagania dotyczące tekstów do drukowania z podmianą tekstu:
- nazwy kolejnych tekstów muszą składać się: ze stałego, maksymalnie 3‑znakowego członu (np. TXT) oraz z jednoznakowego indeksu będącego cyfrą lub wielką literą (kolejno: 1, 2, 3, 4, 5, 6, 7, 8, 9, 0, A, B, C, D, E, F, G, H, I, J, K, L, M, N, O, P, Q, R, S, T, U, V, W, X, Y, Z), np. TXT1, TXT2, ..., TXT9, TXT0, TXTA, TXTB, ..., TXTX, TXTY, TXTZ,
- zawartość tekstów musi być tak zdefiniowana aby ich drukowanie było poprawne dla raz ustalonych globalnych parametrów drukowania,
- jeżeli teksty wymagają różnych parametrów drukowania, to dla każdego z nich powinien być przygotowany (a następnie połączony z tekstem) odpowiedni blok parametrów.

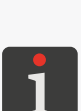

*Przed uruchomieniem drukowania z podmianą tekstu, zalecane jest kolejne urucho‑ mianie drukowania przygotowanych tekstów w celu sprawdzenia poprawności dru‑ kowania przy ustawionych globalnych parametrach drukowania. Więcej szczegółów znajduje się w rozdziale ["4.3.2. Uruchamianie drukowania"](#page-71-0).*

*Opis tworzenia tekstów znajduje się w rozdziale ["5.7.1. Tworzenie nowego tekstu"](#page-153-1). Opis tworzenia bloków parametrów znajduje się w rozdziale ["5.9. Obsługa bloków](#page-157-0)  [parametrów"](#page-157-0). Opis łączenia tekstów z blokami parametrów znajduje się w rozdziale ["4.5.4. Łączenie tekstu z](#page-85-0) blokiem parametrów".*

- 2. Wciśnij  $\sum_{n=1}^{\infty}$   $\rightarrow$   $\frac{\text{C}}{\text{C}}$   $\rightarrow$   $\frac{\text{C}}{\text{C}}$ .
- 3. Wprowadź liczbę kolejnych tekstów do drukowania (1 ‑ 36).
- 4. Wciśnij  $\leftarrow$  aby kontynuować.
- 5. Wprowadź skróconą nazwę tekstu czyli człon stały nazwy tekstów (maks. 3 znaki).
- 6. Wciśnij  $\bigoplus_{\text{ENTER}}$ aby kontynuować.

*Komunikaty błędów mogą pojawić się gdy:*

- *‑ tekst o podanej nazwie skróconej i indeksie "1" nie istnieje,*
- *‑ indeksy kolejnych tekstów są nieprawidłowe,*

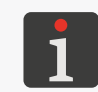

*drukowania, ‑ w bibliotece nie ma tekstów lub nazwy tekstów są nieprawidłowe,*

*‑ liczba zdefiniowanych tekstów jest mniejsza niż wprowadzona liczba tekstów do* 

*‑ parametry drukowania dla aktualnie wybranego tekstu są nieprawidłowe.*

*Jeżeli liczba przygotowanych tekstów o danym członie stałym jest większa niż wpro‑ wadzona liczba tekstów do drukowania to nadmiarowe teksty zostaną pominięte.*

*Po wydrukowaniu ostatniego tekstu, drukowanie rozpoczyna się od początku.*

Drukowanie z podmianą tekstu jest uruchomione; pierwszym drukowanym tekstem jest ZAWSZE tekst o indeksie "1".

Na pasku informacyjnym 1g (patrz *[Rys. 22 na stronie 61](#page-60-0)*) wyświetlona jest nazwa aktualnie drukowanego tekstu.

Na pasku statusu drukarki 1h pojawia się wysokość drukowanego tekstu w kropkach.

Uruchomienie drukowania tekstu o kolejnym indeksie następuje w chwili wykrycia przedmiotu przez fotodetektor.

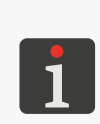

*W celu prawidłowego uruchamiania drukowania tekstów o kolejnych indeksach: ‑ wartość parametru drukowania Powt. tekstu musi być różna od CIĄGŁE, więcej szczegółów znajduje się w rozdziale ["4.5. Obsługa parametrów drukowania",](#page-76-0) ‑ fotodetektor musi być prawidłowo skonfigurowany; więcej szczegółów znajduje się w rozdziale ["8.5. Konfiguracja fotodetektora"](#page-209-0).*

# **4.4. Podgląd drukowanego tekstu**

Podgląd aktualnie drukowanego tekstu możesz uzyskać wciskając nazwę drukowanego tekstu na pasku informacyjnym 1g (patrz *[Rys. 26](#page-75-0)*).

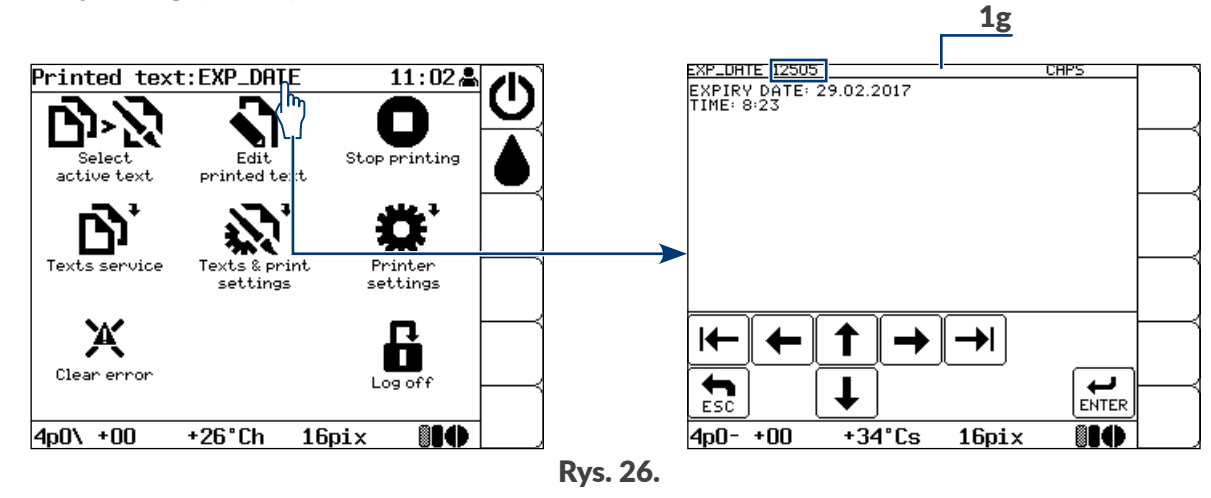

<span id="page-75-0"></span>Okno podglądu drukowanego tekstu może być wyświetlone automatycznie bezpośrednio po uruchomieniu drukowania (również w przypadku druku kodowego oraz drukowania z podmianą tekstu). Funkcjonalność możesz włączyć za pomocą  $\sum_{i=1}^{n}$  →  $\frac{1}{n}$  →  $\frac{1}{n}$  → Aut.Pokaż Txt.

Na pasku informacyjnym 1g w oknie podglądu drukowanego tekstu może być wyświetlony stan licznika zmiany. Funkcjonalność możesz włączyć za pomocą של הוא היים ביולים ביולים באום Pokaż L.Zm..

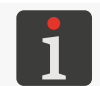

*Więcej szczegółów na temat liczników znajduje się w rozdziale ["7.1. Liczniki opisanych przed](#page-187-0)[miotów"](#page-187-0).*

# **4.5. Obsługa parametrów drukowania**

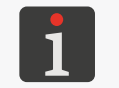

<span id="page-76-0"></span>*Obsługa funkcji związanych z parametrami drukowania nie jest dostępna dla OPERATORA .*

Globalne parametry drukowania mają bezpośredni wpływ na wygląd drukowanych tekstów. Pozwalają one dopasować wydruki do wymagań użytkownika.

Raz ustawione globalne parametry drukowania są zapamiętywane w drukarce i mają wpływ na każdy, kolejno drukowany tekst.

Wraz ze zmianą drukowanego tekstu, często zachodzi potrzeba modyfikacji globalnych parametrów drukowania. W związku z tym zalecane jest zapisanie parametrów drukowania w postaci bloku parame‑ trów, a następnie połączenie bloku parametrów z tekstem. W takiej sytuacji wybranie do druku tekstu powiązanego z blokiem parametrów spowoduje automatyczne wczytanie parametrów drukowania. Parametry te można w razie konieczności zmodyfikować.

Jeżeli parametry drukowania wczytane z połączonego z tekstem bloku parametrów zostaną tymczasowo zmodyfikowane, a zmiany nie zostaną zapisane w bloku, to w momencie uruchomienia drukowania wczytane zostają ponownie parametry z bloku.

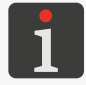

*Więcej szczegółów na temat obsługi bloków parametrów znajduje się w rozdziale ["5.9.](#page-157-0)  [Obsługa bloków parametrów"](#page-157-0).*

## **4.5.1. Edycja globalnych parametrów drukowania**

Globalne parametry drukowania możesz modyfikować w dowolnym momencie ale w trakcie drukowania dopuszczalna jest modyfikacja jedynie wybranych parametrów drukowania.

W celu zmodyfikowania globalnych parametrów drukowania:

- 1. Wciśnij $\sum$   $\rightarrow$ .
- 2. Ustaw parametry drukowania zgodnie z poniższymi opisami.

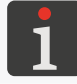

*W poniższych opisach pozycja "\*" informuje o tym czy dany parametr drukowania może być modyfikowany w trakcie drukowania.*

#### **Parametr drukowania Zakres wartości \***

Nazwa aktywnego/drukowanego tekstu.

Aktywny tekst możesz zmienić za pomocą ikon  $\left| \leftarrow \right|$ ,  $\rightarrow$   $\left|$  lub  $\left|$  ALT $\right|$ .

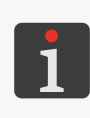

*Po wybraniu aktywnego tekstu, do którego dołączony jest blok parametrów (patrz opis parametru Doł. bl. par) parametry drukowania zostaną wczytane z dołączonego bloku parametrów.*

*Parametr nieaktywny w trakcie tworzenia/edycji bloku parametrów.*

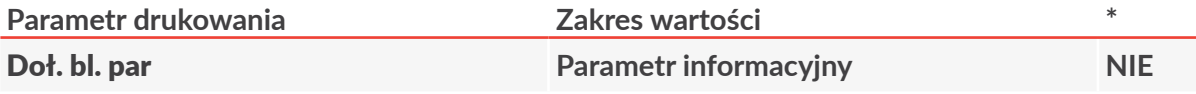

Nazwa bloku parametrów dołączonego do aktywnego tekstu.

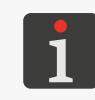

*Jeżeli aktywny tekst nie jest połączony z blokiem parametrów to parametr nie wyświe‑ tla żadnej wartości.*

*Parametr nieaktywny w trakcie tworzenia/edycji bloku parametrów.*

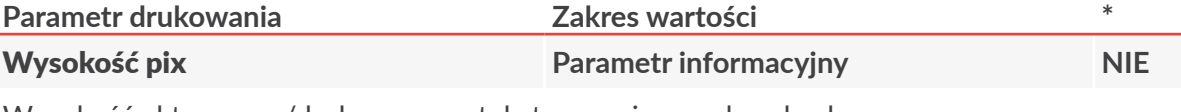

Wysokość aktywnego/drukowanego tekstu wyrażona w kropkach.

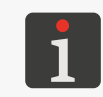

*Jeżeli aktywny tekst nie jest wybrany (np. został skasowany) to w miejscu wartości parametru Wysokość pix wyświetlana jest informacja że tekst nie istnieje.*

*Parametr nieaktywny w trakcie tworzenia/edycji bloku parametrów.*

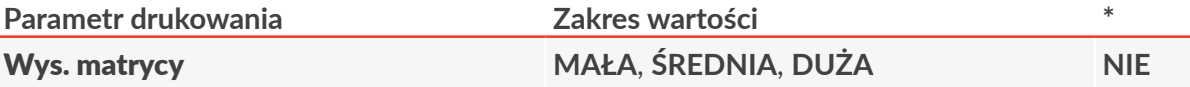

Zgrubna regulacja wysokości wydruków poprzez wybór jednej z predefiniowanych wartości wysokości.

Precyzyjne dopasowanie wysokości wydruków powinno być realizowane poprzez zmianę odległości pomiędzy czołem głowicy drukującej a opisywanym przedmiotem.

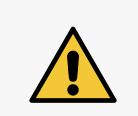

*Ustawienie zbyt dużej odległości pomiędzy czołem głowicy a opisywanym przedmio‑ tem może spowodować pogorszenie jakości pisma. Maksymalna odległość wynosi 30 mm, przy czym każdorazowo po zwiększeniu odległości należy zweryfikować jakość pisma.*

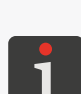

*Jeżeli pomimo ustawienia parametru Wys. matrycy = MAŁA oraz maksymalnego zmniejszenia odległości pomiędzy czołem głowicy a opisywanym przedmiotem wyso‑ kość wydruku jest zbyt duża, to można ją dodatkowo zmniejszyć w pewnym zakresie za pomocą parametru Wys. pisma.*

*Dodatkowe zmniejszenie wysokości wydruków można uzyskać poprzez zastosowanie profili "supermałych", ale ich użycie znacząco zmniejsza maksymalną szybkość druku.*

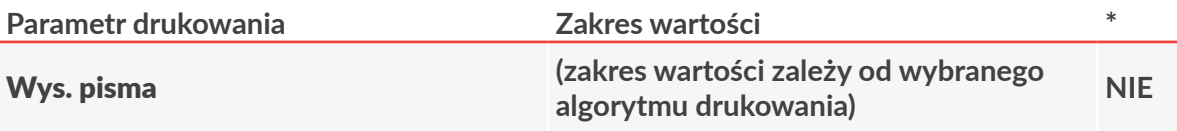

Dodatkowa regulacja wysokości pisma, umożliwiająca, m.in.:

‑ zmniejszenie wysokości, w sytuacji gdy ustawienie parametru Wys. matrycy = **MAŁA** oraz maksymalne zmniejszenie odległości czoła głowicy drukującej od opisywanego przedmiotu nie pozwoliło na uzyskanie odpowiednio niskich wydruków,

‑ zwiększenie wysokości, w sytuacji gdy przy ustawieniu parametru Wys. matrycy = **DUŻA**, zwiększanie odległości czoła głowicy drukującej od opisywanego przedmiotu powoduje pogorszenie jakości wydruków.

> *Standardowo wartość parametru powinna być ustawiona na 100%. Zakresy warto‑ ści parametru oraz uzyskane w ten sposób wysokości pisma dla różnych algorytmów drukowania podane są w tabelach w rozdziale ["8.6.2. Zestawienie szybkości drukowa](#page-213-0)[nia"](#page-213-0).*

*Pierwsze uruchomienie drukowania po zmianie wartości parametru drukowania Wys. pisma może być opóźnione o kilkanaście sekund gdyż uruchamiana jest dodatkowa procedura zmiany algorytmu drukowania.*

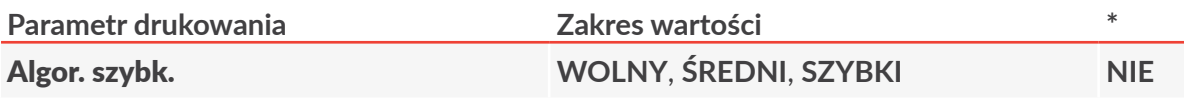

Poziom szybkości:

**WOLNY** ‑ poziom pozwalający na uzyskanie najlepszej jakość wydruków,

**ŚREDNI** ‑ poziom pośredni,

**SZYBKI** ‑ poziom pozwalający na uzyskanie maksymalnej szybkości drukowania.

Parametr wyświetla również (po znaku "<") maksymalną szybkość przesuwu transportera produkcyjnego osiągalną dla wybranego algorytmu drukowana (w m/min lub ft/min).

W przypadku gdy drukowanie taktowane jest z generatora wewnętrznego (Taktowanie = **GEN**) wartość ta stanowi maksymalną, możliwą do ustawienia wartość para‑ metru Szybk. m/min lub Szybk. ft/min.

Maksymalna szybkość transportera produkcyjnego nie jest wyświetlana podczas tworzenia/ edycji bloku parametrów.

#### *Jeżeli Algor. szybk. = SZYBKI to dla większości profili tekstu:*

*‑ aktywny tekst nie może zawierać podtekstów typu KOD PASKOWY,*

*‑ w przypadku konieczności użycia w tekście znaków wyższych niż 12 kropek należy stosować matryce znaków, których nazwa zaczyna się na "Fast",*

*‑ zastosowanie w aktywnym tekście pogrubień obniża maksymalną szybkość przesuwu transportera produkcyjnego,*

*‑ jeżeli aktywny tekst zawiera podtekst typu GRAFIKA to dla fragmentu tekstu zawie‑ rającego ten podtekst zadana rozdzielczość pozioma wydruku nie jest gwarantowana. Więcej szczegółów znajduje się w tabelach w rozdziale ["8.6.2. Zestawienie szybkości](#page-213-0)  [drukowania"](#page-213-0).*

*Niespełnienie powyższych kryteriów spowoduje wyświetlenie komunikatu błędu. W takiej sytuacji zmodyfikuj treść tekstu lub wybierz inny poziom szybkości (parametr Algor. szybk.).*

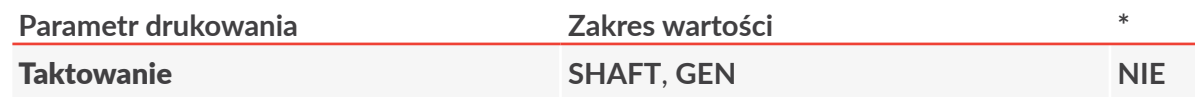

Źródło sygnału taktującego drukowanie, czyli sygnału wyznaczającego momenty pisania kolejnych kolumn wydruku:

SHAFT - drukowanie taktowane przez czujnik szybkości przesuwu transportera produkcyjnego (shaft-enkoder); zalecane w przypadku gdy szybkość przesuwu transportera produkcyjnego nie jest stabilna;

**GEN** ‑ drukowanie taktowane przez generator wewnętrzny; zalecane w przypadku gdy szyb‑ kość przesuwu transportera produkcyjnego jest stabilna.

Parametr wyświetla również (po znaku "=") aktualną szybkość transportera produkcyjnego (w m/min lub ft/min), która stanowi:

‑ wartość zbliżoną do wartości parametru Szybk. m/min lub Szybk. ft/min gdy drukowanie taktowane jest z generatora wewnętrznego (Taktowanie = **GEN**);

‑ zmierzoną szybkość przesuwu transportera produkcyjnego gdy drukowanie taktowane jest za pomocą shaft‑enkodera (Taktowanie = **SHAFT**).

Aktualna szybkość nie jest wyświetlana podczas tworzenia/edycji bloku parametrów.

*Szybkość przesuwu transportera wyświetlana jest prawidłowo pod warunkiem że wartości parametrów:*

*‑ Szybk. m/min lub Szybk. ft/min gdy drukowanie taktowane jest z generatora we‑ wnętrznego (Taktowanie = GEN) lub*

*‑ Stała enk.i/m lub Stała en.i/in gdy drukowanie taktowane jest za pomocą shaft‑en‑ kodera (Taktowanie = SHAFT)*

*odpowiadają wartościom zmierzonym/obliczonym za pomocą funkcji w menu*

*. Więcej szczegółów znajduje się w rozdziale ["7.2.](#page-188-0)  [Określanie parametrów transportera produkcyjnego"](#page-188-0).*

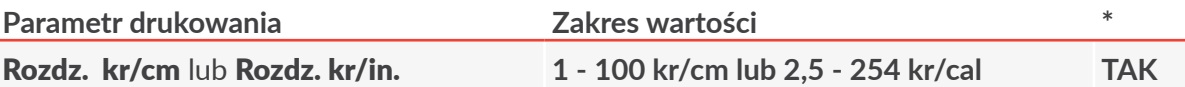

Zadana rozdzielczość pozioma wydruków, tzn. liczba kolumn tekstu przypadająca na jednostkę długości (1 cm lub 1 cal).

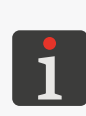

*W przypadku gdy drukowanie taktowane jest za pomocą shaft‑enkodera (Taktowanie = SHAFT) parametr wyświetla również rozdzielczość rzeczywistą oraz różnicę pomiędzy rozdzielczością zadaną a rozdzielczością rzeczywistą (w %). Różnica pomiędzy rozdzielczością zadaną a rzeczywistą zależy od jakości użytego shaft‑enko‑ dera. Dodatkowe dane nie są wyświetlane podczas tworzenia/edycji bloku parame‑ trów.*

*W przypadku gdy drukowanie taktowane jest z generatora wewnętrznego (Taktowanie = GEN) rozdzielczość rzeczywista jest równa rozdzielczości zadanej.*

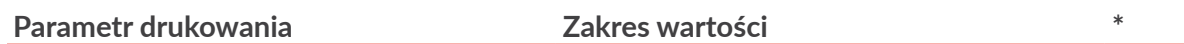

Szybk. m/min lub Szybk. ft/min **<sup>≤</sup> maksymalna szybkość transportera (patrz opis parametru** Algor. szybk.**) TAK**

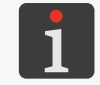

*Parametr dostępny tylko gdy drukowanie taktowane jest z generatora wewnętrznego (Taktowanie = GEN).*

Szybkość przesuwu transportera produkcyjnego.

Wartość parametru powinna być równa zmierzonej szybkości przesuwu transportera produk‑ cyjnego.

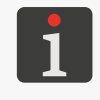

*Szybkość przesuwu transportera produkcyjnego możesz zmierzyć za pomocą funkcji w menu . Więcej szczegółów znajduje się w rozdziale ["7.2. Określanie parametrów transportera produkcyjnego"](#page-188-0).*

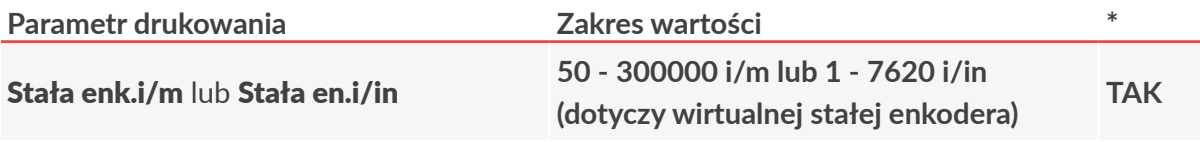

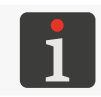

*Parametr dostępny tylko gdy drukowanie taktowane jest za pomocą shaft‑enkodera (Taktowanie = SHAFT).*

Rzeczywista (oraz wirtualna czyli obliczona z użyciem parametru **Mnożnik shaft**) liczba impulsów podawanych przez shaft-enkoder przypadająca na jednostkę długości (metr lub cal); tzw. stała enkodera.

Wartość parametru powinna być równa zmierzonej/obliczonej stałej zastosowanego enkode‑ ra.

Podczas tworzenia/edycji bloku parametrów, wirtualna i rzeczywista stała enkodera są sobie równe.

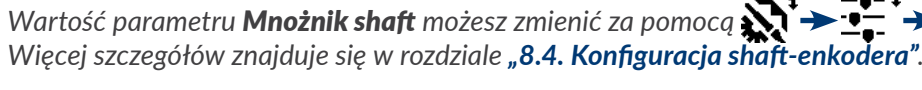

*Stałą enkodera możesz zmierzyć/obliczyć za pomocą funkcji w menu* **.**  $\mathbf{X}^{\mathsf{T}}$  **→**  $\mathbf{I}^{\mathsf{T}}$  **→**  $\mathbf{X}^{\mathsf{T}}$  **→**  $\mathbf{X}^{\mathsf{H}}$  **→**  $\mathbf{X}^{\mathsf{H}}$  **. Więcej szczegółów znajduje się w rozdziale "7.2.** *[Określanie parametrów transportera produkcyjnego"](#page-188-0).*

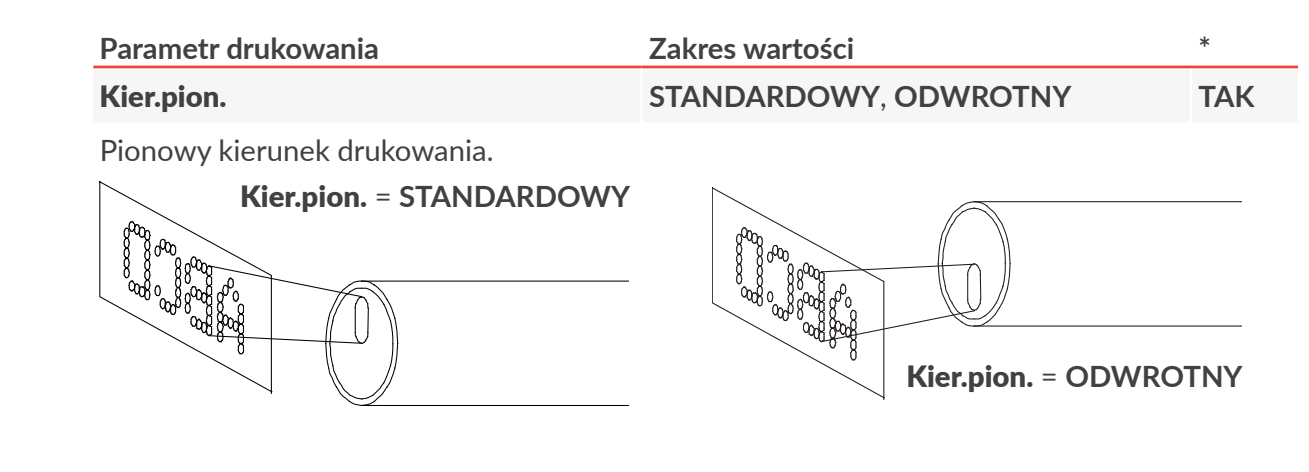

*Zalecany pionowy kierunek drukowania to: STANDARDOWY.*

*Kierunek ODWROTNY zalecany jest tylko w sytuacji gdy zachodzi potrzeba opisania przedmiotu w jego dolnej części (w pobliżu powierzchni transportera produkcyjnego) i wydruk wykonany przy ustawieniu Kier.pion. = STANDARDOWY byłby naniesiony za wysoko.*

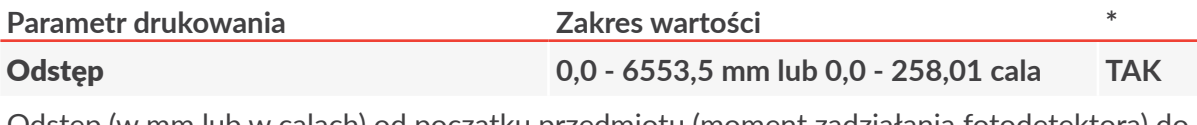

Odstęp (w mm lub w calach) od początku przedmiotu (moment zadziałania fotodetektora) do rozpoczęcia wydruku.

> *Odstęp odmierzany jest prawidłowo pod warunkiem że wartości parametrów: ‑ Szybk. m/min lub Szybk. ft/min gdy drukowanie taktowane jest z generatora we‑ wnętrznego (Taktowanie = GEN) lub*

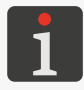

*‑ Stała enk.i/m lub Stała en.i/in gdy drukowanie taktowane jest za pomocą shaft‑en‑ kodera (Taktowanie = SHAFT)*

*odpowiadają wartościom zmierzonym/obliczonym za pomocą funkcji w menu . Więcej szczegółów znajduje się w rozdziale ["7.2.](#page-188-0)*  Ö *[Określanie parametrów transportera produkcyjnego"](#page-188-0).*

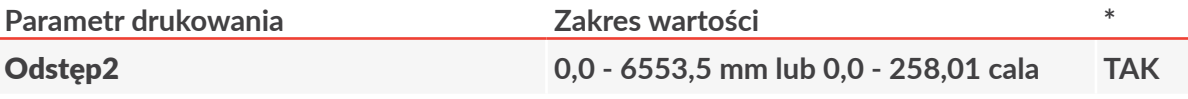

Parametr opcjonalny aktywny tylko dla opcji programowej **ROBOT**.

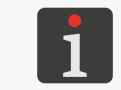

*Więcej informacji na temat możliwych opcji znajduje się w rozdziale ["1.1. Możliwości](#page-11-0)  [konfiguracyjne drukarek"](#page-11-0).*

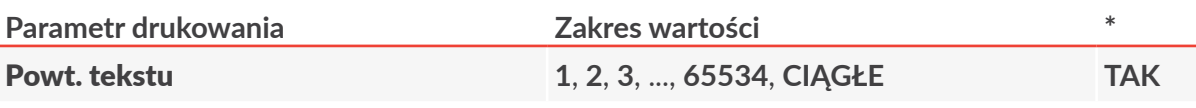

Liczba powtórzeń drukowanego tekstu.

*Jeżeli Powt. tekstu > 1 to odległość pomiędzy początkami kolejnych powtórzeń tekstu ustaw za pomocą parametru Odl. powt..*

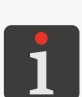

*Jeżeli Odl. powt. = 0,0 to kolejne powtórzenia drukowanego tekstu będą drukowane bez odstępu a ich liczba zostanie ograniczona do 6, nawet jeśli wartość parametru Powt. tekstu jest większa niż 6.*

*W celu uzyskania żądanego powtarzania wydruków na przedmiotach (zwłaszcza gdy Powt. tekstu = CIĄGŁE) konieczne jest odpowiednie skonfigurowanie parametrów pracy fotodetektora. Więcej szczegółów znajduje się w rozdziale ["8.5. Konfiguracja](#page-209-0)  [fotodetektora"](#page-209-0).*

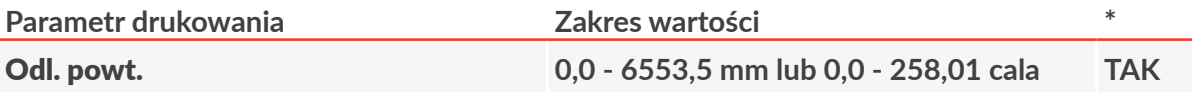

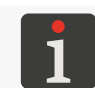

*Parametr aktywny tylko gdy Powt. tekstu > 1.*

Odległość (w mm lub w calach) pomiędzy początkami kolejnych powtórzeń drukowanego tekstu.

*Jeżeli wartość parametru Odl. powt. jest mniejsza niż długość tekstu to kolejne powtó‑ rzenia drukowanego tekstu będą oddzielone czterema pustymi kolumnami.*

*Jeżeli Odl. powt. = 0,0 to kolejne powtórzenia drukowanego tekstu będą drukowane bez odstępu a ich liczba zostanie ograniczona do 6, nawet jeśli wartość parametru Powt. tekstu jest większa niż 6.*

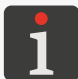

*Odległość powtarzania odmierzana jest prawidłowo pod warunkiem że wartości para‑ metrów:*

*‑ Szybk. m/min lub Szybk. ft/min gdy drukowanie taktowane jest z generatora we‑ wnętrznego (Taktowanie = GEN) lub*

*‑ Stała enk.i/m lub Stała en.i/in gdy drukowanie taktowane jest za pomocą shaft‑en‑ kodera (Taktowanie = SHAFT)*

*odpowiadają wartościom zmierzonym/obliczonym za pomocą funkcji w menu . Więcej szczegółów znajduje się w rozdziale ["7.2.](#page-188-0)  [Określanie parametrów transportera produkcyjnego"](#page-188-0).*

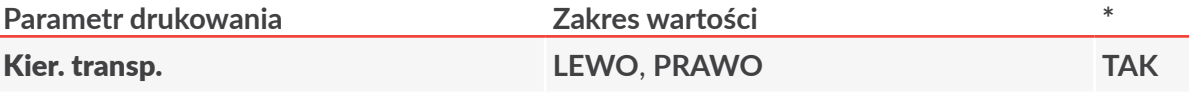

Kierunek przesuwania się przedmiotów przed głowicą drukującą.

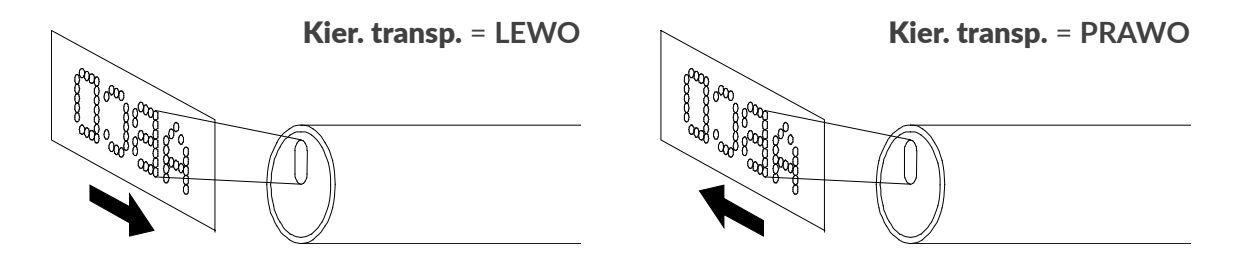

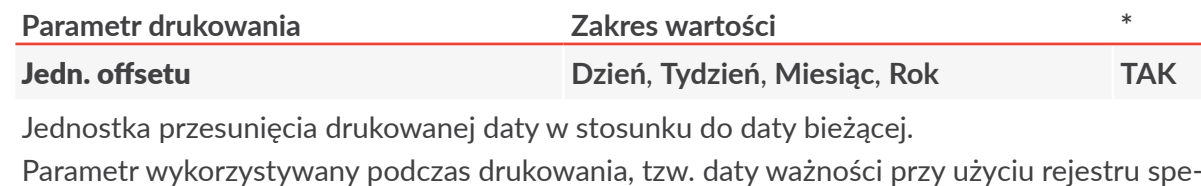

cjalnego Data+offs..

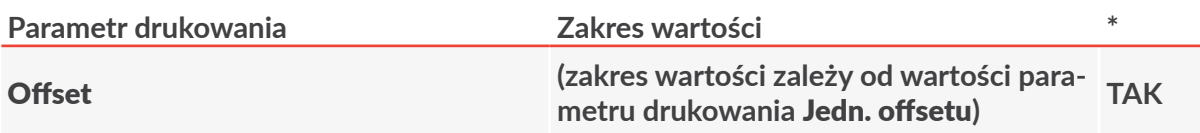

Wartość przesunięcia drukowanej daty w stosunku do daty bieżącej podana w jednostkach wybranych za pomocą parametru drukowania Jedn. offsetu.

Parametr wykorzystywany podczas drukowania, tzw. daty ważności przy użyciu rejestru spe‑ cjalnego Data+offs..

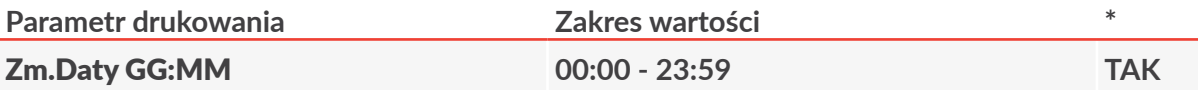

Przesunięcie godziny zmiany daty z północy na inną godzinę w ciągu doby, np. na godzinę rozpoczęcia zmiany pracowniczej, czyli np. gdy Zm.Daty GG:MM = **06:00** to data zmieni się o godzinie **6:00**.

Parametr wykorzystywany podczas drukowania daty przy użyciu rejestru specjalnego WILL Data.

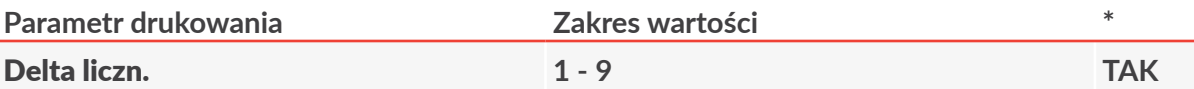

Przyrost licznika rosnącego lub malejącego.

Parametr wykorzystywany podczas drukowania automatycznej numeracji przedmiotów przy użyciu rejestrów specialnych Licz.rosn. lub Licz.malej..

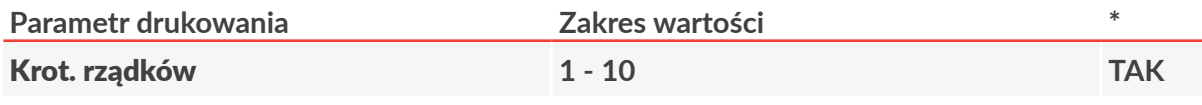

Liczba powtórzeń każdej kolumny drukowanego tekstu.

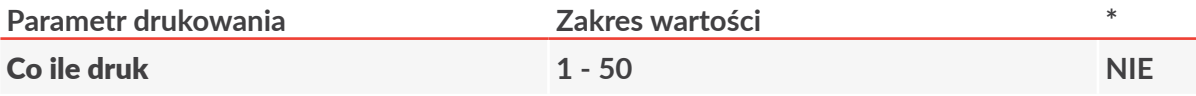

Parametr aktywny tylko dla opcji programowej **IGNORE**.

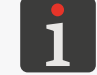

*Więcej informacji na temat możliwych opcji znajduje się w rozdziale ["1.1. Możliwości](#page-11-0)  [konfiguracyjne drukarek"](#page-11-0).*

#### Tryb szybk. **NORMALNY**, **TESTOWY NIE**

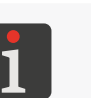

*Modyfikacja wartości parametru jest dostępna tylko dla SERWISANTA .*

Uruchomienie trybu drukowania z maksymalną szybkością (Tryb szybk. = **TESTOWY**), który może być użyty przez **SERWISANTA W** w trakcie konfiguracji drukarki na stanowisku roboczym.

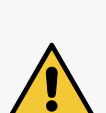

*Nie wszystkie kombinacje parametrów Wys. matrycy, Algor. szybk. oraz Wysokość pix są dozwolone. W przypadku ustawienia nieodpowiedniej kombinacji w/w parametrów drukowania, na pasku statusu drukarki 1h (patrz [Rys. 22 na stronie 61](#page-60-0)) pojawia się fragment komunikaty błędu. W celu wyświetlenia całej treści komunikatu wciśnij po czym zmodyfikuj wartości wskazanych parametrów drukowania zgodnie z treścią komu‑ nikatu błędu.*

*W przypadku trudności z prawidłowym ustawieniem globalnych parametrów drukowa‑ nia zalecane jest ustawienie domyślnych parametrów drukowania za pomocą ikony . Ustawienie domyślnych parametrów drukowania pozwala na uruchomienie drukowania większości tekstów.*

- 3. Wciśnij  $\left| \right|_{\text{ENTER}}$  aby zatwierdzić modyfikację parametrów drukowania. Wyświetlone jest pytanie o zapisanie parametrów w bloku parametrów.
- 4. Wciśnij  $\left[\bigstar\right]$ aby zapisać globalne parametry drukowania w bloku parametrów lub $\left[\bullet\atop_{\text{esc}}\right]$ aby zrezygnować z zapisania parametrów w bloku.
- 5. Jeżeli chcesz zapisać parametry w bloku to wpisz nazwę bloku lub wciśnij  $|ALT|$  aby wybrać istniejący blok parametrów do nadpisania.
- 6. Wciśnij  $\bigoplus_{\text{ENTER}}$  aby potwierdzić zapisanie parametrów drukowania w bloku. Blok parametrów o podanej nazwie jest zapisany w bibliotece.

# **4.5.2. Ustawianie domyślnych parametrów drukowania**

W celu maksymalnego uproszczenia uruchamiania drukowania, drukarka posiada zestaw domyślnych parametrów drukowania. Zestaw ten umożliwia uruchomienie drukowania większości tekstów użytkownika i stanowi bazę do dalszej modyfikacji wartości parametrów drukowania w celu dopasowania wydruków do wymagań użytkownika.

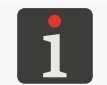

*Zestaw domyślnych parametrów drukowania może być nieodpowiedni dla niektórych, specyficznych (np. bardzo długich) tekstów.*

W celu ustawienia domyślnych parametrów drukowania:

- 1. Wciśnij  $\mathbf{\hat{A}}$  w oknie ustawiania parametrów drukowania.
- 2. Wciśnij  $\left[\frac{1}{\text{ENTER}}\right]$ aby potwierdzić.

Domyślne parametry drukowania są ustawione.

# **4.5.3. Zapisywanie globalnych parametrów drukowania w bloku parametrów**

Zapisanie globalnych parametrów drukowania w bloku parametrów możliwe jest bezpośrednio po modyfikacji parametrów za pomocą $\sum\rightarrow\sum$ Istnieje także możliwość zapisania globalnych parametrów drukowania w bloku parametrów w do-

W celu zapisania globalnych parametrów drukowania w bloku parametrów:

- 1. Wciśnij $\mathbf{N} \rightarrow \mathbf{N}$
- 2. Wpisz nazwę bloku lub wciśnij  $|ALT|$  aby wybrać istniejący blok parametrów do nadpisania.

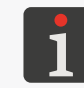

wolnym momencie.

*Blok parametrów może posiadać maksymalnie 8‑znakową nazwę składającą się z wielkich liter, cyfr oraz niektórych znaków z wyjątkiem spacji, kropki oraz znaków , / \ ; : \* ? " < > | [ ] { } = +.*

3. Wciśnij  $\left[\bigstar\right]$ aby potwierdzić zapisanie parametrów drukowania w bloku.

Globalne parametry drukowania są zapisane w bloku parametrów o podanej nazwie.

## **4.5.4. Łączenie tekstu z blokiem parametrów**

Parametry drukowania w bloku parametrów ustawiane są najczęściej dla konkretnego tekstu. W związku z tym, aby po wybraniu tekstu do drukowania wczytane zostały ustawione parametry, blok powinien zostać połączony z tekstem.

<span id="page-85-0"></span>*Każdy blok parametrów może zostać połączony z większą liczbą tekstów.*

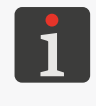

*W celu uzyskania informacji, które teksty w bibliotece tekstów są połączone z blokami*  parametrów wciśnij **| → | | → | | → <sub>|</sub> | → | | | |** Funkcja ta pozwala także łączyć teksty *z blokami parametrów oraz odłączać bloki parametrów od tekstów.*

Blok parametrów możesz połączyć z tekstem (lub zmienić blok parametrów połączony z tekstem) na dwa sposoby:

- za pomocą  $\sum$ <sup>+</sup> $\rightarrow$   $\sum$ <sub>2</sub> $\sum$ <sub>2</sub>
- za pomocą ikony $\mathcal{D}$  w trakcie odczytywania biblioteki tekstów.

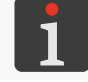

*Bibliotekę tekstów możesz odczytać za pomocą . Więcej informacji znajduje się w rozdziale ["5.8.1. Odczytywanie biblioteki tekstów"](#page-156-0).*

W celu połączenia tekstu z blokiem parametrów/zmiany połączonego bloku parametrów:

1. Wciśnij $\mathbf{N} \rightarrow \mathbf{N}$ 

Wyświetlona jest biblioteka tekstów.

- 2. Wybierz tekst z biblioteki.
- 3. Wciśnij  $\left(\bigstar\right)$  aby potwierdzić wybór tekstu.

Wyświetlona jest biblioteka bloków parametrów.

- 4. Wybierz blok parametrów z biblioteki.
- 5. Wciśnij  $\bigoplus_{\text{ENTER}}$  aby potwierdzić wybór bloku parametrów.

 $\overline{\mathtt{a}}$ 

Blok parametrów jest powiązany z tekstem.

LUB

1. Wciśnij **} > > } > @}** 

Wyświetlona jest biblioteka tekstów.

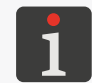

*Teksty w bibliotece wyświetlane są w formacie: NAZWA TEKSTU : NAZWA POŁĄCZONEGO BLOKU PARAMETRÓW.*

- 2. Wybierz tekst z biblioteki:
- połączony z blokiem parametrów jeśli chcesz zamienić połączony blok,
- niepołączony z blokiem parametrów jeśli chcesz połączyć blok parametrów z tekstem.
- 3. Wciśnij $\phi$ .

Wyświetlona jest biblioteka bloków parametrów.

- 4. Wybierz blok parametrów z biblioteki.
- 5. Wciśnij  $\bigoplus_{\text{ENTER}}$  aby potwierdzić wybór bloku parametrów. Wybrany blok parametrów jest powiązany z tekstem.

#### **4.5.5. Odłączanie bloku parametrów od tekstu**

W celu odłączenia bloku parametrów od tekstu:

6. Wciśnij $\mathbf{D} \rightarrow \mathbf{D} \rightarrow \infty$ 

Wyświetlona jest biblioteka tekstów.

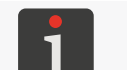

*Teksty w bibliotece wyświetlane są w formacie: NAZWA TEKSTU : NAZWA POŁĄCZONEGO BLOKU PARAMETRÓW.*

- 7. Wybierz tekst połączony z blokiem parametrów.
- 8. Wciśnij $\mathcal{D}$ .

Blok parametrów jest odłączony od wybranego tekstu.

Po odłączeniu bloku parametrów od tekstu, drukowanie tekstu będzie się odbywało w oparciu o globalne parametry drukowania.

# **4.6. Wymiana materiałów eksploatacyjnych**

#### **4.6.1. Wymiana butelki z atramentem/rozpuszczalnikiem**

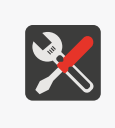

*Wymagane podzespoły: - nowa butelka z rozpuszczalnikiem 15 (patrz [Rys. 9 na stronie 33](#page-32-0)) zgodnym z poprzed‑ nio używanym LUB*

*‑ nowa butelka z atramentem 16 zgodnym z poprzednio używanym.*

O zbliżającej się konieczności wymiany butelki informuje komunikat:

Mało rozpuszczalnika w butelce lub KOŃCZY SIĘ ROZPUSZCZALNIK w przypadku butelki

z rozpuszczalnikiem

lub

Mało atramentu w butelce lub KOŃCZY SIĘ ATRAMENT w przypadku butelki z atramentem. Skontaktuj się ze swoim dystrybutorem aby zamówić nową butelkę z odpowiednim typem rozpuszczalnika lub atramentu. Niezbędne informacje znajdziesz na etykiecie butelki zainstalowanej w dru‑ karce.

O konieczności wymiany butelki informują:

komunikat: BRAK ROZPUSZCZALNIKA lub ROZPUSZCZALNIK: PUSTA BUTELKA w przypadku butelki z rozpuszczalnikiem

lub

komunikat: **BRAK ATRAMENTU** lub **ATRAMENT: PUSTA BUTELKA** w przypadku butelki z atramentem,

- sygnalizacja dźwiękowa,
- miganie czerwonej dioda LED **ERROR** na pulpicie operatorskim 1 (patrz *[Rys. 20 na stronie 57](#page-56-0)*),
- miganie tła wyświetlacza na czerwono.

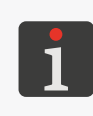

*Butelkę należy wymienić niezwłocznie po wystąpieniu powyższych sygnalizacji. Można tego dokonać także w trakcie drukowania. W przeciwnym wypadku, jeżeli utrzymywanie prawidłowych parametrów atramentu nie będzie możliwe lub poziom atramentu w iMo‑ dule® zbytnio się obniży to drukowanie zostanie zatrzymane, a drukarka zostanie wyłą‑ czona.*

Graficzne wskaźniki zużycia atramentu/rozpuszczalnika widoczne są na pasku statusu drukarki 1h

(patrz *[Rys. 22 na stronie 61](#page-60-0)*):

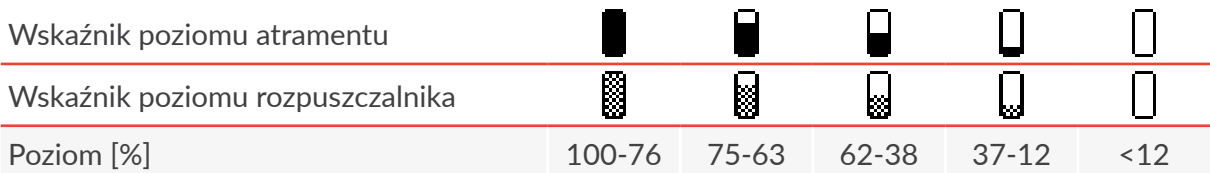

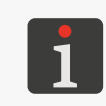

*Szczegółowe informacje na temat zainstalowanych w drukarce butelek możesz uzyskać za*   $pomocq$   $\mathbf{L}$   $\rightarrow$   $\mathbf{L}$   $\mathbf{v}$   $\rightarrow$   $\mathbf{L}$   $\rightarrow$ 

*Więcej szczegółów znajduje się w rozdziale ["7.9.1. Informacje o](#page-194-0) butelkach".*

*[Rys. 27](#page-88-0)* przedstawia wymianę butelki na przykładzie butelki z atramentem.

 $\overline{\mathbf{a}}$ 

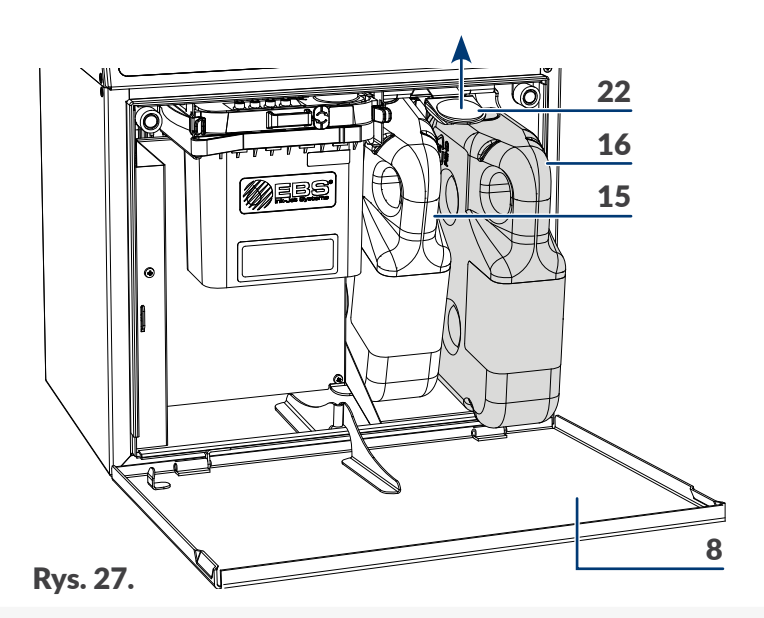

- <span id="page-88-0"></span>8 Drzwi komory materiałów eksploatacyjnych.
- 15 Butelka z rozpuszczalnikiem (z białą nakrętką).
- 16 Butelka z atramentem (z czarną nakrętką).
- 22 Zatrzask mocujący butelki.

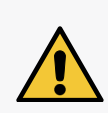

*W trakcie wymiany butelek zachowaj ostrożność, aby nie ulec skaleczeniu igłami wchodzącymi w skład przyłączy butelek. Unikaj manipulacji w pobliżu igieł przyłączeniowych. Lokalizacja igieł jest wskazana na etykiecie ostrzegawczej znajdującej się na tylnej ściance komory materiałów eksploatacyjnych, pod przyłączem butelek.*

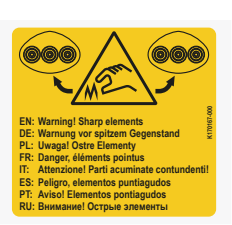

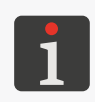

*Film z instruktażem wymiany butelki z atramentem/rozpuszczalni‑ kiem jest dostępny na firmowym kanale You Tube - ebsinkjetsystems (patrz kod QR z linkiem).*

W celu przeprowadzenia wymiany butelki:

- 1. Otwórz drzwi komory materiałów eksploatacyjnych 8 (patrz *[Rys. 27](#page-88-0)*).
- 2. Podnieś zatrzask 22 mocujący butelki.
- 3. Wysuń pustą butelkę z rozpuszczalnikiem 15 lub atramentem 16 z drukarki. Na ekranie może być wyświetlony komunikat:

ROZPUSZCZALNIK: BRAK BUTELKI w przypadku butelki z rozpuszczalnikiem 15 lub

ATRAMENT: BRAK BUTELKI. w przypadku butelki z atramentem 16.

- 4. Ponownie podnieś zatrzask 22 mocujący butelki.
- 5. Wsuń nową butelkę w miejsce pustej dociskając ją do wyraźnego oporu.
- 6. Opuść zatrzask 22 mocujący tak aby znalazł się on w rowku na butelce.

Wyświetlony jest komunikat WERYFIKACJA KODU: PROSZE CZEKAĆ OKOŁO 10 SEKUND.

7. Czekaj kilka sekund.

Wyświetlony jest komunikat BUTELKA ZAAKCEPTOWANA. Nowa butelka jest zainstalowana.

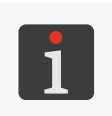

*Butelka może być użyta tylko w jednej drukarce. Nie ma możliwości przełożenia zaak‑ ceptowanej butelki do innej drukarki.*

*Opróżnioną butelkę zutylizuj zgodnie z zasadami selektywnej zbiórki odpadów.*

8. Zamknij drzwi komory materiałów eksploatacyjnych 8.

#### **4.6.2. Wymiana iModule®**

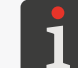

*Procedura nie jest dostępna dla OPERATORA .*

*Wymagane podzespoły (wchodzące w skład kompletnego zestawu wymiany iMo‑ dule®):*

*- nowy iModule®,*

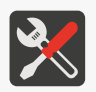

*‑ 4 zaślepki transportowe typu I (patrz rysunek obok, nr części P581158), ‑ filtr atramentu w oprawie do głowicy drukującej (nr części P512709)\*.*

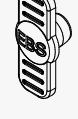

*\* W zależności od danego kraju, w skład kompletnego zestawu wymiany iModule® może także wchodzić filtr atramentu do głowicy drukującej (patrz rysunek obok). W takiej sytuacji po przeprowadzeniu wymiany iModule® konieczna jest wymiana w/w filtra.*

Okresowa wymiana iModule® zapewnia bezawaryjną pracę urządzenia i musi być przeprowadzona gdy urządzenie zasygnalizuje konieczność wymiany iModule®. Niezastosowanie się do terminu wy‑ miany spowoduje że drukowanie nie będzie możliwe.

Graficzny wskaźnik zużycia iModule® widoczny jest na pasku statusu drukarki 1h (patrz *[Rys. 22 na](#page-60-0)  [stronie 61](#page-60-0)*):

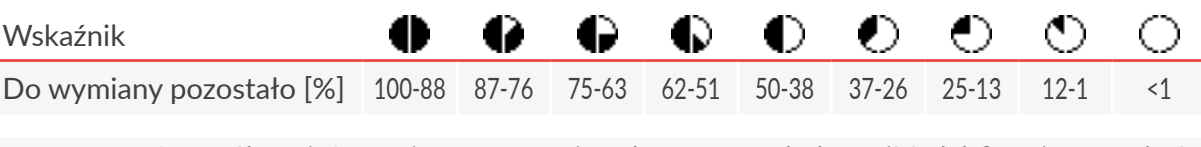

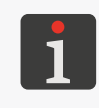

*Szczegółowe informacje na temat zainstalowanego w drukarce iModule® możesz uzyskać*   $Za$  pomocą  $\mathbf{H} \rightarrow \mathbf{A}$   $\mathbf{H} \rightarrow \mathbf{A}$  $\rightarrow \mathbf{A}$ .

*Więcej szczegółów znajduje się w rozdziale ["7.9.2. Informacje o](#page-195-0) iModule®".*

Zbliżający się termin wymiany iModule® sygnalizowany jest jednym z komunikatów:

- Do końca czasu pracy iModule pozostało mniej niż 10% czasu. DZWOŃ +48 71 367 04 11,
- Do końca czasu pracy iModule pozostało mniej niż 300 godz. DZWOŃ +48 71 367 04 11,
- Do końca czasu ważności iModule pozostał mniej niż 1 miesiąc. DZWOŃ +48 71 367 04 11.

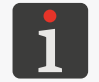

*Powyższe komunikaty wyświetlane są cyklicznie, a także po każdym uruchomieniu dru‑ karki.*

Skontaktuj się ze swoim dystrybutorem aby zamówić nowy, odpowiedni iModule®. Niezbędne informacje na temat używanego w drukarce iModule® znajdziesz na etykiecie iModule® zainstalowanego w drukarce.

W celu wymiany iModule®:

1. Uruchom drukarkę i poczekaj, aż osiągnie stan gotowości do drukowania.

Drukarka jest uruchomiona i gotowa do drukowania gdy dioda LED **READY** świeci na żółto.

2. Wciśnij $\ddot{\mathbf{B}}$   $\rightarrow$   $\ddot{\mathbf{a}}$  $\ddot{\mathbf{l}}$   $\rightarrow$   $\ddot{\mathbf{a}}$  $\ddot{\mathbf{l}}$   $\rightarrow$   $\ddot{\mathbf{a}}$ .

Pojawia się komunikat:

Procedura wymiany iModule.

JESTEŚ PEWNY (T,N)?

(T=ENTER, N=ESC).

3. Wciśnij  $\leftarrow$  aby kontynuować. Pojawia się komunikat:

Przygotuj nowy iModule. Upewnij się że poziom atramentu w butelce wynosi min. 3cm. ENTER - kontynuuj, ESC - rezygnuj.

- 4. Przygotuj nowy iModule®.
- 5. Zdemontuj zaślepki transportowe typu **I** 21 z przyłączy nowego iModule® (patrz *[Rys. 12 na](#page-34-0)  [stronie 35](#page-34-0)*).
- 6. Otwórz drzwi komory materiałów eksploatacyjnych 8.
- 7. Upewnij się, że ilość atramentu w butelce jest wystarczająca do napełnienia nowego iModule®.

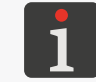

*Poziom atramentu w butelce musi wynosić min. 3 cm.*

8. Wciśnij  $\left| \right\rangle$ aby kontynuować.

Pojawia się komunikat:

Trwa procedura wymiany iModule. iModule pod ciśnieniem !! Nie usuwaj iModule. Czekaj na odp. komunikat.

9. Nie wykonując żadnych operacji czekaj na kolejny komunikat.

Pojawia się komunikat:

Nie wyłączaj drukarki: -Odchyl na boki zaczepy przytrzymujące iModule -Powoli wysuń iMo-

#### dule z użyciem taśm-uchwytów utrzymując go w pozycji pionowej.

- 10. Odchyl na boki zaczepy mocujące 27 iModule® (patrz *[Rys. 28](#page-91-0)*).
- 11. Używając taśmy-uchwytu 14c powoli wysuń iModule® z wnętrza drukarki.

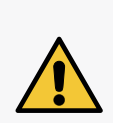

*Aby umożliwić całkowite odessanie atramentu z przyłącza iModule® wysuwaj go po‑ woli i pozostaw zabezpieczenie transportowe 14a otwarte. Zbyt szybkie wysunięcie iModule® lub uprzednie zamknięcie zabezpieczenia transportowego może spowodo‑ wać wydostanie się niewielkiej ilości atramentu z przyłącza iModule®.*

*W trakcie wysuwania iModule® utrzymuj go w pozycji pionowej.*

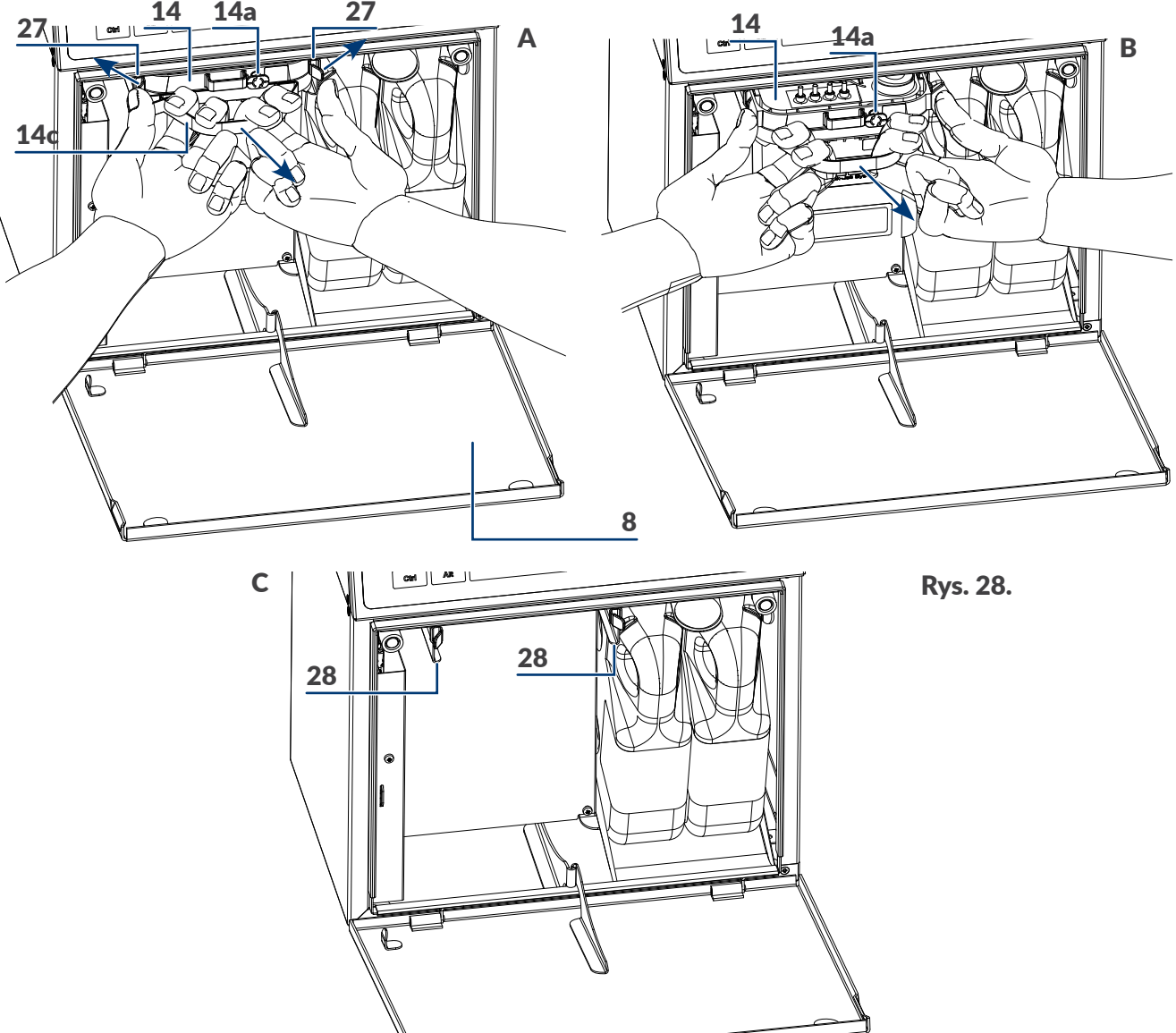

- <span id="page-91-0"></span>8 Drzwi komory materiałów eksploatacyjnych.
- 14 iModule<sup>®</sup>.
- 14a Zabezpieczenie transportowe iModule®.
- 14c Taśma-uchwyt.
- 27 Zaczepy mocujące iModule®.
- 28 Prowadnice iModule<sup>®</sup>.

#### Pojawia się komunikat:

-Zabezpiecz przyłącza zdemontowanego iModule korkami dostarczonymi z nowym iModule -Wciśnij zabezpieczenie trans- portowe zdemontowanego iModule -Zwilż !!! rozpuszczalnikiem przyłącze iModule w drukarce -Zainstaluj nowy iModule i czekaj na następny komunikat.

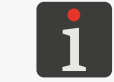

*Brak iModule® w urządzeniu sygnalizowany jest krótkimi sygnałami dźwiękowymi.*

**PL** 

12. Przyłącza 14b (patrz *[Rys. 10 na stronie 33](#page-32-1)*) usuwanego iModule® zabezpiecz za pomocą

zaślepek transportowych typu **I** 21 zdemontowanych z przyłączy nowego dostarczonych z nowym iModule®.

13. Zamknij zabezpieczenie transportowe 14a usuwanego iModule®, tzn. obróć zabezpieczenie o 90º i wciśnij do oporu.

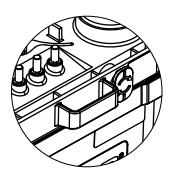

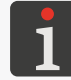

*Więcej informacji na temat iModule® oraz zaślepek transportowych znajduje się w rozdziale ["2.2.4.2. iModule®"](#page-32-2).*

- 14. Spryskaj o-ringi uszczelniające wchodzące w skład przyłącza iModule® 26 w drukarce za pomocą rozpuszczalnika. Ułatwi to wsunięcie nowego iModule®.
- 15. Zainstaluj nowy iModule® wsuwając go **poziomo** po prowadnicach 28 do momentu zatrzaśnięcia zaczepów mocujących 27.

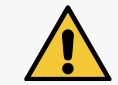

*Instalacja nowego iModule® powinna być przeprowadzona w jak najkrótszym czasie po usunięciu zużytego iModule®.*

Pojawia się komunikat z informacjami dotyczącymi wykrytego iModule®

oraz pytanie

#### Czy na pewno chcesz zainstalować? (T,N)?

#### (T=ENTER, N=ESC).

16. Wciśnij  $\left| \right|_{\text{ENTER}}$  aby kontynuować.

Pojawia się komunikat:

#### WERYFIKACJA KODU: PROSZĘ CZEKAĆ OKOŁO 10 SEKUND

a nastepnie:

#### Otwórz zabezpieczenie transportowe, następnie naciśnij ENTER.

17. Otwórz zabezpieczenie transportowe 14a nowego iModule®, tzn. wyciągnij do oporu i obróć o 90º.

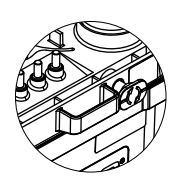

18. Wciśnij  $\left| \right|$ aby kontynuować.

Pojawia się komunikat:

#### Napełnianie iModule. Zabezpieczenie transportowe musi być otwarte !! Proszę czekać.

19. Nie wykonując żadnych operacji czekaj na kolejny komunikat.

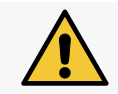

*W zależności od parametrów atramentu w butelce, napełnianie iModule® może trwać nawet 10 minut!*

Pojawia się komunikat: iModule poprawnie wymieniony Przyciśnij ENTER...

 $\overline{a}$ 

20. Wciśnij  $\leftarrow$  aby kontynuować.

Pojawia się komunikat:

iModule

#### iModule zaakceptowany

#### Przyciśnij ENTER...

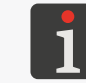

*iModule® może być użyty tylko w jednej drukarce. Nie ma możliwości przełożenia zaakceptowanego iModule® do innej drukarki.*

21. Wciśnij  $\leftarrow_{\text{ENTER}}$  aby zakończyć procedurę wymiany iModule®.

Drukarka jest uruchomiona i gotowa do drukowania gdy dioda LED **READY** świeci na żółto.

*Po zakończeniu procedury wymiany iModule® drukarka przechodzi do trybu serwiso‑ wego.*

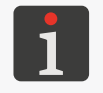

*Tryb serwisowy możesz wyłączyć za pomocą .*

*Usunięty iModule® zutylizuj zgodnie z zasadami selektywnej zbiórki odpadów.*

- 22. Zamknij drzwi komory materiałów eksploatacyjnych 8.
- 23. Jeżeli w skład zestawu wymiany iModule® wchodzi filtr atramentu do głowicy drukującej to go wymień.

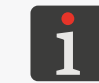

*Opis procedury wymiany filtra atramentu w głowicy drukującej znajduje się w roz‑ dziale ["9.2. Okresowa wymiana filtra atramentu w](#page-224-0) głowicy".*

 $\overline{\mathbf{r}}$ 

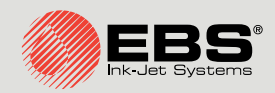

# **Boltmark<sup>®</sup>II** Instrukcja Obsługi EBS‑6600/ EBS-6900

Drukarki przemysłowe typu "Continuous Ink-Jet"

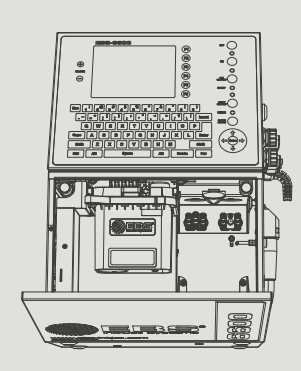

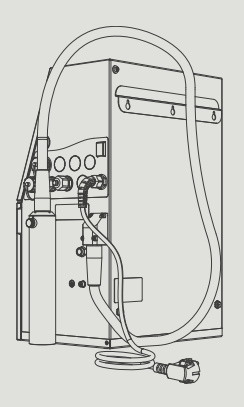

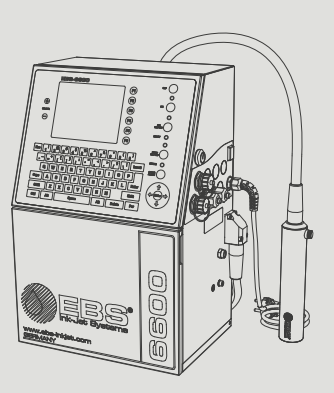

# Część 2 z 3

# **ROZDZIAŁ 5** Edycja

E

# **5. Edycja tekstów i bloków parametrów drukowania**

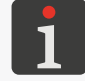

*Funkcje opisane w niniejszym rozdziale nie są dostępne dla OPERATORA .*

# **5.1. Edytor tekstów**

Edytor tekstów uruchamiany jest przez wszystkie funkcje służące do tworzenia/edycji tekstów:

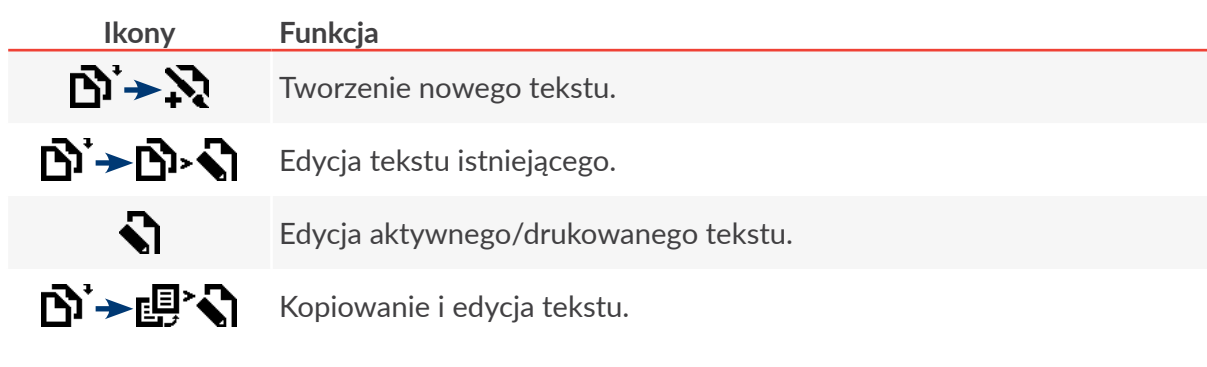

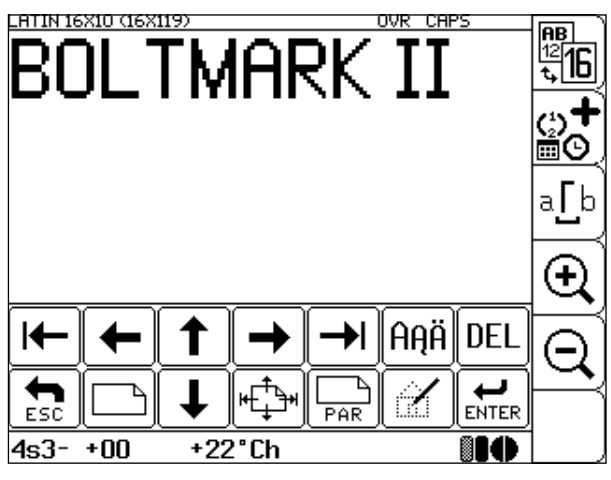

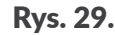

W oknie edytora tekstów dostępne są następujące ikony funkcyjne:

#### **Ikona/Ikony Funkcja**

Nawigacja w ramach wybranego podtekstu lub pomiędzy podtekstami.

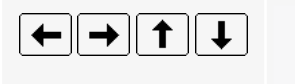

*Jeżeli tekst wykracza poza obszar podglądu w oknie edytora to strzałki mogą także służyć do przesuwania całego tekstu w oknie edytora.*

Ustawienie kursora na pierwszym lub ostatnim znaku podtekstu.

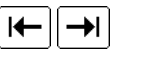

*Pozycję kursora w tekście można także ustawić klikając w żądanym miejscu w oknie edytora tekstów.*

#### **Ikona/Ikony Funkcja**

Przesunięcie podtekstu o jeden wiersz w górę lub w dół. Przestawienie podtekstu o jeden podtekst w lewo lub w prawo.

Н∯  $\uparrow$  $|\mathbf{H}|$ 

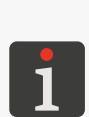

*Podczas przesuwania podtekstu uwzględniane są ograniczenia wyni‑ kające z wybranego profilu tekstu. Więcej szczegółów znajduje się w rozdziale ["1.1. Możliwości konfiguracyjne drukarek"](#page-11-0).*

*Więcej szczegółów dotyczących przesuwania podtekstów znajduje się w rozdziale ["5.4.7. Zmiana pozycji podtekstu w](#page-127-0) tekście".*

Utworzenie nowego podtekstu ze wskazaniem pozycji w stosunku do bie‑ żącego podtekstu.

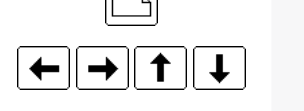

 $\sqrt{\frac{1}{PAR}}$ 

*Podczas tworzenia podtekstu uwzględniane są ograniczenia wyni‑ kające z wybranego profilu tekstu. Więcej szczegółów znajduje się w rozdziale ["1.1. Możliwości konfiguracyjne drukarek"](#page-11-0).*

*Więcej szczegółów dotyczących tworzenia podtekstów znajduje się w rozdziale ["5.4. Tworzenie/Edycja podtekstu"](#page-106-0).*

Edycja parametrów bieżącego podtekstu, m.in. zmiana typu podtekstu.

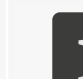

*Więcej szczegółów dotyczących typów i parametrów podtekstów znajduje się w rozdziale ["5.4. Tworzenie/Edycja podtekstu"](#page-106-0).*

Wprowadzanie znaków narodowych w matrycach znaków łacińskich lub znaków alternatywnych w niektórych pozostałych matrycach.

Każde kolejne wciśnięcie ikony powoduje wybranie kolejnego języka spośród dostępnych w drukarce. Identyfikator aktywnego języka wyświetla się na pasku informacyjnym 1g (patrz *[Rys. 22 na stronie 61](#page-60-0)*); np. **K:POL**, **K:ESP**, **K:GREEK**.

*/*

 $\mathbb{R}$ 

DEL

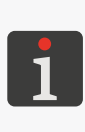

*Po wybraniu matrycy generującej znaki chińskie (parametr Generator = China 11 lub China 16 dla podtekstów typu CIĄG*  **ZNAKÓW**) ikona  $|A\hat{A}|$  zastępowana jest ikong | 拼音 która służy *do uruchomienia trybu fonetycznego wprowadzania znaków chiń‑ skich (tzw. "PINYIN"). Więcej szczegółów na temat wprowadzania chińskich znaków znajduje się w rozdziale ["5.4.3.3. Wprowadzanie](#page-119-0)  [chińskich znaków"](#page-119-0).*

Uruchomienie edytora grafiki.

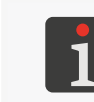

*Funkcja aktywna jeśli bieżący podtekst jest podtekstem typu GRAFIKA. Więcej szczegółów znajduje się w rozdziale ["5.4.4.](#page-119-1)  [Tworzenie/Edycja podtekstu typu GRAFIKA"](#page-119-1).*

Kasowanie bieżącego znaku podtekstu typu **CIĄG ZNAKÓW**.

Kasowanie całego podtekstu typu **GRAFIKA**, **KOD PASKOWY** lub **NAZWA TEKSTU**.

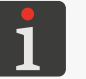

*Skasowanie całego podtekstu wymaga dodatkowego potwierdzenia.*

Informacja o aktualnie wybranym profilu tekstu (podświetlony na liście profili).

Informacja o profilach niezalecanych dla danej drukarki (oznaczone znakiem "-" na liście profili).

<sup>88</sup>16

Zmiana profilu tekstu.

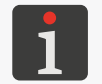

*Więcej szczegółów dotyczących profili tekstu znajduje się w rozdzia‑ le ["1.1. Możliwości konfiguracyjne drukarek"](#page-11-0).*

로

Kreator rejestrów specjalnych; ustawienie wybranego podtekstu jako rejestru specjalnego.

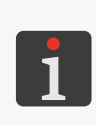

*Ikona kreatora rejestrów specjalnych jest dostępna tylko dla tych ty‑ pów podtekstów, które mogą być podtekstami o treści dynamicznej, czyli CIĄG ZNAKÓW oraz KOD PASKOWY.*

*Lista rejestrów specjalnych dostępnych za pomocą kreatora jest uzależniona od typu wybranego podtekstu.*

Jeżeli wybrany podtekst jest rejestrem specjalnym to w miejscu ikony kreatora pojawia się ikona informująca o typie rejestru specjalnego:

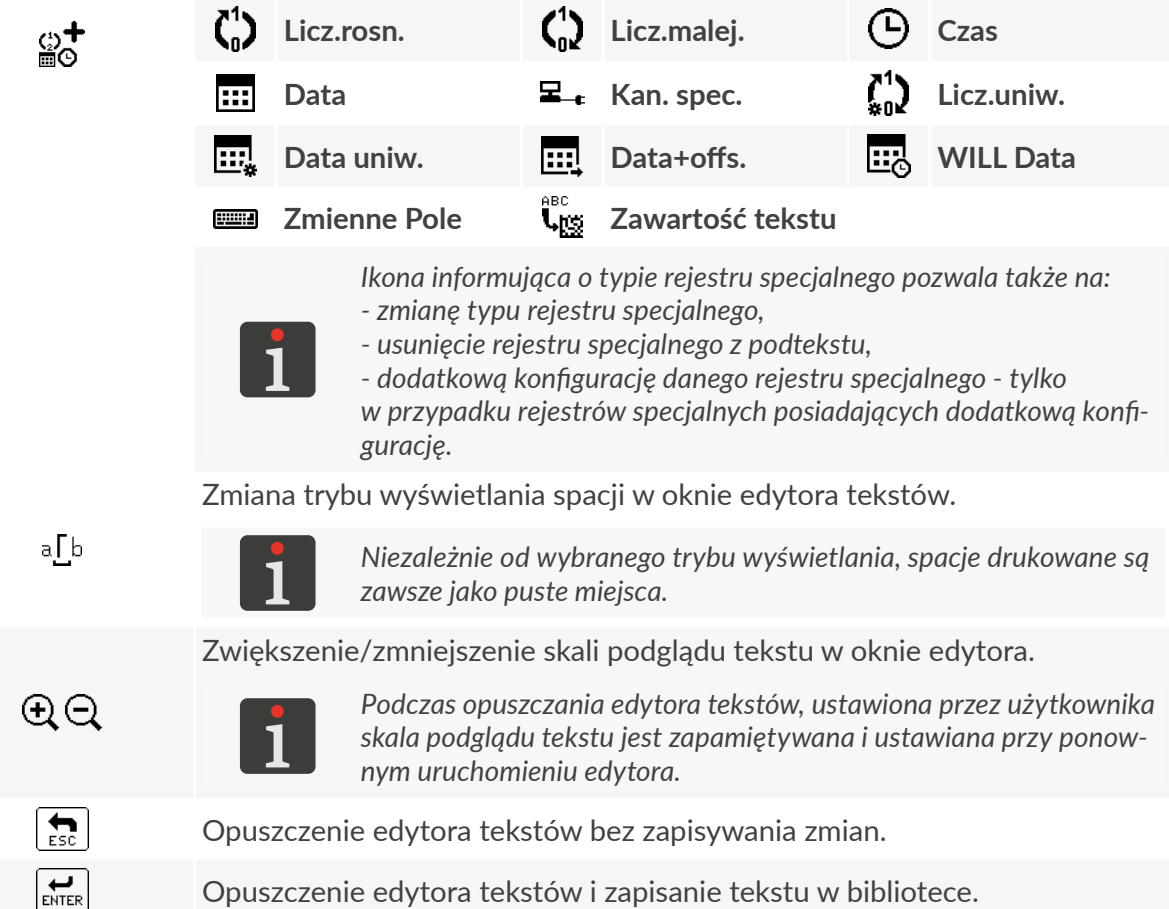

Opuszczenie edytora tekstów i zapisanie tekstu w bibliotece.

W oknie edytora tekstów dostępne są także dodatkowe funkcje, które można uruchomić tylko z użyciem klawiatury alfanumerycznej 1d (patrz *[Rys. 20 na stronie 57](#page-56-0)*):

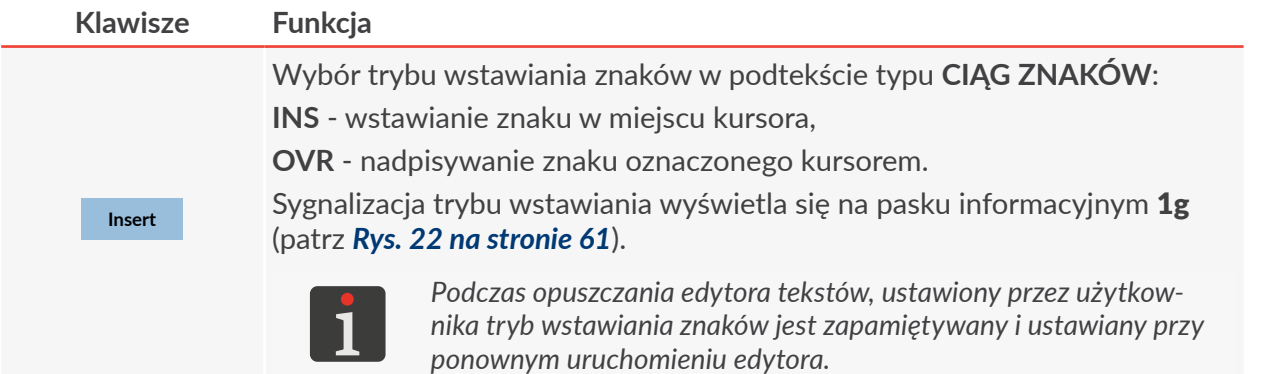

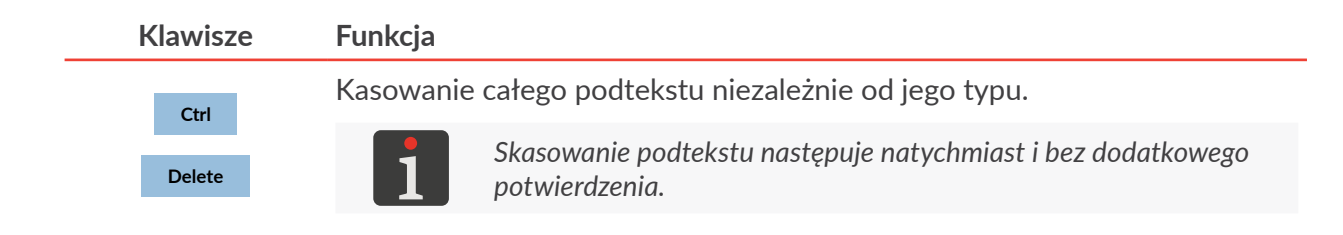

# **5.2. Podstawowe pojęcia**

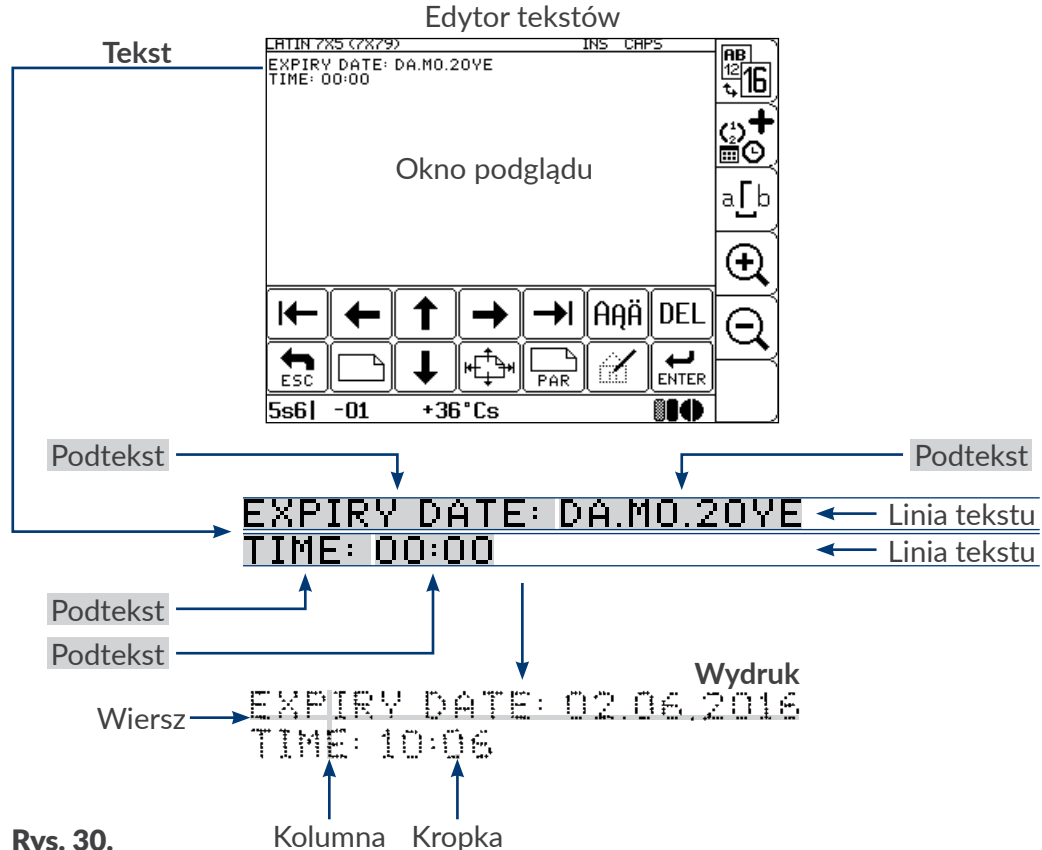

Rys. 30.

Podstawowe pojęcia i zasady stosowane podczas edycji tekstów i drukowania:

- **Tekst** tworzony/edytowany jest przez użytkownika w **edytorze tekstów**; składa się z **podtekstów**.
- **Tekst** może składać się z jednej **linii**, wielu **linii** lub być tekstem złożonym.
- Po uruchomieniu drukowania przygotowanego **tekstu** na przedmiocie powstaje **wydruk**.
- Wygląd **wydruku** na przedmiocie zależy od **parametrów drukowania** oraz **parametrów podtekstów** wchodzących w skład **tekstu**.
- **Wydruk** składa się z **kropek**.
- **Kropki** wydruku tworzą rządki pionowe (**kolumny**) oraz rządki poziome (**wiersze**).
- Rozdzielczość pionowa **wydruku** określana jest jako liczba **wierszy** (lub **kropek**) przypadająca na jednostkę wysokości.
- Rozdzielczość pozioma **wydruku** określana jest jako liczba **kolumn** (lub **kropek**) przypadająca na jednostkę długości.
- Dla uzyskania odpowiedniej czytelności wydruków zalecane jest aby rozdzielczość pionowa była równa lub wyższa niż rozdzielczość pozioma.

# **5.3. Profile tekstów**

Profil tekstu może być zdefiniowany w trakcie tworzenia nowego tekstu. Może być także zmieniony w dowolnym momencie w trakcie edycji tekstu za pomocą ikony **kajn** w oknie edytora tekstów. Ikona ta pozwala również uzyskać informację o:

- aktualnie wybranym profilu tekstu (podświetlony na liście profili),
- profilach niezalecanych dla danej drukarki (oznaczone znakiem "**‑**" na liście profili).

Profile tekstów dostępne w drukarce podzielone są na kilka grup.

- profile ogólnego przeznaczenia; pozwalają na edycję dowolnych tekstów (jednoliniowych, wieloliniowych, złożonych),
- profile dedykowane do tekstów wyłącznie wieloliniowych,
- profile superszybkie ("SF"),
- profile supermałe ("ST"),
- szybkie profile dedykowane do kodów paskowych/matrycowych ("**FB**").

Profile ogólnego przeznaczenia:

- wys. max 5 kropek,
- wys. max 7 kropek,
- wys. max 11 kropek,
- wys. max 16 kropek,
- wys. max 25 kropek,
- wys. max 32 kropki.

Profile dedykowane do tekstów wyłącznie wieloliniowych:

- 2 linie x 7 kropek,
- 3 linie x 7 kropek,
- 4 linie x 7 kropek,
- 2 linie x 11 kropek.

Profile superszybkie:

- wys. max 16 kropek, superszybki,
- wys. max 32 kropek, superszybki,
- 3 linie x 7 kropek, superszybki.

Profile supermałe:

- wys. max 5 kropek supermały,
- wys. max 7 kropek supermały,
- wys. max 11 kropek supermały,
- wys. max 16 kropek supermały.

Szybkie profile dedykowane do kodów paskowych/matrycowych:

- wys. max 16 kr., szybki barkod,
- wys. max 25 kr., szybki barkod,
- wys. max 32 kr., szybki barkod.

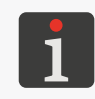

*Tekstom, które zostały zaimportowane do drukarki za pomocą funkcji importu, a nie posiada‑ ją zdefiniowanego profilu, przydzielony jest, tzw. profil domyślny. Więcej szczegółów znajduje się w rozdziale ["8.2. Wybór domyślnego profilu importowanych tekstów"](#page-207-0).*

Lista profili zalecanych dla danej drukarki uzależniona jest od maksymalnej wysokości tekstu jaką dana drukarka może wydrukować. Profile niezalecane, czyli o zbyt dużej wysokości dla danej drukarki ozna‑ czone są na liście profili znakiem "-".

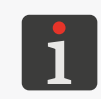

*Informację na temat maksymalnej wysokości tekstu, który drukarka może wydrukować mo‑ żesz uzyskać za pomocą* **. Więcej** Więcej szczegółów znajduje się w rozdziale *["7.5. Informacje o](#page-192-0) drukarce".*

Zastosowanie w tekście profilu niezalecanego, oznaczonego znakiem "-" powoduje że:

- tekst może być edytowany ale każda operacja z nim związana spowoduje wyświetlenie komunikatu ostrzegawczego,
- tekst nie może zostać wydrukowany w danej drukarce; próba uruchomienia drukowania spowoduje wyświetlenie komunikatu ZA WYSOKI TEKST DLA TWOJEJ WERSJI DRUKARKI.

Wybór odpowiedniego profilu tekstu jest bardzo istotny ponieważ:

- wprowadza pewne ograniczenia w trakcie edycji tekstu,
- ma wpływ na możliwą do uzyskania maksymalną szybkość drukowania danego tekstu oraz na jakość wydruków.

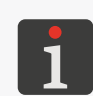

*W przypadku tworzenia tekstów wyłącznie wieloliniowych zalecane jest stosowanie profili dedykowanych do tekstów wieloliniowych.*

*W przypadku pozostałych tekstów (zwłaszcza tekstów złożonych) zalecane jest stosowanie profili ogólnego przeznaczenia.*

*Algorytmy drukowania wykorzystywane w profilach superszybkich ("SF") są zoptymalizowa‑ ne do uzyskiwania większych szybkości drukowania kosztem jakości wydruków. W związku z tym ich stosowanie w standardowych aplikacjach nie jest zalecane.*

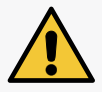

*Algorytmy drukowania wykorzystywane w profilach supermałych ("ST") są zoptymalizo‑ wane do uzyskiwania wydruków o bardzo małej wysokości kosztem szybkości drukowania. W związku z tym ich stosowanie w standardowych aplikacjach nie jest zalecane. W celu uzyskania wydruków o małej wysokości zalecana jest modyfikacja wartości parametrów drukowania Wys. matrycy oraz Wys. pisma a także maksymalne zmniejszenie odległości pomiędzy czołem głowicy a opisywanym przedmiotem.*

Ograniczenia w trakcie edycji tekstu wynikające z wybranego profilu tekstu:

- matryce znaków dostępne dla podtekstu typu **CIĄG ZNAKÓW** ograniczone są do matryc o wyso‑ kości nie większej niż zawarta w nazwie profilu (np. maks. 32 kropki dla profilu wys. max 32 kropki lub maks. 7 kropek dla profilu 4 linie x 7 kropek),
- maksymalna wysokość podtekstów typu **GRAFIKA** lub **KOD PASKOWY** nie może być większa niż zawarta w nazwie profilu (np. maks. 32 kropki dla profilu wys. max 32 kropki lub maks. 7 kropek dla profilu 4 linie x 7 kropek),
- maksymalna wysokość tekstu powołanego przez nazwę do podtekstu typu **NAZWA TEKSTU** nie może być większa niż zawarta w nazwie profilu (np. maks. 32 kropki dla profilu wys. max 32 kropki lub maks. 7 kropek dla profilu 4 linie x 7 kropek),
- przesuwanie podtekstów w tekście w kierunku pionowym możliwe tylko w zakresie wierszy do‑ zwolonych.

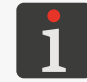

*Więcej szczegółów dotyczących typów podtekstów znajduje się w rozdziale ["5.4.1. Rodzaje](#page-106-1)  [podtekstów"](#page-106-1).*

Wiersze dozwolone (oznaczone kolorem zielonym) w oknie edytora tekstu dla profili ogólnego przezna‑ czenia:

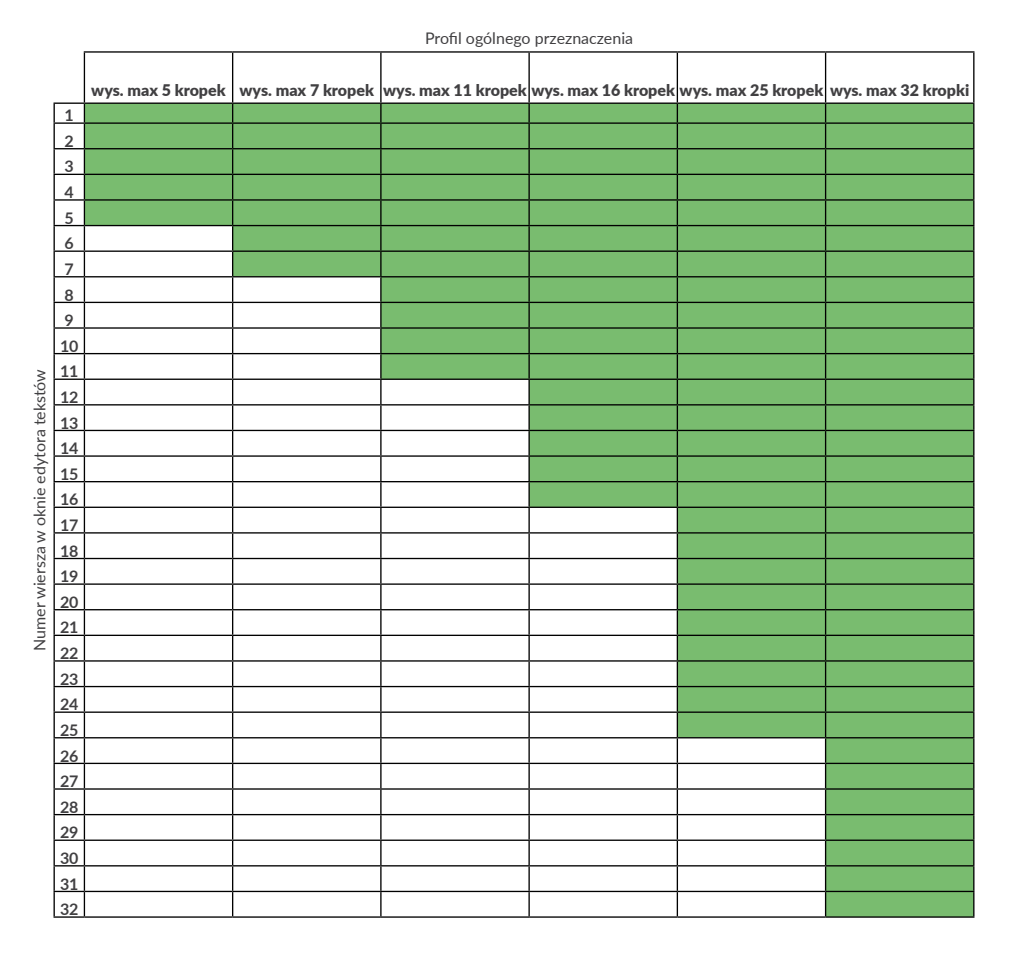

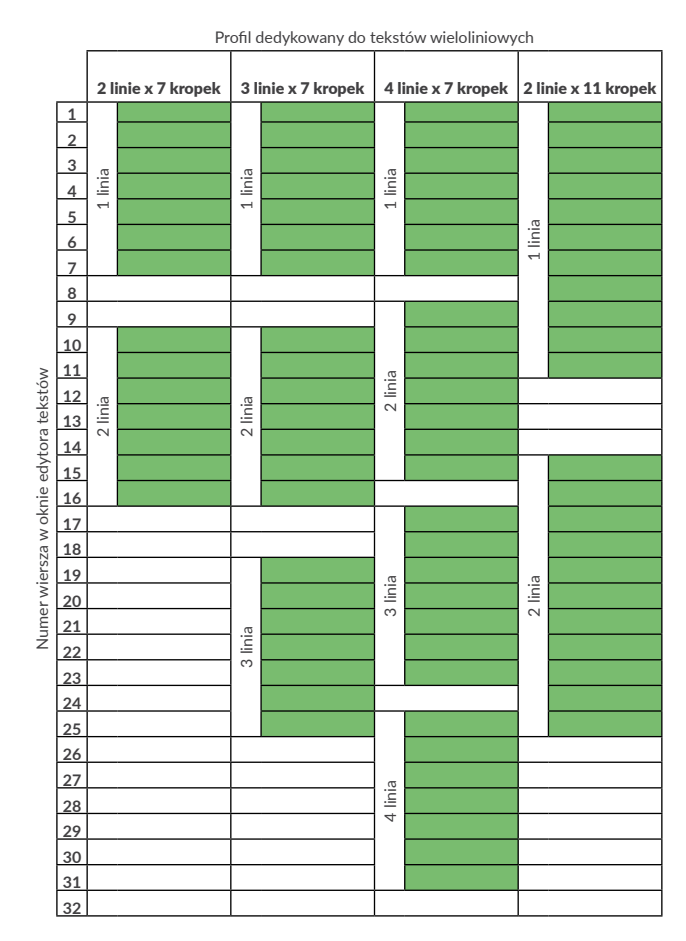

Wiersze dozwolone w oknie edytora tekstu dla profili superszybkich:

- dla profilu wys. max 16 kropek, superszybki takie same jak dla profilu ogólnego przeznaczenia wys. max 16 kropek,
- dla profilu wys. max 32 kropek, superszybki takie same jak dla profilu ogólnego przeznaczenia wys. max 32 kropki,
- dla profilu 3 linie x 7 kropek, superszybki takie same jak dla profilu wieloliniowego 3 linie x 7 kropek.

E

#### Wiersze dozwolone (oznaczone kolorem zielonym) w oknie edytora tekstu dla profili supermałych:

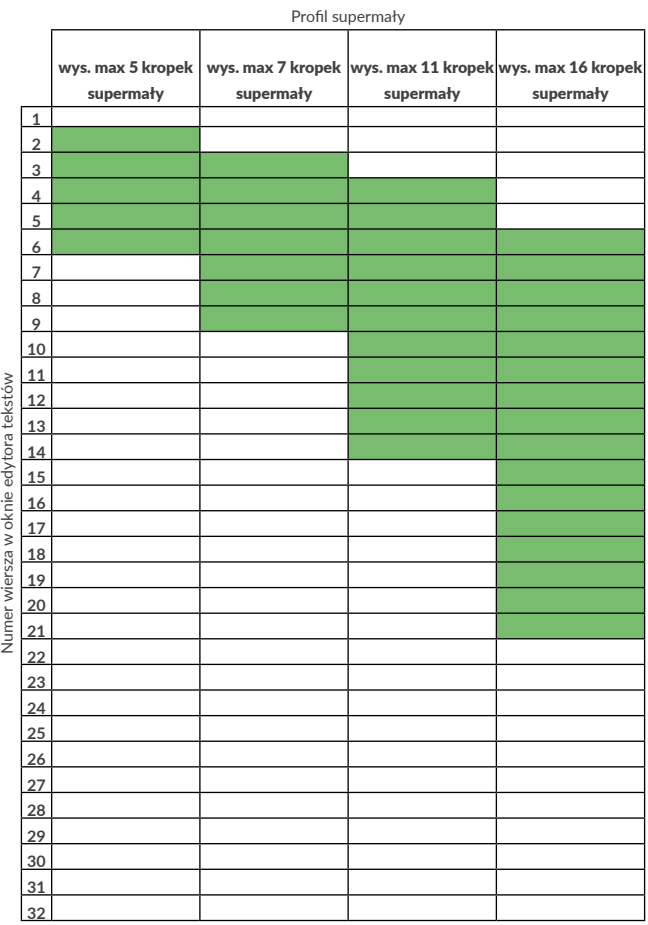

Wiersze dozwolone w oknie edytora tekstu dla szybkich profili dedykowanych do kodów paskowych/ matrycowych:

- dla profilu wys. max 16 kr., szybki barkod takie same jak dla profilu ogólnego przeznaczenia wys. max 16 kropek,
- dla profilu wys. max 25 kr., szybki barkod takie same jak dla profilu ogólnego przeznaczenia wys. max 25 kropek,
- dla profilu wys. max 32 kr., szybki barkod takie same jak dla profilu ogólnego przeznaczenia wys. max 32 kropki.

## **5.3.1. Zmiana profilu tekstu**

W celu zmiany profilu tekstu:

- 1. Wciśnij  $\frac{[B]}{[C]}$  w oknie edytora tekstów. Wyświetlona jest lista dostępnych profili tekstu. Aktualnie wybrany profil tekstu jest podświetlony. Profile niezalecane oznaczone są znakiem "-".
- 2. Wybierz profil tekstu.
- 3. Wciśnij  $\left| \bigstar \right|$  aby potwierdzić wybór.

Wyświetlone jest okno edytora tekstów.

Profil jest zmieniony.

*Jeżeli zawartość tekstu nie spełnia wymagań wybranego profilu tekstu to przy próbie zapisania tekstu:*

- *‑ wyświetli się komunikat błędu*
- *a po jego akceptacji*

*‑ kursor będzie ustawiany na kolejnych podtekstach niespełniających wymagań profilu.*

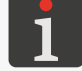

*W takiej sytuacji zmodyfikuj zawartość/parametry kolejnych podtekstów tak, aby speł‑ niały wymagania profilu lub wybierz inny profil tekstu.*

*Jeżeli dany podtekst w całości wykracza poza zakres wierszy dozwolonych dla wybranego profilu tekstu to nie ma możliwości edycji jego parametrów. Możesz go jedynie skasować lub przesunąć w kierunku pionowym tak aby znalazł się w dozwolonym zakresie a następ‑ nie zmodyfikować parametry podtekstu.*

#### **5.3.2. Przykłady zastosowań profili tekstu**

Przykład wyboru odpowiedniego profilu tekstu dla tekstu złożonego z trzech podtekstów:

- podtekst typu **CIĄG ZNAKÓW** o treści "T" i wysokości 16 kropek (wierszy),
- podtekst typu **CIĄG ZNAKÓW** o treści "L1" i wysokości 5 kropek (wierszy),
- podtekst typu **CIĄG ZNAKÓW** o treści "L2" i wysokości 7 kropek (wierszy).

*Więcej szczegółów dotyczących typów i parametrów podtekstów znajduje się w rozdziale ["5.4. Tworzenie/Edycja podtekstu"](#page-106-0).*

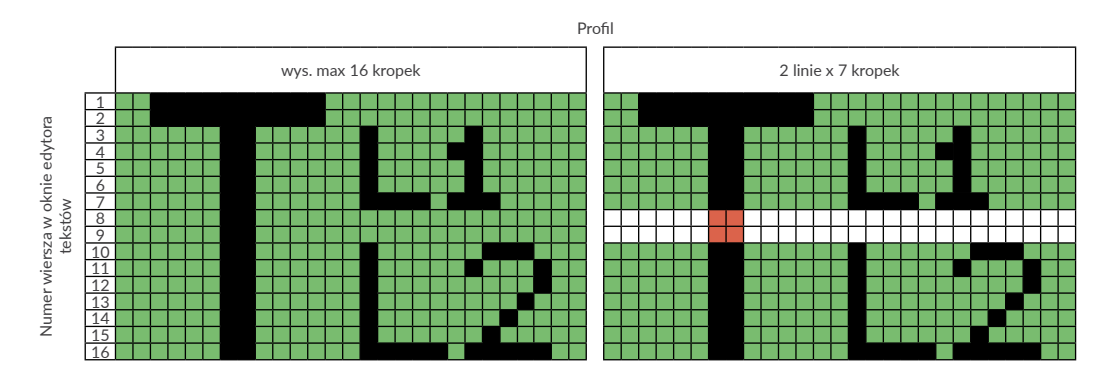

W związku z tym że przykładowy tekst jest tekstem złożonym, dlatego optymalnym wyborem w tym przypadku jest profil ogólnego przeznaczenia wys. max 16 kropek.

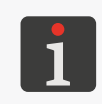

*Przykładowy tekst spełnia także wymagania profili wys. max 25 kropek, wys. max 32 kropki, wys. max 16 kropek, superszybki, wys. max 32 kropek, superszybki, wys. max 16 kr., szybki barkod, wys. max 25 kr., szybki barkod, wys. max 32 kr., szybki barkod ale ich zastosowanie nie jest optymalne dla tego tekstu.*

로

Wybór profilu dedykowanego do tekstów wieloliniowych (na powyższym przykładzie 2 linie x 7 kropek) nie jest możliwy ponieważ część tekstu znalazłaby się w zakresie wierszy niedozwolonych (wiersze 8 i 9).

Przykład wyboru odpowiedniego profilu tekstu dla tekstu wieloliniowego złożonego z trzech pod‑ tekstów:

- podtekst typu **CIĄG ZNAKÓW** o treści "L1" i wysokości 5 kropek (wierszy),
- podtekst typu **CIĄG ZNAKÓW** o treści "L2" i wysokości 7 kropek (wierszy),
- podtekst typu **CIĄG ZNAKÓW** o treści "L3" i wysokości 5 kropek (wierszy).

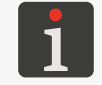

*Więcej szczegółów dotyczących typów i parametrów podtekstów znajduje się w rozdziale ["5.4. Tworzenie/Edycja podtekstu"](#page-106-0).*

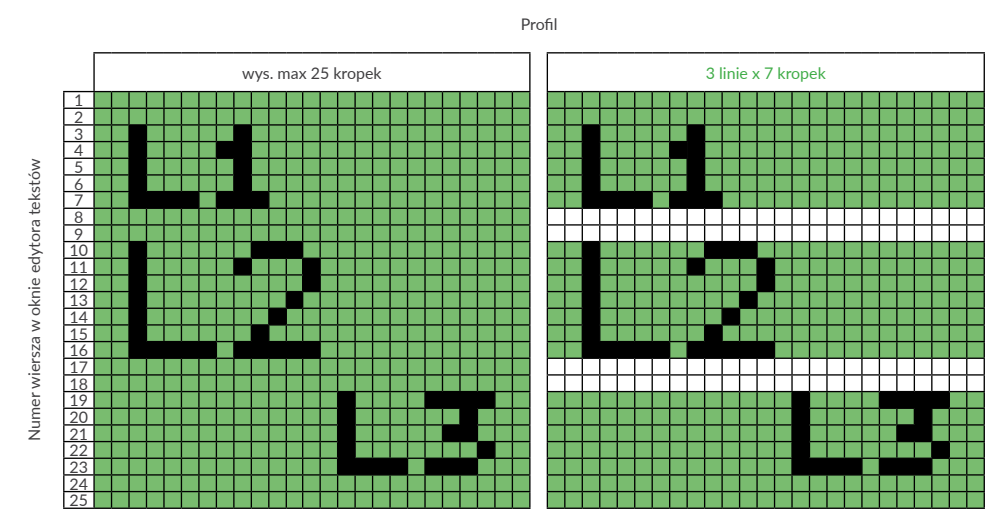

W związku z tym że przykładowy tekst jest tekstem wieloliniowym, dlatego optymalnym wyborem w tym przypadku jest profil dedykowany do tekstów wieloliniowych 3 linie x 7 kropek.

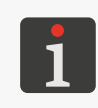

*Przykładowy tekst spełnia także wymagania profili wys. max 25 kropek (pokazane na powyższym rysunku), wys. max 32 kropki, wys. max 32 kropek, superszybki, 3 linie x 7 kropek, superszybki, wys. max 25 kr., szybki barkod, wys. max 32 kr., szybki barkod ale ich zastosowanie nie jest optymalne dla tego tekstu.*

# **5.4. Tworzenie/Edycja podtekstu**

## <span id="page-106-1"></span><span id="page-106-0"></span>**5.4.1. Rodzaje podtekstów**

Teksty w drukarce mogą składać się z następujących typów podtekstów:

- **CIĄG ZNAKÓW** (Podtekst = **Tekst**),
- **GRAFIKA** (Podtekst = **Grafika**),
- **KOD PASKOWY** (Podtekst = **Barkod**),
- **NAZWA TEKSTU**; inny tekst z biblioteki tekstów powołany przez nazwę (Podtekst = **Nazwa txt**).

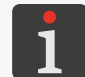

*Wyboru typu podtekstu dokonuje się za pomocą parametru Podtekst w parametrach danego podtekstu, które są dostępne po wciśnięciu ikony*  $\left| \bigoplus_{P \in \mathbb{R}} |w| \right|$  *edytorze tekstów.* 

## **5.4.2. Parametry podtekstów**

Każdy z typów podtekstów posiada grupę parametrów służących do jego konfiguracji. Część pa‑ rametrów jest wspólna dla kilku (lub wszystkich) typów podtekstów a część dotyczy tylko jednego typu.

Poniższa tabela zawiera kolejno:

- parametry podtekstów,
- skrócone nazwy parametrów, które są dostępne w edytorze tekstów podczas konfiguracji pod‑ tekstów,
- informacje w którym z typów podtekstów dostępny jest dany parametr.

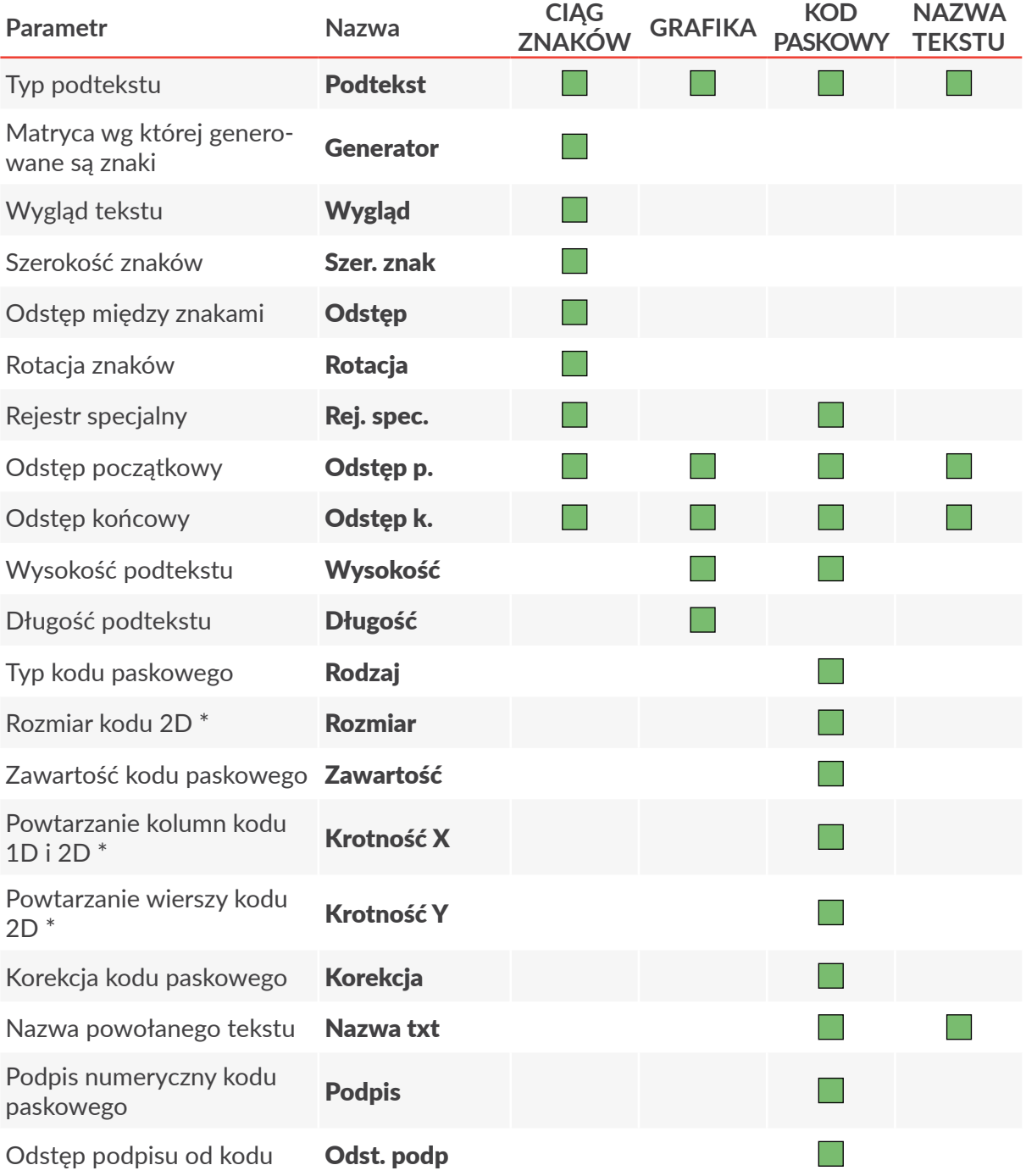

 $\overline{a}$
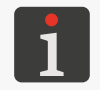

*\* Możliwość obsługi kodów 2‑wymiarowych (2D) w poszczególnych modelach drukarek serii jest uzależniona od danego kraju. W celu uzyskania szczegółowych informacji na temat opcji skontaktuj się z autoryzowanym dystrybutorem.*

# **5.4.3. Tworzenie/Edycja podtekstu typu CIĄG ZNAKÓW**

Podtekst typu **CIĄG ZNAKÓW** jest zbiorem znaków alfabetu (w tym znaków narodowych), cyfr oraz znaków dodatkowych dostępnych z klawiatury alfanumerycznej 1d (patrz *[Rys. 20 na stronie 57](#page-56-0)*).

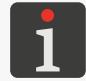

<span id="page-108-0"></span>*Przykład tworzenia/drukowania tekstu zawierającego podtekst typu CIĄG ZNAKÓW znajduje się w rozdziale "6.1. Edycja i [wydruk prostego tekstu"](#page-163-0).*

Znaki generowane są w oparciu o matryce (tzw. generatory znaków).

**CIĄG ZNAKÓW** może być podtekstem:

- o treści statycznej czyli takiej samej przy każdym wydruku,
- o treści dynamicznej czyli aktualizowanej po każdym wydruku; do tego celu służą **rejestry spe‑ cjalne**; więcej szczegółów znajduje się w rozdziale *"5.6. Podteksty o [aktualizowanej treści \(Rejestry](#page-128-0) [specjalne\)"](#page-128-0)*.

W celu utworzenia podtekstu typu **CIĄG ZNAKÓW**:

- 1. Wciśnij  $\Box$  w oknie edytora tekstów. Podświetlone są ikony  $\leftarrow$   $\left[\right] \rightarrow \left[\right] \uparrow \right]$   $\left[\downarrow \right]$  tryb tworzenia podtekstu jest włączony.
- 2. Wciśnij  $\leftarrow$  | lub  $\leftarrow$  | lub  $\leftarrow$  | lub  $\leftarrow$  | lub  $\leftarrow$  | aby ustalić pozycję podtekstu w stosunku do bieżącego podtekstu.

Utworzony jest nowy podtekst typu **CIĄG ZNAKÓW** o najwyższej możliwej wysokości dla wy‑ branego profilu tekstu i zawartości jednej spacji.

3. Wciśnij  $\left|\sum_{\text{p} \text{p}}\right|$ aby ustawić parametry podtekstu.

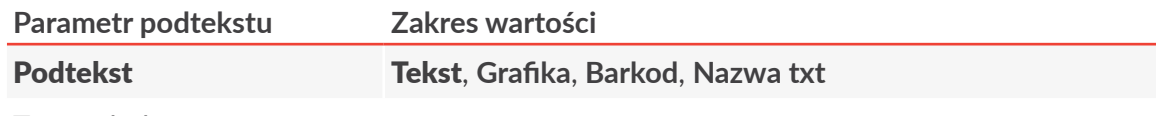

Typ podtekstu.

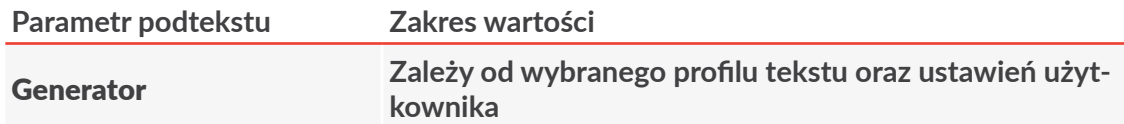

Matryca znaków (generator znaków, czcionka) w oparciu o którą generowane będą znaki podtekstu.

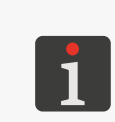

*Więcej szczegółów dotyczących matryc znaków znajduje się w rozdziale ["5.4.3.1.](#page-110-0)  Matryce znaków w [podtekście typu CIĄG](#page-110-0) ZNAKÓW".*

*Lista wyświetlanych matryc znaków może zostać ograniczona do najczęściej uży‑ wanych za pomocą ikony .*

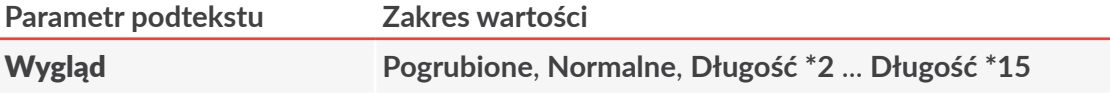

Wygląd znaków w podtekście.

Znaki mogą być pogrubione lub też każda kolumna podtekstu może być wielokrotnie (2 - 15) powtarzana.

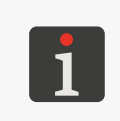

*Jeżeli w parametrach drukowania Algor. szybk. = SZYBKI, to zastosowanie w pod‑ tekście pogrubień obniża maksymalną szybkość przesuwu transportera produkcyj‑ nego. Więcej szczegółów na temat parametrów drukowania znajduje się w rozdzia‑ le ["4.5. Obsługa parametrów drukowania"](#page-76-0).*

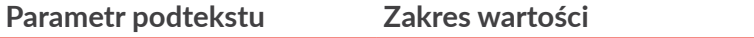

#### Szer. znak **Stała**, **Proporcjonalna**

Szerokość znaków w podtekście.

Znaki mogą mieć stałą szerokość lub też szerokość każdego znaku może być proporcjonalna do jego zawartości.

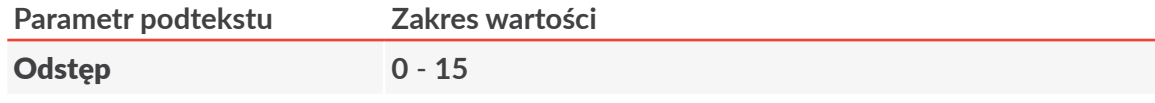

Odstęp pomiędzy znakami w podtekście wyrażony w kolumnach.

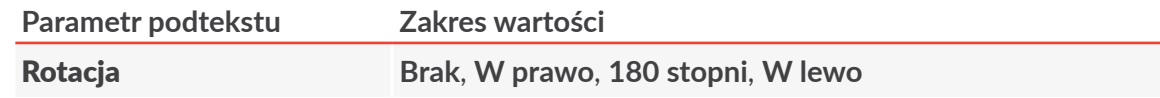

Rotacja znaków w podtekście.

Parametr umożliwia uzyskanie, tzw. "pisma kominowego" stosowanego m.in. do opisywania kabli, np:

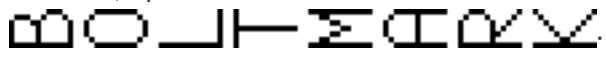

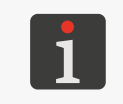

*Nie wszystkie matryce znaków mogą zostać w pełni wykorzystane do pisma komi‑ nowego. W przypadku użycia niektórych matryc, znaki o większej szerokości (np. "M", "W") mogą zostać pominięte lub obcięte.*

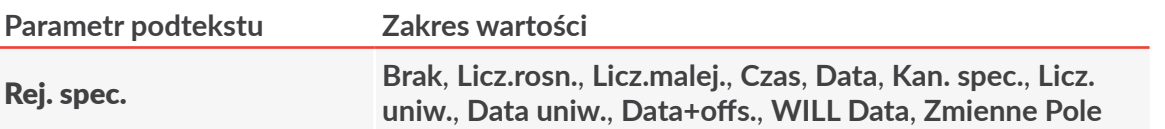

Określenie czy podtekst ma mieć treść statyczną czy dynamiczną (czyli rejestr specjalny). W przypadku wyboru treści dynamicznej parametr pozwala dokonać wyboru typu użyte‑ go rejestru specjalnego.

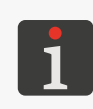

*W celu utworzenia rejestru specjalnego lub zmiany typu rejestru można także użyć ikony kreatora*  $\frac{c_2}{2}$  *w oknie edytora tekstów.* 

*Więcej szczegółów na temat rejestrów specjalnych znajduje się w rozdziale ["5.6.](#page-128-0)  Podteksty o [aktualizowanej treści \(Rejestry specjalne\)"](#page-128-0).*

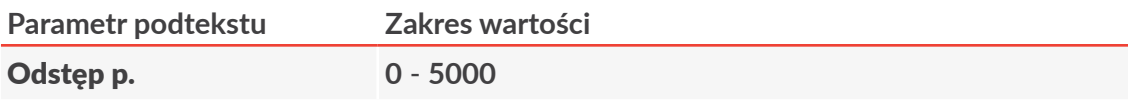

Odstęp przed podtekstem wyrażony w liczbie pustych kolumn.

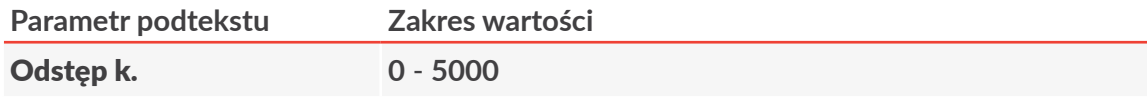

Odstęp za podtekstem wyrażony w liczbie pustych kolumn.

- 4. Wciśnij  $\leftarrow$  aby zapisać parametry podtekstu.
- 5. Za pomocą klawiatury alfanumerycznej 1d (patrz *[Rys. 20 na stronie 57](#page-56-0)*) wprowadź treść pod‑ tekstu.

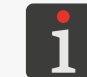

<span id="page-110-0"></span>*W celu wprowadzenia znaków narodowych użyj ikony .*

Podtekst typu **CIĄG ZNAKÓW** o ustawionych parametrach i wprowadzonej treści jest utworzony.

# 5.4.3.1. MATRYCE ZNAKÓW W PODTEKŚCIE TYPU CIAG ZNAKÓW

Każdy podtekst typu **CIĄG ZNAKÓW** składa się ze znaków generowanych w oparciu o tzw. ma‑ tryce znaków.

Wyboru odpowiedniej matrycy dokonuje się za pomocą parametru Generator w parametrach podtekstu.

> *Nazwa każdej matrycy zawiera wysokość znaków matrycy podaną w wierszach (np. Latin 7x5, Spec 16). Nazwy niektórych matryc zawierają także średnią szerokość zna‑ ków w matrycy podaną w kolumnach (np. Latin 16x14, Cyrillic 12x7).*

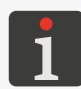

*Matryce znaków, których nazwy zaczynają się przedrostka "Fast" (np. Fast Latin 16x9) są zoptymalizowane do uzyskiwania większych szybkości przesuwu transportera produkcyjnego dla wyższych znaków. Matryce te muszą być stosowane gdy:*

- *‑ w parametrach drukowania Algor. szybk. = SZYBKI,*
- *‑ istnieje konieczność użycia w podtekście znaków wyższych niż 12 kropek,*
- *‑ tekst został utworzony w oparciu o profil inny niż "szybkie profile dedykowane do kodów paskowych/matrycowych" lub profile "superszybkie".*

*Więcej szczegółów na temat parametrów drukowania znajduje się w rozdziale ["4.5.](#page-76-0)  [Obsługa parametrów drukowania"](#page-76-0).*

#### Matryce znaków łacińskich

*Podczas używania matryc znaków łacińskich (wymienionych w tabeli poniżej) ikona służy do uruchamiania trybu wprowadzania znaków narodowych. Mogą to być następujące znaki:*

- *‑ GER: niemieckie,*
- *‑ POL: polskie,*
- *‑ DAN: duńskie,*
- *‑ ESP: hiszpańskie,*
- *‑ SVE: szwedzkie,*
- *‑ TUR: tureckie,*
- *‑ POR: portugalskie,*
- *‑ GREEK ‑ greckie,*
- *‑ CESKY: czeskie,*
- *‑ SLOVAK: słowackie.*

*Identyfikator wybranego języka wyświetlany jest na pasku informacyjnym 1g (patrz [Rys. 22 na stronie 61](#page-60-0)), np. K:GER.*

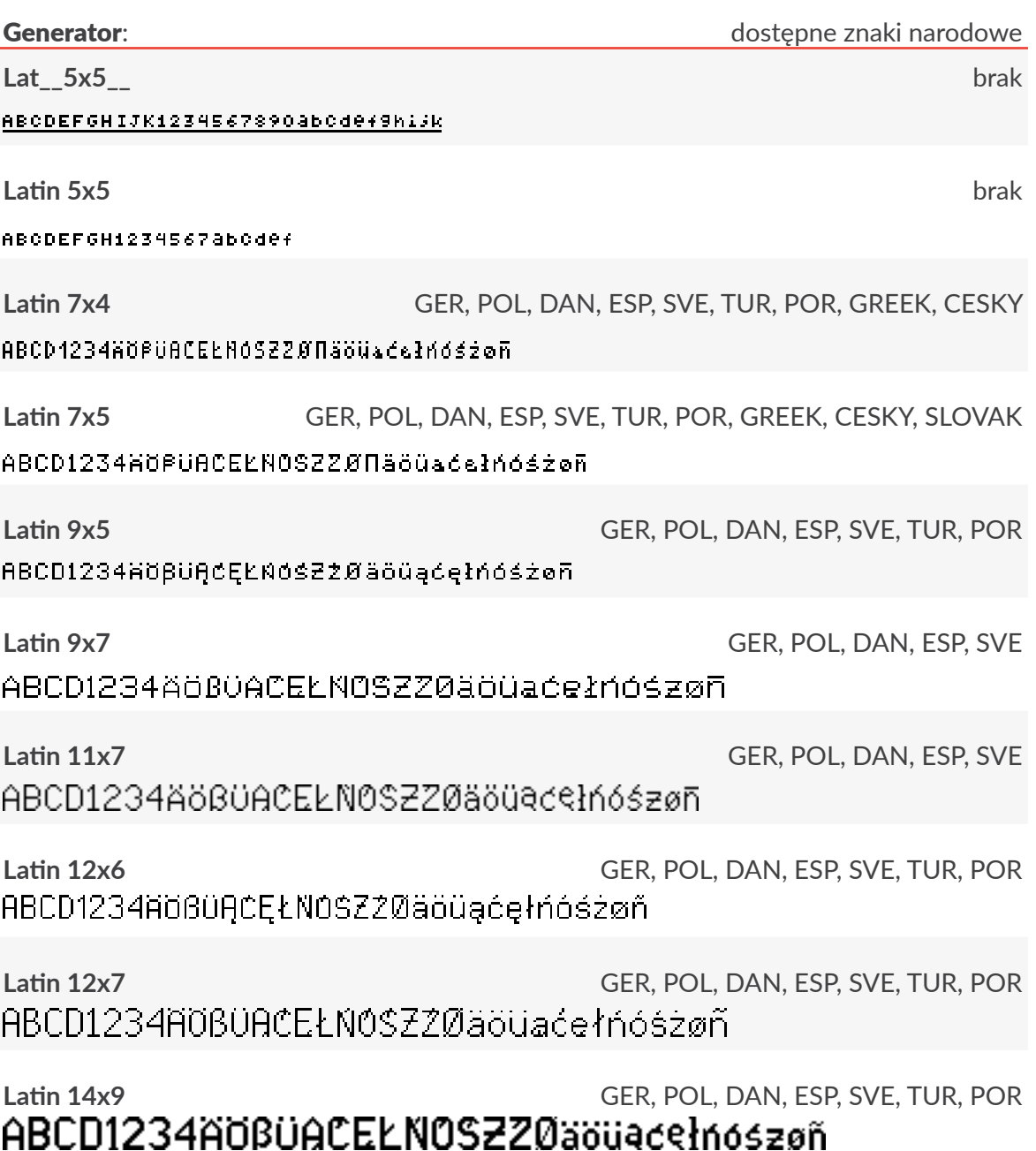

**Latin 16x10** GER, POL, DAN, ESP, SVE, TUR, POR, GREEK, CESKY, SLOVAK

# ABCD1234ÄÖBÜACEŁNOSZZØNäöüaćełńóśżøn

**Latin 16x14** GER, POL, DAN, ESP, SVE

ABCD1234ÄÖBÜACEŁNOSZZØ äöüacełnoszøñ

**Latin 21x15** GER, POL, DAN, ESP, SVE, TUR, POR,

# ABCD1234AOBUACELNOSZZØ äöüaćelńóśżøñ

**Latin 25x15** GER, POL, DAN, ESP, SVE, TUR, POR, GREEK, CESKY, SLOVAK

# ABCD1234AÖBÜACEŁNOSZZØN äöüaćelńóśzøñ

# **Latin 32x18** GER, POL, DAN, ESP, SVE, TUR, POR, GREEK, CESKY, SLOVAK BCD1234ÄÖßÜACEŁNOSZZ läöüaćełńóśzøñ

**Fast Latin 16x9** GER, POL, DAN, ESP, SVE, TUR, POR, GREEK, CESKY, SLOVAK ABCD1234ÄÖBÜACEkNOS7700äöüaéełóóśżø5

**Fast Latin 25x15** GER, POL, DAN, ESP, SVE, TUR, POR, GREEK, CESKY, SLOVAK

ABCD1234AOBUACELNOSZZØN äöüaćeľńóśzøñ

**Fast Latin 32x18** GER, POL, DAN, ESP, SVE, TUR, POR, GREEK, CESKY, SLOVAK)12134AOBU1 läöüaćełńóśzøñ

**Script 32** GER, POL, DAN, ESP, SVE ABCD1234ÅÖBÜAÓE£NÓŚ  $\dot{\mathcal{Z}}\dot{\mathcal{Z}}\dot{\mathscr{G}}$ äöüaéelńóśzøñ

**Styl 25x16** GER, POL, DAN, ESP, SVE, TUR, POR

# ABCD1234AÖBÜACEŁNOSZZØ äöüaćełńóśzøñl

**Styl 32** GER, POL, DAN, ESP, SVE

# ABCD1234ÄÖßÜĄĆĘŁŃÓŚ ZZØäöüaćełńóśżøñ

#### Matryce znaków cyrylicy

*Podczas używania matryc znaków cyrylicy (wymienionych w tabeli poniżej) ikona*   $|A\hat{\mu}|$  służy do uruchamiania trybu wprowadzania dodatkowych znaków narodowych. *Mogą to być następujące znaki:*

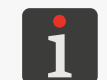

*‑ CYRILLIC2: ukraińskie, ‑ KAZAKH: kazachskie.*

*Identyfikator wybranego języka wyświetlany jest na pasku informacyjnym 1g (patrz [Rys. 22 na stronie 61](#page-60-0)), np. K:CYRILLIC2.*

*Używanie matryc znaków cyrylicy zalecane jest w drukarkach wyposażonych w odpo‑ wiednią klawiaturę alfanumeryczną 1d zawierającą znaki cyrylicy. Więcej informacji o klawiaturach znajduje się w rozdziale ["3.3.2. Klawiatura alfanumeryczna"](#page-58-0).*

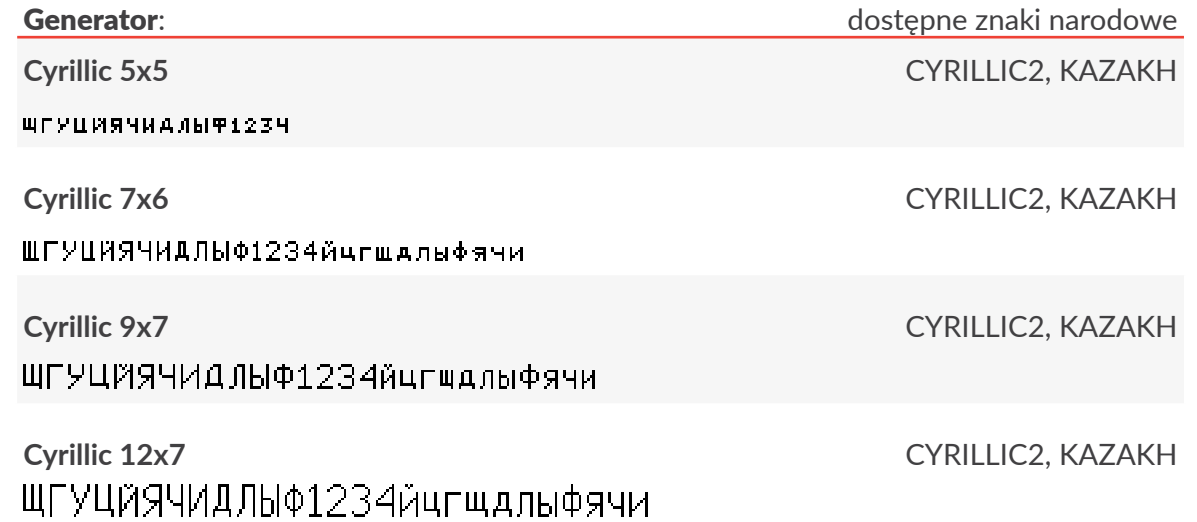

로

Generator: **Generator: Generator: Generator: Generator: Generator: Generator: Generator: Generator: Generator: Generator: Generator: Generator: Generator: Generator: Generator: Generator: Ge** 

**Cyrillic 12x9** CYRILLIC2, KAZAKH

ШГУЦЙЯЧИД ЛЫФ12З4йцгшдлыфячи

**Cyrillic 16x10** CYRILLIC2, KAZAKH

ШГУЦЙЯЧИДЛЫФ1234йцгшдлыфячи

**Cyrillic 25x19** CYRILLIC2, KAZAKH

# ЩГУЦЙЯЧИДЛЫФ1234йцгщдлыфячи

# **Cyrillic 32x24** CYRILLIC2, KAZAKH ЦЙЯЧИДЛЫФ1234 -шдлыфячи

**Fast Cyrillic 16** CYRILLIC2, KAZAKH

ШГУЦЙЯЧИДЛЫФ1234йцгшдлыфячи

**Fast Cyrillic 25** CYRILLIC2, KAZAKH

`ЦЙЯЧИДЛЫФ1234йцгщдлыфячи

# **Fast Cyrillic 32** CYRILLIC2, KAZAKH ЯЧИД ПЫФ1234 . NHI NG SI LIM

# Przykładowe matryce znaków arabskich

*Podczas używania matryc znaków arabskich (wymienionych w tabeli poniżej) ikona służy do uruchamiania trybu wprowadzania znaków alternatywnych. W tym trybie na pasku informacyjnym 1g (patrz [Rys. 22 na stronie 61](#page-60-0)) wyświetla się identyfikator K:ALT.*

*Używanie matryc znaków arabskich zalecane jest w drukarkach wyposażonych w od‑ powiednią klawiaturę alfanumeryczną 1d zawierającą znaki arabskie. Więcej informa‑ cji o klawiaturach znajduje się w rozdziale ["3.3.2. Klawiatura alfanumeryczna"](#page-58-0).*

### Generator:

**Arabic EG 7**

ه ه کالمحد ضبث شامه } ۳ ) | ل کام ض هاة ء من ش س کاب

#### Generator:

**Arabic EG 16**

ە 2 كىلكەط ضېتشام كان 2 | ل كاما ض ھەق ء ص ش س ثاب

#### Matryce cyfr arabskich

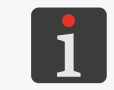

*Podczas używania matryc cyfr arabskich (wymienionych w tabeli poniżej) ikona jest nieaktywna.*

### Generator:

**Arab.Dig.7** 155601VA9+

**Arab.Dig.9**

**APAVT03771** 

**Arab.Dig.16**

# $NTXE0JVA9+$

**Arab.Dig.25**

# ۱۲۲٤۵٦۷۸۹۰

### Matryce znaków specjalnych

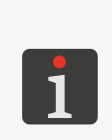

*Podczas używania matryc znaków specjalnych (wymienionych w tabeli poniżej) ikona jest nieaktywna.*

*Poniższa tabela zawiera także informacje o klawiszach na klawiaturze alfanumerycz‑ nej 1d (patrz [Rys. 20 na stronie 57](#page-56-0)) służących do wprowadzania znaków specjal‑ nych.*

#### Generator:

**Spec 7** XΩΣØ回06<del>±11</del>1 A B C D E H J M N O P Q T U V W inne

#### **Spec 16**

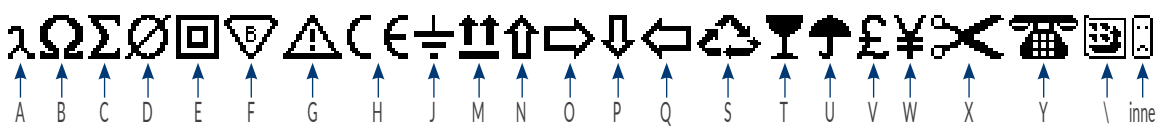

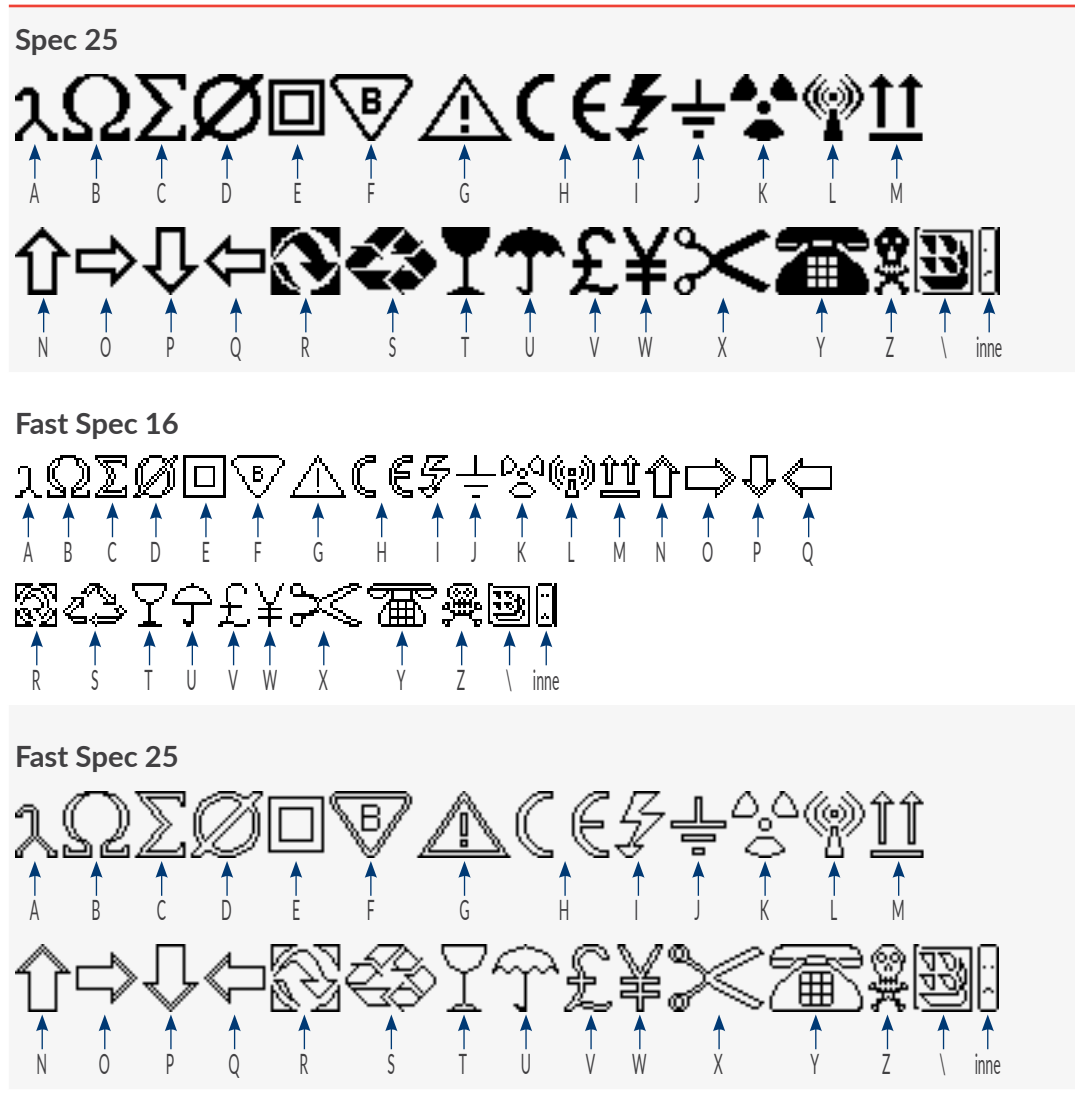

*Liczba dostępnych w drukarce matryc znaków zależy od opcji oprogramowania dru‑ karki. Więcej informacji na temat możliwych opcji znajduje się w rozdziale ["5.3. Profile](#page-100-0)  [tekstów"](#page-100-0).*

*Liczba matryc znaków dostępna podczas ustawiania parametrów podtekstu typu CIĄG ZNAKÓW zależy od wybranego profilu tekstu. Dodatkowo listę wyświetlanych matryc możesz ograniczyć do matryc najczęściej używanych wciskając* PAR na para*metrze Generator.*

Oprócz matryc znaków zawartych w powyższych tabelach, dostępne mogą być m.in. matryce:

- znaków łacińskich: **MePILF 12**, **Styl 25x16 pl**,
- znaków armeńskich: **Armenian 7**, **Armenian 16**,
- znaków japońskich: **Katakana &Kanji 7**, **Katakana &Kanji 9**, **Katakana &Kanji 10**, **Katakana &Kanji 12**, **Katakana & Kanji 16**, **Katakana & Kanji 25**, **Katakana & Kanji 32**,
- znaków chińskich: **China 11**, **China 16**.

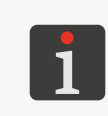

*Po wybraniu matrycy China 11 lub China 16, w edytorze tekstów pojawia ikona , która służy do uruchomienia trybu fonetycznego wprowadzania znaków chińskich (tzw. "PINYIN"). Więcej szczegółów znajduje się w rozdziale ["5.4.3.3.](#page-119-0)  [Wprowadzanie chińskich znaków"](#page-119-0).*

# 5.4.3.2. Znaki narodowe w matrycach znaków

Większość matryc znaków łacińskich zawiera również znaki narodowe w wybranych językach.

W celu wprowadzenia znaku narodowego w żądanym języku:

1. Sprawdź czy używana matryca znaków zawiera znaki narodowe w żądanym języku. Jeżeli nie, to wybierz odpowiednią matrycę znaków.

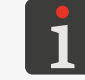

*Więcej szczegółów na temat dostępnych w drukarce matryc znaków znajduje się w rozdziale ["5.4.3.1. Matryce znaków w](#page-110-0) podtekście typu CIĄG ZNAKÓW".*

- 2. Wciśnij Ana tyle razy aby na pasku informacyjnym 1g (patrz [Rys. 22 na stronie 61](#page-60-0)) wyświetlił się identyfikator żądanego języka (np. **K:ESP** dla języka hiszpańskiego). Edytor tekstów jest w trybie wprowadzania znaków narodowych.
- 3. Wciśnij odpowiedni klawisz z poniższych tabel aby uzyskać odpowiadający mu znak narodowy.

Znak narodowy w żądanym języku jest wstawiony do treści podtekstu.

Edytor wychodzi z trybu wprowadzania znaków narodowych; na pasku informacyjnym 1g wyświetla się nazwa używanej matrycy znaków.

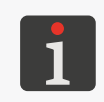

*Edytor tekstów zapamiętuje język w jakim wprowadzony był znak narodowy. Dlatego przed wprowadzeniem kolejnego znaku narodowego wystarczy jednokrotne wciśnię‑ cie aby ustawiony został odpowiedni język.*

### Niemieckie znaki narodowe (**K:GER**)

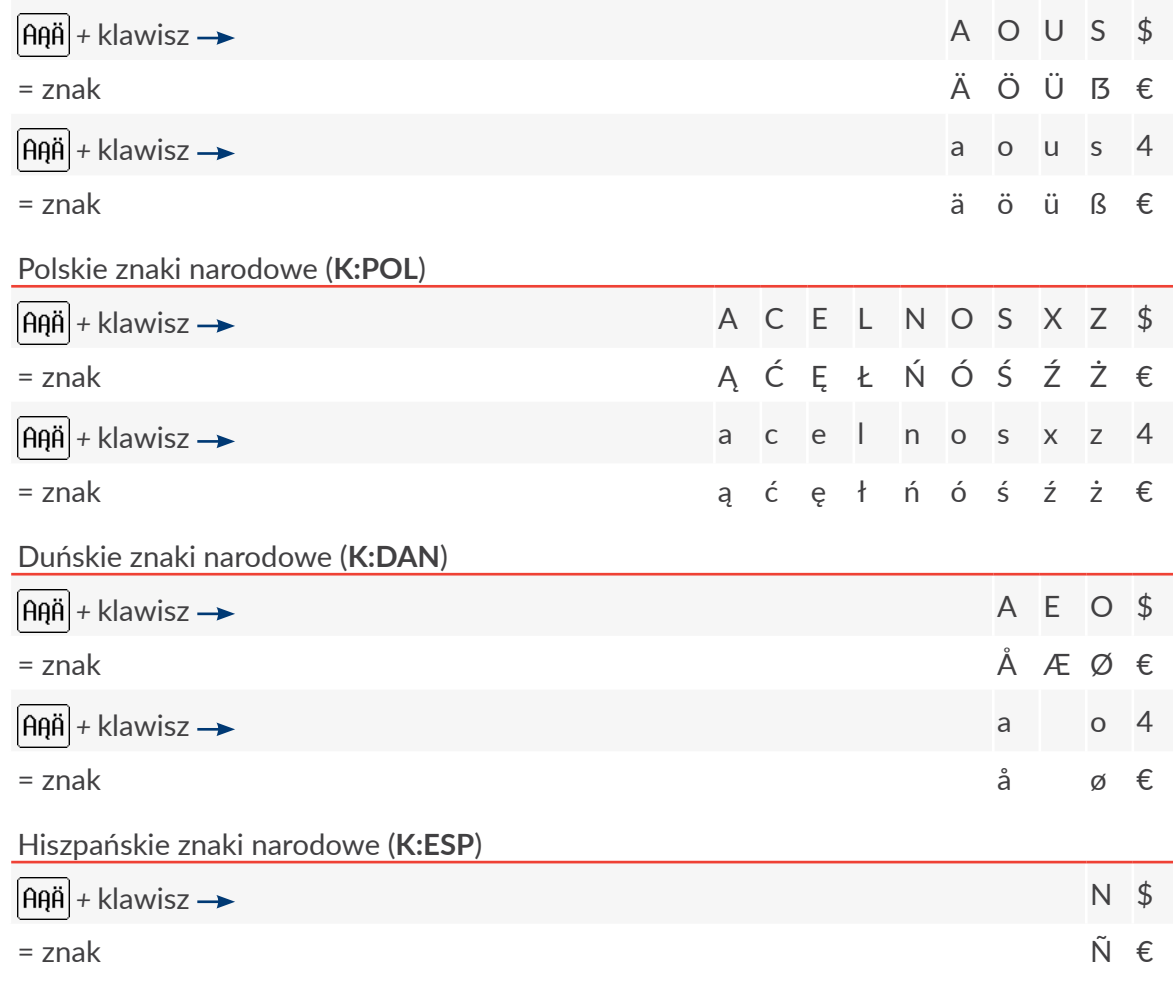

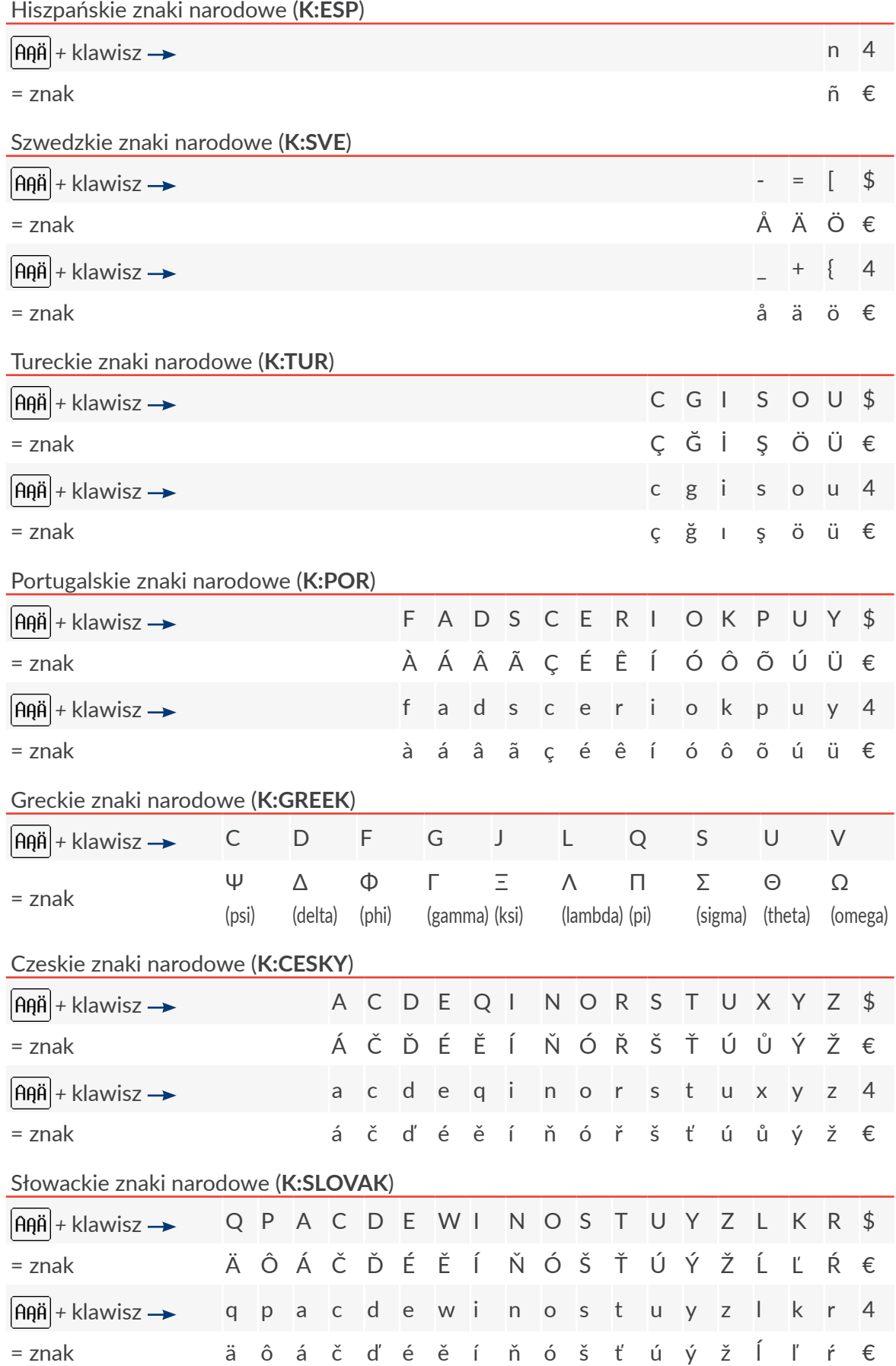

PL **Instrukcja Obsługi EBS‑6600/EBS-6900** E

Instrukcja Obsługi EBS-6600/EBS-6900

# <span id="page-119-0"></span>5.4.3.3. Wprowadzanie chińskich znaków

W celu uruchomienia trybu fonetycznego wprowadzania znaków chińskich:

- 1. W parametrach podtekstu typu **CIĄG ZNAKÓW** wybierz odpowiednią matrycę znaków; parametr Generator = **China 11** lub **China 16**.  $I$ kona  $|A\theta\|$  zastąpiona jest ikoną ###.
- 2. Wciśnij 拼音.

Tryb fonetycznego wprowadzania znaków chińskich (tzw. "**PINYIN**") jest uruchomiony.

3. Za pomocą klawiatury alfanumerycznej 1d (patrz *[Rys. 20 na stronie 57](#page-56-0)*) wprowadź tekst łaciński odpowiadający żądanemu znakowi chińskiemu A (patrz *[Rys. 31](#page-119-1)*). Do kasowania znaków łacińskich służy ikona  $\infty$ . Wyświetla się lista znaków chińskich pasujących do zwrotu łacińskiego.

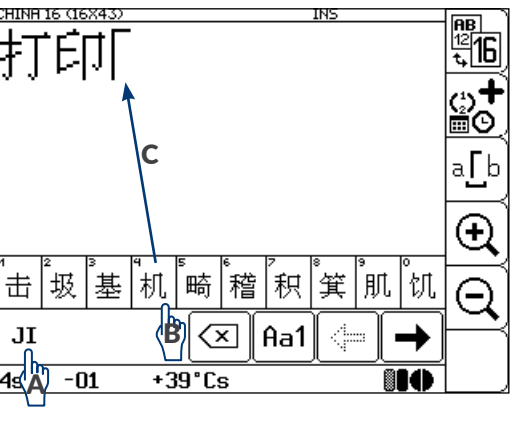

<span id="page-119-1"></span>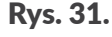

4. Wybierz żądany znak chiński B. Wybrany znak jest wstawiony do treści podtekstu C.

*.*

5. Wprowadź kolejne znaki chińskie w analogiczny sposób.

*Jeżeli liczba pasujących znaków chińskich jest większa niż 10 to do ich przewijania służą ikony*  $\left| \leftarrow \right|$ *i* 

6. Wciśnij  $|Aa1|$  aby opuścić tryb fonetycznego wprowadzania znaków chińskich. Na ekranie wyświetla się standardowy edytor tekstów.

# **5.4.4. Tworzenie/Edycja podtekstu typu GRAFIKA**

Podtekst typu **GRAFIKA** jest zbiorem niezależnie ustawianych punktów (pikseli). Treść podtekstu

typu **GRAFIKA** przygotowywana jest za pomocą edytora grafiki.

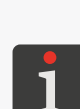

*W przypadku użycia w tekście podtekstu typu GRAFIKA, dla parametru drukowania Algor. szybk. = SZYBKI zadana rozdzielczość pozioma dla fragmentu zawierającego w/w podtekst nie jest gwarantowana. Więcej szczegółów znajduje się w rozdziale ["4.5.](#page-76-0)  [Obsługa parametrów drukowania"](#page-76-0).*

*Przykład tworzenia/drukowania tekstu zawierającego podtekst typu GRAFIKA znajduje się w rozdziale "6.5. Edycja i [wydruk grafiki"](#page-175-0).*

W celu utworzenia podtekstu typu **GRAFIKA**:

1. Wciśnij  $\Box$  w oknie edytora tekstów.

Podświetlone są ikony  $\left|\leftarrow\right|$ ,  $\left|\leftarrow\right|$ ,  $\left|\uparrow\right|$ ,  $\downarrow\downarrow$ ; tryb tworzenia podtekstu jest włączony.

2. Wciśnij  $\leftarrow$  | lub  $\leftarrow$  | lub  $\leftarrow$  | lub  $\leftarrow$  | aby ustalić pozycję podtekstu w stosunku do bieżącego podtekstu.

Utworzony jest nowy podtekst typu **CIĄG ZNAKÓW** o najwyższej możliwej wysokości dla wy‑ branego profilu tekstu i zawartości jednej spacji.

르

3. Wciśnij  $\boxed{\color{blue}]}$ aby zmienić typ podtekstu na **GRAFIKA** (**Podtekst = Grafika**) oraz ustawić parametry podtekstu.

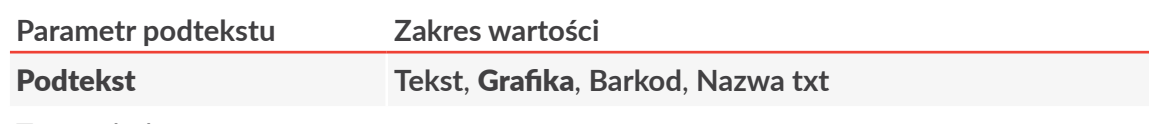

Typ podtekstu.

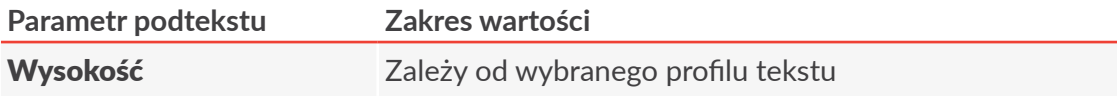

Maksymalna wysokość podtekstu wyrażona w wierszach.

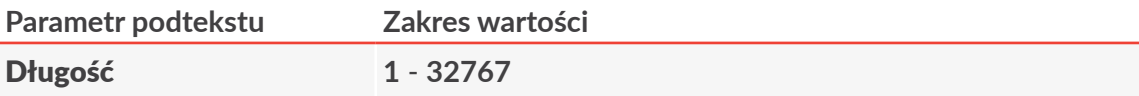

Maksymalna długość podtekstu wyrażona w kolumnach.

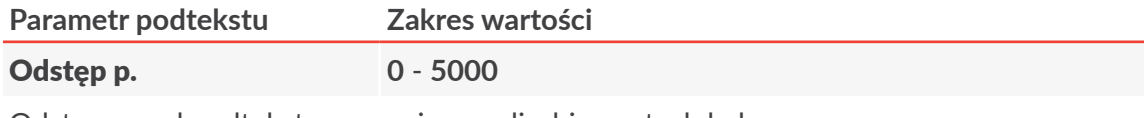

Odstęp przed podtekstem wyrażony w liczbie pustych kolumn.

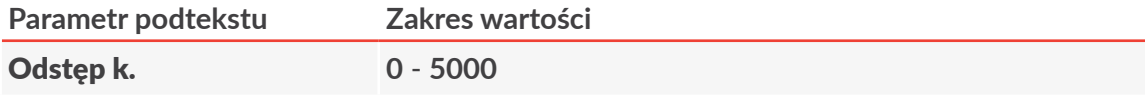

Odstęp za podtekstem wyrażony w liczbie pustych kolumn.

- 4. Wciśnij  $\left(\bigstar{}_{\text{ENTER}}\right)$ aby zapisać parametry podtekstu.
- 5. Wciśnij $\mathbb{R}$  aby uruchomić edytor grafiki.

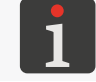

*Opis obsługi edytora grafiki znajduje się w rozdziale ["5.4.4.1. Edytor grafiki"](#page-120-0).*

- 6. Za pomocą edytora grafiki przygotuj zawartość podtekstu.
- 7. Wciśnij  $\left| \right\rangle$ aby zapisać zawartość podtekstu.

Podtekst typu **GRAFIKA** o ustawionych parametrach i zdefiniowanej zawartości jest utworzony.

# 5.4.4.1. Edytor grafiki

Edytor grafiki uruchamiany jest za pomocą ikony  $\mathbb{R}$  w oknie edytora tekstów i służy do tworzenia/edycji zawartości podtekstów typu **GRAFIKA**.

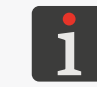

<span id="page-120-0"></span>*Edytor grafiki może zostać uruchomiony tylko dla podtekstów typu GRAFIKA.*

Zalecana metoda tworzenia grafiki to:

- ustawienie trybu kreślenia na **SET** za pomocą ikony $\boxed{\mathscr{P}A}$  **A** (patrz *Rys.* 32),
- bezpośrednie wciskanie kolejnych punktów za pomocą tępego narzędzia, np. rysika B lub

<span id="page-121-0"></span>przemieszczanie kursora za pomocą ikon , , , C.

### W oknie edytora grafiki dostępne są następujące ikony funkcyjne:

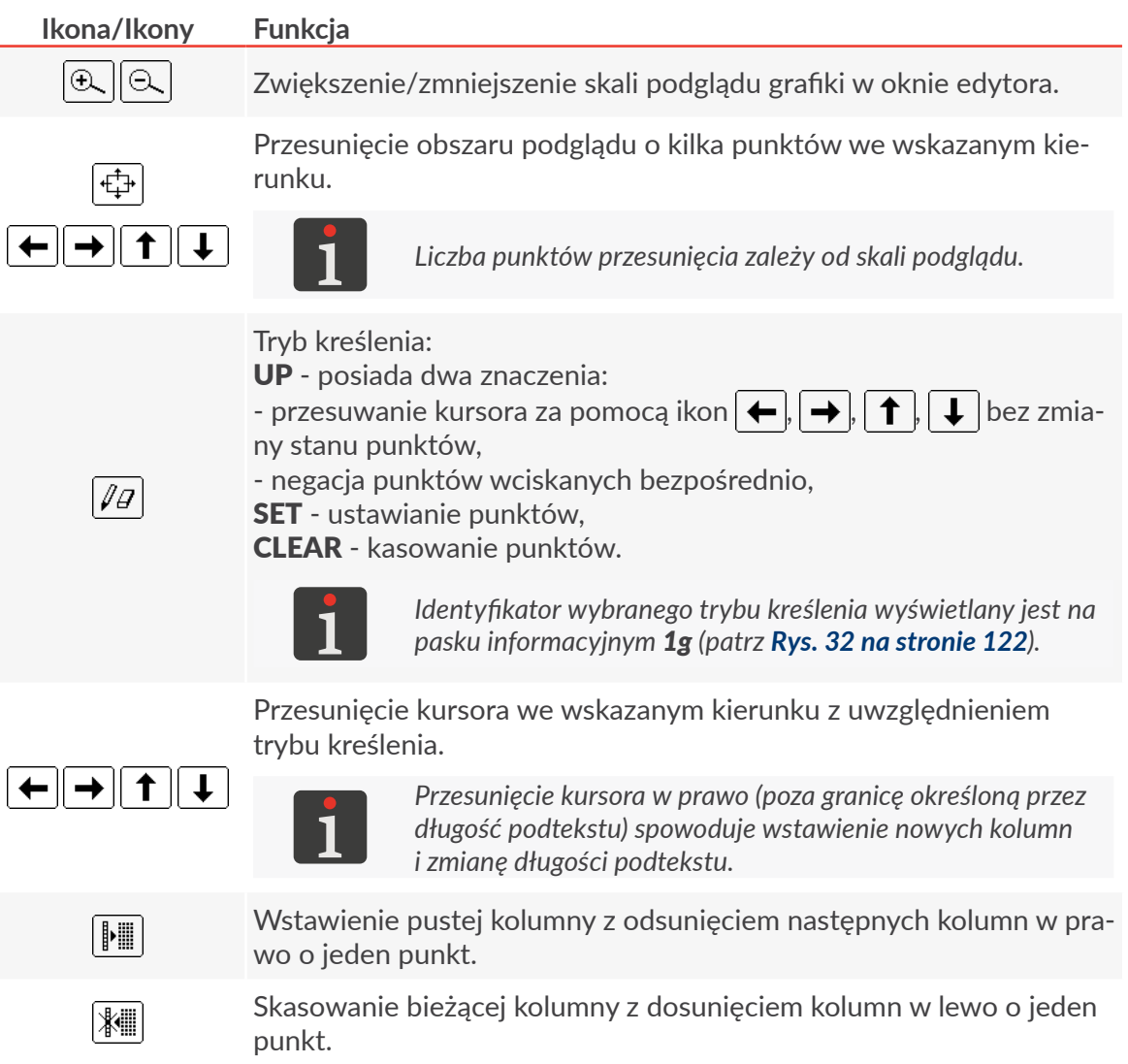

E

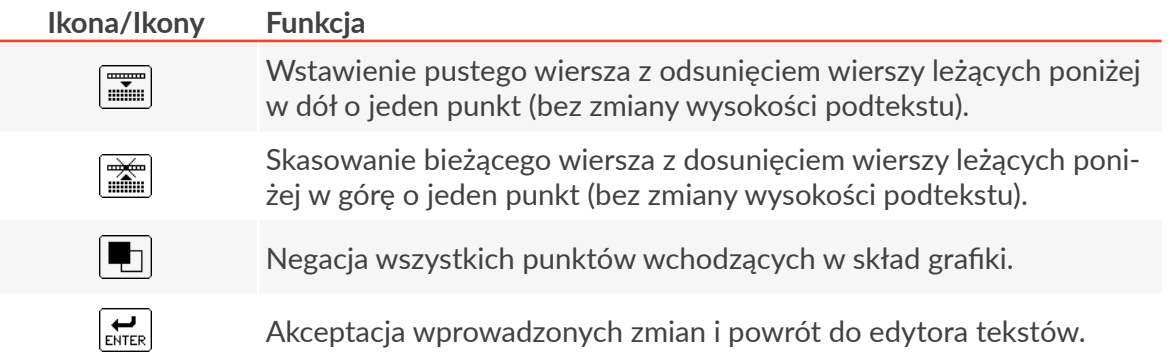

W oknie edytora grafiki dostępne są także dodatkowe funkcje, które możesz uruchomić tylko z użyciem klawiatury:

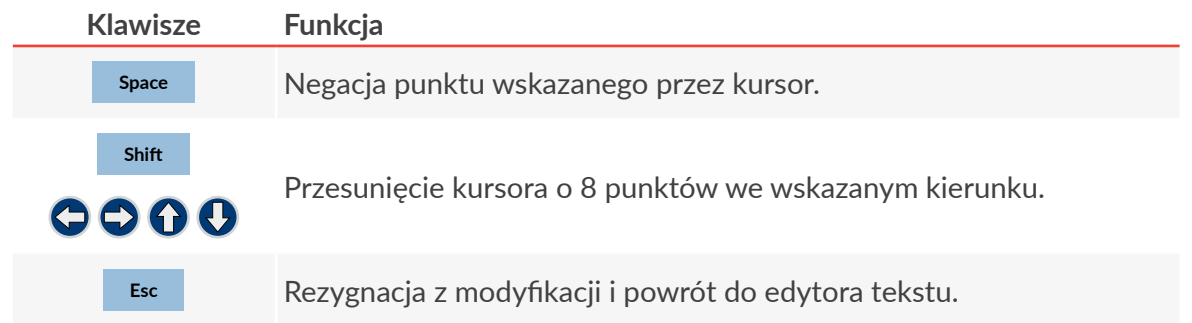

# **5.4.5. Tworzenie/Edycja podtekstu typu KOD PASKOWY**

Podtekst typu **KOD PASKOWY** pozwala na generowanie różnych typów kodów 1- (**1D**) lub 2- (**2D**) wymiarowych kodów paskowych określonych odpowiednimi normami.

> <span id="page-122-0"></span>*W przypadku użycia w tekście podtekstu typu KOD PASKOWY, parametr drukowania Algor. szybk. musi być różny od SZYBKI. Ograniczenie to nie dotyczy tekstów utworzo‑ nych w oparciu o "szybkie profile dedykowane do kodów paskowych/matrycowych" lub profile "superszybkie". Więcej szczegółów znajduje się w rozdziale ["4.5. Obsługa parame](#page-76-0)‑ [trów drukowania"](#page-76-0).*

*Możliwość obsługi kodów 2‑wymiarowych (2D) w poszczególnych modelach drukarek serii jest uzależniona od danego kraju. W celu uzyskania szczegółowych informacji na temat opcji skontaktuj się z autoryzowanym dystrybutorem.*

*Przykład tworzenia/drukowania tekstu zawierającego podtekst typu KOD PASKOWY znajduje się w rozdziale "6.6. Edycja i [wydruk kodu paskowego"](#page-178-0).*

### **KOD PASKOWY** może być podtekstem:

- o treści statycznej czyli takiej samej przy każdym wydruku,
- o treści dynamicznej czyli aktualizowanej po każdym wydruku; do tego celu służą **rejestry spe‑ cjalne**; więcej szczegółów znajduje się w rozdziale *"5.6. Podteksty o [aktualizowanej treści \(Rejestry](#page-128-0) [specjalne\)"](#page-128-0)*.

W celu utworzenia podtekstu typu **KOD PASKOWY**:

1. Wciśnij  $\Box$  w oknie edytora tekstów.

Podświetlone są ikony  $\left|\leftarrow\right|$ ,  $\left|\leftarrow\right|$ ,  $\left|\uparrow\right|$ , tryb tworzenia podtekstu jest włączony.

2. Wciśnij  $\leftarrow$  lub  $\rightarrow$  lub  $\uparrow$  lub  $\downarrow$  aby ustalić pozycję podtekstu w stosunku do bieżącego podtekstu.

Utworzony jest nowy podtekst typu **CIAG ZNAKÓW** o najwyższej możliwej wysokości dla wybranego profilu tekstu i zawartości jednej spacji.

3. Wciśnij  $\left|\sum_{\text{PAR}}\right|$ aby zmienić typ podtekstu na KOD PASKOWY (Podtekst = Barkod), ustawić parametry podtekstu oraz wprowadzić zawartość podtekstu (parametr Zawartość).

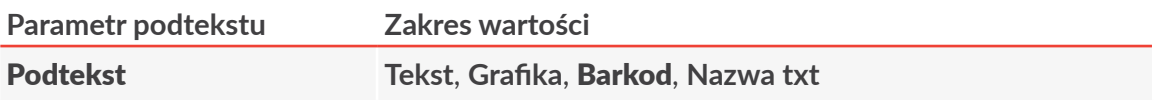

Typ podtekstu.

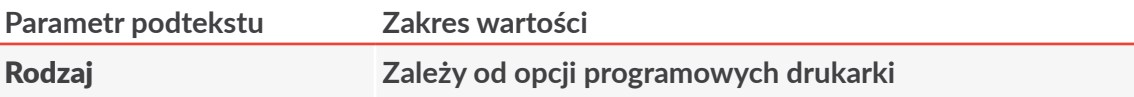

Typ kodu paskowego.

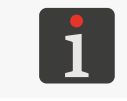

*Liczba dostępnych w drukarce kodów paskowych zależy od opcji programowych drukarki. W celu uzyskania informacji na temat dostępnych kodów skontaktuj się z autoryzowanym dystrybutorem.*

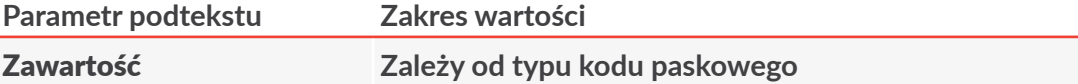

Treść, która ma być zawarta w kodzie paskowym. Treść musi być odpowiednia dla wybra‑ nego typu kodu paskowego.

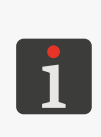

*W przypadku zastosowania rejestru specjalnego Rej. spec. = Zawartość tekstu, treść zawarta w kodzie paskowym pobierana jest z innego tekstu z biblioteki powołanego przez nazwę. Mimo to, wartość parametru Zawartość musi zostać wprowadzona ponieważ służy ona do wybrania algorytmu kodowania oraz do ustalenia długości kodu paskowego.*

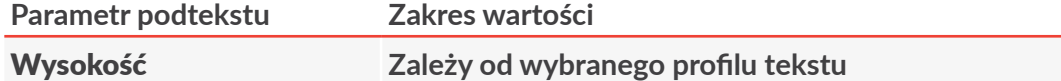

Maksymalna wysokość 1‑wymiarowego kodu paskowego wraz z ewentualnym podpisem numerycznym wyrażona w wierszach.

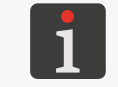

*Dla kodów 2-wymiarowych parametr Wysokość jest zastąpiony parametrem Rozmiar.*

#### Rozmiar **Zależy od wybranego profilu tekstu**

Rozmiar (w formacie wysokość x szerokość) kodu 2-wymiarowego wyrażona w wierszach i w kolumnach.

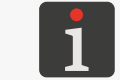

*Dla kodów 2-wymiarowych parametr Rozmiar zastępuje parametr Wysokość.*

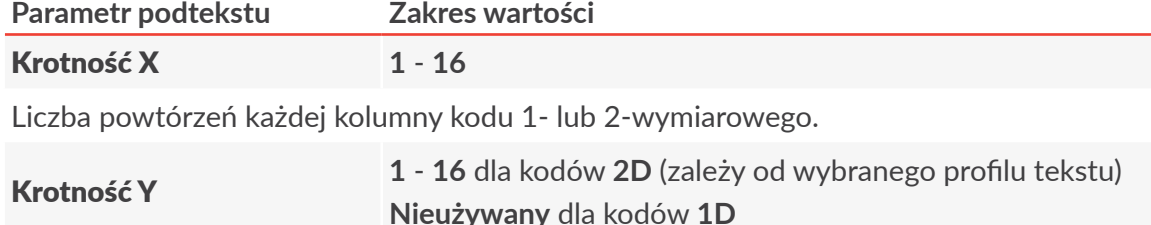

Liczba powtórzeń każdego wiersza 2‑wymiarowego kodu paskowego.

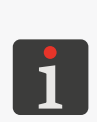

*Za pomocą parametrów Krotność X oraz Krotność Y możesz poprawić czytelność 2‑wymiarowych kodów paskowych. Jeżeli Krotność X = 1 oraz Krotność Y = 1 to na jeden punkt kodu przypada jedna kropka pisząca. Jeżeli Krotność X = 2 oraz Krotność Y = 2 to na jeden punkt kodu przypada cztery kropki piszące co znacznie poprawia czytelność kodu ale jednocześnie zmniejsza zakres wartości parametru Rozmiar.*

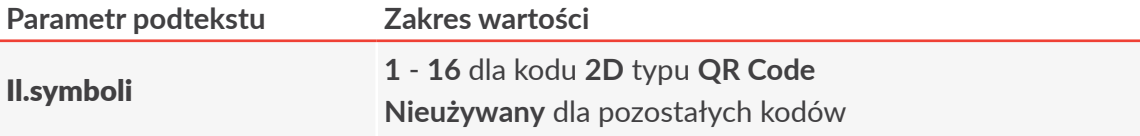

Liczba symboli graficznych kodu typu **QR Code**, które będą traktowane jako jeden sym‑ bol logiczny.

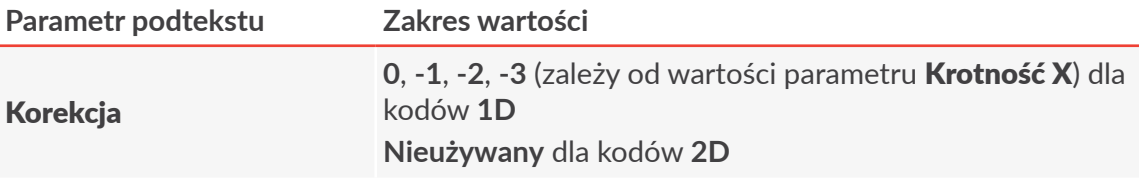

Korekcja wartości parametru **Krotność X** dla pełnych kolumn kodu 1-wymiarowego.

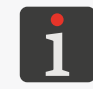

*Podczas drukowania na powierzchniach pochłaniających pełne kolumny mogą się rozpływać co może zaburzyć proporcje pomiędzy kolumnami pełnymi i pustymi. W takiej sytuacji użycie parametru Korekcja może poprawić czytelność kodu.* 

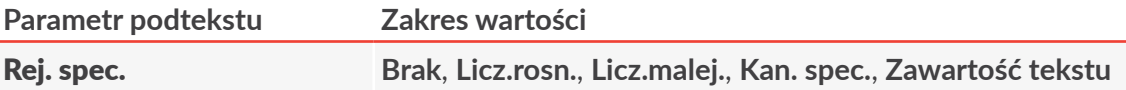

Określenie czy podtekst ma mieć treść statyczną czy dynamiczną (czyli rejestr specjalny). W przypadku wyboru treści dynamicznej parametr pozwala dokonać wyboru typu użytego rejestru specjalnego.

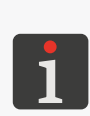

*W celu utworzenia rejestru specjalnego lub zmiany typu rejestru można także użyć ikony kreatora*  $\mathbb{Q}^+$  *w oknie edytora tekstów.* 

*Więcej szczegółów na temat rejestrów specjalnych znajduje się w rozdziale ["5.6.](#page-128-0)  Podteksty o [aktualizowanej treści \(Rejestry specjalne\)"](#page-128-0).*

#### Nazwa txt

Nazwa tekstu z biblioteki tekstów, który ma stanowić zawartość kodu paskowego.

Tekst wybiera się:

- ‑ poprzez wpisanie jego nazwy z klawiatury,
- ‑ z biblioteki tekstów za pomocą klawisza **Alt** .

*Parametr Nazwa txt jest aktywny tylko gdy Rej. spec. = Zawartość tekstu.*

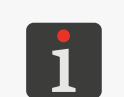

*Zawartość tekstu powołanego przez nazwę jako treść kodu paskowego musi być odpowiednia dla wybranego typu kodu paskowego.*

*Pomimo iż treść zawarta w kodzie paskowym pobierana jest z innego tekstu z bi‑ blioteki to wartość parametr Zawartość musi również zostać wprowadzona.*

*Więcej szczegółów znajduje się w rozdziale ["5.6.5. Zawartość innego tekstu jako](#page-151-0)  [treść kodu paskowego"](#page-151-0).*

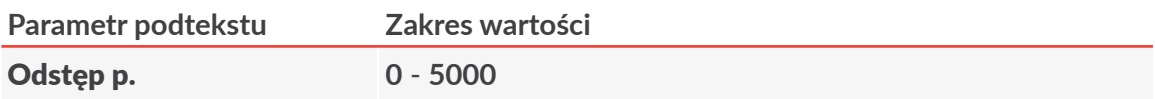

Parametr posiada dwa znaczenia:

‑ odstęp przed podtekstem,

- odstęp przed kolejnym symbolem graficznym kodu; w przypadku gdy **II.symboli** > 1 (tylko dla kodu **2D** typu **QR Code**).

Wartość parametru wyrażona jest w liczbie pustych kolumn.

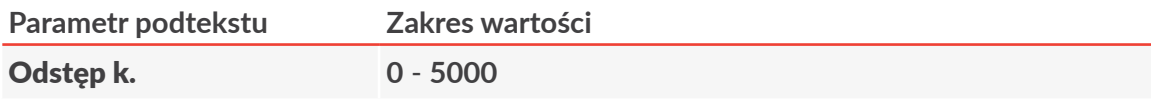

Odstęp za podtekstem wyrażony w liczbie pustych kolumn.

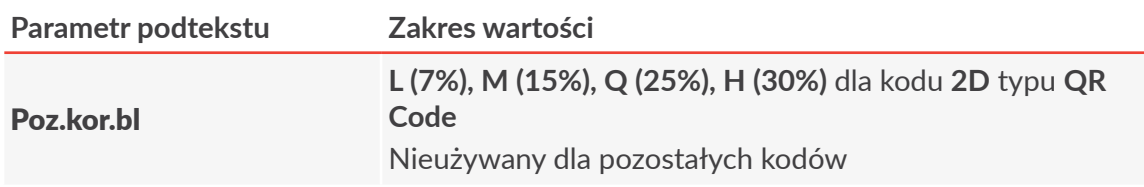

Poziom korekcji błędów w strukturze kodu typu **QR Code.**

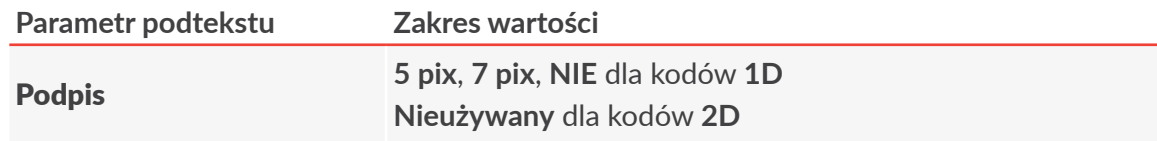

Określenie czy pod 1‑wymiarowym kodem paskowym ma być dodawany podpis nume‑ ryczny a jeśli tak to o jakiej wysokości.

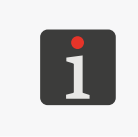

*Podpis numeryczny dodawany jest tylko wtedy gdy suma wysokości podpisu (Podpis), odstępu między podpisem a kodem (Odst. podp) oraz minimalnej wyso‑ kości kodu (równej jednemu wierszowi) nie jest większa niż maksymalna wysokość kodu (Wysokość).*

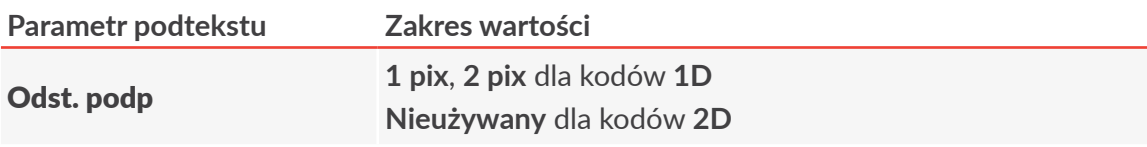

Odstęp pomiędzy 1‑wymiarowym kodem paskowym a podpisem numerycznym wyrażo‑ ny w wierszach.

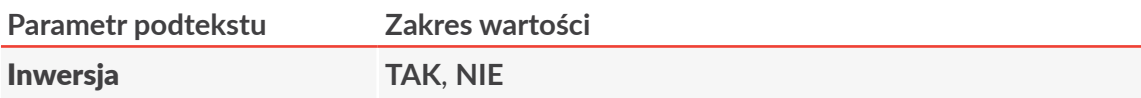

Określenie czy kod paskowy ma być drukowany w inwersji.

Inwersja 1‑wymiarowego kodu paskowego polega na tym że pełne kolumny nie są dru‑ kowane, natomiast drukowane są puste kolumny. Przed i po kodzie paskowym dodawane są zadrukowane pola.

Inwersja 2‑wymiarowego kodu paskowego polega na tym że wszystkie punty kodu pa‑ skowego drukowane są w negatywie.

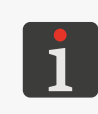

*Aby 2‑wymiarowy kod paskowy wydrukowany w inwersji był czytelny, musi zostać otoczony ramką złożoną z w pełni wypełnionych podtekstów typu GRAFIKA.*

*Inwersja kodu paskowego może być przydatna, np. podczas drukowania jasnym atramentem na ciemnym podłożu.*

4. Wciśnij  $\leftarrow$  aby zapisać parametry podtekstu.

Wygenerowany jest kod paskowy wybranego typu i o wprowadzonej zawartości.

# **5.4.6. Tworzenie/Edycja podtekstu typu NAZWA TEKSTU**

Podtekst typu NAZWA TEKSTU pozwala na powołanie (poprzez podanie nazwy) zawartości dowolnego tekstu z biblioteki tekstów jako treść podtekstu.

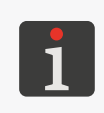

*Tekst powoływany przez nazwę musi spełniać wymagania profilu ustawionego w tekście do którego jest powoływany. W przeciwnym wypadku wyświetli się komunikat błędu.*

*Przykład tworzenia/drukowania tekstu zawierającego podtekst typu NAZWA TEKSTU znajduje się w rozdziale "6.7. Edycja i [wydruk tekstu złożonego"](#page-180-0).*

Za pomocą podtekstów typu **NAZWA TEKSTU** można stworzyć tekst złożony z zawartości wielu innych tekstów z biblioteki.

W celu utworzenia podtekstu typu **NAZWA TEKSTU**:

1. Wciśnij  $\Box$  w oknie edytora tekstów.

Podświetlone są ikony  $\leftarrow$   $\left| \cdot \right|$   $\rightarrow$   $\left| \right|$   $\uparrow$   $\left| \right|$   $\downarrow$  ; tryb tworzenia podtekstu jest włączony.

2. Wciśnij  $\leftarrow$  lub  $\rightarrow$  lub  $\uparrow$  lub  $\downarrow$  aby ustalić pozycję podtekstu w stosunku do bieżącego podtekstu.

Utworzony jest nowy podtekst typu **CIĄG ZNAKÓW** o najwyższej możliwej wysokości dla wy‑ branego profilu tekstu i zawartości jednej spacji.

3. Wciśnij aby zmienić typ podtekstu na **NAZWA TEKSTU** (Podtekst = **Nazwa txt**), ustawić parametry podtekstu oraz wybrać tekst z biblioteki, który będzie stanowił zawartość (parametr Nazwa txt).

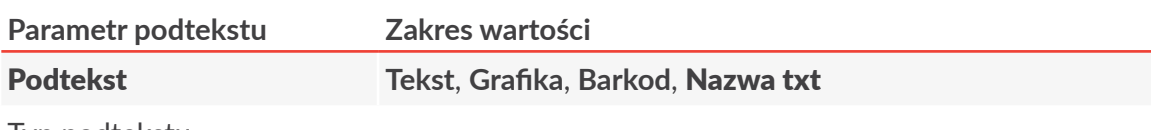

Typ podtekstu.

#### **Parametr podtekstu Zakres wartości**

#### Nazwa txt

Nazwa tekstu z biblioteki tekstów powołanego jako treść podtekstu.

Tekst wybiera się:

- ‑ poprzez wpisanie jego nazwy z klawiatury,
- ‑ z biblioteki tekstów za pomocą klawisza **Alt** .

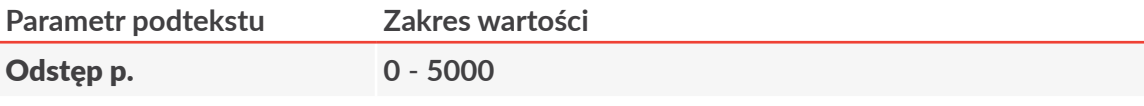

Odstęp przed podtekstem wyrażony w liczbie pustych kolumn.

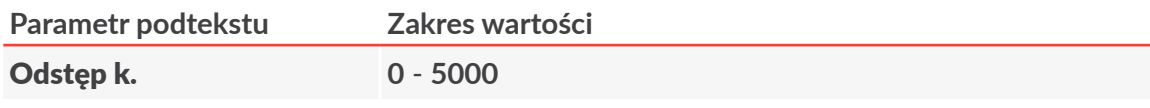

Odstęp za podtekstem wyrażony w liczbie pustych kolumn.

4. Wciśnij  $\leftarrow$  aby zapisać parametry podtekstu.

Podtekst typu NAZWA TEKSTU o ustawionych parametrach i zawartości pobranej ze wskazanego tekstu jest utworzony.

**5.4.7. Zmiana pozycji podtekstu w tekście**

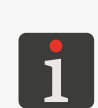

*Podczas przesuwania podtekstu w tekście uwzględniane są ograniczenia wynikające z wy‑ branego profilu tekstu. Więcej szczegółów znajduje się w rozdziale ["5.3. Profile tekstów"](#page-100-0).*

*Przesuwanie jednego podtekstu może mieć wpływ na położenie pozostałych podtekstów w tekście, gdyż są one zawsze dosuwane do lewej strony.*

W celu zmiany pozycji poziomej podtekstu w tekście:

- 1. Wybierz podtekst, którego pozycję chcesz zmodyfikować.
- 2. Wciśnij Fi Podświetlone są ikony  $[\leftarrow]$ ,  $[\uparrow]$ ,  $[\downarrow]$ ,  $[\rightarrow]$ ; tryb zmiany pozycji podtekstu jest włączony.
- 3. Wciskaj  $H$ ub  $\rightarrow$  lub  $\rightarrow$  laby przestawiać podtekst o jeden podtekst w lewo lub w prawo.
- 4. Wciśnij ponownie  $\left| \downarrow \right\rangle$ aby wyłączyć tryb zmiany pozycji podtekstu.

Znika podświetlenie ikon  $|\mathbf{H}| \cdot | \mathbf{H}|$ ,  $|\mathbf{H}|$ ,  $|\mathbf{H}|$ .

Tryb zmiany pozycji podtekstu jest wyłączony.

로

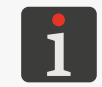

*Na pozycję poziomą podtekstu w tekście wpływ mają także wartości parametrów podtek‑ stu Odstęp p. oraz Odstęp k. dostępne po wciśnięciu ikony .*

W celu zmiany pozycji pionowej podtekstu w tekście:

- 1. Wybierz podtekst, którego pozycję chcesz zmodyfikować.
- 2. Wciśnij . Podświetlone są ikony  $[\overline{\leftarrow}]$ ,  $[\overline{\uparrow}]$ ,  $[\overline{\downarrow}]$ ; tryb zmiany pozycji podtekstu jest włączony.
- 3. Wciskaj  $\left|\uparrow\right|$  lub  $\left|\downarrow\right|$  aby przesuwać podtekst punkt po punkcie w górę lub w dół.
- 4. Wciśnij ponownie  $\left|\frac{1}{k}\right|$ aby wyłączyć tryb zmiany pozycji podtekstu. Znika podświetlenie ikon  $|\mathbf{H}| \cdot |\mathbf{H}| \cdot |\mathbf{H}|$ .

Tryb zmiany pozycji podtekstu jest wyłączony.

# **5.5. Kasowanie podtekstu**

W celu skasowania podtekstu:

- 1. Wybierz podtekst, który ma być skasowany.
- 2. Wciśnij ikonę DEL lub klawisze **Ctrl Oraz** Delete

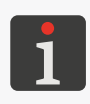

*Ikona* **DEL** *służy do: ‑ kasowania całych podtekstów typu GRAFIKA, KOD PASKOWY oraz NAZWA TEKSTU, ‑ kasowania bieżącego znaku podtekstu typu CIĄG ZNAKÓW.*

3. W przypadku użycia ikony (dla podtekstów typu **GRAFIKA**, **KOD PASKOWY** oraz **NAZWA TEKSTU**) wciśnij aby potwierdzić.

<span id="page-128-0"></span>Wybrany podtekst jest skasowany.

# **5.6. Podteksty o aktualizowanej treści (Rejestry specjalne)**

Rejestry specjalne są rodzajem podtekstów typu **CIĄG ZNAKÓW** oraz **KOD PASKOWY** których treść jest aktualizowana po każdym wydruku. Po wybraniu podtekstu typu **CIĄG ZNAKÓW** lub **KOD PASKOWY** o treści statycznej, w oknie edytora tekstów pojawia się ikona **kreatora rejestrów specjal‑ nych ﷺ ,** za którego pomocą można w prosty sposób utworzyć rejestr specjalny odpowiedniego typu. Po wybraniu podtekstu o aktualizowanej treści, ikona kreatora rejestrów specjalnych  $\mathcal{Q}^+$  zastępowana jest ikoną informującą o typie już użytego rejestru specjalnego, która również pozwala na uruchomienie kreatora. Kreator pozwala także na:

- zmianę typu użytego rejestru specjalnego,
- usunięcie rejestru specjalnego z wybranego podtekstu,
- dodatkową konfigurację danego rejestru specjalnego ‑ tylko w przypadku rejestrów specjalnych posiadających dodatkową konfigurację.

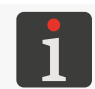

*W jednym tekście możliwe jest użycie maksymalnie 6 rejestrów specjalnych.*

Poniższa tabela zawiera kolejno:

- dostępne w drukarce rejestry specjalne,
- ikonę typu użytego rejestru specjalnego,
- skróconą nazwę rejestru używaną w kreatorze rejestrów specjalnych,
- informacje w którym z typów podtekstu dany rejestr może być użyty.

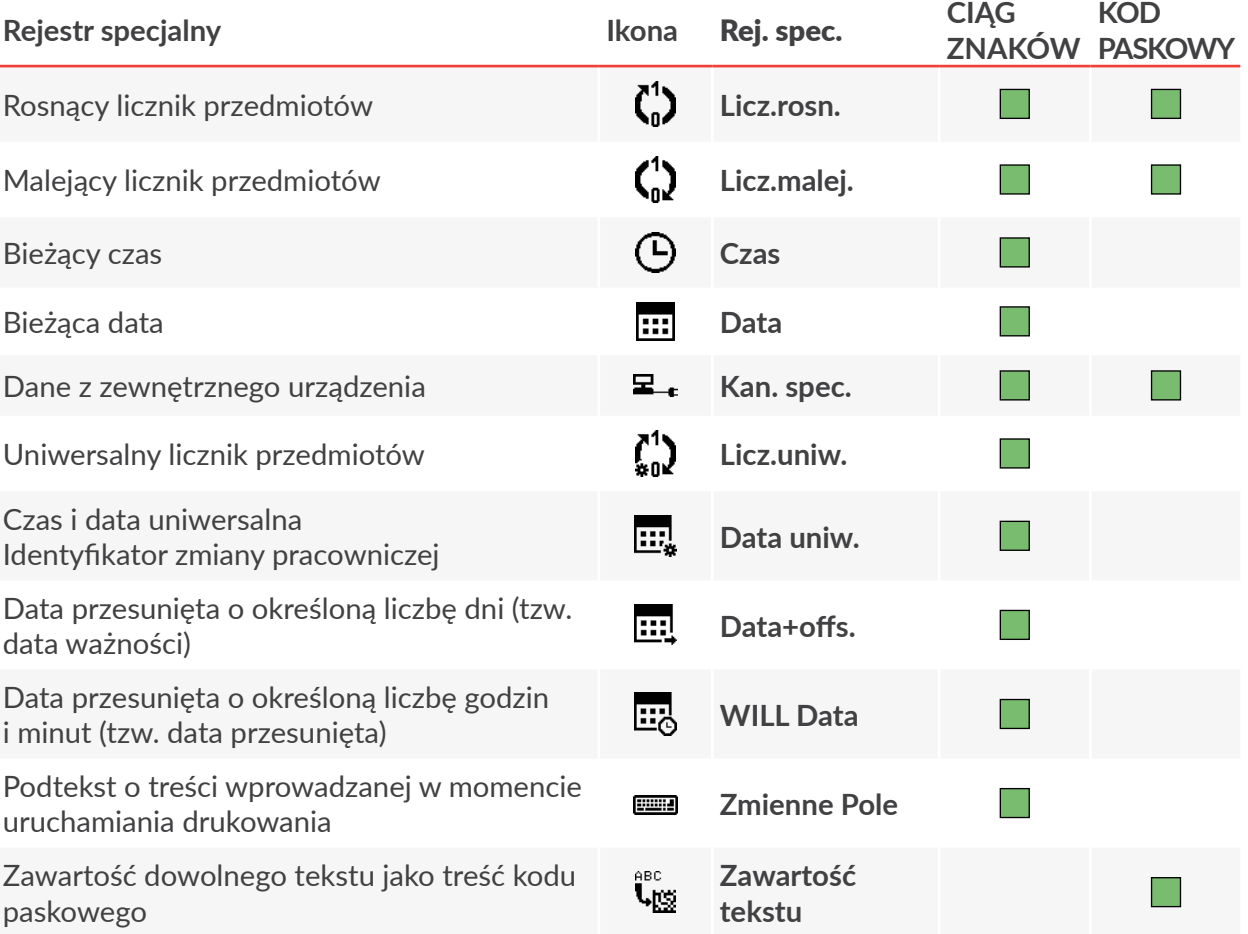

# **5.6.1. Liczniki przedmiotów**

### 5.6.1.1. LICZNIK ROSNACY

Rejestr specjalny **Licz.rosn.** umożliwia wydruk kolejnego numeru na każdym opisywanym przedmiocie. Numeracja zmienia się w porządku rosnącym a każdy kolejny numer jest większy od poprzedniego o wartość parametru **Delta liczn.** ustawianego w parametrach drukowania.

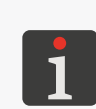

*Więcej szczegółów na temat parametrów drukowania znajduje się w rozdziale ["4.5.](#page-76-0)  [Obsługa parametrów drukowania"](#page-76-0).*

*Przykład tworzenia/drukowania tekstu zawierającego rejestr specjalny Licz.rosn. znaj‑ duje się w rozdziale "6.4. Edycja i [wydruk automatycznej numeracji"](#page-172-0).*

Licznik rosnący może stanowić:

- podtekst typu **CIĄG ZNAKÓW**; drukowanie w sposób jawny,
- podtekst typu **KOD PASKOWY**; drukowanie w formie kodu paskowego.

W celu utworzenia rejestru specjalnego Licz.rosn.:

1. W oknie edytora tekstów wybierz uprzednio utworzony podtekst typu **CIĄG ZNAKÓW** lub **KOD PASKOWY** o treści statycznej.

*Więcej szczegółów na temat podtekstów typu CIĄG ZNAKÓW znajduje się w roz‑ dziale ["5.4.3. Tworzenie/Edycja podtekstu typu CIĄG ZNAKÓW"](#page-108-0).*

*Więcej szczegółów na temat podtekstów typu KOD PASKOWY znajduje się w rozdziale ["5.4.5. Tworzenie/Edycja podtekstu typu KOD PASKOWY"](#page-122-0).*

- 2. Wciśnij  $\mathbf{Q}$  aby uruchomić kreator rejestrów specjalnych.
- 3. Wybierz pozycję Licz.rosn..
- 4. Wciśnij  $\overline{\bigoplus_{\text{ENTER}}}$  aby zatwierdzić wybór typu rejestru specjalnego i powrócić do okna edytora tekstów.

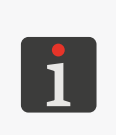

*Jeżeli rejestr specjalny Licz.rosn. użyty jest w podtekście typu CIĄG ZNAKÓW to konieczne jest dokonanie dodatkowej konfiguracji polegającej na wyborze trybu zliczania:*

*‑ Typ licznika: DEC ‑ zliczanie w kodzie dziesiętnym,*

*‑ Typ licznika: HEX ‑ zliczanie w kodzie heksadecymalnym.*

Ikona kreatora rejestrów specjalnych  $\mathbb{R}^+$  zastąpiona jest ikoną  $\binom{1}{n}$ co oznacza że wybrany podtekst zawiera rejestr specjalny Licz.rosn..

5. W przypadku podtekstu typu **KOD PASKOWY**, wprowadź wartość parametru

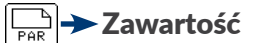

lub

w przypadku podtekstu typu **CIĄG ZNAKÓW**, wprowadź zawartość podtekstu.

*Wprowadzona wartość spełnia dwie role:*

*‑ ustala wartość początkową licznika,*

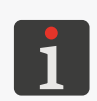

*‑ ustala zakres zliczania, np. wprowadzenie ciągu 056 oznacza zliczanie na licz‑ bach 3 cyfrowych.*

*Przykład: wprowadzenie ciągu 056 spowoduje następujące zliczanie (Delta liczn. = 1): 056, 057, 058, ... , 999, 000, 001, 002, ... , 999, 000, 001, 002, itd.*

Rejestr specjalny Licz.rosn. jest utworzony.

- 6. Wciśnij  $\left| \right\rangle$ aby zapisać tekst i wyjść z edytora tekstów.
- 7. Wciśnij $\sum_i$   $\rightarrow$   $\rightarrow$  Delta liczn. aby ustawić wartość przyrostu licznika.

# 5.6.1.2. Licznik malejĄcy

Rejestr specjalny Licz.malej. umożliwia wydruk kolejnego numeru na każdym opisywanym przedmiocie. Numeracja zmienia się w porządku malejącym a każdy kolejny numer jest mniejszy od poprzedniego o wartość parametru **Delta liczn.** ustawianego w parametrach drukowania.

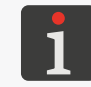

*Więcej szczegółów na temat parametrów drukowania znajduje się w rozdziale ["4.5.](#page-76-0)  [Obsługa parametrów drukowania"](#page-76-0).*

Licznik malejący może stanowić:

- podtekst typu **CIĄG ZNAKÓW**; drukowanie w sposób jawny,
- podtekst typu **KOD PASKOWY**; drukowanie w formie kodu paskowego.

W celu utworzenia rejestru specjalnego Licz.malej.:

1. W oknie edytora tekstów wybierz uprzednio utworzony podtekst typu **CIĄG ZNAKÓW** lub

**KOD PASKOWY** o treści statycznej.

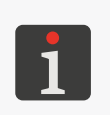

*Więcej szczegółów na temat podtekstów typu CIĄG ZNAKÓW znajduje się w roz‑ dziale ["5.4.3. Tworzenie/Edycja podtekstu typu CIĄG ZNAKÓW"](#page-108-0).*

*Więcej szczegółów na temat podtekstów typu KOD PASKOWY znajduje się w rozdziale ["5.4.5. Tworzenie/Edycja podtekstu typu KOD PASKOWY"](#page-122-0).*

- 2. Wciśnij  $\mathbb{R}^+$ aby uruchomić kreator rejestrów specjalnych.
- 3. Wybierz pozycję Licz.malej..
- 4. Wciśnij  $\overline{\mathbf{H}}$  aby zatwierdzić wybór typu rejestru specjalnego i powrócić do okna edytora tekstów.

Ikona kreatora rejestrów specjalnych  $\mathbb{R}^+$  zastąpiona jest ikoną  $\binom{1}{n}$ co oznacza że wybrany podtekst zawiera rejestr specjalny Licz.malej..

5. W przypadku podtekstu typu **KOD PASKOWY**, wprowadź wartość parametru

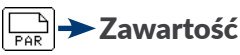

lub

w przypadku podtekstu typu **CIĄG ZNAKÓW**, wprowadź zawartość podtekstu.

*Wprowadzona wartość spełnia dwie role: ‑ ustala wartość początkową licznika,*

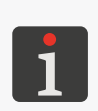

*‑ ustala zakres zliczania, np. wprowadzenie ciągu 056 oznacza zliczanie na licz‑ bach 3 cyfrowych.*

*Przykład: wprowadzenie ciągu 056 spowoduje następujące zliczanie (Delta liczn. = 1): 056, 055, 054, ... , 000, 999, 998, 997, ... , 000, 999, 998, 997, itd.*

Rejestr specjalny Licz.malej. jest utworzony.

- 6. Wciśnij  $\left[\bigstar\right]$ aby zapisać tekst i wyjść z edytora tekstów.
- 7. Wciśnij $\mathbf{N} \rightarrow \mathbf{N}$  > Delta liczn. aby ustawić wartość ujemnego przyrostu licznika.

# 5.6.1.3. Licznik uniwersalny

Rejestr specjalny **Licz.uniw.** umożliwia wydruk dopasowanej do wymagań użytkownika automatycznej numeracji na każdym opisywanym przedmiocie.

W skład rejestru specjalnego Licz.uniw. wchodzą dwa człony:

- licznik główny (licznik nr 1),
- licznik pomocniczy (licznik nr 2).

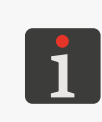

*Licznik główny jest zawsze drukowany, natomiast licznik pomocniczy nie musi być drukowany.*

*Licznik pomocniczy zlicza nawet jeśli nie jest drukowany a jego aktualny stan możesz odczytać w parametrach rejestru (parametr Wart.licz.2).*

Zasada działania licznika uniwersalnego w podstawowej konfiguracji (Tryb: **Normalny**):

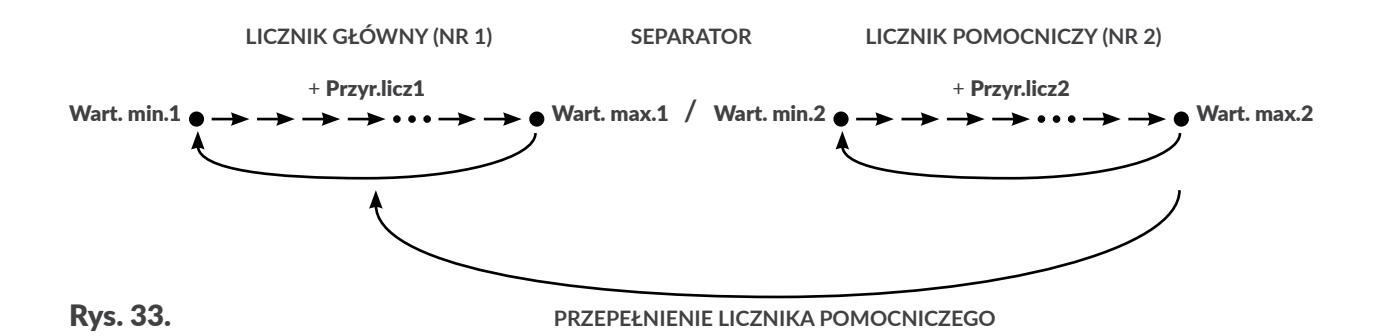

- licznik pomocniczy zlicza cały czas,
- zmiana stanu licznika głównego następuje po przepełnieniu licznika pomocniczego,
- jeżeli **Wart. min.2 = Wart. max.2** to licznik uniwersalny zachowuje się tak jakby zliczał tylko licznik główny.

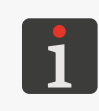

*Informacja o przepełnieniu licznika głównego lub licznika pomocniczego może być opcjonalnie połączona z sygnałem zewnętrznym sterującym urządzenie zewnętrzne. W celu uzyskania informacji na temat możliwych opcji skontaktuj się z autoryzowa‑ nym dystrybutorem.*

Wymagania dotyczące zawartości rejestru specjalnego Licz.uniw.:

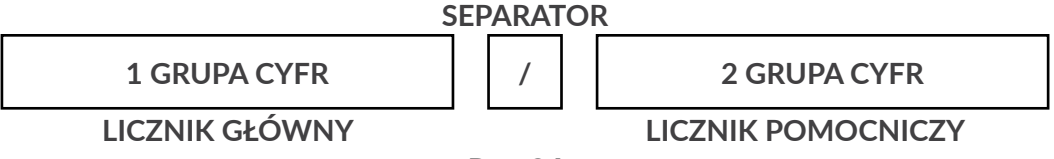

Rys. 34.

- może składać się z jednej (drukowany tylko licznik główny) lub dwóch (drukowane są obydwa liczniki) grup cyfr,
- w przypadku wprowadzenia dwóch grup cyfr muszą być one rozdzielone jednym znakiem separatora,

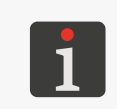

*Separator może być dowolnym znakiem różnym od cyfr i spacji.*

*Separator jest zawsze widoczny w trakcie edycji zawartości rejestru ale może być pomijany w trakcie drukowania (parametr Ukr. separ.).*

- liczba cyfr w grupach ustala "długość licznika", np. 3 cyfry oznaczają że licznik zlicza maksymalnie do 999,
- wartości liczbowe wprowadzone jako grupy cyfr stanowią wartości początkowe liczników przy pierwszym uruchomieniu drukowania.

W celu utworzenia rejestru specjalnego Licz.uniw.:

1. W oknie edytora tekstów wybierz uprzednio utworzony podtekst typu **CIĄG ZNAKÓW** o treści statycznej.

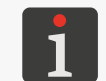

*Więcej szczegółów na temat podtekstów typu CIĄG ZNAKÓW znajduje się w roz‑ dziale ["5.4.3. Tworzenie/Edycja podtekstu typu CIĄG ZNAKÓW"](#page-108-0).*

- 2. Wciśnij  $\mathbb{Q}_0^+$  aby uruchomić kreator rejestrów specjalnych.
- 3. Wybierz pozycję Licz.uniw..
- 4. Wciśnij  $\left[\right.$  aby zatwierdzić wybór typu rejestru specjalnego.
- 5. Skonfiguruj rejestr specjalny za pomocą następujących parametrów:

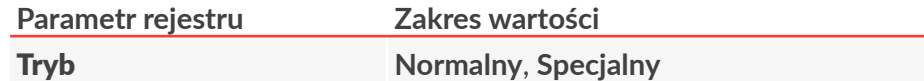

Tryb pracy licznika uniwersalnego:

**Normalny** ‑ standardowy tryb pracy licznika uniwersalnego; drukowanie zaktuali‑ zowanego licznika głównego oraz pomocniczego (o ile jest drukowany) na każdym przedmiocie,

**Specjalny** ‑ rozszerzony tryb pracy licznika uniwersalnego; umożliwia dodatkowo: ‑ drukowanie niezmiennej treści na określonej liczbie przedmiotów; np. do wspólnej numeracji przedmiotów składowanych w opakowaniu zbiorczym,

‑ uzyskanie przeskoków zliczania licznika głównego; np. do numeracji przedmiotów składowanych na paletach.

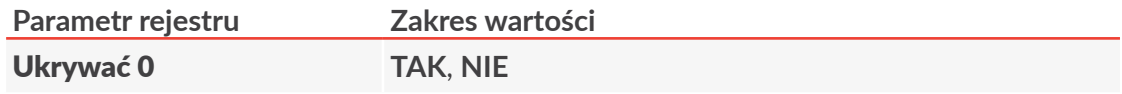

Ukrywanie zer nieznaczących w obydwu członach licznika uniwersalnego.

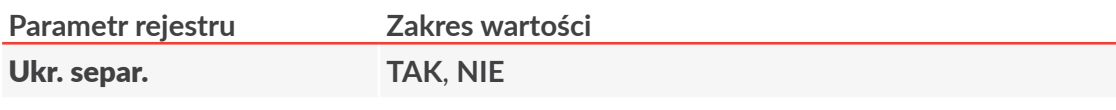

Ukrywanie separatora w trakcie drukowania.

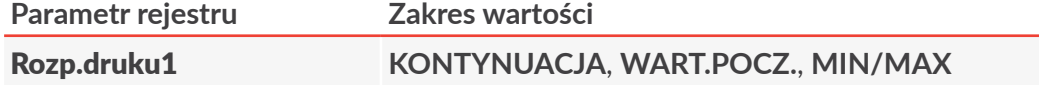

Tryb ustalania wartości licznika głównego (nr 1) po wznowieniu drukowania:

**KONTYNUACJA** ‑ zliczanie jest kontynuowane,

**WART.POCZ.** ‑ zliczanie rozpoczyna się od wartości danej parametrem Wart.pocz.1 (jeżeli Tryb = **Normalny**) lub od wartości wprowadzonej w treści podtekstu (jeżeli Tryb = **Specjalny**),

**MIN/MAX** - zliczanie rozpoczyna się od wartości danej parametrem **Wart. min.1** (jeżeli licznik jest rosnący) lub parametrem Wart. max.1 (jeżeli licznik jest malejący).

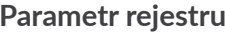

**Parametr rejestru Zakres wartości**

Wart.pocz.1 **0 ‑ 4 294 967 295**

*Parametr Wart.pocz.1 jest aktywny tylko gdy Tryb = Normalny.*

Wartość początkowa licznika głównego po wznowieniu drukowania jeżeli Rozp.druku1 = **WART.POCZ.**

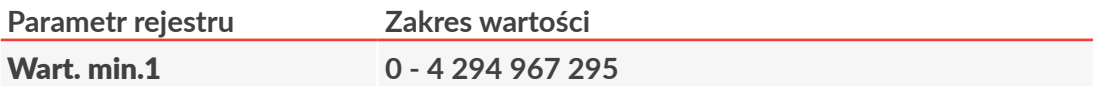

Parametr posiada dwa znaczenia:

‑ Wartość minimalna licznika głównego, od której każdorazowo rozpoczyna się zlicza‑ nie po przepełnieniu jeśli licznik główny jest licznikiem rosnącym.

‑ Wartość początkowa licznika głównego po wznowieniu drukowania jeżeli Rozp. druku1 = **MIN/MAX** (jeżeli licznik jest rosnący).

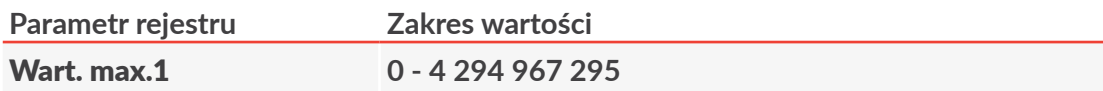

Parametr posiada dwa znaczenia:

‑ Wartość maksymalna licznika głównego, od której każdorazowo rozpoczyna się zliczanie po przepełnieniu jeśli licznik główny jest licznikiem malejącym.

‑ Wartość początkowa licznika głównego po wznowieniu drukowania jeżeli Rozp. druku1 = **MIN/MAX** (jeżeli licznik jest malejący).

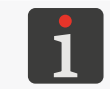

*Jeżeli Wart. max.1 > Wart. min.1 to licznik główny jest licznikiem rosnącym.*

*Jeżeli Wart. max.1 < Wart. min.1 to licznik główny jest licznikiem malejącym.*

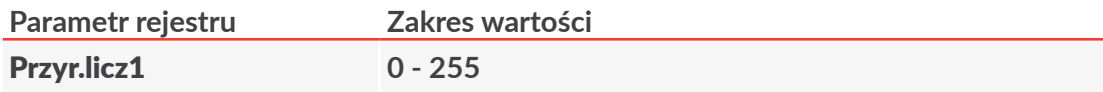

Przyrost licznika głównego.

Wartość o którą każdorazowo zwiększany jest rosnący licznik główny lub zmniejszany jest malejący licznik główny.

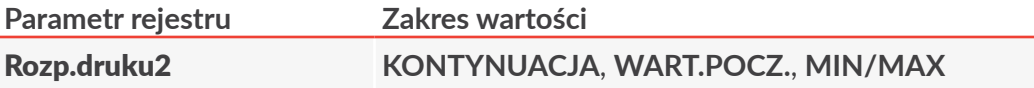

Tryb ustalania wartości licznika pomocniczego (nr 2) po wznowieniu drukowania: **KONTYNUACJA** ‑ zliczanie jest kontynuowane,

**WART.POCZ.** ‑ zliczanie rozpoczyna się od wartości danej parametrem Wart.pocz.2 (jeżeli Tryb = **Normalny**) lub od wartości wprowadzonej w treści podtekstu (jeżeli Tryb = **Specjalny**),

**MIN/MAX** - zliczanie rozpoczyna się od wartości danej parametrem **Wart. min.2** (jeżeli liczni jest rosnący) lub parametrem Wart. max.2 (jeżeli licznik jest malejący).

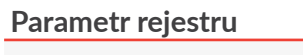

**Parametr rejestru Zakres wartości**

Wart.pocz.2 **0 ‑ 65 535**

*Parametr Wart.pocz.2 jest aktywny tylko gdy Tryb = Normalny.*

Wartość początkowa licznika pomocniczego po wznowieniu drukowania jeżeli Rozp. druku2 = **WART.POCZ.**

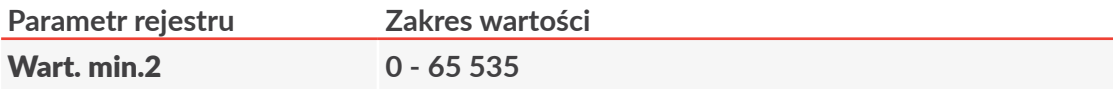

Parametr posiada dwa znaczenia:

‑ Wartość minimalna licznika pomocniczego, od której każdorazowo rozpoczyna się zliczanie po przepełnieniu jeśli licznik pomocniczy jest licznikiem rosnącym.

‑ Wartość początkowa licznika pomocniczego po wznowieniu drukowania jeżeli Rozp. druku2 = **MIN/MAX** (jeżeli licznik jest rosnący).

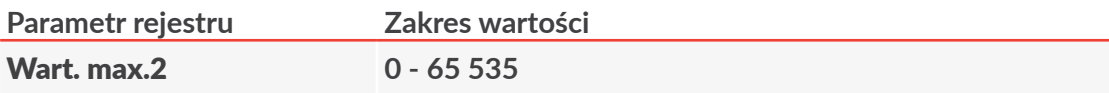

Parametr posiada dwa znaczenia:

‑ Wartość maksymalna licznika pomocniczego, od której każdorazowo rozpoczyna się zliczanie po przepełnieniu jeśli licznik pomocniczy jest licznikiem malejącym.

‑ Wartość początkowa licznika pomocniczego po wznowieniu drukowania jeżeli Rozp. druku2 = **MIN/MAX** (jeżeli licznik jest malejący).

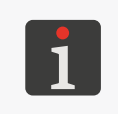

*Jeżeli Wart. max.2 > Wart. min.2 to licznik pomocniczy jest licznikiem rosnącym. Jeżeli Wart. max.2 < Wart. min.2 to licznik pomocniczy jest licznikiem maleją‑ cym.*

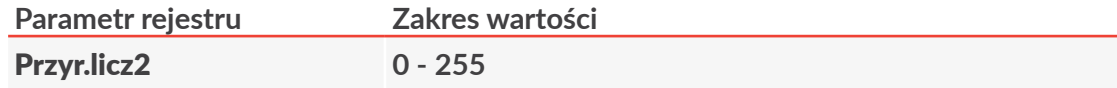

Przyrost licznika pomocniczego.

Wartość o którą każdorazowo zwiększany jest rosnący licznik pomocniczy lub zmniejszany jest malejący licznik pomocniczy.

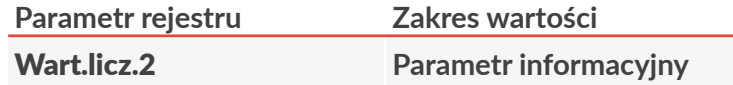

Aktualna wartość licznika pomocniczego.

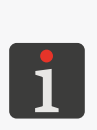

*Jeżeli licznik pomocniczy jest drukowany to wartość parametru Wart.licz.2 jest równa aktualnie drukowanej wartości licznika pomocniczego.*

*Jeżeli licznik pomocniczy nie jest drukowany to odczyt wartości parametru Wart.licz.2 jest jedyną możliwością uzyskania informacji o aktualnej wartości licznika pomocniczego.*

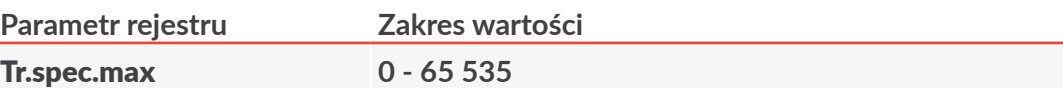

*Parametr Tr.spec.max jest aktywny tylko gdy Tryb =* **Specjalny***.*

Liczba przedmiotów na których ma być drukowana niezmieniona treść, tzn. liczba przedmiotów, dla których stan licznika pomocniczego i licznika głównego nie ulegnie zmianie.

Licznik przedmiotów opisanych niezmienną treścią, np. składowanych w opakowaniu zbiorczym.

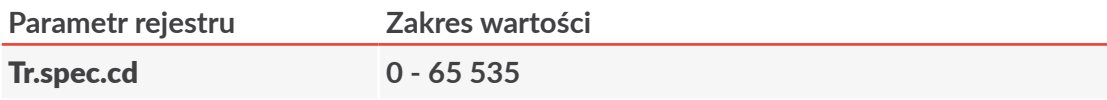

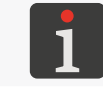

*Parametr Tr.spec.cd jest aktywny tylko gdy Tryb = Specjalny.*

Wartość początkowa licznika przedmiotów opisanych niezmienną treścią (czyli warto‑ ści parametru Tr.spec.max) po wznowieniu drukowania.

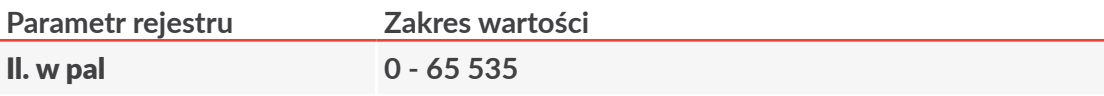

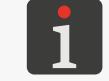

*Parametr Il. w pal jest aktywny tylko gdy Tryb = Specjalny.*

Liczba przedmiotów/opakowań na palecie.

Wartość, o którą przeskakuje licznik główny, np. podczas opisywania przedmiotów składowanych na paletach, przy czym zliczanie licznika głównego zależy od tego czy licznik ten jest rosnący czy malejący.

6. Wciśnij  $\bigoplus_{\text{ENTER}}$  aby kontynuować i powrócić do okna edytora tekstów.

Ikona kreatora rejestrów specjalnych  $\mathbb{G}_{\text{co}}^+$  zastąpiona jest ikoną  $\int_{\text{so}}^{1}$  co oznacza że wybrany podtekst zawiera rejestr specjalny Licz.uniw..

7. Wprowadź zawartość podtekstu.

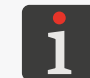

*Zasady dotyczące wprowadzania zawartości podtekstu opisane są na początku niniejszego rozdziału.*

Rejestr specjalny Licz.uniw. jest utworzony.

8. Wciśnij  $\leftarrow$ aby zapisać tekst i wyjść z edytora tekstów.

### **Przykład 1:**

Założenia:

- opisywane przedmioty składowane są na paletach po 20 sztuk w kolejności **A B** (patrz *[Rys.](#page-137-0)  [35](#page-137-0)*),
- palety składowane są na regałach po 4 palety (jedna na drugiej),
- numeracja przedmiotów na każdym regale jest taka sama (tzn. po zakończeniu opisywania przedmiotów przeznaczonych na jeden regał zliczanie ma się rozpocząć od nowa),
- na każdym produkcie ma być wydrukowany:
	- nr palety (1 4),
	- nr przedmiotu na palecie (1 20),
	- w układzie nr palety/nr przedmiotu (wraz z zerami nieznaczącymi i separatorem),
- w przypadku przerwania i wznowienia drukowania, drukowany ma być kolejny numer.

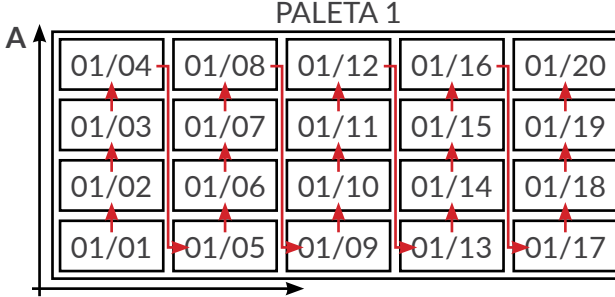

**B**

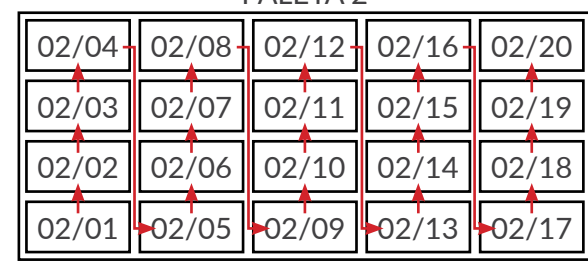

**PALETA?** 

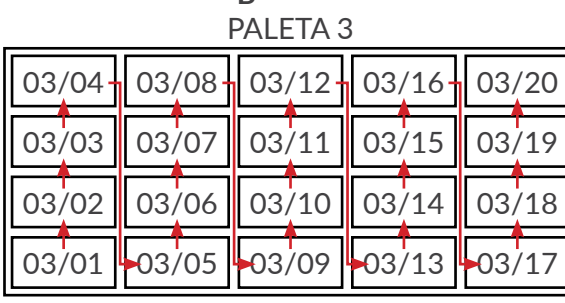

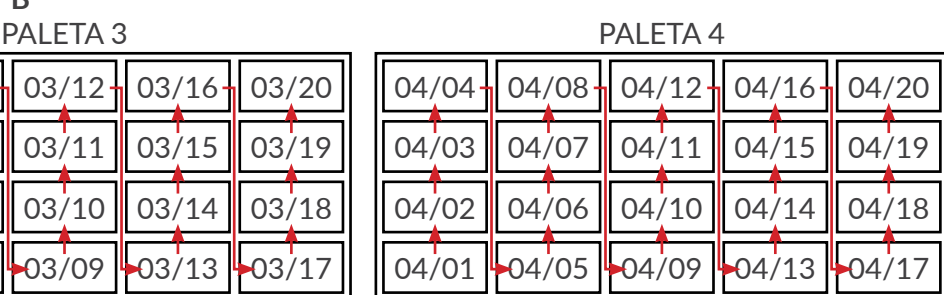

**PALETA 1 •** PALETA 2 • PALETA 3 • PALETA 4 • PALETA 1 • itd.

<span id="page-137-0"></span>Rys. 35.

Ustawienia licznika uniwersalnego:

- ustawienia ogólne:
	- Tryb = **Normalny**

Ukrywać 0 = **NIE**

- Ukr. separ. = **NIE**
- ustawienia licznika głównego (licznik palet):
	- Rozp.druku1 = **KONTYNUACJA**

Wart.pocz.1 = **1**

Wart. min.1 = **1**

Wart. max.1 = **4**

Przyr.licz1 = **1**

– ustawienia licznika pomocniczego (licznik przedmiotów na palecie):

Rozp.druku2 = **KONTYNUACJA**

- Wart.pocz.2 = **1**
- Wart. min.2 = **1**

Wart. max.2 = **20**

Przyr.licz2 = **1**

Wart.licz.2 = **1**

로

– treść podtekstu: **01/01**

Kolejne wydruki na przedmiotach (w formacie nr palety/nr przedmiotu na palecie):

PALETA 1 **01/01**, **01/02**, ..., **01/20**  $\rightarrow$  PALETA 2 **02/01**, **02/02**, ..., **02/20**  $\rightarrow$  PALETA 3 **03/01**, **03/02**, ..., **03/20**  $\rightarrow$  PALETA 4 **04/01**, **04/02**, ..., **04/20** RESTART LICZNIKÓW,  PALETA 1 **01/01**, **01/02**, ..., itd.

### **Przykład 2:**

Założenia:

- opisywane przedmioty umieszczane są po 4 sztuki w opakowaniach zbiorczych typu **I**; nume‑ racja wszystkich czterech przedmiotów w opakowaniu jest taka sama,
- opakowania typu I umieszczane są po 64 sztuki w opakowaniu zbiorczym typu **II**; w układzie  $4 \times 4 \times 4$  wg numeracji malejącej (64  $\rightarrow$  63  $\rightarrow$  ...  $\rightarrow$  1),
- opakowania typu II składowane są na paletach po 20 sztuk w kolejności **A B** (patrz *[Rys. 36](#page-139-0)  [na stronie 140](#page-139-0)*),
- palety składowane są na regałach po 3 palety (jedna na drugiej),
- numeracja przedmiotów na każdym regale jest taka sama (tzn. po zakończeniu opisywania przedmiotów przeznaczonych na jeden regał zliczanie ma się rozpocząć od nowa),
- na każdym produkcie ma być wydrukowany: nr opakowania typu **II** na regale (1‑ 60 z uwzględnieniem sposobu układania opakowań typu **II** na paletach),

nr opakowania typu **I** w opakowaniu typu **II** (1 - 64),

w układzie nr opakowania typu **II**/palety/nr opakowania typu **I** (wraz z zerami nieznaczącymi i separatorem),

– w przypadku przerwania i wznowienia drukowania, drukowany ma być kolejny numer.

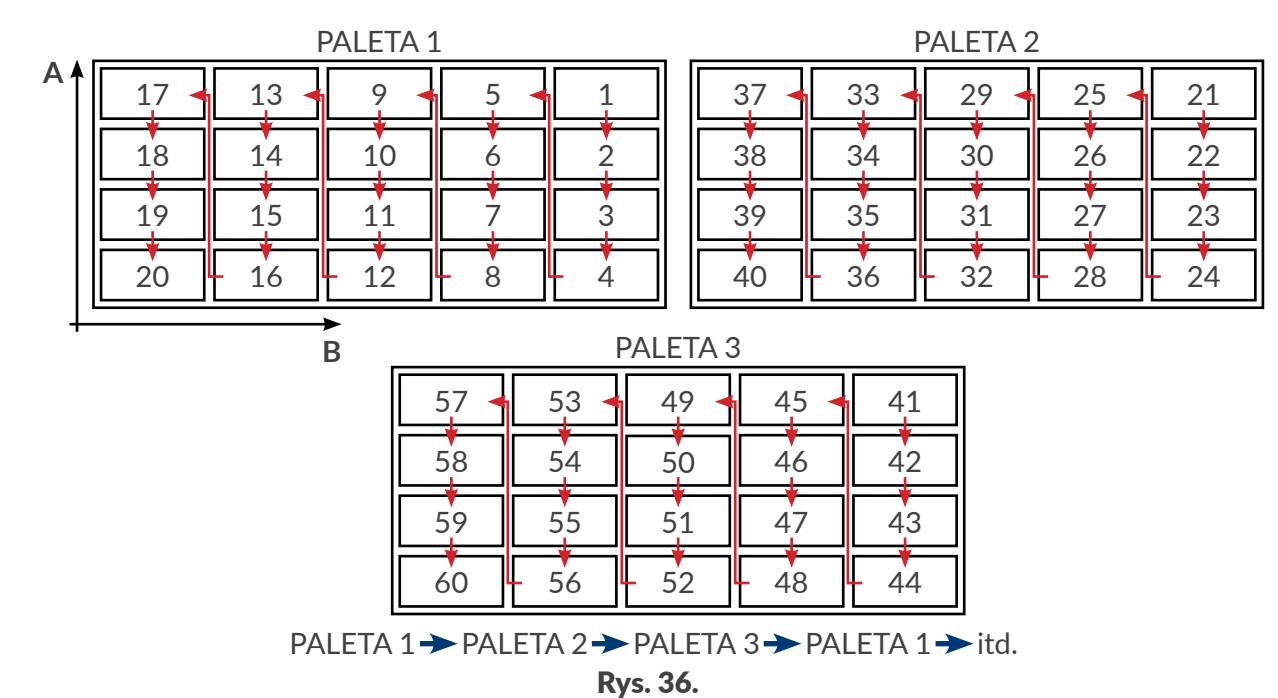

<span id="page-139-0"></span>

Ustawienia licznika uniwersalnego:

ustawienia ogólne:

Tryb = **Specjalny** Ukrywać 0 = **NIE**

Ukr. separ. = **NIE**

– ustawienia licznika głównego (licznik opakowań typu **II** z przeskokami co 20 opakowań):

Rozp.druku1 = **KONTYNUACJA**

Wart. min.1 = **1**

Wart. max.1 = **60**

Przyr.licz1 = **1**

Il. w pal = **20**

– ustawienia licznika pomocniczego (malejący licznik opakowań typu **I** w opakowaniach typu **II**):

Rozp.druku2 = **KONTYNUACJA**

Wart. min.2 = **64**

Wart. max.2 = **1**

Przyr.licz2 = **1**

Wart.licz.2 = **1**

ustawienia związane z powtarzaniem wydruków na wszystkich 4 przedmiotach w opakowaniach typu **I**:

Tr.spec.max  $= 4$ 

Tr.spec.cd = **1**

– treść podtekstu:

**20/64**

Instrukcja Obsługi EBS-6600/EBS-6900

Kolejne wydruki na przedmiotach (w formacie nr opakowania typu **II**/nr opakowania typu **I**, po

4 takie same wydruki na przedmiotach w opakowaniu typu **I**):

PALETA 1

**20/64**, **20/64**, **20/64**, **20/64**, **20/63**, ..., **20/02**, **20/01**, **20/01**, **20/01**, **20/01**, **19/64**, **19/64**.

**19/64**, **19/64**, **19/63**, ..., **01/02**, **01/01**, **01/01**, **01/01**, **01/01**

 PALETA 2 (przeskok numeracji opakowań typu **II** o 20 do przodu)

**40/64**, **40/64**, **40/64**, **40/64**, **40/63**, ..., **40/02**, **40/01**, **40/01**, **40/01**, **40/01**, **39/64**, **39/64**.

**39/64**, **39/64**, **39/63**, ..., **21/02**, **21/01**, **21/01**, **21/01**, **21/01**

 PALETA 3 (przeskok numeracji opakowań typu **II** o 20 do przodu)

**60/64**, **60/64**, **60/64**, **60/64**, **60/63**, ..., **60/02**, **60/01**, **60/01**, **60/01**, **60/01**, **59/64**, **59/64**.

**59/64**, **59/64**, **59/63**, ..., **41/02**, **41/01**, **41/01**, **41/01**, **41/01**

**RESTART LICZNIKÓW,**  $\rightarrow$  **PALETA 1** 

**20/64**, **20/64**, **20/64**, **20/64**, **20/63**, ..., **itd.**

# **5.6.2. Data i czas**

## 5.6.2.1. BIEŻACY CZAS

Rejestr specjalny Czas umożliwia wydruk bieżącego czasu (godzina, minuta, sekunda) w systemie 24‑godzinynym na każdym opisywanym przedmiocie.

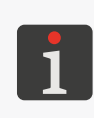

*W przypadku konieczności wydrukowania czasu w bardziej rozbudowanym formacie konieczne jest użycie rejestru specjalnego Data uniw.. Więcej szczegółów znajduje się w rozdziale "5.6.2.3. Data i [czas uniwersalny, Identyfikator zmiany pracowniczej"](#page-142-0).*

*Przykład tworzenia/drukowania tekstu zawierającego rejestr specjalny Czas znajduje się w rozdziale "6.2. Edycja i [wydruk bieżącej daty i](#page-165-0) czasu".*

W celu utworzenia rejestru specjalnego Czas:

1. W oknie edytora tekstów wybierz uprzednio utworzony podtekst typu **CIĄG ZNAKÓW** o treści statycznej.

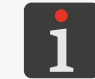

*Więcej szczegółów na temat podtekstów typu CIĄG ZNAKÓW znajduje się w roz‑ dziale ["5.4.3. Tworzenie/Edycja podtekstu typu CIĄG ZNAKÓW"](#page-108-0).*

- 2. Wciśnij  $\mathbf{a}^{\dagger}$ aby uruchomić kreator rejestrów specjalnych.
- 3. Wybierz pozycję Czas.
- 4. Wciśnij  $\left[\bigstar\right]$ aby zatwierdzić wybór typu rejestru specjalnego i powrócić do okna edytora tekstów.

Ikona kreatora rejestrów specjalnych  $\mathbf{a}^{\blacklozenge}_{\mathbf{a}}$  zastąpiona jest ikoną  $\mathbf \Theta$  co oznacza że wybrany podtekst zawiera rejestr specjalny Czas.

#### 5. Wprowadź zawartość podtekstu.

*Zawartość podtekstu musi spełniać następujące wymagania:*

*‑ maksymalnie 8 znaków znaczących w formacie: 2 znaki aktualizowane, 1 znak separatora, 2 znaki aktualizowane, 1 znak separatora, 2 znaki aktualizowane, ‑ aktualizacja odbywa się zawsze od lewej strony (w kolejności: godzina, minu‑ ta, sekunda), od pierwszego znaku różnego od spacji do końca podtekstu lub do spacji,*

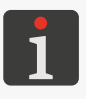

*‑ jeżeli zawartość podtekstu jest krótsza niż 8 znaków to czas zostanie obcięty z prawej strony.*

*Przykłady: 00:00:00 lub 12/34/56 ‑ godzina (separator) minuta (separator) sekunda, 00:00 lub 12/34 ‑ godzina (separator) minuta, 00 lub 12 ‑ godzina.*

Rejestr specjalny Czas jest utworzony.

6. Wciśnij  $\left| \right\rangle_{\text{ENTER}}$  aby zapisać tekst i wyjść z edytora tekstów.

### 5.6.2.2. BieżĄca data

Rejestr specjalny Data umożliwia wydruk bieżącej daty (dzień, miesiąc, dwie ostatnie cyfry roku)

w systemie lat przestępnych na każdym opisywanym przedmiocie.

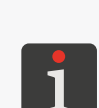

*W przypadku konieczności wydrukowania daty w bardziej rozbudowanym formacie, np. w przypadku konieczności wydrukowania wszystkich czterech cyfr roku, konieczne jest użycie rejestru specjalnego Data uniw.. Więcej szczegółów znajduje się w rozdziale "5.6.2.3. Data i [czas uniwersalny, Identyfikator zmiany pracowniczej"](#page-142-0).*

*Przykład tworzenia/drukowania tekstu zawierającego rejestr specjalny Data znajduje się w rozdziale "6.2. Edycja i [wydruk bieżącej daty i](#page-165-0) czasu".*

W celu utworzenia rejestru specjalnego **Data:** 

1. W oknie edytora tekstów wybierz uprzednio utworzony podtekst typu **CIĄG ZNAKÓW** o treści statycznej.

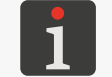

*Więcej szczegółów na temat podtekstów typu CIĄG ZNAKÓW znajduje się w roz‑ dziale ["5.4.3. Tworzenie/Edycja podtekstu typu CIĄG ZNAKÓW"](#page-108-0).*

- 2. Wciśnij  $\mathbb{Q}^+$ aby uruchomić kreator rejestrów specjalnych.
- 3. Wybierz pozycję Data.
- 4. Wciśnij  $\leftarrow$  aby zatwierdzić wybór typu rejestru specjalnego i powrócić do okna edytora tekstów.

Ikona kreatora rejestrów specjalnych $\mathcal{L}_{\mathbf{B}}^{\blacklozenge}$  zastąpiona jest ikoną  $\mathbf{I}$ na co oznacza że wybrany podtekst zawiera rejestr specjalny Data.

5. Wprowadź zawartość podtekstu.

*Zawartość podtekstu musi spełniać następujące zasady: ‑ maksymalnie 8 znaków znaczących w formacie: 2 znaki aktualizowane, 1 znak separatora, 2 znaki aktualizowane, 1 znak separatora, 2 znaki aktualizowane, ‑ aktualizacja odbywa się zawsze od prawej strony (w kolejności: rok, miesiąc, dzień), od pierwszego znaku różnego od spacji do końca podtekstu lub do spacji, ‑ jeżeli zawartość podtekstu jest krótsza niż 8 znaków to data zostanie obcięta z lewej strony. Przykłady:*

<span id="page-142-0"></span>*00.00.00 lub 12/06/17 ‑ dzień (separator) miesiąc (separator) rok, 00.00 lub 06/17 ‑ miesiąc (separator) rok, 00 lub 17 ‑ rok.*

Rejestr specjalny Data jest utworzony.

6. Wciśnij  $\left| \right\rangle$ aby zapisać tekst i wyjść z edytora tekstów.

## 5.6.2.3. Data i czas uniwersalny, Identyfikator zmiany pracowniczej

Rejestr specjalny **Data uniw.** umożliwia wydruk dowolnych składników bieżącego czasu i daty

a także identyfikator zmiany pracowniczej na każdym opisywanym przedmiocie.

Składniki czasu i daty oraz identyfikator zmiany pracowniczej kodowane są w treści podtekstu za pomocą następujących znaków:

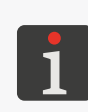

*W poniższej tabeli kolumna "\*" informuje o tym czy kodowanie danego składnika może*  zostać zmienione za pomocą an<sup>i</sup> → **view** → view **więcej szczegółów** *dotyczących zmiany kodowania składników rejestru oraz definiowania zmian pracow‑ niczych znajduje się w rozdziale ["8.1.7. Konfiguracja rejestrów specjalnych"](#page-204-0).*

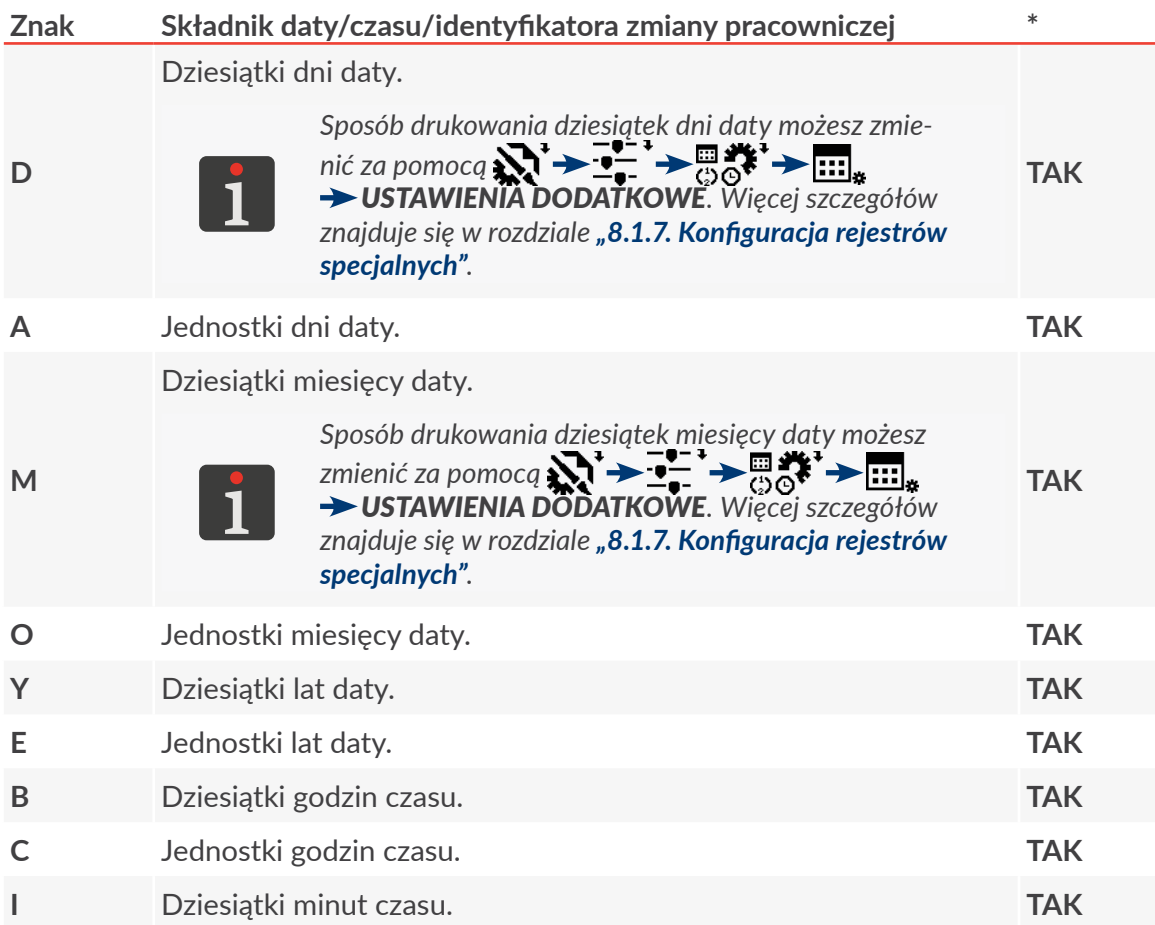

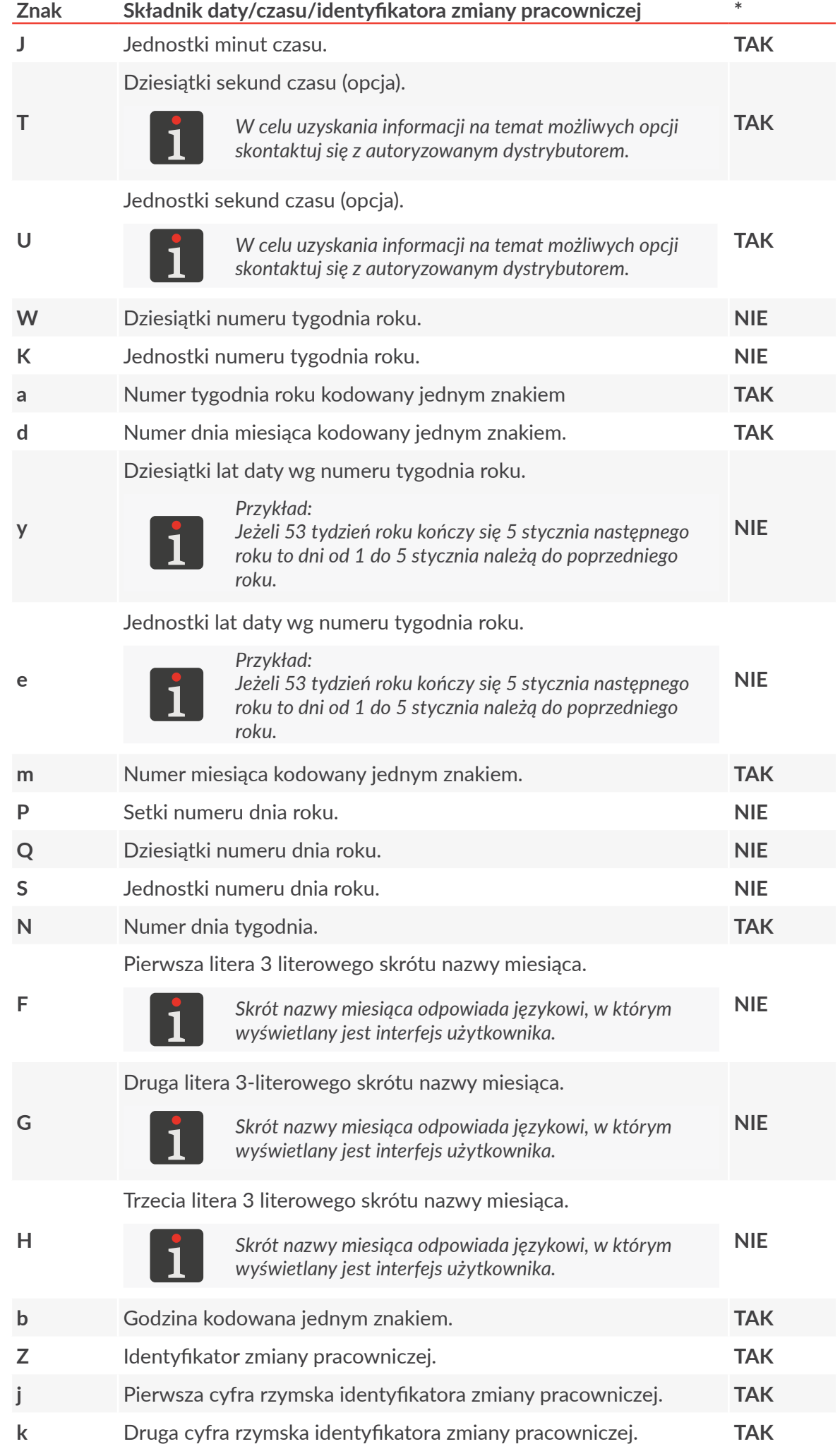
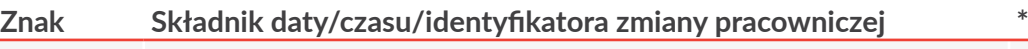

**l** Trzecia cyfra rzymska identyfikatora zmiany pracowniczej. **TAK**

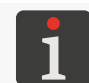

*Znaki zawarte w powyższej tabeli są również wykorzystywane w rejestrach specjal‑ nych Data+offs. oraz WILL Data.*

W celu utworzenia rejestru specjalnego Data uniw.:

1. W oknie edytora tekstów wybierz uprzednio utworzony podtekst typu **CIĄG ZNAKÓW** o treści statycznej.

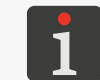

*Więcej szczegółów na temat podtekstów typu CIĄG ZNAKÓW znajduje się w roz‑ dziale ["5.4.3. Tworzenie/Edycja podtekstu typu CIĄG ZNAKÓW"](#page-108-0).*

- 2. Wciśnij  $\mathbf{a}_{\mathbf{Q}}^{\mathbf{+}}$  aby uruchomić kreator rejestrów specjalnych.
- 3. Wybierz pozycję Data uniw..
- 4. Wciśnij  $\bigoplus_{\text{ENTER}}$  aby zatwierdzić wybór typu rejestru specjalnego.

Pojawia się ekran służący do wprowadzania zawartości podtekstu.

Kreator rejestrów specjalnych posiada dwa tryby wprowadzania znaków kodujących do za-

wartości rejestru specjalnego typu **Data uniw.** uruchamiane za pomocą ikon:

‑ wprowadzanie pojedynczych znaków kodujących z listy,

 $\frac{BCLJ}{\bullet}$  - wybór jednego z kilku predefiniowanych szablonów daty i czasu.

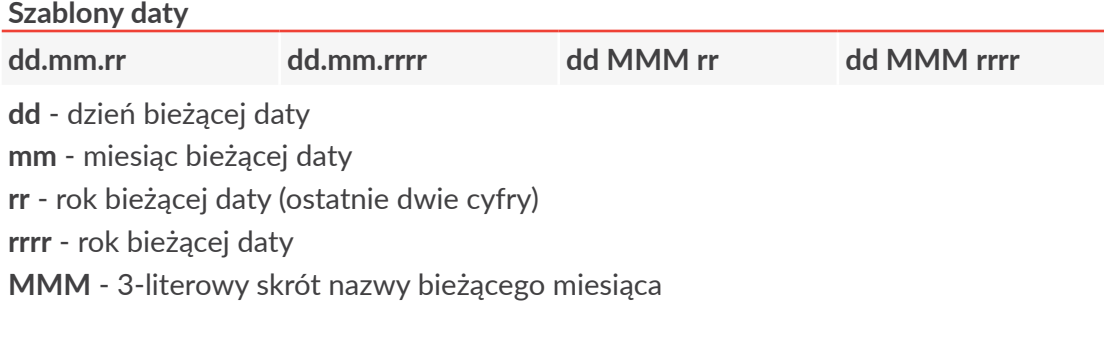

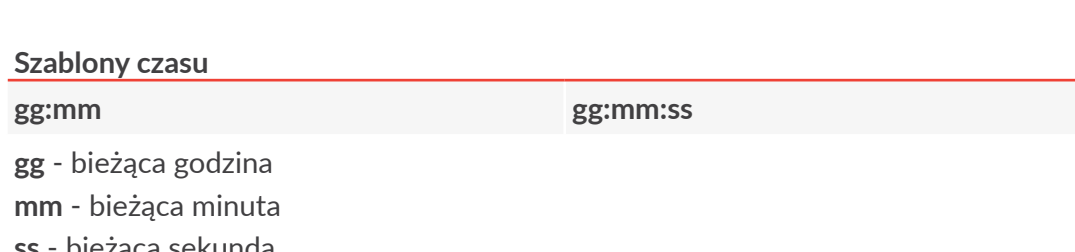

**ss** ‑ bieżąca sekunda

*Szablony pozwalają na utworzenie daty i czasu w najbardziej popularnych forma‑ tach bez znajomości pojedynczych znaków kodujących.*

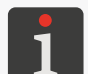

*Format szablonu jest zależny od języka interfejsu drukarki.*

*Szablony czasu zawierające sekundy (ss) dostępne są tylko gdy aktywna jest odpowiednia opcja programowa. W celu uzyskania informacji na temat możliwych opcji skontaktuj się z autoryzowanym dystrybutorem.*

5. Wciśnij  $\overline{\mathbf{H}}$ aby zatwierdzić wprowadzenie znaku kodującego lub szablonu do zawartości podtekstu i powrócić do okna edytora tekstów.

Ikona kreatora rejestrów specjalnych $\mathbf{a}_0^+$ zastąpiona jest ikoną $\mathbf{a}_i$  co oznacza że wybrany podtekst zawiera rejestr specjalny Data uniw..

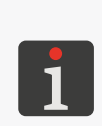

*W przypadku korzystania z szablonów daty i czasu, zawartość podtekstu budo‑ wana jest zgodnie z wybranym szablonem z odpowiednich znaków kodujących zawartych w tabeli powyżej.*

*W celu wprowadzenia do zawartości wybranego podtekstu kolejnych znaków kodujących lub szablonów wciśnij aby ponownie uruchomić kreator.*

Rejestr specjalny Data uniw. jest utworzony.

6. Wciśnij  $\leftarrow$  aby zapisać tekst i wyjść z edytora tekstów.

W trakcie drukowania tekstu zawierającego rejestr specjalny Data uniw.:

- znaki z powyższej tabeli zastępowane są odpowiednimi składnikami bieżącego czasu, **bieżą‑ cej daty** lub identyfikatorem zmiany pracowniczej,
- pozostałe znaki pozostawione są bez zmian.

#### 5.6.2.4. Data ważności

Rejestr specjalny **Data+offs.** umożliwia wydruk daty ważności (data bieżąca przesunięta o określoną liczbę dni, tygodni, miesięcy lub lat) na każdym opisywanym przedmiocie. Jednostka przesunięcia definiowana jest za pomocą parametru Jedn. offsetu, natomiast wartość przesunięcia za pomocą parametru Offset w parametrach drukowania.

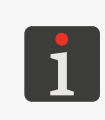

*Więcej szczegółów na temat parametrów drukowania znajduje się w rozdziale ["4.5.](#page-76-0)  [Obsługa parametrów drukowania"](#page-76-0).*

*Przykład tworzenia/drukowania tekstu zawierającego rejestr specjalny Data+offs. znajduje się w rozdziale "6.3. Edycja i [wydruk daty ważności"](#page-169-0).*

W celu utworzenia rejestru specjalnego Data+offs.:

1. W oknie edytora tekstów wybierz uprzednio utworzony podtekst typu **CIĄG ZNAKÓW** o treści statycznej.

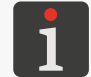

*Więcej szczegółów na temat podtekstów typu CIĄG ZNAKÓW znajduje się w roz‑ dziale ["5.4.3. Tworzenie/Edycja podtekstu typu CIĄG ZNAKÓW"](#page-108-0).*

- 2. Wciśnij $\mathbf{a}$  aby uruchomić kreator rejestrów specjalnych.
- 3. Wybierz pozycję Data+offs..
- 4. Wciśnij  $\bigoplus_{\text{ENTER}}$  aby zatwierdzić wybór typu rejestru specjalnego. Pojawia się ekran służący do wprowadzania zawartości podtekstu.

Kreator rejestrów specjalnych posiada dwa tryby wprowadzania znaków kodujących do za‑

wartości rejestru specjalnego typu **Data+offs.** uruchamiane za pomocą ikon:

 $\mathbf{F}_{\mathbf{B} \times \mathbf{I} \mathbf{J}}^{\mathbf{E}_{-}^{\omega}}$ - wprowadzanie pojedynczych znaków kodujących z listy,

 $\frac{\mathsf{g}_{\mathbb{C}:\mathbb{D}}}{\mathsf{g}_{\mathbb{C}:\mathbb{D}\mathbb{D}\mathbb{D}}}$ - wybór jednego z kilku predefiniowanych szablonów daty i czasu.

#### **Szablony daty**

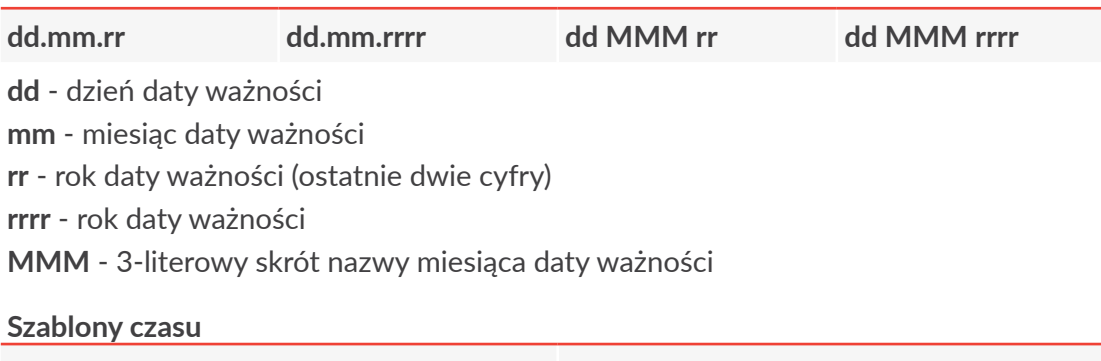

**gg:mm gg:mm:ss**

**gg** ‑ bieżąca godzina,

**mm** ‑ bieżąca minuta,

**ss** ‑ bieżąca sekunda.

*Szablony pozwalają na utworzenie daty i czasu w najbardziej popularnych forma‑ tach bez znajomości pojedynczych znaków kodujących.*

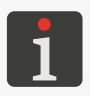

*Format szablonu jest zależny od języka interfejsu drukarki.*

*Szablony czasu zawierające sekundy (ss) dostępne są tylko gdy aktywna jest odpowiednia opcja programowa. W celu uzyskania informacji na temat możliwych opcji skontaktuj się z autoryzowanym dystrybutorem.*

5. Wciśnij  $\leftarrow$  aby zatwierdzić wprowadzenie znaku kodującego lub szablonu do zawartości podtekstu i powrócić do okna edytora tekstów.

Ikona kreatora rejestrów specjalnych  $\mathcal{L}^+$  zastąpiona jest ikoną  $\overline{...}$  co oznacza że wybrany podtekst zawiera rejestr specjalny Data+offs..

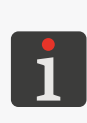

*W przypadku korzystania z szablonów daty i czasu, zawartość podtekstu budo‑ wana jest zgodnie z wybranym szablonem z odpowiednich znaków kodujących zawartych w tabeli w rozdziale "5.6.2.3. Data i [czas uniwersalny, Identyfikator](#page-142-0)  [zmiany pracowniczej"](#page-142-0).*

*W celu wprowadzenia do zawartości wybranego podtekstu kolejnych znaków kodujących lub szablonów wciśnij aby ponownie uruchomić kreator.*

Rejestr specjalny Data+offs. jest utworzony.

- 6. Wciśnij  $\bigoplus_{\text{ENTER}}$  aby zapisać tekst i wyjść z edytora tekstów.
- 7. Wciśnij  $\sum_i \rightarrow$  Jedn. offsetu aby ustawić jednostkę przesunięcia daty bieżącej.
- 8. Wciśnij  $\mathbf{N} \rightarrow \mathbf{N}$   $\rightarrow$  Offset aby ustawić wartość przesunięcia daty bieżącej.

W trakcie drukowania tekstu zawierającego rejestr specjalny **Data+offs.**:

- znaki z tabeli w rozdziale *"5.6.2.3. Data i [czas uniwersalny, Identyfikator zmiany pracowniczej"](#page-142-0)* zastępowane są odpowiednimi składnikami bieżącego czasu, **daty ważności** lub identyfikato‑ rem zmiany pracowniczej,
- pozostałe znaki pozostawione są bez zmian.

#### 5.6.2.5. DATA PRZESUNIĘTA

Rejestr specjalny WILL Data umożliwia wydruk daty przesuniętej o określoną liczbę godzin i minut na każdym opisywanym przedmiocie. Czas przesunięcia definiowany jest za pomocą parame‑ tru Zm.Daty GG:MM ustawianego w parametrach drukowania. Użycie daty przesuniętej pozwala na zmianę daty nie o północy ale o innej godzinie, np. o godzinie rozpoczęcia zmiany pracowniczej.

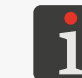

*Więcej szczegółów na temat parametrów drukowania znajduje się w rozdziale ["4.5.](#page-76-0)  [Obsługa parametrów drukowania"](#page-76-0).*

W celu utworzenia rejestru specjalnego WILL Data:

1. W oknie edytora tekstów wybierz uprzednio utworzony podtekst typu **CIĄG ZNAKÓW** o treści statycznej.

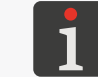

*Więcej szczegółów na temat podtekstów typu CIĄG ZNAKÓW znajduje się w roz‑ dziale ["5.4.3. Tworzenie/Edycja podtekstu typu CIĄG ZNAKÓW"](#page-108-0).*

- 2. Wciśnij  $\mathbb{R}^+$ aby uruchomić kreator rejestrów specjalnych.
- 3. Wybierz pozycję WILL Data.
- 4. Wciśnij  $\left| \right\rangle_{\text{ENTER}}$  aby zatwierdzić wybór typu rejestru specjalnego.

Pojawia się ekran służący do wprowadzania zawartości podtekstu.

Kreator rejestrów specjalnych posiada dwa tryby wprowadzania znaków kodujących do zawartości rejestru specjalnego typu WILL Data uruchamiane za pomocą ikon:

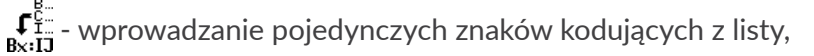

<u>всть</u><br>● wybór jednego z kilku predefiniowanych szablonów daty i czasu.

#### **Szablony daty**

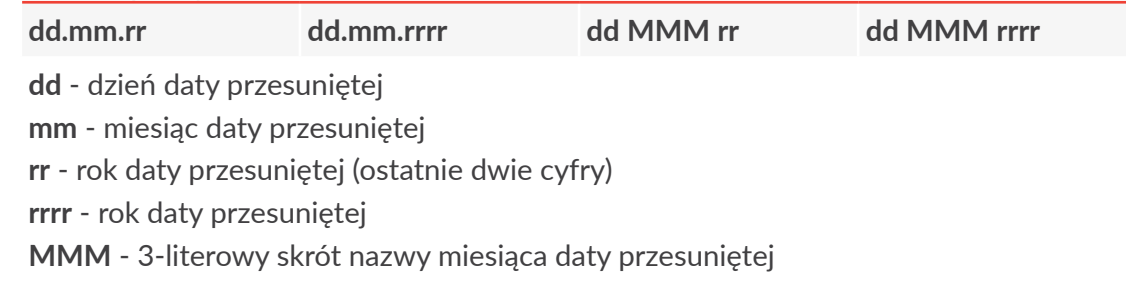

#### **Szablony czasu**

**gg:mm gg:mm:ss**

- **gg** ‑ bieżąca godzina,
- **mm** ‑ bieżąca minuta,

**ss** ‑ bieżąca sekunda.

*Szablony pozwalają na utworzenie daty i czasu w najbardziej popularnych forma‑ tach bez znajomości pojedynczych znaków kodujących.*

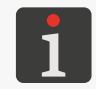

*Format szablonu jest zależny od języka interfejsu drukarki.*

*Szablony czasu zawierające sekundy (ss) dostępne są tylko gdy aktywna jest odpowiednia opcja programowa. W celu uzyskania informacji na temat możliwych opcji skontaktuj się z autoryzowanym dystrybutorem.*

5. Wciśnij  $\overline{\mathbf{H}}$ aby zatwierdzić wprowadzenie znaku kodującego lub szablonu do zawartości podtekstu i powrócić do okna edytora tekstów. Ikona kreatora rejestrów specjalnych  $\mathbb{R}^+$  zastąpiona jest ikoną  $\mathbb{R}$  co oznacza że wybrany podtekst zawiera rejestr specjalny WILL Data.

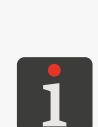

*W przypadku korzystania z szablonów daty i czasu, zawartość podtekstu budo‑ wana jest zgodnie z wybranym szablonem z odpowiednich znaków kodujących zawartych w tabeli w rozdziale "5.6.2.3. Data i [czas uniwersalny, Identyfikator](#page-142-0)  [zmiany pracowniczej"](#page-142-0).*

*W celu wprowadzenia do zawartości wybranego podtekstu kolejnych znaków kodujących lub szablonów wciśnij aby ponownie uruchomić kreator.*

Rejestr specjalny WILL Data jest utworzony.

- 6. Wciśnij  $\left[\bigstar\right]$ aby zapisać tekst i wyjść z edytora tekstów.
- 7. Wciśnij  $\overline{\mathbf{M}}$  →  $\mathbf{M}$  → Zm.Daty GG:MM aby ustawić liczbę godzin i minut przesunięcia.

W trakcie drukowania tekstu zawierającego rejestr specjalny WILL Data:

- znaki z tabeli w rozdziale *"5.6.2.3. Data i [czas uniwersalny, Identyfikator zmiany pracowniczej"](#page-142-0)* zastępowane są odpowiednimi składnikami bieżącego czasu, **daty przesuniętej** lub identyfi‑ katorem zmiany pracowniczej,
- pozostałe znaki pozostawione są bez zmian.

#### **5.6.3. Dane z zewnętrznego urządzenia**

Rejestr specjalny **Kan. spec.** umożliwia wydruk danych otrzymanych z zewnętrznego urządzenia (komputer, czytnik kodów paskowych, waga, itp) na każdym opisywanym przedmiocie.

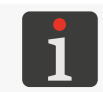

*Informacje dotyczące podłączania zewnętrznych urządzeń do drukarki znajdują się w roz‑ dziale ["2.2.1.2. Płyta przyłączy akcesoriów"](#page-27-0).*

Dane z zewnętrznego urządzenia mogą stanowić:

- podtekst typu **CIĄG ZNAKÓW**; drukowanie w sposób jawny,
- podtekst typu **KOD PASKOWY**; drukowanie w formie kodu paskowego.

W celu utworzenia rejestru specjalnego Kan. spec.:

1. W oknie edytora tekstów wybierz uprzednio utworzony podtekst typu **CIĄG ZNAKÓW** lub **KOD PASKOWY** o treści statycznej.

*Więcej szczegółów na temat podtekstów typu CIĄG ZNAKÓW znajduje się w roz‑ dziale ["5.4.3. Tworzenie/Edycja podtekstu typu CIĄG ZNAKÓW"](#page-108-0).*

*Więcej szczegółów na temat podtekstów typu KOD PASKOWY znajduje się w roz‑ dziale ["5.4.5. Tworzenie/Edycja podtekstu typu KOD PASKOWY"](#page-122-0).*

- 2. Wciśnij  $\mathcal{L}$  aby uruchomić kreator rejestrów specjalnych.
- 3. Wybierz pozycję Kan. spec..
- 4. Wciśnij  $\leftarrow$ aby zatwierdzić wybór typu rejestru specjalnego i powrócić do okna edytora tekstów.

Ikona kreatora rejestrów specjalnych $\frac{a_1}{m_Q}$ zastąpiona jest ikoną $\Xi_{-\epsilon}$ co oznacza że wybrany podtekst zawiera rejestr specjalny Kan. spec..

5. W przypadku podtekstu typu **KOD PASKOWY**, wprowadź wartość parametru

 $\left|\sum_{P \in \mathbb{R}} \right|$   $\rightarrow$  Zawartość

lub

w przypadku podtekstu typu **CIĄG ZNAKÓW**, wprowadź zawartość podtekstu.

*Wprowadzona liczba znaków ustala "długość rejestru" i powinna być równa liczbie znaków przesyłanych przez urządzenie zewnętrzne. Treść podtekstu może składać się z dowolnych znaków i będzie domyślnie drukowana w przypadku gdy drukarka nie otrzyma zewnętrznych danych.*

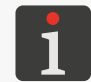

*Jeżeli "długość rejestru" jest mniejsza od liczby przesłanych danych to zostaną one obcięte z prawej strony do długości rejestru.*

*Jeżeli "długość rejestru" jest większa od liczby przesłanych danych to zostaną one uzupełnione spacjami z prawej strony do długości rejestru. Opcjonalnie dane mogą być uzupełniane spacjami z lewej strony. Więcej informacji na temat możliwych opcji znajduje się w rozdziale ["5.3. Profile tekstów"](#page-100-0).*

Rejestr specjalny Kan. spec. jest utworzony.

6. Wciśnij  $\overline{\mathbf{G}_{\text{ENTER}}}$  aby zapisać tekst i wyjść z edytora tekstów.

#### Informacje dodatkowe dotyczące większej liczby rejestrów specjalnych w tekście

Jeżeli w tekście znajduje się więcej rejestrów specjalnych Kan. spec. to dane przesyłane do drukarki muszą mieć następujący format:

- porcje danych przeznaczone do kolejnych rejestrów specjalnych powinny być od siebie oddzie‑ lone znakiem **<TAB>** (09 hex),
- transmisja musi być zakończona znakiem **<ENTER>** (0D hex).

Porcje danych przesłane z urządzenia zewnętrznego będą wstawiane do kolejnych podtekstów od lewej do prawej strony tekstu a jeżeli podteksty występują jeden pod drugim to najpierw wstawia‑ ne będą dane do podtekstu umieszczonego wyżej. Po otrzymaniu znaku końca transmisji **<ENTER>** drukarka wysyła znak potwierdzenia **<ACK>** (06 hex).

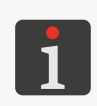

*Jeżeli liczba przesłanych porcji danych jest większa niż liczba rejestrów specjalnych Kan. spec. w tekście to nadmiarowe dane są ignorowane aż do znaku <ENTER>.*

*Jeżeli liczba przesłanych porcji danych jest mniejsza niż liczba rejestrów specjalnych Kan. spec. w tekście to pozostałe rejestry są zapełniane spacjami.*

#### **5.6.4. Treść wprowadzana w chwili uruchamiania drukowania**

Rejestr specjalny **Zmienne Pole** umożliwia wydruk na każdym opisywanym przedmiocie treści wprowadzonej w chwili uruchomienia drukowania.

Treść ta może być wprowadzana jednokrotnie lub (jeżeli włączona jest weryfikacja poprawności tre‑

ści) dwukrotnie. Weryfikację poprawności wprowadzanej treści możesz włączyć za pomocą  $\sum$ 

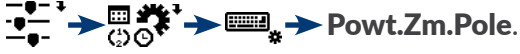

*Więcej szczegółów znajduje się w rozdziale ["8.1.7. Konfiguracja rejestrów specjalnych"](#page-204-0).*

W celu utworzenia rejestru specjalnego **Zmienne Pole**:

1. W oknie edytora tekstów wybierz uprzednio utworzony podtekst typu **CIĄG ZNAKÓW** o treści statycznej.

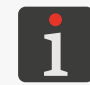

*Więcej szczegółów na temat podtekstów typu CIĄG ZNAKÓW znajduje się w roz‑ dziale ["5.4.3. Tworzenie/Edycja podtekstu typu CIĄG ZNAKÓW"](#page-108-0).*

- 2. Wciśnij  $\bigoplus_{m=0}^{\infty}$ aby uruchomić kreator rejestrów specjalnych.
- 3. Wybierz pozycie Zmienne Pole.
- 4. Wciśnij  $\bigcup_{\text{ENTER}}$  aby zatwierdzić wybór typu rejestru specjalnego.
- 5. Skonfiguruj rejestr specjalny za pomocą następujących parametrów:

Nazwa pola ‑ nazwa rejestru,

Zawart.domyślna ‑ domyślna treść rejestru.

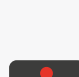

*Nazwa rejestru nie musi być unikatowa, tzn. więcej rejestrów w tekście może mieć tą samą nazwę.*

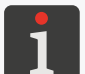

*Wprowadzenie nazwy rejestru oraz domyślnej treści rejestru nie jest obowiązkowe.*

*Długość nazwy rejestru nie może przekroczyć 16 znaków.*

*Suma długości nazwy rejestru oraz długości domyślnej treści rejestru nie może prze‑ kroczyć 27 znaków.*

6. Wciśnij  $\left| \right\rangle_{\text{ENTER}}$  aby kontynuować i powrócić do okna edytora tekstów.

Ikona kreatora rejestrów specjalnych ﷺ zastąpiona jest ikoną · co oznacza że wybrany podtekst zawiera rejestr specialny **Zmienne Pole**.

7. Wprowadź zawartość podtekstu.

*Wprowadzona liczba znaków ustala "długość rejestru" i powinna być równa liczbie znaków, które będą wprowadzane w chwili uruchamiania drukowania. Treść podtek‑ stu może składać się z dowolnych znaków.*

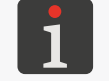

*Jeżeli "długość rejestru" jest mniejsza od liczby wprowadzanych znaków to zostaną one obcięte z prawej strony do długości rejestru.*

*Jeżeli "długość rejestru" jest większa od liczby wprowadzanych znaków to zostaną one uzupełnione spacjami z prawej strony do długości rejestru.*

Rejestr specjalny Zmienne Pole jest utworzony.

8. Wciśnij  $\left| \right\rangle_{\text{ENTER}}$  aby zapisać tekst i wyjść z edytora tekstów.

#### 5.6.4.1. Drukowanie tekstu zawierajĄcego rejestr specjalny **Zmienne Pole**

W chwili uruchamiania drukowania tekstu zawierającego rejestr lub rejestry specjalne Zmienne Pole wyświetlone jest okno zawierające:

- numer rejestru specjalnego nadawany automatycznie,
- nazwę rejestru specjalnego nadaną w trakcie tworzenia rejestru,
- domyślną treść rejestru wprowadzoną w trakcie tworzenia rejestru; treść ta może pozostać niezmieniona lub może zostać wprowadzona nowa treść rejestru o długości nie przekraczającej 63 znaków.

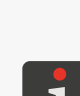

*Jeżeli włączona jest weryfikacja poprawności wprowadzanej treści to należy ją wpro‑ wadzić dwukrotnie.*

*Jeżeli tekst zawiera więcej rejestrów specjalnych Zmienne Pole to w chwili uruchamia‑ nia drukowania wyświetlane są kolejno okna służące do wprowadzania treści reje‑ strów w kolejności od lewej do prawej strony tekstu a jeżeli podteksty występują jeden pod drugim to najpierw wprowadzana będzie treść do rejestru umieszczonego wyżej.*

Drukowanie rozpoczyna się po wprowadzeniu treści wszystkich rejestrów specjalnych Zmienne Pole zawartych w tekście.

#### **5.6.5. Zawartość innego tekstu jako treść kodu paskowego**

Rejestr specjalny Zawartość tekstu umożliwia wydruk na każdym opisywanym przedmiocie kodu paskowego, którego treść stanowi zawartość innego tekstu z biblioteki tekstów.

W celu utworzenia rejestru specjalnego Zawartość tekstu:

1. W oknie edytora tekstów wybierz uprzednio utworzony podtekst typu **KOD PASKOWY** o treści statycznej.

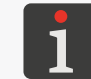

*Więcej szczegółów na temat podtekstów typu KOD PASKOWY znajduje się w roz‑ dziale ["5.4.5. Tworzenie/Edycja podtekstu typu KOD PASKOWY"](#page-122-0).*

- 2. Wciśnij  $\mathcal{Q}^{\bullet}$  aby uruchomić kreator rejestrów specjalnych.
- 3. Wybierz pozycję Zawartość tekstu.
- 4. Wciśnij  $\bigoplus_{\text{ENTER}}$ aby zatwierdzić wybór typu rejestru specjalnego.

로

5. Wprowadź nazwę tekstu z biblioteki tekstów, który będzie stanowił zawartość kodu paskowego.

*Tekst z biblioteki tekstów można także wybrać za pomocą klawisza* **Alt** *.*

*Treść pobierana z wybranego tekstu do zawartości kodu paskowego musi spełniać wymagania wybranego typu kodu paskowego.*

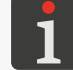

*Do zawartości kodu paskowego pobierane są z wybranego tekstu tylko treści podtek‑ stów następujących typów: ‑ CIĄG ZNAKÓW (także wykorzystujący rejestry specjalne), ‑ NAZWA TEKSTU.*

*Treści podtekstów typu GRAFIKA i KOD PASKOWY są pomijane.*

6. Wciśnij  $\left| \bigstar \right|$  aby kontynuować i powrócić do okna edytora tekstów.

Ikona kreatora rejestrów specjalnych $\ddot{\ddot{a}}$ zastąpiona jest ikoną $\ddot{\bm{t}}$ rg co oznacza, że wybrany podtekst zawiera rejestr specjalny Zawartość tekstu.

7. Wprowadź wartość parametru $\boxed{\begin{tabular}{c} P \ \hline \text{PAR} \end{tabular}}$  Zawartość.

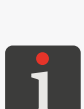

*Wprowadzona liczba znaków ustala "długość rejestru". W trakcie drukowania znaki stanowiące wartość parametru Zawartość zostaną zamienione znakami pobranymi z innego tekstu i będą stanowić zawartość kodu paskowego. Treść podtekstu może składać się z dowolnych znaków, ale musi spełniać wymagania wybranego typu kodu paskowego.*

*Jeżeli "długość rejestru" jest mniejsza od liczby znaków pobranych z innego tekstu to zostaną one obcięte z prawej strony do długości rejestru.*

*Jeżeli "długość rejestru" jest większa od liczby znaków pobranych z innego tekstu to zostaną one uzupełnione spacjami z prawej strony do długości rejestru.*

Rejestr specjalny Zawartość tekstu jest utworzony.

8. Wciśnij  $\bigoplus_{\text{ENTER}}$  aby zapisać tekst i wyjść z edytora tekstów.

# **5.7. Obsługa tekstów**

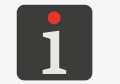

*Każdy tekst może posiadać maksymalnie 8‑znakową nazwę składającą się z wielkich liter, cyfr oraz niektórych znaków z wyjątkiem spacji, kropki oraz znaków , / \ ; : \* ? " < > | [ ] { } = +.*

#### **5.7.1. Tworzenie nowego tekstu**

Funkcja pozwala na utworzenie nowego tekstu i zapisanie go w bibliotece tekstów.

W celu utworzenia nowego tekstu:

- 1. Wciśnij $\mathbf{D} \rightarrow \mathbf{\Sigma}$
- 2. Wprowadź nazwę tekstu.

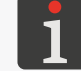

*Jeżeli wprowadzona jest nazwa istniejącego tekstu to zostanie on otwarty do edycji.*

3. Wciśnij  $\leftarrow$  aby potwierdzić.

Wyświetlona jest lista profili tekstu.

4. Wybierz profil tekstu optymalny dla danego tekstu.

*W przypadku wątpliwości dotyczących wyboru optymalnego profilu, użyj profilu domyślnego, który jest podświetlony na liście profili.*

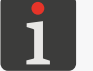

*Użycie profilu oznaczonych znakiem "‑" na liście profili nie jest zalecane, gdyż tekst utworzony w oparciu o taki profil nie może być wydrukowany w danej drukarce.*

*Więcej szczegółów dotyczących profili tekstów znajduje się w rozdziale ["5.3. Profile](#page-100-0)  [tekstów"](#page-100-0).*

5. Wciśnij  $\leftarrow$  aby potwierdzić.

Wyświetlony jest edytor tekstów, który umożliwia przygotowanie żądanej treści tekstu.

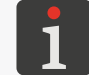

*Szczegóły dotyczące używania edytora tekstów znajdują się w rozdziale ["5.1. Edytor](#page-96-0)  [tekstów"](#page-96-0).*

- 6. Przygotuj żądaną treść tekstu.
- 7. Wciśnij  $\bigoplus_{\text{ENTER}}$ aby zakończyć przygotowanie tekstu.

Utworzony tekst jest zapisany w bibliotece tekstów.

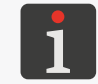

*Przykłady tworzenia różnego rodzaju tekstów znajdują się w rozdziale ["6. Przykłady edy](#page-162-0)‑ cji i [drukowania tekstów"](#page-162-0).*

로

#### **5.7.2. Edycja tekstu**

Funkcja pozwala na edycję dowolnego tekstu z biblioteki tekstów.

W celu edycji tekstu istniejącego:

1. Wciśnij $\mathbf{B} \rightarrow \mathbf{B}$  .

Wyświetlona jest biblioteka tekstów.

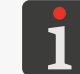

*Teksty z atrybutem "tylko do odczytu" oznaczone są znakiem "+" i mogą być edyto‑ wane tylko przez SERWISANTA .*

2. Wybierz tekst z biblioteki.

W dolnej części okna wyświetlony jest fragment zawartości wybranego tekstu.

3. Wciśnij  $\left(\bigstar\right)$  aby potwierdzić wybór tekstu.

Wyświetlony jest edytor tekstów, który umożliwia edycję treści tekstu oraz jego parametrów.

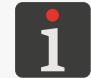

*Szczegóły dotyczące używania edytora tekstów znajdują się w rozdziale ["5.1. Edytor](#page-96-0)  [tekstów"](#page-96-0).*

- 4. Zmodyfikuj treść tekstu lub jego parametry.
- 5. Wciśnij  $\left| \right|$  aby zakończyć edycję tekstu.

Zmodyfikowany tekst jest zapisany w bibliotece tekstów.

#### **5.7.3. Edycja aktywnego/drukowanego tekstu**

Funkcja pozwala na edycję aktywnego tekstu, a także na edycję tekstu aktualnie drukowanego bez konieczności wstrzymywania drukowania.

Nazwa aktywnego/drukowanego tekstu wyświetlona jest na pasku informacyjnym 1g (patrz *[Rys. 22](#page-60-0)  [na stronie 61](#page-60-0)*).

W celu edycji aktywnego/drukowanego tekstu:

1. Wciśnij

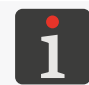

*Jeżeli aktywny/drukowany tekst posiada atrybut "tylko do odczytu" to może być edytowany tylko przez SERWISANTA .*

Wyświetlony jest edytor tekstów, który umożliwia edycję treści tekstu oraz jego parametrów.

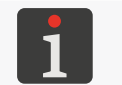

*Szczegóły dotyczące używania edytora tekstów znajdują się w rozdziale ["5.1. Edytor](#page-96-0)  [tekstów"](#page-96-0).*

- 2. Zmodyfikuj treść tekstu lub jego parametry.
- 3. Wciśnij  $\left| \right|_{\text{ENTER}}$  aby zakończyć edycję tekstu.

Aktywny/drukowany tekst jest zmodyfikowany.

W przypadku edycji tekstu aktualnie drukowanego, drukowanie jest kontynuowane ale ze zmodyfikowaną treścią tekstu.

#### **5.7.4. Kopiowanie i edycja tekstu**

Funkcja pozwala na skopiowanie dowolnego tekstu z biblioteki tekstów (także z atrybutem "tylko do odczytu") pod inną nazwą a następnie jego edycję.

W celu skopiowania i edycji tekstu istniejącego:

1. Wciśnij $\mathbf{N} \rightarrow \mathbf{R}$   $\mathbf{R}$ 

Wyświetlona jest biblioteka tekstów.

- 2. Wybierz tekst z biblioteki, który ma być skopiowany. W dolnej części okna wyświetlony jest fragment zawartości wybranego tekstu.
- 3. Wciśnij  $\left(\bigstar\right)$  aby potwierdzić wybór tekstu.
- 4. Wprowadź nazwę nowego tekstu.

Wyświetlony jest edytor tekstów, który umożliwia edycję treści tekstu oraz jego parametrów.

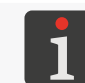

*Szczegóły dotyczące używania edytora tekstów znajdują się w rozdziale ["5.1. Edytor](#page-96-0)  [tekstów"](#page-96-0).*

- 5. Zmodyfikuj treść tekstu lub jego parametry.
- 6. Wciśnij  $\left[\bigstar\right]$ aby zakończyć edycję tekstu.

Skopiowany i zmodyfikowany tekst jest zapisany w bibliotece tekstów pod nową nazwą.

#### **5.7.5. Kasowanie tekstu**

Funkcja pozwala na trwałe skasowanie wybranego tekstu z biblioteki tekstów.

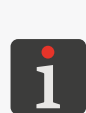

*W przypadku konieczności skasowania większej liczby tekstów z biblioteki, zalecane jest korzystanie z funkcji związanych z obsługą pamięci USB. Za ich pomocą można zazna‑ czyć i skasować większą liczbę tekstów. Więcej szczegółów znajduje się w rozdziale ["8.7.](#page-216-0)  [Import/Eksport plików"](#page-216-0).*

*W przypadku konieczności skasowania wszystkich tekstów z biblioteki zalecane jest*  użycie  $\sum$   $\sum$   $\sum$   $\sum$   $\sum$  *Więcej szczegółów znajduje się w rozdziale* "5.8. Obsługa *[biblioteki tekstów"](#page-156-0).*

W celu skasowania tekstu:

1. Wciśnij $\mathbf{N} \rightarrow \mathbf{N}$ 

Wyświetlona jest biblioteka tekstów.

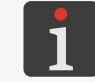

*Teksty z atrybutem "tylko do odczytu" oznaczone są znakiem "+" i mogą być skaso‑ wane tylko przez SERWISANTA .*

2. Wybierz tekst z biblioteki.

W dolnej części okna wyświetlony jest fragment zawartości wybranego tekstu.

- 3. Wciśnij  $\left| \right\rangle$ aby potwierdzić wybór tekstu. Wyświetlona jest prośba o potwierdzenie skasowania tekstu.
- 4. Wciśnij  $\left| \right. \right|$  aby potwierdzić chęć skasowania tekstu.

Wybrany tekst jest nieodwracalnie skasowany z biblioteki.

# **5.8. Obsługa biblioteki tekstów**

#### <span id="page-156-0"></span>**5.8.1. Odczytywanie biblioteki tekstów**

Wciśnij  $\mathbf{N} \rightarrow \mathbf{N}$   $\rightarrow$   $\mathbf{\infty}$   $\mathbf{N}$ aby odczytać zawartość biblioteki tekstów.

Wyświetlona jest zawartość biblioteki tekstów w formacie:

NAZWA TEKSTU : NAZWA POŁĄCZONEGO BLOKU PARAMETRÓW.

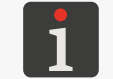

*Znak "+" przed nazwą tekstu informuje o tym że dany tekst posiada atrybut "tylko do odczytu".*

Dodatkowe operacje, które możesz wykonać w oknie odczytu biblioteki tekstów:

 $\mathscr P$  - odłączenie bloku parametrów od tekstu,

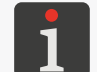

*Więcej szczegółów znajduje się w rozdziale ["4.5.5. Odłączanie bloku parametrów od](#page-86-0) tek‑ [stu"](#page-86-0).*

 $\mathscr P$  - łączenie bloku parametrów z tekstem/zamiana połączonego bloku parametrów,

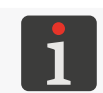

*Więcej szczegółów znajduje się w rozdziale ["4.5.4. Łączenie tekstu z](#page-85-0) blokiem parame‑ [trów"](#page-85-0).*

 $|\mathbf{a}^{\mathbf{G}}|$   $|\mathbf{\overline{G}^{\prime}}|$  - zmiana atrybutu "tylko do odczytu" dla wybranego tekstu/tekstów.

#### 5.8.1.1. ZMIANA ATRYBUTU "TYLKO DO ODCZYTU"

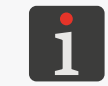

*Zmiany atrybutu "tylko do odczytu" może dokonać tylko SERWISANT .*

Funkcja pozwala zabezpieczyć wybrany tekst/teksty przed przypadkową modyfikacją/skasowa‑ niem przez **OPERATORA** lub **OPERATORA ZAAWANSOWANEGO** .

 $\widehat{\mathbf{a}}$  - nadanie/zdjęcie wybranemu tekstowi atrybutu "tylko do odczytu",

 $\boxed{\widehat{\mathbf{B}^{\prime}}}$  - nadanie wszystkim tekstom w bibliotece atrybutu "tylko do odczytu",

 $\mathbf{F}$  - zdjęcie wszystkim tekstom w bibliotece atrybutu "tylko do odczytu".

#### **5.8.2. Kasowanie biblioteki tekstów**

Funkcja pozwala na trwałe skasowanie biblioteki tekstów, czyli wszystkich tekstów znajdujących się w bibliotece.

W celu skasowania wszystkich tekstów w bibliotece:

1. Wciśnij  $\mathbf{N} \rightarrow \mathbf{N}$  +  $\mathbf{N}$ 

Wyświetlona jest prośba o potwierdzenie skasowania biblioteki tekstów.

2. Wciśnij  $\leftarrow_{\text{ENTER}}$  aby potwierdzić chęć skasowania biblioteki tekstów. Teksty z biblioteki tekstów są nieodwracalnie skasowane.

# **5.9. Obsługa bloków parametrów**

#### **5.9.1. Tworzenie nowego bloku parametrów**

Funkcja pozwala na utworzenie nowego bloku parametrów i zapisanie go w bibliotece bloków para‑ metrów.

W celu utworzenia nowego bloku parametrów:

- 1. Wciśnij  $\sum_i$  >  $\sum_i$  >  $\sum_i$
- 2. Wprowadź nazwę bloku parametrów.

*Jeżeli wprowadzona jest nazwa istniejącego bloku parametrów to zostanie on otwar‑ ty do edycji.*

3. Wciśnij  $\leftarrow$  aby potwierdzić.

Wyświetlone jest okno, które umożliwia modyfikację parametrów drukowania.

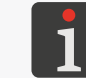

*Szczegóły dotyczące parametrów drukowania znajdują się w rozdziale ["4.5. Obsługa](#page-76-0)  [parametrów drukowania"](#page-76-0).*

4. Ustaw żądane wartości parametrów drukowania.

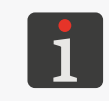

*Dopuszczalne wartości niektórych parametrów drukowania są uzależnione od treści tekstu którego dotyczą. Ponieważ w trakcie tworzenia bloku parametrów nie jest on powiązany z żadnym tekstem dlatego wartości te nie są weryfikowane.*

5. Wciśnij  $\left[\bigstar\right]$ aby zakończyć przygotowanie bloku parametrów.

Przygotowany blok parametrów jest zapisany w bibliotece bloków parametrów.

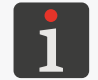

*Blok parametrów może także zostać utworzony w oparciu o globalne parametry drukowa‑ nia. Więcej szczegółów znajduje się w rozdziale ["4.5. Obsługa parametrów drukowania"](#page-76-0).*

## **5.9.2. Edycja bloku parametrów**

Funkcja pozwala na edycję dowolnego bloku parametrów z biblioteki bloków parametrów.

W celu edycji istniejącego bloku parametrów:

1. Wciśnij  $\sum$  +  $\sum$  +  $\sum$  +  $\sum$  +  $\sum$  =  $\sum$  +  $\sum$  +  $\sum$  +  $\sum$  +  $\sum$  +  $\sum$  +  $\sum$  +  $\sum$  +  $\sum$  +  $\sum$  +  $\sum$  +  $\sum$  +  $\sum$  +  $\sum$  +  $\sum$  +  $\sum$  +  $\sum$  +  $\sum$  +  $\sum$  +  $\sum$  +  $\sum$  +  $\sum$  +  $\sum$  +  $\sum$  +  $\sum$  +

Wyświetlona jest biblioteka bloków parametrów.

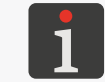

*Bloki parametrów z atrybutem "tylko do odczytu" oznaczone są znakiem "+" i mogą być edytowane tylko przez SERWISANTA .*

- 2. Wybierz blok parametrów z biblioteki.
- 3. Wciśnij  $\left| \right\rangle$ aby potwierdzić wybór bloku parametrów.

Wyświetlone jest okno, które umożliwia modyfikację parametrów drukowania.

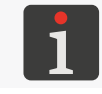

*Szczegóły dotyczące parametrów drukowania znajdują się w rozdziale ["4.5. Obsługa](#page-76-0)  [parametrów drukowania"](#page-76-0).*

로

4. Zmodyfikuj żądane wartości parametrów drukowania.

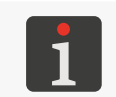

*Dopuszczalne wartości niektórych parametrów drukowania są uzależnione od treści tekstu którego dotyczą. Ponieważ w trakcie tworzenia bloku parametrów nie jest on powiązany z żadnym tekstem dlatego wartości te nie są weryfikowane.*

5. Wciśnij  $\left| \right\rangle_{\text{ENTER}}$  aby zakończyć edycję bloku parametrów.

Zmodyfikowany blok parametrów jest zapisany w bibliotece bloków parametrów.

#### **5.9.3. Kopiowanie i edycja bloku parametrów**

Funkcja pozwala na skopiowanie dowolnego bloku parametrów z biblioteki bloków parametrów (tak‑ że z atrybutem "tylko do odczytu") pod inną nazwą a następnie jego edycję.

W celu skopiowania i edycji istniejącego bloku parametrów:

1. Wciśnij  $\sum$ ,  $\rightarrow$   $\sum$ ,  $\rightarrow$   $\sum$ ,  $\rightarrow$   $\mathbb{E}$ ,  $\rightarrow$   $\mathbb{E}$ ,

Wyświetlona jest biblioteka bloków parametrów.

- 2. Wybierz blok parametrów z biblioteki, który ma być skopiowany.
- 3. Wciśnij  $\left| \right|_{\text{ENTER}}$  aby potwierdzić wybór bloku parametrów.
- 4. Wprowadź nazwę nowego bloku parametrów.

Wyświetlone jest okno, które umożliwia modyfikację parametrów drukowania.

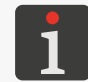

*Szczegóły dotyczące parametrów drukowania znajdują się w rozdziale ["4.5. Obsługa](#page-76-0)  [parametrów drukowania"](#page-76-0).*

5. Zmodyfikuj żądane wartości parametrów drukowania.

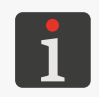

*Dopuszczalne wartości niektórych parametrów drukowania są uzależnione od treści tekstu którego dotyczą. Ponieważ w trakcie tworzenia bloku parametrów nie jest on powiązany z żadnym tekstem dlatego wartości te nie są weryfikowane.*

6. Wciśnij  $\bigoplus_{\text{ENTER}}$  aby zakończyć edycję bloku parametrów.

Skopiowany i zmodyfikowany blok parametrów jest zapisany w bibliotece bloków parametrów pod nową nazwą.

#### **5.9.4. Kasowanie bloku parametrów**

Funkcja pozwala na trwałe skasowanie wybranego bloku parametrów z biblioteki bloków parame‑ trów.

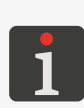

*W przypadku konieczności skasowania większej liczby bloków parametrów z biblioteki, zalecane jest korzystanie z funkcji związanych z obsługą pamięci USB. Za ich pomocą można zaznaczyć i skasować większą liczbę bloków parametrów. Więcej szczegółów znaj‑ duje się w rozdziale ["8.7. Import/Eksport plików"](#page-216-0).*

*W przypadku konieczności skasowania wszystkich bloków parametrów z biblioteki zaleca‑ ne jest użycie . Więcej szczegółów znajduje się w rozdziale ["5.10.](#page-159-0)  [Obsługa biblioteki bloków parametrów"](#page-159-0).*

W celu skasowania bloku parametrów:

1. Wciśnij  $\mathbf{N} \rightarrow \mathbf{N}$  +  $\mathbf{N}$ 

Wyświetlona jest biblioteka bloków parametrów.

*Bloki parametrów z atrybutem "tylko do odczytu" oznaczone są znakiem "+" i mogą być skasowane tylko przez SERWISANTA .*

- 2. Wybierz blok parametrów z biblioteki.
- 3. Wciśnij  $\leftarrow$ aby potwierdzić wybór bloku parametrów. Wyświetlona jest prośba o potwierdzenie skasowania bloku parametrów.
- 4. Wciśnij  $\bigcup_{\text{ENTER}}$  aby potwierdzić chęć skasowania bloku parametrów. Wybrany blok parametrów jest nieodwracalnie skasowany z biblioteki.

## **5.9.5. Łączenie bloku parametrów z tekstem**

Funkcja pozwala na połączenie bloku parametrów z tekstem.

Wciśnij  $\mathbf{N} \rightarrow \mathbf{N}$ aby połączyć blok parametrów z tekstem.

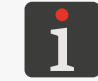

<span id="page-159-0"></span>*Więcej szczegółów znajduje się w rozdziale ["4.5.4. Łączenie tekstu z](#page-85-0) blokiem parame‑ [trów"](#page-85-0).*

# **5.10. Obsługa biblioteki bloków parametrów**

## **5.10.1. Odczytywanie biblioteki bloków parametrów**

Wciśnij  $\sum_{i}$   $\rightarrow$   $\sum_{i}$  aby odczytać zawartość biblioteki bloków parametrów. Wyświetlona jest zawartość biblioteki bloków parametrów.

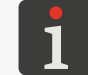

*Znak "+" przed nazwą bloku parametrów informuje o tym że dany blok parametrów posia‑ da atrybut "tylko do odczytu".*

W oknie odczytu biblioteki bloków parametrów możesz także zmienić atrybut "tylko do odczytu" dla wybranego bloku/bloków parametrów.

## 5.10.1.1. ZMIANA ATRYBUTU "TYLKO DO ODCZYTU"

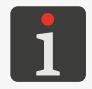

*Zmiany atrybutu "tylko do odczytu" może dokonać tylko SERWISANT .*

Funkcja pozwala zabezpieczyć wybrany blok/bloki parametrów przed przypadkową modyfikacją/ skasowaniem przez **OPERATORA in lub OPERATORA ZAAWANSOWANEGO** 

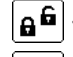

 $\mathbf{a}^{\mathbf{G}}$  - nadanie/zdjęcie wybranemu blokowi parametrów atrybutu "tylko do odczytu",

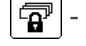

 $\mathbf{F}$  - nadanie wszystkim blokom parametrów w bibliotece atrybutu "tylko do odczytu",

 $\mathbf{F}$  - zdjęcie wszystkim blokom parametrów w bibliotece atrybutu "tylko do odczytu".

## **5.10.2. Kasowanie biblioteki bloków parametrów**

Funkcja pozwala na trwałe skasowanie biblioteki bloków parametrów, czyli wszystkich bloków znaj‑ dujących się w bibliotece.

W celu skasowania wszystkich bloków parametrów w bibliotece:

1. Wciśnij .

Wyświetlona jest prośba o potwierdzenie skasowania biblioteki bloków parametrów.

2. Wciśnij  $\leftarrow$ aby potwierdzić chęć skasowania biblioteki bloków parametrów. Bloki parametrów z biblioteki są nieodwracalnie skasowane.

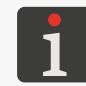

*Bloki parametrów z atrybutem "tylko do odczytu" mogą być skasowane tylko przez SERWISANTA .*

# ROZDZIAŁ 6 Przykłady drukowania

E

# <span id="page-162-0"></span>**6. Przykłady edycji i drukowania tekstów**

Niniejszy rozdział zawiera przykłady:

- przygotowania tekstu do drukowania,

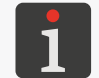

*Funkcja nie jest dostępna dla OPERATORA .*

ustawienia parametrów drukowania,

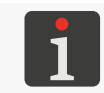

*Funkcja nie jest dostępna dla OPERATORA .*

- wyboru tekstu do druku i uruchomienia drukowania.

#### Założenia:

- użytkownik zapoznał się z treścią niniejszej instrukcji oraz z zasadami bezpieczeństwa,
- drukarka jest zainstalowana na stanowisku pracy i prawidłowo skonfigurowana,
- drukarka jest uruchomiona oraz gotowa do drukowania; dioda LED **READY** świeci na żółto.

We wszystkich przykładach drukowanie taktowane jest z generatora wewnętrznego (parametr drukowania  $\sum$ <sup>1</sup> →  $\sum$  → Taktowanie = GEN). W takim przypadku wydruki można uzyskać przesuwając ręcznie przedmiot (lub kartkę papieru) przed czołem głowicy drukującej, ale trudne jest wtedy uzyskanie wydruków o zadanej rozdzielczości i żądanej wysokości. Jeżeli przedmiot nie będzie się poruszał przed głowicą to wydruk zostanie skierowany w jedno miejsce tworząc pionową kreskę.

W celu uzyskania wydruków o zadanej rozdzielczości i żądanej wysokości:

- umieść przedmiot (lub kartkę papieru) na transporterze produkcyjnym w odpowiedniej odległości od czoła głowicy drukującej,

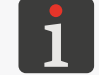

*Zalecane odległości podane są w poszczególnych przykładach.*

zmierz szybkość przesuwu transportera produkcyjnego,

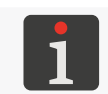

*Więcej szczegółów znajduje się w rozdziale ["7.2. Określanie parametrów transportera](#page-188-0)  [produkcyjnego"](#page-188-0).*

- wprowadź zmierzoną szybkość przesuwu transportera produkcyjnego do parametrów drukowania (parametr $\sum_{i=1}^{n}$  >  $\sum_{i=1}^{n}$  > Szybk. m/min).

Jeżeli szybkość przesuwu transportera produkcyjnego jest niestabilna to zalecane jest taktowanie drukowania za pomoca shaft-enkodera.

W takim przypadku:

we wszystkich przykładach ustaw wartość parametru drukowania

 $\sum$  >  $\sum$  > Taktowanie = SHAFT,

zmierz/oblicz stałą enkodera,

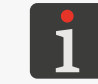

*Więcej szczegółów znajduje się w rozdziale ["7.2. Określanie parametrów transportera](#page-188-0)  [produkcyjnego"](#page-188-0).*

wprowadź zmierzoną/obliczoną stałą do parametrów drukowania (parametr Stała enk.i/m).

## **6.1. Edycja i wydruk prostego tekstu**

Na przedmiotach ma być drukowany tekst statyczny o treści **MY FIRST TEXT**.

W celu przygotowania tekstu:

MY FIRST TEXT

1. Wciśnij $\mathbf{D} \rightarrow \mathbf{D}$ 

- 2. Wprowadź nazwę tekstu: **TEXT**.
- 3. Wciśnij $\left[\bigstar\right]$ aby potwierdzić.
- 4. Wybierz profil tekstu: wys. max 7 kropek.
- 5. Wciśnij $\left[\bigstar\right]$ aby kontynuować.
- 6. Za pomocą klawiatury alfanumerycznej 1d (patrz *[Rys. 20 na stronie 57](#page-56-0)*) wprowadź zawartość tekstu:

**MYQFIRSTQTEXT** 

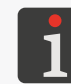

*Znak ⌂ oznacza spację.*

7. Wciśnij  $\left(\bigcup_{ENTER}\right)$ aby zapisać tekst w bibliotece. Tekst o nazwie **TEXT** jest zapisany w bibliotece tekstów.

W celu wybrania utworzonego tekstu do druku:

- 1. Wciśnij lub nazwę aktywnego tekstu na pasku informacyjnym 1g (patrz *[Rys. 20 na stronie](#page-56-0)  [57](#page-56-0)*).
- 2. Wybierz z biblioteki tekst o nazwie **TEXT**.
- 3. Wciśnij  $\left[\frac{1}{\text{ENTER}}\right]$ aby potwierdzić wybór tekstu. Na pasku informacyjnym 1g wyświetlona jest nazwa wybranego tekstu. Wybrany tekst jest tekstem aktywnym.

W celu ustawienia parametrów drukowania:

- 1. Wciśnij $\sum_i$  >
- 2. Ustaw parametry drukowania w następujący sposób:

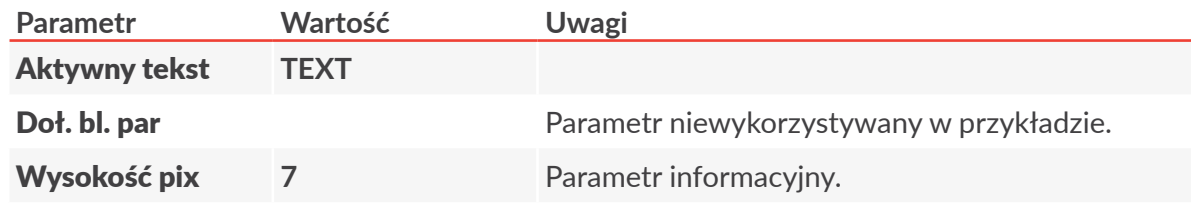

로

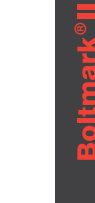

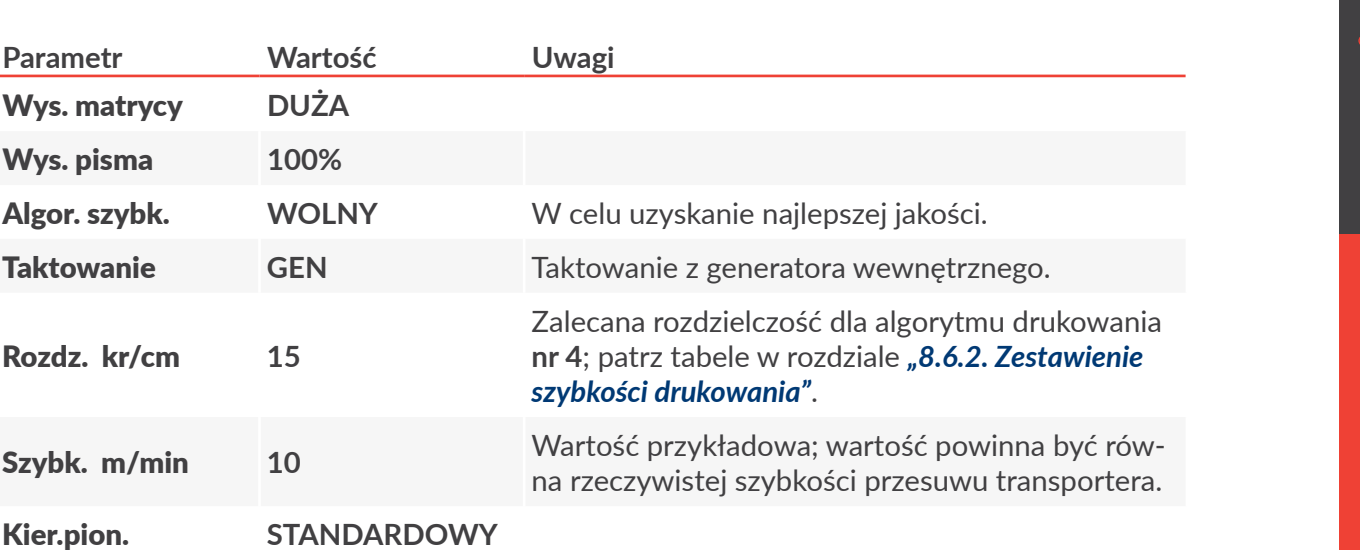

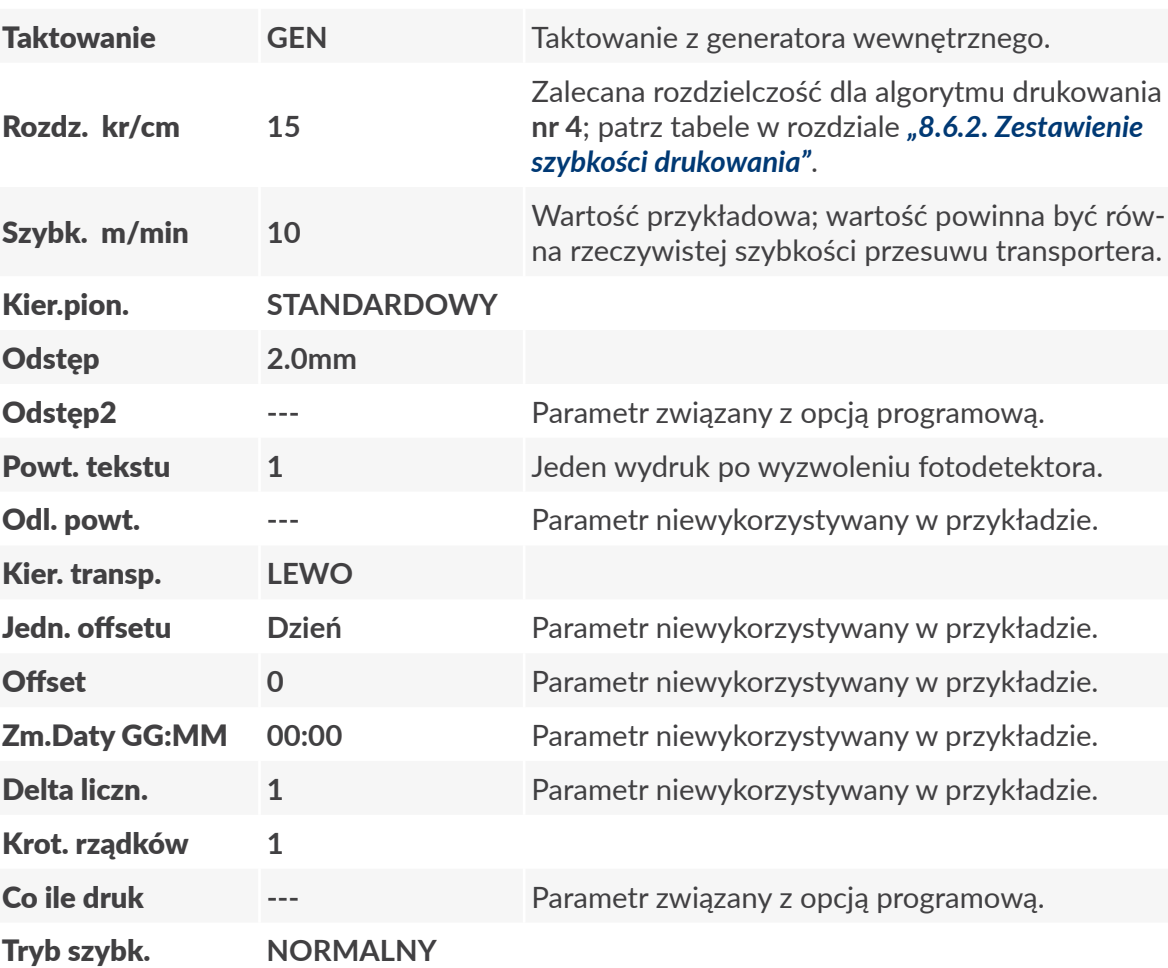

- 3. Wciśnij  $\leftarrow$  aby zatwierdzić modyfikację parametrów drukowania. Wyświetlone jest pytanie o zapisanie parametrów w bloku parametrów.
- 4. Wciśnij $\left[\bigstar\right]$  aby zrezygnować z zapisania parametrów w bloku. Parametry drukowania są ustawione.

W celu uruchomienia drukowania aktywnego tekstu:

**Parametr Wartość Uwagi**

Wys. matrycy **DUŻA**

Wys. pisma **100%**

1. Wciśnij klawisz 

<sub>
Nor</sub>

Drukarka jest w stanie drukowania i oczekuje na wyzwolenie fotodetektora.

2. Umieść opisywany przedmiot (lub kartkę papieru) w odpowiedniej odległości przed czołem głowicy drukującej.

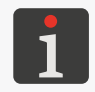

*Zalecana odległość przedmiotu od głowicy drukującej dla algorytmu drukowania nr 4 wynosi 5 mm. Więcej szczegółów znajduje się w tabelach w rozdziale ["8.6.2.](#page-213-0)  [Zestawienie szybkości drukowania"](#page-213-0).*

3. Wyzwól fotodetektor przysłaniając go dłonią.

Po każdym wyzwoleniu fotodetektora, na przedmiocie wykonywany jest jeden wydruk:

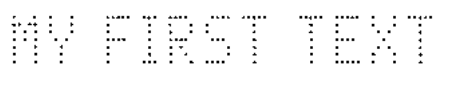

W celu zatrzymania ponownie wciśnij klawisz

Instrukcja Obsługi EBS-6600/EBS-6900

# **6.2. Edycja i wydruk bieżącej daty i czasu**

Na przedmiotach ma być drukowany dwuliniowy tekst zawierający:

- bieżąca data,
- bieżący czas.

W celu przygotowania tekstu:

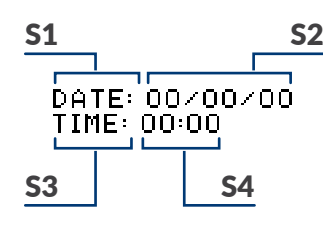

- 1. Wciśnij $\mathbf{D} \rightarrow \mathbf{D}$
- 2. Wprowadź nazwę tekstu: **DATETIME**.
- 3. Wciśnij  $\leftarrow$  aby potwierdzić.
- 4. Wybierz profil tekstu: 2 linie x 7 kropek.
- 5. Wciśnij  $\left[\frac{1}{\text{ENTER}}\right]$ aby kontynuować.
- 6. Wciśnij  $\boxed{\Box}$ aby ustawić parametry podtekstu **S1**.

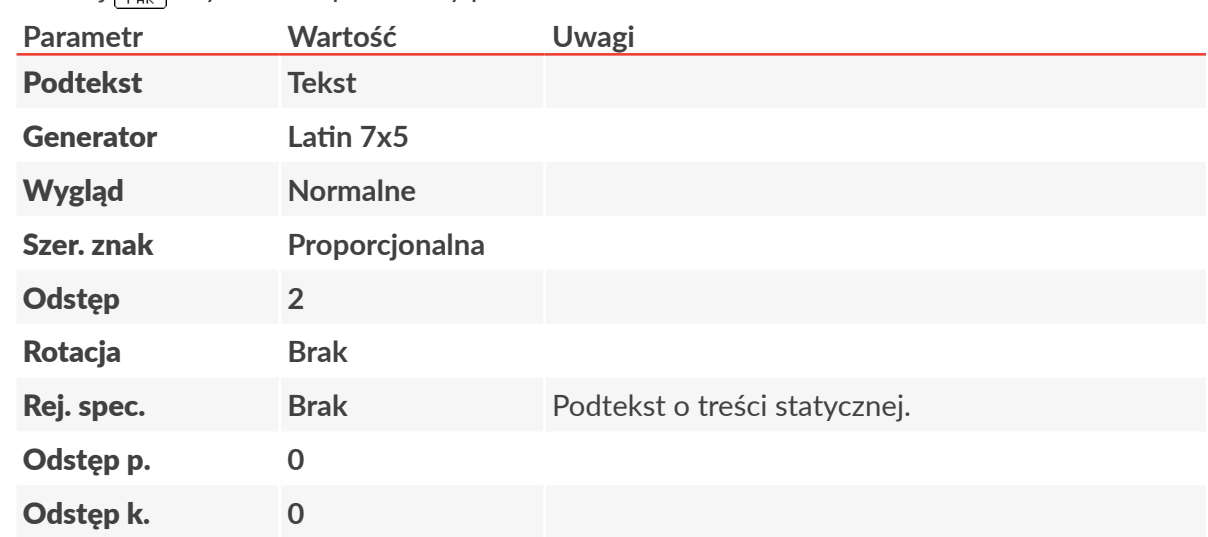

- 7. Wciśnij  $\leftarrow$  aby kontynuować.
- 8. Za pomocą klawiatury alfanumerycznej 1d (patrz *[Rys. 20 na stronie 57](#page-56-0)*) wprowadź zawartość podtekstu S1:

**DATE:⌂**

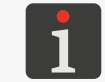

*Znak ⌂ oznacza spację.*

- 9. Wciśnij  $\boxed{\fbox{}}$ a następnie $\boxed{\rightarrow}$ aby utworzyć podtekst **S2** na prawo od poprzedniego.
- 10. Wciśnij  $\overline{\mathbf{a}}$  aby uruchomić kreator rejestrów specjalnych.
- 11. Wybierz pozycję Data.
- 12. Wciśnij  $\left[\bigstar\right]$ aby zatwierdzić wybór typu rejestru specjalnego.

Ikona kreatora rejestrów specjalnych  $\mathcal{L}^+$  zastąpiona jest ikoną  $\overline{c}$ :: co oznacza że podtekst **S2** zawiera rejestr specjalny Data.

13. Wciśnij  $\boxed{\square_{\text{PAR}}}$  aby ustawić parametry podtekstu **S2**.

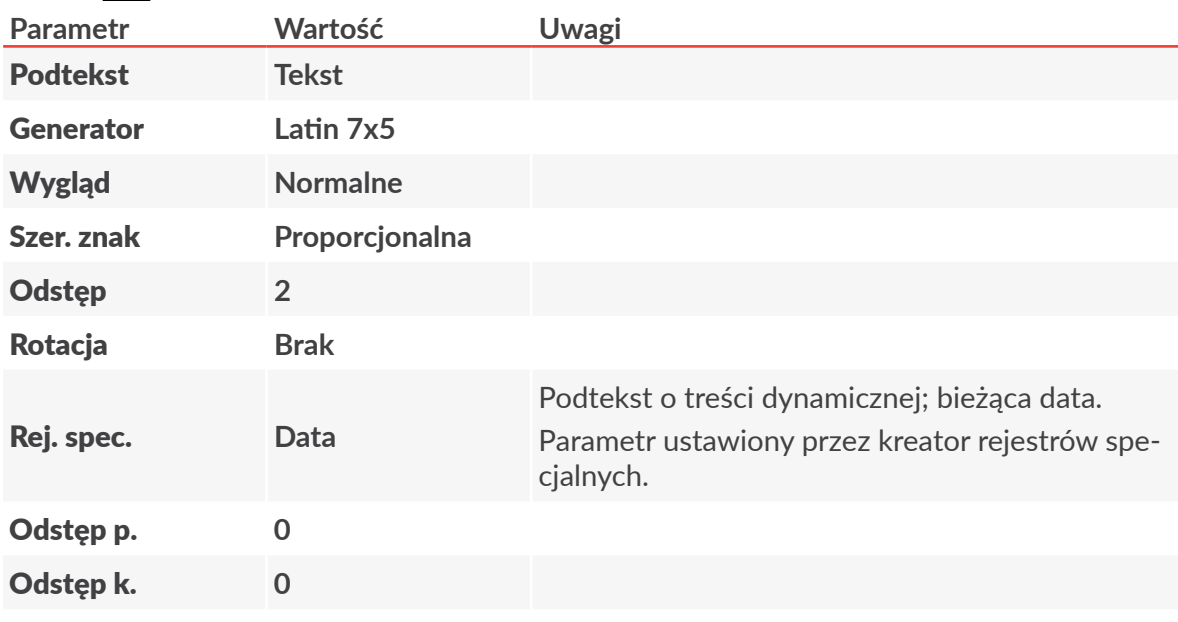

- 14. Wciśnij  $\left[\frac{1}{\text{ENTER}}\right]$ aby kontynuować.
- 15. Za pomocą klawiatury alfanumerycznej 1d wprowadź zawartość podtekstu S2:

#### **00/00/00**

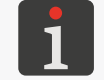

*W trakcie drukowania cyfry zostaną zastąpione składnikami bieżącej daty (dzień/miesiąc/rok).*

- 16. Wciśnij $\boxed{\fbox{}}$ a następnie $\boxed{\blacklozenge}$ aby utworzyć podtekst S3 poniżej poprzedniego.
- 17. Wciśnij  $\boxed{\square\atop{\text{PAR}}}$  aby ustawić parametry podtekstu S3.

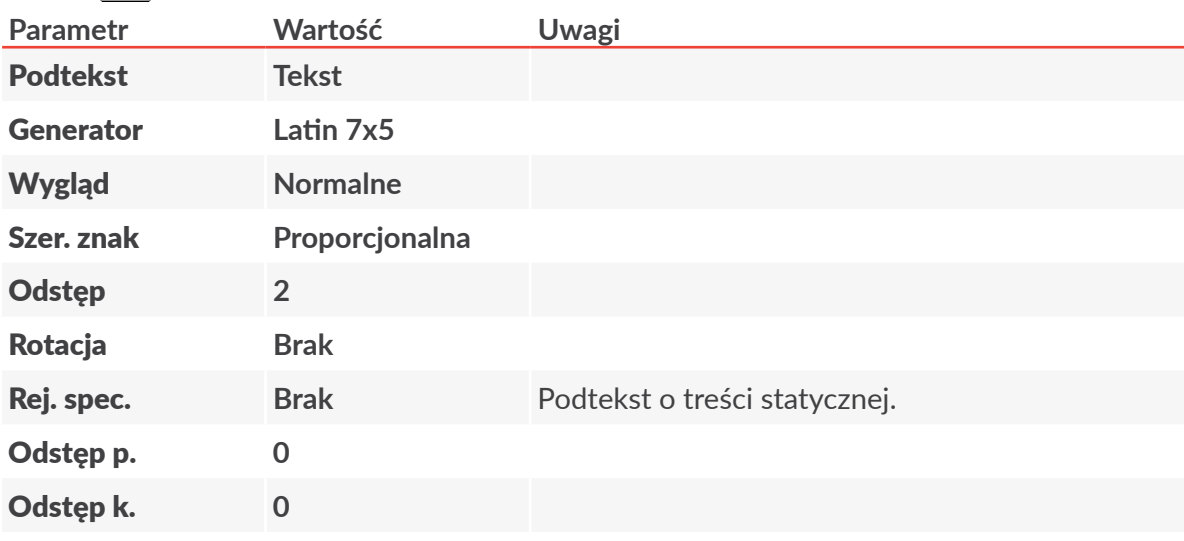

- 18. Wciśnij  $\left[\frac{1}{\text{ENTER}}\right]$ aby kontynuować.
- 19. Za pomocą klawiatury alfanumerycznej 1d wprowadź zawartość podtekstu S3: **TIME:⌂**

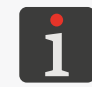

*Znak ⌂ oznacza spację.*

- 20. Wciśnij $\boxed{\fbox{}}$ a następnie $\boxed{\rightarrow}$ aby utworzyć podtekst S4 na prawo od poprzedniego.
- 21. Wciśnij  $\overline{\mathbf{a}}$ aby uruchomić kreator rejestrów specjalnych.
- 22. Wybierz pozycję Czas.
- 23. Wciśnij  $\left[\bigstar\right]$ aby zatwierdzić wybór typu rejestru specjalnego. Ikona kreatora rejestrów specjalnych  $\ddot{\textbf{a}}$ zastąpiona jest ikoną $\bigoplus$  co oznacza że podtekst **S4** zawiera rejestr specjalny Czas.
- 24. Wciśnij  $\boxed{\Box}_{\text{PAR}}$  aby ustawić parametry podtekstu **S4.**

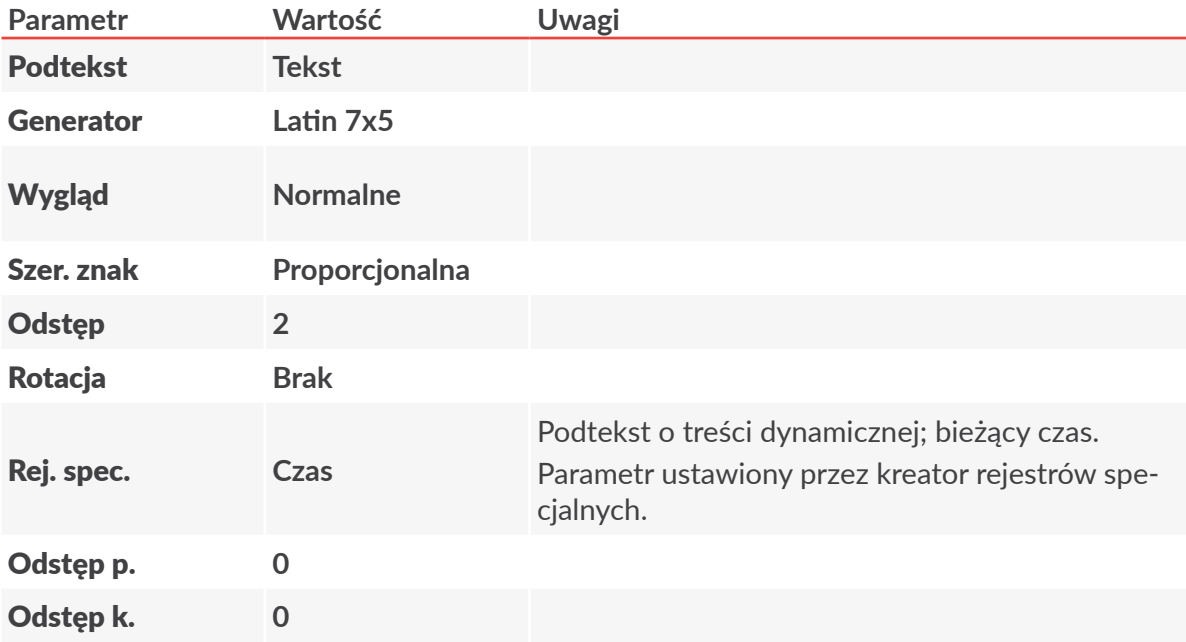

- 25. Wciśnij  $\left[\right]$ aby kontynuować.
- 26. Za pomocą klawiatury alfanumerycznej 1d wprowadź zawartość podtekstu S4: **00:00**

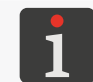

*W trakcie drukowania cyfry zostaną zastąpione składnikami bieżącego czasu (godzina:minuta).*

27. Wciśnij  $\left[\bigstar\right]$ aby zapisać tekst w bibliotece.

Tekst o nazwie **DATETIME** jest zapisany w bibliotece tekstów.

W celu wybrania utworzonego tekstu do druku:

- 1. Wciśnij lub nazwę aktywnego tekstu na pasku informacyjnym 1g (patrz *[Rys. 22 na stronie](#page-60-0)  [61](#page-60-0)*).
- 2. Wybierz z biblioteki tekst o nazwie **DATETIME**.
- 3. Wciśnij  $\leftarrow$  aby potwierdzić wybór tekstu. Na pasku informacyjnym 1g wyświetlona jest nazwa wybranego tekstu. Wybrany tekst jest tekstem aktywnym.

W celu ustawienia parametrów drukowania:

- 1. Wciśnij $\sum_i$  >
- 2. Ustaw parametry drukowania w następujący sposób:

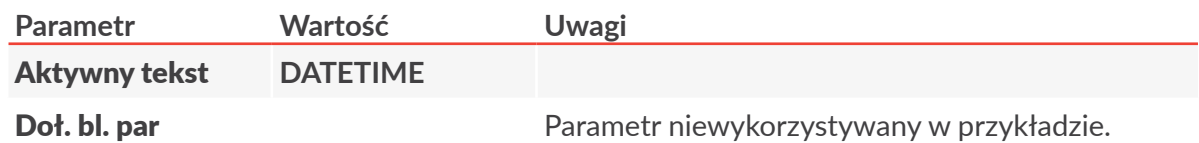

|<sub>ਕ</sub>

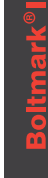

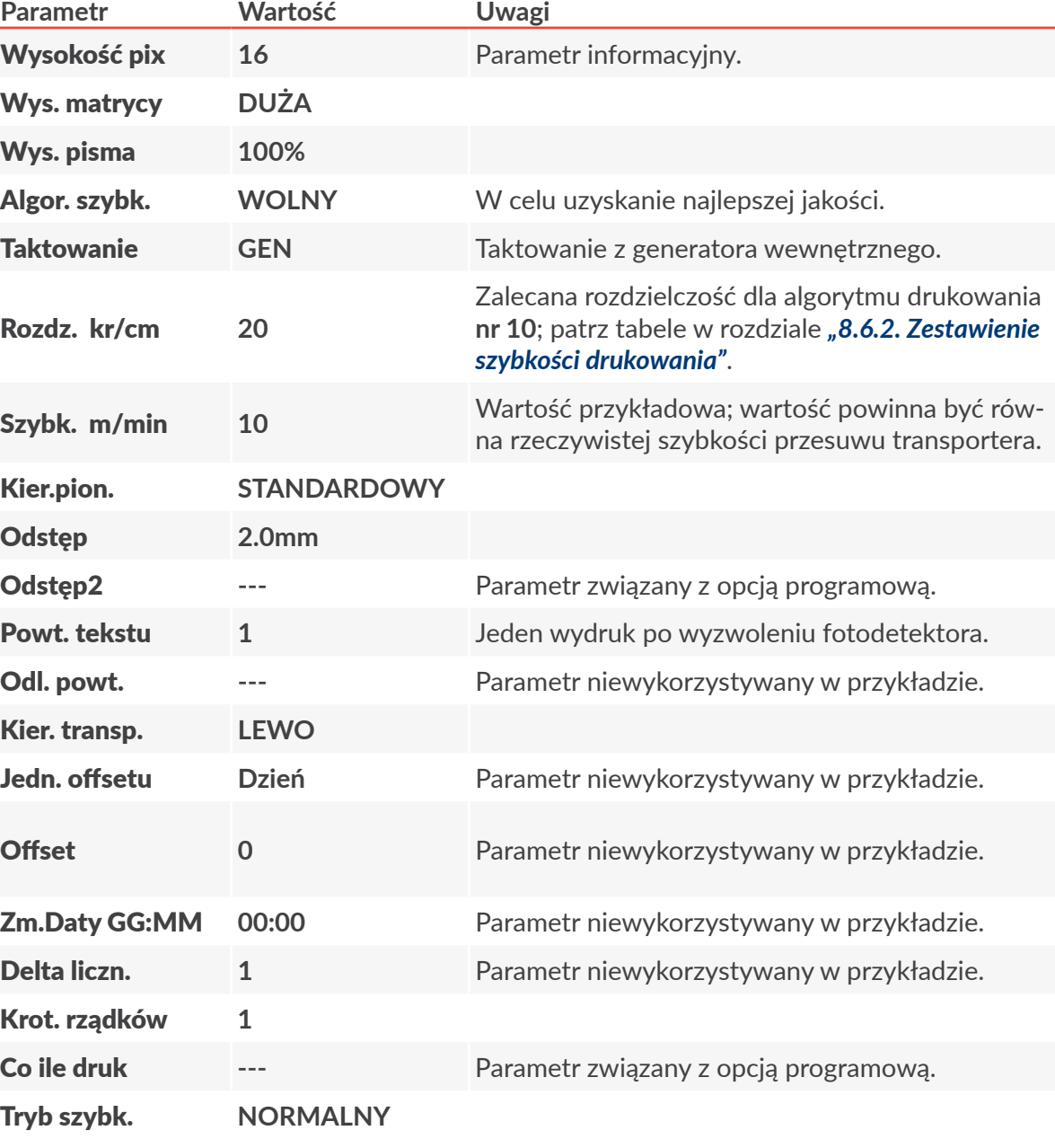

- 3. Wciśnij  $\left[\bigstar\right]$ aby zatwierdzić modyfikację parametrów drukowania. Wyświetlone jest pytanie o zapisanie parametrów w bloku parametrów.
- 4. Wciśnij  $\left| \bigstar \right|$  aby zrezygnować z zapisania parametrów w bloku. Parametry drukowania są ustawione.

W celu uruchomienia drukowania aktywnego tekstu:

1. Wciśnij klawisz 

<sub>
Weis</sub>

Drukarka jest w stanie drukowania i oczekuje na wyzwolenie fotodetektora.

2. Umieść opisywany przedmiot (lub kartkę papieru) w odpowiedniej odległości przed czołem głowicy drukującej.

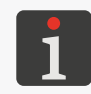

*Zalecana odległość przedmiotu od głowicy drukującej dla algorytmu drukowania nr 10 wynosi 15 mm. Więcej szczegółów znajduje się w tabelach w rozdziale ["8.6.2.](#page-213-0)  [Zestawienie szybkości drukowania"](#page-213-0).*

3. Wyzwól fotodetektor przysłaniając go dłonią.

Po każdym wyzwoleniu fotodetektora, na przedmiocie wykonywany jest jeden wydruk.

Instrukcja Obsługi EBS-6600/EBS-6900

Przykładowy wydruk wykonany dnia 17.06.2016 o godzinie 13:10:

DATE: 17/06/16 **TIME: 13:10** 

W celu zatrzymania ponownie wciśnij klawisz ணே

# <span id="page-169-0"></span>**6.3. Edycja i wydruk daty ważności**

Na przedmiotach ma być drukowana data ważności, tzn. data bieżąca przesunięta o określoną liczbę dni, tygodni, miesięcy lub lat do przodu. W niniejszym przykładzie przesunięcie daty wynosi **90 dni**.

W celu przygotowania tekstu:

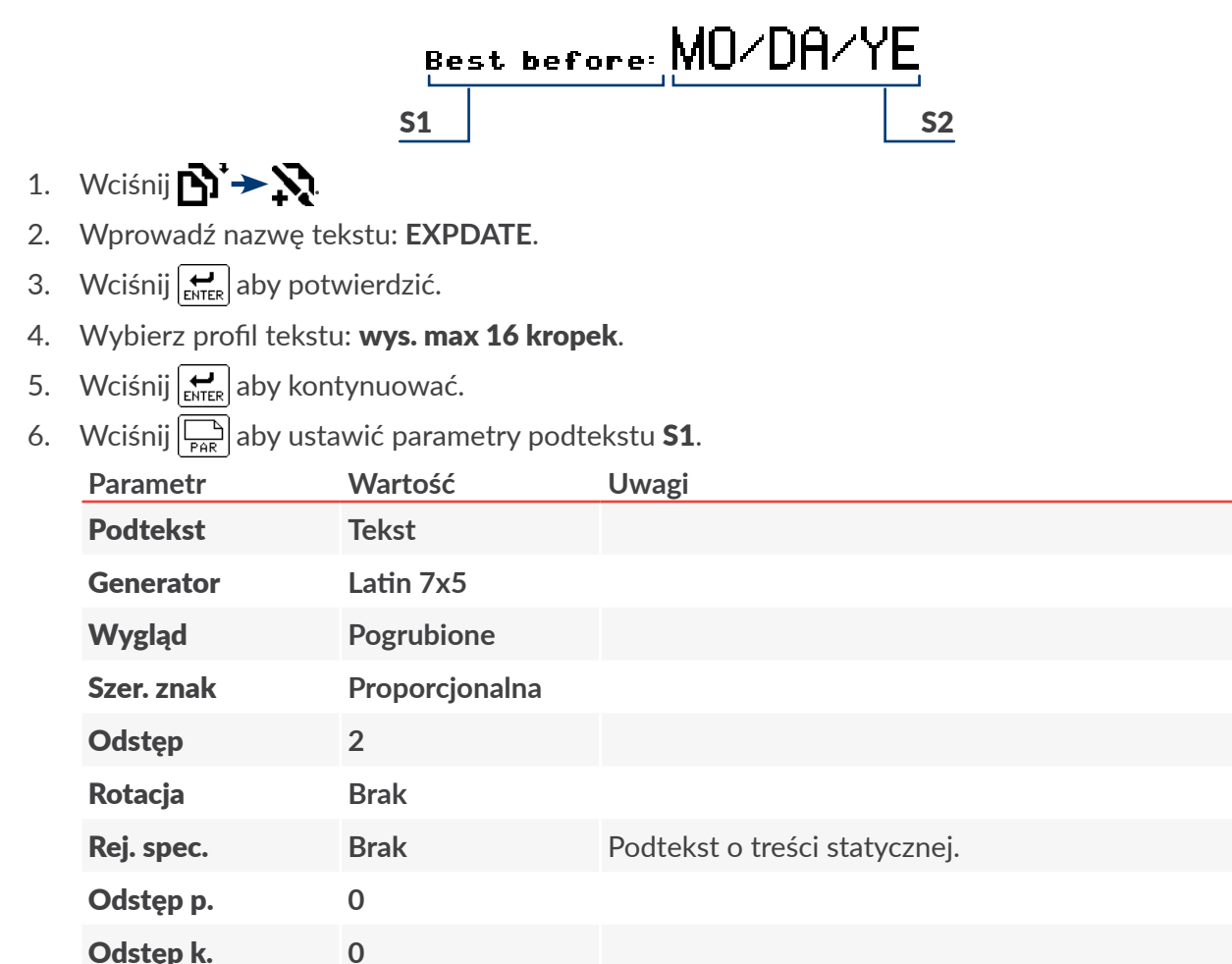

- 7. Wciśnij  $\left[\frac{1}{\text{ENTER}}\right]$ aby kontynuować.
- 8. Za pomocą klawiatury alfanumerycznej 1d (patrz *[Rys. 20 na stronie 57](#page-56-0)*) wprowadź zawartość podtekstu S1:

**Best△before:△** 

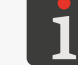

*Znak ⌂ oznacza spację.*

- 9. Wciśnij  $\Vert \downarrow \downarrow \Vert$ a następnie kilkukrotnie  $\vert \downarrow \vert$ aby obniżyć podtekst do najniższego (dla wybranego profilu tekstu) położenia.
- 10. Wciśnij  $\Box$  a następnie  $\rightarrow$  aby utworzyć podtekst S2 na prawo od poprzedniego.
- 11. Wciśnij  $\mathbf{a}_{\mathbf{Q}}^{\mathbf{+}}$ aby uruchomić kreator rejestrów specjalnych.
- 12. Wybierz pozycję Data+offs..
- 13. Wciśnij  $\left| \right\rangle$ aby zatwierdzić wybór typu rejestru specjalnego.

Pojawia się ekran służący do wprowadzania zawartości podtekstu.

*Kreator rejestrów specjalnych posiada dwa tryby wprowadzania znaków kodujących do zawartości rejestru specjalnego Data+offs.:*

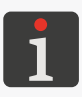

*‑ wprowadzanie pojedynczych znaków kodujących z listy,*

*‑ wybór jednego z kilku predefiniowanych szablonów daty i czasu.*

*Kreator uruchamiany jest takim trybie jaki był ostatnio używanym przez użytkownika.*

- 14. Jeżeli kreator znajduje się w trybie wprowadzania znaków kodujących z listy, to wciśnij  $\frac{80.13}{8600E}$ aby uruchomić tryb z użyciem szablonów daty i czasu.
- 15. Wybierz szablon **mm/dd/yy**.

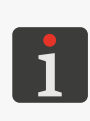

<span id="page-170-0"></span>*Format dostępnych szablonów daty i czasu jest uzależniony od wybranego w drukarce języka interfejsu użytkownika. Użyty w przykładzie szablon dostępny jest gdy użytkownik korzysta z angielskiej wersji interfejsu użytkownika. W przypadku korzystania z innej wersji interfejsu użytkownika, w niniejszym przykładzie użyć można dowolnego, innego szablonu daty.*

16. Wciśnij  $\left[\bigstar\right]$ aby zatwierdzić wybór szablonu i powrócić do okna edytora tekstów.

W trakcie powrotu do okna edytora tekstów zawartość podtekstu budowana jest zgodnie z wybranym szablonem z odpowiednich znaków kodujących. W przypadku szablonu wybranego w punkcie *[15](#page-170-0)* zawartość podtekstu S2 wygląda następująco:

**MO/DA/YE**

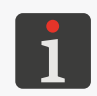

*W trakcie drukowania znaki kodujące zostaną zastąpione składnikami daty ważności. Pomimo iż zawartość podtekstu S2 została zbudowana w oparciu o szablon to może być* 

*dowolnie zmodyfikowana w celu dopasowania do wymagań użytkownika.*

17. Wciśnij  $\left|\sum_{\text{PAR}}\right|$  aby ustawić parametry podtekstu **S2.** 

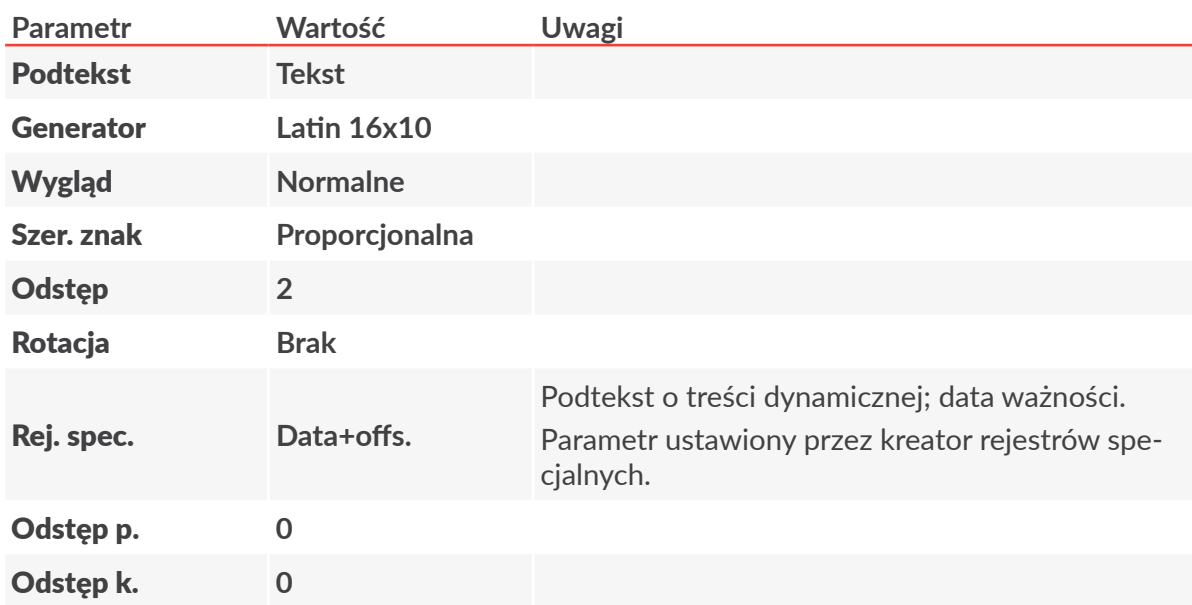

- 18. Wciśnij  $\leftarrow$  aby kontynuować.
- 19. Wciśnij  $\left(\bigstar\right)$  aby zapisać tekst w bibliotece.

Tekst o nazwie **EXPDATE** jest zapisany w bibliotece tekstów.

W celu wybrania utworzonego tekstu do druku:

- 1. Wciśnij lub nazwę aktywnego tekstu na pasku informacyjnym 1g (patrz *[Rys. 22 na stronie](#page-60-0)  [61](#page-60-0)*).
- 2. Wybierz z biblioteki tekst o nazwie **EXPDATE**.
- 3. Wciśnij  $\left[\bigstar\right]$ aby potwierdzić wybór tekstu. Na pasku informacyjnym 1g wyświetlona jest nazwa wybranego tekstu. Wybrany tekst jest tekstem aktywnym.

W celu ustawienia parametrów drukowania:

- 1. Wciśnij $\sum_{i=1}^{n}$  >
- 2. Ustaw parametry drukowania w następujący sposób:

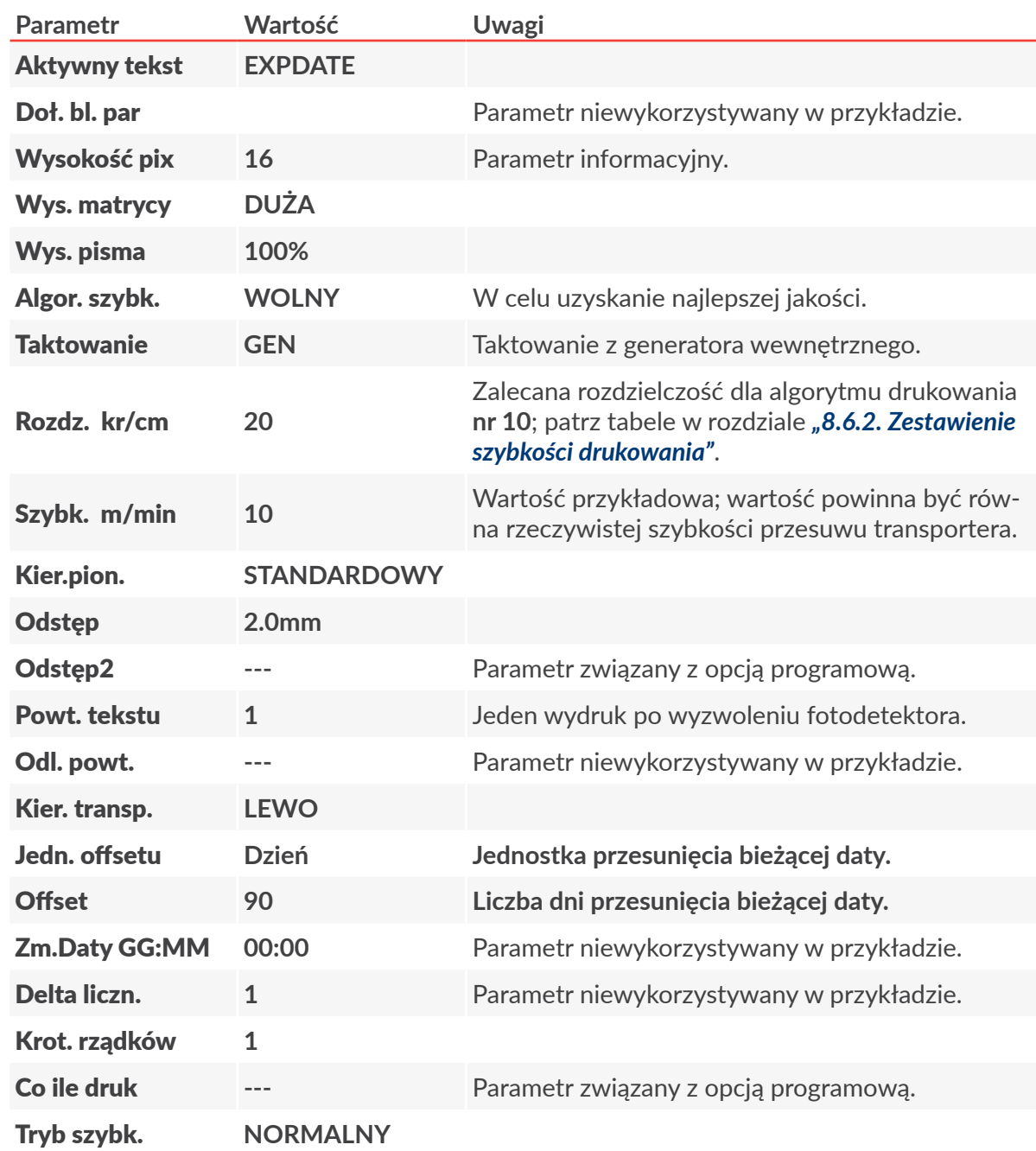

3. Wciśnij  $\left[\bigstar\right]$ aby zatwierdzić modyfikację parametrów drukowania.

Wyświetlone jest pytanie o zapisanie parametrów w bloku parametrów.

르

4. Wciśnij $\left[\bigstar\right]$  aby zrezygnować z zapisania parametrów w bloku. Parametry drukowania są ustawione.

W celu uruchomienia drukowania aktywnego tekstu:

1. Wciśnij klawisz PRINT ON/OFF .

Drukarka jest w stanie drukowania i oczekuje na wyzwolenie fotodetektora.

2. Umieść opisywany przedmiot (lub kartkę papieru) w odpowiedniej odległości przed czołem głowicy drukującej.

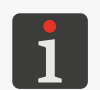

*Zalecana odległość przedmiotu od głowicy drukującej dla algorytmu drukowania nr 10 wynosi 15 mm. Więcej szczegółów znajduje się w tabelach w rozdziale ["8.6.2.](#page-213-0)  [Zestawienie szybkości drukowania"](#page-213-0).*

3. Wyzwól fotodetektor przysłaniając go dłonią. Po każdym wyzwoleniu fotodetektora, na przedmiocie wykonywany jest jeden wydruk. Przykładowy wydruk wykonany dnia 17.06.2016 z uwzględnieniem przesunięcia daty o 90 dni:

Best before: 02/15/16

W celu zatrzymania ponownie wciśnij klawisz

# **6.4. Edycja i wydruk automatycznej numeracji**

Na przedmiotach mają być drukowane kolejne numery (zwiększane o 1). Numery mają być 6‑cyfrowe, a zliczanie w kodzie dziesiętnym ma się rozpocząć od numeru **005824**.

W celu przygotowania tekstu:

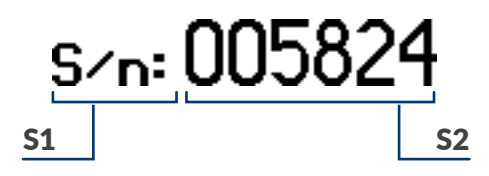

- 1. Wciśnij $\mathbf{N} \rightarrow \mathbf{N}$
- 2. Wprowadź nazwę tekstu: **NUMBER**.
- 3. Wciśnij $\left[\frac{1}{\text{ENTER}}\right]$ aby potwierdzić.
- 4. Wybierz profil tekstu: wys. max 25 kropek.
- 5. Wciśnij  $\leftarrow$  aby kontynuować.
- 6. Wciśnij  $\left[\begin{array}{cc} 1 \end{array}\right]$ aby ustawić parametry podtekstu **S1**.

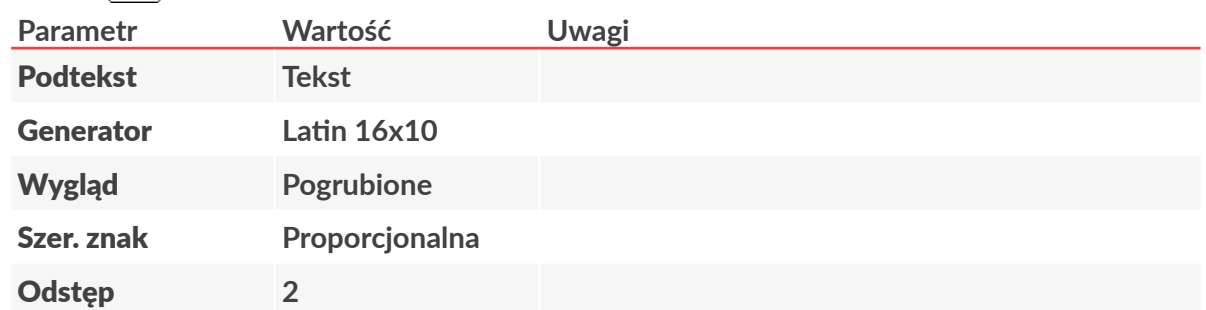

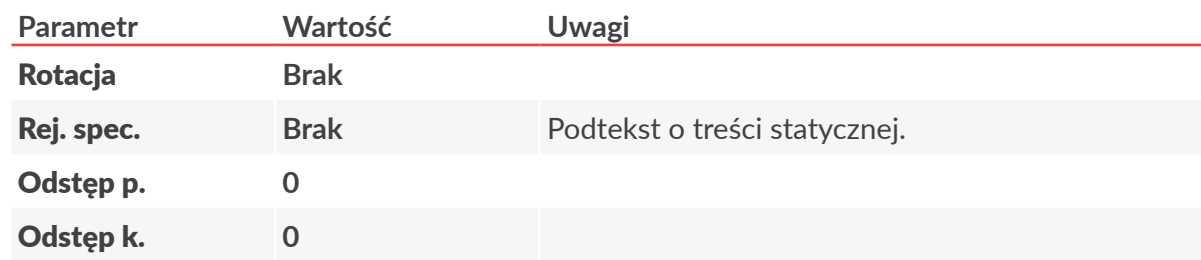

- 7. Wciśnij aby kontynuować.
- 8. Za pomocą klawiatury alfanumerycznej 1d (patrz *[Rys. 20 na stronie 57](#page-56-0)*) wprowadź zawartość podtekstu S1:

**S/n:⌂**

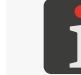

*Znak ⌂ oznacza spację.*

- 9. Wciśnij  $\left|\frac{1}{2}n\right|$ a następnie kilkukrotnie  $\left|\frac{1}{2}\right|$ aby obniżyć podtekst **S1** do najniższego (dla wybranego profilu tekstu) położenia.
- 10. Wciśnij  $\boxed{\triangle}$  a następnie  $\boxed{\rightarrow}$  aby utworzyć podtekst **S2** na prawo od poprzedniego.
- 11. Wciśnij  $\stackrel{4}{\bullet}$ aby uruchomić kreator rejestrów specjalnych.
- 12. Wybierz pozycję Licz.rosn..
- 13. Wciśnij  $\left[\bigstar\right]$ aby zatwierdzić wybór typu rejestru specjalnego.
- 14. Ustaw parametr Typ licznika na wartość **DEC**.
- 15. Wciśnij  $\left| \right\rangle_{\text{ENTER}}$  aby kontynuować i powrócić do okna edytora tekstów.

Ikona kreatora rejestrów specjalnych  $\mathcal{L}^+_{\text{mO}}$  zastąpiona jest ikoną $\binom{1}{0}$ co oznacza że podtekst **S2** zawiera rejestr specjalny Licz.rosn..

16. Wciśnij  $\boxed{\frac{1}{\text{PAR}}}$  aby ustawić parametry podtekstu S2.

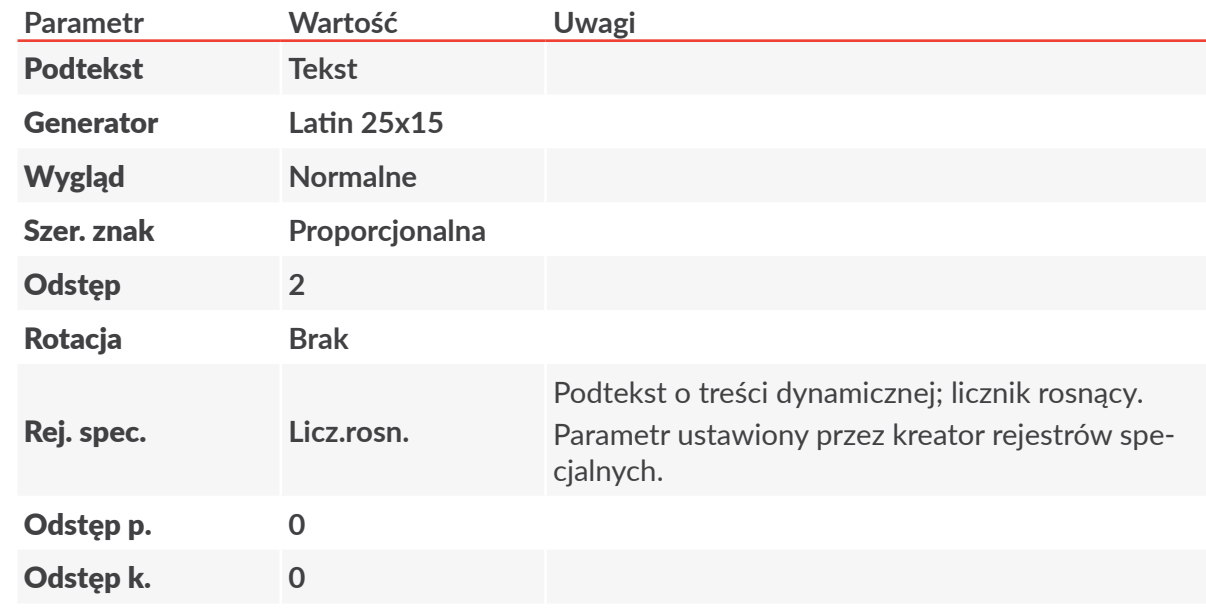

- 17. Wciśnij  $\leftarrow$  aby kontynuować.
- 18. Za pomocą klawiatury alfanumerycznej 1d wprowadź zawartość podtekstu S2:

#### **005824**

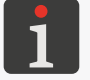

*Wprowadzona wartość stanowi wartość początkową licznika.*

Instrukcja Obsługi EBS-6600/EBS-6900

19. Wciśnij $\left[\bigstar\right]$ aby zapisać tekst w bibliotece.

Tekst o nazwie **NUMBER** jest zapisany w bibliotece tekstów.

- W celu wybrania utworzonego tekstu do druku:
- 1. Wciśnij lub nazwę aktywnego tekstu na pasku informacyjnym 1g (patrz *[Rys. 22 na stronie](#page-60-0)  [61](#page-60-0)*).
- 2. Wybierz z biblioteki tekst o nazwie **NUMBER**.
- 3. Wciśnij $\left[\bigstar\right]$ aby potwierdzić wybór tekstu. Na pasku informacyjnym 1g wyświetlona jest nazwa wybranego tekstu. Wybrany tekst jest tekstem aktywnym.

W celu ustawienia parametrów drukowania:

- 1. Wciśnij $\sum_{i=1}^{n}$  >
- 2. Ustaw parametry drukowania w następujący sposób:

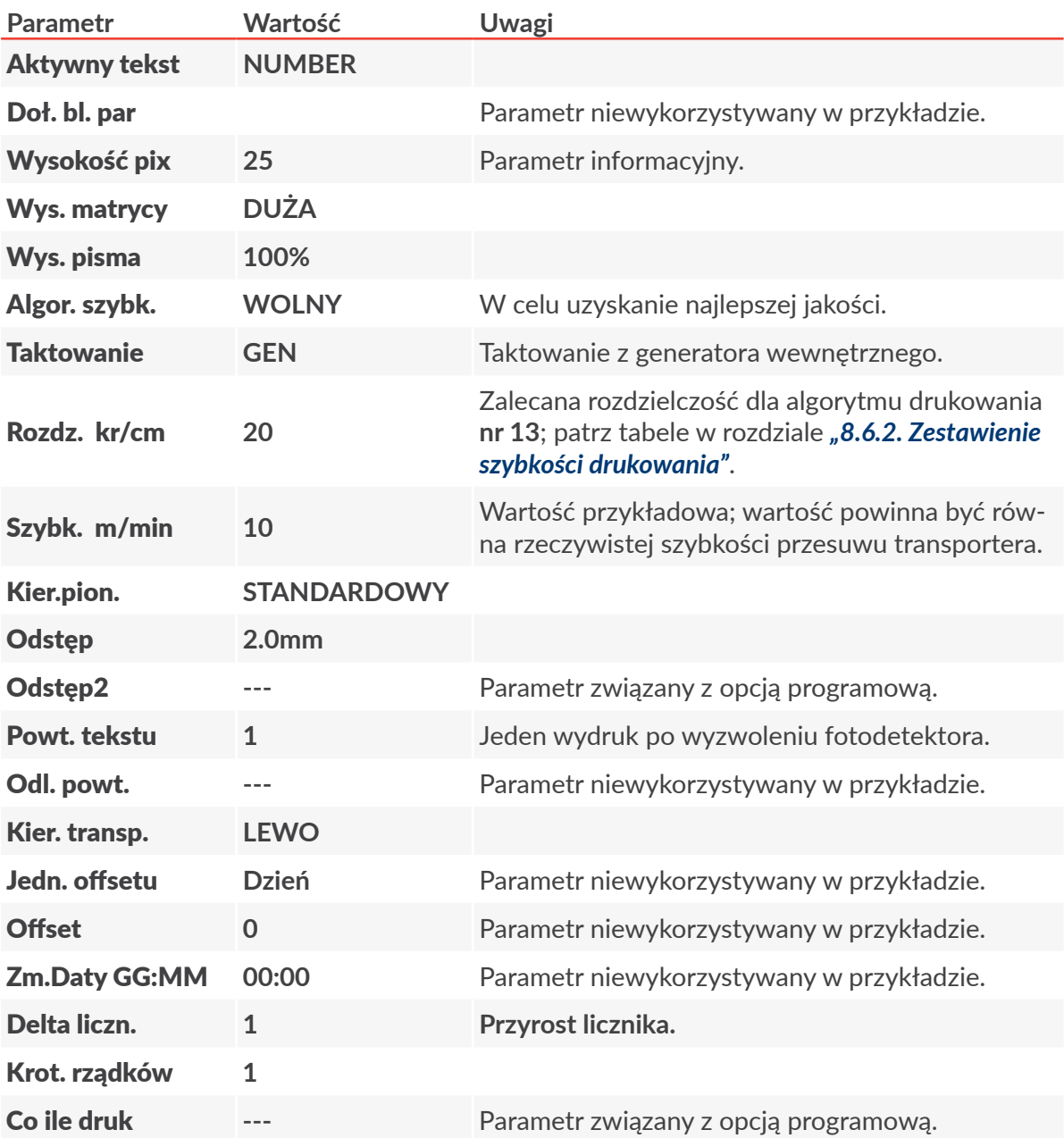

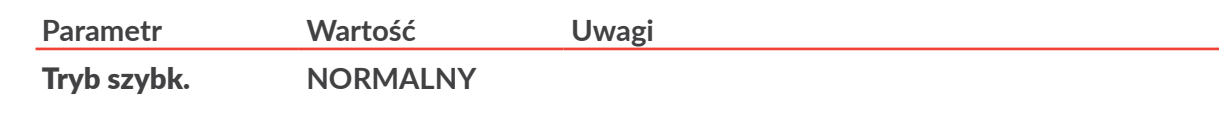

- 3. Wciśnij  $\left| \right\rangle$ aby zatwierdzić modyfikację parametrów drukowania. Wyświetlone jest pytanie o zapisanie parametrów w bloku parametrów.
- 4. Wciśnij $\left[\bigstar\right]$ aby zrezygnować z zapisania parametrów w bloku. Parametry drukowania są ustawione.

W celu uruchomienia drukowania aktywnego tekstu:

1. Wciśnij klawisz PRINT ON/OFF .

Drukarka jest w stanie drukowania i oczekuje na wyzwolenie fotodetektora.

2. Umieść opisywany przedmiot (lub kartkę papieru) w odpowiedniej odległości przed czołem głowicy drukującej.

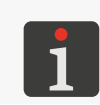

*Zalecana odległość przedmiotu od głowicy drukującej dla algorytmu drukowania nr 13 wynosi 30 mm. Więcej szczegółów znajduje się w tabelach w rozdziale ["8.6.2.](#page-213-0)  [Zestawienie szybkości drukowania"](#page-213-0).*

3. Wyzwól fotodetektor przysłaniając go dłonią.

Po każdym wyzwoleniu fotodetektora, na przedmiotach wykonywane są kolejne wydruki zawierające automatyczną numerację:

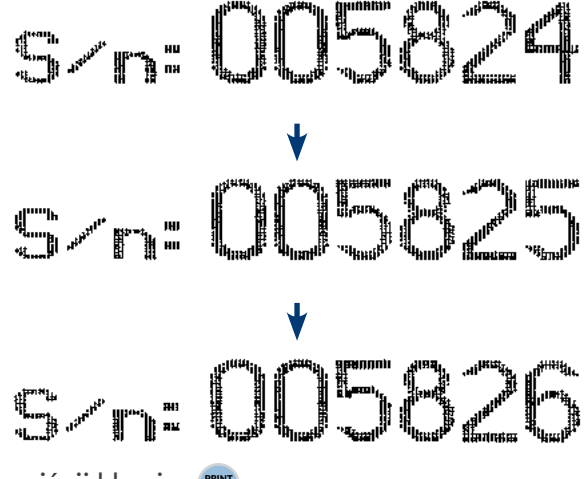

W celu zatrzymania ponownie wciśnij klawisz

# **6.5. Edycja i wydruk grafiki**

Na przedmiotach ma być drukowana grafika zdefiniowana przez użytkownika.

W celu przygotowania tekstu:

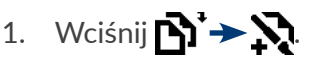

- 2. Wprowadź nazwę tekstu: **WARNING**.
- 3. Wciśnij  $\leftarrow$  aby potwierdzić.
- 4. Wybierz profil tekstu: wys. max 25 kropek.

로

- 5. Wciśnij  $\left[\frac{1}{\text{ENTER}}\right]$ aby kontynuować.
- 6. Wciśnij $\sqrt{\frac{B}{PAR}}$ aby ustawić parametry podtekstu.

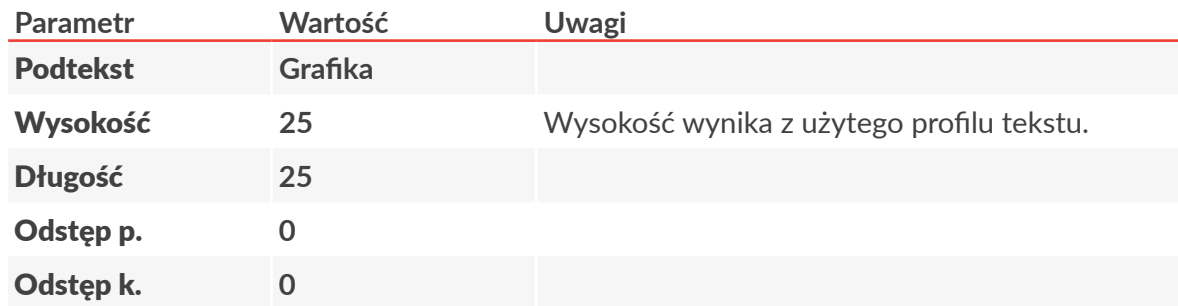

- 7. Wciśnij  $\left[\frac{1}{\text{ENTER}}\right]$ aby kontynuować.
- 8. Wciśnij $\boxed{\mathscr{C}}$  aby uruchomić edytor grafiki.
- 9. Za pomocą edytora grafiki utwórz grafikę.

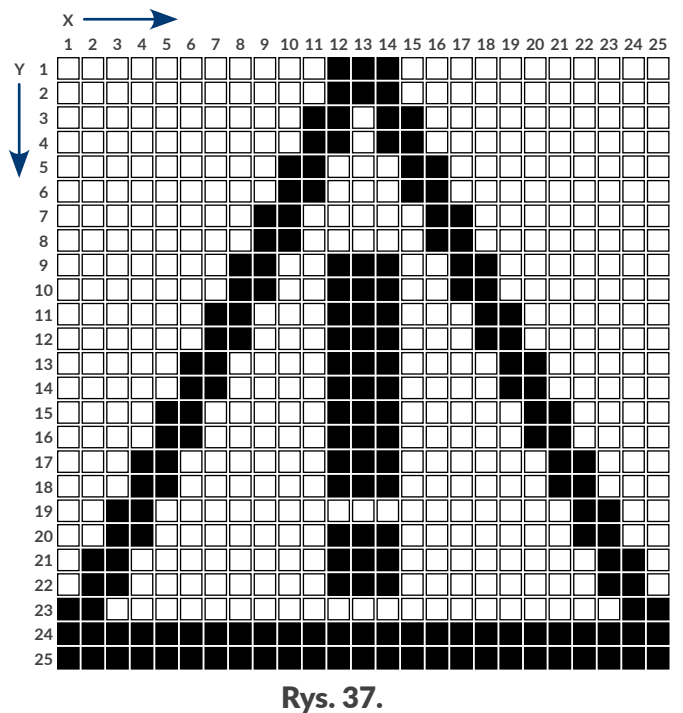

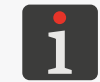

*Więcej szczegółów znajduje się w rozdziale ["5.4.4.1. Edytor grafiki"](#page-120-0).*

10. Wciśnij  $\left[\right]$ aby zapisać tekst w bibliotece.

Tekst o nazwie **WARNING** jest zapisany w bibliotece tekstów.

W celu wybrania utworzonego tekstu do druku:

- 1. Wciśnij lub nazwę aktywnego tekstu na pasku informacyjnym 1g (patrz *[Rys. 22 na stronie](#page-60-0)  [61](#page-60-0)*).
- 2. Wybierz z biblioteki tekst o nazwie **WARNING**.
- 3. Wciśnij  $\left[\bigstar{}_{\text{ENTER}}\right]$ aby potwierdzić wybór tekstu. Na pasku informacyjnym 1g wyświetlona jest nazwa wybranego tekstu. Wybrany tekst jest tekstem aktywnym.

W celu ustawienia parametrów drukowania:

- 1. Wciśnij  $\sum_{i=1}^{n}$  >  $\sum_{i=1}^{n}$ .
- 2. Ustaw parametry drukowania w następujący sposób:

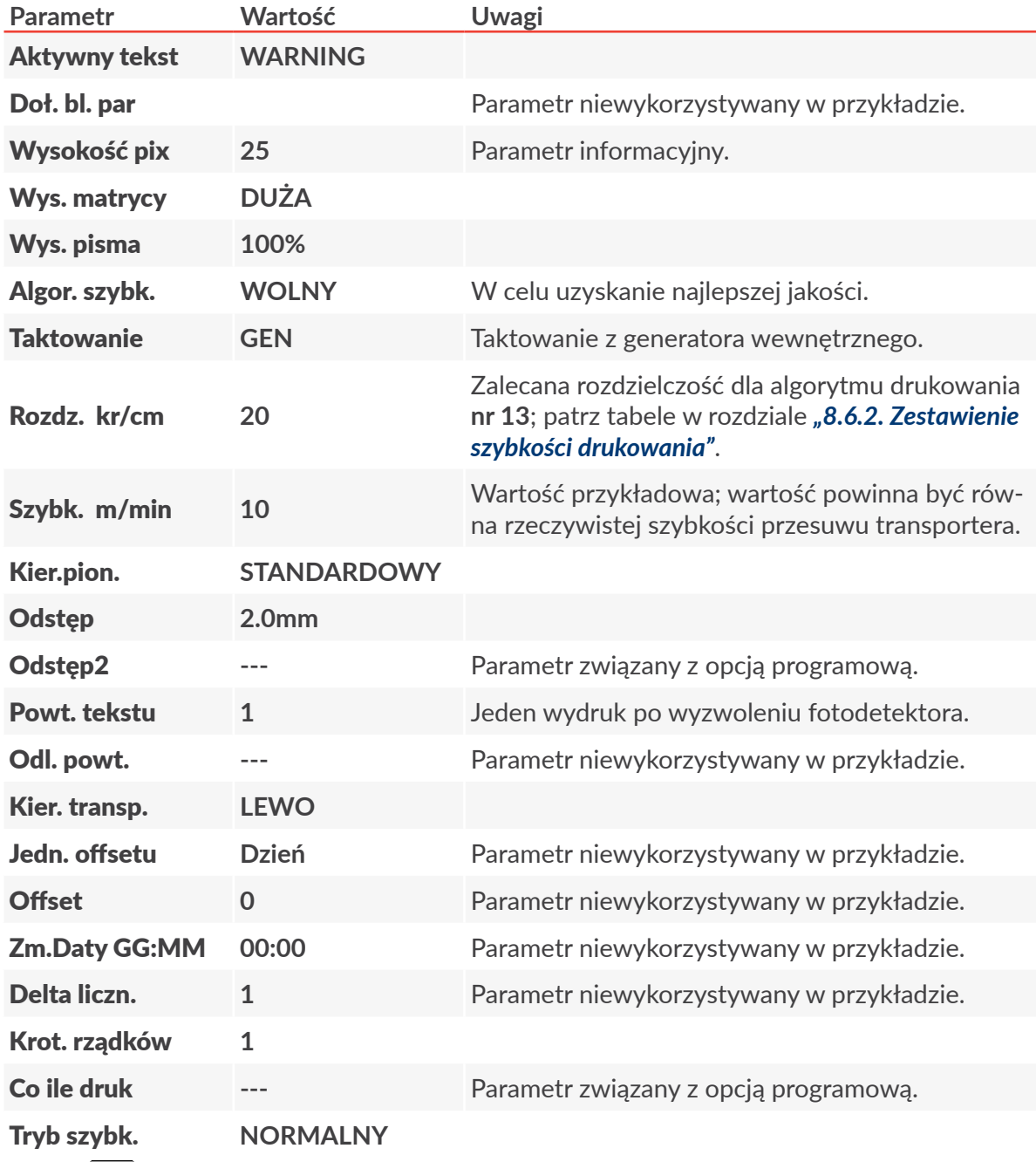

- 3. Wciśnij  $\left[\bigstar\right]$ aby zatwierdzić modyfikację parametrów drukowania. Wyświetlone jest pytanie o zapisanie parametrów w bloku parametrów.
- 4. Wciśnij $\left[\bigstar\atop{\text{ess}}\right]$ aby zrezygnować z zapisania parametrów w bloku. Parametry drukowania są ustawione.

W celu uruchomienia drukowania aktywnego tekstu:

1. Wciśnij klawisz PRINT ON/OFF .

Drukarka jest w stanie drukowania i oczekuje na wyzwolenie fotodetektora.

2. Umieść opisywany przedmiot (lub kartkę papieru) w odpowiedniej odległości przed czołem głowicy drukującej.

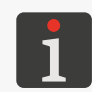

*Zalecana odległość przedmiotu od głowicy drukującej dla algorytmu drukowania nr 13 wynosi 30 mm. Więcej szczegółów znajduje się w tabelach w rozdziale ["8.6.2.](#page-213-0)  [Zestawienie szybkości drukowania"](#page-213-0).*

3. Wyzwól fotodetektor przysłaniając go dłonią.

Po każdym wyzwoleniu fotodetektora, na przedmiocie wykonywany jest jeden wydruk:

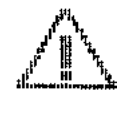

W celu zatrzymania ponownie wciśnij klawisz

# **6.6. Edycja i wydruk kodu paskowego**

Na przedmiotach ma być drukowany kod paskowy:

- 1‑wymiarowy,
- typu EAN-13,
- z podpisem numerycznym o wysokości 7 kropek, oddalony od kodu o 1 kropkę,
- o zawartości zdefiniowanej przez użytkownika.

W celu przygotowania tekstu:

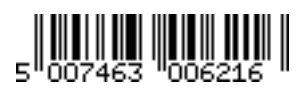

- 1. Wciśnij $\mathbf{D} \rightarrow \mathbf{D}$
- 2. Wprowadź nazwę tekstu: **BARCODE**.
- 3. Wciśnij  $\left| \bigstar \right|$  aby potwierdzić.
- 4. Wybierz profil tekstu: wys. max 25 kropek.
- 5. Wciśnij  $\left| \right\rangle$ aby kontynuować.
- 6. Wciśnij  $\boxed{\begin{array}{c} \text{else}\end{array}}$ aby ustawić parametry podtekstu.

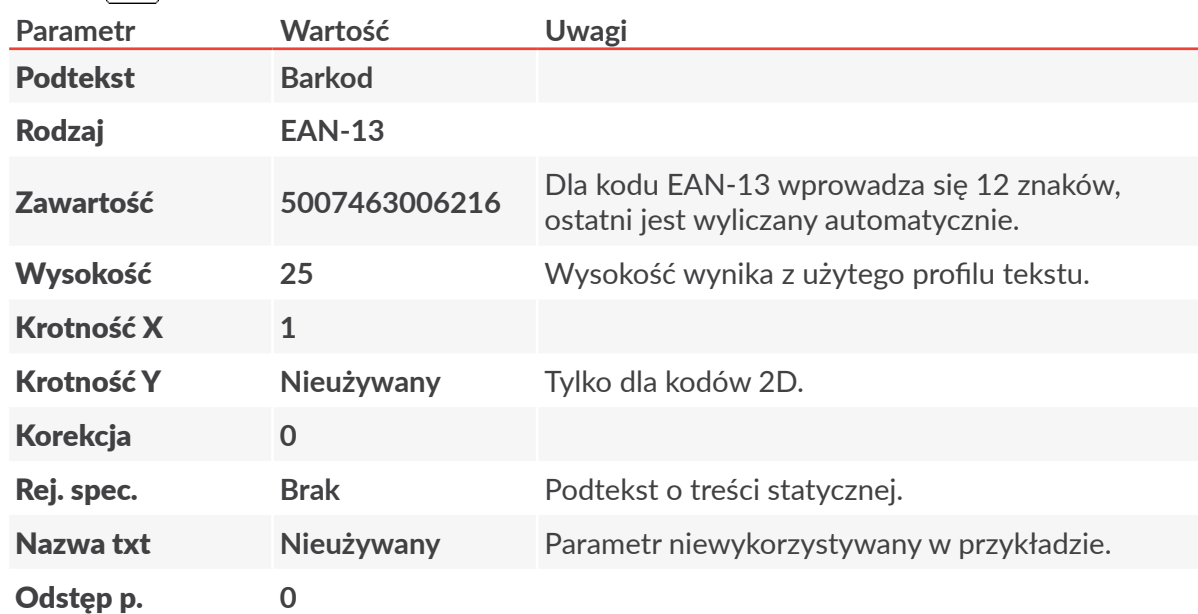

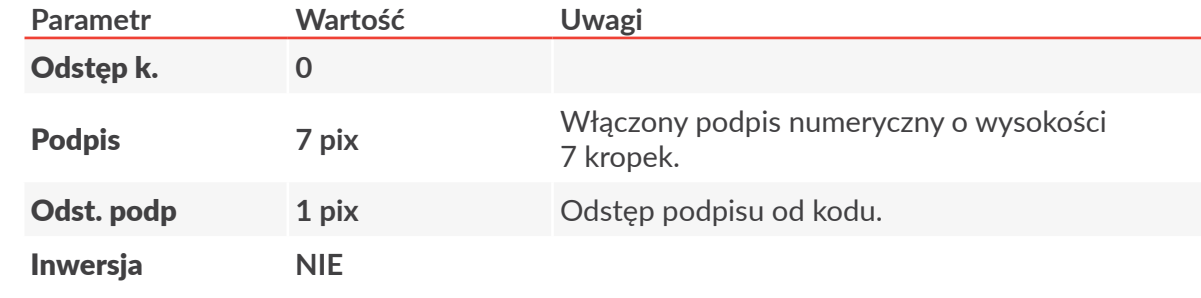

- 7. Wciśnij  $\left(\bigstarright)$ aby kontynuować.
- 8. Wciśnij  $\left[\bigstar{}_{\text{ENTER}}\right]$ aby zapisać tekst w bibliotece. Tekst o nazwie **BARCODE** jest zapisany w bibliotece tekstów.

#### W celu wybrania utworzonego tekstu do druku:

- 1. Wciśnij lub nazwę aktywnego tekstu na pasku informacyjnym 1g (patrz *[Rys. 22 na stronie](#page-60-0)  [61](#page-60-0)*).
- 2. Wybierz z biblioteki tekst o nazwie **BARCODE**.
- 3. Wciśnij $\left[\bigstar\right]$ aby potwierdzić wybór tekstu. Na pasku informacyjnym 1g wyświetlona jest nazwa wybranego tekstu. Wybrany tekst jest tekstem aktywnym.

W celu ustawienia parametrów drukowania:

- 1. Wciśnij $\sum_{i=1}^{n}$  >  $\sum_{i=1}^{n}$ .
- 2. Ustaw parametry drukowania w następujący sposób:

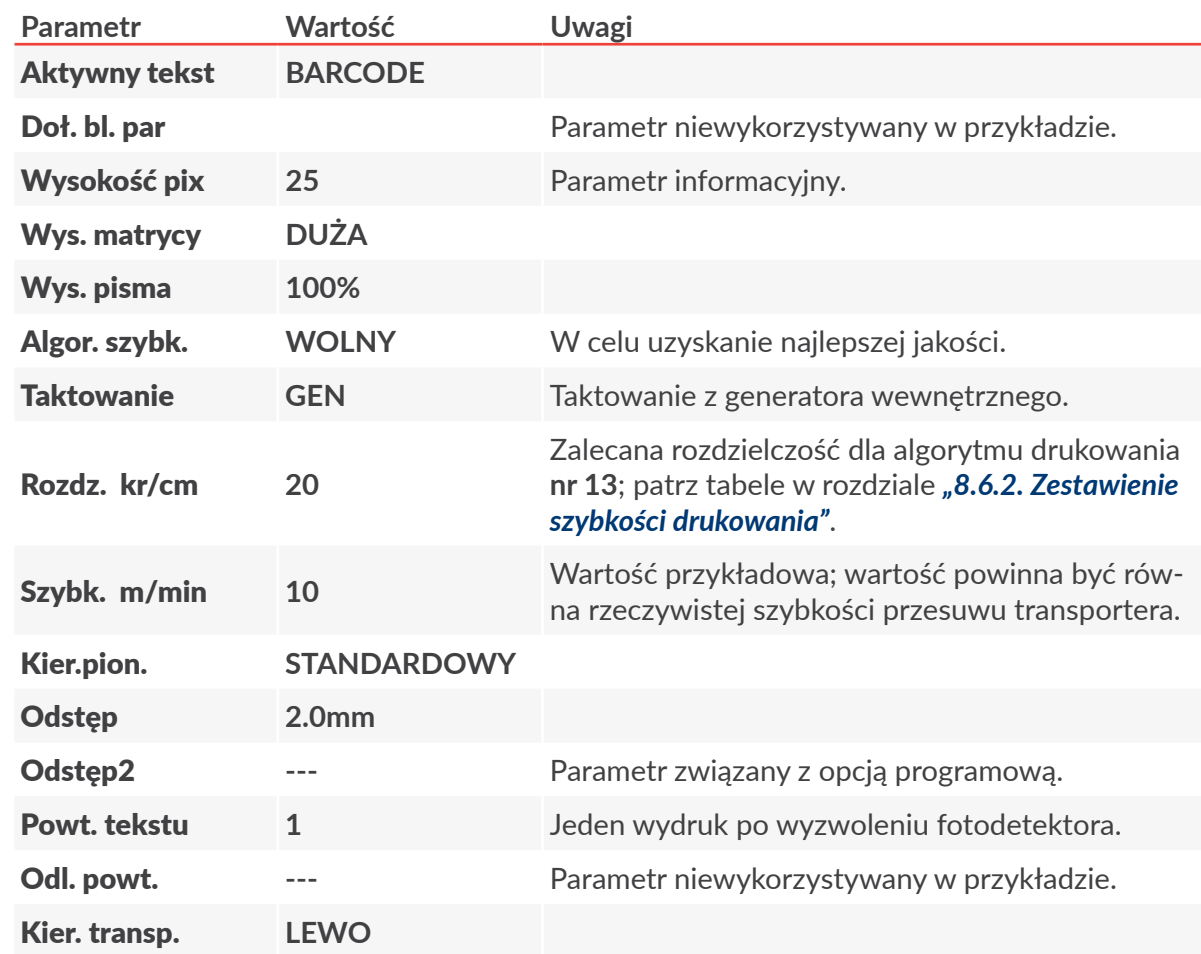
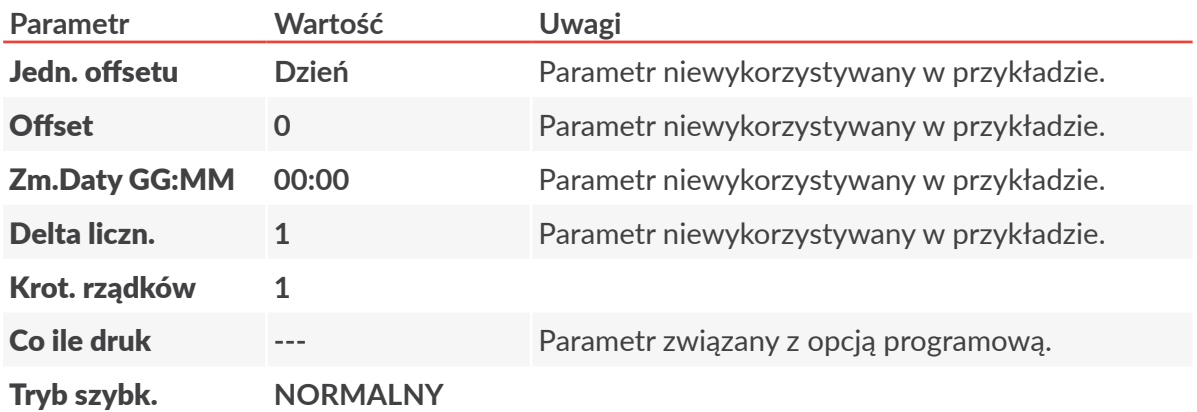

- 3. Wciśnij  $\left| \right\rangle$ aby zatwierdzić modyfikację parametrów drukowania. Wyświetlone jest pytanie o zapisanie parametrów w bloku parametrów.
- 4. Wciśnij  $\left| \right\rangle$  aby zrezygnować z zapisania parametrów w bloku. Parametry drukowania są ustawione.

W celu uruchomienia drukowania aktywnego tekstu:

1. Wciśnij klawisz PRINT ON/OFF .

Drukarka jest w stanie drukowania i oczekuje na wyzwolenie fotodetektora.

2. Umieść opisywany przedmiot (lub kartkę papieru) w odpowiedniej odległości przed czołem głowicy drukującej.

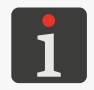

*Zalecana odległość przedmiotu od głowicy drukującej dla algorytmu drukowania nr 13 wynosi 30 mm. Więcej szczegółów znajduje się w tabelach w rozdziale ["8.6.2.](#page-213-0)  [Zestawienie szybkości drukowania"](#page-213-0).*

3. Wyzwól fotodetektor przysłaniając go dłonią.

Po każdym wyzwoleniu fotodetektora, na przedmiocie wykonywany jest jeden wydruk:

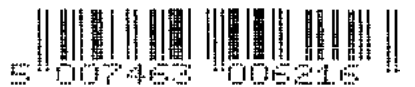

W celu zatrzymania ponownie wciśnij klawisz

# **6.7. Edycja i wydruk tekstu złożonego**

Na przedmiotach ma być drukowany tekst złożony, w skład którego wchodzą:

- podteksty definiowane bezpośrednio w tworzonym tekście,
- przygotowane uprzednio teksty powoływane do podtekstów przez nazwę: **DATETIME**; tekst przygotowany w rozdziale *"6.2. Edycja i [wydruk bieżącej daty i](#page-165-0) czasu"*, **WARNING**; tekst przygotowany w rozdziale *"6.5. Edycja i [wydruk grafiki"](#page-175-0)*.

굴

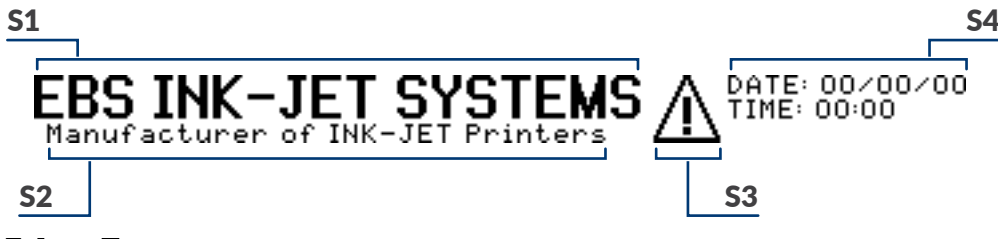

- 1. Wciśnij $\mathbf{D} \rightarrow \mathbf{D}$
- 2. Wprowadź nazwę tekstu: **COMPLEX**.
- 3. Wciśnij  $\leftarrow$  aby potwierdzić.
- 4. Wybierz profil tekstu: wys. max 25 kropek.
- 5. Wciśnij  $\left[\frac{1}{\text{ENTER}}\right]$ aby kontynuować.
- 6. Wciśnij  $\boxed{\Box}_{\text{par}}$  aby ustawić parametry podtekstu **S1**.

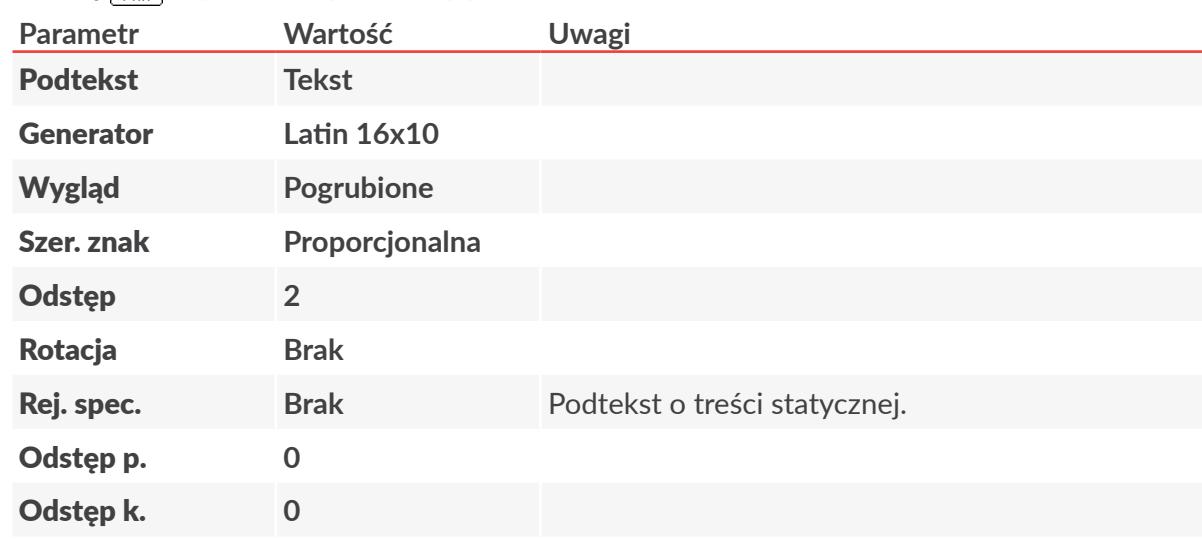

- 7. Wciśnij  $\leftarrow$  aby kontynuować.
- 8. Za pomocą klawiatury alfanumerycznej 1d (patrz *[Rys. 20 na stronie 57](#page-56-0)*) wprowadź zawartość podtekstu S1:

**EBS⌂INK-JET⌂SYSTEMS**

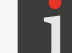

*Znak ⌂ oznacza spację.*

- 9. Wciśnij $\boxed{\fbox{}}$ a następnie $\boxed{\blacklozenge}$ aby utworzyć podtekst **S2** poniżej poprzedniego.
- 10. Wciśnij  $\boxed{\square\atop{\text{PAR}}}$  aby ustawić parametry podtekstu **S2**.

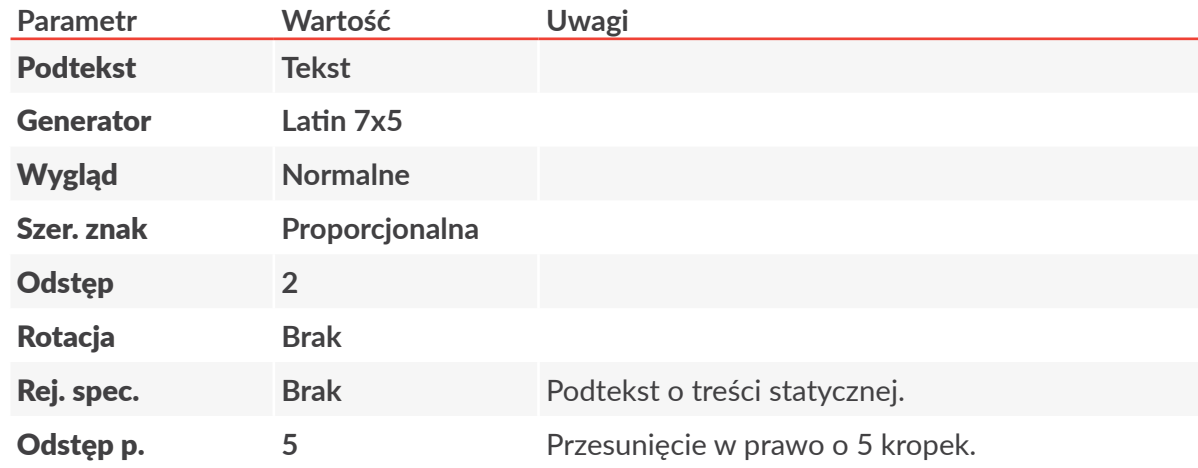

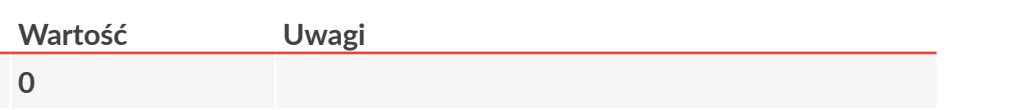

- 11. Wciśnij  $\left[\right]$ aby kontynuować.
- 12. Za pomocą klawiatury alfanumerycznej 1d wprowadź zawartość podtekstu S2:

### **Manufacturer⌂of⌂INK-JET⌂Printers**

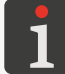

 $Parametr$ Odstęp k. **0**

*Znak ⌂ oznacza spację.*

- 13. Wciśnij $\boxed{\fbox{}}$ a następnie $\boxed{\rightarrow}$ aby utworzyć podtekst 53 na prawo od poprzedniego.
- 14. Wciśnij  $\boxed{\square_{\text{PAR}}}$  aby ustawić parametry podtekstu 53.

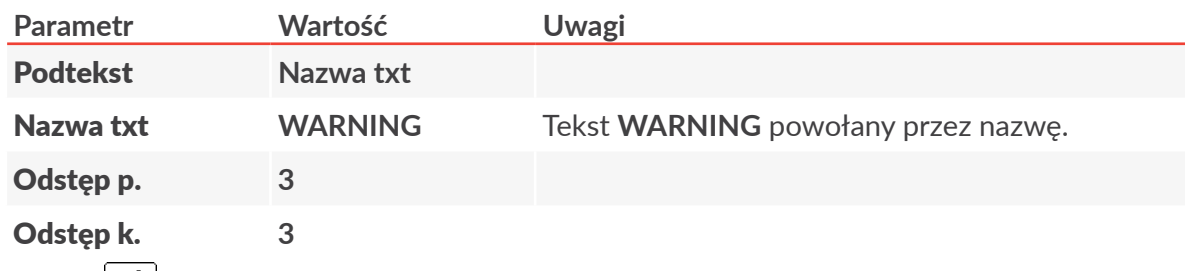

- 15. Wciśnij  $\left| \bigstar \right|$  aby kontynuować.
- 16. Wciśnij $\boxed{\fbox{}}$ a następnie $\boxed{\rightarrow}$ aby utworzyć podtekst **S4** na prawo od poprzedniego.
- 17. Wciśnij $\boxed{\square\atop{\text{PAR}}}$  aby ustawić parametry podtekstu **S4**.

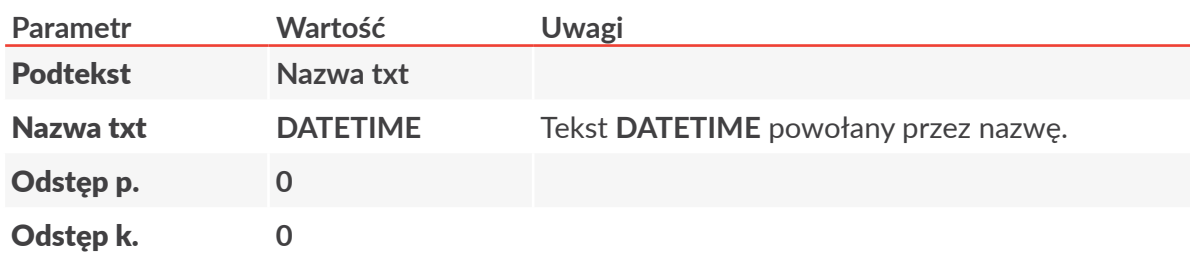

- 18. Wciśnij  $\left(\bigoplus_{\text{ENTER}}\right)$ aby kontynuować.
- 19. Wciśnij  $\left| \right|_{\text{ENTER}}$  aby zapisać tekst w bibliotece.

Tekst o nazwie **COMPLEX** jest zapisany w bibliotece tekstów.

W celu wybrania utworzonego tekstu do druku:

- 1. Wciśnij lub nazwę aktywnego tekstu na pasku informacyjnym 1g (patrz *[Rys. 22 na stronie](#page-60-0)  [61](#page-60-0)*).
- 2. Wybierz z biblioteki tekst o nazwie **COMPLEX**.
- 3. Wciśnij  $\left| \bigstar \right|$  aby potwierdzić wybór tekstu.

Na pasku informacyjnym 1g wyświetlona jest nazwa wybranego tekstu.

Wybrany tekst jest tekstem aktywnym.

W celu ustawienia parametrów drukowania:

- 1. Wciśnij $\sum$   $\rightarrow$   $\sum$ .
- 2. Ustaw parametry drukowania w następujący sposób:

**Parametr Wartość Uwagi** Aktywny tekst **COMPLEX**

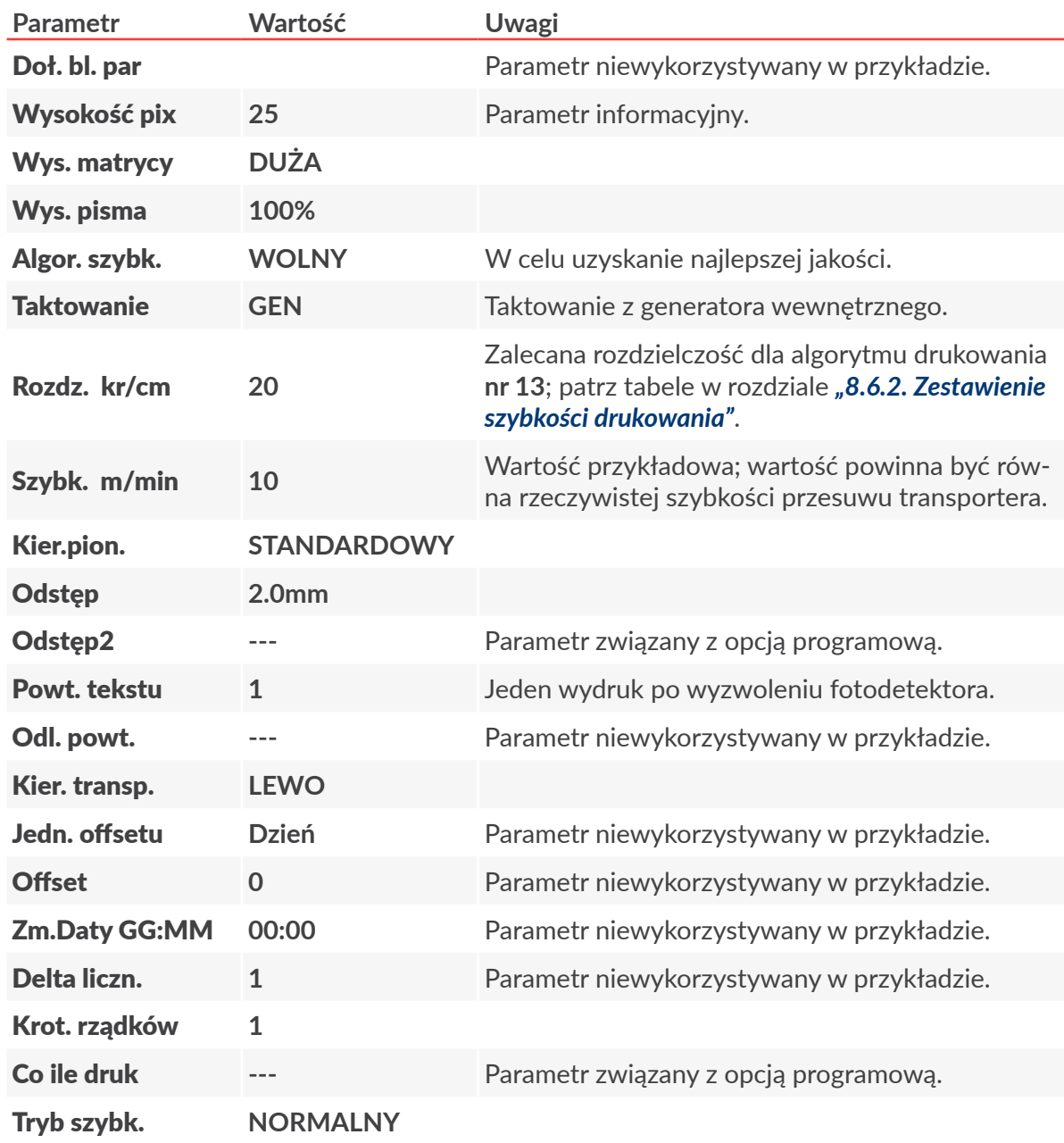

- 3. Wciśnij  $\left[\right.$  aby zatwierdzić modyfikację parametrów drukowania. Wyświetlone jest pytanie o zapisanie parametrów w bloku parametrów.
- 4. Wciśnij $\left[\bigstar\right]$ aby zrezygnować z zapisania parametrów w bloku. Parametry drukowania są ustawione.

W celu uruchomienia drukowania aktywnego tekstu:

1. Wciśnij klawisz PRINT ON/OFF .

Drukarka jest w stanie drukowania i oczekuje na wyzwolenie fotodetektora.

2. Umieść opisywany przedmiot (lub kartkę papieru) w odpowiedniej odległości przed czołem głowicy drukującej.

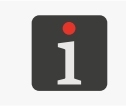

*Zalecana odległość przedmiotu od głowicy drukującej dla algorytmu drukowania nr 13 wynosi 30 mm. Więcej szczegółów znajduje się w tabelach w rozdziale ["8.6.2.](#page-213-0)  [Zestawienie szybkości drukowania"](#page-213-0).*

로

3. Wyzwól fotodetektor przysłaniając go dłonią.

Po każdym wyzwoleniu fotodetektora, na przedmiocie wykonywany jest jeden wydruk.

Przykładowy wydruk wykonany dnia 17.06.2016 o godzinie 13:36:

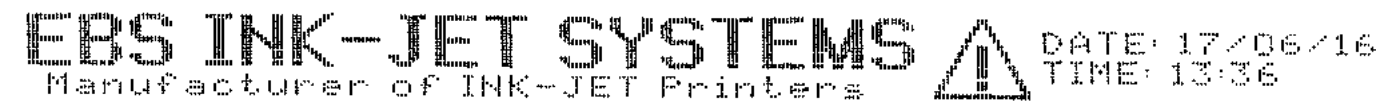

W celu zatrzymania ponownie wciśnij klawisz

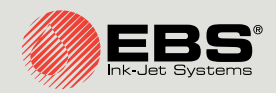

# **Boltmark<sup>®</sup>II** Instrukcja Obsługi EBS‑6600/ EBS-6900

Drukarki przemysłowe typu "Continuous Ink-Jet"

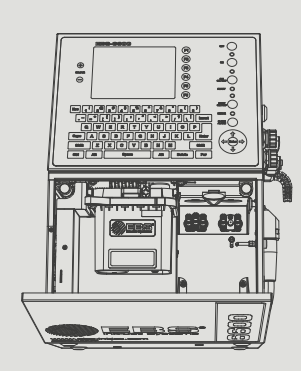

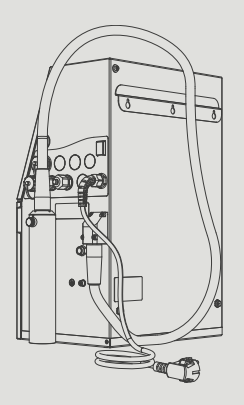

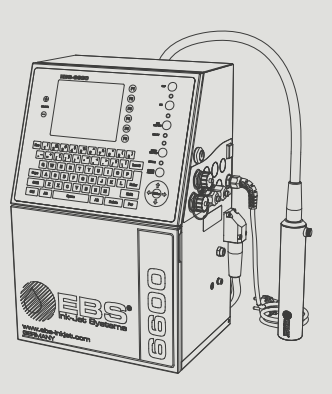

# Część 3 z 3

# **ROZDZIAŁ 7** Informacje

# **7. Informacje**

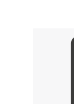

*Funkcje opisane w niniejszym rozdziale nie są dostępne dla OPERATORA .*

# **7.1. Liczniki opisanych przedmiotów**

Drukarka posiada dwa niezależne liczniki opisanych przedmiotów:

- licznik zmiany,
- licznik globalny.

## **7.1.1. Licznik zmiany**

Licznik może być wykorzystany, np. do zliczania przedmiotów opisanych podczas jednej zmiany pracowniczej.

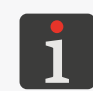

*Stan licznika zmiany może być także wyświetlany na pasku informacyjnym 1g (patrz [Rys.](#page-60-0)  [22 na stronie 61](#page-60-0)) w oknie podglądu drukowania. Więcej szczegółów znajduje się w roz‑ dziale ["4.4. Podgląd drukowanego tekstu"](#page-75-0).*

Wciśnij  $\mathbb{R}^1$   $\rightarrow$   $\mathbb{C}^0$   $\rightarrow$   $\mathbb{C}^0$  aby odczytać stan licznika zmiany.

Aby zmodyfikować/wyzerować stan licznika zmiany:

- 1. Wciśnij  $\mathbf{N}^2$   $\rightarrow$   $\begin{pmatrix} 0 \\ 1 \end{pmatrix}$   $\rightarrow$   $\mathbf{N}^0$
- 2. Wprowadź żądaną wartość liczbową ("0" aby wyzerować).
- 3. Wciśnij  $\leftarrow$  aby potwierdzić.

Stan licznika zmiany jest zmodyfikowany.

### **7.1.2. Licznik globalny**

Licznik może być wykorzystany, np. do zliczania przedmiotów opisanych w trakcie żądanego okresu czasu, np. 1 tygodnia.

Wciśnij  $\mathbb{R}^1$   $\rightarrow$   $\binom{0}{1}$  aby odczytać stan licznika globalnego .

Aby zmodyfikować/wyzerować stan licznika globalnego:

- 1. Wciśnij  $\mathbf{N} \rightarrow \begin{pmatrix} 0 \\ 1 \end{pmatrix} \rightarrow \mathbf{V}^0$
- 2. Wprowadź żądaną wartość liczbową ("0" aby wyzerować).
- 3. Wciśnij  $\leftarrow$  aby potwierdzić. Stan licznika globalnego jest zmodyfikowany.

# <span id="page-188-0"></span>**7.2. Określanie parametrów transportera produkcyjnego**

Określenie parametrów transportera produkcyjnego, takich jak:

- szybkość przesuwu transportera produkcyjnego,
- stała enkodera czyli liczba impulsów jaką na daną jednostkę długości podaje shaft‑enkoder,

jest bardzo pomocne w przypadku ustawiania parametrów drukowania.

Parametry te możesz określić:

- za pomocą dwóch przedmiotów ustawionych na transporterze produkcyjnym,
- za pomocą przyrządu **SMP** (tachometru),
- za pomocą danych odczytanych z etykiety shaft-enkodera.

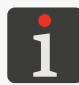

*Na podstawie danych z etykiety shaft‑enkodera możesz określić jedynie stałą enkodera.*

# **7.2.1. Pomiar parametrów transportera za pomocą dwóch przedmiotów**

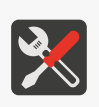

- *Wymagane narzędzia:*
- *dwa dowolne przedmioty,*
- *‑ fotodetektor,*
- *‑ shaft‑enkoder (opcjonalnie).*

Aby zmierzyć parametry transportera produkcyjnego:

1. Podłącz fotodetektor do drukarki; pomiar szybkości transportera produkcyjnego.

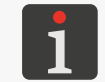

*Więcej szczegółów znajduje się w rozdziale ["2.3.8.1. Podłączanie fotodetektora"](#page-45-0).*

2. Podłącz shaft‑enkoder do drukarki; pomiar stałej enkodera.

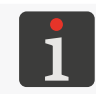

*Więcej szczegółów znajduje się w rozdziale ["2.3.8.2. Podłączanie shaft‑enkodera"](#page-48-0).*

- 3. Ustaw dwa przedmioty na nieruchomym transporterze produkcyjnym w taki sposób aby:
- znajdowały się w zasięgu fotodetektora,
- odległość między początkami przedmiotów wynosiła **20 cm** (**8 cali**),
- przesunęły się przed fotodetektorem dopiero gdy transporter produkcyjny osiągnie docelową, stabilną szybkość.
- 4. Wciśnij **娄 → Tol' → 이' → !!!!' → | ::!** Pomiar jest uruchomiony.

5. Uruchom transporter aby przedmioty mogły się przesunąć przed fotodetektorem.

Wyświetlone są zmierzone wartości parametrów:

- ‑ Stała enkodera imp/m lub Stała enkodera imp/in,
- ‑ Szybkość transp. m/min lub Szybkość transp. ft/min.

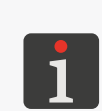

*Do przeprowadzenia pomiaru szybkości transportera produkcyjnego wystarczy podłą‑ czenie fotodetektora.*

*Jednostki miary (mm/cal) w urządzeniu mogą być zmienione tylko przez SERWISANTA .*

Dodatkowo wyświetlone jest pytanie o zapisanie zmierzonej wartości stałej enkodera jako war‑ tości parametru Stała enk.i/m lub Stała en.i/in w globalnych parametrach drukowania.

6. Wciśnij  $\left| \right\rangle_{\text{ENTER}}$  aby zapisać stałą enkodera

lub

wciśnij  $\left| \right|$  aby zakończyć pomiar bez zapisywania.

### **7.2.2. Pomiar parametrów transportera za pomocą przyrządu**

### **SMP**

*Wymagane narzędzia:*

- *‑ kluczyk do otwierania komory elektroniki,*
- *przyrząd SMP; tachometr (patrz rysunek obok) dostępny*

*w dwóch wariantach, przeznaczonych do drukarek:*

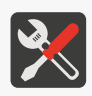

*wyposażonych w przepust kablowy*  $\bigotimes$  *na płycie przyłą czy akcesoriów (nr części P930069),*

 *ze złączem do szybkiego podłączania fotodetektora na płycie przyłączy akcesoriów (nr części P930068), ‑ shaft‑enkoder (opcjonalnie).*

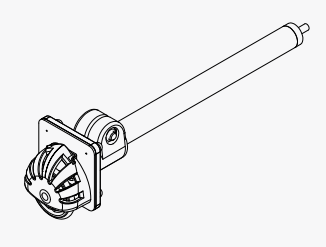

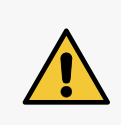

*Pomiaru parametrów transportera za pomocą przyrządu SMP można dokonać tylko w drukarkach wyposażonych w główny program sterujący w wersji co najmniej 38\_2A. Wersję głównego programu sterującego możesz odczytać za pomocą . Więcej szczegółów znajduje się w rozdziale ["7.5. Informacje o](#page-192-0) drukarce".*

Aby zmierzyć parametry transportera produkcyjnego:

1. Podłącz przyrząd **SMP** do drukarki; pomiar szybkości transportera produkcyjnego.

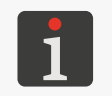

*Przyrząd SMP należy podłączyć do drukarki w taki sposób w jaki podłączany jest fotodetektor. Więcej szczegółów znajduje się w rozdziale ["2.3.8.1. Podłączanie](#page-45-0)  [fotodetektora"](#page-45-0).*

2. Podłącz shaft‑enkoder do drukarki; pomiar stałej enkodera.

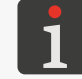

*Więcej szczegółów znajduje się w rozdziale ["2.3.8.2. Podłączanie shaft‑enkodera"](#page-48-0).*

- 3. Umieść rolkę przyrządu **SMP** na powierzchni transportera produkcyjnego; rolka musi mieć dobry kontakt z transporterem produkcyjnym, tzn. nie może się po nim ślizgać.
- 4. Uruchom transporter aby rolka przyrządu **SMP** mogła się obracać.
- 5. Odczekaj aż transporter produkcyjny osiągnie docelową, stabilną szybkość.

# 6. Wciśnij .

Pomiar jest uruchomiony.

Wyświetlone są zmierzone wartości parametrów:

- ‑ Stała enkodera imp/m lub Stała enkodera imp/in,
- ‑ Szybkość transp. m/min lub Szybkość transp. ft/min.

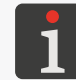

*Jednostki miary (mm/cal) w urządzeniu mogą być zmienione tylko przez SERWISANTA .*

Dodatkowo wyświetlone jest pytanie o zapisanie zmierzonej wartości stałej enkodera jako war‑ tości parametru Stała enk.i/m lub Stała en.i/in w globalnych parametrach drukowania.

7. Wciśnij  $\left| \right\rangle_{\text{ENTER}}$  aby zapisać stałą enkodera

lub

wciśnij  $\left(\bigstar\right)$ aby zakończyć pomiar bez zapisywania.

### **7.2.3. Określanie stałej enkodera na podstawie danych enkode-**

### **ra**

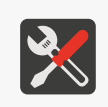

*Wymagane narzędzia:*

*‑ shaft‑enkoder,*

*‑ przyrząd do mierzenia średnicy kółka pomiarowego, np. linijka, suwmiarka (jeżeli nie jest znany obwód).*

Aby obliczyć stałą enkodera na podstawie danych shaft‑enkodera i kółka pomiarowego:

- 1. Wciśnij .
- 2. Wprowadź odczytaną z etykiety shaft‑enkodera liczbę impulsów przypadającą na jeden obrót.
- 3. Wciśnij  $\bigoplus_{\text{ENTER}}$  aby kontynuować.
- 4. Wybierz, który z wymiarów kółka pomiarowego shaft-enkodera chcesz wprowadzić:
	- $\sigma$ <sup>)</sup> obwód kółka pomiarowego,

<span id="page-190-0"></span> $\frac{1}{1}$  - średnicę kółka pomiarowego.

- 5. Wprowadź wybrany w pkt *[4](#page-190-0)* wymiar kółka pomiarowego shaft‑enkodera (w mm lub calach).
- 6. Wciśnij  $\left| \right\rangle$ aby kontynuować.

Wyświetlona jest obliczona wartość parametru Stała enkodera imp/m lub Stała enkodera imp/in.

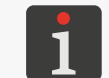

*Jednostki miary (mm/cal) w urządzeniu mogą być zmienione tylko przez SERWISANTA .*

Dodatkowo wyświetlone jest pytanie o zapisanie obliczonej wartości stałej enkodera jako war‑ tości parametru Stała enk.i/m lub Stała en.i/in w globalnych parametrach drukowania.

7. Wciśnij  $\leftarrow$  aby zapisać stałą enkodera

lub

wciśnij $\left[\bigstar\atop{\text{ess}}\right]$ aby zakończyć pomiar bez zapisywania.

# <span id="page-191-0"></span>**7.3. Kontrola podstawowych parametrów pracy drukarki**

Wciśnij  $\bigoplus^{\bullet} \rightarrow \bigoplus^{\bullet} \rightarrow \bigoplus^{\bullet}$   $\rightarrow$   $\otimes$  aby uzyskać informacje o podstawowych parametrach pracy drukarki.

Funkcja daje dostęp do następujących parametrów pracy drukarki:

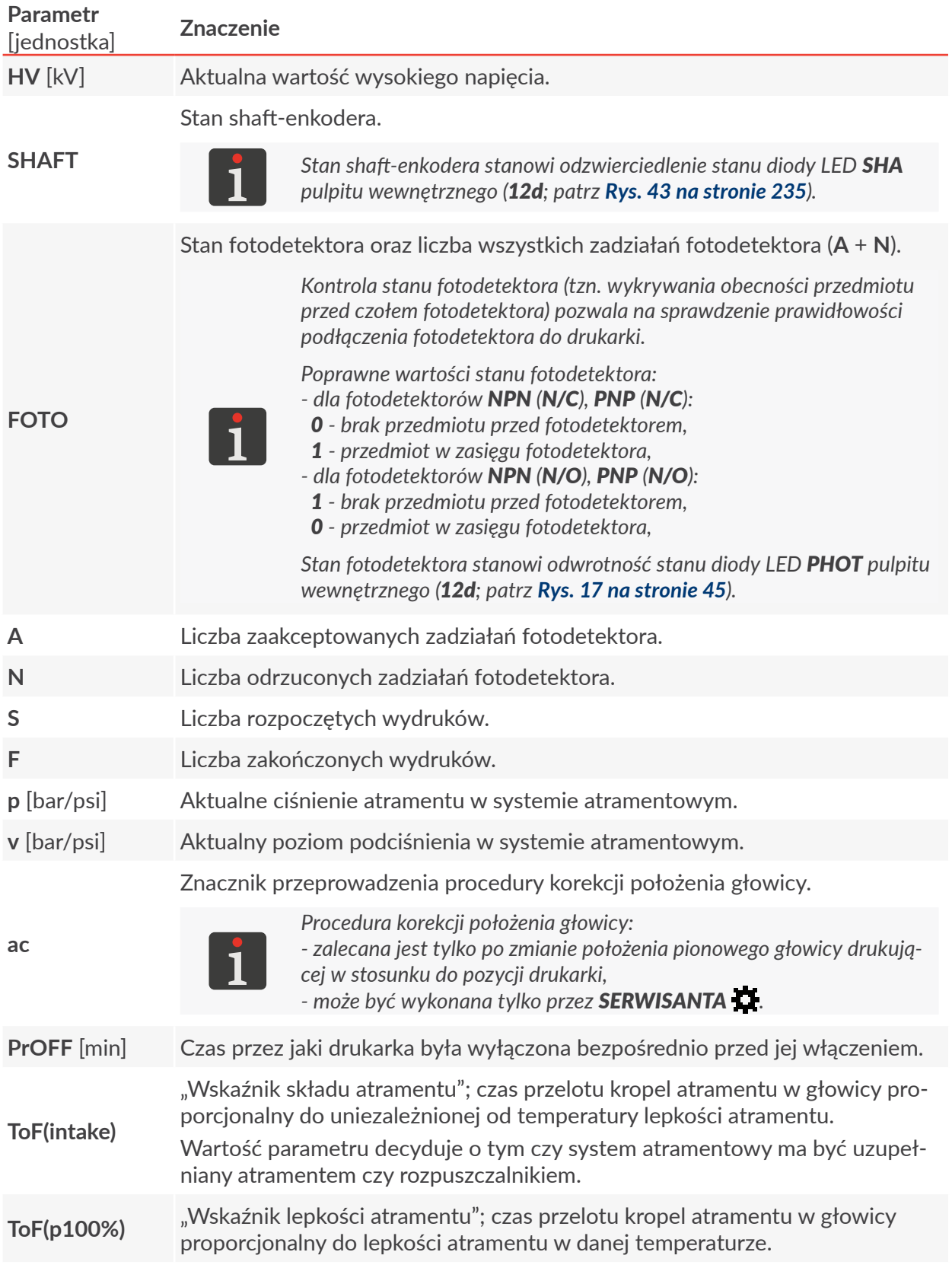

日

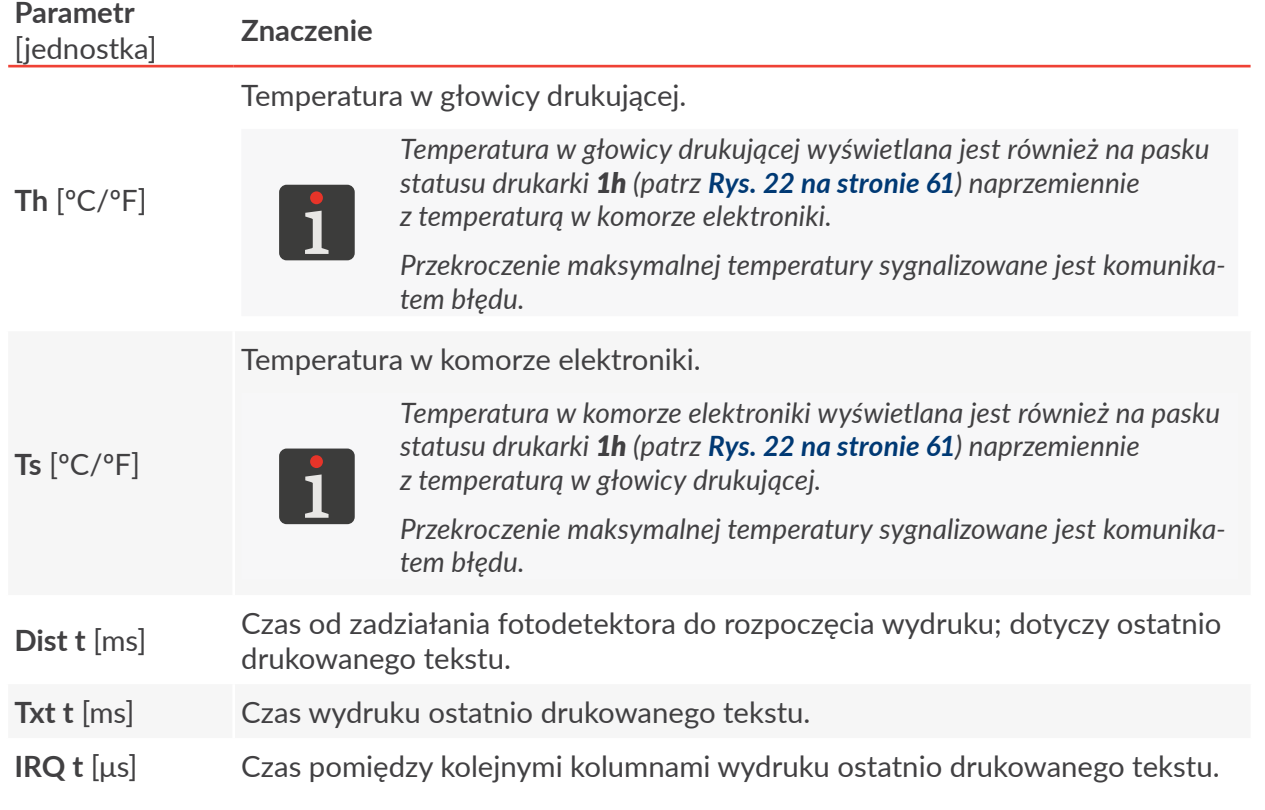

# **7.4. Termin okresowego przeglądu serwisowego**

Wciśnij  $\bigoplus^* \rightarrow \bigoplus^* \rightarrow \bigoplus^* \rightarrow \bigoplus$ aby uzyskać informacje dotyczące okresowego przeglądu serwisowego.

Funkcja daje dostęp do następujących informacji:

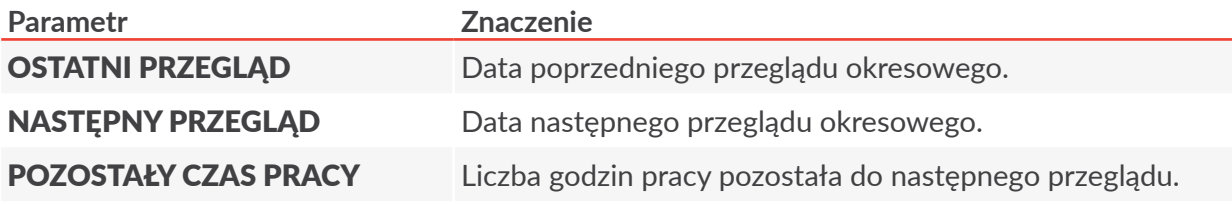

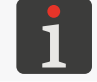

<span id="page-192-0"></span>*Powyższe dane wprowadzane są przez SERWISANTA w trakcie okresowego przeglądu serwisowego.*

# **7.5. Informacje o drukarce**

Wciśnij  $\bigoplus$   $\bigoplus$   $\bigoplus$   $\bigoplus$  aby uzyskać informacje o drukarce.

Funkcja daje dostęp do następujących informacji:

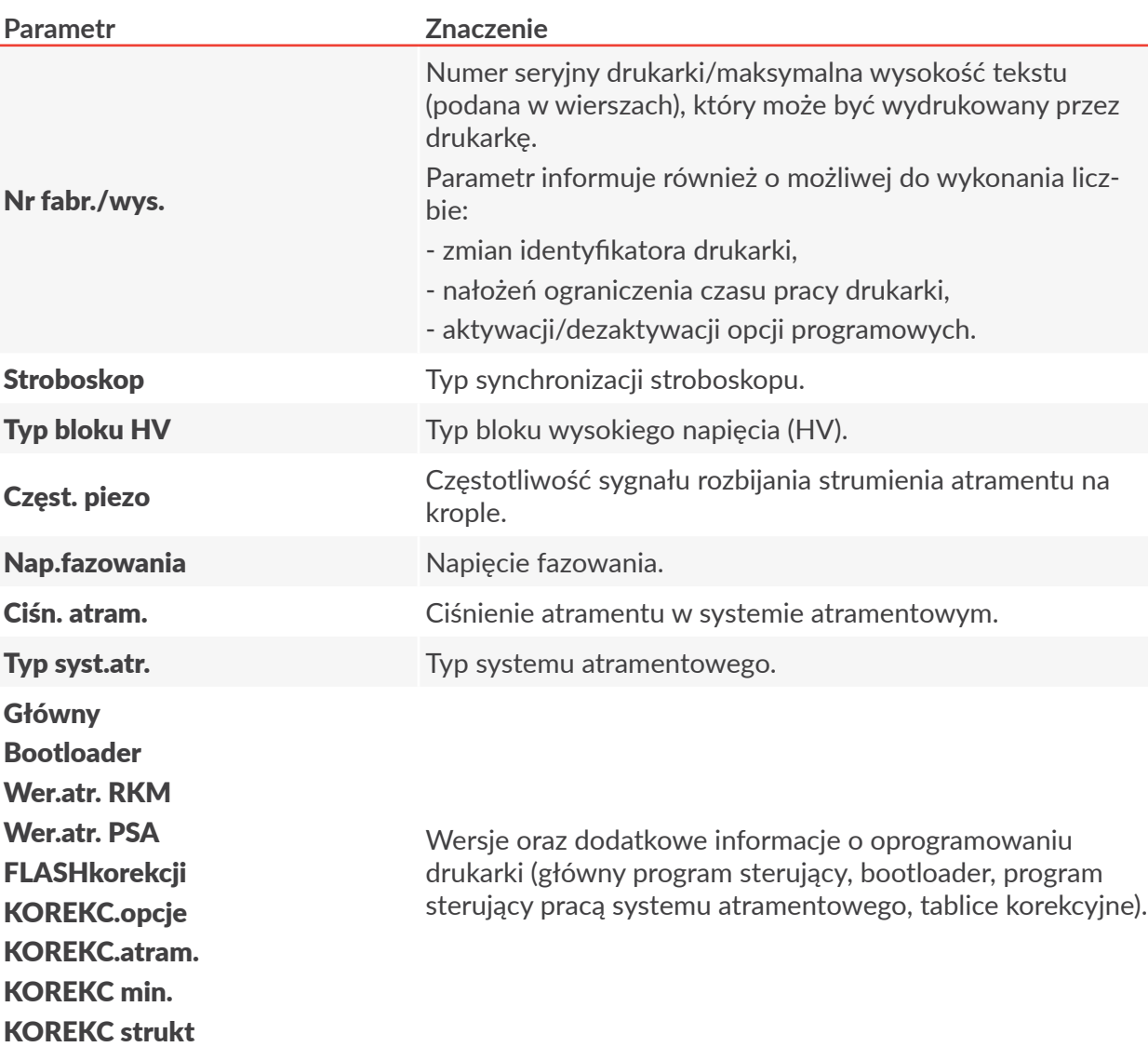

# **7.6. Informacje o opcjach programowych**

Aby uzyskać informacje o opcjach głównego programu sterującego:

- 1. Wciśnij . → TOI → O
- 2. Wciskaj  $\boxed{\frac{1}{\bullet}}$ (lub  $\boxed{\frac{1}{\bullet}}$ )/ $\boxed{\uparrow}$  aby wyświetlać kolejne/poprzednie ekrany z informacjami o opcjach programowych głównego programu sterującego.

Po odczytaniu wszystkich ekranów z informacjami o opcjach głównego programu sterującego, drukarka opuści okno.

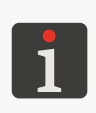

*Pierwszy ekran zawiera listę aktywnych opcji programowych spośród tych, które mogą być aktywowane zdalnie. Więcej informacji na temat możliwych opcji znajduje się w rozdziale ["1.1. Możliwości konfiguracyjne drukarek"](#page-11-0). W celu uzyskania szczegółowych informacji na temat możliwych opcji skontaktuj się z autoryzowanym dystrybutorem.*

# **7.7. Odczyt bieżącej daty i czasu**

# Wciśnij #'→¦!i'→Q'→O?

lub

godzinę wyświetlaną na pasku informacyjnym 1g (patrz *[Rys. 22 na stronie 61](#page-60-0)*) aby uzyskać informacje na temat bieżącej daty i godziny ustawionej w drukarce.

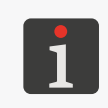

*Bieżąca godzina może być zmieniona przez OPERATORA ZAAWANSOWANEGO . Bieżąca data może być zmieniona tylko przez SERWISANTA . Więcej informacji znajduje się w rozdziale ["8.1.6. Ustawianie bieżącej daty i](#page-203-0) czasu".*

# **7.8. Odczyt czasu pracy drukarki**

Wciśnij  $\bigoplus^* \rightarrow \bigoplus^* \rightarrow \mathbb{R}$ aby uzyskać informacje na temat całkowitej liczby godzin pracy drukarki.

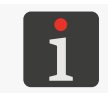

*Funkcja pozwala także odczytać liczbę godzin pozostałą do końca limitu czasu pracy drukarki jeżeli został on ustawiony przez autoryzowanego dystrybutora.*

# **7.9. Informacje o materiałach eksploatacyjnych**

# **7.9.1. Informacje o butelkach**

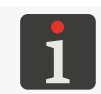

<span id="page-194-0"></span>*Butelka z rozpuszczalnikiem ma pojemność 900 ml. Butelka z atramentem ma pojemność 900 ml.*

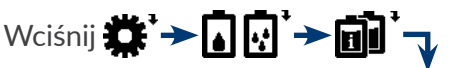

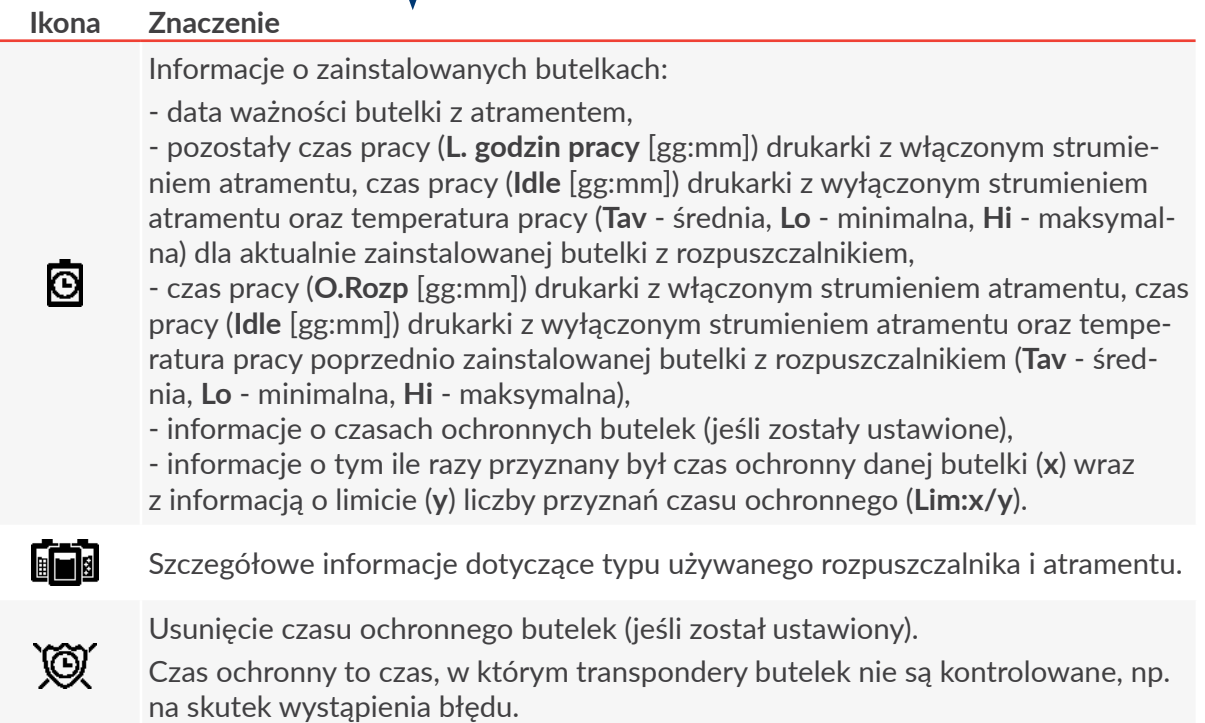

### **Ikona Znaczenie**

心理

Informacje diagnostyczne o transponderach zainstalowanych butelek.

Szacunkowa liczba wydruków aktualnie drukowanego tekstu możliwych do uzy‑ skania z 1 litra atramentu przy zadanych parametrach drukowania.

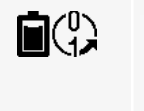

*W czasie wykonywania funkcji drukarka musi być w stanie drukowania.*

*Opcjonalnie, funkcja może wskazywać liczbę wszystkich kropel atramentu wypisanych przez drukarkę.*

### 7.9.1.1. Wskaźnik poziomu atramentu/rozpuszczalnika

Graficzne wskaźniki szacunkowego poziomu atramentu/rozpuszczalnika widoczne są na pasku statusu drukarki 1h (patrz *[Rys. 22 na stronie 61](#page-60-0)*):

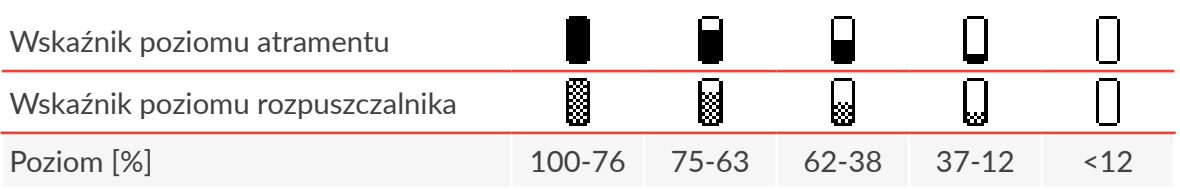

*Jeżeli na butelki nałożony jest czas ochronny, to w miejscu wskaźników poziomu atra‑ mentu i rozpuszczalnika wyświetlane są znaki "X".*

# **7.9.2. Informacje o iModule®**

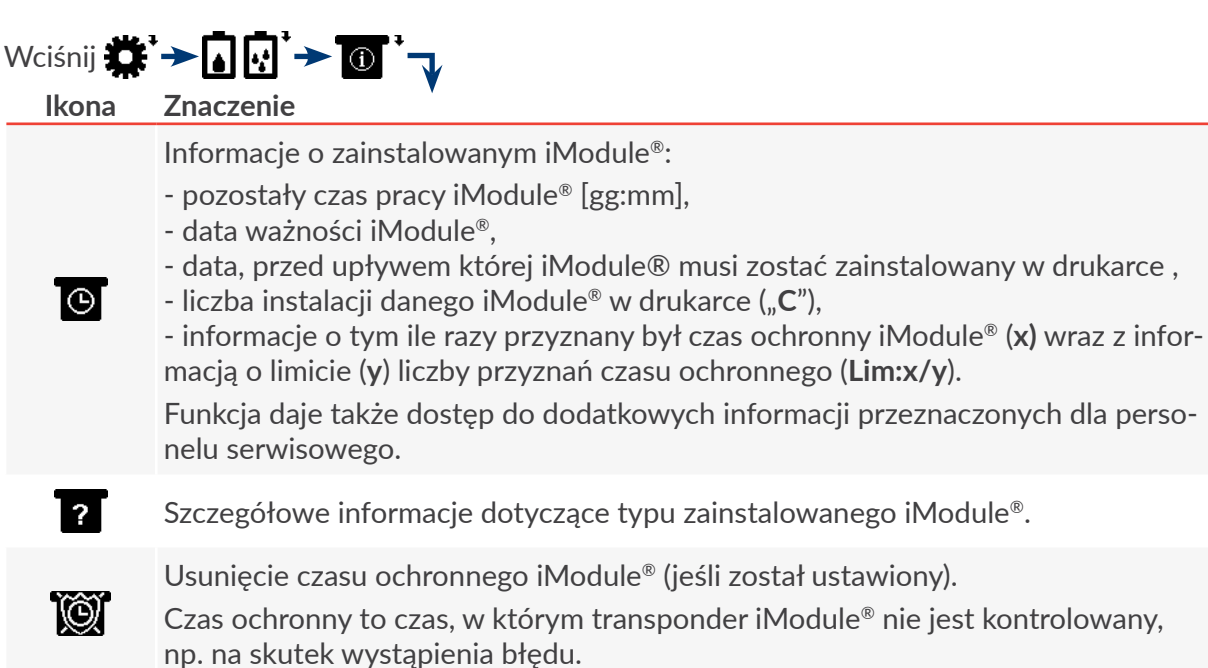

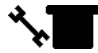

Informacje diagnostyczne o transponderze zainstalowanego iModule®.

## 7.9.2.1. Wskaźnik zużycia iModule®

Graficzny wskaźnik zużycia iModule® widoczny jest na pasku statusu drukarki 1h (patrz *[Rys. 22 na](#page-60-0)* 

#### *[stronie 61](#page-60-0)*):

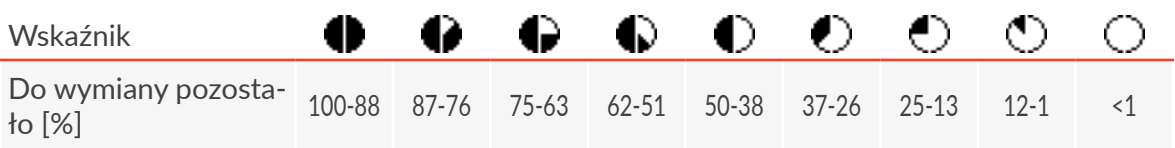

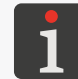

*Jeżeli na iModule® nałożony jest czas ochronny, to w miejscu wskaźnika zużycia iMo‑ dule® wyświetlany jest znak "X".*

## **7.9.3. Informacje o wersji Układu Kontroli Atramentu**

Wciśnij  $\mathbf{H} \rightarrow \mathbf{F}$   $\mathbf{F}$   $\mathbf{F}$   $\mathbf{F}$   $\mathbf{F}$   $\mathbf{F}$   $\mathbf{F}$   $\mathbf{F}$   $\mathbf{F}$  aby uzyskać informacje o wersji oprogramowania Układu Kontroli Atramentu (**IMS**).

# **7.10. Status drukarki**

Status drukarki wyświetlany jest na bieżąco na pasku statusu drukarki 1h (patrz *[Rys. 22 na stronie 61](#page-60-0)*):

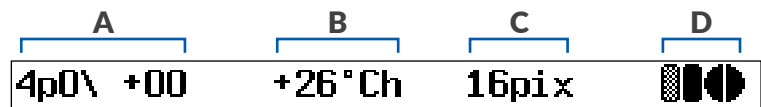

Statusu drukarki tworzą:

A Status głowicy drukującej.

Wyświetlane naprzemiennie:

- temperatura [w °C/°F] w głowicy drukującej; oznaczona jako "h",

- temperatura [w °C/°F] w komorze elektroniki; oznaczona jako "s".
- <sup>C</sup> Wysokość drukowanego tekstu podana w kropkach; wartość wyświetlana tylko jeżeli drukarka drukuje.

Wskaźniki zużycia butelek oraz iModule®.

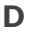

B

*Informacje na temat wskaźników znajdują się w rozdziale ["7.9. Informacje o](#page-194-0) materia‑ [łach eksploatacyjnych"](#page-194-0).*

Niektóre komunikaty błędów/ostrzeżeń w chwili ich wystąpienia.

Informacje na temat wykonywanych aktualnie procedur.

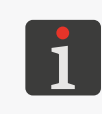

*Pasek statusu drukarki 1h jest także wykorzystywany jako pasek postępu w czasie trwania niektórych procedur, np. uruchamiania, wyłączania drukarki. Pozwala to użytkownikowi na uzyskanie informacji w której fazie wykonywania procedury drukarka się aktualnie znajduje i ile zostało do jej zakończenia.*

# **7.10.1. Status głowicy drukującej**

Prawidłowa praca głowicy drukującej polega na tym że:

- ciągły strumień atramentu przepływa z drukarki do głowicy drukującej 2 (patrz *[Rys. 8 na stronie](#page-31-0)  [32](#page-31-0)*) gdzie rozbijany jest na krople za pomocą działka 2d i dyszy 2e,
- krople są ładowane w polu elektrycznym elektrody ładującej 2f,
- naładowane krople odchylane są w polu elektrycznym elektrody odchylającej 2g tworząc na opisywanym przedmiocie kolumnę kropek wydruku,
- krople nienaładowane (które nie są wykorzystywane do tworzenia wydruku) nie są odchylane i wpadają do rynny ssącej 2h przelatując nad elektrodą pomiarową 2i, która pozwala na uzyskanie, tzw. **sygnału fazowania**, wykorzystywanego w procesie **fazowania**.

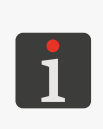

*Fazowanie: automatyczny proces kontrolowania ładowania kropel atramentu na podstawie sygnału fazowania. Położenie punktu rozbijania ciągłego strumienia atra‑ mentu na krople zmienia się nieznacznie w czasie. Dlatego system sterowania musi na bieżąco aktualizować zależności czasowe pomiędzy ładowaniem a rozbijaniem strumienia atramentu na krople.*

Na podstawie **sygnału fazowania** tworzony jest **status głowicy**, który wyświe‑ tlany jest na pasku statusu drukarki 1h (patrz *[Rys. 22 na stronie 61](#page-60-0)*) i pozwala określić czy głowica drukująca pracuje prawidłowo.

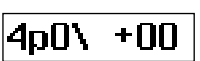

Status głowicy drukującej tworzą:

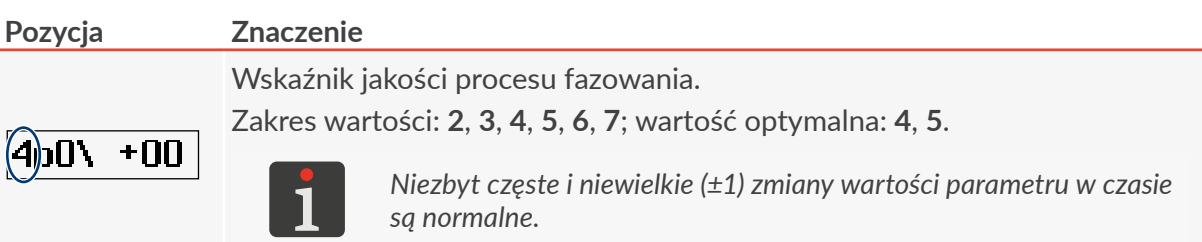

로

#### **Pozycja Znaczenie**

Tryby pracy głowicy drukującej:

**r** (ang. **restart**) ‑ głowica w trakcie uruchamiania; brak możliwości urucho‑ mienia drukowania,

**s** (ang. **stop**) ‑ głowica w trybie gotowości do drukowania,

**p** (ang. **print**) ‑ głowica w trybie drukowania,

**b** (ang. **breaking**) ‑ głowica w trybie drukowania; dokalibrowywanie parame‑ trów głowicy (np. napięcia rozbijania) w trakcie przerwy technologicznej, **v** (ang. **service**) ‑ głowica w trybie serwisowym; tryb umożliwia wykonanie czynności konserwacyjnych w obrębie głowicy; możliwość uruchomienia drukowania,

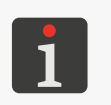

*Tryb serwisowy uruchamiany jest także automatycznie po zdjęciu osłony głowicy. W takiej sytuacji uruchomienie drukowania nie jest możliwe.*

*Więcej informacji znajduje się w rozdziale ["10.2.1. Tryb serwisowy"](#page-238-0).*

**c** (ang. **cover**) ‑ zdjęta osłona głowicy; brak możliwości uruchomienia dru‑ kowania.

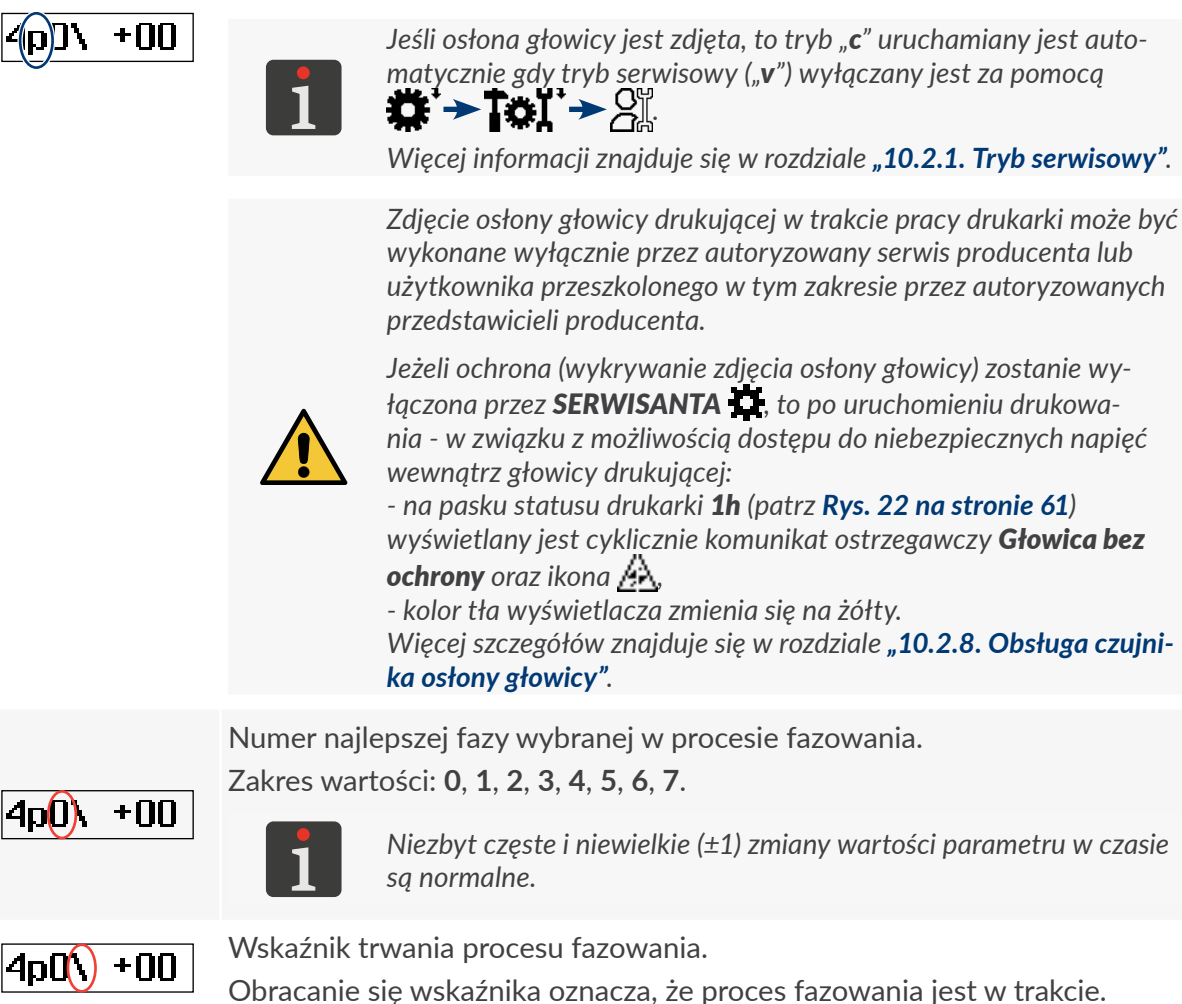

#### **Pozycja Znaczenie**

Wskaźnik czasu przelotu kropel atramentu w głowicy (tzw. **ToF**, ang. **Time of Flight**) określający różnicę fizycznych właściwości kropli atramentu w stosunku do właściwości nominalnych.

Zakres wartości dopuszczalnych: **‑02**, **‑01**, +**00**, **+01**, **+02**.

*Niezbyt częste i niewielkie (±1) zmiany wartości parametru w czasie są normalne.*

*Na podstawie pomiaru czasu przelotu kropel atramentu w głowicy* 

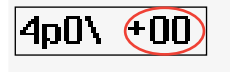

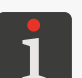

*(ToF) obliczane są wartości parametrów: ‑ ToF(100%) ‑ wskaźnik lepkości atramentu,*

*‑ ToF(intake) ‑ wskaźnik składu atramentu, którego wartość decy‑ duje o tym czy system atramentowy ma być uzupełniany rozpusz‑ czalnikiem czy atramentem.*

*Aktualne wartości parametrów ToF(p100%) i ToF(intake) możesz*  odczytać za pomocą  $\blacksquare$  →  $\blacksquare$  →  $\blacksquare$  →  $\blacksquare$  →  $\mathbb{X}\mathbb{X}$  Więcej *szczegółów znajduje się w rozdziale ["7.3. Kontrola podstawowych](#page-191-0)  [parametrów pracy drukarki"](#page-191-0).*

로

# ROZDZIAŁ 8 Konfiguracja drukarki

# **8. Konfiguracja drukarki**

# **8.1. Ustawienia interfejsu**

### **8.1.1. Zmiana kolorów interfejsu**

W drukarce dostępne jest kilkanaście schematów kolorów, które pozwalają na dopasowanie kolorystyki interfejsu użytkownika do wymagań użytkownika.

Schemat kolorów możesz zmienić za pomocą klawiszy  $\bigodot$  i  $\bigodot$  oznaczonych **COLOUR (1e)** (patrz *[Rys. 20 na stronie 57](#page-56-0)*) na pulpicie operatorskim 1.

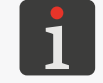

*Schemat kolorów może być zmieniony w dowolnym momencie.*

# **8.1.2. Wyłączenie/włączenie dźwięku**

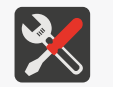

*Wymagane narzędzia: ‑ kluczyk do otwierania komory elektroniki.*

Drukarka ma domyślnie włączony dźwięk pojawiający się podczas korzystania z ekranu dotykowego lub klawiatury.

W celu wyłączenia dźwięku:

- 1. Ustaw główny wyłącznik zasilania **POWER** (5; patrz *[Rys. 5 na stronie 28](#page-27-0)*) na płycie przyłączy akcesoriów 4 w pozycji "O".
- 2. Za pomocą kluczyka otwórz drzwi komory elektroniki 9 (patrz *[Rys. 38](#page-201-0)*).

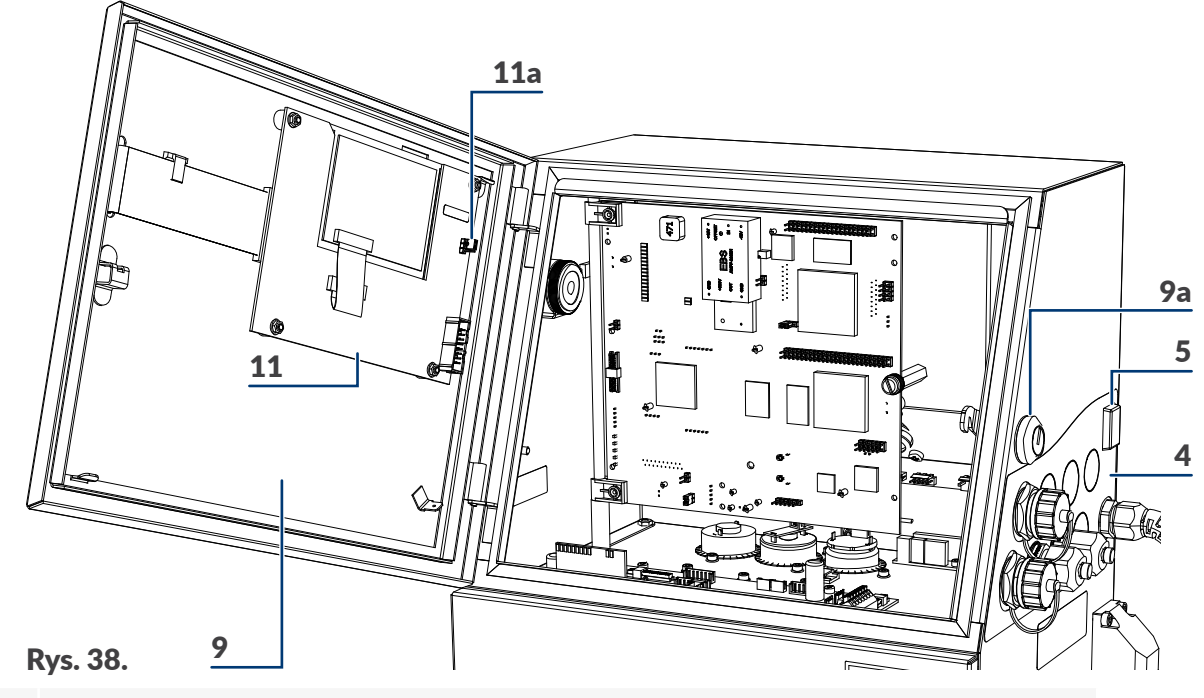

- <span id="page-201-0"></span>4 Płyta przyłączy akcesoriów.
- 5 Główny wyłącznik zasilania **POWER**; wyłącznik bezpieczeństwa.
- 9 Drzwi komory elektroniki; wyposażone w zamek 9a na kluczyk.
- 11 Płyta pulpitu **PK6K**.

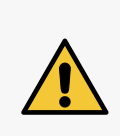

*Wszelkie czynności wymagające otwarcia drzwi komory elektroniki 9 mogą być wykonywane tylko i wyłącznie:*

*‑ przez autoryzowany serwis producenta lub użytkownika przeszkolonego w tym zakresie przez autoryzowanych przedstawicieli producenta, ‑ gdy drukarka jest odłączona od napięcia zasilającego.*

- 3. Odłącz zworę **Z1** (11a) na płycie **PK6K** (11), aby wyłączyć dźwięk.
- 4. Za pomocą kluczyka zamknij drzwi komory elektroniki 9. Dźwięk jest wyłączony.

### **8.1.3. Zmiana języka interfejsu**

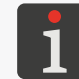

*Funkcja nie jest dostępna dla OPERATORA .*

W celu zmiany języka interfejsu:

- 1. Wciśnij $\mathbf{H} \rightarrow$   $\mathbf{H}$   $\rightarrow$   $\mathbb{H}$
- 2. Wybierz żądany język.
- 3. Wciśnij  $\left| \right\rangle$ aby potwierdzić.

Interfejs użytkownika jest przełączony na wybrany język.

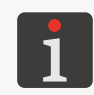

*Lista dostępnych języków interfejsu zależy od opcji głównego programu sterującego. W celu uzyskania informacji na temat dostępnych języków skontaktuj się z autoryzowanym dystrybutorem.*

### **8.1.4. Zmiana kształtu zera**

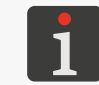

*Funkcja nie jest dostępna dla OPERATORA .*

W zależności od wymagań użytkownika cyfra "0" zarówno podczas edycji tekstów w edytorze tekstów jak i podczas drukowania może mieć różny kształt.

Zero może być:

- $\mathcal{V}$  przekreślone,
- $\overline{\bigcap}$  nieprzekreślone.

Wciśnij  $\sum$   $\rightarrow$   $\frac{1}{2}$   $\rightarrow$   $\frac{1}{2}$   $\rightarrow$  Kształt zera aby zmienić kształt zera.

### **8.1.5. Konfiguracja poziomów dostępu/użytkowników**

W drukarce dostępne są następujące poziomy dostępu (typy użytkowników):

- **OPERATOR** ,
- **OPERATOR ZAAWANSOWANY** ,

*OPERATOR nie jest zabezpieczony hasłem dostępu.*

*Domyślne hasło dostępu OPERATORA ZAAWANSOWANEGO*<sup>2</sup> to "EBS".

*Bezpośrednio po uruchomieniu urządzenia, aktywny jest klawisz Caps co pozwala na wprowadzanie na klawiaturze drukarki wielkich liter bez wykonywania dodatkowych czynności.*

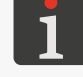

*Hasło OPERATORA ZAAWANSOWANEGO może być zmienione za pomocą:* **卷→出→◆吊** 

*Jeżeli hasło OPERATORA ZAAWANSOWANEGO nie jest znane, to po skontaktowaniu się z autoryzowanym dystrybutorem możesz je usunąć za pomocą . Więcej szczegółów znajduje się w rozdziale ["10.4.1. Usuwanie hasła OPERATORA](#page-251-0)  [ZAAWANSOWANEGO"](#page-251-0).*

Poziomy dostępu oraz uprawnienia z nimi związane są zdefiniowane w drukarce i nie mogą być modyfikowane. Zmodyfikować możesz jedynie hasło **OPERATORA ZAAWANSOWANEGO** .

## 8.1.5.1. Zmiana hasła OPERATORA ZAAWANSOWANEGO

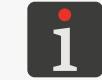

*Funkcja nie jest dostępna dla OPERATORA .*

W celu zmiany hasła **OPERATORA ZAAWANSOWANEGO** :

1. Wciśnij **娄 → !! → ヽ A** 

Wyświetlone jest bieżące hasło zakodowane znakami "\*".

2. Wprowadź nowe hasło.

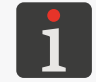

*Usunięcie wszystkich znaków bieżącego hasła powoduje skasowanie hasła OPERATORA ZAAWANSOWANEGO .*

3. Wprowadź ponownie nowe hasło w celu weryfikacji.

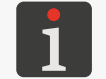

*Weryfikacja hasła jest wykonywana tylko jeżeli nowe hasło jest różne od hasła bieżącego i nie jest puste.*

4. Wciśnij $\left[\bigstar\right]$  aby potwierdzić.

Hasło **OPERATORA ZAAWANSOWANEGO** jest zmienione/skasowane.

### **8.1.6. Ustawianie bieżącej daty i czasu**

### 8.1.6.1. Ustawianie bieżącej daty

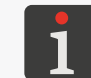

<span id="page-203-0"></span>*Bieżąca data w drukarce może być zmieniona tylko przez SERWISANTA .*

# 8.1.6.2. Ustawianie bieżącego czasu

W celu zmiany bieżącego czasu w drukarce:

1. Wciśnij czas wyświetlany na pasku informacyjnym 1g (patrz *[Rys. 22 na stronie 61](#page-60-0)*).

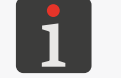

*OPERATOR ZAAWANSOWANY może także zmienić bieżący czas za pomocą .*

2. Wprowadź bieżący czas w formacie **GG⌂MM⌂SS**.

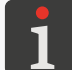

*Znak ⌂ oznacza spację.*

3. Wciśnij  $\leftarrow$  aby potwierdzić. Bieżący czas jest ustawiony.

# **8.1.7. Konfiguracja rejestrów specjalnych**

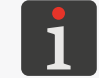

*Funkcja nie jest dostępna dla OPERATORA .*

Konfiguracja rejestrów specjalnych pozwala na ustawienie dodatkowych parametrów:

- liczników (rosnący licznik przedmiotów, malejący licznik przedmiotów, uniwersalny licznik przedmiotów),
- rejestrów wykorzystujących znaki kodujące (data ważności, data przesunięta, czas i data uniwersalna),
- podtekstu o treści wprowadzanej w momencie uruchamiania drukowania (zmienne pole).

# 8.1.7.1. Konfiguracja liczników

Wciśnij  $\sum_{i=1}^{n}$   $\sum_{i=1}^{n}$   $\sum_{j=1}^{n}$   $\sum_{j=1}^{n}$   $\sum_{j=1}^{n}$ aby skonfigurować dodatkowe parametry liczników. Funkcja daje dostęp do następujących parametrów:

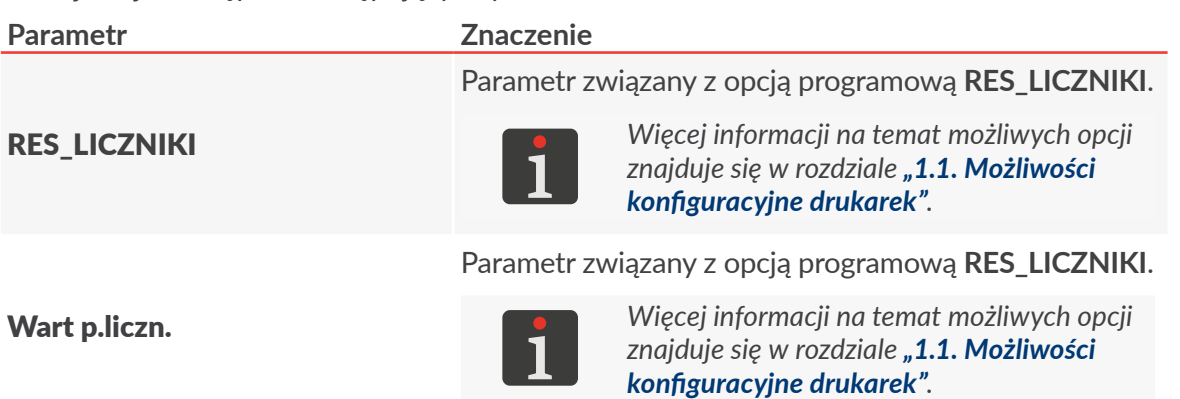

### 8.1.7.2. Konfiguracja składników daty

Rejestry specjalne Data uniw., Data+offs., WILL Data w swojej strukturze wykorzystują znaki kodujące składniki daty, czasu oraz identyfikatora zmiany pracowniczej. Znaki te podczas drukowania zastępowane są odpowiednimi wartościami, które mogą być dowolnie zmodyfikowane. Pozwala to na pełne dopasowanie rejestrów do wymagań użytkownika.

*Więcej szczegółów dotyczących składników rejestrów specjalnych znajduje się w rozdziale "5.6.2.3. Data i [czas uniwersalny, Identyfikator zmiany pracowniczej"](#page-142-0).*

W celu skonfigurowania wybranych składników rejestrów specjalnych:

1. Wciśnij *.*

Wyświetlona jest lista funkcji umożliwiających konfigurację poszczególnych składników rejestrów specjalnych.

2. Wybierz odpowiednią funkcję (składnik rejestrów, który chcesz zmodyfikować) z poniższej tabeli.

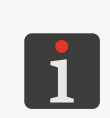

*Poniższa tabela zawiera listę dostępnych funkcji oraz znaki, których kodowanie możesz zmienić za ich pomocą.*

*Opis znaczenia poszczególnych znaków znajduje się w rozdziale ["5.6.2.3. Data](#page-142-0)  i [czas uniwersalny, Identyfikator zmiany pracowniczej"](#page-142-0).*

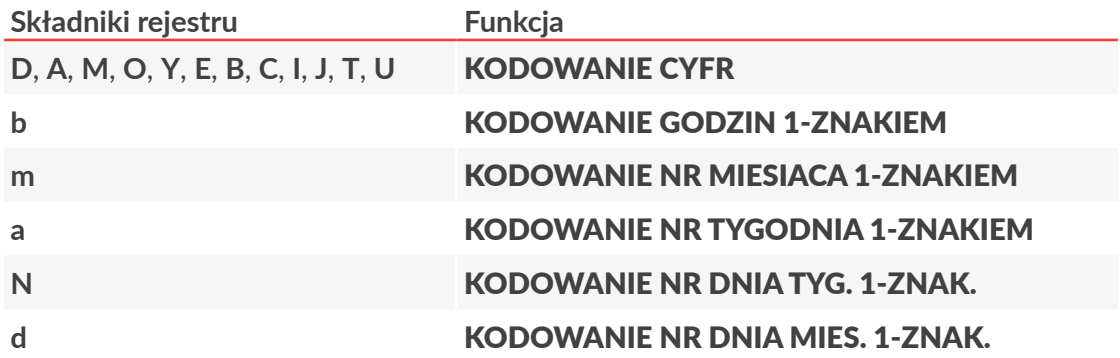

- 3. Zmodyfikuj wybrane składniki rejestrów.
- 4. Wciśnij  $\leftarrow$  aby zapisać zmiany.

Wybrane składniki rejestrów specjalnych Data uniw., Data+offs., WILL Data są zmodyfikowane. Od tej chwili użycie danego znaku kodującego w rejestrze spowoduje że w jego miejscu drukowane będą wartości zdefiniowane przez użytkownika.

# 8.1.7.3. Definiowanie zmian pracowniczych

Drukarka ma możliwość zdefiniowania:

- od 2 do 8 zmian pracowniczych w dni robocze,
- od 2 do 8 zmian pracowniczych w weekendy (soboty/niedziele).

Definicja każdej zmiany pracowniczej składa się z:

- godziny [gg:mm] rozpoczęcia zmiany pracowniczej,
- identyfikatora zmiany pracowniczej, który może być dowolnym znakiem.

*Zmiana pracownicza kończy się minutę przed rozpoczęciem kolejnej zdefiniowanej zmiany.*

*Godzina rozpoczęcia każdej kolejnej zmiany musi być późniejsza niż godzina rozpoczęcia zmiany poprzedniej.*

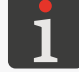

*Znak "X" wpisany w miejscu godziny rozpoczęcia danej zmiany oznacza że dana zmiana (oraz kolejne zmiany) nie jest zdefiniowana.*

*Identyfikator zmiany pracowniczej może być wydrukowany z wykorzystaniem rejestrów specjalnych Data uniw., Data+offs., WILL Data (znaki kodujące Z, j, k, l). Więcej szczegółów dotyczących składników rejestrów specjalnych znajduje się w rozdziale "5.6.2.3. Data i [czas uniwersalny, Identyfikator zmiany pracowniczej"](#page-142-0).*

W celu zdefiniowania zmian pracowniczych:

1. Wciśnij  $\sum_{i=1}^{n}$   $\rightarrow$   $\frac{n}{\omega}$   $\Rightarrow$   $\frac{n}{\omega}$   $\Rightarrow$  EFINIOWANIE ZMIAN PRACY.

Wyświetlona jest lista wszystkich zmian pracowniczych możliwych do zdefiniowania w drukarce.

2. Zdefiniuj żądane zmiany pracownicze poprzez określenie:

‑ godziny rozpoczęcia zmiany pracowniczej,

- ‑ identyfikatora zmiany pracowniczej.
- 3. Wprowadź znak "**X**" w miejscu godziny rozpoczęcia pierwszej niezdefiniowanej zmiany pracowniczej w dni robocze.
- 4. Wprowadź znak "**X**" w miejscu godziny rozpoczęcia pierwszej niezdefiniowanej zmiany pracowniczej w weekendy.
- 5. Wciśnij  $\leftarrow$  aby zapisać zmiany.

Zdefiniowane zmiany pracownicze są zapisane. Od tej chwili użycie w rejestrach specjalnych Data uniw., Data+offs., WILL Data znaków kodujących zmiany pracownicze (**Z**, **j**, **k**, **l**) spowoduje że w ich miejscu drukowane będą wartości zdefiniowane przez użytkownika.

### 8.1.7.4. Konfiguracja zmiennego pola

Dodatkowa konfiguracja rejestru specjalnego **Zmienne Pole** pozwala włączyć weryfikację poprawności treści wprowadzanej w chwili uruchamiania drukowania tekstu zawierającego rejestr.

W celu dodatkowego skonfigurowania zmiennego pola:

- 1. Wciśnij *.*
- 2. Ustaw wartość parametru Powt.Zm.Pole. **NIE**: w trakcie uruchamiania drukowania tekstu, treść rejestru wprowadzana jest raz, **TAK**: w trakcie uruchamiania drukowania tekstu, treść rejestru musi być wprowadzona dwukrotnie w celu weryfikacji poprawności.
- 3. Wciśnij  $\leftarrow$  aby zapisać zmiany. Rejestr specialny **Zmienne Pole** jest skonfigurowany.

# 8.1.7.5. Ustawienia dodatkowe

Ustawienia dodatkowe obejmują sposób drukowania:

- dziesiątek dni (znak **D**),
- dziesiątek miesięcy (znak **M**),

rejestrów specjalnych Data uniw., Data+offs., WILL Data w przypadku gdy wartości te wynoszą

"**0**".

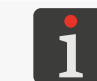

*Więcej szczegółów dotyczących składników rejestrów specjalnych znajduje się w rozdziale "5.6.2.3. Data i [czas uniwersalny, Identyfikator zmiany pracowniczej"](#page-142-0).*

W celu modyfikacji ustawień dodatkowych:

- 1. Wciśnij $\sum_{i=1}^{n}$   $\rightarrow$   $\frac{1}{n}$   $\rightarrow$   $\frac{1}{n}$   $\rightarrow$   $\frac{1}{n}$   $\rightarrow$  USTAWIENIA DODATKOWE
- 2. Wybierz sposób drukowania zer w dziesiątkach dni i miesięcy:

**STANDARD**: zera są drukowane,

**SPACJA**: zera są zastępowane spacjami,

**POMIJANIE**: zera są pomijane; reszta tekstu dosuwana jest w lewo a na końcu dodawana jest spacja aby zachować długość tekstu.

3. Wciśnij  $\left[\frac{1}{\text{ENTER}}\right]$ aby zapisać zmiany. Ustawienia dodatkowe są zapisane.

# **8.2. Wybór domyślnego profilu importowanych tekstów**

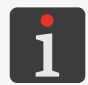

*Funkcja nie jest dostępna dla OPERATORA .*

Każdy utworzony w drukarce tekst posiada informację o profilu według którego został utworzony.

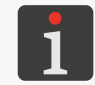

*Więcej informacji na temat profili tekstów znajduje się w rozdziale ["5.3. Profile tekstów"](#page-100-0).*

W trakcie przenoszenia tekstów pomiędzy drukarkami informacja o profilu jest zachowana. Może się jednak zdarzyć, że korzystając z funkcji importu, w drukarce zostanie umieszczony tekst, który nie ma zdefiniowanego profilu. Taka sytuacja może dotyczyć tekstów, które zostały utworzone w drukarce starszego typu, która nie obsługiwała profili tekstu.

Ponieważ profil tekstu stanowi istotny parametr tekstu to w trakcie importowania do drukarki tekstów bez zdefiniowanego profilu, nadawany jest im automatycznie, tzw. "profil domyślny".

W celu wybrania domyślnego profilu importowanych tekstów:

- 1. Wciśnij  $\sum_{i=1}^{n}$   $\rightarrow$   $\frac{1}{n}$   $\rightarrow$   $\frac{1}{n}$   $\rightarrow$  D. Profil Txt.
- 2. Wciśnij ALT aby wybrać profil. Wyświetlona jest lista profili tekstu.
- 3. Wybierz profil.
- 4. Wciśnij  $\left[\frac{1}{ENTER}\right]$ aby potwierdzić. Domyślny profil importowanych tekstów jest ustawiony.

로

# **8.3. Wybór trybu konwersji importowanych bloków pa‑ rametrów**

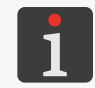

*Funkcja nie jest dostępna dla OPERATORA .*

W drukarkach serii **Boltmark<sup>®</sup>II** format zapisu bloków parametrów w trakcie eksportu/importu różni się od formatu stosowanego przez drukarki starszego typu. W związku z tym, aby bloki parametrów utworzone w drukarkach starszego typu mogły zostać poprawnie zaimportowane do drukarek serii **Boltmark<sup>®</sup>II** przez złącze USB lub za pomocą usługi "my.ebs.ink" konieczne jest wybranie odpowiedniego trybu konwersji.

W celu zmiany trybu konwersji bloków parametrów importowanych przez złącze **USB**:

- 1. Wciśnij $\sum_{i=1}^{n}$   $\rightarrow$   $\frac{1}{n}$   $\rightarrow$   $\frac{1}{n}$   $\rightarrow$  TrybKonwersji.
- 2. Wybierz tryb konwersji zgodnie z poniższą tabelą.

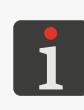

*Wybór trybu konwersji zależy od:*

*‑ wersji głównego programu sterującego drukarki, w której utworzone zostały bloki parametrów,*

*‑ jednostek długości (mm/cale), używanych w drukarce, w której utworzone zostały bloki parametrów.*

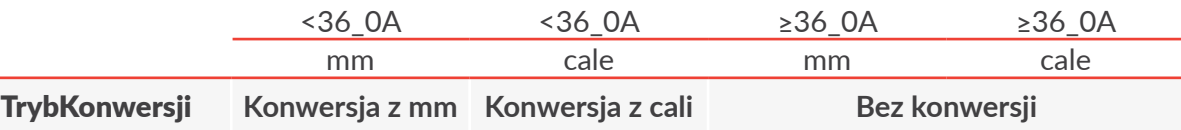

3. Wciśnij $\left[\bigstar\right]$ aby potwierdzić.

Tryb konwersji importowanych bloków parametrów jest ustawiony.

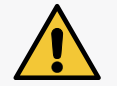

*Po każdym włączeniu drukarki wartość parametru TrybKonwersji ustawiana jest na Bez konwersji.*

# **8.4. Konfiguracja shaft‑enkodera**

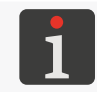

*Funkcja nie jest dostępna dla OPERATORA .*

W przypadku zastosowania shaft‑enkodera o niskiej stałej enkodera, istnieje możliwość wirtualnego zwiększenia stałej enkodera (liczby impulsów przypadającej na jednostkę długości) poprzez zwiększenie wartości parametru **Mnożnik shaft**. Pozwala to na zmniejszenie różnicy pomiędzy zadaną rozdzielczością drukowania a rzeczywistą rozdzielczością drukowania.

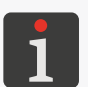

*Więcej szczegółów na temat stałej enkodera oraz rozdzielczości drukowania znajduje się w rozdziale ["4.5. Obsługa parametrów drukowania"](#page-76-0).*

*Zwiększenie wartości parametru Mnożnik shaft zalecane jest jedynie jako tymczasowe rozwiązanie dla enkoderów o niskiej stałej enkodera ponieważ powoduje trudności z utrzymaniem stałej rozdzielczości poziomej wydruków w trakcie zmian szybkości przesuwu transportera produkcyjnego. Rozwiązaniem docelowym powinno być zastosowanie shaft‑enkodera o wyższej stałej.*

W celu zmiany wartości parametru Mnożnik shaft:

- 1. Wciśnij  $\sum_{i=1}^{n} \rightarrow \frac{1}{n}$   $\rightarrow$   $\frac{1}{n}$  Mnożnik shaft.
- 2. Zmień wartość parametru w zakresie **1 ‑ 16**.

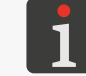

*Standardowo wartość parametru powinna być ustawiona na 1.*

3. Wciśnij  $\leftarrow$  aby potwierdzić.

Wartość parametru Mnożnik shaft jest ustawiona.

# **8.5. Konfiguracja fotodetektora**

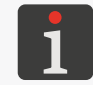

*Funkcja nie jest dostępna dla OPERATORA .*

W celu skonfigurowania fotodetektora:

- 1. Wciśnij  $\sum_{i=1}^{n}$   $\rightarrow$   $\sum_{i=1}^{n}$   $\rightarrow$   $\binom{n}{n}$
- 2. Ustaw parametry pracy fotodetektora.

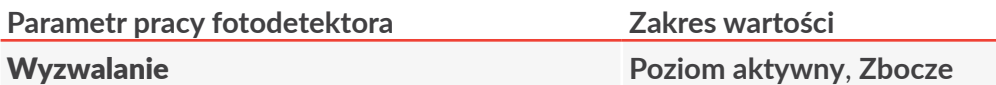

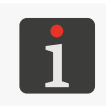

*Poniższy opis wartości parametru Wyzwalanie zakłada prawidłowe ustawienie typu użytego fotodetektora (parametr Zbocze prod.; patrz opis poniżej); np. Zbocze prod. = Zasłonięcie dla standardowego fotodetektora typu NPN (N/C).*

Sposób reakcji drukarki na sygnał z fotodetektora po uruchomieniu drukowania: **Poziom aktywny**: drukarka rozpoczyna drukowanie w chwili wykrycia przedmiotu przez fotodetektor i niezależnie od ustawionej liczby wydruków (parametr drukowania **Powt. tekstu**) drukuje co najwyżej do chwili wykrycia końca przedmiotu przez fotodetektor;

**Zbocze**: reakcja drukarki jest uzależniona od wartości parametru drukowania Powt. tekstu:

‑ gdy wartość parametru drukowania Powt. tekstu jest różna od **CIĄGŁE**: drukarka rozpoczyna drukowanie w chwili wykrycia przedmiotu przez fotodetektor i drukuje określoną liczbę wydruków (określoną parametrem drukowania Powt. tekstu) niezależnie od tego czy przedmiot nadal znajduje się przed fotodetektorem czy nie,

‑ gdy wartość parametru drukowania Powt. tekstu = **CIĄGŁE**: drukarka rozpoczyna drukowanie natychmiast po uruchomieniu drukowania przez użytkownika i drukuje aż do chwili zatrzymania drukowania przez użytkownika (tzw. "drukowanie bez wyzwalania").

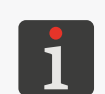

*Tryb "drukowanie bez wyzwalania" zalecany jest zwłaszcza w tych zastosowaniach gdzie użycie fotodetektora jest utrudnione lub niemożliwe, np. na liniach kablowych. W przypadku "drukowania bez wyzwalania", wartość parametru Zbocze prod. nie ma znaczenia.*

*Więcej szczegółów na temat parametrów drukowania znajduje się w rozdziale ["4.5.](#page-76-0)  [Obsługa parametrów drukowania"](#page-76-0).*

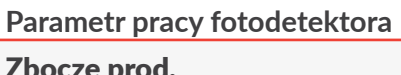

### **Parametr pracy fotodetektora Zakres wartości**

Zbocze prod. **Zasłonięcie**, **Odsłonięcie**

Sposób wykrywania przedmiotu przez fotodetektor (początek przedmiotu, koniec przedmiotu). Dopasowanie wyzwalania drukowania do typu fotodetektora.

Aby drukowanie wyzwalane było w chwili wykrycia początku przedmiotu przez fotodetektor należy ustawić:

**Zasłonięcie**: dla fotodetektorów typu **NPN** (**N/C**) lub **PNP** (**N/C**),

**Odsłonięcie**: dla fotodetektorów typu **NPN** (**N/O**) lub **PNP** (**N/O**).

W/w ustawienie zapewnia, że wydruki na kolejnych przedmiotach będą nanoszone w stałej odległości od początku każdego z nich.

Aby zapewnić nanoszenie wydruków na kolejnych przedmiotach w stałej odległości od końca każdego z nich, konieczne jest odwrotne ustawienie wartości parametru Zbocze prod..

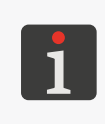

*Jeżeli zmiana wartości parametru Zbocze prod. dokonana jest w trakcie gdy drukarka jest w stanie drukowania, to aby przyniosła ona skutek, drukowanie musi zostać zatrzymane i uruchomione ponownie.*

*Więcej szczegółów na temat fotodetektorów znajduje się w rozdziale ["2.3.8.1.](#page-45-0)  [Podłączanie fotodetektora"](#page-45-0).*

3. Wciśnij  $\left[\frac{1}{\text{ENTER}}\right]$  aby zapisać zmiany.

Ustawienia fotodetektora są zapisane.

# **8.6. Regulacja szybkości pisania**

# **8.6.1. Sposoby taktowania**

Rozpoczęcie drukowania na przedmiocie wyzwalane jest najczęściej za pomocą fotodetektora.

Drukowane kolejnych kolumn wydruku taktowane jest za pomocą impulsów z:

- generatora wewnętrznego drukarki,
- przetwornika prędkości obrotowej, tzw. shaft‑enkodera.

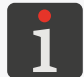

*Zmiana sposobu taktowania nie jest dostępna dla OPERATORA .*

# 8.6.1.1. GENERATOR WEWNETRZNY

Drukowanie kolejnych kolumn wydruku jest taktowane za pomocą generatora wewnętrznego gdy parametr drukowania Taktowanie: **GEN**.

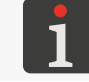

*Więcej szczegółów znajduje się w rozdziale ["4.5. Obsługa parametrów drukowania"](#page-76-0).*

Generator wewnętrzny generuje impulsy taktujące drukowanie kolejnych kolumn wydruku niezależnie od szybkości przesuwania się przedmiotów przed głowicą drukującą. Dlatego stosuje się go dla transporterów produkcyjnych o ustalonej i stabilnej w czasie szybkości przesuwu.

Parametry mające wpływ na szybkość taktowania kolumn wydruku (szybkość drukowania) przez generator wewnętrzny:

- Rozdz. kr/cm lub Rozdz. kr/in.,
- Szybk. m/min lub Szybk. ft/min.

Aby uzyskać zadaną przez użytkownika rozdzielczość poziomą wydruków (a także inne zadane parametry wydruku, jak np. odstęp początkowy wydruku czy odstępy pomiędzy początkami kolejnych powtórzeń tekstu), wartość parametru drukowania Szybk. m/min lub Szybk. ft/min powinna być równa zmierzonej szybkości przesuwu transportera produkcyjnego. Dlatego parametr ten jest określany jako "szybkość przesuwu transportera produkcyjnego".

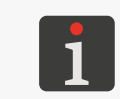

*Szybkość przesuwu transportera produkcyjnego możesz zmierzyć za pomocą funkcji w menu*  $\mathbf{D} \rightarrow \mathbf{D}$  *→*  $\mathbf{D} \rightarrow \mathbf{D}$  *→*  $\mathbf{D}$  *→*  $\mathbf{D}$  *. Więcej szczegółów znajduje się w rozdziale ["7.2. Określanie parametrów transportera produkcyjnego"](#page-188-0).*

Maksymalna wartość szybkości przesuwu transportera (wartości parametru Szybk. m/min lub Szybk. ft/min) jest inna dla wszystkich dostępnych algorytmów drukowania i można ją odczytać z wartości parametru Algor. szybk..

Wartość ta zależy od:

- aktywnego tekstu, czyli od: jego wysokości w kropkach, użycia pogrubień w tekście, wybranego profilu tekstu,
- wysokości tekstu; parametr Wys. matrycy,
- poziomu szybkości; parametr Algor. szybk.,
- zadanej rozdzielczości poziomej; parametr Rozdz. kr/cm lub Rozdz. kr/in..

W związku z tym że drukarka w pełni kontroluje generator wewnętrzny, nie ma możliwości uruchomienia drukowania z szybkością przesuwu transportera przekraczającą maksymalną szybkość dla danego algorytmu drukowania.

Próba uruchomienia drukowania z wprowadzoną szybkością przesuwu transportera produkcyjnego (parametr Szybk. m/min lub Szybk. ft/min) przekraczającą wartość maksymalną spowoduje, że drukarka przestawi się w tryb drukowania z maksymalną szybkością przesuwu transportera co potwierdza komunikat

W PARAM. DRUKOWANIA ustawiono za dużą szybkość transportera!! Drukuje z maksymalną dopuszczalną szybkością transportera !!!.

Wszelkie zmiany rzeczywistej szybkości przesuwu transportera produkcyjnego w trakcie drukowania powodują że rozdzielczość pozioma wydruków zmienia się.

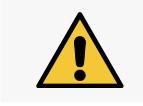

*Jeżeli podczas drukowania z taktowaniem kolumn wydruku za pomocą generatora wewnętrznego transporter produkcyjny nie przesuwa się, to cały wydruk jest kierowany w jedno miejsce tworząc pionową kreskę.*

### 8.6.1.2. Shaft‑enkoder

Drukowanie kolejnych kolumn wydruku jest taktowane za pomocą shaft‑enkodera gdy parametr drukowania Taktowanie: **SHAFT**.

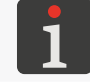

*Więcej szczegółów znajduje się w rozdziale ["4.5. Obsługa parametrów drukowania"](#page-76-0).*

Czujnik prędkości obrotowej, czyli shaft‑enkoder dostarcza impulsy taktujące drukowanie kolejnych kolumn wydruku, których częstotliwość jest proporcjonalna do szybkości przesuwu transportera produkcyjnego, z którym jest sprzężony. Dlatego stosuje się go do transporterów produkcyjnych o zmiennej lub niestabilnej w czasie szybkości przesuwu.

Parametry mające wpływ na szybkość taktowania kolumn wydruku (szybkość drukowania) przez shaft‑enkoder:

- Rozdz. kr/cm lub Rozdz. kr/in.,
- Stała enk.i/m lub Stała en.i/in.

Aby uzyskać zadaną przez użytkownika rozdzielczość poziomą wydruków (a także inne zadane parametry wydruku, jak np. odstęp początkowy wydruku czy odstępy pomiędzy początkami kolejnych powtórzeń tekstu), wartość parametru drukowania **Stała enk.i/m** lub **Stała en.i/in** powinna być równa zmierzonej/obliczonej stałej zastosowanego enkodera.

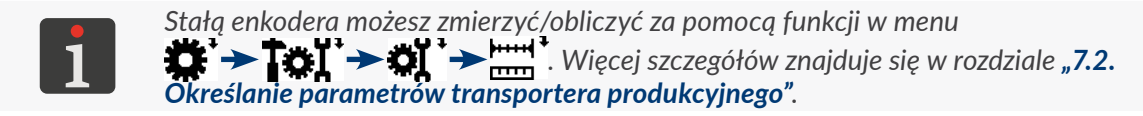

Maksymalna szybkość przesuwu transportera produkcyjnego jest inna dla wszystkich dostępnych algorytmów drukowania i można ją odczytać z wartości parametru Algor. szybk.. Wartość ta zależy od:

- aktywnego tekstu, czyli od: jego wysokości w kropkach, użycia pogrubień w tekście, wybranego profilu tekstu,
- wysokości tekstu; parametr Wys. matrycy,
- poziomu szybkości; parametr Algor. szybk.,
- zadanej rozdzielczości poziomej; parametr Rozdz. kr/cm lub Rozdz. kr/in..

Rzeczywista/zmierzona szybkość przesuwu transportera produkcyjnego jest podawana na bieżąco jako wartość parametru Taktowanie.

Jeżeli rzeczywista szybkość przesuwu transportera produkcyjnego nie przekracza maksymalnej szybkości przesuwu podawanej z użyciem parametru Algor. szybk., to drukarka utrzymuje stałą rozdzielczość poziomą wydruków.

> *Różnica pomiędzy rzeczywistą a zadaną rozdzielczością poziomą wydruków zależy od jakości zastosowanego shaft‑enkodera, a tym samym od wartości jego stałej. Obydwie wartości rozdzielczości oraz różnica [w %] pomiędzy nimi podawane są jako wartości parametru Rozdz. kr/cm lub Rozdz. kr/in.. Aby zmniejszyć różnicę pomiędzy w/w wartościami rozdzielczości:*

*‑ użyj shaft‑enkodera o jak najwyższej stałej lub*

*‑ zwiększ wartość parametru Mnożnik shaft, który pozwala na wirtualne zwiększenie stałej enkodera (rozwiązanie tymczasowe, niezalecane).*

<span id="page-213-0"></span>*Zwiększenie rzeczywistej szybkości przesuwu transportera produkcyjnego (wartość parametru Taktowanie) powyżej maksymalnej szybkości drukowania, którą można odczytać z wartości parametru Algor. szybk. spowoduje, że drukarka przełączy się w tryb drukowania z maksymalną szybkością. W tym trybie wydruki są rozciągnięte w kierunku poziomym, a zadana rozdzielczość nie jest utrzymana.*

# **8.6.2. Zestawienie szybkości drukowania**

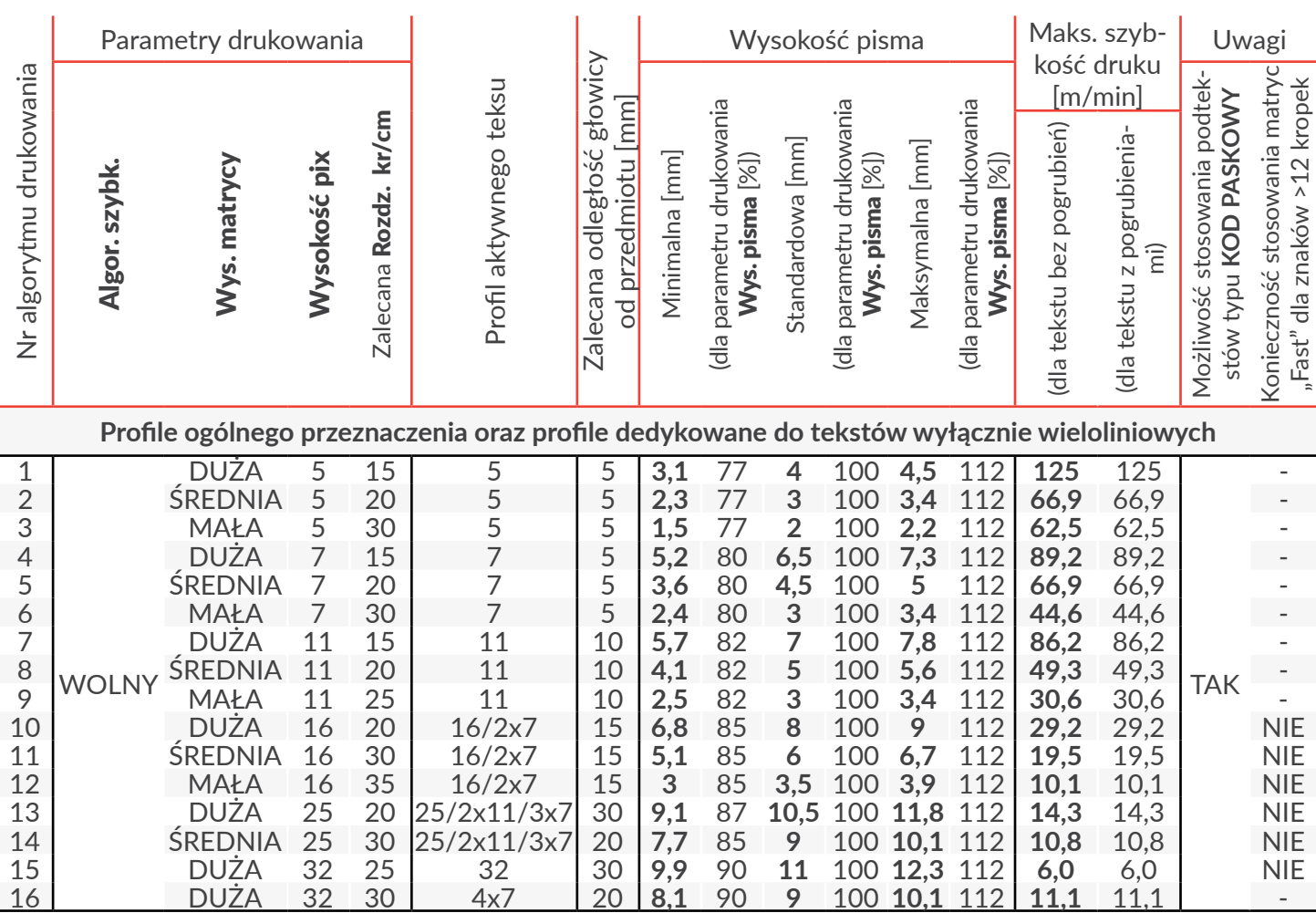

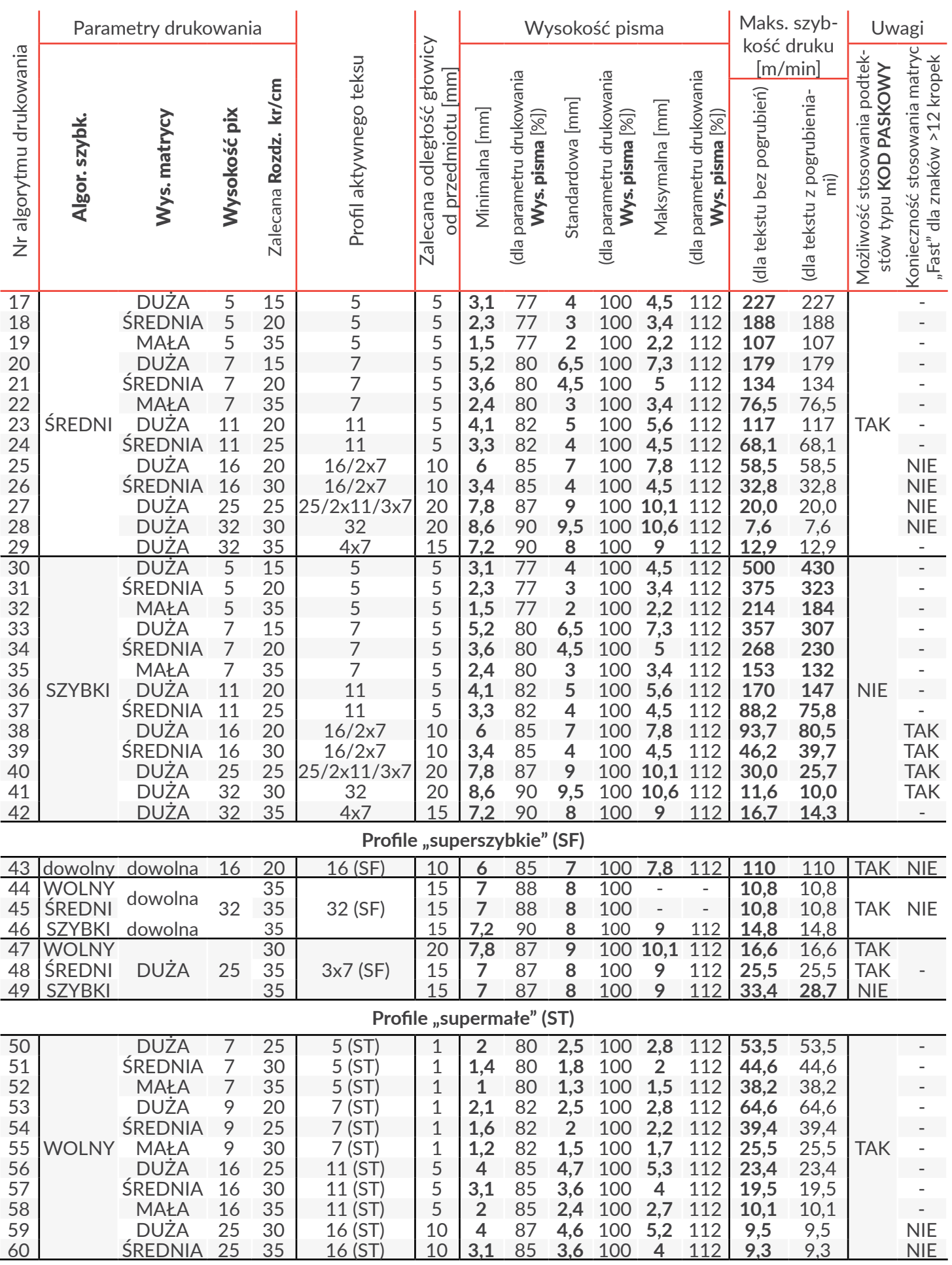

PL **Instrukcja Obsługi EBS‑6600/EBS-6900** E

Instrukcja Obsługi EBS-6600/EBS-6900

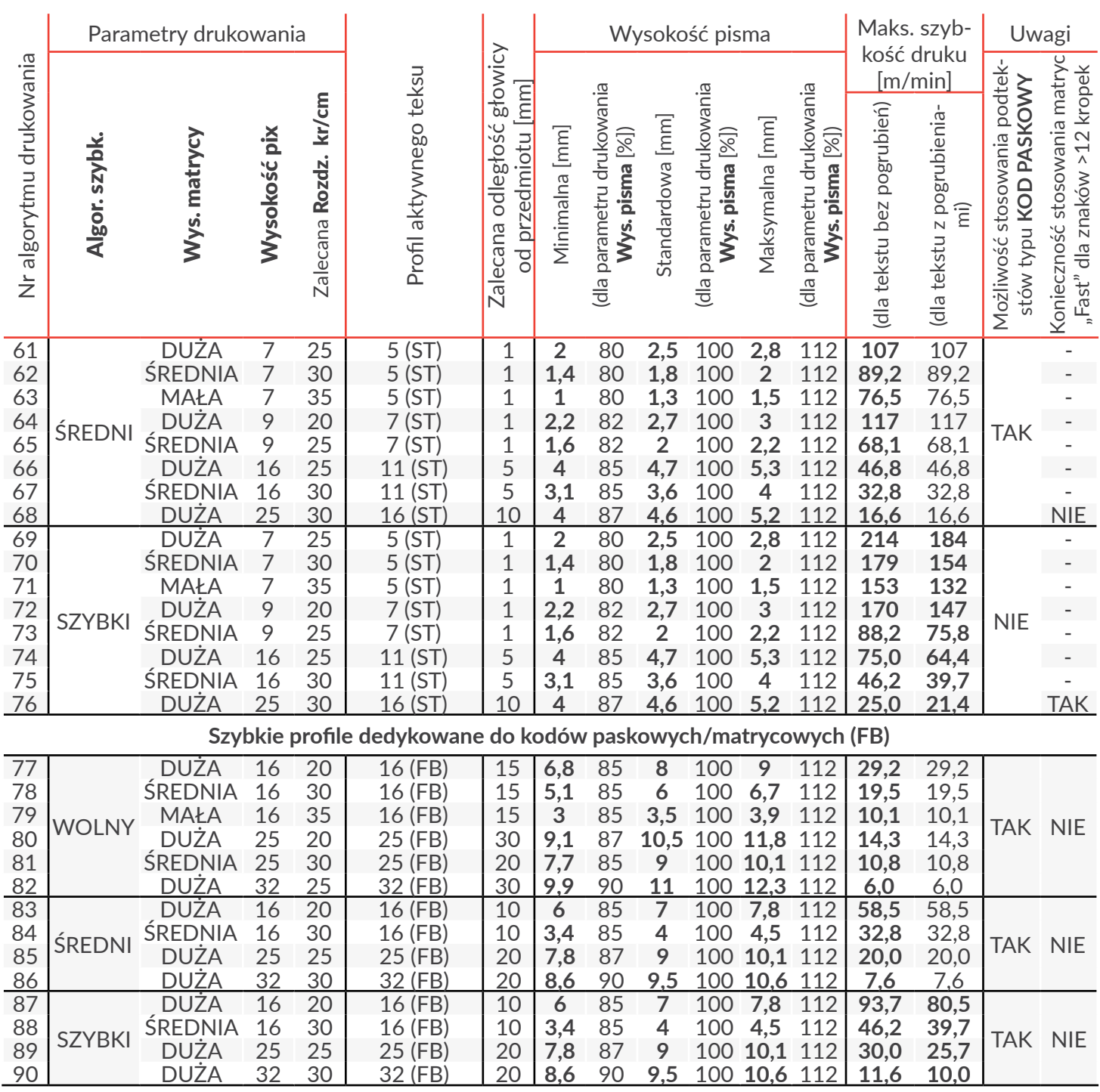

Tabele zawarte w niniejszym rozdziale zawierają informacje dotyczące:

- maksymalnej, możliwej do uzyskania szybkości drukowania, tzn. szybkości przesuwu transportera produkcyjnego [m/min],
- wysokości pisma [mm]

dla każdego, dostępnego w drukarce algorytmu drukowania.

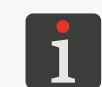

*Algorytm drukowania rozumiany jest jako kombinacja parametrów drukowania Algor. szybk., Wys. matrycy, Wysokość pix. Więcej informacji na temat parametrów drukowania znajduje się w rozdziale ["4.5. Obsługa parametrów drukowania"](#page-76-0).*

Instrukcja Obsługi EBS-6600/EBS-6900

**Soltmark<sup>®</sup>ll**
Wysokość pisma [mm] podana jest w każdym przypadku dla zalecanej dla danego algorytmu drukowania odległości głowicy drukującej od przedmiotu [mm]. Zalecane odległości zostały dobrane eksperymentalnie tak aby uzyskać wydruki o najlepszej jakości.

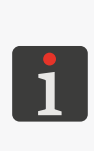

*Wysokość pisma dla danego algorytmu drukowania podana jest w postaci widełek możliwych do uzyskania poprzez modyfikację wartości parametru drukowania Wys. pisma od wartości minimalnej do wartości maksymalnej. Podana jest także wysokość pisma dla standardowej (100%) wartości parametru Wys. pisma, która w większości przypadków jest wartością zalecaną. Więcej informacji na temat parametrów drukowania znajduje się w rozdziale ["4.5. Obsługa parametrów drukowania"](#page-76-0).*

Maksymalna szybkość drukowania [m/min] podana jest w każdym przypadku dla zalecanej dla danego algorytmu drukowania rozdzielczości poziomej wydruków [kr/cm]. Zalecane rozdzielczości poziome zostały tak dobrane aby ich wartości były zbliżone do rozdzielczości pionowych co pozwala na uzyskanie wydruków o najlepszej czytelności.

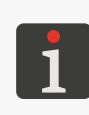

*Dla algorytmów drukowania, w których parametr drukowania Algor. szybk. = SZYBKI, zastosowanie w aktywnym tekście pogrubień obniża maksymalną szybkość przesuwu transportera produkcyjnego. Więcej informacji na temat parametrów drukowania znajduje się w rozdziale ["4.5. Obsługa parametrów drukowania"](#page-76-0).*

# **8.7. Import/Eksport plików**

Korzystając z pamięci **USB** można przenosić teksty oraz bloki parametrów pomiędzy:

- drukarkami serii **Boltmark**®II.
- drukarkami serii **Boltmark<sup>®</sup>II** oraz drukarkami starszego typu, które są wyposażone w złącze USB.

Do przenoszenia (importu/eksportu) tekstów oraz bloków parametrów pomiędzy drukarkami serii **Boltmark<sup>®</sup>II** oraz drukarkami starszego typu, które nie są wyposażone w złącze USB zalecane jest korzystanie z komputera PC oraz usługi "my.ebs.ink". W przypadku korzystania z usługi "my.ebs.ink" konieczne jest podłączenie komputera PC oraz drukarek do sieci **Ethernet**.

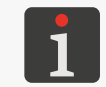

*Usługa "my.ebs.ink" nie jest opisana w niniejszym dokumencie. W celu uzyskania informacji na temat możliwych opcji skontaktuj się z autoryzowanym dystrybutorem.*

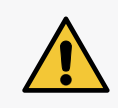

*W przypadku importu bloków parametrów utworzonych w drukarkach innych niż drukar*ki serii **Boltmark<sup>®</sup>II**, konieczne jest wybranie odpowiedniego trybu konwersji. Więcej *szczegółów znajduje się w rozdziale ["8.3. Wybór trybu konwersji importowanych bloków](#page-208-0)  [parametrów"](#page-208-0).*

#### **8.7.1. Zarządzanie plikami przez złącze USB**

Złącze  $\leftarrow$  (USB) drukarki może służyć do przesyłania tekstów oraz bloków parametrów pomiędzy drukarkami a także pomiędzy drukarką a komputerem **PC**.

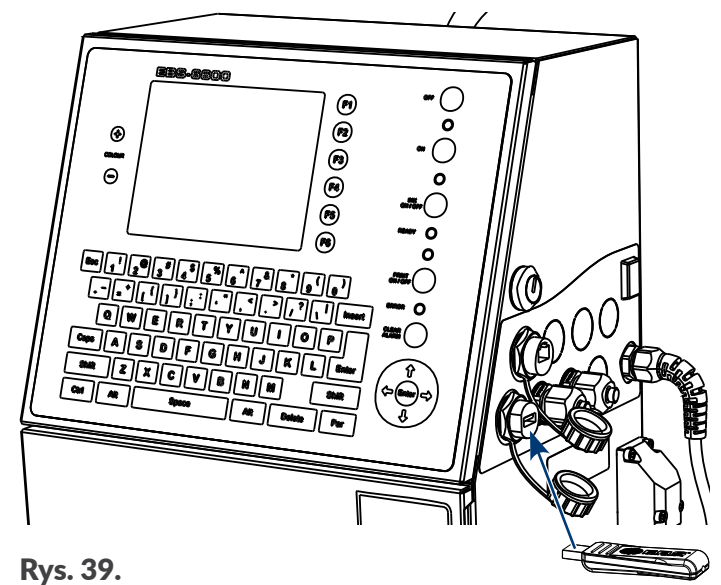

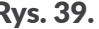

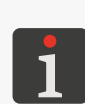

*Funkcje związane z zarządzaniem plikami przez złącze USB nie są dostępne dla OPERATORA .Pamięć USB podłączona do złącza USB drukarki musi być wyposażona w system plików FAT lub FAT32. Wydajność prądowa złącza USB drukarki wynosi 300 mA. Zalecane jest aby pamięć USB była dedykowana do obsługi drukarki i nie zawierała zbyt dużej liczby danych innych niż teksty/bloki parametrów, bo może to spowolnić jej pracę.*

*W przypadku niektórych, nowoczesnych pamięci USB, wykonywanie pierwszej operacji może być bardzo wolne.*

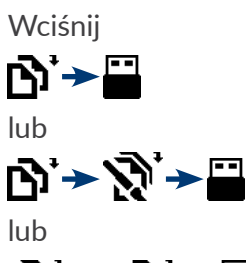

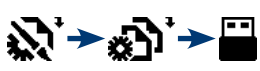

aby uzyskać dostęp do zarządzania plikami przez złącze **USB** za pomocą menadżera:

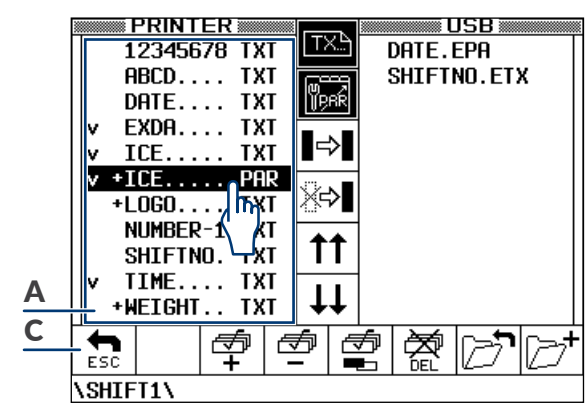

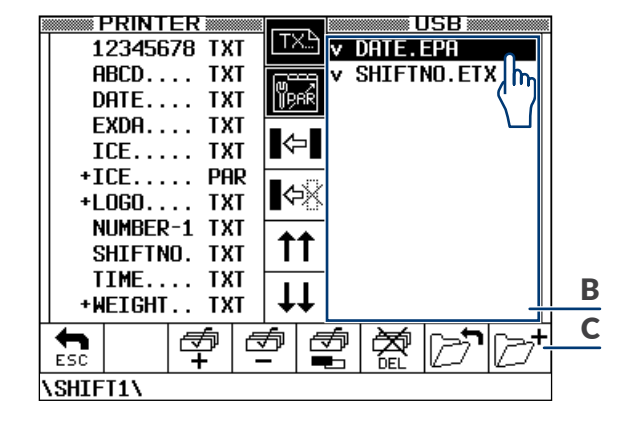

로

**2021/05/14#3.0PL**

Okno zawartości pamięci drukarki; okno zawiera:

- ‑ teksty; oznaczone jako **TXT**,
- A ‑ bloki parametrów; oznaczone jako **PAR**.

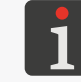

*Teksty oraz bloki parametrów oznaczone znakiem "+" posiadają atrybut "tylko do odczytu".*

Okno zawartości pamięci **USB**; okno zawiera:

- ‑ teksty; pliki z rozszerzeniem \*.**ETX**,
- ‑ bloki parametrów; pliki z rozszerzeniem \*.**EPA**,
- ‑ strukturę katalogów w pamięci **USB**.

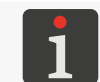

*Pliki o innych rozszerzeniach niż w/w nie są wyświetlane. Wyświetlane nazwy katalogów są skracane do 8 znaków.*

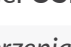

**USB**

**PRINTER**

C Zestaw ikon funkcyjnych.

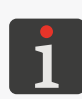

B

*W oknach A, B możesz zaznaczyć większą liczbę tekstów/bloków parametrów przeznaczonych do wykonania operacji kopiowania/przenoszenia/usuwania. Są one oznaczone znakiem "v". Odznaczanie/zaznaczanie wybranego tekstu/bloku parametrów wykonuje się poprzez podwójne wciśnięcie jego nazwy na liście.*

*Niezależnie od aktywnego okna na pasku u dołu ekrany wyświetlana jest bieżąca ścieżka dostępu do plików w pamięci USB.*

W oknie menadżera dostępne są następujące ikony funkcyjne:

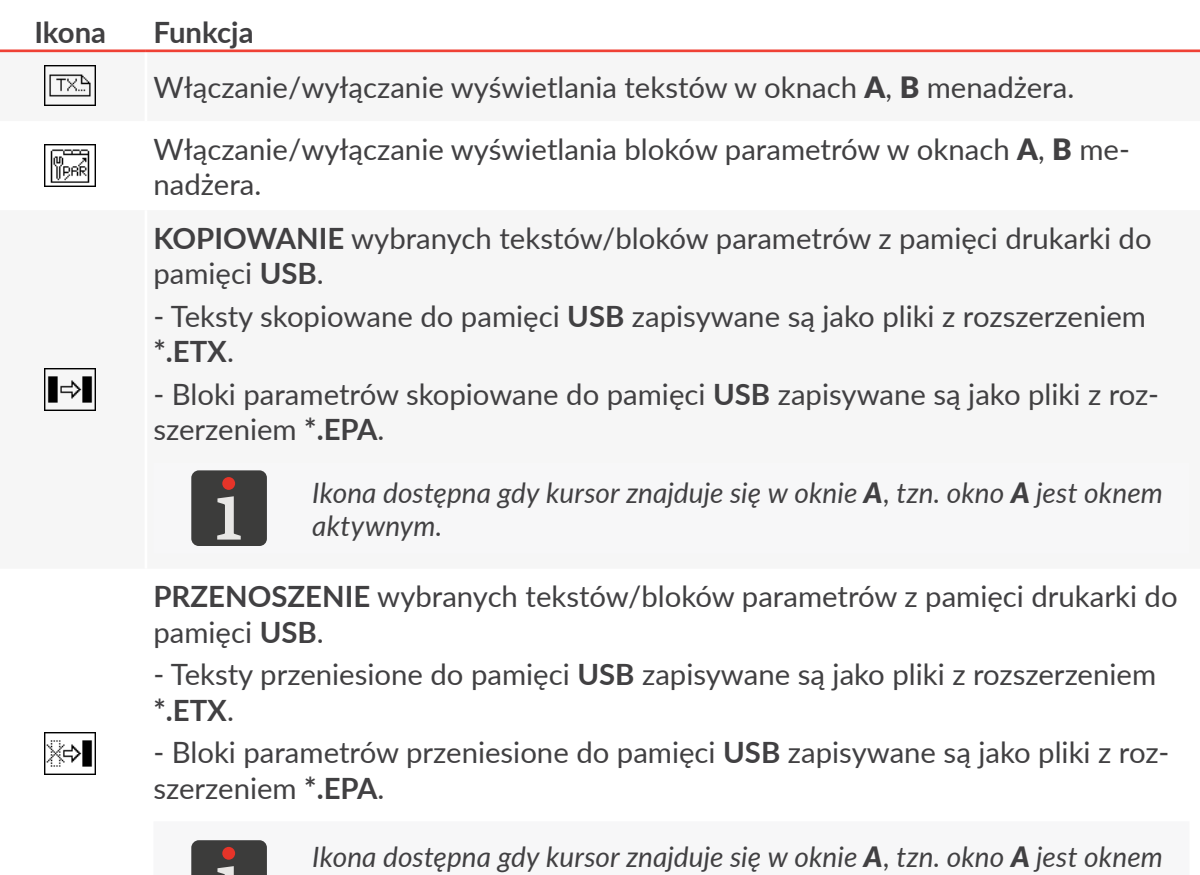

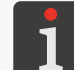

*aktywnym.*

Instrukcja Obsługi EBS-6600/EBS-6900

**KOPIOWANIE** wybranych tekstów/bloków parametrów z pamięci **USB** do pamięci drukarki.

‑ Teksty skopiowane do pamięci drukarki oznaczone są w oknie A jako **TXT**.

‑ Bloki parametrów skopiowane do pamięci drukarki oznaczone są w oknie A jako **PAR**.

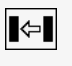

∥⇔※

*Ikona dostępna gdy kursor znajduje się w oknie B, tzn. okno B jest oknem aktywnym.*

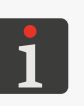

*Nazwy tekstów/bloków parametrów kopiowanych do pamięci drukarki muszą spełniać takie same wymagania jak nazwy tekstów/bloków parametrów tworzonych/edytowanych bezpośrednio w urządzeniu. Więcej informacji znajduje się w rozdziale ["5.7. Obsługa tekstów"](#page-153-0).*

*Jeżeli liczba kopiowanych tekstów/bloków parametrów jest większa niż maksymalna liczba obiektów jaka może zostać zapisana w bibliotece drukarki, to nadmiarowe obiekty nie zostaną skopiowane.*

**PRZENOSZENIE** wybranych tekstów/bloków parametrów z pamięci **USB** do pamięci drukarki.

‑ Teksty przeniesione do pamięci drukarki oznaczone są w oknie A jako **TXT**.

‑ Bloki parametrów przeniesione do pamięci drukarki oznaczone są w oknie A jako **PAR**.

> *Ikona dostępna gdy kursor znajduje się w oknie B, tzn. okno B jest oknem aktywnym.*

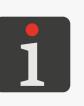

*Nazwy tekstów/bloków parametrów przenoszonych do pamięci drukarki muszą spełniać takie same wymagania jak nazwy tekstów/bloków parametrów tworzonych/edytowanych bezpośrednio w urządzeniu. Więcej informacji znajduje się w rozdziale ["5.7. Obsługa tekstów"](#page-153-0).*

*Jeżeli liczba przenoszonych tekstów/bloków parametrów jest większa niż maksymalna liczba obiektów jaka może zostać zapisana w bibliotece drukarki, to nadmiarowe obiekty nie zostaną przeniesione.*

- Przewinięcie zawartości aktywnego okna o jeden ekran do góry (PAGE UP).
- $|+|$ Przewinięcie zawartości aktywnego okna o jeden ekran w dół (PAGE DOWN).
- 孛 Zaznaczenie wszystkich tekstów/bloków parametrów w aktywnym oknie.

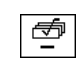

 $|$  11

Usunięcie zaznaczenia wszystkich tekstów/bloków parametrów w aktywnym oknie.

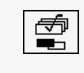

Odwrócenie zaznaczenia wszystkich tekstów/bloków parametrów w aktywnym oknie.

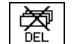

 $\boxed{\triangleright}$ 

 $\triangleright$ t

Usunięcie wybranych tekstów/bloków parametrów w aktywnym oknie.

Przejście o jeden poziom w górę w drzewie katalogów w pamięci **USB**.

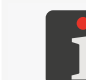

*Funkcja działa niezależnie od tego, które okno jest aktualnie oknem aktywnym.*

Utworzenie katalogu na bieżącym poziomie w drzewie katalogów w pamięci **USB**.

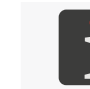

*Funkcja działa niezależnie od tego, które okno jest aktualnie oknem aktywnym.*

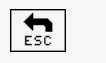

Opuszczenie okna menadżera.

르

Jeżeli kopiowany/przenoszony tekst/blok parametrów już istnieje to mogą pojawić się dodatkowe ikony:

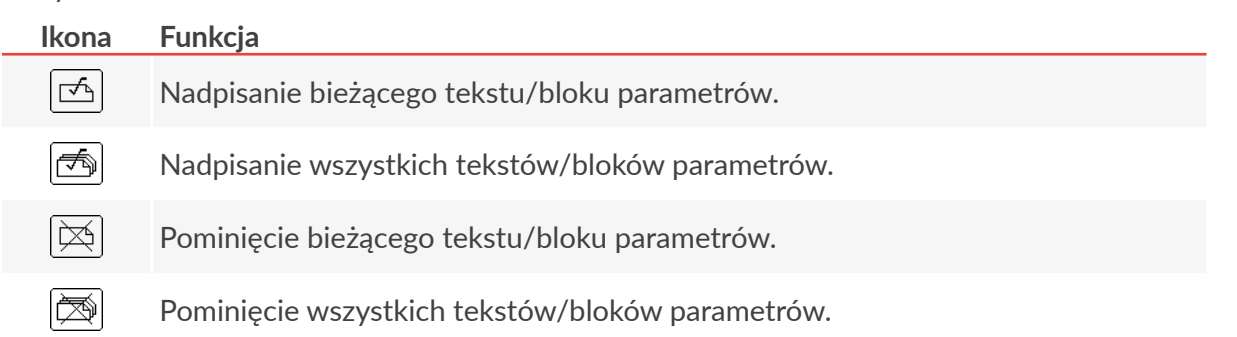

#### 8.7.1.1. Import bloków parametrów z innych modeli drukarek

W przypadku importu bloków parametrów utworzonych w drukarkach innych niż drukarki serii

Boltmark<sup>®</sup>II, konieczne jest wybranie odpowiedniego trybu konwersji.

Tryb konwersji musi zostać ustawiony zarówno podczas import z pamięci **USB** jak i w trakcie korzystania z usługi "my.ebs.ink".

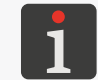

*Więcej szczegółów znajduje się w rozdziale ["8.3. Wybór trybu konwersji importowa](#page-208-0)[nych bloków parametrów"](#page-208-0).*

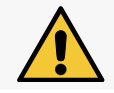

*Niewłaściwe ustawienie trybu konwersji spowoduje że bloki parametrów zostaną nieprawidłowo zapisane w pamięci drukarki!*

# **ROZDZIAŁ 9** Konserwacja okresowa

E

**2021/05/14#3.0PL**

# **9. Konserwacja okresowa**

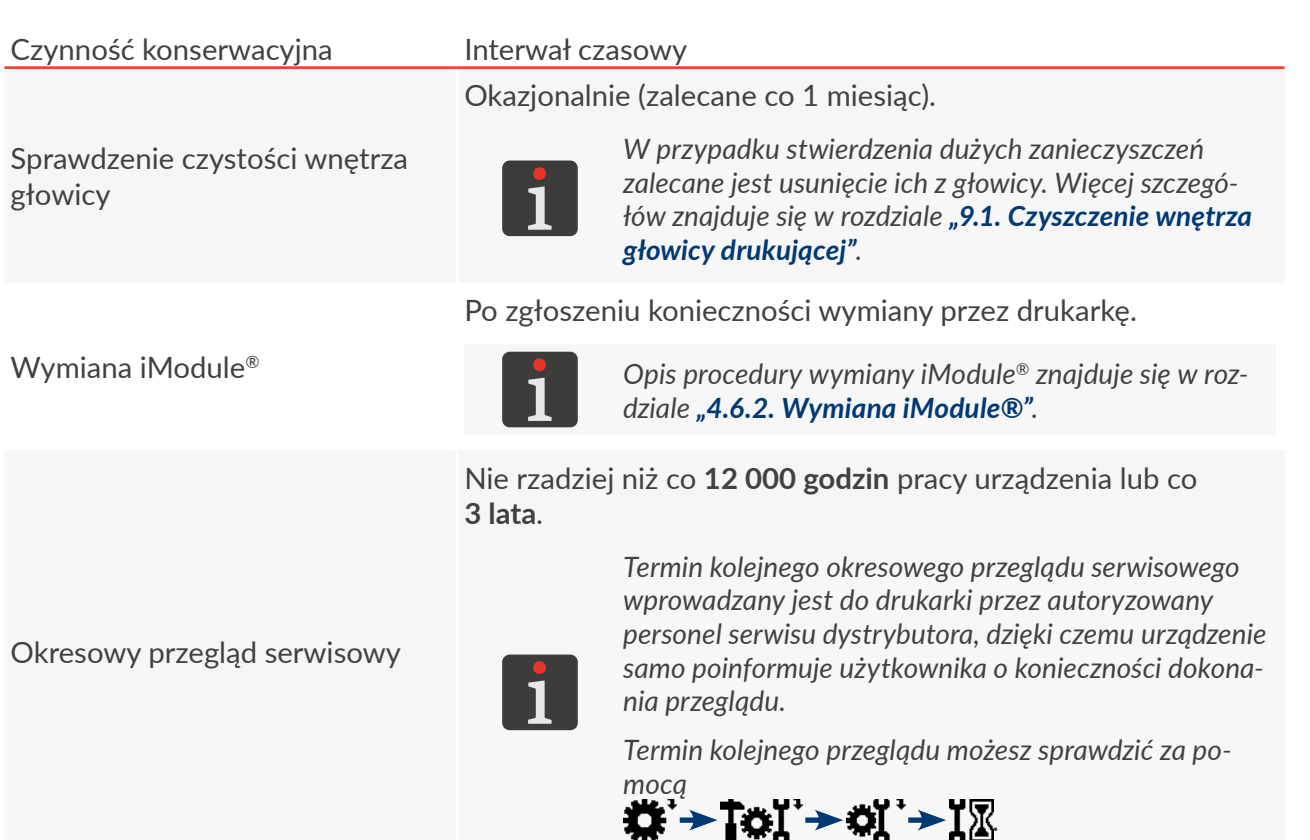

Nie rzadziej niż w ramach okresowego przeglądu serwisowego.

Wymiana filtra atramentu w głowicy

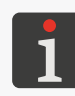

*Jeżeli urządzenie pracuje w mocno zanieczyszczonym środowisku to może zaistnieć potrzeba samodzielnej wymiany filtra atramentu w głowicy przed planowanym terminem okresowego przeglądu serwisowego. Opisy problemów, po wystąpieniu których może zaistnieć potrzeba wymiany filtra znajdują się w rozdziale ["11.3.](#page-256-0)  [Rozwiązywanie problemów"](#page-256-0). Opis procedury wymiany filtra atramentu w głowicy znajduje się w rozdziale ["9.2.](#page-224-0)  [Okresowa wymiana filtra atramentu w](#page-224-0) głowicy".*

*W zależności od danego kraju, filtr atramentu w głowicy drukującej może także wchodzić w skład kompletnego zestawu wymiany iModule®. W takiej sytuacji po przeprowadzeniu wymiany iModule® konieczna jest wymiana w/w filtra. Opis procedury wymiany iModule® znajduje się w rozdziale ["4.6.2. Wymiana iModule®"](#page-89-0).*

# **9.1. Czyszczenie wnętrza głowicy drukującej**

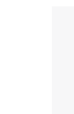

<span id="page-223-0"></span>*Wymagane narzędzia:*

- *spryskiwacz z rozpuszczalnikiem,*
- *pistolet na sprężone powietrze (opcjonalnie),*
- *‑ metalowe naczynie na zlewki (kuweta) lub materiał wchłaniający.*

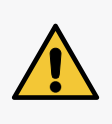

*Wszelkie czynności wymagające zdjęcia osłony głowicy drukującej 2b (patrz [Rys. 8 na stro](#page-31-0)[nie 32](#page-31-0)) w trakcie pracy drukarki mogą być wykonywane wyłącznie przez autoryzowany serwis producenta lub użytkownika przeszkolonego w tym zakresie przez autoryzowanych przedstawicieli producenta. Nieprzeszkolony użytkownik może zdjąć osłonę głowicy 2b tylko i wyłącznie gdy drukarka jest odłączona od napięcia zasilającego.*

W celu wyczyszczenia wnętrza głowicy drukującej:

1. Wciśnij na ekranie głównym aby zatrzymać strumień atramentu w głowicy.

Pojawia się komunikat:

Włącz/wyłącz atrament JESTEŚ PEWNY (T,N)? (T=ENTER, N=ESC).

- 2. Wciśnij  $\leftarrow$  aby kontynuować.
- 3. Odczekaj aż zakończy się procedura zatrzymywania strumienia atramentu. Procedura jest zakończona gdy zielona dioda LED nad klawiszem « w przestaje migać.
- 4. Odkręć śrubę 2c (patrz *[Rys. 8 na stronie 32](#page-31-0)*) mocującą osłonę głowicy 2b.

Pojawia się komunikat:

#### Brak osłony głowicy

#### Przyciśnij ENTER...

- 5. Wciśnij  $\bigoplus_{\text{ENTER}}$  aby kontynuować.
- 6. Wysuń głowicę z osłony.
- 7. Sprawdź czystość wnętrza głowicy, zwłaszcza okolic rynny ssącej 2h.

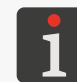

*Jeżeli wnętrze głowicy nie wymaga czyszczenia to przejdź do punktu [11](#page-223-1) niniejszej procedury. W przeciwnym wypadku wykonaj kolejne kroki.*

- 8. Umieść głowicę drukującą w metalowym naczyniu na zlewki lub na materiale wchłaniającym.
- 9. Za pomocą spryskiwacza spryskaj wnętrze głowicy drukującej rozpuszczalnikiem.
- 10. Za pomocą pistoletu na sprężone powietrze lub materiału wchłaniającego usuń zanieczyszczenia z wnętrza głowicy.
- <span id="page-223-1"></span>11. Wsuń głowicę do osłony 2b.
- 12. Dokręć śrubę 2c mocującą osłonę głowicy.
- 13. Wciśnij  $\bigwedge$  na ekranie głównym aby ponownie uruchomić strumień atramentu w głowicy. Pojawia się komunikat:

Włącz/wyłącz atrament JESTEŚ PEWNY (T,N)? (T=ENTER, N=ESC).

14. Wciśnij  $\leftarrow$  aby kontynuować.

Strumień jest uruchomiony gdy zielona dioda LED powyżej klawisza świeci się na zielono, a ikona

na pasku ikon funkcyjnych 1f (patrz *[Rys. 22 na stronie 61](#page-60-0)*) zastąpiona jest ikoną .

Drukarka jest gotowa do drukowania gdy dioda LED **READY** świeci na żółto.

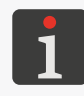

*Po ponownym uruchomieniu strumienia atramentu drukarka przechodzi do trybu serwisowego. Tryb serwisowy można wyłączyć za pomocą . Funkcja nie jest dostępna dla OPERATORA .*

# **9.2. Okresowa wymiana filtra atramentu w głowicy**

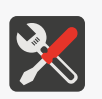

<span id="page-224-0"></span>*Wymagane narzędzia i podzespoły:*

*- nowy filtr atramentu w oprawie (patrz rysunek obok, nr części P513072),*

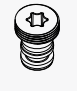

*‑ wkrętak typu Torx o rozmiarze T15, ‑ metalowe naczynie na zlewki (kuweta) lub materiał wchłaniający.*

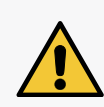

*Wszelkie czynności wymagające zdjęcia osłony głowicy drukującej 2b (patrz [Rys. 8 na stro](#page-31-0)[nie 32](#page-31-0)) w trakcie pracy drukarki mogą być wykonywane wyłącznie przez autoryzowany serwis producenta lub użytkownika przeszkolonego w tym zakresie przez autoryzowanych przedstawicieli producenta. Nieprzeszkolony użytkownik może zdjąć osłonę głowicy 2b tylko i wyłącznie gdy drukarka jest odłączona od napięcia zasilającego.*

Filtr atramentu (patrz *[Rys. 40 na stronie 226](#page-225-0)*) w głowicy powinien być wymieniany przez wykwalifiko-

wany personel serwisowy w ramach okresowego przeglądu serwisowego urządzenia.

Jeśli drukarka pracuje w zanieczyszczonym (zapylonym) środowisku to może zaistnieć potrzeba wymia-

ny filtra przez użytkownika.

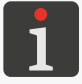

*Opisy problemów, po wystąpieniu których może zaistnieć potrzeba wymiany filtra atramentu w głowicy znajduje się w rozdziale ["11.3. Rozwiązywanie problemów"](#page-256-0).*

W zależności od danego kraju, filtr atramentu w głowicy drukującej może także wchodzić w skład kompletnego zestawu wymiany iModule®. W takiej sytuacji po przeprowadzeniu wymiany iModule® konieczna jest wymiana w/w filtra.

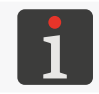

*Opis procedury wymiany iModule® znajduje się w rozdziale ["4.6.2. Wymiana iModule®"](#page-89-0).*

W celu wymiany filtra atramentu w głowicy:

1. Wciśnij na ekranie głównym aby zatrzymać strumień atramentu w głowicy. Pojawia się komunikat:

Włącz/wyłącz atrament JESTEŚ PEWNY (T,N)?

(T=ENTER, N=ESC).

2. Wciśnij  $\leftarrow$  aby kontynuować.

PL **Instrukcja Obsługi EBS‑6600/EBS-6900**

굴

Instrukcja Obsługi EBS-6600/EBS-6900

- 3. Odczekaj aż zakończy się procedura zatrzymywania strumienia atramentu. Procedura jest zakończona gdy zielona dioda LED nad klawiszem gaśnie.
- 4. Poluzuj śrubę 2c (patrz *[Rys. 8 na stronie 32](#page-31-0)*) mocującą osłonę 2b głowicy. Pojawia się komunikat:

Brak osłony głowicy

#### Przyciśnij ENTER...

- 5. Wciśnij  $\leftarrow$  aby kontynuować.
- 6. Wysuń głowicę z osłony 2b.
- 7. Podłóż metalowe naczynie na zlewki lub materiał wchłaniający pod głowicę drukującą.

<span id="page-225-0"></span>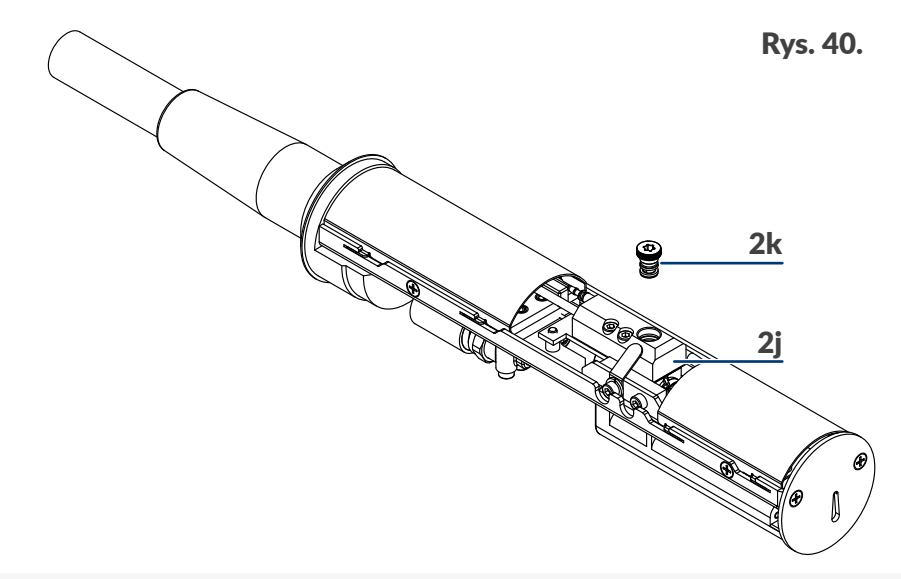

2j Przyłącze.

- 8. Za pomocą wkrętaka typu **Torx** o rozmiarze **T15** wykręć filtr atramentu w oprawie 2k z przyłącza 2j.
- 9. Za pomocą wkrętaka typu **Torx** o rozmiarze **T15** wkręć nowy filtr atramentu w oprawie 2k do przyłącza 2j.
- 10. Wsuń głowicę do osłony.
- 11. Dokręć śrubę 2c mocującą osłonę głowicy.
- 12. Wciśnij  $\langle \rangle$ na ekranie głównym aby ponownie uruchomić strumień atramentu w głowicy. Pojawia się komunikat:

Włącz/wyłącz atrament JESTEŚ PEWNY (T,N)? (T=ENTER, N=ESC).

13. Wciśnij  $\leftarrow$  aby kontynuować.

Strumień jest uruchomiony gdy zielona dioda LED powyżej klawisza świeci się na zielono, a ikona na pasku ikon funkcyjnych 1f (patrz *[Rys. 22 na stronie 61](#page-60-0)*) zastąpiona jest ikoną .

로

<sup>2</sup>k Filtr atramentu w oprawie.

Drukarka jest gotowa do drukowania gdy dioda LED **READY** świeci na żółto.

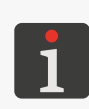

*Jeżeli po wymianie filtra atramentu w głowicy strumień nie trafia do rynny to należy przeprowadzić procedurę udrażniania dyszy. Więcej szczegółów znajduje się w rozdziale ["10.2.6. Udrażnianie dyszy"](#page-244-0).*

*Po ponownym uruchomieniu strumienia atramentu drukarka przechodzi do trybu serwisowego. Tryb serwisowy można wyłączyć za pomocą .*

# **9.3. Okresowy przegląd serwisowy**

Okresowy przegląd serwisowy drukarki powinien być wykonywany przez wykwalifikowany personel serwisowy nie rzadziej niż co **12 000 godzin** pracy drukarki lub co **3 lata**. Jego wykonanie jest niezbędne dla zapewnienia ciągłej, bezawaryjnej pracy drukarki.

Zbliżający się termin przeglądu okresowego sygnalizowany jest jednym z komunikatów:

- Mniej niż 300 godz. do PRZEGLĄDU OKRESOWEGO: TEL. +48 71 367 04 11,
- Mniej niż 1 miesiąc do PRZEGLĄDU OKRESOWEGO: TEL. +48 71 367 04 11.

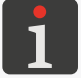

*Powyższe komunikaty wyświetlane są cyklicznie, a także po każdym uruchomieniu drukarki.*

Po przekroczeniu terminu przeglądu okresowego, po każdym uruchomieniu drukarki na ekranie pojawia się komunikat:

# WYMAGANY PRZEGLĄD OKRESOWY: EBS Ink-Jet Systems. Wrocław TEL. +48 71 367 04 11

#### Przyciśnij ENTER...

Skontaktuj się ze swoim dystrybutorem aby zgłosić chęć wykonania przeglądu okresowego.

Wciśnij  $\mathbf{B} \rightarrow \mathbf{D}$   $\rightarrow$   $\mathbf{D}$   $\rightarrow$   $\mathbf{D}$  aby uzyskać informacje dotyczące okresowego przeglądu serwi-

sowego.

*Informacje o przeglądzie okresowym nie są dostępne dla OPERATORA .*

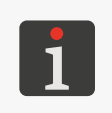

*Dane wprowadzane są przez SERWISANTA w trakcie okresowego przeglądu serwisowego.*

<span id="page-226-0"></span>*Więcej szczegółów znajduje się w rozdziale ["7.4. Termin okresowego przeglądu serwisowe](#page-192-0)[go"](#page-192-0).*

# **9.4. Przechowywanie i transport**

#### **9.4.1. Przechowywanie drukarki**

Sposób przygotowania drukarki do przechowywania zależy od tego na jaki okres czasu urządzenie ma pozostać wyłączone.

Są 3 sposoby przygotowania drukarki do przechowywania:

- na okres **do 1 tygodnia**,
- na okres **do 1 miesiąca**,

#### – na okres **powyżej 1 miesiąca**.

*Jeżeli drukarka została wyłączona w trybie awaryjnym lub serwisowym to: ‑ włącz drukarkę,*

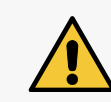

*‑ przeprowadź procedurę przygotowania do przechowywania odpowiednią do okresu na jaki ma pozostać wyłączona.*

*Pozostawienie drukarki wyłączonej w trybie awaryjnym lub serwisowym na okres dłuższy niż 1 godzina grozi awarią urządzenia!*

Warunki klimatyczne i dopuszczalne narażenia mechaniczne w trakcie przechowywania:

- temperatura: **od ‑5ºC do +50ºC (od +23ºF do +122ºF)**,
- wilgotność względna: **do 90% bez kondensacji**,
- udary: **maks. 1 g, maks 2 ms**.

#### 9.4.1.1. Przechowywanie na okres do 1 tygodnia

W celu przygotowania drukarki do przechowywania na okres **do 1 tygodnia** wyłącz drukarkę w trybie zwykłym.

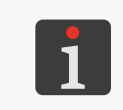

*Więcej szczegółów na temat wyłączania drukarki znajduje się w rozdziale ["4.2.](#page-68-0)  [Wyłączanie drukarki"](#page-68-0).*

*Po wyłączeniu drukarki zalecane jest spryskanie wnętrza głowicy rozpuszczalnikiem.*

Po zakończeniu przechowywania drukarki na okres **do 1 tygodnia**, możesz ją uruchomić bez żadnych dodatkowych czynności.

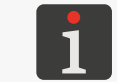

*Więcej szczegółów na temat uruchamiania drukarki znajduje się w rozdziale ["4.1.](#page-67-0)  [Uruchamianie drukarki"](#page-67-0).*

#### 9.4.1.2. PRZECHOWYWANIE NA OKRES DO 1 MIESIACA

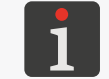

<span id="page-227-0"></span>*Procedura nie jest dostępna dla OPERATORA .*

*Wymagane akcesoria:*

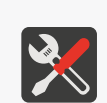

*- adapter umożliwiający podłączenie butelki z rozpuszczalnikiem do przyłącza atramentowego (nr części P511772).*

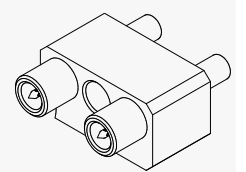

*W celu uzyskania informacji na temat adaptera skontaktuj się z autoryzowanym dystrybutorem.*

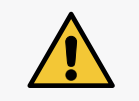

*W trakcie wykonywania procedury przygotowania drukarki do składowania na okres do 1 miesiąca, zachowaj ostrożność aby nie ulec skaleczeniu igłami wchodzącymi w skład przyłącza butelek oraz adaptera.*

로

W celu przygotowania drukarki do przechowywania na okres **do 1 miesiąca**:

1. Wciśnij **粪 → To! → oï → ① E.** 

Pojawia się komunikat:

WYŁĄCZ Z PŁUKANIEM V3

JESTEŚ PEWNY (T,N)?

(T=ENTER, N=ESC).

2. Wciśnij  $\leftarrow$  aby kontynuować.

Drukarka wyłącza się w trybie zwykłym.

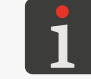

*Więcej szczegółów na temat wyłączania drukarki znajduje się w rozdziale ["4.2.](#page-68-0)  [Wyłączanie drukarki"](#page-68-0).*

3. Nie wykonując żadnych czynności czekaj na pojawienie się komunikatu:

Z wykorzystaniem adaptera podłącz butelkę z rozpuszczalnikiem w miejsce butelki z atramentem i naciśnij ENTER.

który połączony jest z sygnałem dźwiękowym.

<span id="page-228-0"></span>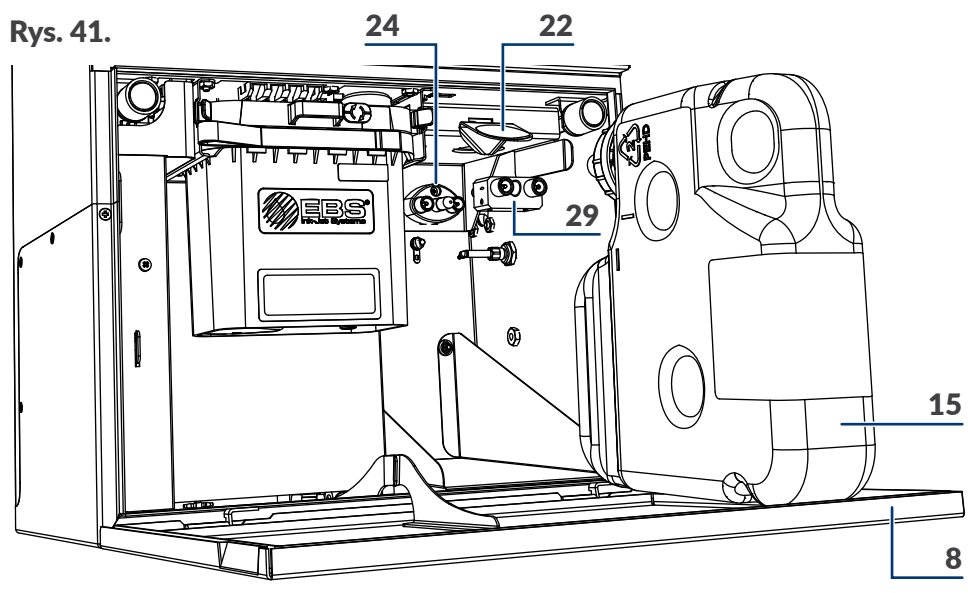

- 8 Drzwi komory materiałów eksploatacyjnych.
- 15 Butelka z rozpuszczalnikiem.
- 22 Zatrzask mocujący butelki.
- 24 Przyłącze butelki z atramentem (koloru czarnego).
- 29 Adapter.
- 4. Otwórz drzwi komory materiałów eksploatacyjnych 8 (patrz *[Rys. 41](#page-228-0)*).
- 5. Podnieś zatrzask 22 mocujący butelki.
- 6. Wysuń butelki z rozpuszczalnikiem 15 i atramentem 16 z drukarki (patrz *[Rys. 6 na stronie](#page-29-0)  [30](#page-29-0)*).
- 7. Podłącz adapter 29 do czarnego przyłącza 24 po prawej stronie.
- 8. Podłącz butelkę z rozpuszczalnikiem 15 wyposażoną w białą nakrętkę do adaptera 29.
- 9. Opuść zatrzask 22 mocujący.

10. Wciśnij  $\leftarrow$  aby kontynuować.

Procedura wyłączania jest kontynuowana.

Procedura wyłączania drukarki kończy się gdy dioda LED pomiędzy klawiszami **OFF** i ON świeci na czerwono a ekran jest wygaszony; drukarka jest w trybie czuwania, tzw. "trybie standby".

- 11. Podnieś zatrzask 22 mocujący butelki.
- 12. Wysuń butelkę z rozpuszczalnikiem 15 z drukarki.
- 13. Opuść zatrzask 22 mocujący butelki.
- 14. Odłącz adapter 29 od czarnego przyłącza 24 w komorze materiałów eksploatacyjnych.
- 15. Podnieś zatrzask 22 mocujący butelki.
- 16. Podłącz butelki do odpowiednich przyłączy dociskając je do wyraźnego oporu:
- butelkę z rozpuszczalnikiem 15 wyposażoną w białą nakrętkę do białego przyłącza 23 po lewej stronie,
- butelkę z atramentem 16 wyposażoną w czarną nakrętkę do czarnego przyłącza 24 po prawej stronie.
- 17. Opuść zatrzask 22 mocujący tak aby znalazł się on w rowkach na butelkach.
- 18. Zamknij drzwi komory materiałów eksploatacyjnych 8.

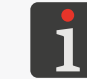

*Po wyłączeniu drukarki zalecane jest spryskanie wnętrza głowicy rozpuszczalnikiem.*

Po zakończeniu przechowywania drukarki na okres **do 1 miesiąca**, możesz ją uruchomić bez żadnych dodatkowych czynności.

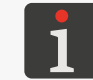

*Więcej szczegółów na temat uruchamiania drukarki znajduje się w rozdziale ["4.1.](#page-67-0)  [Uruchamianie drukarki"](#page-67-0).*

# 9.4.1.3. Przechowywanie na okres powyżej 1 miesiąca

Są dwie procedury (A, B) przygotowania drukarki do przechowywania na okres powyżej 1 miesiąca:

Procedura wymagająca comiesięcznego uruchamianiem drukarki na minimum 8 godzin. Procedura ta polega na comiesięcznym przygotowaniu drukarki do przechowywania na okres do 1 miesiąca.

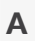

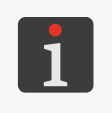

*Procedura może być wykonana przez OPERATORA ZAAWANSOWANEGO .*

*Więcej szczegółów na temat procedury znajduje się w rozdziale ["9.4.1.2.](#page-227-0)  [Przechowywanie na](#page-227-0) okres do 1 miesiąca".*

로

*Procedura może być wykonana tylko przez SERWISANTA .*

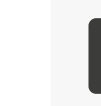

B

*W przypadku konieczności przygotowania drukarki do przechowywania na okres powyżej 1 miesiąca skontaktuj się z autoryzowanym dystrybutorem.*

*Drukarka przygotowana do przechowywania zgodnie z procedurą B wymaga comiesięcznego ładowania akumulatora co może być wykonywane przez dowolnego użytkownika. Opis procedury ładowania akumulatora znajduje się w dalszej części rozdziału.*

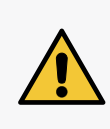

*Akumulator podtrzymujący zawartość pamięci w drukarce gwarantuje zachowanie tekstów, bloków parametrów oraz innych ustawień użytkownika przez okres ok. 1 miesiąca. W związku z tym konieczne jest przynajmniej raz w miesiącu: ‑ uruchamianie drukarki na minimum 8 godzin lub*

*‑ uruchamianie procedury ładowania akumulatora.*

W celu naładowania akumulatora:

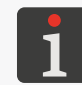

*Procedura może być wykonana przez dowolnego użytkownika.*

- 1. Podłącz wtyczkę sieciową 3a (patrz *[Rys. 3 na stronie 26](#page-25-0)*) do sieci zasilającej.
- 2. Ustaw główny wyłącznik zasilania **POWER** (5; patrz *[Rys. 5 na stronie 28](#page-27-0)*) na płycie przyłączy akcesoriów 4 w pozycji "|".

Drukarka przechodzi w tryb czuwania, tzw. "tryb standby".

Dioda LED pomiędzy klawiszami **OFF** i ON świeci na czerwono.

Ekran jest wygaszony.

- 3. Nie wykonując żadnych czynności pozostaw drukarkę w "trybie standby" na co najmniej **8 godzin**.
- 4. Ustaw główny wyłącznik zasilania **POWER** (5) na płycie przyłączy akcesoriów 4 w pozycji "**O**" aby zakończyć ładowanie akumulatora.

Drukarka jest wyłączona.

Dioda LED pomiędzy klawiszami **OFF** i ON gaśnie.

- 5. W razie potrzeby odłącz wtyczkę sieciową 3a od sieci zasilającej.
- 6. Powtarzaj procedurę ładowania akumulatora co najmniej raz w miesiącu.

Po zakończeniu przechowywania drukarki na okres **powyżej 1 miesiąca**:

- jeżeli była przygotowana do składowania wg procedury A to możesz ją uruchomić bez żadnych dodatkowych czynności,
- jeżeli była przygotowana do składowania wg procedury **B** to może ją uruchomić tylko **SERWISANT**

# **9.4.2. Transport drukarki**

*Wymagane akcesoria:*

*‑ zestaw zaślepek transportowych (nr części P512678), w skład którego wchodzi:*

 *7 zaślepek transportowych typu I,*

 *5 zaślepek transportowych typu II,*

 *3 zaślepki transportowe typu III.*

*Zestaw zawiera większą od wymaganej liczbę zaślepek gdyż w jego skład wchodzą także zaślepki zapasowe każdego z w/w typów.*

*W celu uzyskania informacji na temat zaślepek transportowych skontaktuj się z autoryzowanym dystrybutorem.*

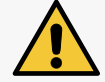

*W trakcie wykonywania procedury przygotowania drukarki do transportu, zachowaj ostrożność aby nie ulec skaleczeniu igłami wchodzącymi w skład przyłącza butelek.*

W celu przygotowania drukarki do transportu:

1. Przygotuj drukarkę do przechowywania na taki okres czasu przez jaki drukarka pozostanie wyłączona.

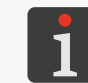

*Więcej szczegółów na temat przygotowania drukarki do przechowywania znajduje się w rozdziale ["9.4.1. Przechowywanie drukarki"](#page-226-0).*

- 2. Odłącz wtyczkę sieciową 3a (patrz *[Rys. 3 na stronie 26](#page-25-0)*) od sieci zasilającej.
- 3. Otwórz drzwi komory materiałów eksploatacyjnych 8 (patrz *[Rys. 11 na stro](#page-33-0)[nie 34](#page-33-0)*).
- 4. Zamknij zabezpieczenie transportowe 14a iModule®, tzn. obróć zabezpieczenie o 90º i wciśnij do oporu.

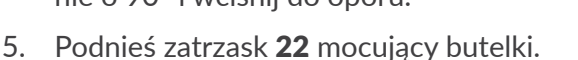

- 6. Wysuń butelki z rozpuszczalnikiem 15 i atramentem 16 z drukarki (patrz *[Rys. 42 na stronie](#page-232-0)  [233](#page-232-0)*).
- 7. Załóż zaślepki transportowe typu **I** 21 na przyłącza butelek w drukarce:
- **trzy** zaślepki na białe przyłącze 23 po lewej stronie,
- **dwie** zaślepki na czarne przyłącze 24 po prawej stronie; tylko na zewnętrzne króćce.
- 8. Zabezpiecz butelki:
- butelkę z rozpuszczalnikiem 15 za pomocą **dwóch** zaślepek transportowych typu **II** 25a

oraz **jednej** typu **III** 30,

로

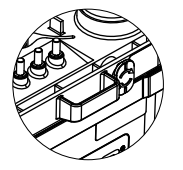

typ  $\mathsf{I}$ 

typ **III**

– butelkę z atramentem 16 za pomocą **dwóch** zaślepek transportowych typu **II** 25a; tylko na zewnętrzne króćce.

<span id="page-232-0"></span>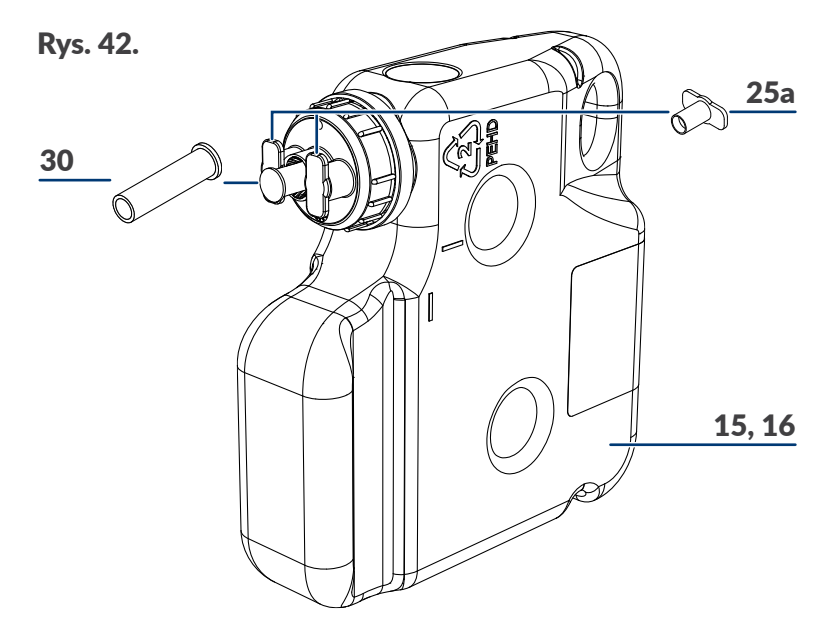

- 15 Butelka z rozpuszczalnikiem.
- 16 Butelka z atramentem.
- 25a Zaślepka transportowa typu **II**.
- 30 Zaślepka transportowa typu **III**; tylko dla butelki z rozpuszczalnikiem 15.
- 9. Zamknij drzwi komory materiałów eksploatacyjnych 8.
- 10. Zapakuj drukarkę oraz butelki do opakowania chroniącego przed uszkodzeniami mechanicznymi.

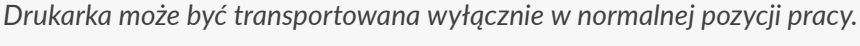

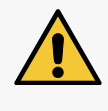

*W trakcie transportowania drukarki lub samego iModule® zabezpieczenie transportowe 14a iModule® musi być zamknięte. Otwarcie zabezpieczenia transportowego jest dopuszczalne dopiero po ustawieniu drukarki na stanowisku pracy.*

Dopuszczalne narażenia mechaniczne wewnątrz opakowania:

– udary: **maks. 1 g, maks. 2ms**.

# ROZDZIAŁ 10 Serwis

E

# **10. Serwis**

# **10.1. Pulpit wewnętrzny**

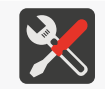

*Wymagane narzędzia: ‑ kluczyk do otwierania komory elektroniki.*

Pulpit wewnętrzny 13 (patrz *[Rys. 4 na stronie 27](#page-26-0)*), w skład którego wchodzi kilka zestawów diod LED (13a, 13b, 12d; patrz *[Rys. 43](#page-234-0)*) zlokalizowanych na płytach elektroniki w komorze elektroniki służy do rozszerzonej sygnalizacji:

- stanu drukarki,
- sygnalizacji błędów.

Sygnalizacja za pomocą diod LED pulpitu wewnętrznego może być przydatna w trakcie diagnostyki oraz rozwiązywania problemów z drukarką.

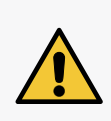

*Wszelkie czynności wymagające otwarcia drzwi komory elektroniki 9 mogą być wykonywane tylko i wyłącznie przez autoryzowany serwis producenta lub użytkownika przeszkolonego w tym zakresie przez autoryzowanych przedstawicieli producenta.*

*Aby uzyskać dostęp do pulpitu wewnętrznego, otwórz drzwi komory elektroniki 9 za pomocą kluczyka. Jeżeli drukarka pracuje z otwartymi drzwiami komory elektroniki to zachowaj szczególną ostrożność aby nie uszkodzić płytek elektroniki oraz aby nie ulec porażeniu.*

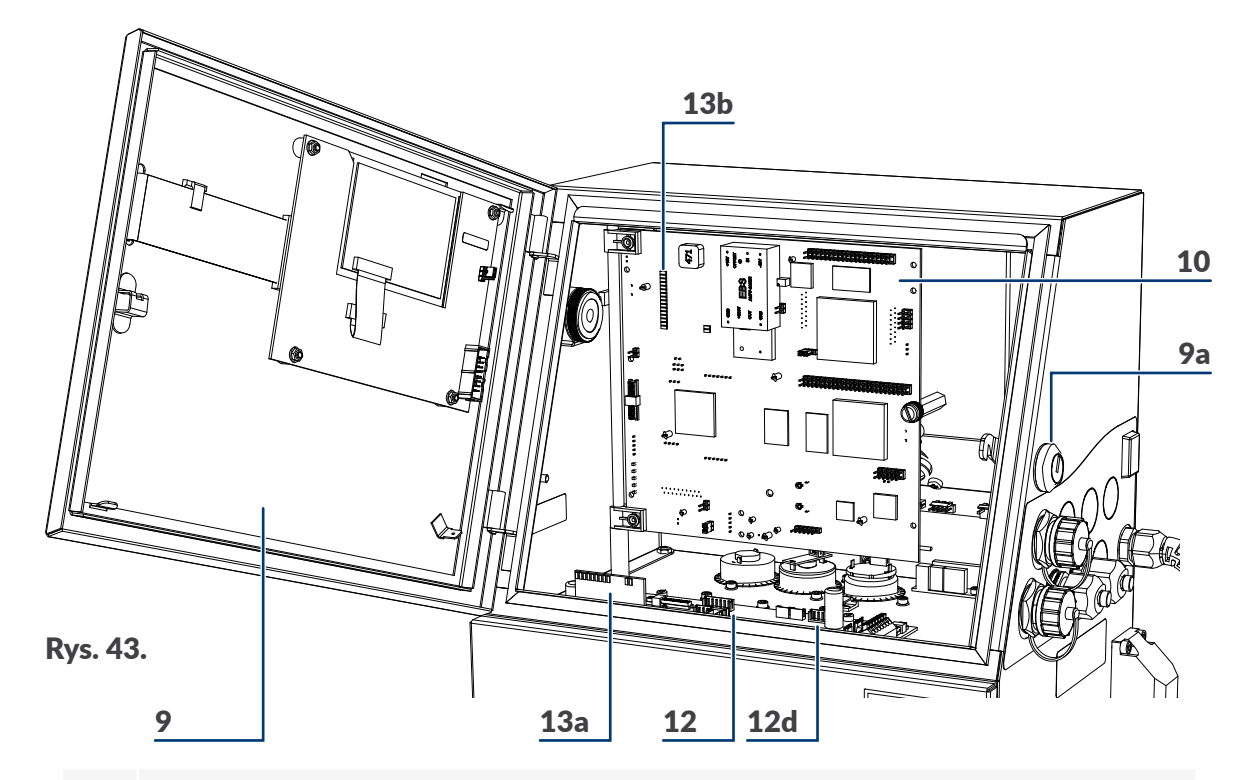

- <span id="page-234-0"></span>9 Drzwi komory elektroniki; wyposażone w zamek 9a na kluczyk.
- 10 Płyta główna **RKM**.
- 12 Płyta sterująca pracą systemu atramentowego **PSA6K**.
- 12d Diody LED pulpitu wewnętrznego; sygnalizacja stanu fotodetektorów i shaft-‑enkodera.
- 13a Diody LED pulpitu wewnętrznego; sygnalizacja stanu zaworów i pomp.

#### **10.1.1. Sygnalizacja stanu zaworów i pomp**

Znaczenie diod LED (13a; patrz *[Rys. 43 na stronie 235](#page-234-0)*) pulpitu wewnętrznego:

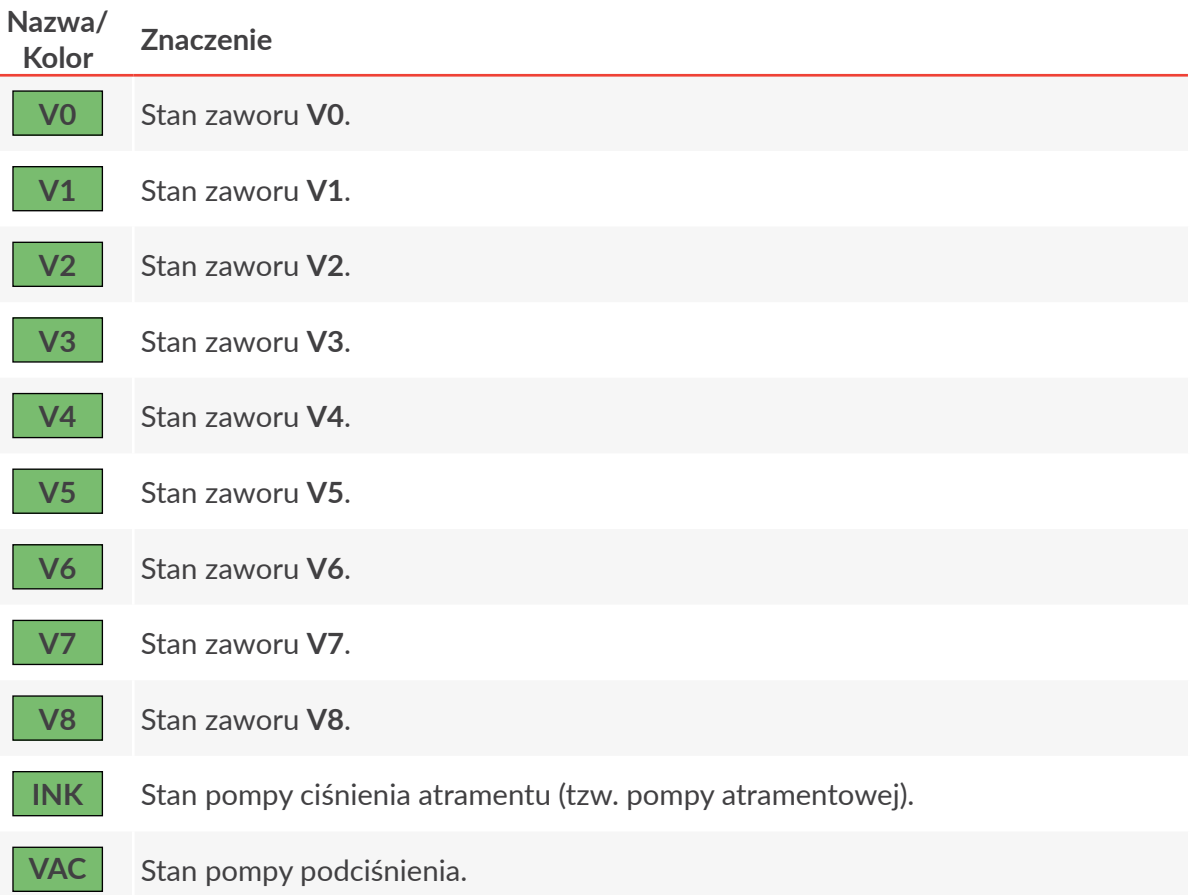

Kombinacje zaworów podczas wybranych procedur w drukarce:

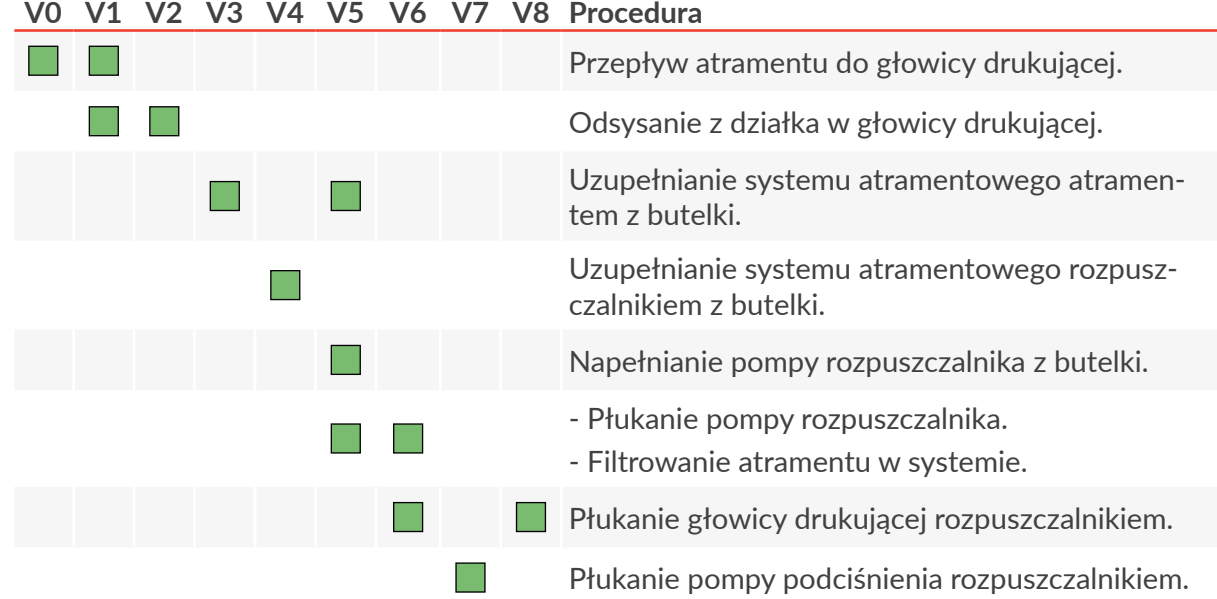

# **10.1.2. Sygnalizacja stanu drukarki oraz błędów**

Znaczenie diod LED (13b; patrz *[Rys. 43 na stronie 235](#page-234-0)*) pulpitu wewnętrznego:

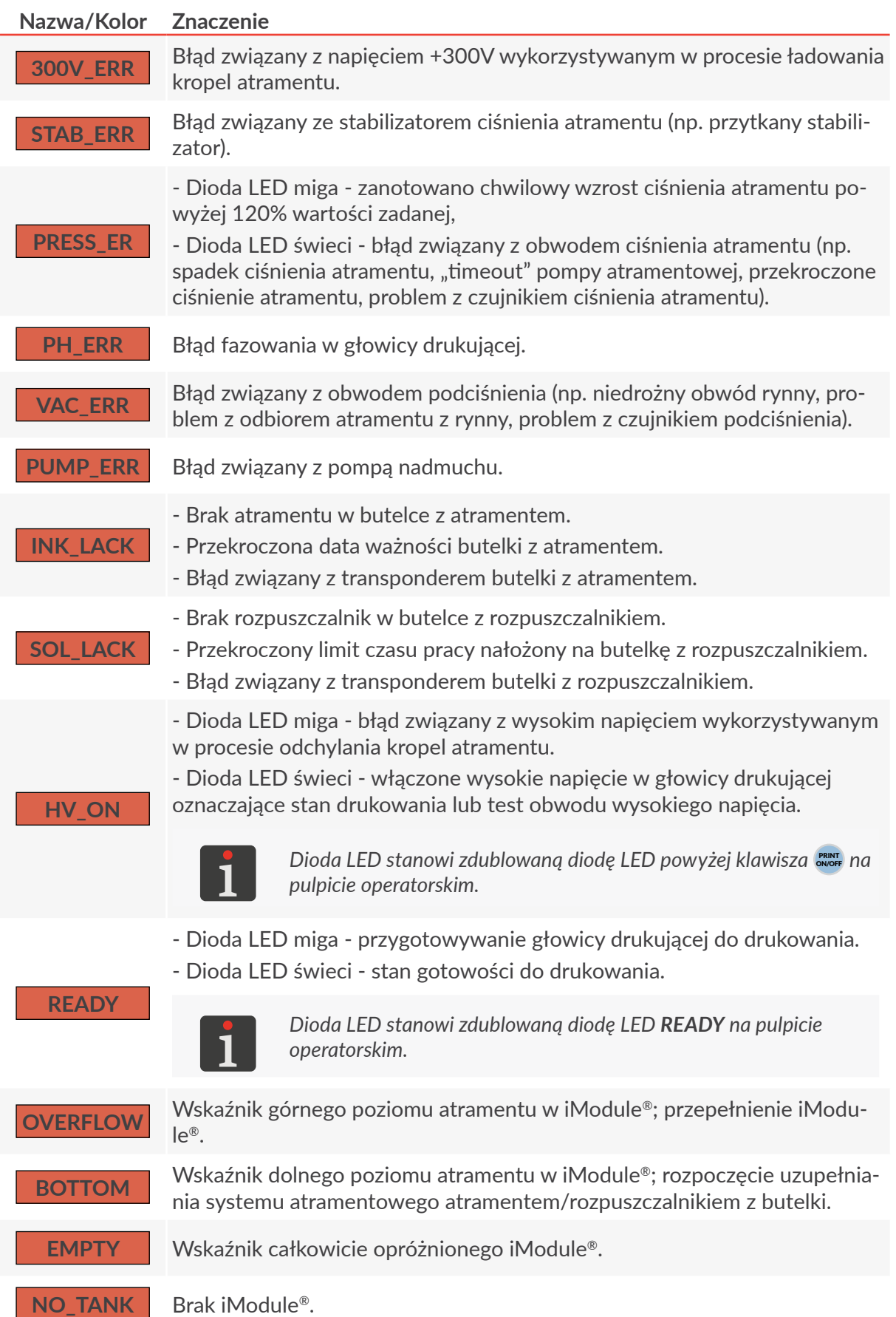

#### **Nazwa/Kolor Znaczenie**

**+VIS\_SOL**

**-VIS\_INK**

**POW\_ON**

‑ Dioda LED miga ‑ wartość parametru **ToF(intake)\*** waha się w pobliżu wartości nominalnej; uzupełnianie systemu atramentowego rozpuszczalnikiem z butelki.

‑ Dioda LED świeci ‑ wartość parametru **ToF(intake)\*** jest większa od wartości nominalnej; uzupełnianie systemu atramentowego rozpuszczalnikiem z butelki.

Wartość parametru **ToF(intake)\*** jest mniejsza od wartości nominalnej; uzupełnianie systemu atramentowego atramentem z butelki.

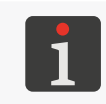

*Naprzemienne miganie diod LED +VIS\_SOL oraz ‑VIS\_INK oznacza brak pomiarów lepkości atramentu w systemie; uzupełnianie systemu atramentowego rozpuszczalnikiem z butelki.*

‑ Dioda LED miga ‑ drukarka w trybie czuwania, tzw. "tryb standby"; dioda LED pomiędzy klawiszami **OFF** i ON na pulpicie operatorskim świeci na czerwono.

‑ Dioda LED świeci ‑ drukarka włączona; dioda LED pomiędzy klawiszami **OFF** i ON na pulpicie operatorskim świeci na zielono.

Dowolny błąd.

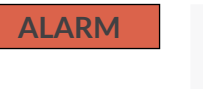

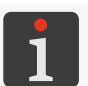

*Dioda LED stanowi zdublowaną diodę LED ERROR na pulpicie operatorskim.*

*\* Parametr ToF(intake) oznacza "wskaźnik składu atramentu".*

*Wartość parametru ToF(intake) możesz odczytać za pomocą*  $\mathbf{W}^{\bullet}$   $\mathbf{W}^{\bullet}$  $\mathbf{W}^{\bullet}$  $\mathbf{W}^{\bullet}$  $\mathbf{W}^{\bullet}$  **więcej szczegółów znajduje się w rozdziale "7.3.** *[Kontrola podstawowych parametrów pracy drukarki"](#page-191-0).*

# **10.1.3. Sygnalizacje dodatkowe**

Znaczenie diod LED (12d; patrz *[Rys. 43 na stronie 235](#page-234-0)*) pulpitu wewnętrznego:

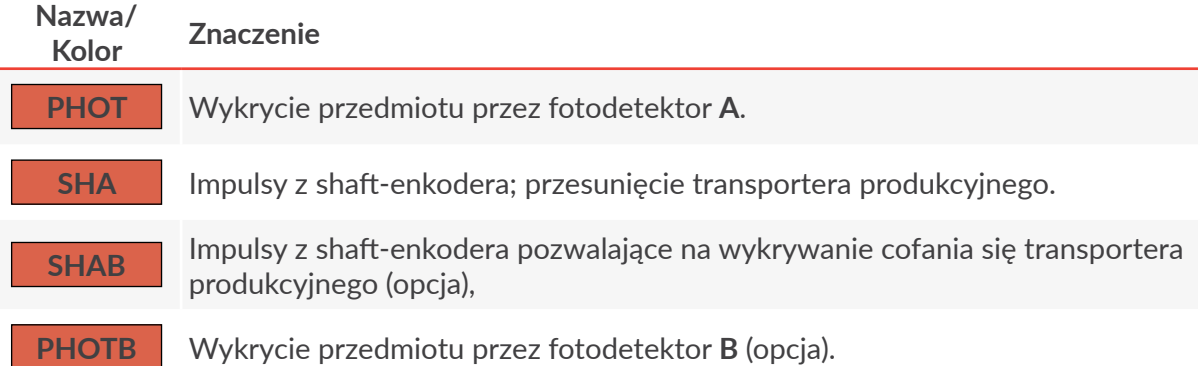

# **10.2. Serwis głowicy**

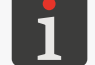

*Funkcje opisane w tym rozdziale nie są dostępne dla OPERATORA .*

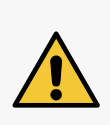

<span id="page-238-0"></span>*Wszelkie czynności wymagające zdjęcia osłony głowicy drukującej 2b (patrz [Rys. 8 na stro‑](#page-31-0) [nie 32](#page-31-0)) w trakcie pracy drukarki mogą być wykonywane wyłącznie przez autoryzowany serwis producenta lub użytkownika przeszkolonego w tym zakresie przez autoryzowanych przedstawicieli producenta. Nieprzeszkolony użytkownik może zdjąć osłonę głowicy 2b tylko i wyłącznie gdy drukarka jest odłączona od napięcia zasilającego.*

#### **10.2.1. Tryb serwisowy**

Drukarka posiada specjalny tryb serwisowy, który umożliwia dokonanie czynności konserwacyjnej/ serwisowej w obrębie głowicy. Drukarka w trybie serwisowym nie zgłasza błędu fazowania.

Wciśnij  $\mathbf{B} \rightarrow \mathbf{B}$   $\rightarrow$   $\mathbf{B}$  aby włączyć tryb serwisowy.

Na pasku statusu drukarki 1h (patrz [Rys. 22 na stronie 61](#page-60-0)) wyświetlony jest znak "v".

Głowica drukująca jest w trybie serwisowym.

*W trybie serwisowym możesz uruchomić drukowanie.*

*Zatrzymanie drukowania powoduje automatyczne opuszczenie trybu serwisowego i przejście do trybu gotowości do drukowania oznaczonego znakiem "s" na pasku statusu drukarki 1h.*

Tryb serwisowy włączany jest automatycznie:

- po zdjęciu osłony głowicy drukującej,
- po wykonaniu procedury odblokowania zabezpieczeń,
- po wymianie iModule®,
- po wyłączeniu i włączeniu strumienia atramentu w głowicy.

Wciśnij  $\mathbf{H} \rightarrow \mathbf{H}$ 

Na pasku statusu drukarki 1h wyświetlony jest znak "**s**".

Głowica drukująca jest w trybie gotowości do drukowania.

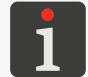

*Jeżeli tryb serwisowy został włączony automatycznie po zdjęciu osłony głowicy to ponowne założenie osłony spowoduje automatyczne wyłączenie trybu serwisowego.*

# **10.2.2. Wyłączanie/włączanie strumienia atramentu w głowicy**

Drukarka posiada dwa tryby wyłączania/włączania strumienia atramentu w głowicy drukującej:

- pełne wyłączanie/włączanie strumienia atramentu z płukaniem głowicy,
- szybkie wyłączanie/włączanie strumienia atramentu.

# 10.2.2.1. Wyłączanie/włączanie strumienia atramentu z płukaniem **GŁOWICY**

Wyłączanie strumienia atramentu z płukaniem głowicy jest analogiczną procedurą jaka jest wykonywana podczas wyłączania drukarki. Funkcja pozwala na wyłączenie strumienia atramentu na okres nie dłuższy niż 48 godzin. Taki tryb wyłączania strumienia zapewnia:

– dokładne wypłukanie obwodu głowicy,

로

– zabezpieczenie obwodu głowicy przed zasychaniem.

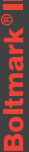

*Zbyt częste wyłączanie/włączanie strumienia atramentu z płukaniem obwodu głowicy może doprowadzić do rozrzedzenia atramentu w systemie atramentowym lub do przepełnienia systemu atramentowego.*

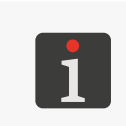

*Wyłączenie strumienia atramentu z płukaniem głowicy nie jest możliwe gdy drukarka jest w stanie drukowania. W celu przeprowadzenia czynności konserwacyjnej/serwisowej w obrębie głowicy drukującej zalecane jest szybkie wyłączenie strumienia atramentu.*

W celu wyłączenia strumienia atramentu z płukaniem obwodu głowicy:

- 1. Wciśnij ikonę na pasku ikon funkcyjnych 1f (patrz [Rys. 22 na stronie 61](#page-60-0)) lub klawisz werk
- 2. W przypadku użycia ikony wciśnij  $\left|\frac{1}{\text{ENTER}}\right|$ aby kontynuować. Użycie klawisza wa nie wymaga dodatkowego potwierdzenia.

Rozpoczyna się procedura wyłączania strumienia atramentu, która może trwać do kilku minut i składa się z kilku etapów:

- Jeżeli drukarka była w stanie gotowości do drukowania to żółta dioda LED **READY** gaśnie; ikona $\blacktriangle$  na pasku ikon funkcyjnych 1f zastąpiona jest ikoną  $\land$ .
- Dioda LED powyżej klawisza «‱ miga na zielono informując o wyłączaniu strumienia atramentu w głowicy.
- Procedura wyłączania strumienia atramentu kończy się gdy dioda LED powyżej klawisza gaśnie.

W celu włączenia strumienia atramentu z płukaniem obwodu głowicy:

- 1. Wciśnij ikonę ( ) na pasku ikon funkcyjnych 1f (patrz *[Rys. 22 na stronie 61](#page-60-0)*) lub klawisz werk
- 2. W przypadku użycia ikony ( ) wciśnij  $\left|\bigstar{\right|}\right|$ aby kontynuować. Użycie klawisza nie wymaga dodatkowego potwierdzenia.

Rozpoczyna się procedura włączania strumienia atramentu, która może trwać do kilku minut i składa się z kilku etapów.

- Dioda LED powyżej klawisza «‱miga na zielono informując o włączaniu strumienia atramentu w głowicy.
- Dioda LED powyżej klawisza świeci na zielono informując o włączeniu strumienia atramentu w głowicy; ikona  $\bigwedge$ na pasku ikon funkcyjnych 1f zastąpiona jest ikoną  $\blacktriangle$ .
- Dioda LED **READY** miga na żółto.

*.*

- Na pasku statusu drukarki 1h pojawia się status drukarki.
- Procedura włączania strumienia atramentu kończy się gdy dioda LED **READY** świeci na żółto; drukarka jest w gotowa do drukowania.

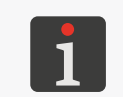

*Po ponownym włączeniu strumienia atramentu drukarka znajduje się w trybie serwisowym. Tryb serwisowy możesz wyłączyć za pomocą* 

#### 10.2.2.2. Szybkie wyłączanie/włączanie strumienia atramentu

Szybkie wyłączanie strumienia atramentu w głowicy drukującej należy stosować w przypadku konieczności przeprowadzenia czynności konserwacyjnej/serwisowej w obrębie głowicy drukującej, która trwa nie dłużej niż 15 minut. Po przekroczeniu tego czasu drukarka zostanie automatycznie wyłączona bez płukania obwodu głowicy.

W celu szybkiego wyłączenia strumienia atramentu w głowicy:

# Wciśnij  $\mathbf{H} \rightarrow \mathbf{I}$ o $\mathbf{I} \rightarrow \mathbf{M} \rightarrow \mathbf{M}$

*W chwili uruchomienia procedury na ekranie pojawia się komunikat W CIĄGU 15 MINUT MUSI BYĆ PONOWNIE WŁĄCZONY ATRAMENT !! Przyciśnij ENTER... i rozpoczyna się odliczanie 15 minut. Przyjęcie komunikatu do wiadomości możesz potwierdzić w dowolnym momencie wciskając .*

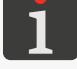

*Minutę przed końcem czasu pojawia się dodatkowy komunikat ostrzegawczy połączony z sygnalizacją dźwiękową.*

*Jeżeli w ciągu 15 minut strumień atramentu nie zostanie ponownie uruchomiony to drukarka zostanie wyłączona bez płukania obwodu głowicy.*

Rozpoczyna się procedura szybkiego wyłączania strumienia atramentu, która trwa kilka sekund i składa się z kilku etapów:

- Jeżeli drukarka była w stanie gotowości do drukowania to żółta dioda LED **READY** gaśnie; ikona **∩** na pasku ikon funkcyjnych 1f (patrz *Rys.* 22 na stronie 61) zastąpiona jest ikoną ().
- Dioda LED powyżej klawisza w miga na zielono informując o wyłączaniu strumienia atramentu w głowicy.
- Procedura szybkiego wyłączania strumienia atramentu kończy się gdy dioda LED powyżej klawisza **WOFF** gaśnie.

*Jeżeli drukarka wyłączy się automatycznie bez płukania obwodu głowicy to po upływie 15 minut:*

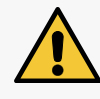

- *‑ spryskaj wnętrze głowicy drukującej rozpuszczalnikiem,*
- *‑ jak najszybciej włącz ponownie drukarkę.*

*Pozostawienie drukarki, która została wyłączona bez płukania obwodu głowicy może spowodować zaschnięcie obwodu głowicy drukującej.*

W celu szybkiego włączenia strumienia atramentu w głowicy:

# Wciśnij **ZE' > Tol' > De' > MA**

Rozpoczyna się procedura włączania strumienia atramentu, która trwa kilkadziesiąt sekund i składa się z kilku etapów:

- Dioda LED powyżej klawisza « miga na zielono informując o włączaniu strumienia atramentu w głowicy.
- Dioda LED powyżej klawisza w świeci na zielono informując o włączeniu strumienia atramentu w głowicy; ikona  $\bigwedge$ na pasku ikon funkcyjnych 1f (patrz *[Rys. 22 na stronie 61](#page-60-0)*) zastąpiona jest ikoną .
- Dioda LED **READY** miga na żółto.
- Na pasku statusu drukarki 1h pojawia się status drukarki.

– Procedura szybkiego włączania strumienia atramentu kończy się gdy dioda LED **READY** świeci na żółto; drukarka jest gotowa do drukowania.

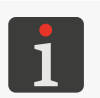

*.*

*Po ponownym włączeniu strumienia atramentu drukarka znajduje się w trybie serwisowym. Tryb serwisowy możesz wyłączyć za pomocą* 

#### **10.2.3. Wyłączanie systemu atramentowego**

Funkcja powoduje wyłączenie systemu atramentowego niezależnie od aktualnie wykonywanej procedury. Funkcja może zostać wykorzystana do zatrzymania takich procedur jak, np:

- płukanie dyszy,
- przepływ rozpuszczalnika w głowicy drukującej,
- filtrowanie atramentu.

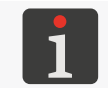

*Wyłączenie systemu atramentowego nie jest możliwe gry drukarka jest w stanie drukowania.*

W celu wyłączenia systemu atramentowego:

# Wciśnij **オ<del>゙</del> → Tol' → Φ' →** A

*W chwili uruchomienia procedury na ekranie pojawia się komunikat W CIĄGU 15 MINUT MUSI BYĆ PONOWNIE WŁĄCZONY ATRAMENT !! Przyciśnij ENTER... i rozpoczyna się odliczanie 15 minut. Przyjęcie komunikatu do wiadomości możesz potwierdzić w dowolnym momencie wciskając .*

*Minutę przed końcem czasu pojawia się dodatkowy komunikat ostrzegawczy połączony z sygnalizacją dźwiękową.*

*Jeżeli w ciągu 15 minut strumień atramentu nie zostanie ponownie uruchomiony to drukarka zostanie wyłączona bez płukania obwodu głowicy.*

Rozpoczyna się procedura wyłączania systemu atramentowego, która trwa kilka sekund i składa się z kilku etapów:

– Jeżeli drukarka była w stanie gotowości do drukowania to żółta dioda LED **READY** gaśnie; ikona

**∆** na pasku ikon funkcyjnych 1f (patrz [Rys. 22 na stronie 61](#page-60-0)) zastąpiona jest ikoną (∧

- Dioda LED powyżej klawisza waniga na zielono informując o wyłączaniu strumienia atramentu w głowicy.
- Procedura szybkiego wyłączania strumienia atramentu kończy się gdy dioda LED powyżej klawisza **KNASE gaśnie**.

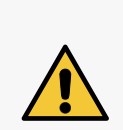

*Jeżeli drukarka wyłączy się automatycznie bez płukania obwodu głowicy to po upływie 15 minut:*

*‑ spryskaj wnętrze głowicy drukującej rozpuszczalnikiem,*

*‑ jak najszybciej włączyć ponownie drukarkę.*

*Pozostawienie drukarki, która została wyłączona bez płukania obwodu głowicy może spowodować zaschnięcie obwodu głowicy drukującej.*

#### **10.2.4. Płukanie dyszy**

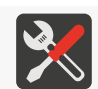

<span id="page-242-0"></span>*Wymagane akcesoria:*

*‑ metalowe naczynie na zlewki (kuweta) lub materiał wchłaniający.*

Funkcja umożliwia wypłukanie dyszy w sytuacji gdy strumień atramentu nie trafia do rynny ssącej. Wykonanie procedury płukania dyszy pozwala uniknąć konieczności odkręcania dyszy w celu jej udrożnienia lub wizyty serwisu.

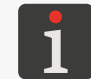

*Procedurę płukania dyszy możesz wykonać maksymalnie dwa razy pod rząd.*

W celu uruchomienia procedury płukania dyszy:

- 1. Podstaw metalowe naczynie na zlewki lub materiał wchłaniający pod wylot głowicy drukującej.
- 2. Wciśnij . Rozpoczyna się procedura płukania dyszy, która trwa kilkadziesiąt sekund i składa się z kilku etapów:
- Jeżeli drukarka była w stanie gotowości do drukowania to żółta dioda LED **READY** gaśnie; ikona na pasku ikon funkcyjnych 1f (patrz [Rys. 22 na stronie 61](#page-60-0)) zastąpiona jest ikoną  $\bigwedge$
- Dioda LED powyżej klawisza was gaśnie informując o wyłączeniu strumienia atramentu w głowicy.
- Dioda LED powyżej klawisza « miga na zielono informując o płukaniu dyszy a następnie o ponownym uruchamianiu strumienia atramentu w głowicy drukującej.
- Dioda LED powyżej klawisza w świeci na zielono informując o włączeniu strumienia atramentu w głowicy; ikona  $\bigwedge$ na pasku ikon funkcyjnych 1f zastąpiona jest ikoną .
- Dioda LED **READY** miga na żółto.
- Na pasku statusu drukarki 1h pojawia się status drukarki.
- Procedura płukania dyszy kończy się gdy dioda LED **READY** świeci na żółto; drukarka jest gotowa do drukowania.

*Po zakończeniu procedury płukania dyszy konieczne może być usunięcie zanieczyszczeń z głowicy drukującej. Więcej szczegółów znajduje się w rozdziale ["9.1. Czyszczenie wnę](#page-223-0)‑ [trza głowicy drukującej"](#page-223-0).*

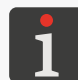

*Jeżeli maksymalnie dwukrotne wykonanie procedury płukania dyszy nie rozwiązało problemu to kolejno:*

*‑ włącz przepływ rozpuszczalnika zgodnie z procedurą opisaną w rozdziale ["10.2.5.](#page-243-0)  [Włączanie przepływu rozpuszczalnika"](#page-243-0),*

*‑ udrożnij dyszę zgodnie z procedurą opisaną w rozdziale ["10.2.6. Udrażnianie dyszy"](#page-244-0),*

*‑ skontaktuj się z autoryzowanym serwisem dystrybutora.*

Procedura płukania dyszy może zostać skrócona za pomocą funkcji wyłączania systemu atramentowego.

Wciśnij  $\mathbf{B}^{\ast}$  >  $\mathbf{B}$   $\mathbf{B}^{\ast}$  >  $\mathbf{C}$   $\mathbf{A}$  aby zakończyć procedurę płukania dyszy w dowolnym momencie.

Strumień atramentu w głowicy drukującej może być ponownie uruchomiony w dowolnym momencie trwania procedury.

Wciśnij  $\bigoplus^{\bullet}$   $\rightarrow$   $\bigoplus^{\bullet}$   $\rightarrow$   $\bigoplus^{\bullet}$   $\rightarrow$   $\bigoplus^{\bullet}$  aby uruchomić strumień atramentu w głowicy.

#### **10.2.5. Włączanie przepływu rozpuszczalnika**

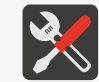

#### <span id="page-243-0"></span>*Wymagane akcesoria:*

*‑ metalowe naczynie na zlewki (kuweta) lub materiał wchłaniający.*

Funkcja pozwala na uruchomienie przepływu rozpuszczalnika w głowicy drukującej w celu wypłukania obwodów głowicy.

Uruchomienie funkcji zalecane jest gdy:

- strumień nie trafia do rynny w wyniku niedrożności dyszy a wykonanie procedury płukania dyszy nie rozwiązało problemu,
- atrament wylewa się z rynny co może świadczyć o przytkaniu obwodu rynny ssącej.

W celu uruchomienia przepływu rozpuszczalnika w głowicy drukującej:

- 1. Podstaw metalowe naczynie na zlewki lub materiał wchłaniający pod wylot głowicy drukującej.
- 2. Wciśnij **娄 → T☆Ï → Φ → 0**0.

Rozpoczyna się procedura uruchamiania przepływu rozpuszczalnika w głowicy drukującej, która trwa kilkadziesiąt sekund i składa się z kilku etapów:

- Jeżeli drukarka była w stanie gotowości do drukowania to żółta dioda LED **READY** gaśnie; ikona na pasku ikon funkcyjnych 1f (patrz [Rys. 22 na stronie 61](#page-60-0)) zastąpiona jest ikoną  $\bigwedge$
- Dioda LED powyżej klawisza waniga na zielono informując o wyłączaniu strumienia atramentu w głowicy i uruchamianiu strumienia rozpuszczalnika.
- Dioda LED powyżej klawisza «‱ gaśnie informując o wyłączeniu strumienia rozpuszczalnika.

*Aby nie dopuścić do zbytniego rozrzedzenia atramentu w systemie atramentowym lub do przepełnienia systemu atramentowego czas trwania funkcji jest ograniczony do 20 sekund.*

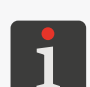

*Po zakończeniu procedury konieczne może być usunięcie zanieczyszczeń z głowicy drukującej. Więcej szczegółów znajduje się w rozdziale ["9.1. Czyszczenie wnętrza głowicy](#page-223-0)  [drukującej"](#page-223-0).*

*Jeżeli uruchomienie strumienia rozpuszczalnika w głowicy drukującej nie rozwiązało problemu to kolejno:*

- *‑ udrożnij duszę zgodnie z procedurą opisaną w rozdziale ["10.2.6. Udrażnianie dyszy"](#page-244-0),*
- *‑ skontaktuj się z autoryzowanym serwisem dystrybutora.*

Przepływ rozpuszczalnika w głowicy może zostać wyłączony w dowolnym momencie za pomocą funkcji wyłączania systemu atramentowego.

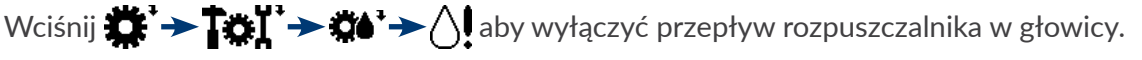

Strumień atramentu w głowicy drukującej może być ponownie uruchomiony w dowolnym momencie trwania procedury lub po jej zakończeniu.

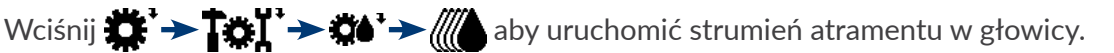

#### **10.2.6. Udrażnianie dyszy**

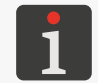

<span id="page-244-0"></span>*Funkcja powinna być wykonywana przez użytkownika przeszkolonego w zakresie konserwacji i podstawowej obsługi serwisowej drukarek.*

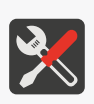

*‑ klucz płaski o rozmiarze 4,*

*Wymagane narzędzia:*

- *‑ klucz imbusowy o rozmiarze 2,*
- *spryskiwacz z rozpuszczalnikiem,*
- *pistolet na sprężone powietrze,*
- *‑ metalowe naczynie na zlewki (kuweta) lub materiał wchłaniający.*

Odkręcenie dyszy w celu jej udrożnienia powinno zostać wykonane tylko gdy wykonanie procedur:

– płukanie dyszy,

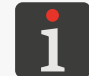

*Opis procedury znajduje się w rozdziale ["10.2.4. Płukanie dyszy"](#page-242-0).*

– włączanie przepływu rozpuszczalnika,

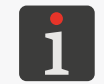

*Opis procedury znajduje się w rozdziale ["10.2.5. Włączanie przepływu rozpuszczal](#page-243-0)‑ [nika"](#page-243-0).*

nie przyniosło efektów.

W celu udrożnienia dyszy:

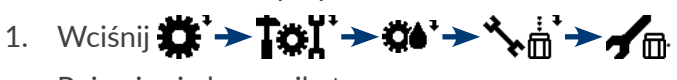

Pojawia się komunikat:

Funkcja: udrażnianie dyszy W CIAGU 15 MINUT MUSI BYĆ PONOWNIE WŁĄCZONY ATRAMENT !! JESTEŚ PEWNY (T,N)?

2. Wciśnij  $\bigoplus_{\text{ENTER}}$  aby kontynuować. Pojawia się komunikat:

#### Wyłączanie atramentu

a następnie:

Zdemontuj dyszę, umieść głowicę drukującą w kuwecie, następnie naciśnij ENTER i czekaj na kolejny komunikat.

- 3. Poluzuj śrubę 2c (patrz *[Rys. 44 na stronie 246](#page-245-0)*) mocującą osłonę 2b głowicy.
- 4. Wysuń głowicę z osłony 2b.
- 5. Podłóż metalowe naczynie na zlewki lub materiał wchłaniający pod głowicę drukującą.

<span id="page-245-0"></span>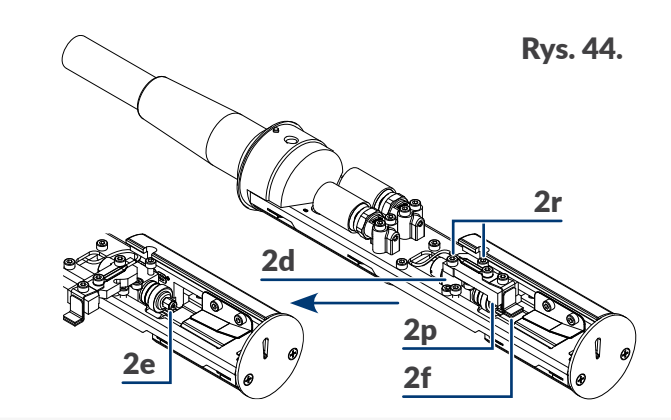

- 2d Działko.
- 2e Dysza.
- 2f Elektroda ładująca.
- 2p Uchwyt elektrody ładującej.
- 2r Wkręty mocujące uchwyt 2p elektrody ładującej.
- 6. Za pomocą klucza imbusowego o rozmiarze **2** poluzuj dwa wkręty 2r (patrz *[Rys. 44](#page-245-0)*) mocujące uchwyt 2p elektrody ładującej 2f do działka 2d.
- 7. Zgodnie z *[Rys. 44](#page-245-0)* odchyl uchwyt 2p elektrody ładującej 2f o ok. 90º w bok.
- 8. Za pomocą klucza płaskiego o rozmiarze **4** odkręć dyszę 2e.
- 9. Wciśnij  $\leftarrow$  aby kontynuować.

Pojawia się komunikat:

#### Płukanie działka

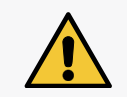

*Na tym etapie procedury z działka wyrzucane są krótkotrwałe strumienie rozpuszczalnika pod dużym ciśnieniem, dlatego zachowaj ostrożność aby nie ulec pochlapaniu.*

#### a następnie:

#### Wyczyść dyszę z użyciem rozpuszczalnika i sprężonego powietrza, zamontuj dyszę, naciśnij ENTER.

- 10. Dokładnie wymyj dyszę 2e rozpuszczalnikiem. Zalecane jest przedmuchanie dyszy sprężonym powietrzem w kierunku przeciwnym do kierunku przepływu atramentu.
- 11. Za pomocą klucza płaskiego o rozmiarze **4** zamontuj dyszę 2e. Dokręć dyszę 2e do pierwszego oporu.
- 12. Przywróć uchwyt 2p elektrody ładującej 2f do pozycji pracy.
- 13. Za pomocą klucza imbusowego o rozmiarze **2** dokręć dwa wkręty 2r mocujące uchwyt 2p elektrody ładującej 2f do działka 2d.
- 14. Wciśnij  $\leftarrow$  aby kontynuować.

Pojawia się komunikat:

Brak osłony głowicy

Przyciśnij ENTER...

로

15. Wciśnij  $\overline{\mathbf{H}}$ aby potwierdzić przyjęcie komunikatu do wiadomości.

Rozpoczyna się procedura włączania strumienia atramentu, która może trwać kilkadziesiąt sekund.

Procedura udrażniania dyszy kończy się gdy dioda LED **READY** świeci na żółto.

Drukarka przechodzi do trybu serwisowego; na pasku statusu drukarki 1h (patrz *[Rys. 22 na stro‑](#page-60-0) [nie 61](#page-60-0)*) wyświetlony jest znak "v".

- 16. Wsuń głowicę do osłony 2b.
- 17. Dokręć śrubę 2c mocującą osłonę 2b głowicy.

Drukarka przechodzi do trybu gotowości do drukowania; na pasku statusu drukarki 1h (patrz

*[Rys. 22 na stronie 61](#page-60-0)***)** wyświetlony jest znak "s".

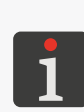

*Po zakończeniu procedury udrażniania dyszy konieczne może być usunięcie zanieczyszczeń z głowicy drukującej. Więcej szczegółów znajduje się w rozdziale ["9.1. Czyszczenie](#page-223-0)  [wnętrza głowicy drukującej"](#page-223-0). Jeżeli pomimo wykonania wszystkich zalecanych procedur dysza nadal jest niedrożna to* 

*skontaktuj się z autoryzowanym dystrybutorem.*

#### **10.2.7. Filtrowanie atramentu**

Uruchomienie funkcji zalecane jest gdy:

- atrament w systemie atramentowym jest zanieczyszczony,
- występują objawy zapowietrzenia systemu atramentowego; np. spadki ciśnienia atramentu lub pogorszenie jakości pisma po wymianie iModule® lub po interwencji serwisowej w systemie atramentowym.

W celu uruchomienia procedury filtrowania atramentu:

# Wciśnij **オ<del>゙</del> → Tol' → Ø\* → A**

Rozpoczyna się procedura filtrowania atramentu, która trwa ok. 15 minut i składa się z kilku etapów:

- Jeżeli drukarka była w stanie gotowości do drukowania to żółta dioda LED **READY** gaśnie; ikona na pasku ikon funkcyjnych 1f (patrz [Rys. 22 na stronie 61](#page-60-0)) zastąpiona jest ikoną ().
- Dioda LED powyżej klawisza « miga na zielono informując filtrowaniu atramentu a następnie o ponownym uruchamianiu strumienia atramentu w głowicy drukującej.
- Dioda LED powyżej klawisza w świeci na zielono informując o włączeniu strumienia atramentu w głowicy; ikona  $\wedge$ na pasku ikon funkcyjnych 1f zastąpiona jest ikoną  $\blacktriangle$ .
- Dioda LED **READY** miga na żółto.
- Na pasku statusu drukarki 1h pojawia się status drukarki.
- Procedura filtrowania atramentu dyszy kończy się gdy dioda LED **READY** świeci na żółto; drukarka jest gotowa do drukowania.

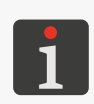

*Jeżeli procedura filtrowania jest uruchomiona przy wyłączonym strumieniu atramentu to po jej zakończeniu strumień atramentu nie jest uruchamiany.*

*Jeżeli procedura filtrowania jest uruchomiona po wyłączeniu strumienia atramentu w trybie szybkim to po jej zakończeniu drukarka jest wyłączana.*

Filtrowanie atramentu może zostać wyłączone w dowolnym momencie za pomocą funkcji wyłącza-

nia systemu atramentowego.

Wciśnij  $\mathbf{H} \rightarrow \mathbf{M}$   $\rightarrow$   $\mathbf{M} \rightarrow \mathbf{M}$  aby zakończyć procedurę filtrowania atramentu.

Strumień atramentu w głowicy drukującej może być ponownie uruchomiony w dowolnym momencie trwania procedury.

Wciśnij  $\mathbf{R}^*$   $\rightarrow$   $\mathbf{R}$  $\mathbf{L}^*$   $\rightarrow$   $\mathbf{R}$  $\rightarrow$   $\mathbf{R}$  aby uruchomić strumień atramentu w głowicy.

# **10.2.8. Obsługa czujnika osłony głowicy**

Głowica drukująca 2 (patrz *[Rys. 44 na stronie 246](#page-245-0)*) wyposażona jest w czujnik, którego zadaniem jest detekcja zdjęcia osłony głowicy.

W związku z tym że w trakcie drukowania wewnątrz głowicy drukującej mogą wystąpić niebezpieczne napięcia to po zdjęciu osłony głowicy:

- uruchomienie drukowania jest niemożliwe,
- jeżeli drukarka jest w trakcie drukowania to zostanie ono przerwane,
- dodatkowo uruchamiany jest tryb serwisowy umożliwiający dokonanie czynności konserwacyjnej/serwisowej w głowicy.

W wyjątkowych sytuacjach, np. gdy uszkodzony czujnik osłony głowicy uniemożliwia drukowanie, istnieje możliwość tymczasowego wyłączenia ochrony do czasu naprawy czujnika przez autoryzowany personel serwisowy.

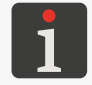

*Tymczasowe wyłączenie ochrony może być wykonane tylko przez SERWISANTA . W tym celu skontaktuj się z autoryzowanym dystrybutorem.*

#### Gdy ochrona zostanie tymczasowo wyłączona:

– można uruchomić drukowanie; niezależnie od stanu czujnika,

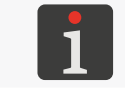

*Każde uruchomienie drukowania gdy wyłączona jest ochrona poprzedzone jest komunikatem ostrzegawczym.*

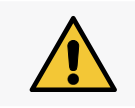

*W trakcie uruchamiania drukowania gdy wyłączona jest ochrona, należy BEZWZGLĘDNIE założyć osłonę głowicy 2b i dokręcić śrubę 2c mocującą osłonę głowicy!*

– w związku z możliwością dostępu do niebezpiecznych napięć wewnątrz głowicy drukującej: na pasku statusu drukarki 1h (patrz *[Rys. 22 na stronie 61](#page-60-0)*) wyświetlany jest cyklicznie komunikat ostrzegawczy Głowica bez ochrony oraz ikona  $A$ ,

kolor tła wyświetlacza zmienia się na żółty,

dodatkowo ‑ jeżeli osłona głowicy jest zdjęta ‑ dioda LED **ERROR** na pulpicie operatorskim 1 (patrz *[Rys. 20 na stronie 57](#page-56-0)*) miga na czerwono.

#### **10.2.9. Ustawianie pozycji strumienia w rynnie ssącej**

Funkcja ustawiania pozycji strumienia w rynnie ssącej może być wykorzystana gdy:

- strumień atramentu nie trafia do rynny ssącej 2h (patrz *[Rys. 45](#page-249-0)* i *[Rys. 46](#page-249-1)*) pomimo wykonania procedur udrażniania dyszy,
- dolna cześć napisów (złożona z kropek lecących najbliżej rynny ssącej 2h) jest obcięta.

Ustawianie strumienia w rynnie może być wykonane na dwa sposoby:

- zgrubne ustawianie strumienia w rynnie,
- precyzyjne ustawianie strumienia w rynnie.

#### 10.2.9.1. Zgrubne ustawianie pozycji strumienia w rynnie ssącej

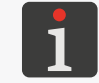

*Funkcja powinna być wykonywana przez użytkownika przeszkolonego w zakresie konserwacji i podstawowej obsługi serwisowej drukarek.*

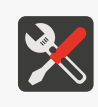

*Wymagane narzędzia: ‑ wkrętak płaski, ‑ klucz imbusowy o rozmiarze 2, ‑ metalowe naczynie na zlewki (kuweta) lub materiał wchłaniający.*

W przypadku gdy strumień nie trafia do rynny ssącej kolejno wykonaj procedury:

– płukanie dyszy,

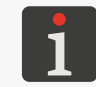

*Opis procedury znajduje się w rozdziale ["10.2.4. Płukanie dyszy"](#page-242-0).*

– włączenie przepływu rozpuszczalnika,

*Opis procedury znajduje się w rozdziale ["10.2.5. Włączanie przepływu rozpusz](#page-243-0)‑ [czalnika"](#page-243-0).*

– udrażnianie dyszy.

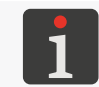

*Opis procedury znajduje się w rozdziale ["10.2.6. Udrażnianie dyszy"](#page-244-0).*

Jeżeli pomimo wykonania w/w procedur strumień nadal nie trafia do rynny to możesz dokonać zgrubnej regulacji położenia strumienia w rynnie ssącej.

W celu dokonania zgrubnej regulacji strumienia w rynnie ssącej 2h (patrz *[Rys. 45](#page-249-0)* i *[Rys. 46](#page-249-1)*):

1. Poluzuj śrubę 2c (patrz *[Rys. 44 na stronie 246](#page-245-0)*) mocującą osłonę 2b głowicy. Pojawia się komunikat: Brak osłony głowicy

#### Przyciśnij ENTER...

2. Wciśnij  $\leftarrow$  aby kontynuować.

3. Wysuń głowicę z osłony 2b.

Drukarka przechodzi do trybu serwisowego; na pasku statusu drukarki 1h (patrz *[Rys. 22 na](#page-60-0)*  [stronie 61](#page-60-0)) wyświetlony jest znak "v".

*Więcej szczegółów dotyczących trybu serwisowego znajduje się w rozdziale ["10.2.1. Tryb serwisowy"](#page-238-0).*

- 4. Podłóż metalowe naczynie na zlewki lub materiał wchłaniający pod głowicę drukującą.
- 5. Jeżeli strumień atramentu nie jest uruchomiony to wciśnij

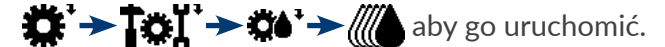

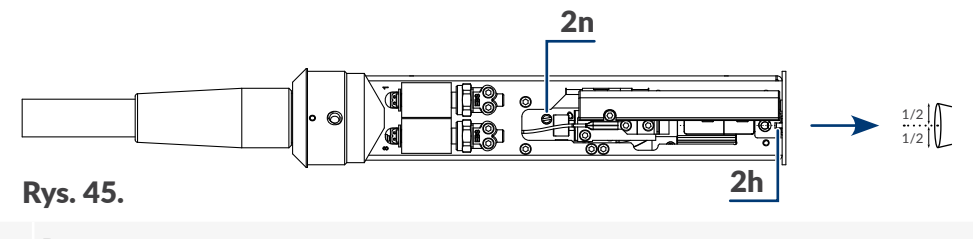

- <span id="page-249-0"></span>2h Rynna ssąca.
- 2n Mimośród regulacyjny.
- 6. Za pomocą wkrętaka płaskiego ustaw położenie strumienia w rynnie ssącej 2h w kierunku poziomym. Do regulacji strumienia w kierunku poziomym służy mimośród regulacyjny 2n. Patrząc od góry, strumień powinien wpadać do rynny ssącej 2h dokładnie w połowie szerokości wlotu.

<span id="page-249-1"></span>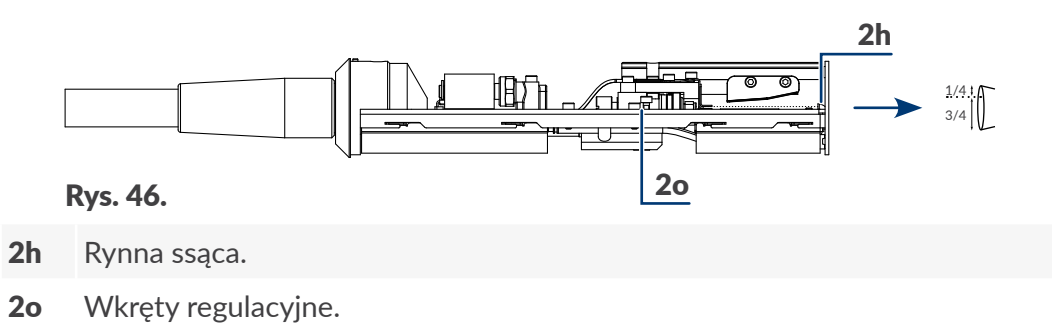

7. Za pomocą klucza imbusowego o rozmiarze **2** ustaw położenie strumienia w rynnie ssącej 2h w kierunku pionowym. Do regulacji strumienia w kierunku pionowym służą dwa wkręty regulacyjne 2o.

Patrząc z boku, strumień powinien wpadać do rynny ssącej w 1/4 odległości od górnej krawędzi wlotu rynny.

Po ustawieniu pozycji strumienia dokręć wkręty regulacyjne tak aby zachować ustawioną pozycję strumienia w rynnie ssącej 2h.

- 8. Wsuń głowicę do osłony 2b.
- 9. Dokręć śrubę 2c mocującą osłonę 2b głowicy.

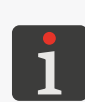

*Po zakończeniu procedury ustawiania pozycji strumienia w rynnie ssącej konieczne może być usunięcie zanieczyszczeń z głowicy drukującej. Więcej szczegółów znajduje się w rozdziale ["9.1. Czyszczenie wnętrza głowicy drukującej"](#page-223-0).*

*Jeżeli procedura zgrubnego ustawiania strumienia w rynnie nie rozwiązała problemu to skontaktuj się z autoryzowanym serwisem dystrybutora, który wykona precyzyjną regulację za pomocą specjalistycznych narzędzi.*

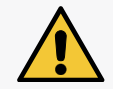

*Zgrubne ustawienie położenia strumienia w rynnie musi zostać zweryfikowane za pomocą specjalistycznych narzędzi w trakcie okresowego przeglądu serwisowego.*

#### 10.2.9.2. Precyzyjne ustawienie pozycji strumienia w rynnie ssącej

*Procedura może być wykonana tylko przez SERWISANTA .*

# **10.3. Kalibracja ekranu dotykowego**

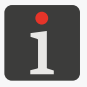

*Kalibracja ekranu dotykowego może być przeprowadzona tylko przez SERWISANTA .*

# **10.4. Odblokowywanie zabezpieczeń**

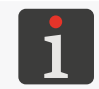

*Funkcja nie jest dostępna dla OPERATORA .*

Wystąpienie niektórych błędów w drukarce może spowodować:

- brak możliwości uruchomienia drukowania,
- ograniczony dostęp do niektórych funkcji w drukarce (brak możliwości zalogowania na wyższy poziom dostępu).

Istnieje możliwość tymczasowego odblokowania w/w zabezpieczeń do czasu interwencji serwisowej lub do czasu zakupu nowej butelki lub nowego iModule®.

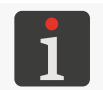

*W celu odblokowania wybranego zabezpieczenia konieczny jest kontakt z autoryzowanym dystrybutorem.*

Funkcja odblokowania zabezpieczeń pozwala m.in. na:

- usunięcie hasła **OPERATORA ZAAWANSOWANEGO** ,
- usunięcie limitu czasu pracy jeżeli został nałożony na drukarkę,
- zwiększenie limitu czasu pracy drukarki,
- przydzielenie dodatkowych 50 godzin pracy bez kontroli butelek oraz iModule®; odblokowanie drukowania do czasu instalacji nowej butelki lub iModule® (tzw. czas ochronny),
- zmianę typu lub koloru stosowanego w drukarce atramentu,
- aktywację wybranych opcji programowych.

W celu odblokowania zabezpieczeń:

1. Wciśnij **棠 → | | | → → 日 → ■ 日** 

Wyświetlony jest ekran z kodem jednorazowym.

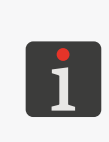

*Na ekranie wyświetlone są również dodatkowe informacje takie jak: ‑ numer seryjny drukarki/maksymalna wysokość tekstu (podana w wierszach), który może być wydrukowany przez drukarkę, ‑ bieżąca data, ‑ bieżący czas.*

- 2. Skontaktuj się z autoryzowanym dystrybutorem.
- 3. Podaj dystrybutorowi uzyskany w drukarce kod jednorazowy oraz działanie, które chcesz wykonać. Dystrybutor generuje kod zwrotny.
- 4. Za pomocą klawiatury alfanumerycznej 1d (patrz *[Rys. 20 na stronie 57](#page-56-0)*) wprowadź uzyskany od dystrybutora kod zwrotny.
- 5. Wciśnij  $\leftarrow$  aby kontynuować.

Wskazane zabezpieczenie jest odblokowane.

*W trakcie przeprowadzania powyższej procedury nie można opuszczać ekranu z kodem jednorazowym gdyż utraci on swoją ważność.*

*Po zakończeniu procedury odblokowywania zabezpieczeń drukarka znajduje się w trybie serwisowym. Tryb serwisowy możesz wyłączyć za pomocą .*

*10‑krotne wprowadzenie nieprawidłowego kodu zwrotnego spowoduje konieczność ponownego uruchomienia drukarki, a zabezpieczenia pozostają aktywne.*

# **10.4.1. Usuwanie hasła OPERATORA ZAAWANSOWANEGO**

W przypadku gdy hasło **OPERATORA ZAAWANSOWANEGO** ... nie jest znane, istnieje możliwość usunięcia hasła.

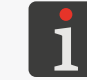

*Procedura usuwania OPERATORA ZAAWANSOWANEGO wymaga kontaktu z autoryzowanym dystrybutorem.*

W celu usunięcia nieznanego hasła **OPERATORA ZAAWANSOWANEGO** :

1. Wciśnij $\blacksquare$ .

Wyświetlony jest ekran z pytaniem o hasło.

2. Wciśnij **na pasku ikon funkcyjnych 1f (patrz** *Rys.* **22 na stronie 61**).

Pojawia się komunikat:

Czy zapomniałeś hasła (T,N)?

(T=ENTER, N=ESC)

3. Wciśnij  $\left[\frac{1}{\text{ENTER}}\right]$ aby kontynuować. Pojawia się komunikat:

# DZWOŃ EBS Ink-Jet Syst. Tel.: +48 71 367 04 11 Przyciśnij ENTER...

4. Skontaktuj się z autoryzowanym dystrybutorem.
5. Wciśnij  $\leftarrow$  aby kontynuować.

Wyświetlony jest ekran z kodem jednorazowym.

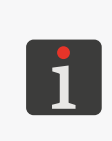

*Na ekranie wyświetlone są również dodatkowe informacje takie jak: ‑ numer seryjny drukarki/maksymalna wysokość tekstu (podana w wierszach), który może być wydrukowany przez drukarkę, ‑ bieżąca data,*

- *‑ bieżący czas.*
- 6. Podaj dystrybutorowi uzyskany w drukarce kod jednorazowy oraz poinformuj o chęci usunięcia hasła **OPERATORA ZAAWANSOWANEGO** .

Dystrybutor generuje kod zwrotny.

- 7. Za pomocą klawiatury alfanumerycznej 1d, wprowadź uzyskany od dystrybutora kod zwrotny.
- 8. Wciśnij  $\leftarrow$  aby kontynuować.

Hasło **OPERATORA ZAAWANSOWANEGO** is jest usunięte.

*W trakcie przeprowadzania powyższej procedury nie można opuszczać ekranu z kodem jednorazowym gdyż utraci on swoją ważność.*

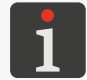

*Po zakończeniu procedury usuwania hasła drukarka znajduje się w trybie serwisowym. Tryb serwisowy możesz wyłączyć za pomocą* . →  $\mathbf{R}$  →  $\mathbf{R}$  →  $\mathbf{R}$  ,

*10‑krotne wprowadzenie nieprawidłowego kodu zwrotnego spowoduje konieczność ponownego uruchomienia drukarki, a hasło nie zostanie skasowane.*

# ROZDZIAŁ 11 Obsługa błędów

E

**2021/05/14#3.0PL**

# **11. Obsługa błędów**

# **11.1. Sygnalizacja alarmów**

Błędy/ostrzeżenia w drukarce mogą być sygnalizowane w postaci alarmów na kilka sposobów:

- miganiem czerwonej diody LED **ERROR** na pulpicie operatorskim 1 (patrz *[Rys. 20 na stronie 57](#page-56-0)*),
- miganiem tła wyświetlacza na czerwono,
- sygnałem dźwiękowym,
- komunikatem alarmowym w oknie roboczym 1i (patrz *[Rys. 22 na stronie 61](#page-60-0)*) lub na pasku statusu drukarki 1h.

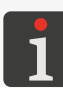

*Rozszerzona sygnalizacja alarmów, umożliwiająca diagnostykę drukarki przez personel serwisowy dostępna jest na pulpicie wewnętrznym. Więcej informacji znajduje się w rozdziale ["10.1. Pulpit wewnętrzny"](#page-234-0).*

*Wystąpienie alarmu może być opcjonalnie sygnalizowane za pomocą zewnętrznego sygnalizatora lub może być powiązane z dodatkowymi operacjami jak np. zatrzymanie transportera produkcyjnego. Więcej informacji na temat możliwych opcji znajduje się w rozdziale ["1.1.](#page-11-0)  [Możliwości konfiguracyjne drukarek"](#page-11-0).*

#### **11.1.1. Historia komunikatów alarmowych**

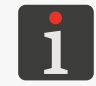

<span id="page-254-0"></span>*Funkcja nie jest dostępna dla OPERATORA .*

Drukarka przechowuje historię **nieskasowanych** za pomocą klawisza komunikatów alarmowych. Pozwala to na określenie co działo się z urządzeniem przed i w trakcie wystąpienia alarmu.

W celu odczytania historii komunikatów alarmowych:

1. Wciśnij  $\bigoplus_{i=1}^{n} A_i \rightarrow \bigoplus_{i=1}^{n} A_i \rightarrow \bigoplus_{i=1}^{n} A_i$ 

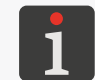

*Jeżeli historia nie zawiera komunikatów alarmowych to wciśnięcie ikony nie spowoduje żadnej reakcji.*

2. Wciskaj  $\leftarrow$  aby wyświetlać kolejne komunikaty alarmowe.

Po odczytaniu ostatniego komunikatu alarmowego okno z historią komunikatów zamyka się.

#### **11.1.2. Raport zdarzeń**

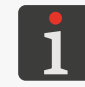

<span id="page-254-1"></span>*Funkcja nie jest dostępna dla OPERATORA .*

Alarmy, statusy oraz wiele innych zdarzeń, które mogą wystąpić w drukarce zapisywane są w pamięci urządzenia w postaci raportów. Pozwala to na kompleksową diagnostykę urządzenia przez autoryzowany personel serwisowy.

W celu odczytania raportu zdarzeń:

- 1. Wciśnij <del>娄 → |</del> | i → △ → A
- 2. Wciskaj  $\downarrow$   $\parallel$   $\uparrow$   $\parallel$  aby wyświetlać informacje o kolejnych/poprzednich zdarzeniach. Każdy wpis w raporcie zdarzeń zawiera:
- datę i czas pierwszego wystąpienia zdarzenia,
- liczbę wystąpień danego zdarzenia,
- datę i czas ostatniego wystąpienia zdarzenia,
- kod zdarzenia,
- komunikaty alarmowe związane z danym zdarzeniem wyświetlone w sposób jawny (jeśli wystąpiły).

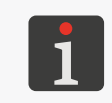

*Wciskanie klawisza*  $\leftarrow_{\text{ENTER}}$  powoduje wyświetlanie kolejnych komunikatów alarmowych *związanych z danym zdarzeniem, a po wyświetleniu wszystkich komunikatów dla danego zdarzenia przejście do kolejnego zdarzenia.*

Po odczytaniu informacji o ostatnim zdarzeniu, drukarka opuści okno z raportem.

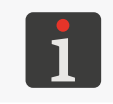

*Więcej szczegółów dotyczących raportu zdarzeń znajduje się w osobnym dokumencie. Dane dostępne w raporcie zdarzeń są przeznaczone dla autoryzowanego personelu serwisowego, który posiada odpowiednie narzędzia do zdekodowania kodów alarmów.*

# **11.2. Kasowanie sygnalizacji alarmowej**

Kasowanie sygnalizacji alarmowej służy do wyłączenia sygnalizacji dźwiękowej oraz świetlnej w przypadku wystąpienia alarmu.

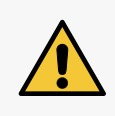

*Skasowanie sygnalizacji alarmowej nie jest równoznaczne z rozwiązaniem problemu. Jeżeli sygnalizacja alarmowa pojawi się ponownie to podejmij próbę usunięcia przyczyny alarmu postępując z opisem w dalszej części rozdziału lub skontaktuj się z autoryzowanym serwisem dystrybutora.*

W celu skasowania sygnalizacji alarmowej:

- 1. Ustal przyczynę wystąpienia alarmu.
- 2. Wciśnii X

lub

klawisz <mark>ALAR</mark>.

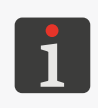

*OPERATOR ZAAWANSOWANY może również skasować sygnalizację alarmową za*   $p$ omocą  $\blacksquare$   $\rightarrow$   $\blacksquare$   $\rightarrow$   $\Lambda$   $\rightarrow$   $\Lambda$ .

*W momencie skasowania sygnalizacji alarmowej, komunikat błędu/ostrzeżenia jest usuwany z historii komunikatów alarmowych.*

Sygnalizacja alarmowa jest skasowana.

- 3. Wykonaj czynności adekwatne do treści komunikatu alarmowego, np. zainstaluj nową butelkę.
- 4. Wciśnij  $\leftarrow$  aby potwierdzić przyjęcie do wiadomości komunikatu błędu/ostrzeżenia lub potwierdzić wykonanie działania.

# **11.3. Rozwiązywanie problemów**

**Drukarka nie włącza się; dioda LED pomiędzy klawiszami** OFF **i** ON **nie świeci.**

W celu usunięcia przyczyny błędu wykonaj kolejno:

Sprawdź czy główny wyłącznik zasilania **POWER** (5; patrz *[Rys. 5 na stronie 28](#page-27-0)*) na płycie przyłączy akcesoriów 4 jest w pozycji "I".

Sprawdź czy kabel sieciowy 3a (patrz *[Rys. 3 na stronie 26](#page-25-0)*) podłączony jest do sieci zasilającej.

Sprawdź czy w sieci zasilającej jest napięcie.

Skontaktuj się z autoryzowanym dystrybutorem.

**Komunikaty/problemy związane z butelkami:**

Mało rozpuszczalnika w butelce KOŃCZY SIĘ ROZPUSZCZALNIK Mało atramentu w butelce KOŃCZY SIĘ ATRAMENT BRAK ATRAMENTU ATRAMENT: PUSTA BUTELKA BRAK ROZPUSZCZALNIKA ROZPUSZCZALNIK: PUSTA BUTELKA BUTELKA PRZETERMINOWANA

W celu usunięcia przyczyny błędu wykonaj kolejno:

Przygotuj/zamów odpowiednią butelkę.

Wymień butelkę na nową.

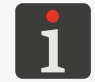

*Więcej szczegółów znajduje się w rozdziale ["4.6.1. Wymiana butelki z](#page-86-0) atramentem/ [rozpuszczalnikiem"](#page-86-0).*

#### ROZPUSZCZALNIK: BRAK BUTELKI

#### ATRAMENT: BRAK BUTELKI

(drukarka nie wykrywa obecności butelki)

W celu usunięcia przyczyny błędu wykonaj kolejno:

Zainstaluj odpowiednią butelkę.

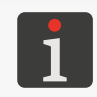

*Więcej szczegółów znajduje się w rozdziale ["2.3.6. Instalacja butelek"](#page-42-0).*

### PROBLEM Z POBIERANIEM ATRAMENTU AWARIA UKŁADU POBIERANIA ATRAMENTU

#### PROBLEM Z POBIERANIEM ROZPUSZCZ.

#### AWARIA UKŁADU POBIERANIA ROZPUSZCZALNIKA

(drukarka nie może pobrać atramentu/rozpuszczalnika z butelki)

W celu usunięcia przyczyny błędu wykonaj kolejno:

Popraw ułożenie butelek w komorze materiałów eksploatacyjnych; dociśnij butelki do wyraźnego oporu.

Skontaktuj się z autoryzowanym dystrybutorem.

**Komunikaty/problemy związane z iModule**®**:**

Do końca czasu pracy iModule pozostało mniej niż 10% czasu. DZWOŃ +48 71 367 04 11 Do końca czasu pracy iModule pozostało mniej niż 300 godz. DZWOŃ +48 71 367 04 11 Do końca czasu ważności iModule pozostał mniej niż 1 miesiąc. DZWOŃ +48 71 367 04 11 Przekrocz. data ważności iModule Przekroczony czas pracy iModule

Przekr. czas przech. iModule

W celu usunięcia przyczyny błędu wykonaj kolejno:

Przygotuj/zamów odpowiedni iModule®.

Wymień iModule® na nowy.

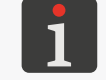

*Więcej szczegółów znajduje się w rozdziale ["4.6.2. Wymiana iModule®"](#page-89-0).*

#### Brak iModule !!

(drukarka nie wykrywa obecności iModule®)

W celu usunięcia przyczyny błędu wykonaj kolejno:

Popraw ułożenie iModule® w komorze materiałów eksploatacyjnych; dociśnij iModule® do wyraźnego oporu.

Zainstaluj iModule®.

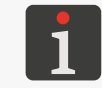

*Więcej szczegółów znajduje się w rozdziale ["2.3.7. Instalacja iModule®"](#page-43-0).*

Skontaktuj się z autoryzowanym dystrybutorem.

#### Przepełnienie w iModule

(czujnik górnego poziomu atramentu w iModule® wykrył zbyt wysoki poziom atramentu) W celu usunięcia przyczyny błędu wykonaj kolejno:

Sprawdź i ewentualnie skoryguj pozycję drukarki. Drukarka może pracować tylko w pozycji pionowej.

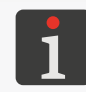

*Więcej szczegółów znajduje się w rozdziale ["2.3. Instalacja drukarki"](#page-33-0).*

Skontaktuj się z autoryzowanym dystrybutorem.

#### BŁĄD FAZOWANIA

W celu usunięcia przyczyny błędu wykonaj kolejno:

Wyczyść wnętrze głowicy drukującej.

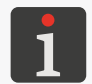

*Więcej szczegółów znajduje się w rozdziale ["9.1. Czyszczenie wnętrza głowicy](#page-223-0)  [drukującej"](#page-223-0).*

Uruchom procedurę płukania dyszy.

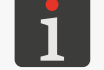

*Więcej szczegółów znajduje się w rozdziale ["10.2.4. Płukanie dyszy"](#page-242-0).*

르

#### BŁĄD FAZOWANIA

W celu usunięcia przyczyny błędu wykonaj kolejno:

Uruchom przepływ rozpuszczalnika w głowicy.

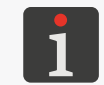

*Więcej szczegółów znajduje się w rozdziale ["10.2.5. Włączanie przepływu rozpusz](#page-243-0)[czalnika"](#page-243-0).*

Sprawdź pozycję strumienia w rynnie ssącej i w razie potrzeby wykonaj procedurę ustawiania.

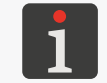

*Więcej szczegółów znajduje się w rozdziale ["10.2.9. Ustawianie pozycji strumienia](#page-248-0)  w [rynnie ssącej"](#page-248-0).*

Udrożnij dyszę.

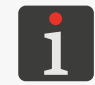

*Więcej szczegółów znajduje się w rozdziale ["10.2.6. Udrażnianie dyszy"](#page-244-0).*

Wymień filtr atramentu w głowicy drukującej.

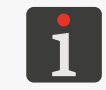

*Więcej szczegółów znajduje się w rozdziale ["9.2. Okresowa wymiana filtra atra](#page-224-0)[mentu w](#page-224-0) głowicy".*

Sprawdź czy podłączone jest uziemienie ochronne.

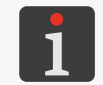

*Więcej szczegółów znajduje się w rozdziale ["2.3.5. Podłączanie zacisku uziemienia](#page-41-0)  [ochronnego"](#page-41-0).*

Skontaktuj się z autoryzowanym dystrybutorem.

#### **Komunikaty związane z uruchamianiem drukowania:**

#### JESZCZE CHWILĘ

#### Korekcja ToF nie jest gotowa

(próba uruchomienia drukowania lub ustawienia parametrów drukowania pomimo iż drukarka nie osiągnęła jeszcze stanu gotowości do drukowania)

W celu usunięcia przyczyny błędu wykonaj kolejno:

Odczekaj aż drukarka osiągnie stan gotowości do drukowania; dioda LED **READY** świeci na żółto.

Ponownie uruchom drukowanie.

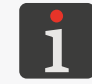

*Więcej szczegółów znajduje się w rozdziale ["4.3.2. Uruchamianie drukowania"](#page-71-0).*

#### BŁĄD ZMIANY TEKSTU

(nieprawidłowy tekst podczas drukowania z podmianą tekstu)

W celu usunięcia przyczyny błędu wykonaj kolejno:

Stwórz/zaimportuj odpowiednie teksty dla drukowania z podmianą tekstu.

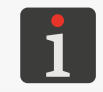

*Więcej szczegółów znajduje się w rozdziale ["4.3.5. Drukowanie z](#page-74-0) podmianą tekstu".*

Ponownie uruchom drukowanie z podmianą tekstu.

굴

#### ZA WYSOKI TEKST DLA TWOJEJ WERSJI DRUKARKI

(próba uruchomienia drukowania tekstu o wysokości przekraczającej maksymalną wysokość tekstu jaką drukarka może wydrukować)

W celu usunięcia przyczyny błędu wykonaj kolejno:

Skoryguj zawartość tekstu:

Użyj profilu dozwolonego.

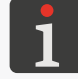

*Więcej szczegółów znajduje się w rozdziale ["5.3. Profile tekstów"](#page-100-0).*

Zmniejsz wysokość tekstu.

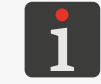

*Więcej szczegółów znajduje się w rozdziale ["5.7.2. Edycja tekstu"](#page-154-0).*

Skontaktuj się z autoryzowanym dystrybutorem.

#### Brak osłony głowicy

(zdjęcie osłony głowicy/odkręcenie śruby mocującej osłonę głowicy)

W celu usunięcia przyczyny błędu wykonaj kolejno:

Sprawdź czy zamontowana jest osłona głowicy i w razie potrzeby zamontuj ją.

Dokręć śrubę mocującą osłonę głowicy.

Skontaktuj się z autoryzowanym dystrybutorem.

**Komunikaty/problemy związane z parametrami drukowania:**

Zwiększ PAR.DRUK. Wys.matrycy lub zmniejsz PAR.DRUK. Algor. szybk. zmniejsz wysokość tekstu [kropki]

BŁĄD, UŻYTO BARKODU dla parametru Algor. szybk.=SZYBKI

BŁĄD, NIEODPOWIED. CZCIONKA dla parametru Algor. szybk.=SZYBKI

(nieprawidłowa kombinacja parametrów drukowania lub nieprawidłowa treść aktywnego tekstu) W celu usunięcia przyczyny błędu wykonaj kolejno:

Skoryguj wartości parametrów drukowania Wys. matrycy oraz Algor. szybk.

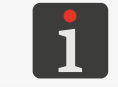

*Więcej szczegółów znajduje się w rozdziale ["4.5. Obsługa parametrów drukowa](#page-76-0)[nia"](#page-76-0).*

Sprawdź i w razie potrzeby skoryguj zawartość aktywnego tekstu.

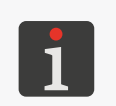

*Więcej szczegółów znajduje się w rozdziale ["5.7.2. Edycja tekstu"](#page-154-0). Wszystkie dopuszczalne kombinacje parametrów drukowania Wys. matrycy, Algor. szybk. oraz informacje dotyczące ograniczeń w zawartości aktywnego tekstu zebrane są w tabeli w rozdziale ["8.6.2. Zestawienie szybkości drukowania"](#page-213-0).*

**Komunikaty/problemy związane z edycją tekstu:**

#### Niedopuszczalna wysokość generatora znaków lub położenie podtekstu w pionie. Skoryguj niedopuszczalne położenie podtekstu w pionie.

(zawartość tekstu nie odpowiada wymaganiom wybranego profilu tekstu)

W celu usunięcia przyczyny błędu wykonaj kolejno:

Wybierz odpowiedni profil tekstu.

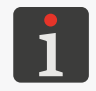

*Więcej szczegółów znajduje się w rozdziale ["5.3. Profile tekstów"](#page-100-0).*

Skoryguj położenie i parametry podtekstów tak aby spełniały wymagania wybranego profilu tekstu.

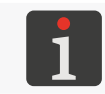

*Więcej szczegółów znajduje się w rozdziale ["5.4. Tworzenie/Edycja podtekstu"](#page-106-0).*

Sprawdź i w razie potrzeby skoryguj zawartość tekstu.

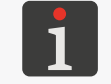

*Więcej szczegółów znajduje się w rozdziale ["5.7.2. Edycja tekstu"](#page-154-0).*

#### **Brak żądanego generatora znaków.**

W celu usunięcia przyczyny błędu wykonaj kolejno:

Sprawdź ustawienia widoczności matryc znaków.

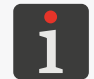

*Więcej szczegółów znajduje się w rozdziale ["5.4.3. Tworzenie/Edycja podtekstu](#page-108-0)  [typu CIĄG ZNAKÓW"](#page-108-0).*

Skontaktuj się z autoryzowanym dystrybutorem.

### **Komunikaty/problemy związane z tekstami/blokami parametrów:** BRAK TEKSTÓW W BIBLIOTECE BRAK BLOKÓW PAR. W BIBLIOTECE

#### TEKST NIE ISTNIEJE

(brak żądanego tekstu/bloku parametrów lub pusta biblioteka tekstów/bloków parametrów) W celu usunięcia przyczyny błędu wykonaj kolejno:

Stwórz/zaimportuj tekst/blok parametrów.

#### GŁOWICA DRUKUJE

(próba uruchomienia drukowania lub wykonania innej operacji niedozwolonej w trakcie drukowania w czasie gdy drukarka jest w stanie drukowania)

W celu usunięcia przyczyny błędu wykonaj kolejno:

Zatrzymaj drukowanie.

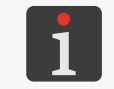

*Więcej szczegółów znajduje się w rozdziale ["4.3.3. Zatrzymywanie drukowania"](#page-72-0).*

Ponownie uruchom żądaną operację.

#### Uszkodzony shaftenkoder/generator

(brak impulsów taktujących drukowanie pomimo kilkukrotnego wyzwolenia drukowania za pomocą fotodetektora)

W celu usunięcia przyczyny błędu wykonaj kolejno:

Uruchom transporter produkcyjny.

Sprawdź podłączenie shaft‑enkodera do drukarki.

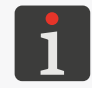

*Więcej szczegółów znajduje się w rozdziale ["2.3.8. Integracja drukarki z](#page-44-0) linią pro[dukcyjną"](#page-44-0).*

Zmień źródło taktowania drukowania na generator wewnętrzny; parametr drukowania Taktowanie = **GEN**.

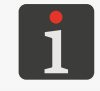

*Więcej szczegółów znajduje się w rozdziale ["4.5. Obsługa parametrów drukowa](#page-76-0)[nia"](#page-76-0).*

#### **Brak wydruków pomimo uruchomienia drukowania.**

W celu usunięcia przyczyny błędu wykonaj kolejno:

Ustaw taktowanie drukowania za pomocą generatora wewnętrznego; parametr drukowania Taktowanie = **GEN**

lub

jeżeli drukowanie taktowane jest za pomocą shaft‑enkodera ; parametr drukowania Taktowanie = **SHAFT** ‑ sprawdź czy transporter produkcyjny się przesuwa.

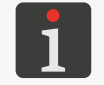

*Więcej szczegółów znajduje się w rozdziale ["4.5. Obsługa parametrów drukowa](#page-76-0)[nia"](#page-76-0).*

Sprawdź podłączenie fotodetektora i shaft-enkodera do drukarki.

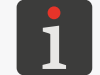

*Więcej szczegółów znajduje się w rozdziale ["2.3.8. Integracja drukarki z](#page-44-0) linią pro[dukcyjną"](#page-44-0).*

Sprawdź konfigurację fotodetektora.

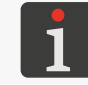

*Więcej szczegółów znajduje się w rozdziale ["8.5. Konfiguracja fotodetektora"](#page-209-0).*

Sprawdź czy opisywane przedmioty znajdują się w zasięgu fotodetektora.

#### **Zbyt duża wysokość wydruków**

W celu usunięcia przyczyny błędu wykonaj kolejno:

Zmniejsz wartość parametru drukowania Wys. matrycy

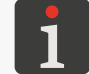

*Więcej szczegółów znajduje się w rozdziale ["4.5. Obsługa parametrów drukowa](#page-76-0)[nia"](#page-76-0).*

Zmniejsz odległość pomiędzy czołem głowicy drukującej a opisywanymi przedmiotami.

Skoryguj zawartość tekstu:

użyj niższych matryc znaków,

w przypadku podtekstów typu **CIĄG ZNAKÓW** użyj rotacji (tzw. pismo kominowe).

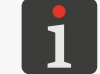

*Więcej szczegółów znajduje się w rozdziale ["5.7.2. Edycja tekstu"](#page-154-0).*

로

#### **Zbyt duża wysokość wydruków**

W celu usunięcia przyczyny błędu wykonaj kolejno:

Zmniejsz wartość parametru drukowania Wys. pisma

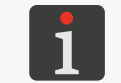

*Więcej szczegółów znajduje się w rozdziale ["4.5. Obsługa parametrów drukowa](#page-76-0)[nia"](#page-76-0).*

#### **Wydruki nie osiągają zadanej rozdzielczości poziomej**

W celu usunięcia przyczyny błędu wykonaj kolejno:

Taktowanie z generatora wewnętrznego: ustaw wartość parametru drukowania Szybk. m/min lub Szybk. ft/min tak aby była równa zmierzonej szybkości przesuwu transportera produkcyjnego

lub

taktowanie za pomocą shaft-enkodera: ustaw wartość parametru drukowania **Stała enk.i/m** lub **Stała en.i/in** tak aby była równa zmierzonej/obliczonej wartości stałej enkodera.

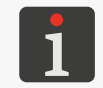

*Więcej szczegółów znajduje się w rozdziałach ["4.5. Obsługa parametrów drukowa](#page-76-0)[nia"](#page-76-0). oraz ["7.2. Określanie parametrów transportera produkcyjnego"](#page-188-0).*

Zmniejsz szybkość przesuwu transportera produkcyjnego.

Taktowanie za pomocą shaft‑enkodera: zastosuj shaft‑enkoder o wyższej stałej enkodera lub

(tymczasowo) zwiększ wartość parametru **Mnożnik shaft**.

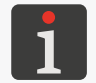

*Więcej szczegółów znajduje się w rozdziale ["8.4. Konfiguracja shaft‑enkodera"](#page-208-0).*

W przypadku użycia w drukowanym tekście podtekstu typu **GRAFIKA**: zmniejsz wartość parametru drukowania Algor. szybk.

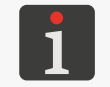

*Więcej szczegółów znajduje się w rozdziale ["4.5. Obsługa parametrów drukowa](#page-76-0)[nia"](#page-76-0).*

#### **Wydruki nie trafiają w odpowiednie miejsca na opisywanych przedmiotach**

W celu usunięcia przyczyny błędu wykonaj kolejno:

Taktowanie z generatora wewnętrznego: ustaw wartość parametru Szybk. m/min lub Szybk. ft/ [min](DBF_M59A_1) tak aby była równa zmierzonej szybkości przesuwu transportera produkcyjnego lub

taktowanie za pomocą shaft-enkodera: ustaw wartość parametru **Stała enk.i/m** lub **Stała en.i/in** tak aby była równa zmierzonej/obliczonej wartości stałej enkodera.

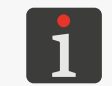

*Więcej szczegółów znajduje się w rozdziałach ["4.5. Obsługa parametrów drukowa](#page-76-0)[nia"](#page-76-0). oraz ["7.2. Określanie parametrów transportera produkcyjnego"](#page-188-0).*

Skorygui wartość parametrów drukowania Odstep. Odl. powt.

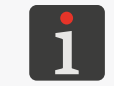

*Więcej szczegółów znajduje się w rozdziale ["4.5. Obsługa parametrów drukowa](#page-76-0)[nia"](#page-76-0).*

Sprawdź pozycję fotodetektora na transporterze produkcyjnym.

#### **Wydruki są nanoszone na przedmiot za wysoko**

W celu usunięcia przyczyny błędu wykonaj kolejno:

Umieść głowicę drukującą jak najbliżej powierzchni transportera produkcyjnego.

Obróć głowicę drukującą o 180º.

Zmień wartość parametru drukowania **Kier.pion.** 

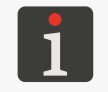

*Więcej szczegółów znajduje się w rozdziale ["4.5. Obsługa parametrów drukowa](#page-76-0)[nia"](#page-76-0).*

#### BŁĄD WYSOKIEGO NAPIĘCIA

(błąd związany z napięciem wykorzystywanym do odchylania kropek piszących) W celu usunięcia przyczyny błędu wykonaj kolejno:

Wyczyść wnętrze głowicy drukującej.

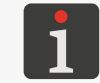

*Więcej szczegółów znajduje się w rozdziale ["9.1. Czyszczenie wnętrza głowicy](#page-223-0)  [drukującej"](#page-223-0).*

Skontaktuj się z autoryzowanym dystrybutorem.

#### BŁĄD +300V BŁĄD wł/wył +300V

(błąd związany z napięciem wykorzystywanym do ładowania kropek)

W celu usunięcia przyczyny błędu wykonaj kolejno:

Skontaktuj się z autoryzowanym dystrybutorem.

#### WYMAGANY PRZEGLĄD OKRESOWY: EBS Ink-Jet Systems. Wrocław TEL. +48 71 367 04 11

(osiągnięty został termin wykonania okresowego przeglądu serwisowego)

W celu usunięcia przyczyny błędu wykonaj kolejno:

Potwierdź przyjęcie komunikatu do wiadomości.

Skontaktuj się z autoryzowanym dystrybutorem.

#### ROZŁADOWANY AKUMULATOR - !! ZAWARTOŚĆ PAMIĘCI USZKODZONA !!

(rozładowany akumulator podtrzymujący zawartość pamięci; błąd może mieć wiele objawów, np. przełączenie języka interfejsu na język angielski, utrata tekstów i bloków parametrów) W celu usunięcia przyczyny błędu wykonaj kolejno:

Skontaktuj się z autoryzowanym dystrybutorem.

#### **Pogorszenie jakości wydruków**

**Wzrost wartości parametru ToF wyświetlanego na pasku statusu drukarki** 1h

W celu usunięcia przyczyny błędu wykonaj kolejno:

Wymień filtr atramentu w głowicy drukującej.

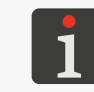

*Więcej szczegółów znajduje się w rozdziale ["9.2. Okresowa wymiana filtra atra](#page-224-0)[mentu w](#page-224-0) głowicy".*

Skontaktuj się z autoryzowanym dystrybutorem.

로

#### **Obcinanie dolnej części wydruków**

W celu usunięcia przyczyny błędu wykonaj kolejno:

Sprawdź pozycję strumienia w rynnie ssącej i w razie potrzeby wykonaj procedurę ustawiania.

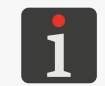

*Więcej szczegółów znajduje się w rozdziale ["10.2.9. Ustawianie pozycji strumienia](#page-248-0)  w [rynnie ssącej"](#page-248-0).*

Skontaktuj się z autoryzowanym dystrybutorem.

#### **Wydruki są krzywe, pofalowane, poszarpane, niestabilne**

W celu usunięcia przyczyny błędu wykonaj kolejno:

Stabilnie zamocuj głowicę drukującą.

Ustabilizuj transporter produkcyjny.

Skontaktuj się z autoryzowanym dystrybutorem.

**Awarie związane z obwodem ciśnienia atramentu:** SPADEK CIŚNIENIA ATRAMENTU TIME-OUT POMPY ATRAMENTOWEJ PRZEKROCZONE MAX CIŚN ATRAM USZKODZONY PRZETW. CIŚNIENIA PRZYTKANIE STABILIZATORA CIŚNIENIA !! NIE DZIAŁA WYŁ. CIŚN. ATRAMENTU W celu usunięcia przyczyny błędu wykonaj kolejno:

Skontaktuj się z autoryzowanym dystrybutorem.

#### **Awarie związane z obwodem podciśnienia:** PODCIŚNIENIE NIE WZRASTA, -Sprawdź czy rozpuszczalnik wciśnięty do oporu -Sprawdź zabezpieczenie transportowe iModule i włącz atrament. PROBLEM Z ODBIOREM ATRAM. Z RYNNY

#### NIEDROŻNY OBWÓD RYNNY

USZKODZONY PRZETW. PODCIŚNIENIA

W celu usunięcia przyczyny błędu wykonaj kolejno:

Sprawdź i w razie potrzeby otwórz zabezpieczenie transportowe iModule®.

Sprawdź w razie potrzeby udrożnij wylot oparów.

Sprawdź pozycję strumienia w rynnie ssącej i w razie potrzeby wykonaj procedurę ustawiania.

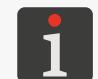

*Więcej szczegółów znajduje się w rozdziale ["10.2.9. Ustawianie pozycji strumienia](#page-248-0)  w [rynnie ssącej"](#page-248-0).*

Skontaktuj się z autoryzowanym dystrybutorem.

#### STRUMIEŃ NIE TRAFIA DO RYNNY

W celu usunięcia przyczyny błędu wykonaj kolejno:

Wyczyść wnętrze głowicy drukującej.

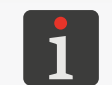

*Więcej szczegółów znajduje się w rozdziale ["9.1. Czyszczenie wnętrza głowicy](#page-223-0)  [drukującej"](#page-223-0).*

Instrukcia Obsługi EBS-6600/EBS-6900

#### STRUMIEŃ NIE TRAFIA DO RYNNY

W celu usunięcia przyczyny błędu wykonaj kolejno:

Uruchom procedurę płukania dyszy.

*Więcej szczegółów znajduje się w rozdziale ["10.2.4. Płukanie dyszy"](#page-242-0).*

Uruchom przepływ rozpuszczalnika w głowicy.

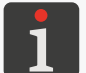

*Więcej szczegółów znajduje się w rozdziale ["10.2.5. Włączanie przepływu rozpusz](#page-243-0)[czalnika"](#page-243-0).*

Sprawdź pozycję strumienia w rynnie ssącej i w razie potrzeby wykonaj procedurę ustawiania.

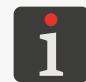

*Więcej szczegółów znajduje się w rozdziale ["10.2.9. Ustawianie pozycji strumienia](#page-248-0)  w [rynnie ssącej"](#page-248-0).*

Udrożnij dyszę.

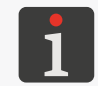

*Więcej szczegółów znajduje się w rozdziale ["10.2.6. Udrażnianie dyszy"](#page-244-0).*

Wymień filtr atramentu w głowicy drukującej.

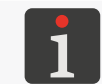

*Więcej szczegółów znajduje się w rozdziale ["9.2. Okresowa wymiana filtra atra](#page-224-0)[mentu w](#page-224-0) głowicy".*

Skontaktuj się z autoryzowanym dystrybutorem.

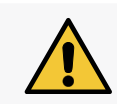

*W przypadku wystąpienia błędu niewymienionego w powyższym spisie postępuj zgodnie z treścią komunikatu alarmowego, a jeśli problem nie zostanie rozwiązany to skontaktuj się z autoryzowanym dystrybutorem.*

### **11.4. Kontakt z autoryzowanym dystrybutorem**

W przypadku gdy użytkownik nie był w stanie samodzielnie rozwiązać problemu, konieczny jest kontakt z autoryzowanym dystrybutorem. W takiej sytuacji zbierz informacje, które pomogą zdiagnozować niesprawność lub wyeliminować ewentualne błędy w obsłudze urządzenia.

Niezbędne informacje:

- 1. Nazwa drukarki, typ, zainstalowane opcje.
- 2. Rodzaj lub objawy niesprawności.
- 3. Stan drukarki w chwili wystąpienia niesprawności.
- 4. Status drukarki wyświetlony na pasku statusu drukarki 1h (patrz *[Rys. 22 na stronie 61](#page-60-0)*).

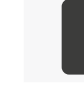

*Więcej szczegółów znajduje się w rozdziale ["7.10. Status drukarki"](#page-196-0).*

5. Stan diod LED pulpitu wewnętrznego.

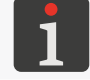

*Więcej szczegółów znajduje się w rozdziale ["10.1. Pulpit wewnętrzny"](#page-234-0).*

르

6. Historia komunikatów alarmowych.

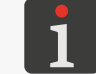

*Więcej szczegółów znajduje się w rozdziale ["11.1.1. Historia komunikatów alarmowych"](#page-254-0).*

7. Raport zdarzeń.

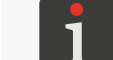

*Więcej szczegółów znajduje się w rozdziale ["11.1.2. Raport zdarzeń"](#page-254-1).*

8. Parametry drukowania.

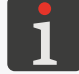

*Więcej szczegółów znajduje się w rozdziale ["4.5. Obsługa parametrów drukowania"](#page-76-0).*

9. Numer seryjny drukarki oraz wersje oprogramowania.

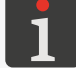

*Więcej szczegółów znajduje się w rozdziale ["7.5. Informacje o](#page-192-0) drukarce".*

10. Informacje o zainstalowanych w drukarce butelkach oraz iModule®.

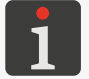

*Więcej szczegółów znajduje się w rozdziale "7.9. Informacje o [materiałach eksploatacyj](#page-194-0)[nych"](#page-194-0).*

- 11. Historia wykonanych czynności obsługowych.
- 12. Informacje o drukowanym tekście:
- rodzaje i zawartości podtekstów,
- wysokość tekstu w kropkach.

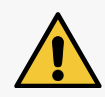

*Korzystaj tylko z pomocy autoryzowanego serwisu najczęściej powiązanego z lokalnym dystrybutorem urządzeń. Zapewni to fachową i szybką pomoc w każdym przypadku nieprawidłowego działania urządzenia.*

# ROZDZIAŁ 12 Parametry TECHNICZNE

리

# **12. Parametry techniczne**

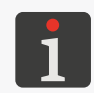

**Wymiary**

*Dostępność opcji wymienionych w niniejszym rozdziale w poszczególnych modelach drukarek*  serii **Boltmark<sup>®</sup>II** jest uzależniona od danego kraju. W celu uzyskania szczegółowych infor*macji na temat opcji skontaktuj się z autoryzowanym dystrybutorem.*

#### **Parametry urządzenia**

# $\partial_{\mathcal{O}_{\mathcal{O}}}$ 458  $2^{\wedge}$  $263$  $\lambda$ 99 3m Ø40 Rys. 47. Wyświetlacz LCD: przekątna **5,7"/144,8 mm** Średnica dyszy: **57 μm** Długość kabla zasilającego: **220 cm Obudowa Stal nierdzewna Masa** Kompletna drukarka (bez butelek): **ok. 12,5 kg** Butelka z atramentem: **ok. 0,9 kg** (900 ml) Butelka z rozpuszczalnikiem: **ok. 0,9 kg** (900 ml)

Obudowa drukarki (z wyłączeniem głowicy drukującej): **IP55** (standard)

**IP65** (opcja; z zewnętrznym nadmuchem)

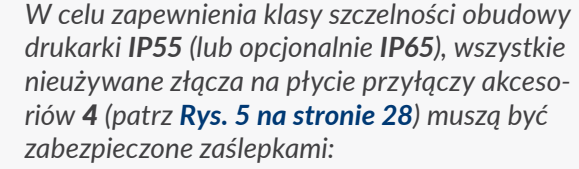

*‑ do przepustów (nr części 4810252) lub*

*- do złącz do szybkiego podłączania akcesoriów (nr części 2240065).*

**Stopień ochrony**

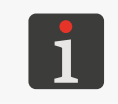

*Więcej szczegółów znajduje się w rozdziale ["2.3.2.](#page-36-0)  [Czynności wstępne"](#page-36-0).*

#### **Głowica drukująca** Liczba głowic: **1**

Długość kabla głowicowego: **3 m** (standard), **6 m** (opcja)

Minimalny promień gięcia kabla:

**75 mm**; dla pracy statycznej

**150 mm**; dla pracy dynamicznej

Maksymalna różnica poziomów pomiędzy głowicą drukującą a drukarką: **±2,5 m**

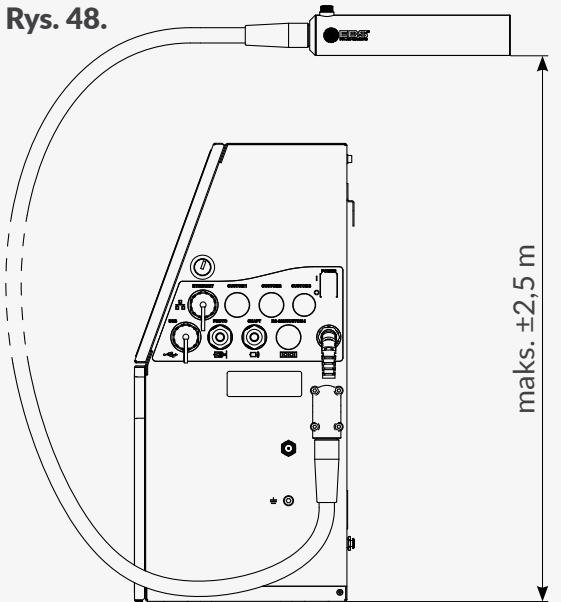

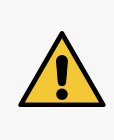

*Jeżeli różnica poziomów pomiędzy głowicą drukującą a drukarką przekracza ±0,5 m, to konieczne jest wykonanie procedury korekcji położenia głowicy. Procedura ta może być wykonana tylko przez SERWISANTA .*

**Rodzaj atramentu Czarny, barwnikowy (niepigmentowy)**; na bazie ketonu metylowo‑etylowego (standard) atrament na bazie etanolu przeznaczony do żywności (opcja) atrament zmieniający barwę pod wpływem temperatury (opcja) inne atramenty specjalne (opcja) (więcej informacji znajduje się w kartach charakterystyk dostępnych atramentów)

**Przyłącza USB**; wydajność prądowa 300 mA **ETHERNET PHOTO**: wejście fotodetektora **SHAFT**: wejście shaft‑enkodera

**RS‑232** (standard/opcja)

inne przyłącza opcjonalne

로

#### **Parametry układu kontroli materiałów eksploatacyjnych**

Drukarka wyposażona jest w trzy jednakowe układy radiowe RFID, z których każdy emituje pole magnetyczne o natężeniu nie większym niż -78,6 dBµA/m (w odległości 10 m od układu).

Częstotliwość pracy układu: 13,56 MHz

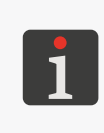

*Drukarka* **Boltmark<sup>®</sup>II** jest urządzeniem radio*wym klasy 1, w odniesieniu do art. 8.2 dyrekty*wy 2014/53/EU. Drukarka **Boltmark<sup>®</sup>II** może *być używana bez żadnych ograniczeń w krajach UE, EOG i EFTA, zgodnie z art. 8 ust. 1 lit. b) dyrektywy 2014/53/EU*

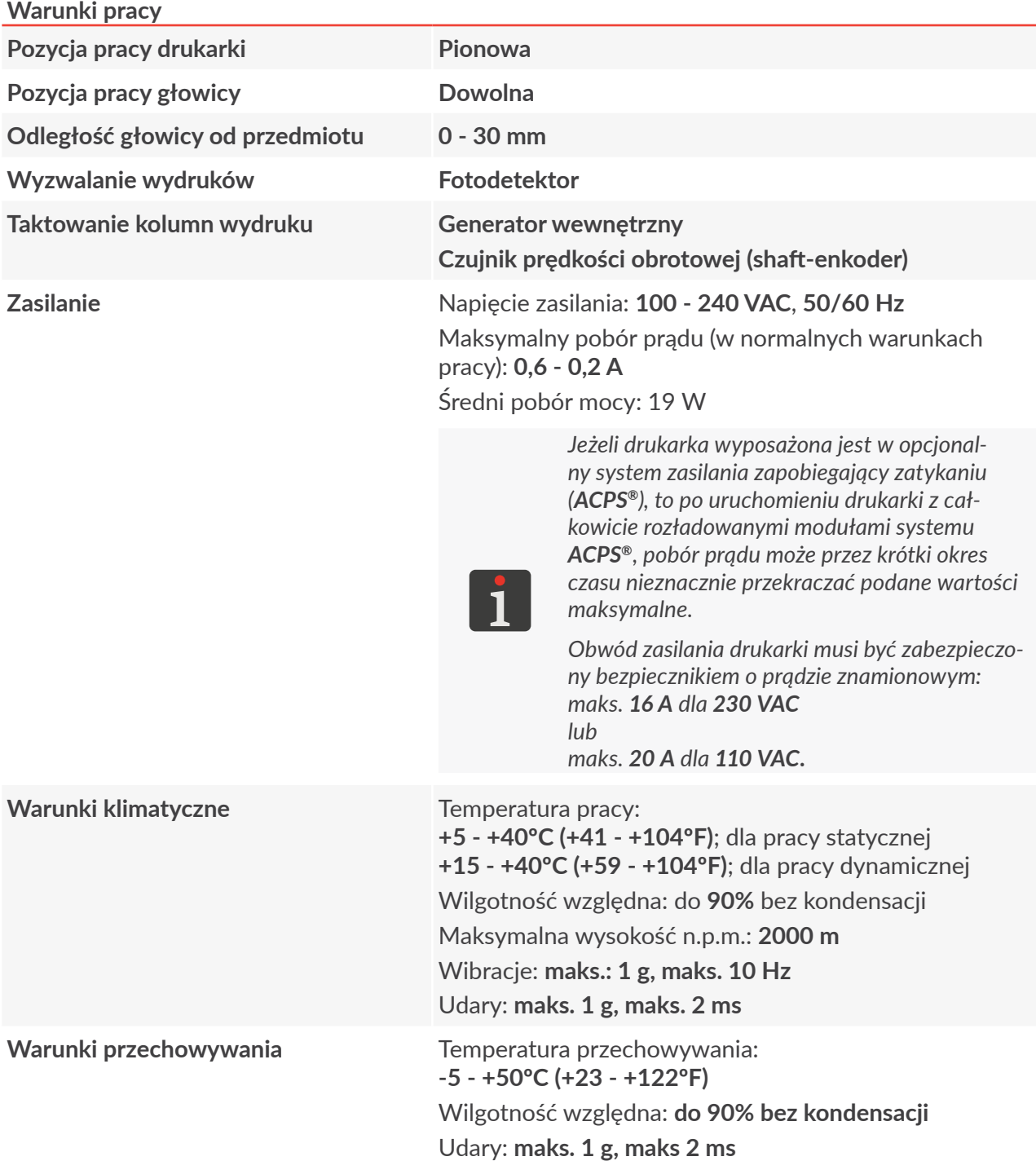

#### **Warunki pracy**

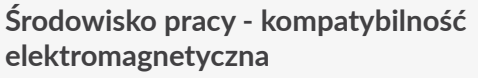

Drukarki serii **Boltmark<sup>®</sup> II** są urządzeniami klasy *A* w znaczeniu normy *PN‑EN 55022:2011* (środowisko przemysłowe). W środowisku mieszkalnym mogą one powodować zakłócenia radioelektryczne i w takich przypadkach można żądać od ich użytkowników zastosowania odpowiednich środków zaradczych.

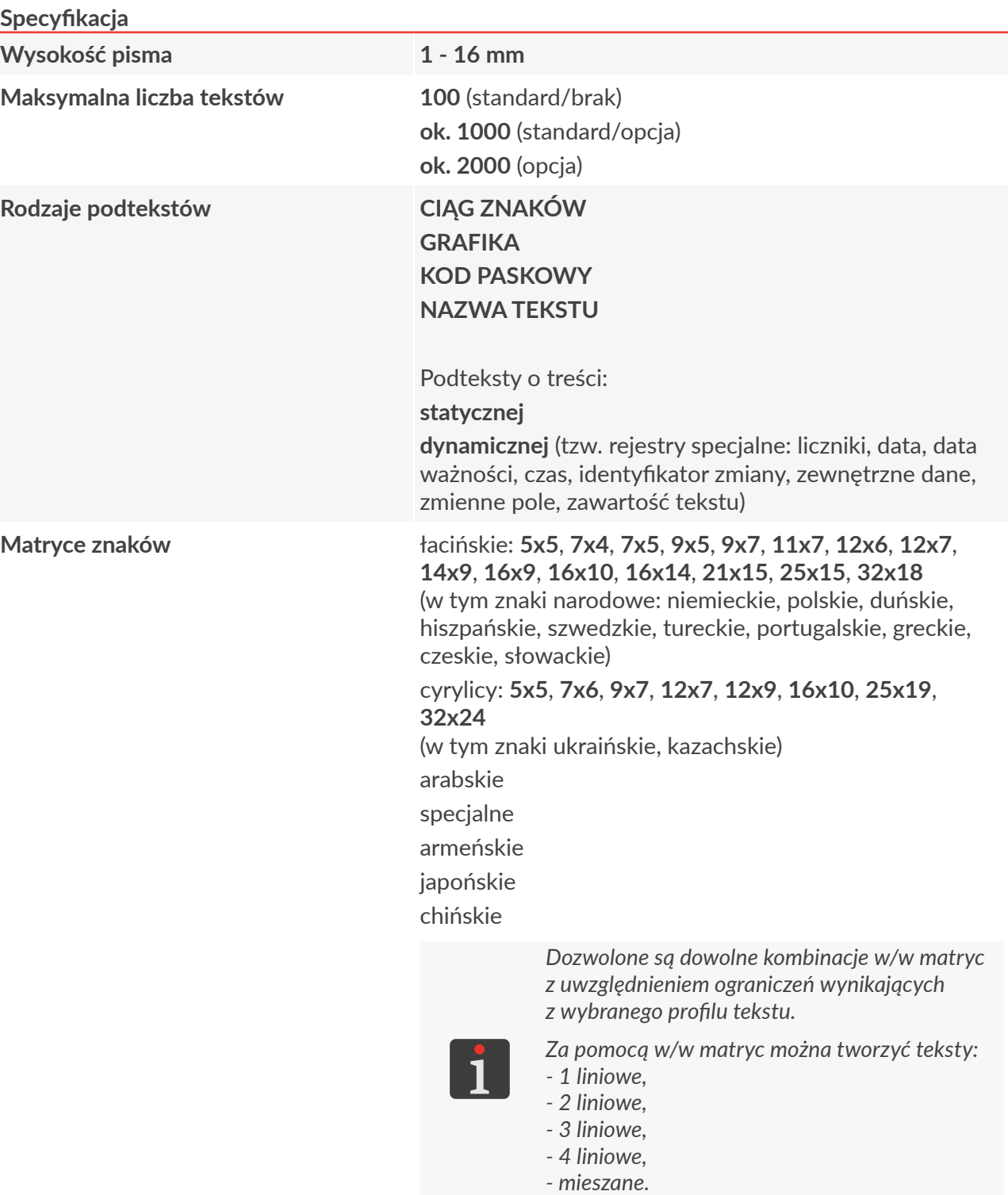

E

#### **Specyfikacja**

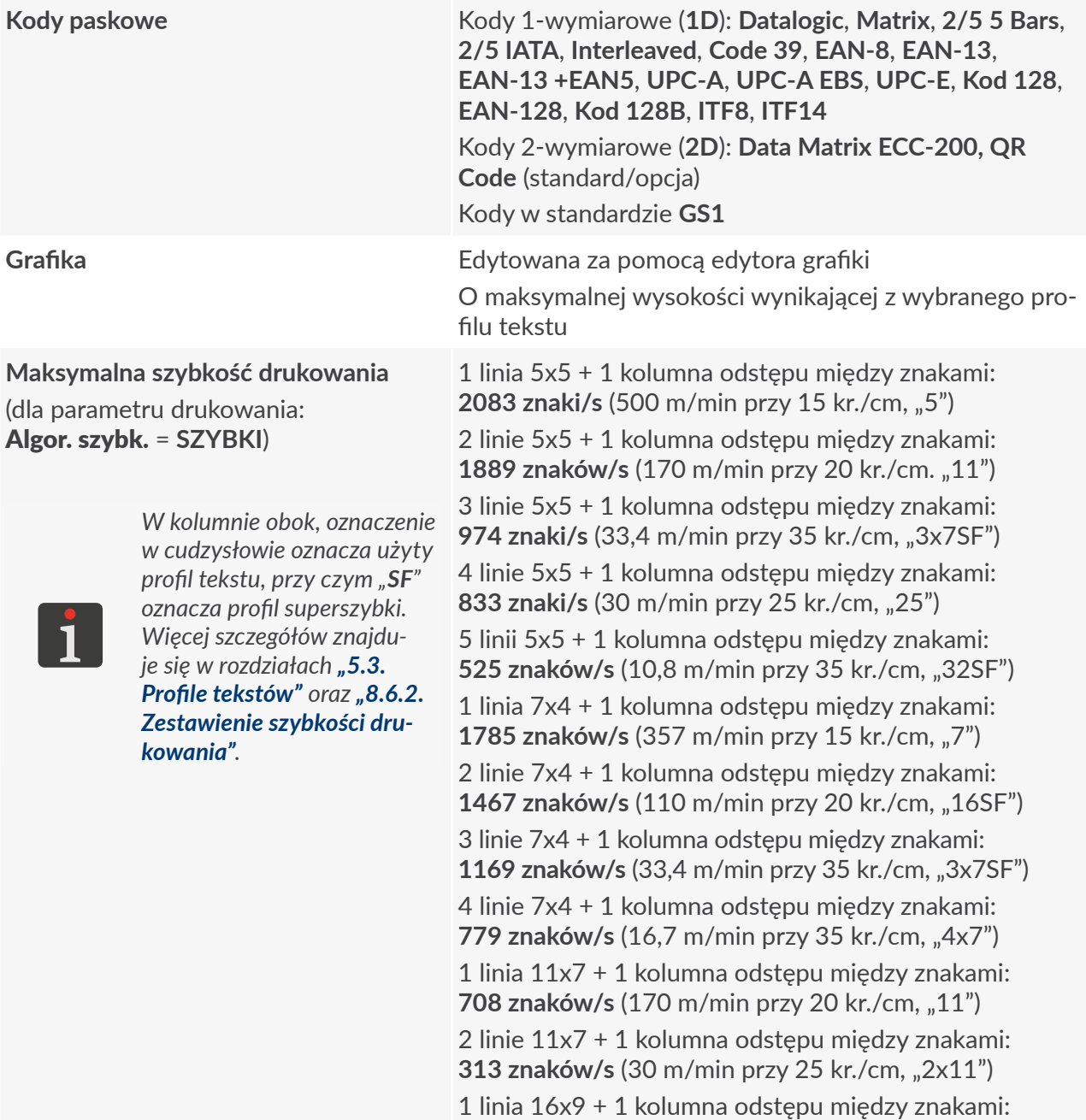

367 **znaków/s** (110 m/min przy 20 kr./cm, "16SF") 1 linia 25x15 + 1 kolumna odstępu między znakami:

1 linia 32x18 + 1 kolumna odstępu między znakami: 33 znaki/s (10,8 m/min przy 35 kr./cm, "32SF")

**78 znaków/s** (30 m/min przy 25 kr./cm, "25")

리

# ROZDZIAŁ 13 Przegląd wersji

E

# **13. Przegląd wersji**

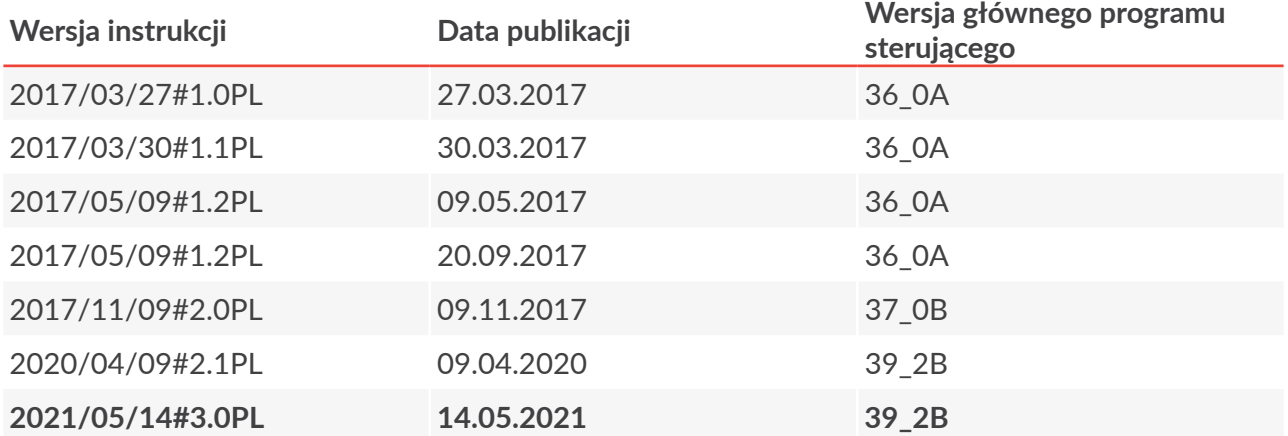

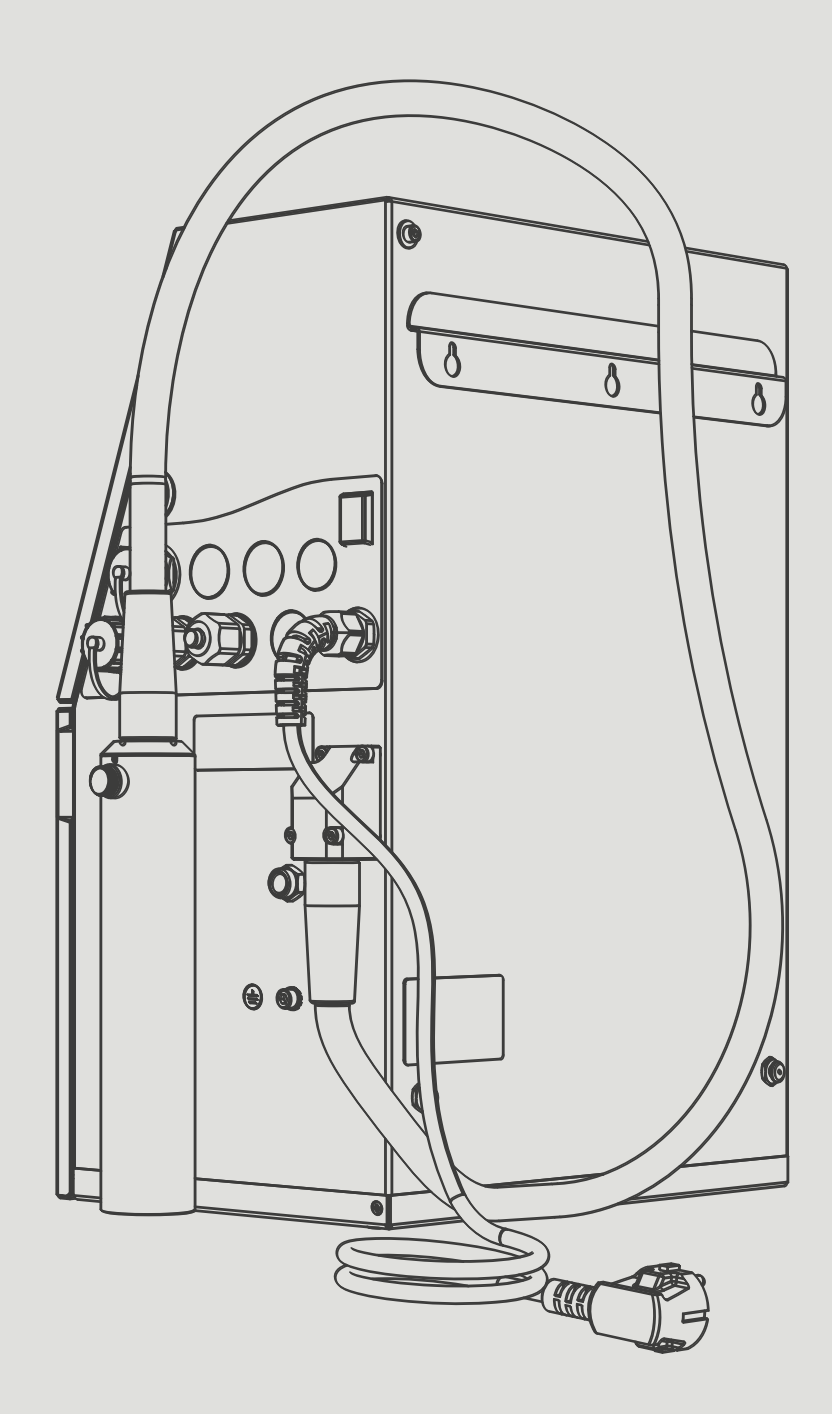

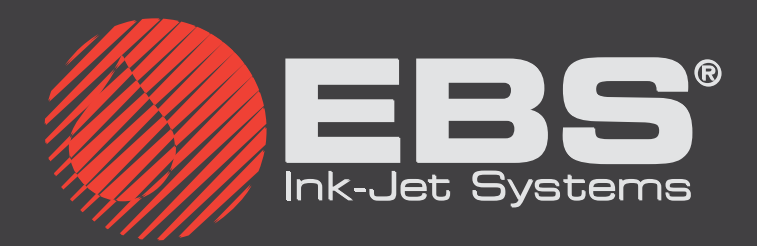

**EBS Ink-Jet Systems Poland Sp. z o.o. EBS Ink-Jet Poland Sp. z o.o. ul. Tarnogajska 13, 50-512 Wrocław ul. Tarnogajska 13, 50-512 Wrocław**

**Biuro obsługi klienta: obsługi klienta: (+48) 71 367 04 11, bok@ebs-inkjet.pl 71 367 04 11, bok@ebs-inkjet.plSerwis: Serwis:(+48) 71 73 84 231, service@ebs-inkjet.pl 71 73 231, service@ebs-inkjet.pl**